Administrator Guide

*AudioCodes SmartTAP™ 360°*

# **SmartTAP 360°**

# SmartTAP 360° Enterprise Recording Solution

Version 5.1

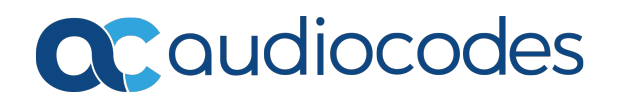

# **Notice**

Information contained in this document is believed to be accurate and reliable at the time of printing. However, due to ongoing product improvements and revisions, AudioCodes cannot guarantee accuracy of printed material after the Date Published nor can it accept responsibility for errors or omissions. Updates to this document can be downloaded from <https://www.audiocodes.com/library/technical-documents>.

This document is subject to change without notice.

Date Published: August-05-2020

# **WEEE EU Directive**

Pursuant to the WEEE EU Directive, electronic and electrical waste must not be disposed of with unsorted waste. Please contact your local recycling authority for disposal of this product.

### **Customer Support**

Customer technical support and services are provided by AudioCodes or by an authorized AudioCodes Service Partner. For more information on how to buy technical support for AudioCodes products and for contact information, please visit our website at <https://www.audiocodes.com/services-support/maintenance-and-support>.

### **Documentation Feedback**

AudioCodes continually strives to produce high quality documentation. If you have any comments (suggestions or errors) regarding this document, please fill out the Documentation Feedback form on our website at <https://online.audiocodes.com/documentation-feedback>.

# **Stay in the Loop with AudioCodes**

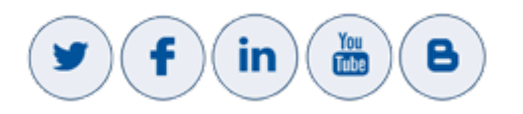

# **Abbreviations and Terminology**

Microsoft Skype for Business and Microsoft Lync are used interchangeably in this document unless otherwise specified. References to Microsoft Teams are explicitly indicated.

# **Related Documentation**

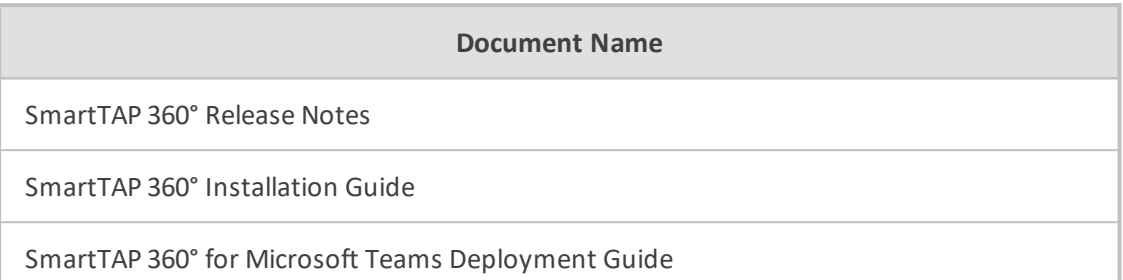

# **Document Revision Record**

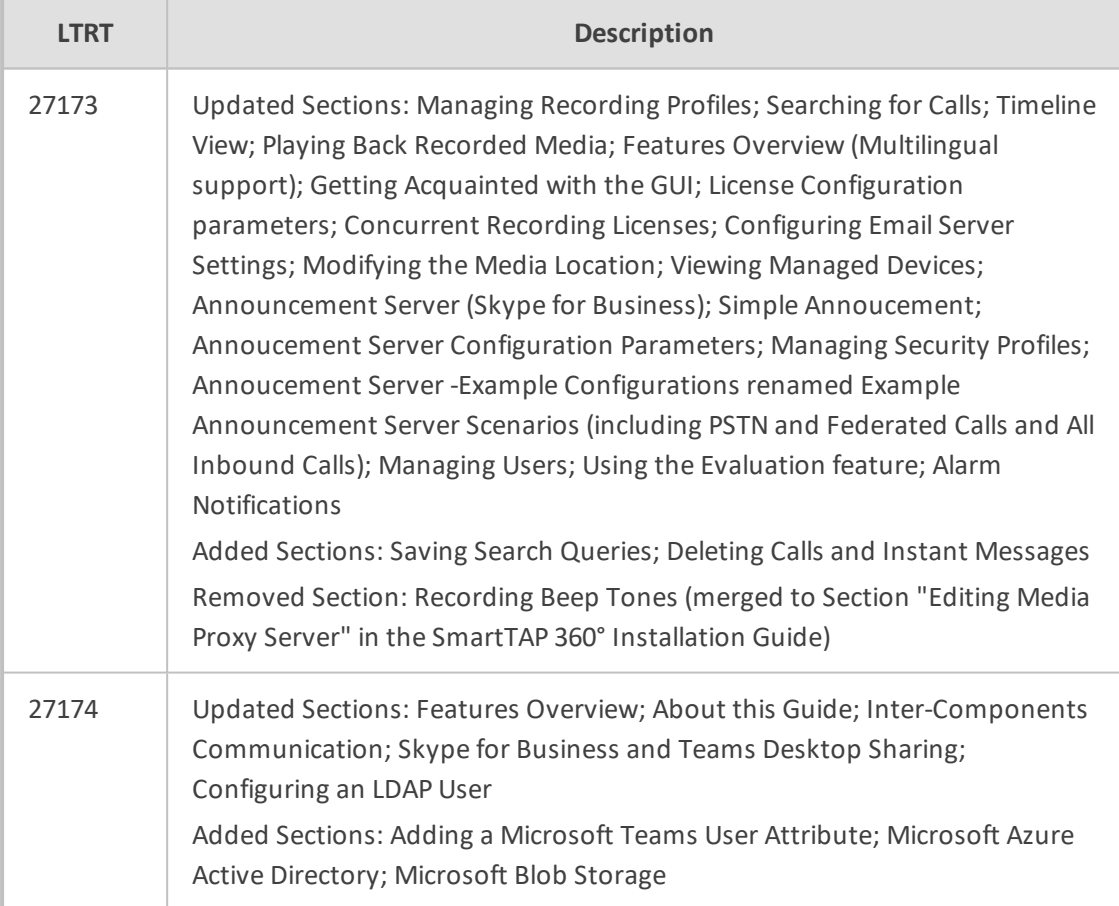

# **Table of Contents**

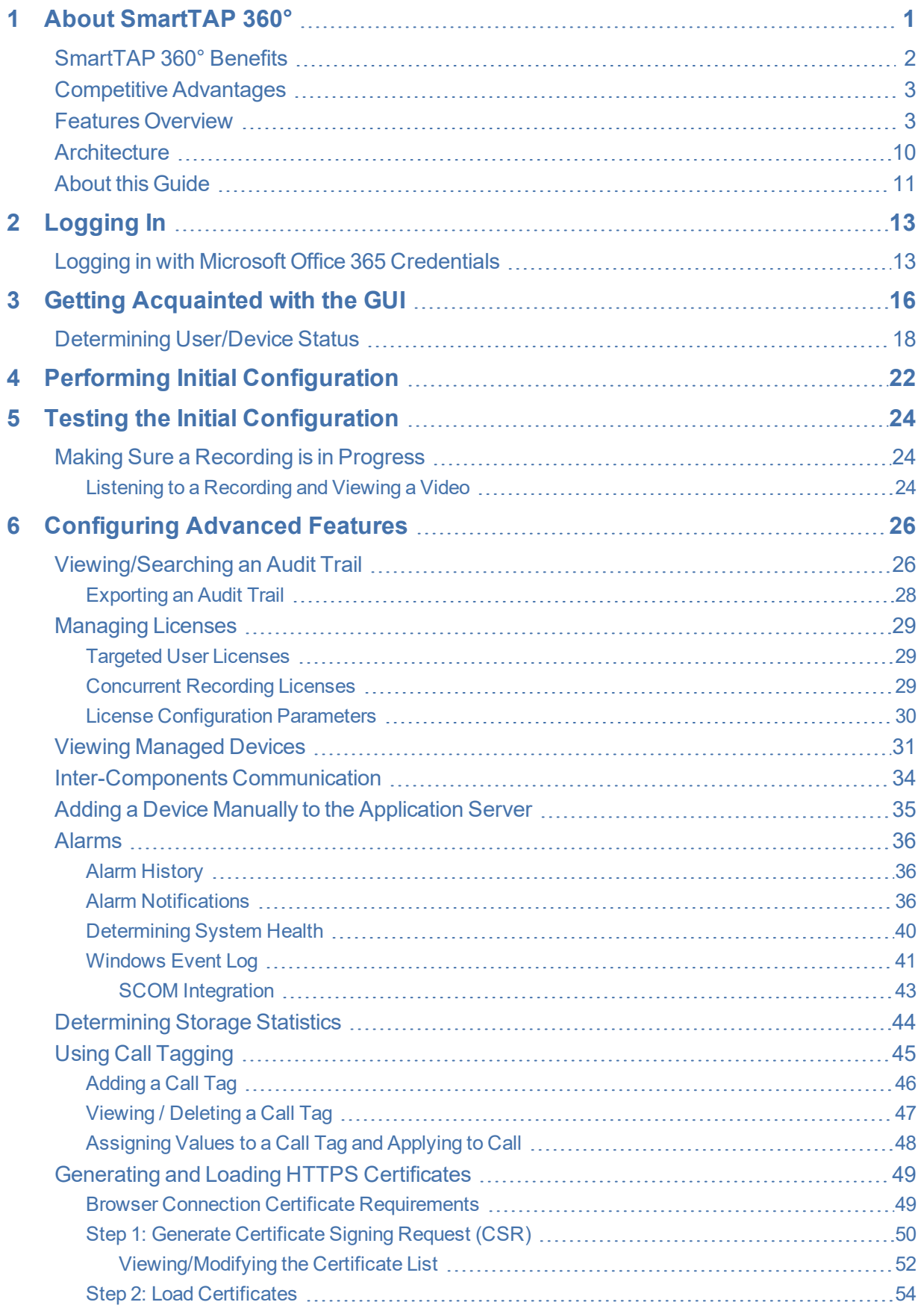

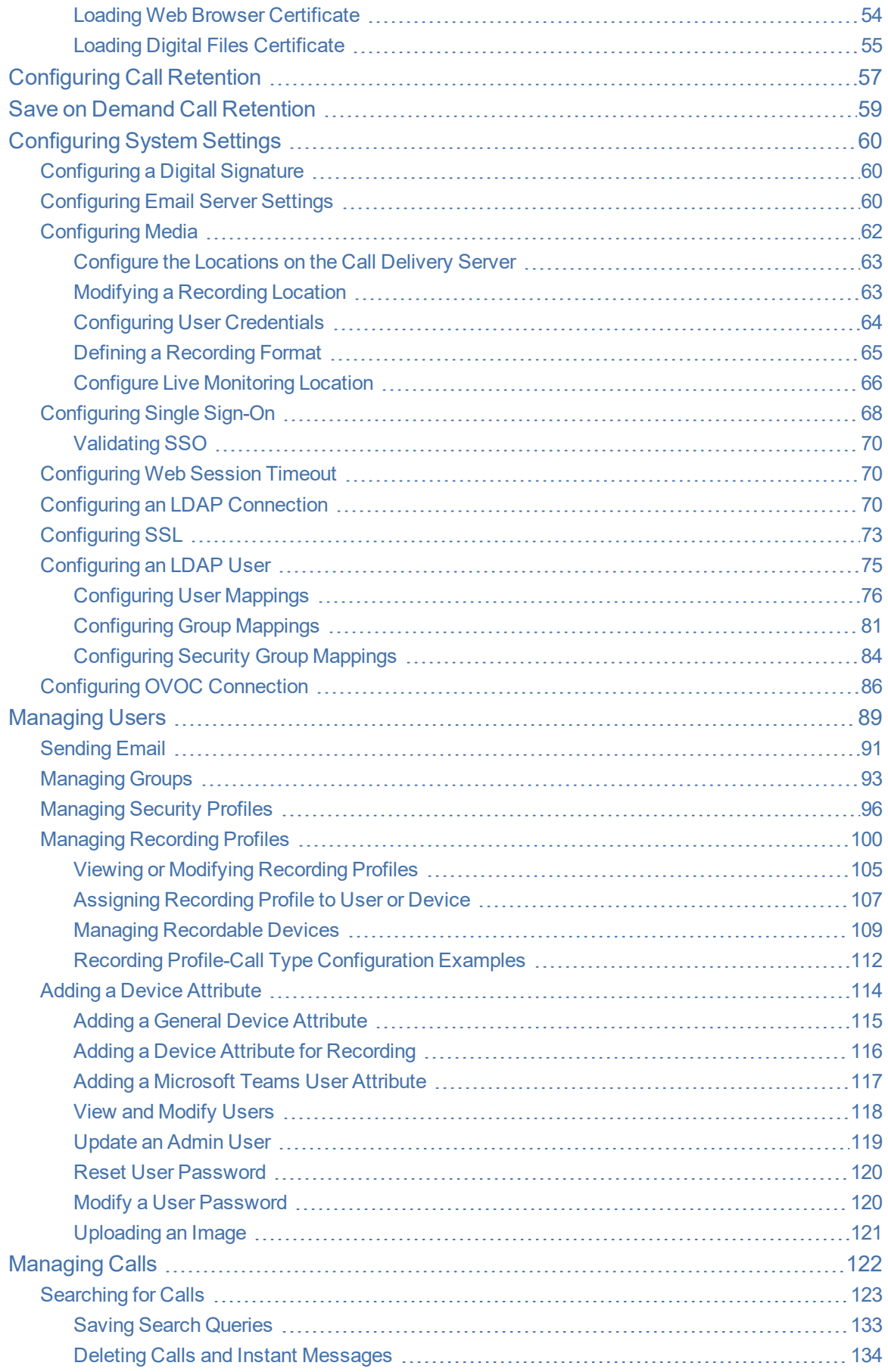

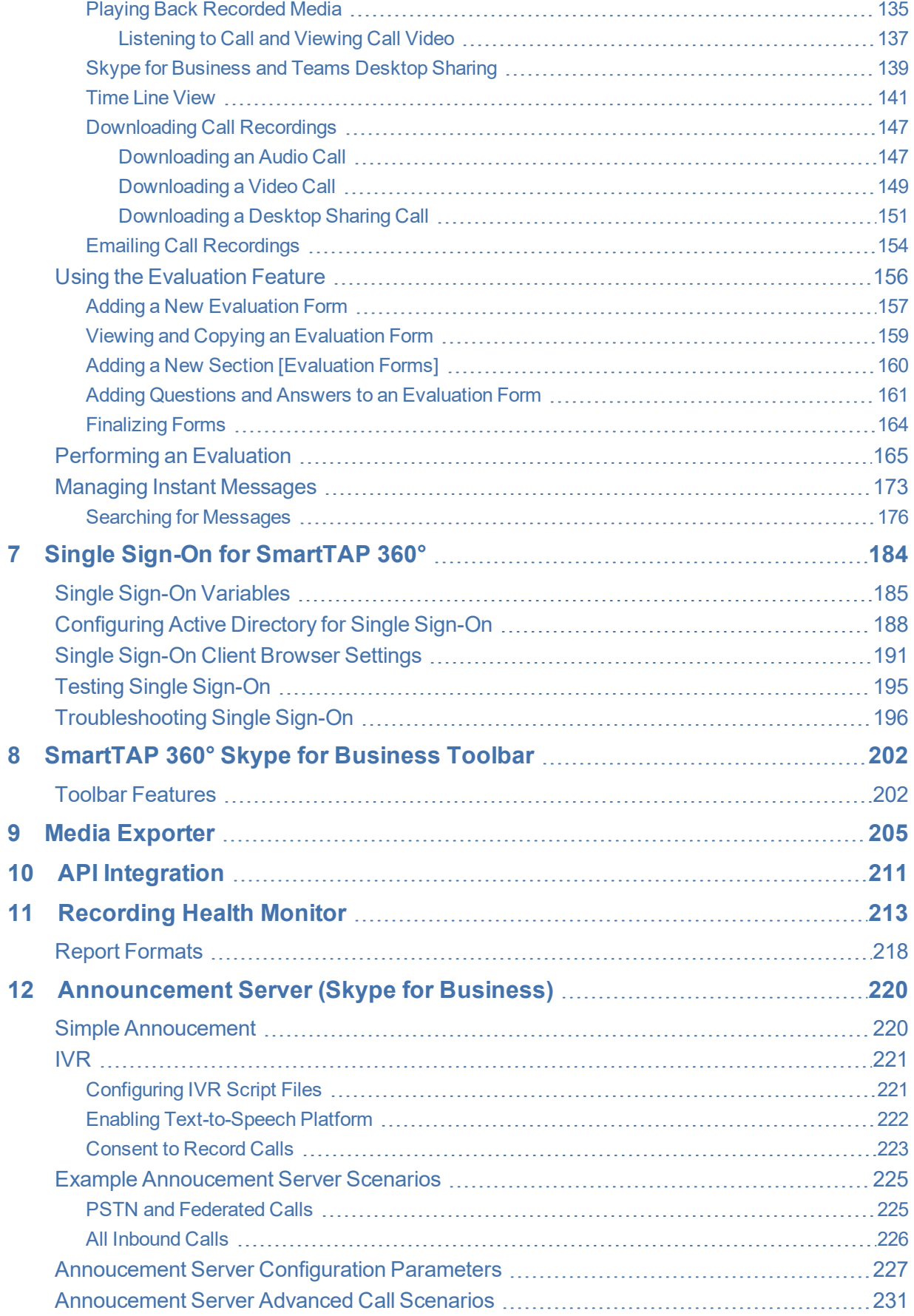

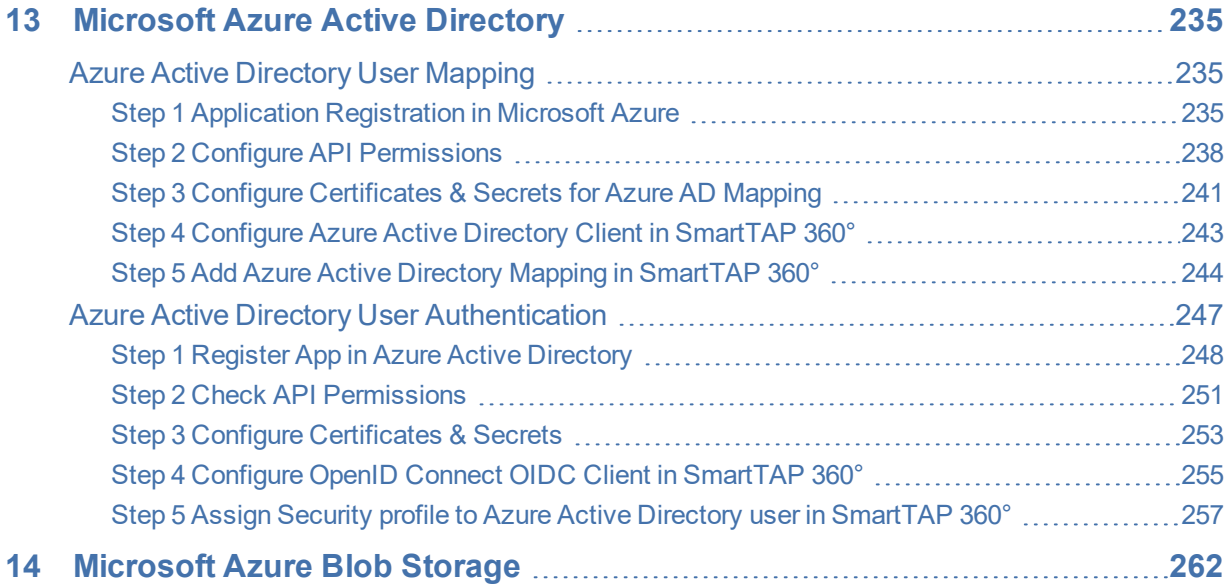

# <span id="page-7-0"></span>**1 About SmartTAP 360°**

SmartTAP 360° is an enterprise-wide compliance and liability recorder. Though most recorders in the market focus on Contact Center features, SmartTAP 360° is deployed across the enterprise to capture calls, either on-demand or, in some cases on-demand.

AudioCodes' SmartTAP 360° for Microsoft Teams is a secure call recording solution that enables the recording of key business interactions within a Microsoft SfB and Teams environment. SmartTAP 360° is compatible with VoIP, TDM, and hybrid telephony environments.

Using an integral Skype for Business recording toolbar, enterprise users can record with SmartTAP 360° anywhere and anytime they are on Skype for Business calls. SmartTAP 360° can initially be deployed on a small scale and be scaled up to support many thousands of users using the product's linear scalability feature.

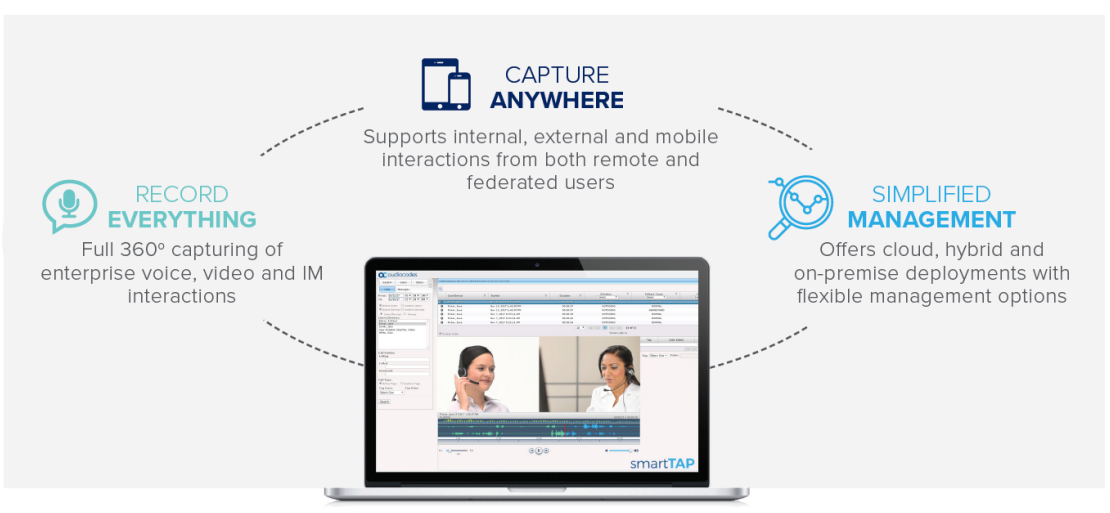

**Figure 1-1: SmartTAP 360° Solution**

SmartTAP 360° includes audio video and instant messaging recording capabilities.

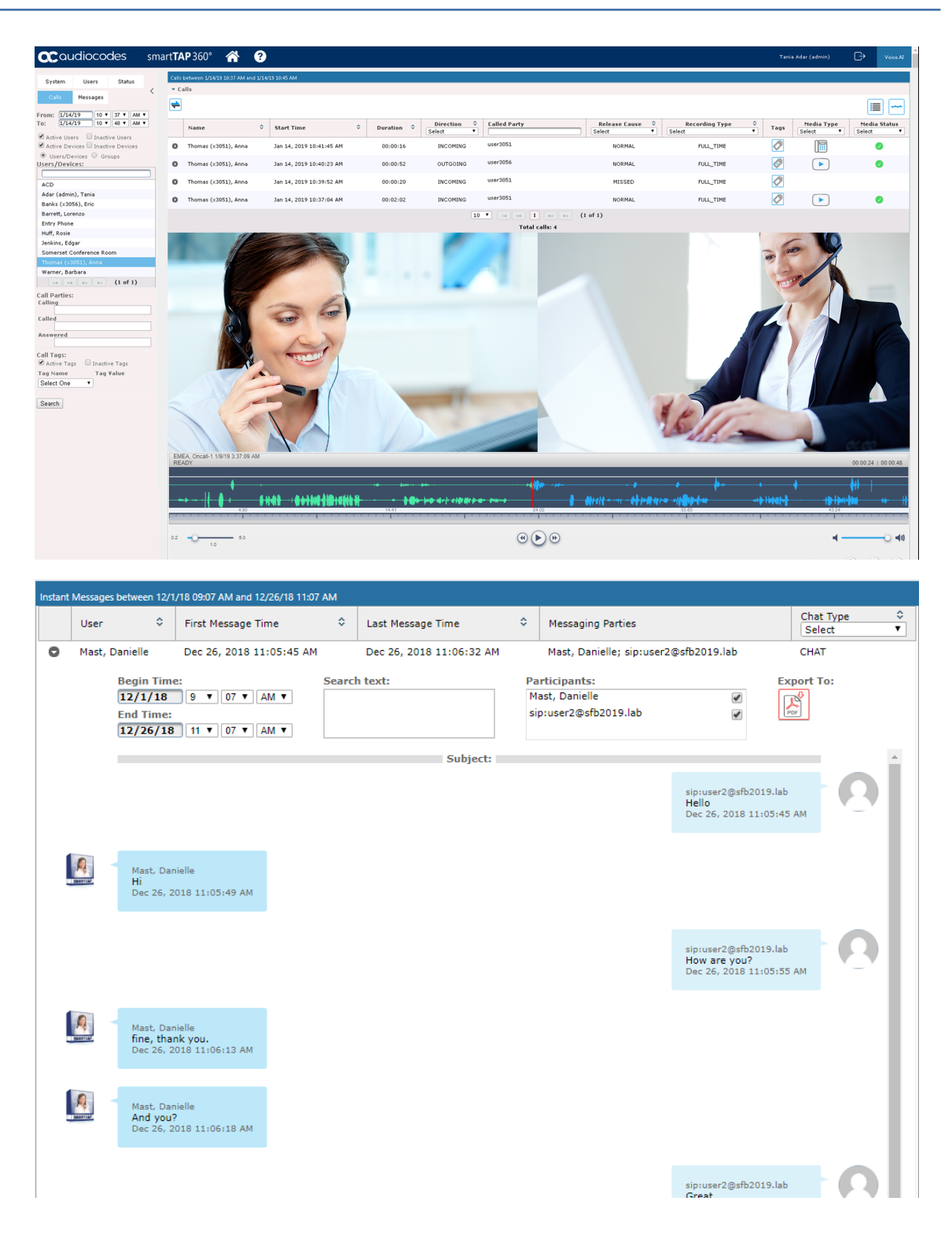

# <span id="page-8-0"></span>**SmartTAP 360° Benefits**

SmartTAP 360° benefits organizations and enterprises as follows:

- Recordings can be used for customer analytics to provide intelligence of customer dealings to serve at the basis for improving key performance indicators and thereby enhance customer satisfaction and loyalty.
- Minimizes exposure to disputes and mitigates the risk of reputation damage
- Improves internal policy compliance
- <span id="page-9-0"></span>■ Complies with the increasing level of corporate and governmental regulation for customer dealings

### **Competitive Advantages**

#### ■ **User Friendly**

- **●** Intuitive Web-based screens make training easy. No downtime for training.
- **●** All browser-based access with no additional client desktop software.
- **●** Supports any Wi-Fi tablet or smartphone.

#### ■ **Economical**

- **●** Large system features at a fraction of the cost.
- **●** Linear growth of SmartTAP 360° concurrent conversations no forklift upgrades.
- **●** Add one license at a time, or a hundred.
- **●** Lowest total cost of ownership.
- **●** Centralized architecture reduces hardware investments.

#### ■ **Scalable**

- **●** Start with as little as 8 concurrent recording channels and scale upwards.
- **●** 300 concurrent recording sessions per recording server.
- **●** Supports for single site, multi-site and cloud deployments.
- <span id="page-9-1"></span>**●** Start with recording and then expand capabilities with easy-to-add modules.

### **Features Overview**

The table below lists and describes AudioCodes' SmartTAP 360° recording features.

```
Table 1-1: SmartTAP 360° Features
```
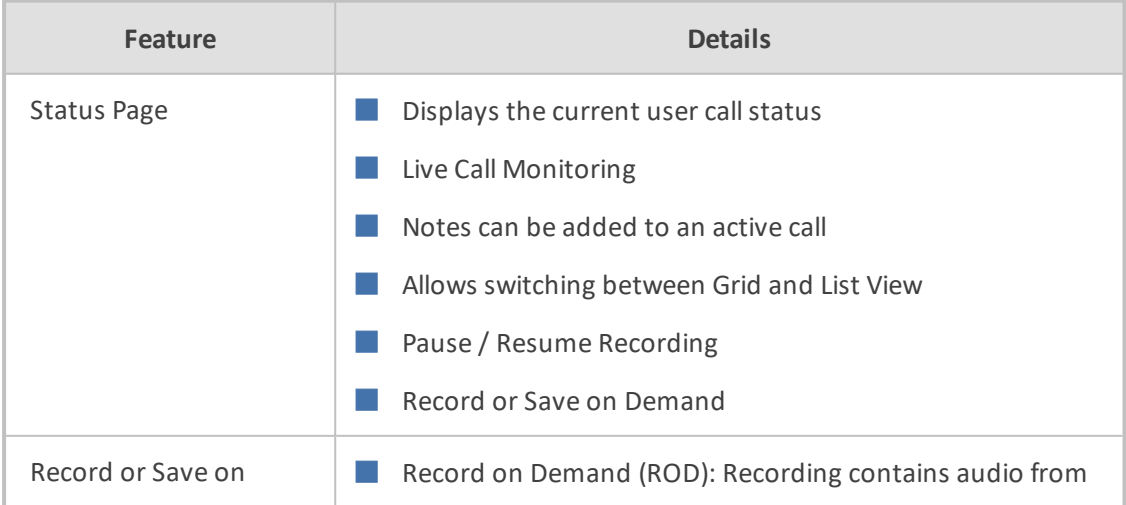

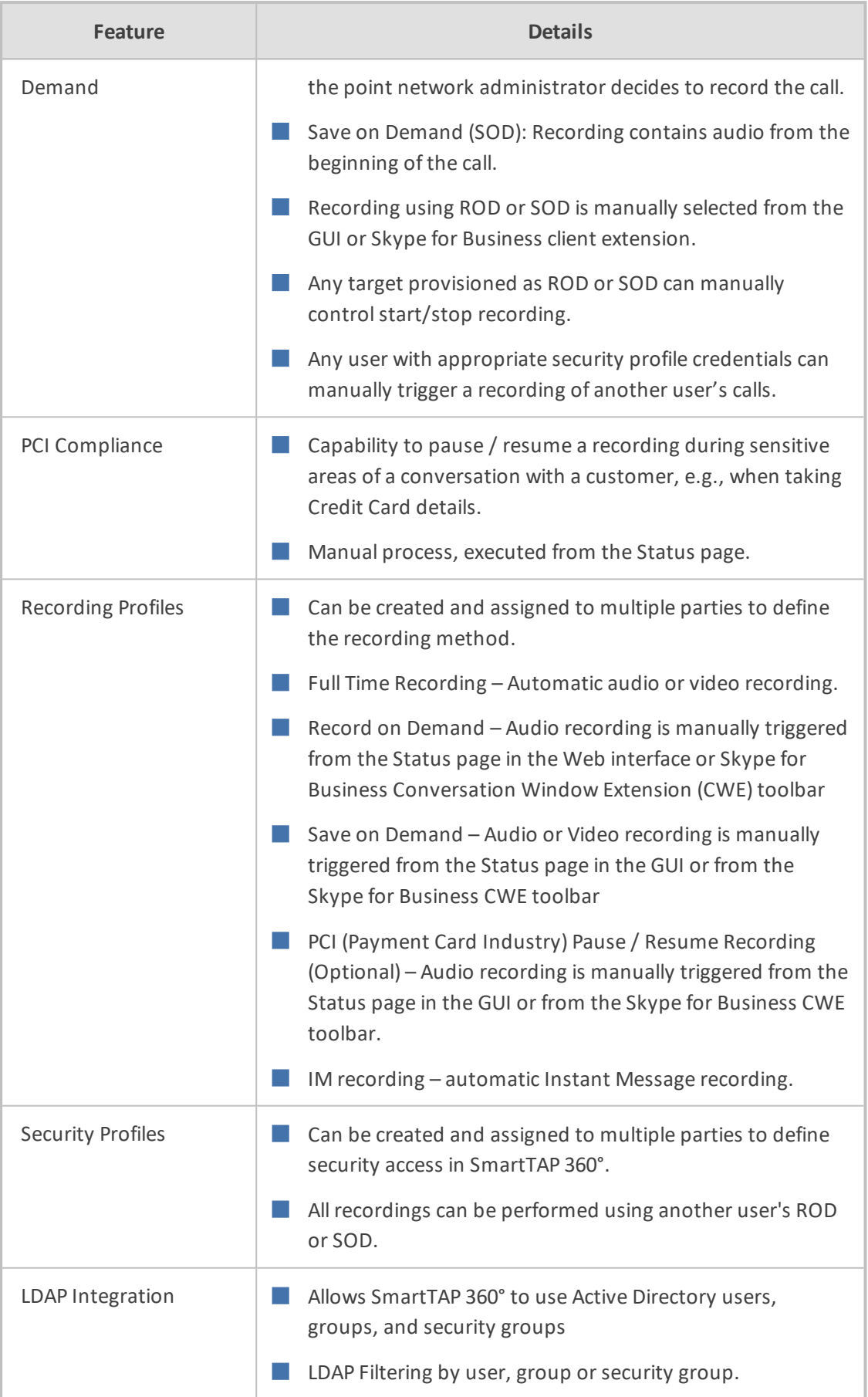

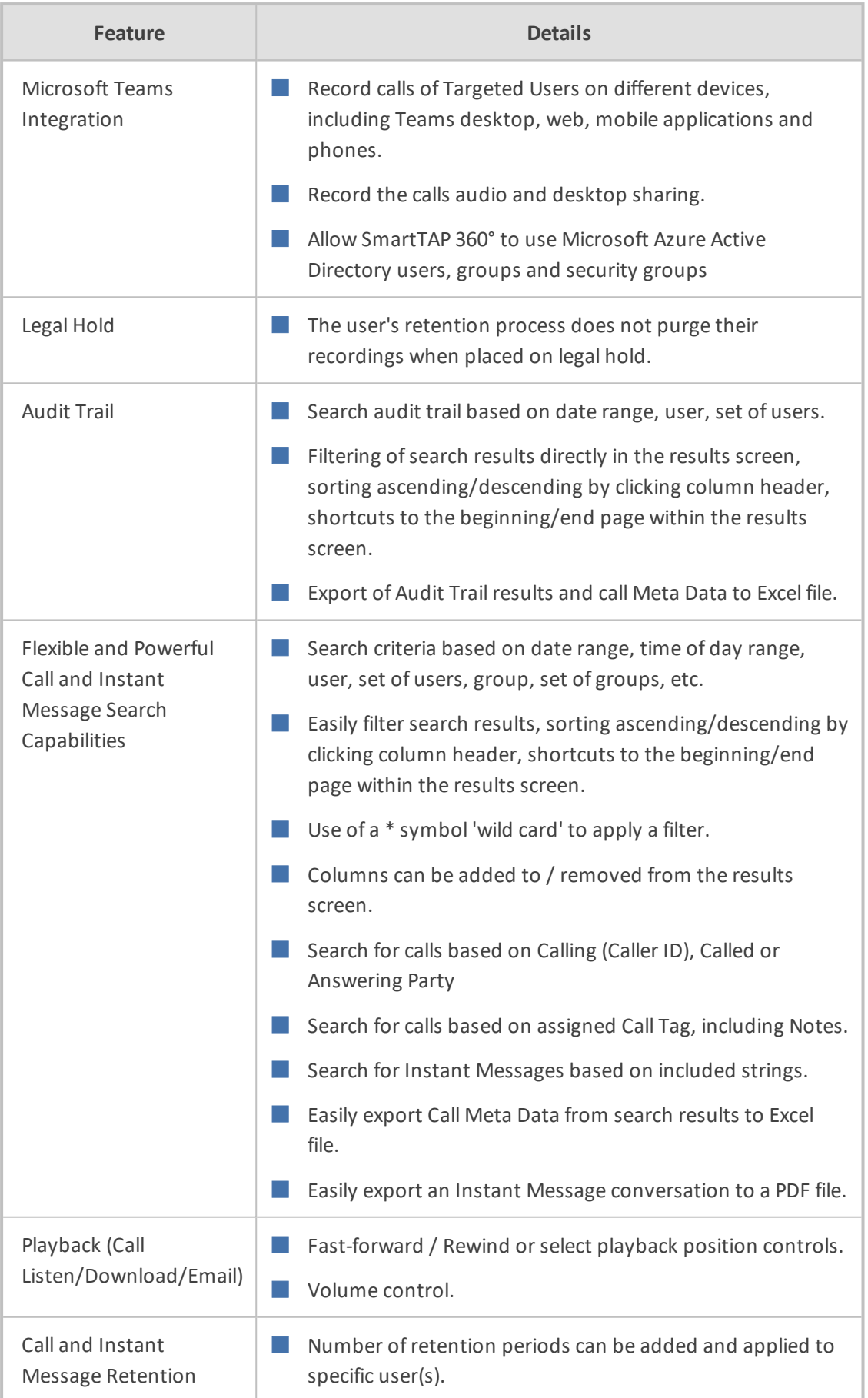

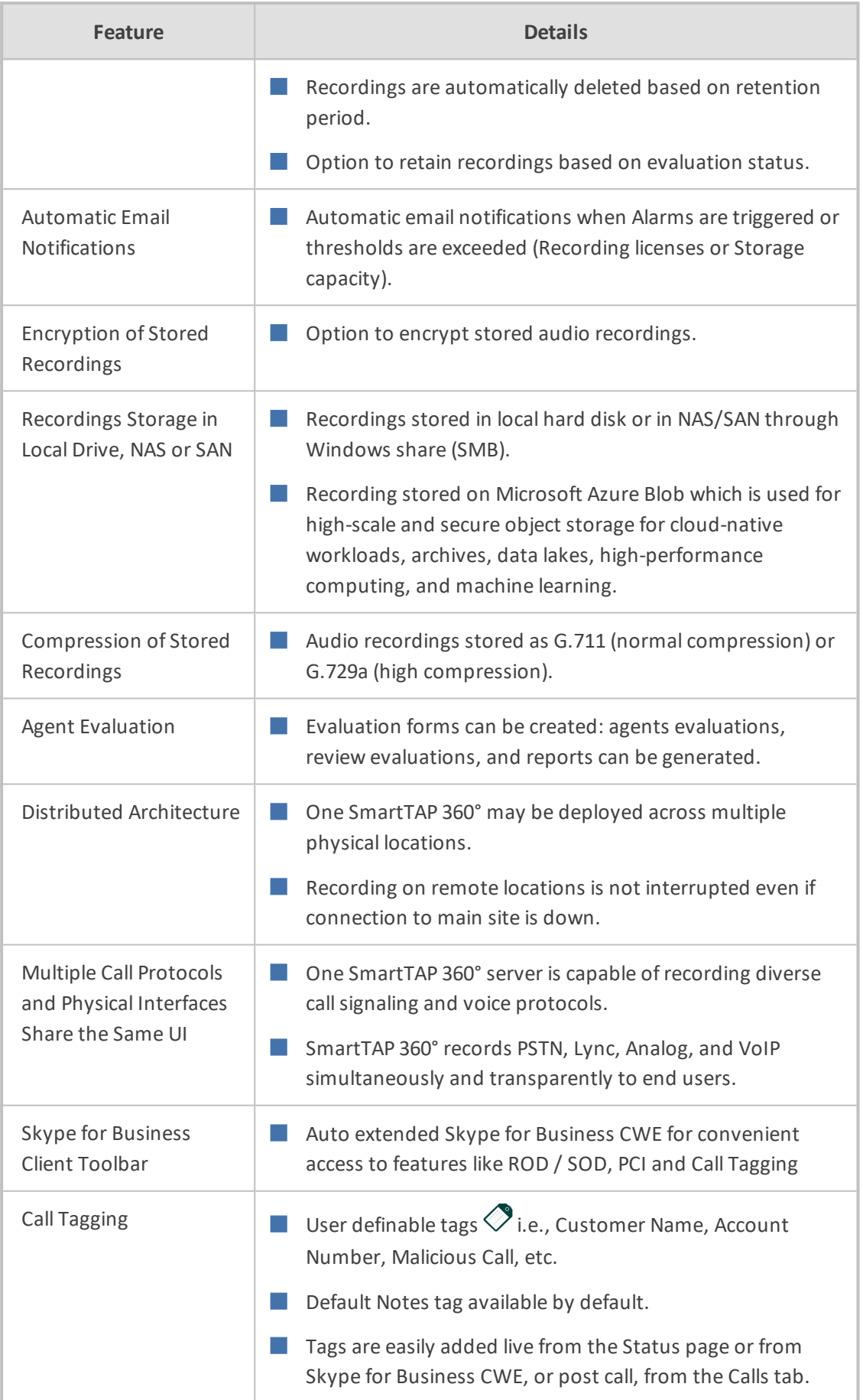

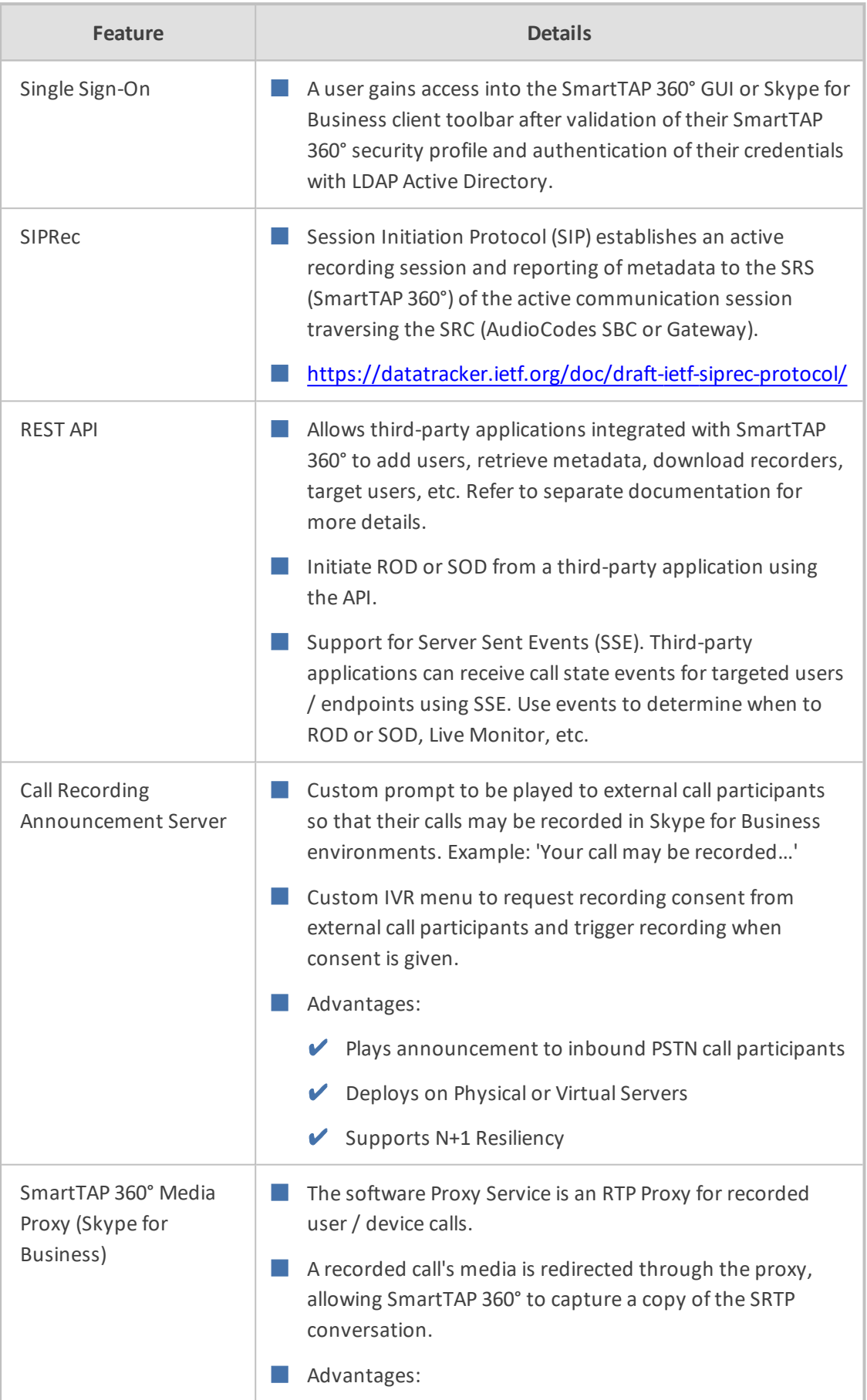

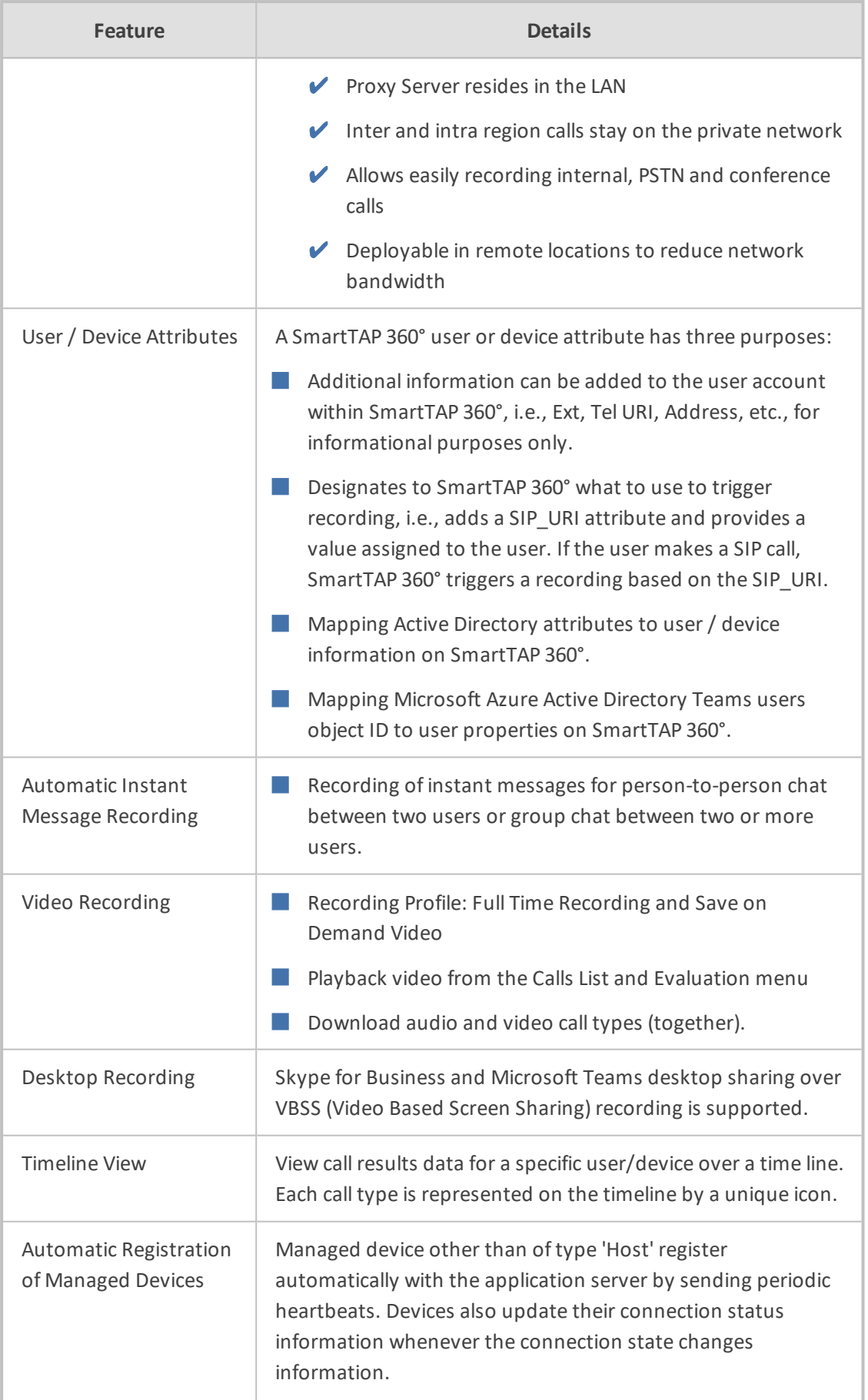

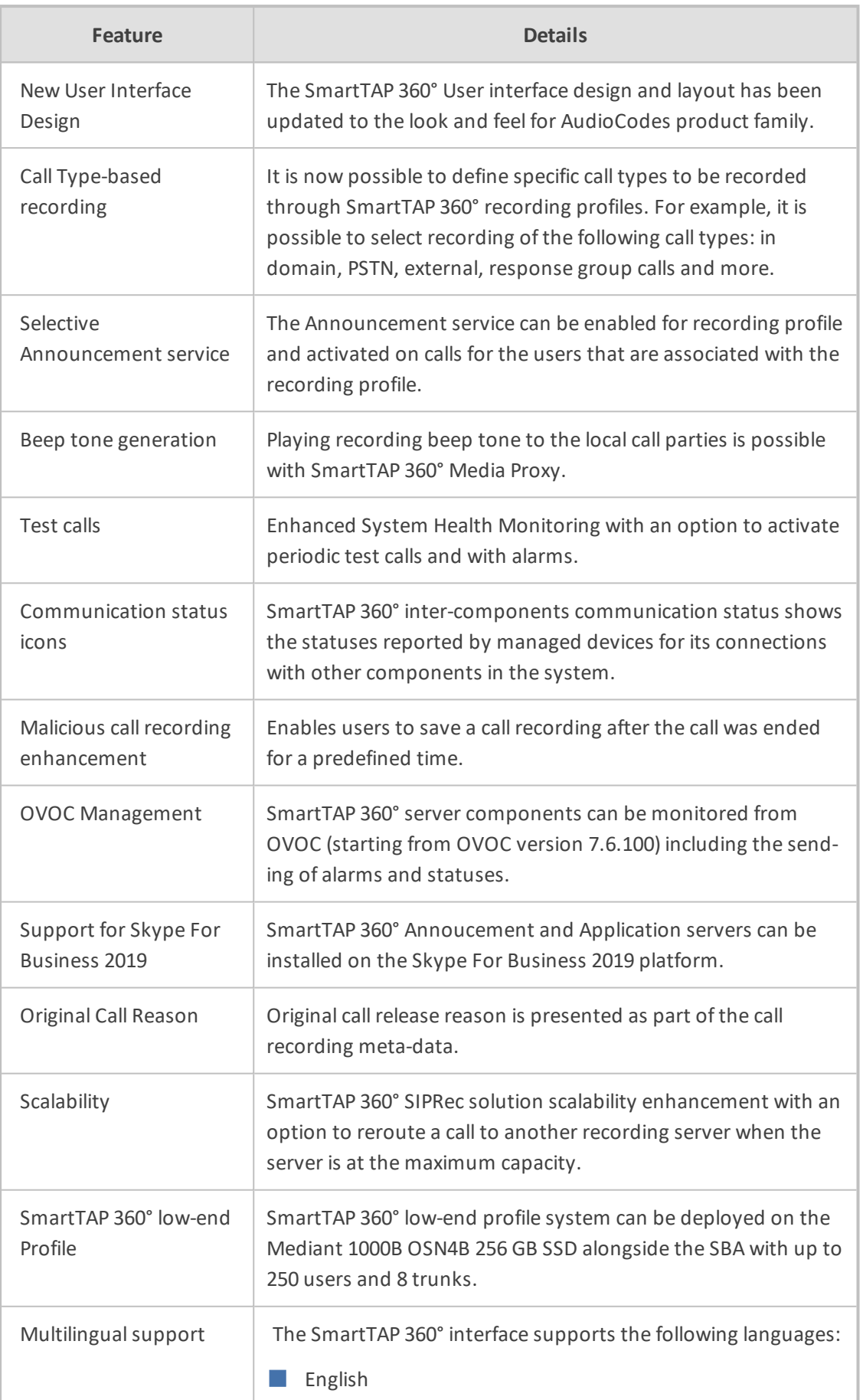

| Feature | <b>Details</b>  |
|---------|-----------------|
|         | German<br>×.    |
|         | $\Box$ Spanish  |
|         | French<br>a ser |

**Figure 1-2: Save on Demand (SOD) in SmartTAP 360° Client (Skype for Business)**

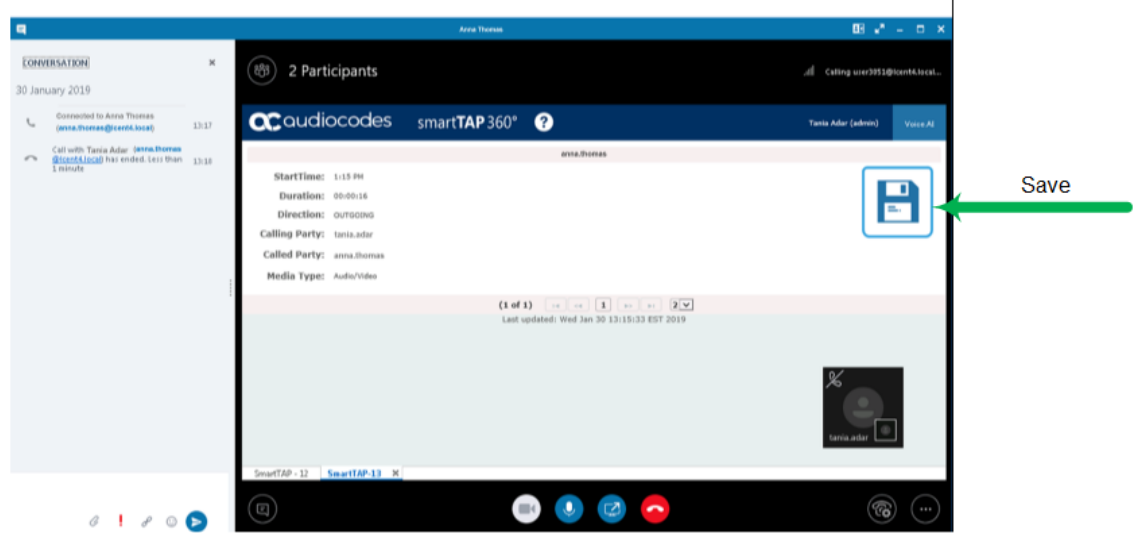

**Figure 1-3: Record on Demand (ROD) in SmartTAP 360° Client (Skype for Business)**

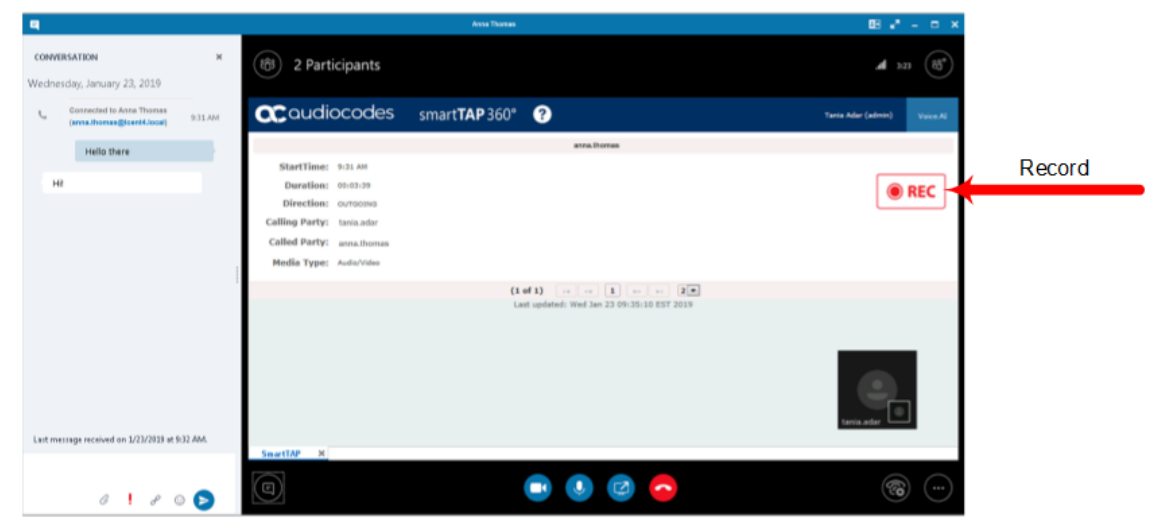

## <span id="page-16-0"></span>**Architecture**

The figure below illustrates SmartTAP 360° architecture.

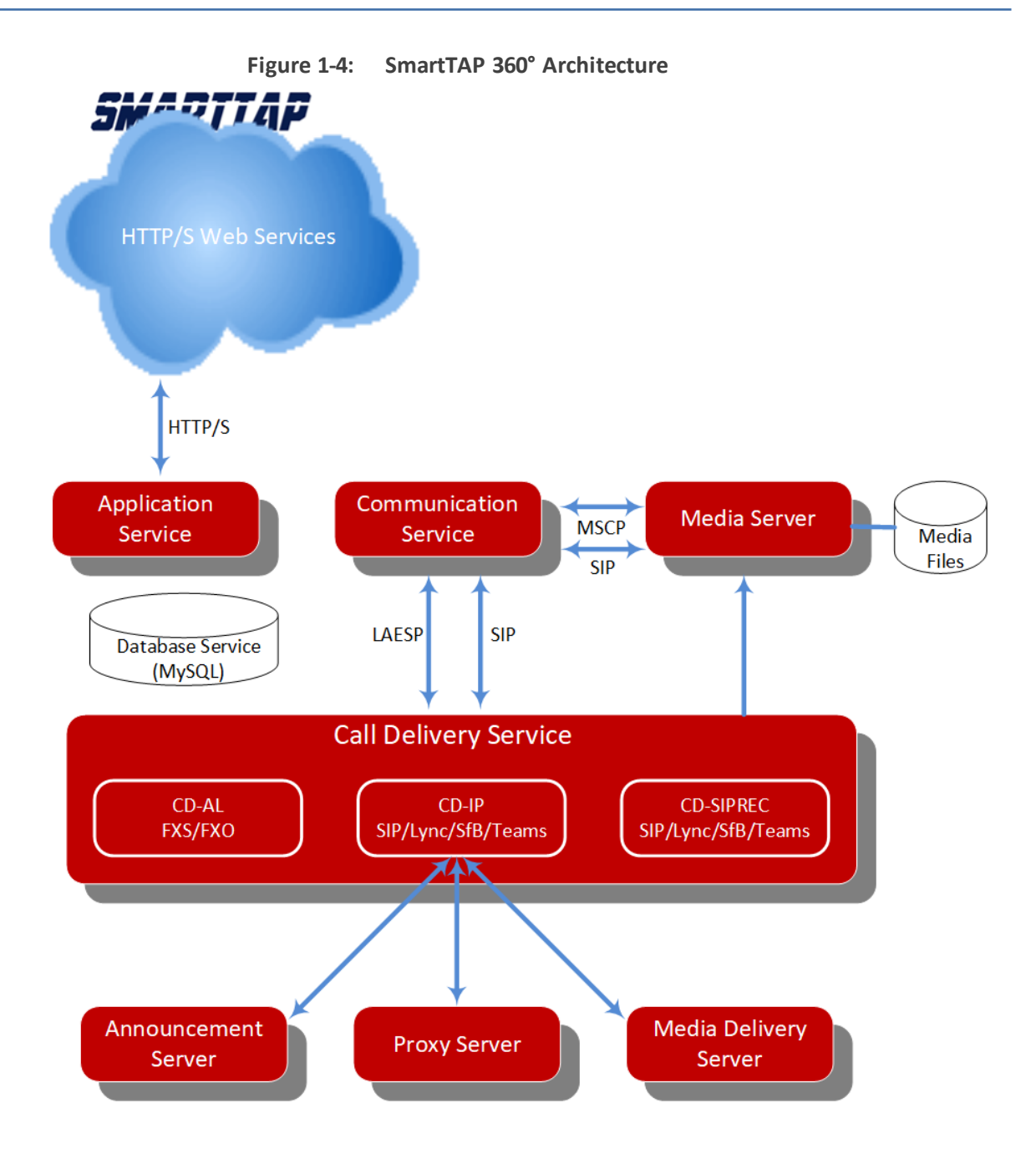

# <span id="page-17-0"></span>**About this Guide**

This guide helps enterprise network administrators obtain full benefit from the SmartTAP 360° Call Recording System. The guide comprises the following sections:

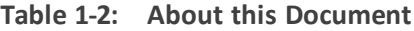

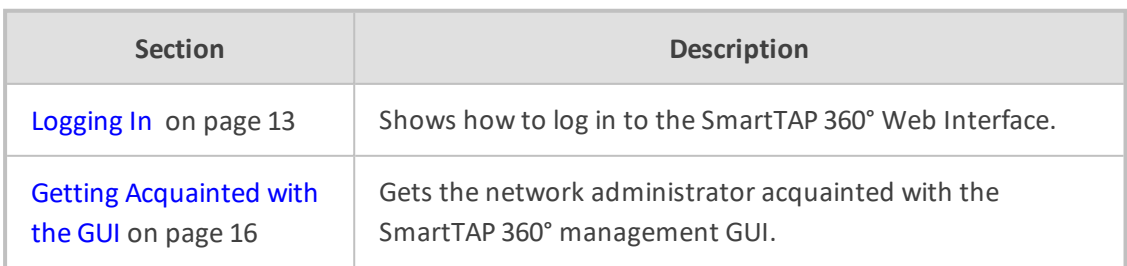

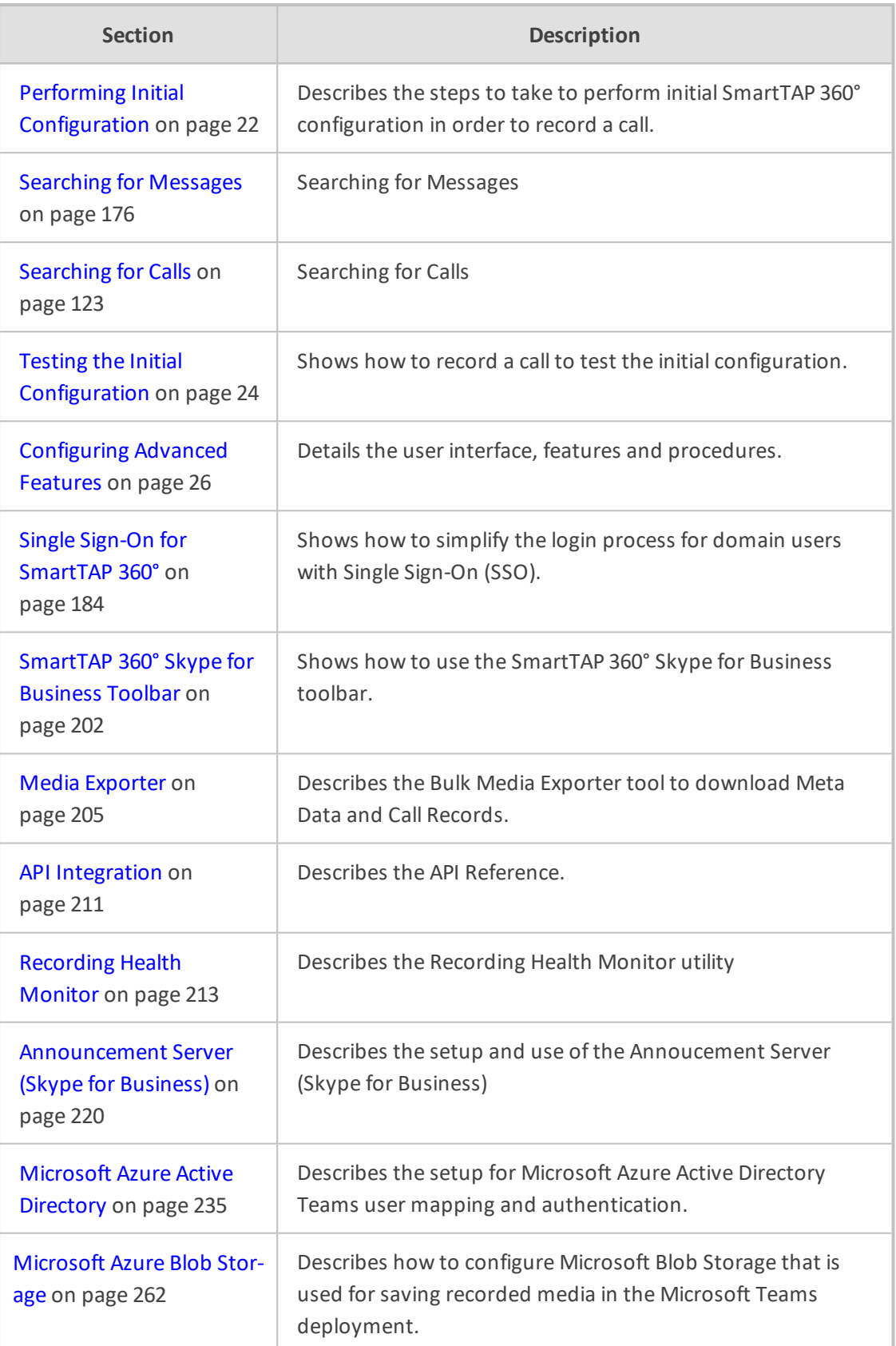

# <span id="page-19-0"></span>**2 Logging In**

After the SmartTAP 360° software is installed, an Admin user account is created by default. This user account allows the administrator to access the SmartTAP 360°'s Web-based management tool for the first time and start initial configuration and administration (see Chapter Performing Initial [Configuration](#page-28-0) on page 22). Alternatively, you can log in using the credentials of the Office 365 user.

### ➢ **To log in:**

- **1.** Access the SmartTAP 360° user interface from a browser.
- **2.** Enter the SmartTAP 360° server IP address or hostname; the Login page opens.

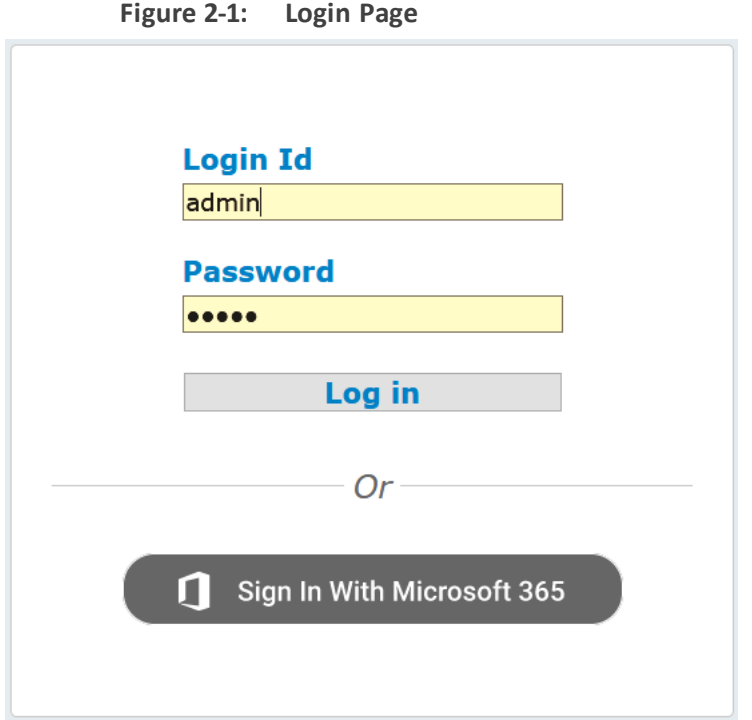

- **3.** Log in using one of the following options:
	- **●** Enter default Login ID 'Admin' and default password 'Admin'
	- **●** Enter the credentials of the Microsoft 365 Office user
- <span id="page-19-1"></span>**4.** Click the **Log in** button.

# **Logging in with Microsoft Office 365 Credentials**

This section describes how to login with Microsoft Office 365 Credentials.

➢ **To login with Microsoft Office 365 credentials:**

**1.** Click **Sign-in with Microsoft** button.

**Figure 2-2: Microsoft Sign In**

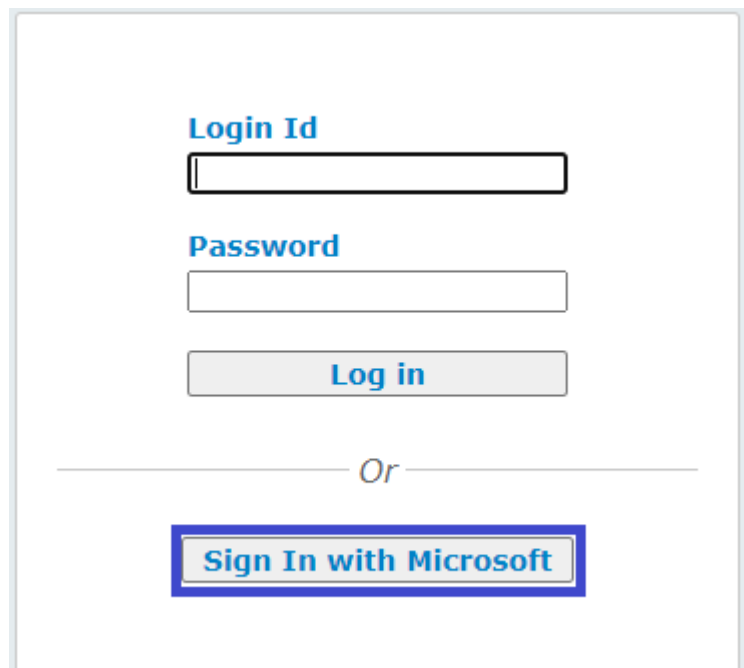

The user is redirected to Microsoft MFC Login page:

**Figure 2-3: Microsoft MFC Login Page**

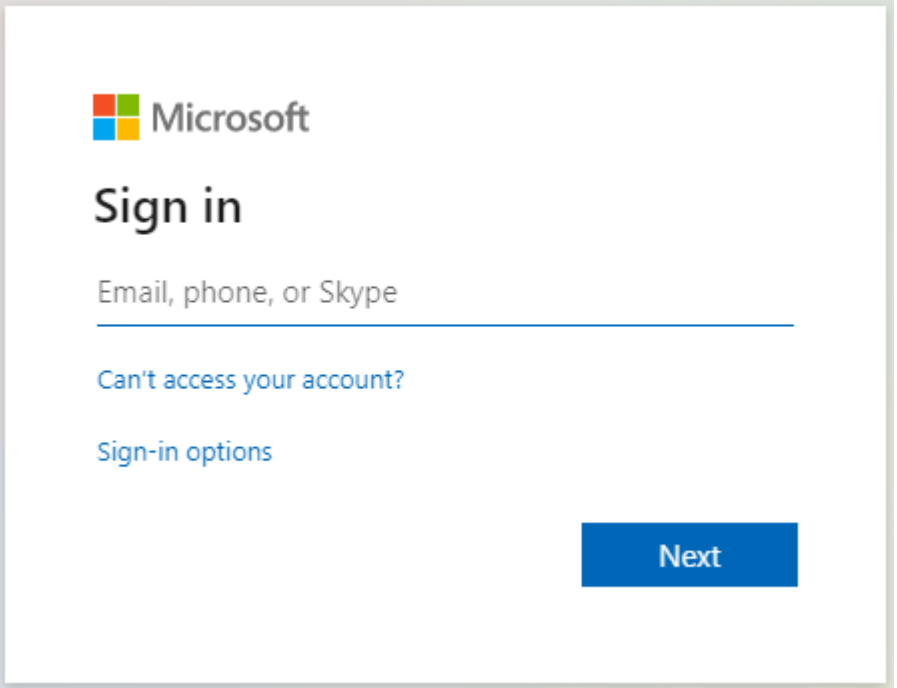

**Figure 2-4: Login id**

**2.** Enter the Sign in information and password and click **Next**.

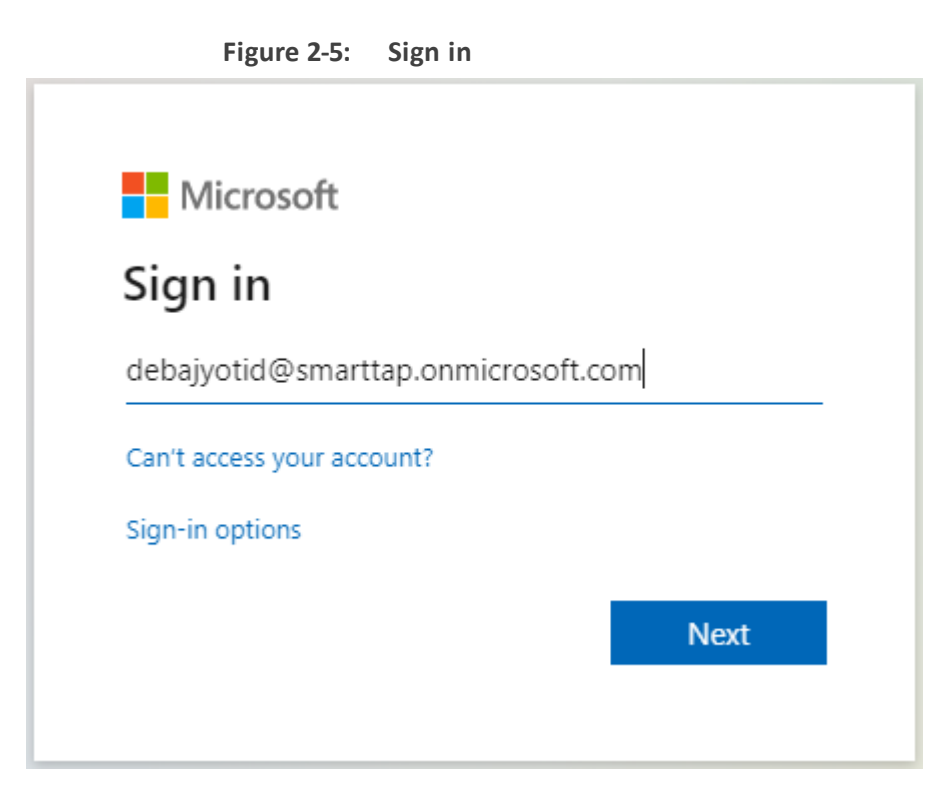

XIETE) R <mark>V</mark> C V

# <span id="page-22-0"></span>**3 Getting Acquainted with the GUI**

This section introduces the SmartTAP 360° management GUI.

The figure below shows the main screen. The following areas are identical across all GUI screens:

- Upper banner (see the figure below)
- Navigation (see the next page)
- Results display & data entry area (see the next page)
- Execution results area (in the case of some commands) (see the next page)

```
Figure 3-1: SmartTAP 360° Main Screen – Upper Banner
```
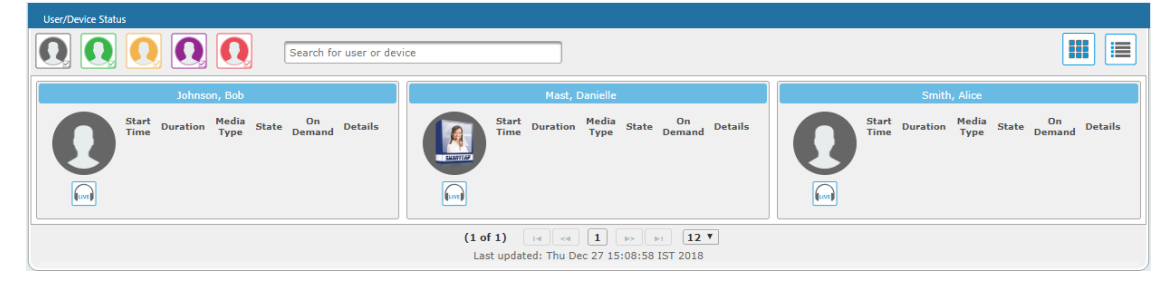

The table below describes the active buttons on the toolbar.

**QC**qudiocodes smartTAP360° **4 0** 

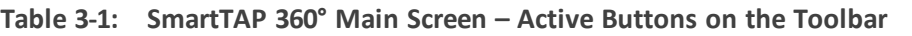

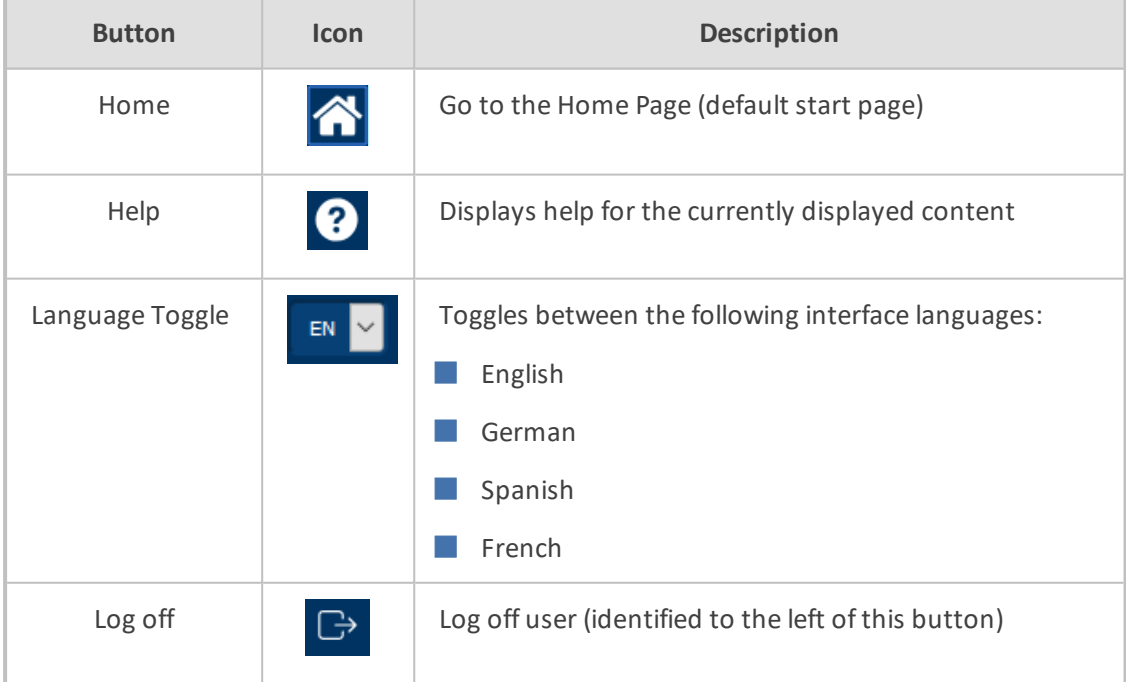

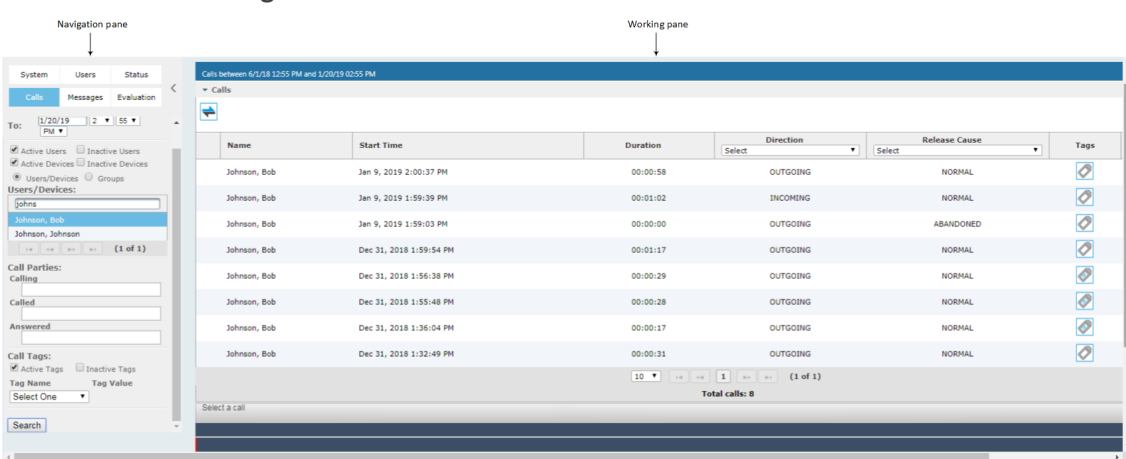

### **Figure 3-2: SmartTAP 360° Main Screen**

The figure above shows the following three areas below the upper banner:

- Navigation area, allowing users to perform queries, configuration, and all the other features available on the platform.
- Results display and data entry area, showing displays associated with the items selected in the Navigation area.
- Command execution results and data entry display area, displayed when an executed command results in failure/success:
	- **●** Green font = successful execution
	- **●** Red font = failed execution, with the reason for the failure
- Multilingual support:

You can toggle in the Toolbar to display the user interface in the following languages:

- **●** English (default)
- **●** German
- **●** Spanish
- **●** French

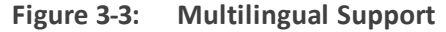

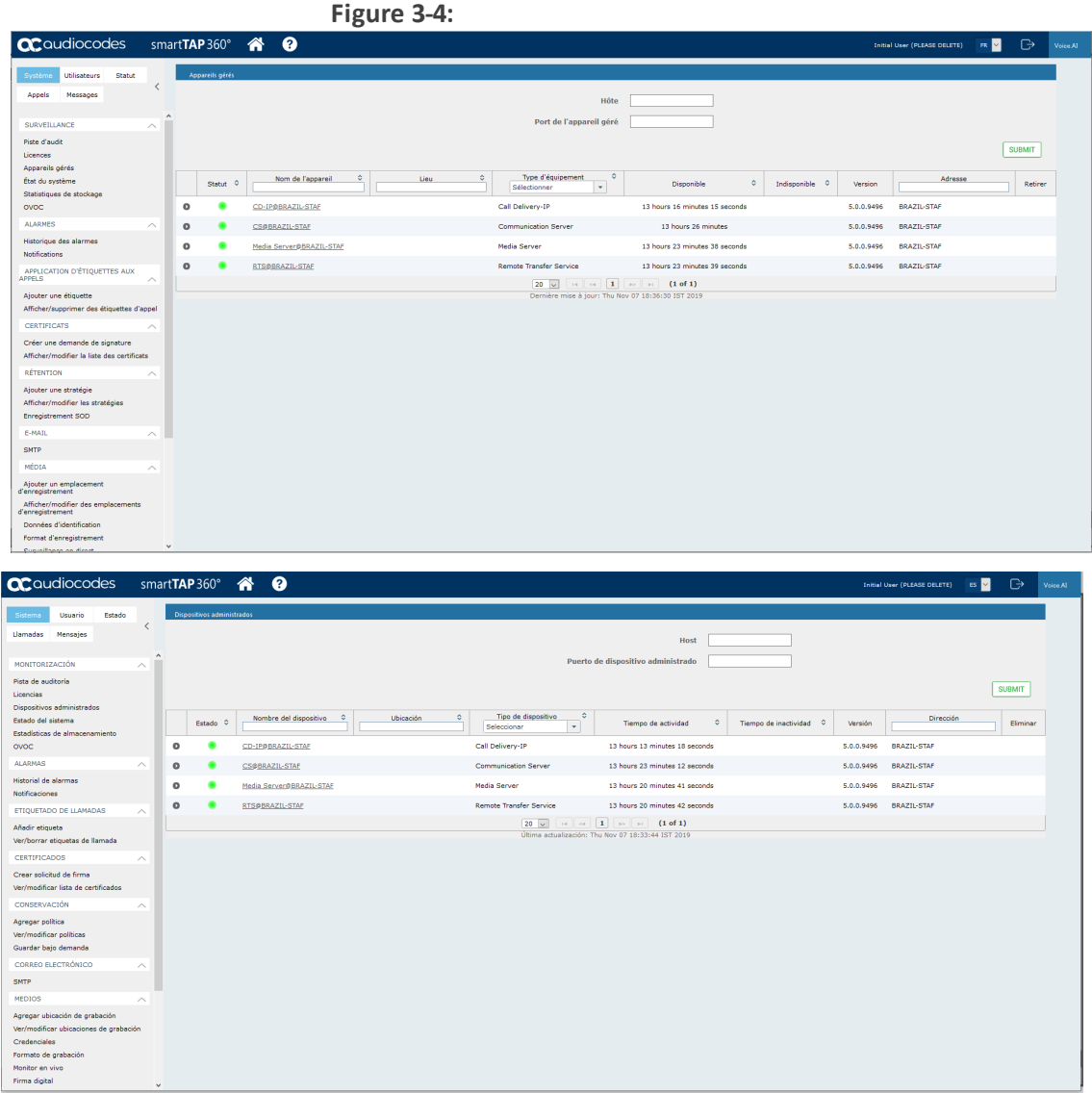

# <span id="page-24-0"></span>**Determining User/Device Status**

The User/Device Status screen is accessible by clicking the Home button on the upper banner, or by selecting **Status** tab > **User Call Status**. The screen features two views:

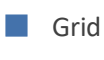

■ List

Both of the above options offer the same functionality, therefore either can be used..

The figure below shows the List View  $\equiv$ 

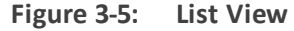

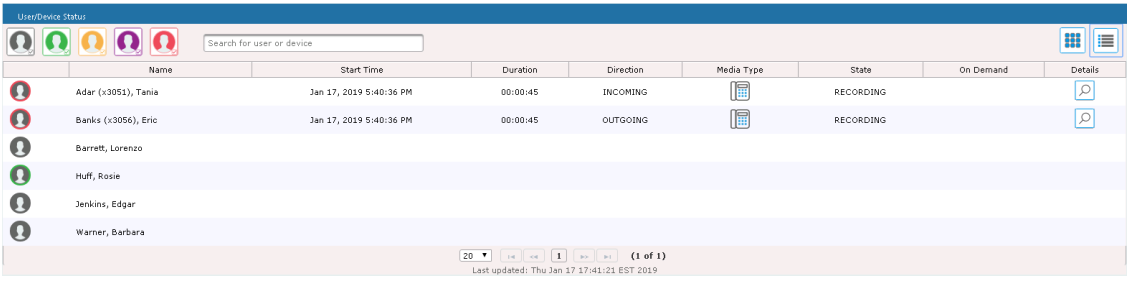

The figure below shows the Grid View

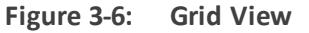

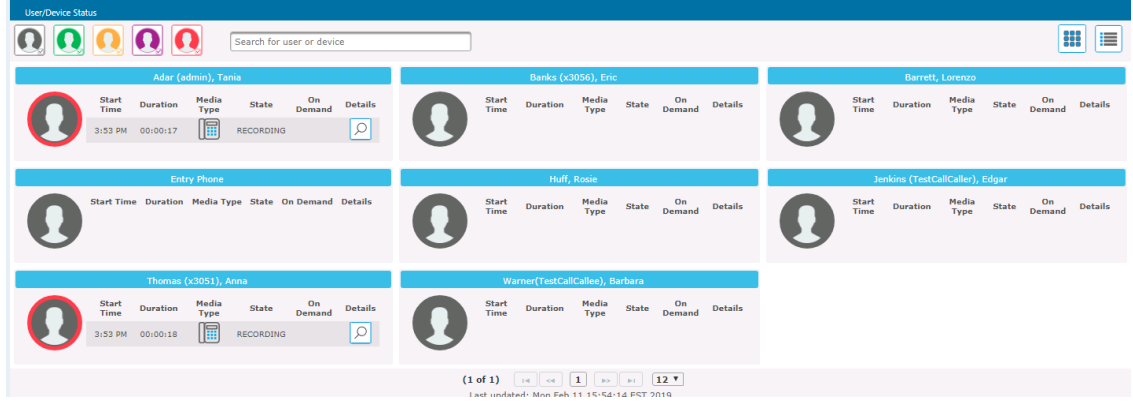

The figure below shows a user status with an active call:

**Figure 3-7: User/Device Status with an Active Call**

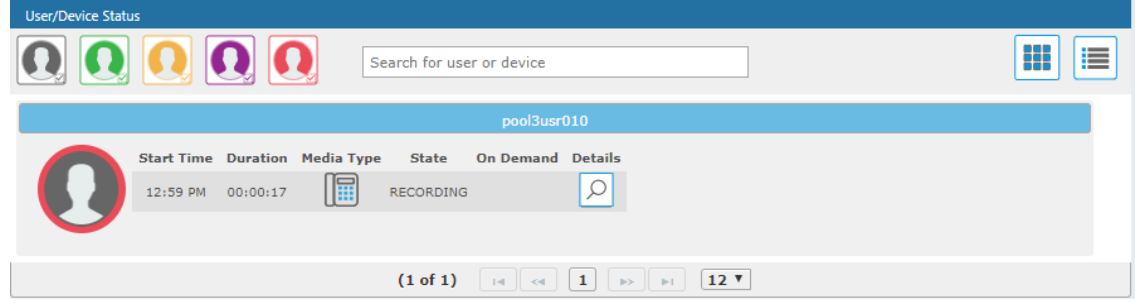

The screen provides near real-time information on the targeted users and their recording status.

The table below describes the Status screen features.

**Table 3-2: Status Features**

| <b>Field</b> | <b>Description</b>                                                                                                    |
|--------------|----------------------------------------------------------------------------------------------------|
| Name         | Sorted ascending/descending by clicking header up/down arrows. Name<br>field entry displays only entries with matching pattern. |
| Call Started | The time the call started. Sortable by clicking the up/down arrows.                                                             |

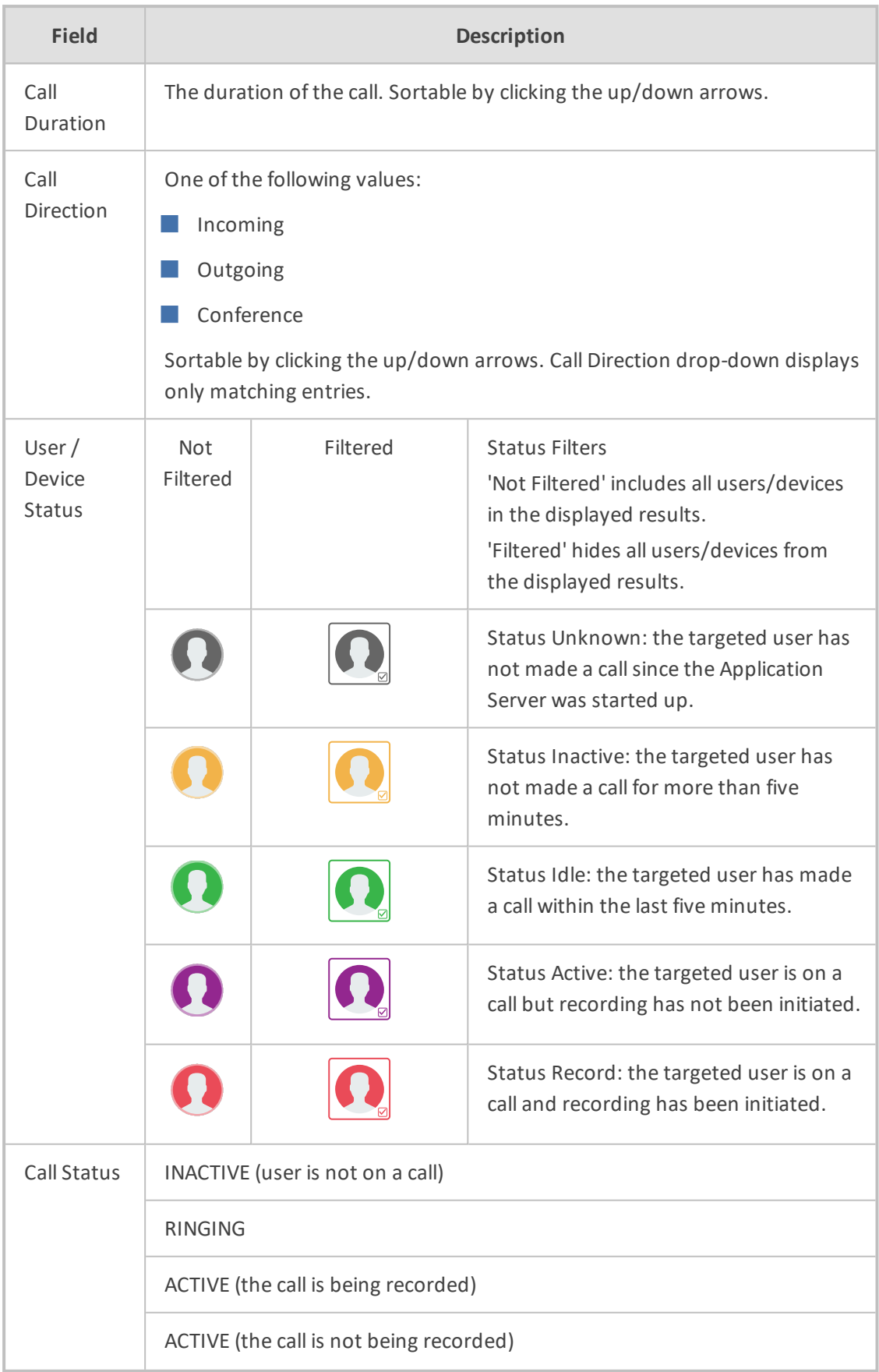

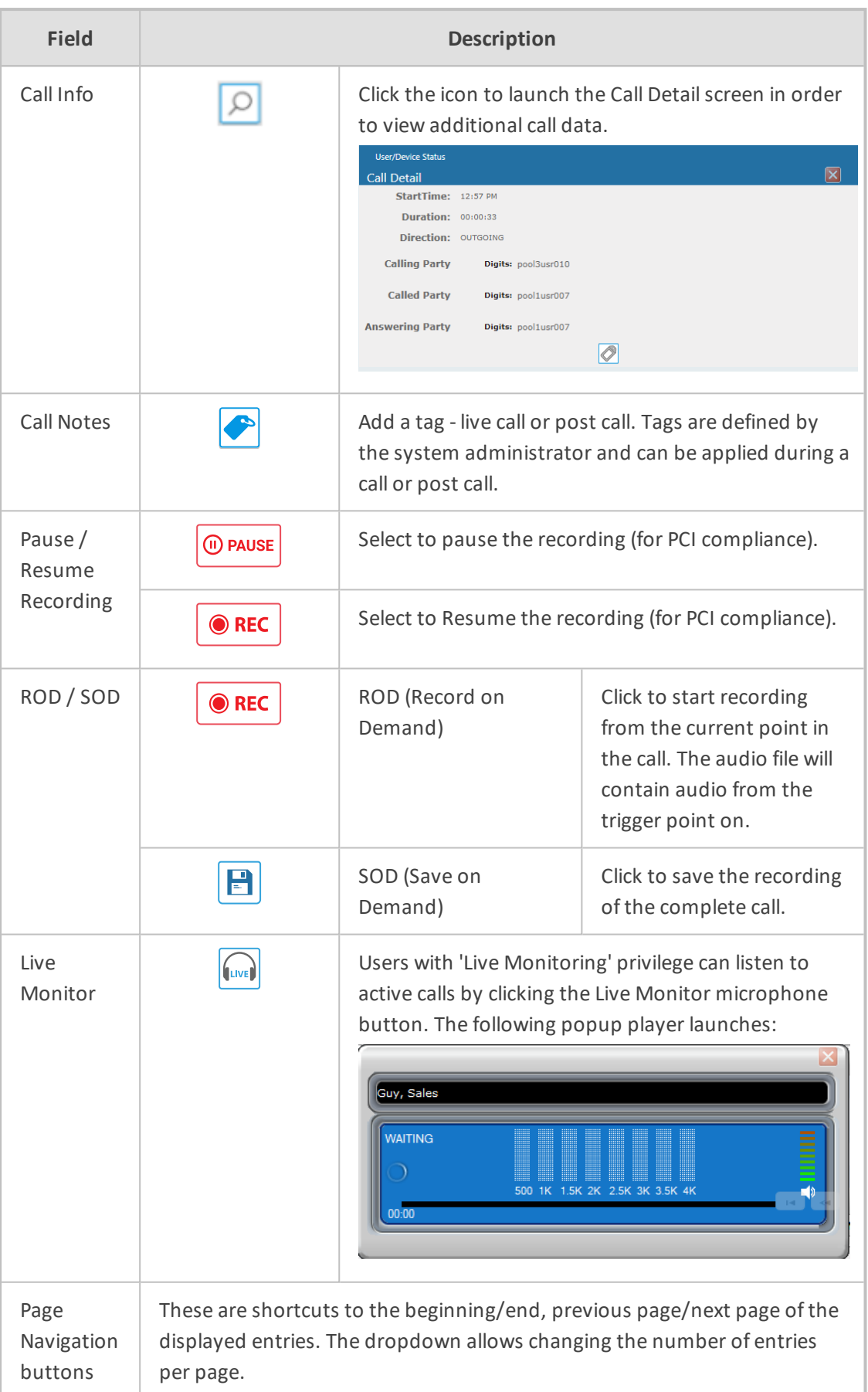

# <span id="page-28-0"></span>**4 Performing Initial Configuration**

The figure below shows the steps to take to perform initial SmartTAP 360° configuration (Step 1-Step 2) in order to record a call. Detailed instructions follow below it.

It's assumed SmartTAP 360° software components were installed on the servers necessary for your environment, and were configured based on the SmartTAP 360° Installation Guide.

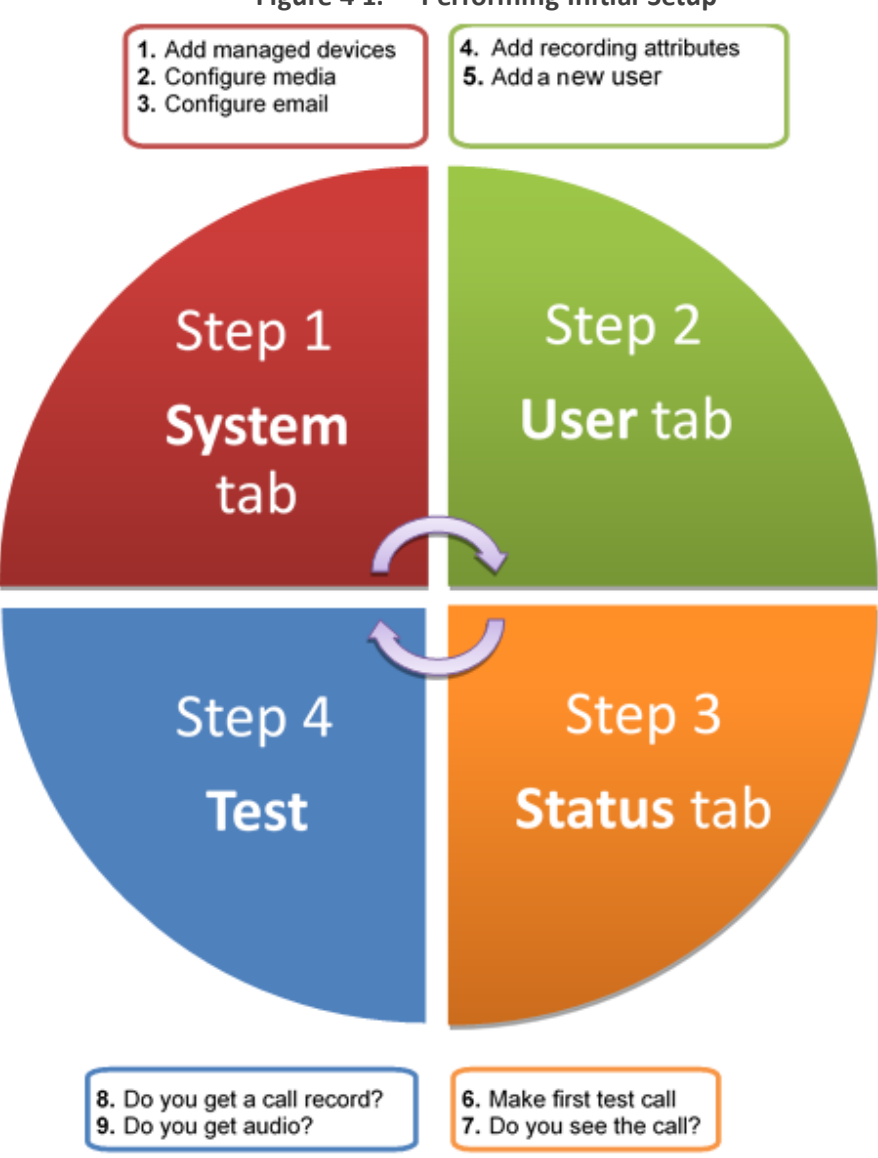

#### **Figure 4-1: Performing Initial Setup**

#### ➢ **To perform initial setup:**

- **1.** Log in for the first time (see Chapter Logging In on [page 13](#page-19-0) for more information)
- **2.** Configure media (see [Configuring](#page-68-0) Media on page 62 for more information).
- **3.** Configure email (see [Configuring](#page-66-2) Email Server Settings on page 6[0Configuring](#page-66-2) Email Server [Settings](#page-66-2) on page 60 for more information).
- **4.** Add a user attribute for recording purposes (see page [Managing](#page-95-0) Users on page 89 for details).
- **5.** Add a user (see under [Managing](#page-95-0) Users on page 89Managing Users for more information).
- **6.** Make sure the new user is assigned a recording profile (see under [Managing](#page-106-0) Recording Profiles on [page 100](#page-106-0) for more information).
- **7.** Make sure the user's recording attribute field is populated (see [Managing](#page-106-0) Recording Profiles on [page 100](#page-106-0) for more information).

# <span id="page-30-0"></span>**5 Testing the Initial Configuration**

Testing the initial configuration and then troubleshooting it if necessary can be performed (step 3 and step 4 respectively, as shown in Performing Initial [Configuration](#page-28-0) on page 22). The objective is to validate the configuration and the recording functionality.

After making sure recording is functioning correctly, continue to Chapter [Configuring](#page-32-0) [Advanced](#page-32-0) Features on page 26 to set up advanced features like LDAP, Single Sign-On, etc.

#### ➢ **To test the initial configuration:**

- **1.** Navigate to the Status page (**Status** tab >**Status** folder > **User Status**).
- **2.** Make your first test call.
	- **a.** Do you see the call trigger recording?
	- **b.** Do you get a call record?
	- **c.** Does the record contain audio?

### <span id="page-30-1"></span>**Making Sure a Recording is in Progress**

This section shows how to make sure that a recording is in progress.

➢ **To make sure that a recording is in progress:**

- **1.** Open the User/Device Status screen (**Status** tab > **Status** folder > **User Status**):
	- **Click** on the upper banner

-or-

- **●** Click the **Status** tab > **User Call Status**
- <span id="page-30-2"></span>■ The icon indicates that a recording is in progress.

### **Listening to a Recording and Viewing a Video**

This section shows how to listen to a recording and to view call video.

#### ➢ **To listen to a recording:**

- **1.** Click the **Calls** tab; the Search Calls screen opens.
- **2.** In the Search Navigation screen (left side), enter the date range and select the type of Users and Devices.
	- Select either the Users/Devices or the Groups button. Selecting the Users/Devices option changes the display below to show a list of Users/Devices.
	- **●** Selecting the Groups option changes the display below to show a list of Groups and Sub Groups (if the 'Search Sub Groups' option is selected).
- **3.** Select one of more User/Devices or Groups by highlighting them in the list (see the notes on the Search Calls Navigation screen's field descriptions for how to select more than one User/Device or Group).
- **4.** Click to start the search for calls matching the search criteria; the results are displayed in the Search Calls Results screen to the right.
- **5.** Select the recording you wish to playback  $\boxed{\odot}$
- **6.** If the call is a video call type, select the 'Display Video' check box to display the call video as well.

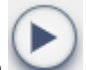

**7.** Click the button to start listening to the call or to watch the video.

# <span id="page-32-0"></span>**6 Configuring Advanced Features**

<span id="page-32-1"></span>After performing initial setup and then testing it, n configure the advanced SmartTAP 360° features described in this section.

# **Viewing/Searching an Audit Trail**

The Audit Trail feature allows the administrator to search the history of all user activity on SmartTAP 360°. The Audit Trail is searchable but cannot be edited or deleted. You can view / search the user changes made to the SmartTAP 360° database.

### ➢ **To view / search user activities:**

**1.** Open the Audit Trailscreen (**System** tab > **Monitoring** folder > **Audit Trail**).

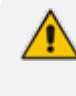

The System tab is only accessible to administrators assigned the Configure System option in their security profile.

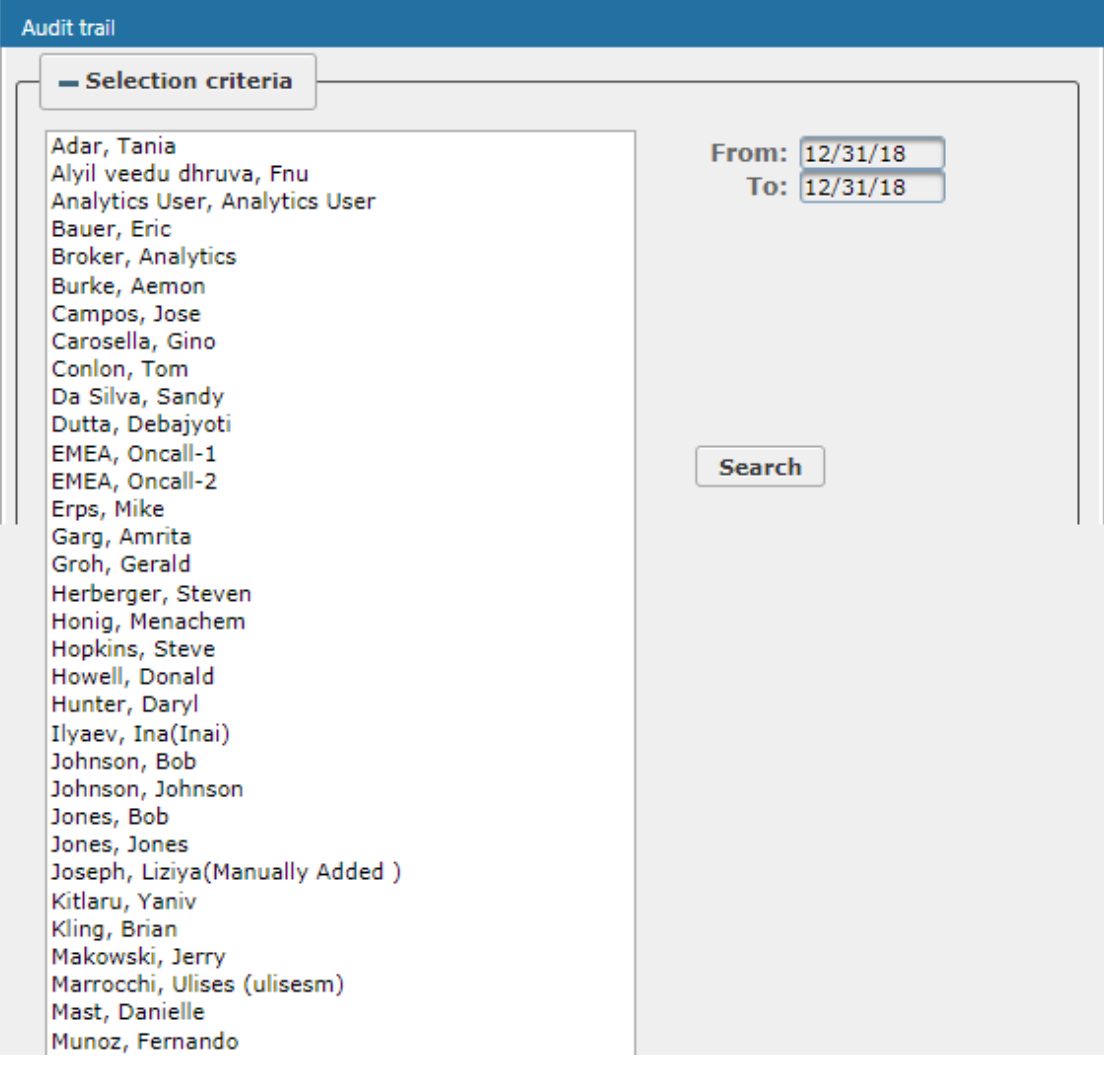

**Figure 6-1: Audit Trail**

**2.** Use the table below as reference.

**Table 6-1: Audit Trail**

| <b>Field</b>                 | <b>Description</b>                                                                                                    |
|------------------------------|----------------------------------------------------------------------------------------------------|
| $=$ Selection criterial      | Search<br>Click to hide the<br>area                                                                                                    |
| $\bullet$ Selection criteria | <b>Search</b><br>Click to show the<br>area                                                                                                    |
| <list of="" users=""></list> | Select the user to view by clicking the user name; hold <ctrl><br/>to select multiple users; hold <shift> and click the top user<br/>and the bottom user to select all users within a range.</shift></ctrl> |
| From:                        | Select the date from which to search.                                                                                                    |
| To:                          | Select the date to which to search.                                                                                                    |

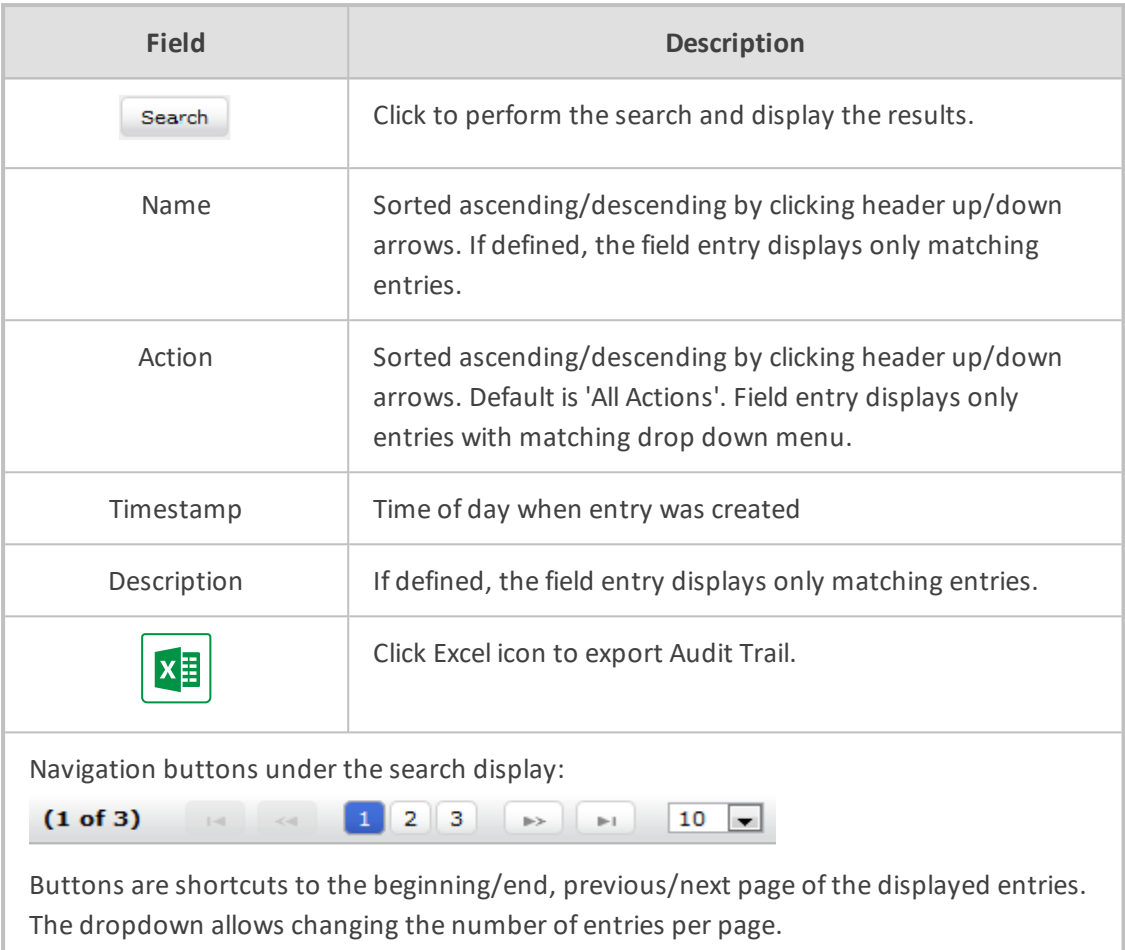

### <span id="page-34-0"></span>**Exporting an Audit Trail**

You can export the audit trail to an Excel file for accountability purposes.

### ➢ **To export the audit trail:**

- **1.** Open the Audit Trailscreen (**System** tab > **Monitoring** Folder > **Audit Trail**).
- **2.** Select the User or Users to view and date range.
- **3.** Click search to see the results.
- **4.** Click the Excel  $\begin{bmatrix} \mathbf{x} \end{bmatrix}$  icon.

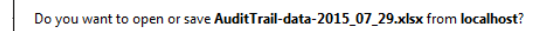

 $Qpen$  Save  $\overline{\phantom{a}}$  Save  $\overline{\phantom{a}}$  Save

- **5.** Click Open / Save to manage the Excel file.
- **6.** Once opened, the following tabs can be seen:
	- **●** Tab #1 Search Criteria Details
	- **●** Tab #2 Audit Trail Data

### <span id="page-35-0"></span>**Managing Licenses**

This section describes how to manage the SmartTAP 360° licenses. This interface displays data on the purchased and loaded license items:

- Targeted user licenses
- <span id="page-35-1"></span>■ Concurrent recording licenses

### **Targeted User Licenses**

The targeted user licenses enable SmartTAP 360° users to be assigned to recording profiles for different types of communication recordings in an enterprise. The following Targeted recording licenses can be configured:

- **Audio & IM Targets:** this license sets the number of users that can be assigned to a Recording Profile for recording Audio and Instant Messages. Audio Concurrent licenses (described below) are required to record these users calls.
- **IM Targets:** this license sets the number of users that can be assigned to a Recording Profile for recording Instant Messages only. Other types of user communications i.e. audio or video recordings are not available under this license.
- **Video & Audio & IM Targets:** this license sets the number of users that can be assigned to a Recording Profile for recording Audio and Video and Instant Messages. Video & Audio Concurrent Recording licenses (described below) are required to record these users calls.

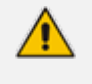

- **●** Desktop Sharing recording does not require a target user license. Only the concurrent recording license can be enabled for users with Audio& IM targets or Video & Audio & IM targets.
- **●** Check with your AudioCodes representative for which types of content can be recorded.

### <span id="page-35-2"></span>**Concurrent Recording Licenses**

Concurrent recording licenses determine the maximum number of calls that can be simultaneously recorded. Ideally the concurrent calls license should equal the maximum number of simultaneous calls that can be made by the targeted users. The following Concurrent recording licenses can be configured:

- **Audio Concurrent Recordings:** this license determines the maximum number of concurrent Audio recordings of users that are assigned to an Audio enabled recording profile (Video disabled) .
- **Video & Audio Concurrent Recordings**: this license determine the maximum number of concurrent Video and Audio recordings of the users that are assigned to Audio and Video enabled recording profile.
■ **Desktop Sharing Concurrent Recordings:** this license determines the maximum number of concurrent Desktop Sharing recordings of users that are assigned to an audio or video recording profile.

#### ➢ **To view Managed Licenses:**

**1.** Open the Licenses screen (**System** tab > **Monitoring** Folder > **Licenses**).

**Figure 6-2: License Menu**

| <b>Licenses</b>                           |                                 |                                                |              |                  |                                                   |                      |                   |                                                  |                                         |
|-------------------------------------------|---------------------------------|------------------------------------------------|--------------|------------------|---------------------------------------------------|----------------------|-------------------|--------------------------------------------------|-----------------------------------------|
|                                           |                                 |                                                |              |                  | Last Updated Sunday, December 8, 2019 11:00:43 AM | <b>License Usage</b> |                   |                                                  |                                         |
|                                           |                                 | License                                        | <b>Total</b> | In<br><b>Use</b> | <b>Available</b>                                  |                      | Max.<br>Consumed* | <b>Notification</b><br><b>Threshold</b><br>Value | Set/Modify<br><b>Threshold</b><br>Value |
|                                           |                                 | Audio & IM<br>Targets                          | 300          | 97               | 203                                               | 97                   | ⊖                 | ۱o                                               | √                                       |
| CD-IP@qalab-ST-Pool2                      |                                 | Audio<br>Concurrent<br>Recordings              | 100          | $\circ$          | 100                                               | $\mathbf 1$          | $\odot$           | ۱o                                               | J                                       |
| Sales Order Number 2714587<br>Product Key | AVD100Lic                       | <b>IM Targets</b>                              | 10           | $\circ$          | 10                                                | $\mathsf{O}\xspace$  | ⊝                 | ۱o                                               | V                                       |
| Date Issued<br>Customer Name              | 02/26/2019<br>AudioCodes-<br>QA | Video &<br>Audio<br>Concurrent<br>Recordings   | 10           | $\circ$          | 10                                                | $\overline{2}$       | $\odot$           | o                                                | $\mathcal{L}$                           |
|                                           |                                 | Video &<br>Audio & IM<br>Targets               | 100          | $\overline{2}$   | 98                                                | $\overline{2}$       | ⊙                 | $\circ$                                          | J                                       |
|                                           |                                 | Desktop<br>Sharing<br>Concurrent<br>Recordings | 10           | 0                | 10                                                | $\mathbf{1}$         | Θ                 | o                                                | J                                       |
|                                           |                                 |                                                |              |                  |                                                   |                      |                   |                                                  | <b>Refresh</b>                          |

## **License Configuration Parameters**

- **Total:** The total number of purchased licenses
- **In Use:** The number of licenses that are currently utilized reflects the number of recording enabled users or the number of user calls recorded at the time of the page refresh.
- **Available:** The number of licenses available to enable users for recording or to record concurrently.
- **Max Consumed:** The maximum number of concurrently used licenses to date. Each

counter can be manually reset by selecting the reset counter button  $\Box$  adjacent to each license entry. The counter is reset after the Call Delivery server is restarted and the screen is refreshed.

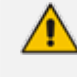

Following reset, the value for "Max Consumed" is equal to the value for "In Use" for the selected entry.

- **The Notification Threshold Value:** this value is measured in terms of the number of licenses; zero implies that no notifications are sent. For example, if the Notification Threshold Value 3 is configured for the "Audio & IM Targets" item, when 3 or more licenses are used for this item, the alarm "Resource Threshold Exceeded" is generated. When the license usage falls below the threshold, the alarm "Resource Threshold Cleared" is raised. See also Alarms on [page 36](#page-42-0).
- **Set/Modify Threshold Value:** Set or modify the Threshold value by selecting the adjacent **SUBMIT** button for each license item.

In addition, general license information is displayed on the left-hand side of the screen including the Sales Order Number, Product Key, Date Issued and Customer Name.

# <span id="page-37-0"></span>**Viewing Managed Devices**

SmartTAP 360° architecture comprises several services which together perform all tasks and provide all functionalities for the recorder.

Since any of the services required for an installation may not be in a single server, the initial administrator (admin) must configure the services for SmartTAP 360° to record calls.

A managed device other than of type 'Host' will register automatically with the application server. Such devices update their status by sending periodic heartbeats to the application server. Devices also update their connection status information whenever the connection state changes. A device of type 'Host' needs to be manually added to the application server in the Managed Devices screen. The Application server will periodically poll 'Host' type device to retrieve the device status information.

In a correctly setup deployment, all device types are added automatically, except for devices of type "Host". See Adding a Device Manually to the [Application](#page-41-0) Server on [page 35](#page-41-0) Adding a Device Manually to the [Application](#page-41-0) Server on page 35for the procedure to add Host devices.

#### ➢ **To view managed devices:**

■ Open the Managed Devices screen (**System** tab > **Monitoring** Folder > **Managed Devices**):

|   | <b>Managed Devices</b> |                                           |                             |                                                                                                    |                                                 |                          |            |                                            |               |
|---|------------------------|-------------------------------------------|-----------------------------|----------------------------------------------------------------------------------------------------|-------------------------------------------------|--------------------------|------------|--------------------------------------------|---------------|
|   |                        |                                           | <b>Managed Device Port</b>  | <b>Host</b>                                                                                                    |                                                 |                          |            |                                            |               |
|   |                        |                                           |                             |                                                                                                    |                                                 |                          |            |                                            | <b>SUBMIT</b> |
|   | <b>Status</b><br>٥     | ≎<br>Device Name                          | Location $\hat{\mathbf{v}}$ | ≎<br>Device Type<br>÷<br>Select                                                                                                    | Up Time $\Diamond$                              | <b>Down</b><br>Time<br>≎ | Version    | Address                                    | Remove        |
| O |                        | 127.0.0.1:161                             |                             | Host                                                                                                    | 14 days 20<br>hours 8<br>minutes 32<br>seconds  |                          |            | 127.0.0.1                                  | ŵ             |
| O |                        | AC-MediaProxy@ST-<br>CLUSTER-N1           |                             | <b>Integration Specific</b>                                                                                                    | 5 days 21<br>hours 24<br>minutes 8<br>seconds   |                          | 4.3.0.9238 | ST-<br><b>CLUSTER-</b><br>N1               |               |
| o |                        | AC-Plugin@QALAB-<br>POOL4-FE1             |                             | <b>Integration Specific</b>                                                                                                    | 33 days 14<br>hours 47<br>minutes 39<br>seconds |                          | 4.2.0.9161 | QALAB-<br>POOL4-<br>FE <sub>1</sub>        |               |
| o |                        | AC-Plugin@SFB19-<br>POOL1-FE1             |                             | <b>Integration Specific</b>                                                                                                    | 18 days 20<br>hours 17<br>minutes 23<br>seconds |                          | 4.3.0.9238 | <b>SFB19-</b><br>POOL1-<br>FE <sub>1</sub> |               |
| o |                        | AC HealthMonitor@ST-<br><b>CLUSTER-N1</b> |                             | <b>Health Monitor</b>                                                                                                    | 14 days 20<br>hours 7<br>minutes 40<br>seconds  |                          | 4.3.0.9238 | ST-<br><b>CLUSTER-</b><br>N1               |               |
| O |                        | CD-IP@st-cluster-n1                       |                             | Call Delivery-IP                                                                                                    | 4 days 22<br>hours 7<br>minutes 55<br>seconds   |                          | 4.3.0.9220 | st-<br>cluster-n1                          |               |
| O |                        | CS@st-cluster-n1                          |                             | <b>Communication Server</b>                                                                                                    | 5 days 23<br>hours 49<br>minutes 34<br>seconds  |                          | 4.3.0.9240 | st-<br>cluster-n1                          |               |
| O |                        | Media Server@st-<br>cluster-n1            |                             | Media Server                                                                                                    | 5 days 21<br>hours 26<br>minutes 22<br>seconds  |                          | 4.3.0.9220 | st-<br>cluster-n1                          |               |
| o |                        | RTS@st-cluster-n1                         |                             | <b>Remote Transfer Service</b>                                                                                                    | 5 days 21<br>hours 26<br>minutes 40<br>seconds  |                          | 4.3.0.9220 | st-<br>cluster-n1                          |               |
|   |                        |                                           | 20                          | $\mathbf{1}$<br>$\pmb{\mathrm{v}}$<br>$<\!$<br>$\gg$<br>$\mathbb{R}$<br>$\mathbb{H}^d$<br>Last updated: Mon Dec 31 12:06:26 IST 2018 | (1 of 1)                                        |                          |            |                                            |               |

**Figure 6-3: Managed Devices**

## ■ Use the table below as reference.

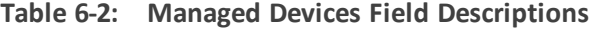

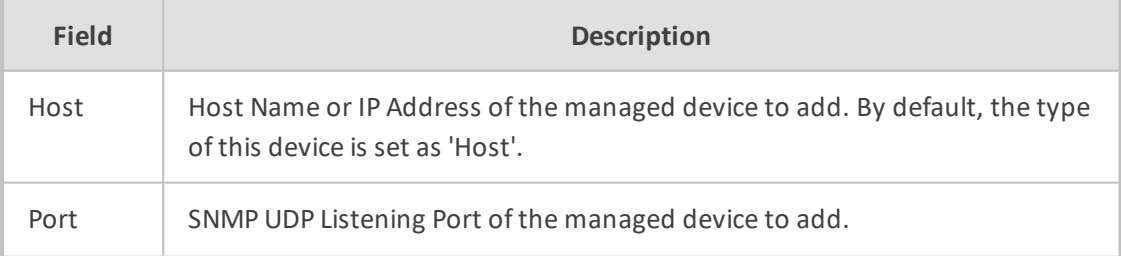

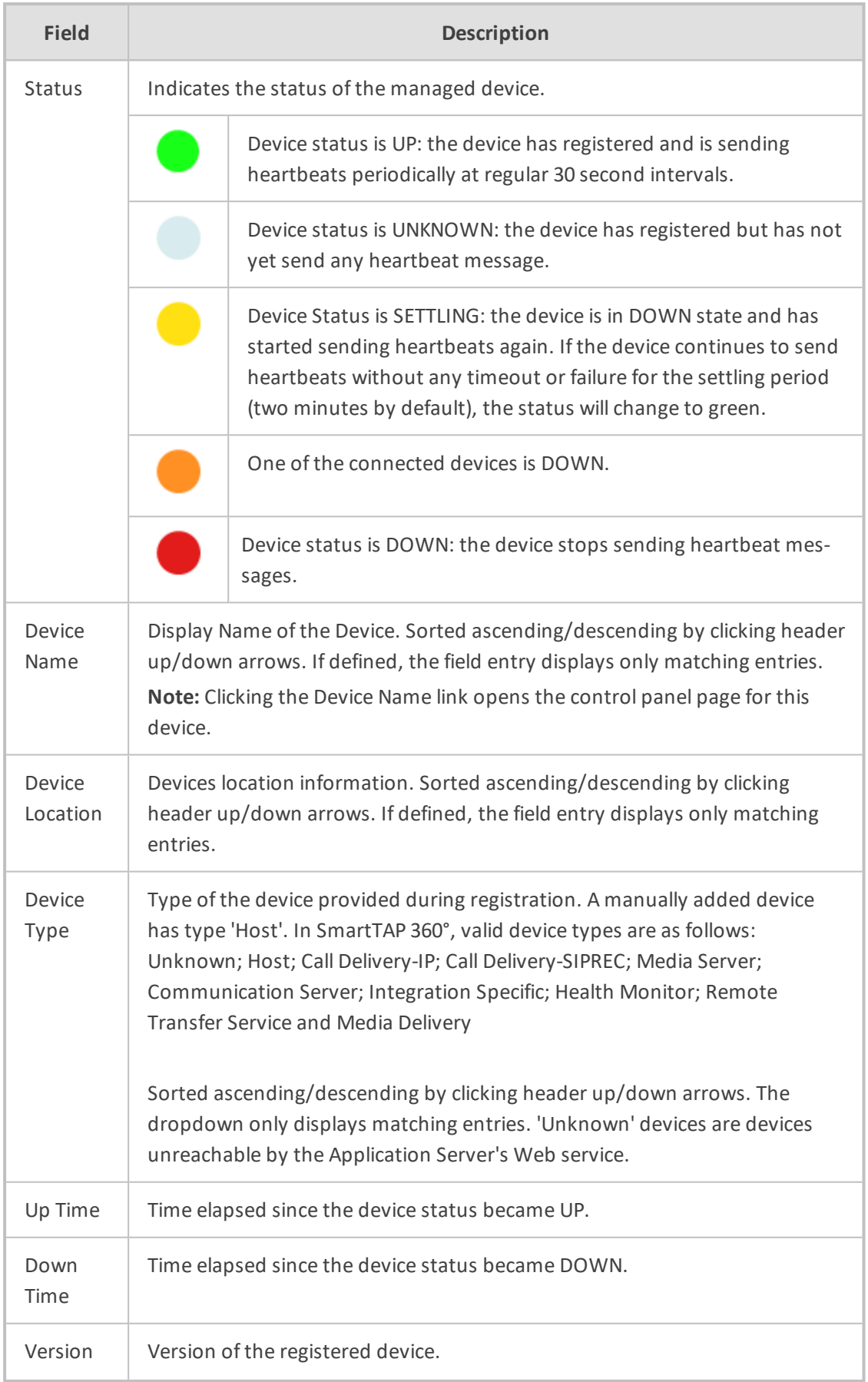

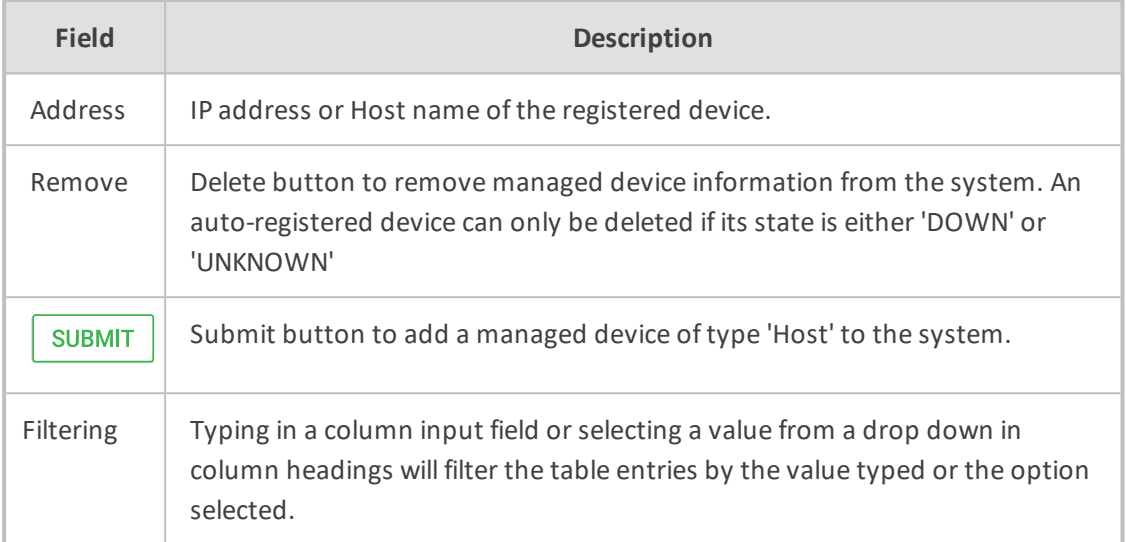

# **Inter-Components Communication**

SmartTAP 360° inter-components communication status helps to quickly detect connection issues and to take the appropriate actions. Each managed device reports the status of its its connections with other components in the system.

|         | Managed Devices |                                 |               |                                         |                                       |                                     |            |                         |               |
|---------|-----------------|---------------------------------|---------------|-----------------------------------------|---------------------------------------|-------------------------------------|------------|-------------------------|---------------|
|         |                 |                                 |               | Host                                    |                                       |                                     |            |                         |               |
|         |                 |                                 |               | Managed Device Port                     |                                       |                                     |            |                         |               |
|         |                 |                                 |               |                                         |                                       |                                     |            |                         |               |
|         |                 |                                 |               |                                         |                                       |                                     |            |                         | <b>SUBMIT</b> |
|         | Status C        | ۰<br>Device Name                | ٥<br>Location | ۰<br>Device Type<br>$\bullet$<br>Select | ۰<br>Up Time                          | $\Diamond$<br>Down Time             | Version    | Address                 | Remove        |
|         |                 | AC-MediaProxy@LCENT4POOL1ST2    |               | Integration Specific                    | 7 days 15 hours 16 seconds            |                                     | 2.1.0.0    | LCENT4POOL1ST2          |               |
|         |                 | AC-Plugin@LCENT4FE1             |               | Integration Specific                    | 7 days 15 hours 17 minutes 49 seconds |                                     | 2.1.0.0    | LCENT4FE1               |               |
|         |                 | AC-Plugin@LCENT4FE2             |               | Integration Specific                    | 7 days 15 hours 19 minutes 6 seconds  |                                     | 2.1.0.0    | LCENT4FE2               |               |
|         |                 | AC HealthMonitor@LCENT4POOL1ST2 |               | Health Monitor                          |                                       | 7 days 1 hour 32 minutes 54 seconds | 4.3.0.9260 | LCENT4POOL1ST2          | π             |
| $\circ$ |                 | CD-IP@lcent4pool1ST2            |               | Call Delivery-IP                        | 7 days 14 hours 59 minutes 34 seconds |                                     | 4.3.0.42   | Icent4pool1ST2          |               |
| o       |                 | CD-SIPREC@lcent4pool1ST2        |               | Call Delivery-SIPREC                    | 7 days 14 hours 59 minutes 45 seconds |                                     | 4.3.0.9260 | Icent4pool1ST2          |               |
|         | <b>Status</b>   | <b>Destination</b>              | Protocol      | <b>Destination Host</b>                 | <b>Destination Port</b>               | <b>Last Up Time</b>                 |            | <b>Last Down Time</b>   |               |
|         |                 | Communication Server            | TCP           | 127.0.0.1                               | 9000                                  | 2019-01-15 21:53:12.814             |            |                         |               |
|         |                 | <b>Application Server</b>       | <b>HTTP</b>   | 172.26.144.13                           | 80                                    | 2019-01-23 09:25:08.569             |            | 2019-01-23 09:24:07.919 |               |
|         |                 | Communication Server            | UDP           | 172.26.144.13                           | 5060                                  | 2019-01-15 21:52:51.661             |            | 2019-01-15 21:51:41.505 |               |
| $\circ$ |                 | CS@lcent4pool1ST2               |               | Communication Server                    | 7 days 14 hours 59 minutes 58 seconds |                                     | 4.3.0.9260 | Icent4pool1ST2          |               |
|         | <b>Status</b>   | Destination                     | Protocol      | <b>Destination Host</b>                 | <b>Destination Port</b>               | <b>Last Up Time</b>                 |            | <b>Last Down Time</b>   |               |
|         |                 | Media Server                    | TCP           | 127.0.0.1                               | 6023                                  | 2019-01-15 21:52:53.952             |            |                         |               |
|         |                 | <b>Application Server</b>       | TCP           | 172.26.144.13                           | 9001                                  | 2019-01-15 21:52:58.762             |            |                         |               |
|         |                 | Media Server@lcent4pool1ST2     |               | Media Server                            | 7 days 14 hours 59 minutes 29 seconds |                                     | 4.3.0.9260 | Icent4pool1ST2          |               |
|         |                 | MediaDelivery@lcent4ed1         |               | Media Delivery                          | 12 days 2 hours 38 minutes 27 seconds |                                     | 4.3.0.9260 | lcent4ed1               |               |
|         |                 | MediaDeliverv@lcent4ed2         |               | Media Delivery                          | 12 days 2 hours 36 minutes 21 seconds |                                     | 4.3.0.9260 | Icent4ed2               |               |
|         |                 | RTS@lcent4pool1ST2              |               | <b>Remote Transfer Service</b>          | 7 days 14 hours 58 minutes 55 seconds |                                     | 4.3.0.9260 | Icent4pool1ST2          |               |

**Figure 6-4: Inter-Component Communications**

The following screen shows an example for components in a Microsoft Teams deployment.

|                                                          |                              | ັ             |                         |              |                    |                                  |      |          |   |                                            | . .                               |                |           |            |                         |               |
|----------------------------------------------------------|------------------------------|---------------|-------------------------|--------------|--------------------|----------------------------------|------|----------|---|--------------------------------------------|-----------------------------------|----------------|-----------|------------|-------------------------|---------------|
| System                                                   | <b>Users</b>                 | <b>Status</b> |                         |              | Managed Devices    |                                  |      |          |   |                                            |                                   |                |           |            |                         |               |
| Calls                                                    | Messages                     |               |                         |              |                    |                                  |      |          |   | <b>Host</b>                                |                                   |                |           |            |                         |               |
| <b>MONITORING</b>                                        |                              |               | $\wedge$                |              |                    |                                  |      |          |   | <b>Managed Device Port</b>                 |                                   |                |           |            |                         |               |
| <b>Audit Trail</b><br>Licenses<br><b>Managed Devices</b> |                              |               |                         |              |                    |                                  |      |          |   |                                            |                                   |                |           |            |                         | <b>SUBMIT</b> |
| System Health<br><b>Storage Statistics</b>               |                              |               |                         |              | <b>Status</b><br>۰ | $\Diamond$<br><b>Device Name</b> |      | Location | ٥ | ٠<br>Device Type<br>÷<br>Select            | Up Time                           | $\ddot{\circ}$ | Down Time | Version    | Address                 | Remove        |
| ovoc                                                     |                              |               |                         | $\circ$      |                    | AC HealthMonitor@STTEAMSQAS51    |      |          |   | <b>Health Monitor</b>                      | 10 hours 25 minutes 21<br>seconds |                |           | 5.1.0.9656 | STTEAMSQAS51            |               |
| <b>ALARMS</b>                                            |                              |               | $\widehat{\phantom{a}}$ | $\mathbf{o}$ |                    | CD-IP@STTEAMSQAS51               | blob |          |   | Call Delivery-IP                           | 10 hours 25 minutes 14<br>seconds |                |           |            | 5.1.0.9655 STTEAMSQAS51 |               |
| <b>Alarms History</b><br><b>Notifications</b>            |                              |               |                         | $\circ$      |                    | CS@STTEAMSQAS51                  |      |          |   | <b>Communication Server</b>                | 10 hours 25 minutes 32<br>seconds |                |           | 5.1.0.9659 | STTEAMSQAS51            |               |
| <b>CALL TAGGING</b>                                      |                              |               | $\wedge$                | $\circ$      |                    | TEAMS BOT@nt1vm000000            |      |          |   | Unknown                                    | 1 hour 15 minutes                 |                |           |            | 5.1.0.9653 nt1vm000000  | ō             |
| Add Tag                                                  |                              |               |                         |              |                    |                                  |      |          |   | $\vert 1 \vert$<br>$20 \times$<br>$14$ 44  | (1 of 1)<br><b>BS BL</b>          |                |           |            |                         |               |
| View/Delete Call Tags                                    |                              |               |                         |              |                    |                                  |      |          |   | Last updated: Thu Jul 16 16:34:08 UTC 2020 |                                   |                |           |            |                         |               |
| <b>CERTIFICATES</b>                                      |                              |               | $\land$                 |              |                    |                                  |      |          |   |                                            |                                   |                |           |            |                         |               |
| Create Signing Request                                   | View/Modify Certificate List |               |                         |              |                    |                                  |      |          |   |                                            |                                   |                |           |            |                         |               |

**Figure 6-5: Microsoft Teams SmartTAP 360° BOT Deployment**

# <span id="page-41-0"></span>**Adding a Device Manually to the Application Server**

The Application Server's Web service manages all devices (software elements). It must be configured with those software elements performing specialized tasks within the SmartTAP 360° environment. There should be at least one:

- Call Delivery Server (required to record)
- Communication Server (required to record)
- Media Server (required to record)
- Host (required to monitor system health)

When the administrator adds a new software element on the local or remote physical/virtual server, the Application Server attempts to establish a connection with the new element. If successful, the Device Type in the main screen changes from 'Unknown' to the device type just added. Click the device name to navigate to the Control Panel for that device.

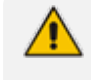

As mentioned in Viewing [Managed](#page-37-0) Devices on page 31 , in a correctly setup deployment only the Host server needs to be added manually to the Application server.

#### ➢ **To add a device manually:**

- **1.** Open the 'Managed Devices' screen.
- **2.** Enter the Host IP address of the new device.
- **3.** Enter the published Managed Device Port of the new device (see the table below).
- **4.** Click Submit.

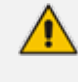

In a standalone SmartTAP 360° recorder, all managed devices reside in the same server and are associated with the local host or IP address.

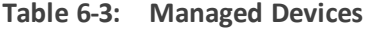

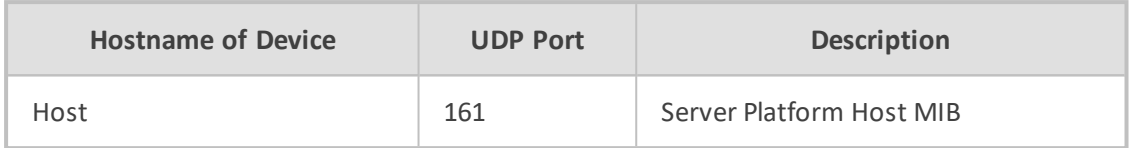

➢ **To make sure the device was added to the server:**

- **1.** After adding a device, the new device is displayed in the list of devices.
- <span id="page-42-0"></span>**2.** Once the new device is discovered, 'Device Type' changes from 'Unknown' to the correct device type added.

# **Alarms**

This section describes the Alarms History and Alarm Notification screens.

# **Alarm History**

■ Open the Alarm History screen (**System** tab > **Alarms** Folder > **Alarm History**).

## **Figure 6-6: Alarm History**

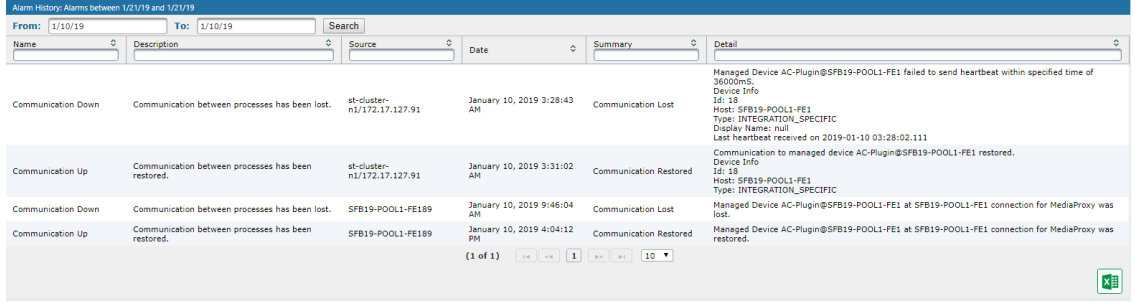

Filtering of the display can be done according to date range and sort records according to name, description, source, summary and details.

# **Alarm Notifications**

SmartTAP 360° features the ability to automatically send email alarm notifications to selected network administrators. The notification sent is based on the type of alarm generated by the system.

#### ➢ **To configure alarm notifications:**

**1.** Open the View/Modify Alarm Notifications screen (**System** tab > **Alarms** Folder > **Notifications**).

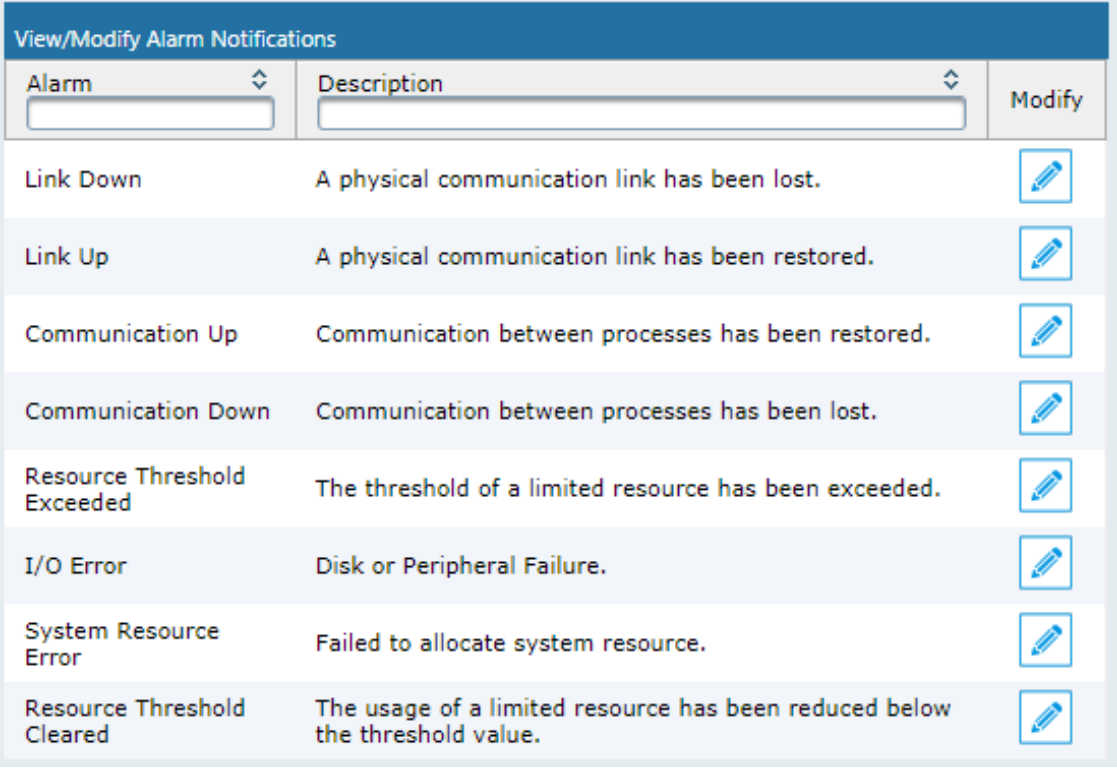

#### **Figure 6-7: View/Modify Alarm Modifications**

- **2.** Click Modify **on the Alarm that you wish to modify.**
- **3.** Move the users to receive Email Notifications from the 'Non Recipients' side to the 'Recipients'.
- **4.** Use the assignment keys to assign recipients of the alarm notifications:
	- **●** Click the >> or << keys to move all users between the Non-Recipients and the Recipients list.
	- **●** Select users and then use the < or > keys to move users between the Non Recipients and Recipients lists (use the CTRL key to select multiple users.
- **5.** Click SUBMIT

## **Figure 6-8: Link Up Alarm Notification**

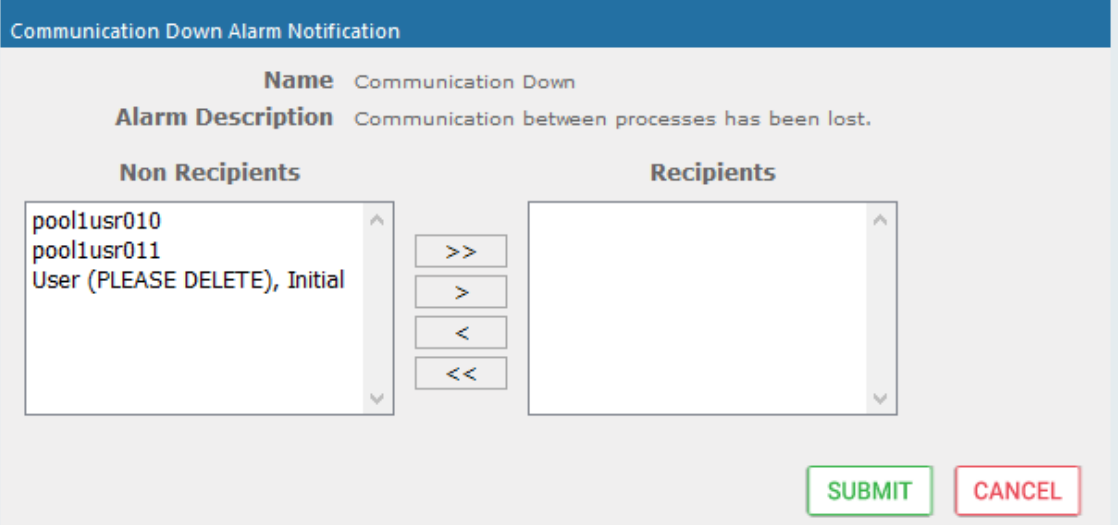

**6.** Use the table below as reference to the Viewing/Modifying Alarm Notifications screen.

## **Table 6-4: Viewing/Modifying the Alarm Notifications Screen**

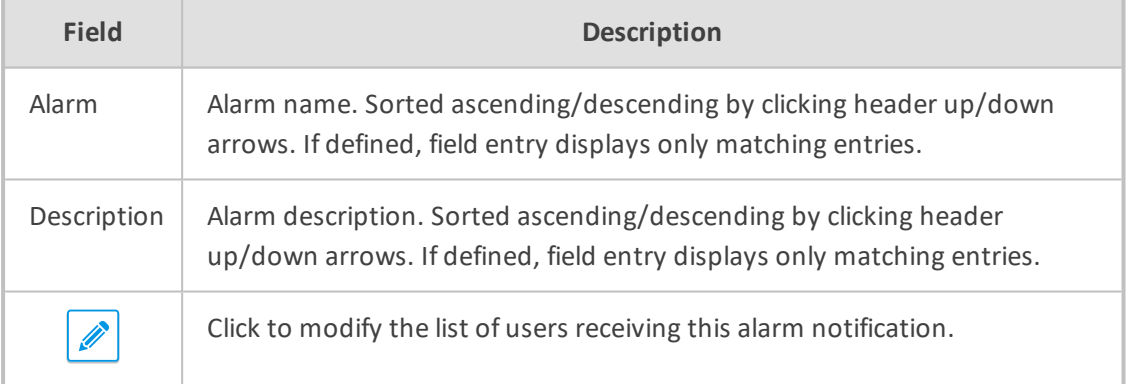

#### **Table 6-5: List of Alarms and Possible Causes with Recommended Remedial Action**

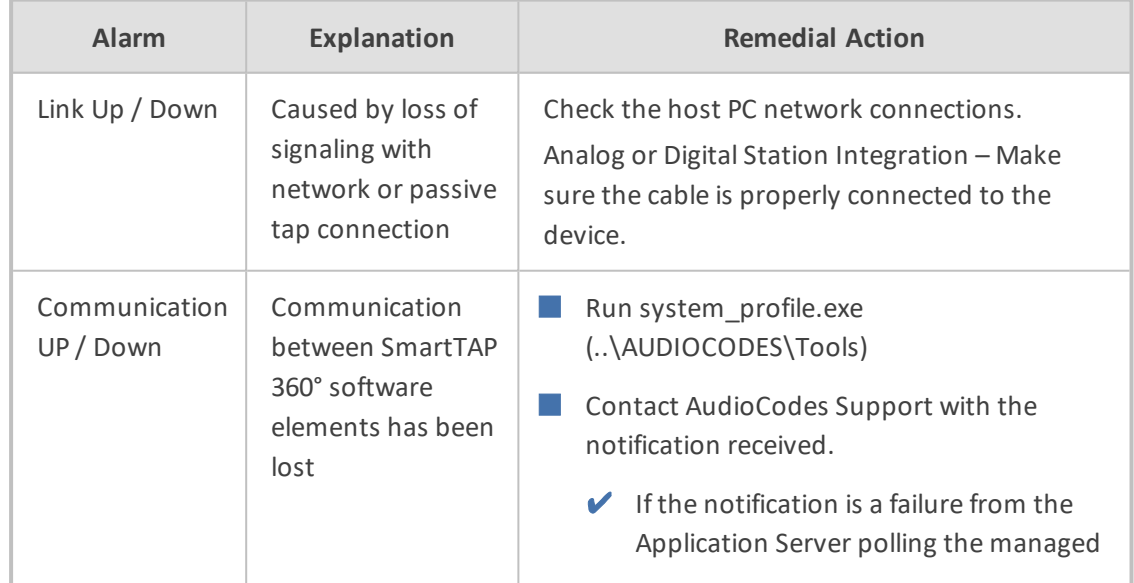

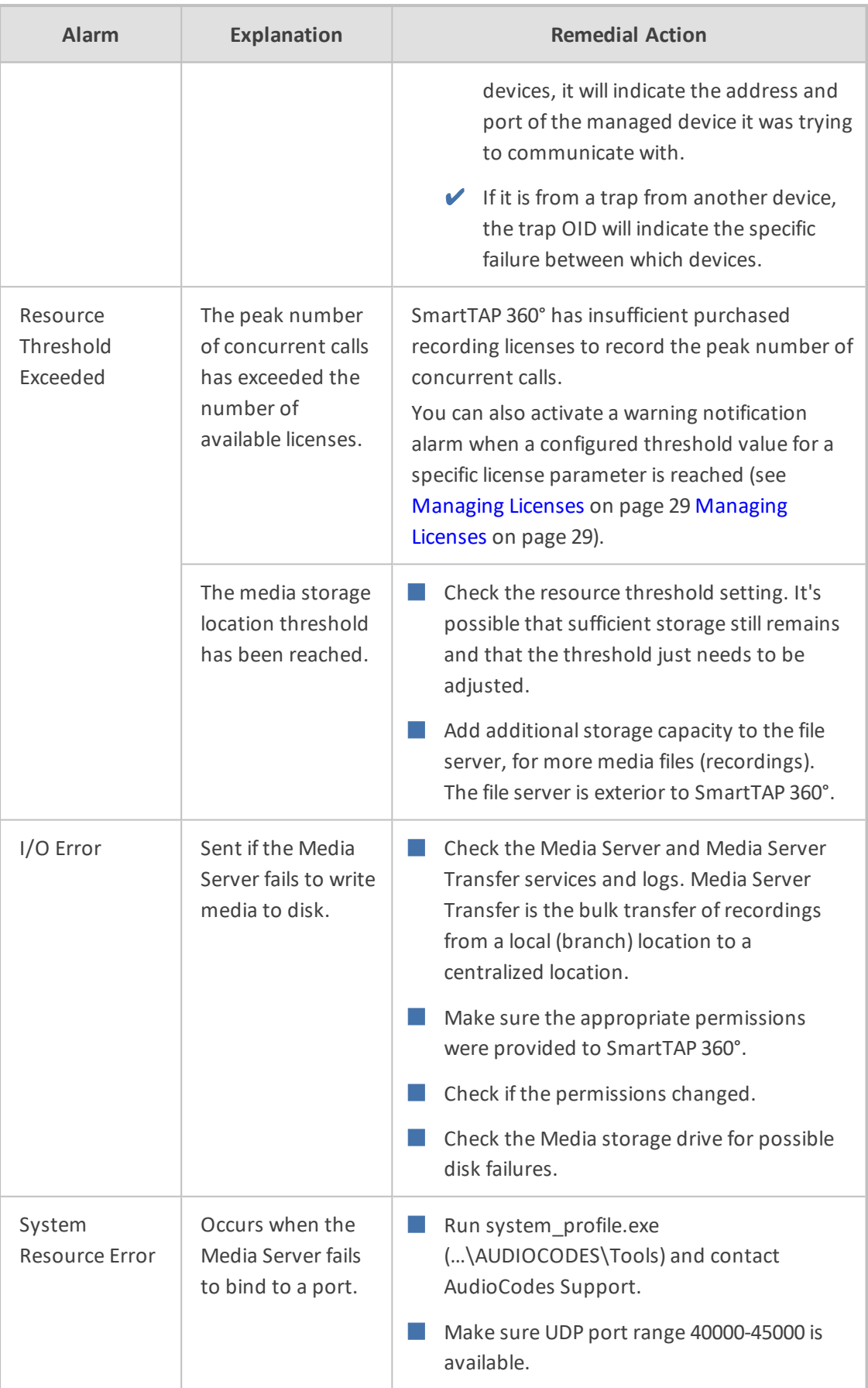

 $\blacksquare$ 

The figure below shows alarm notifications for the 'Resource Threshold Exceeded' notification; sent when the system utilization has exceeded the maximum number of available licenses. The 'Resource Threshold Cleared' notification is sent when the system license utilization falls back within the threshold limit.

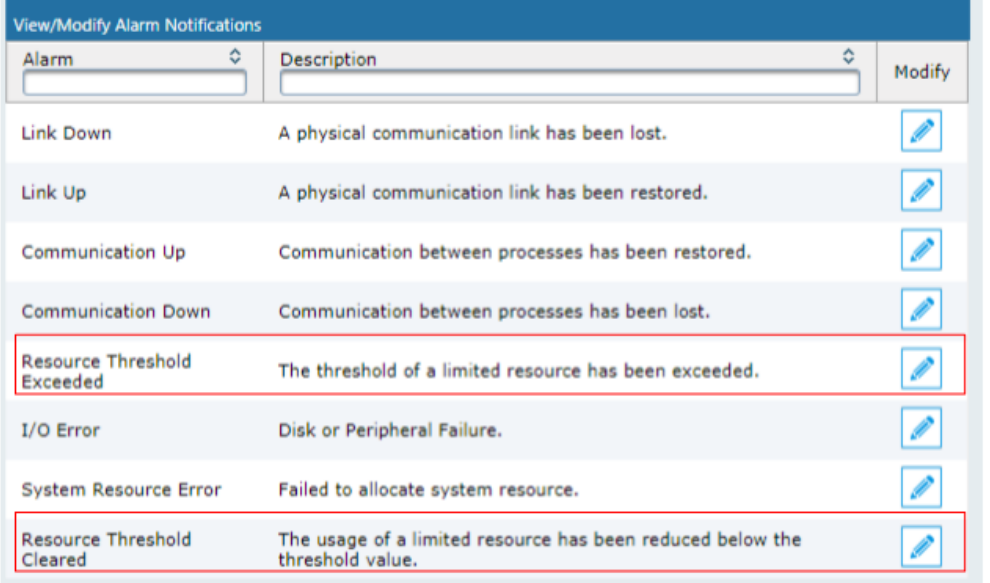

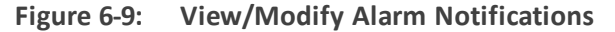

# **Determining System Health**

The health of the SmartTAP 360° server is based on the host platform MIB. The System Health screen shown in the figure below displays the current health statistics of the server.

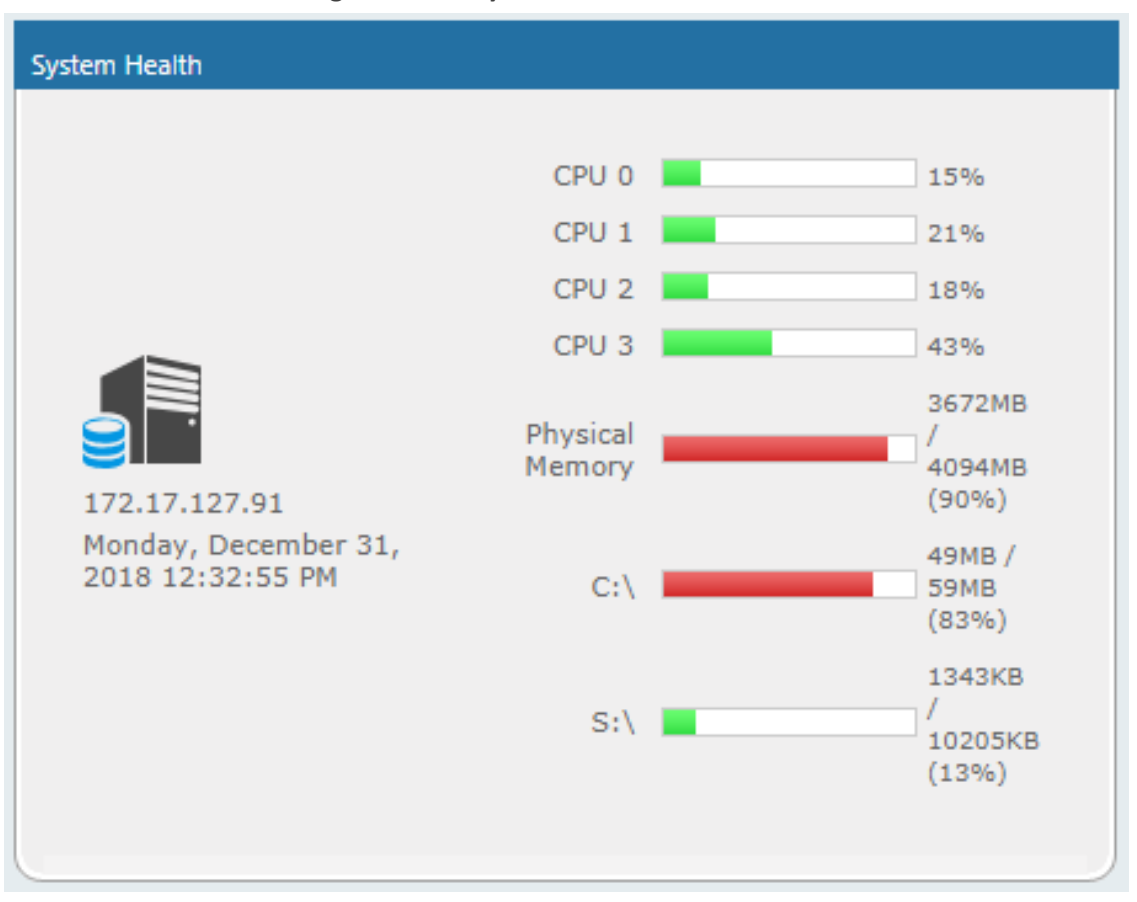

**Figure 6-10: System Health**

## **Windows Event Log**

By default alarms and events raised on SmartTAP 360° are sent to the OVOC server as SNMP traps (see Configuring OVOC [Connection](#page-92-0) on page 86) and are not sent by default to the Windows Event Log.

- ➢ **To enable sending SmartTAP 360° alarms and events to the Windows Event Log:**
- **1.** Using a text editor, open the MainAgent configuration file "System.config" from directory ...MainAgent\Config.
- **2.** Search for string "useEventViewer="false" and change to "useEventViewer="true".
- **3.** Save changes and exit.
- **4.** Restart the **OVOC Main Agent** service.

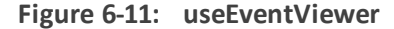

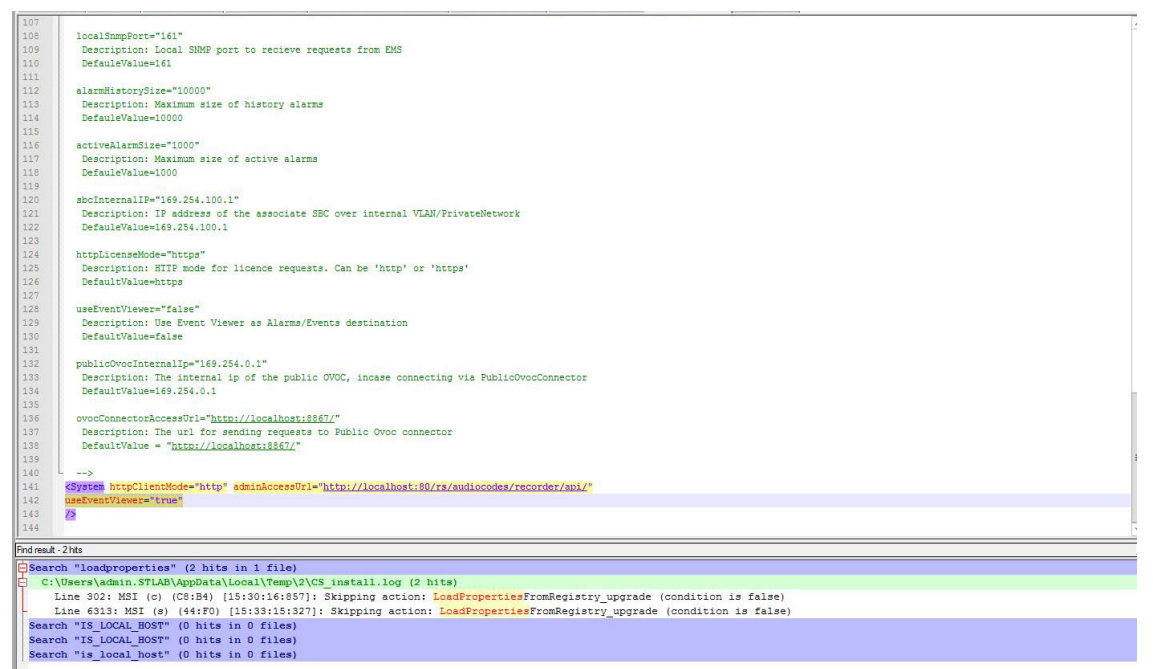

When the Alarm Notification is written to the Windows Event Log, the Application Server creates two types of log files under "Applications and Services Logs" category in the Windows Event Log:

- **SmartTAPCalls**: this log includes all alarms and events related to call recording that were logged while running according to the logging configuration. The source attribute of these alarms is "SmartTCalls" and Event ID=<EventID> <Task Category> where 1-Alarm and 2- Event.
- **SmartTGeneral**: this log includes all otheralarm and events that were logged while running according to the logging configuration. The source attribute of these alarms is "SmartTGeneral" and Event ID=<EventID> <Task Category> where 1-Alarm and 2-Event .

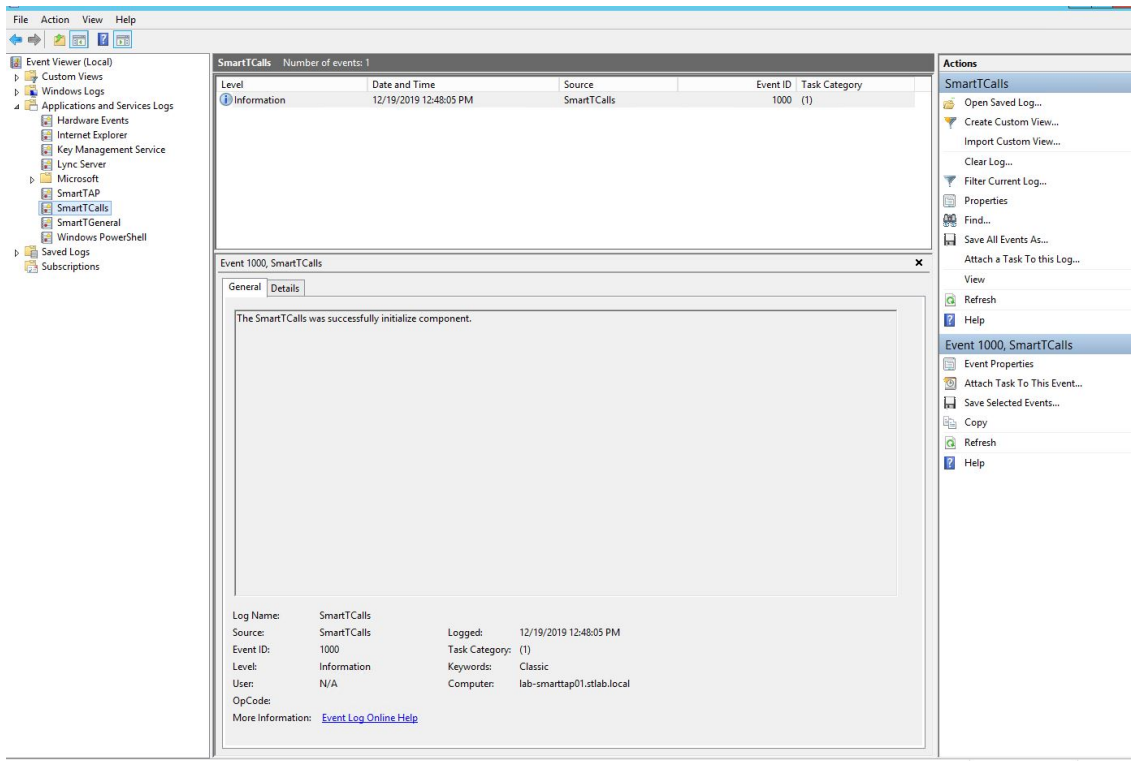

**Figure 6-12: Event Viewer SmartTCalls**

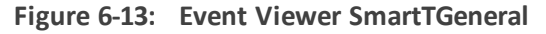

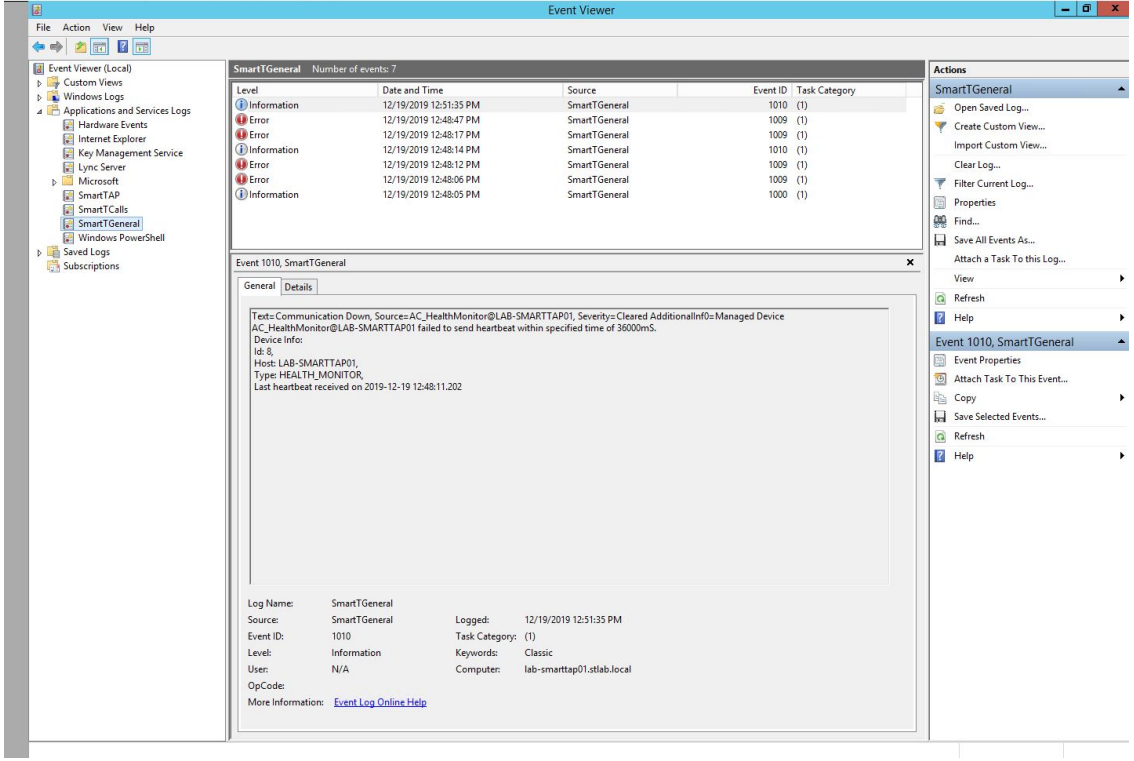

# **SCOM Integration**

The SmartTAP 360° platform can be configured to generate the event monitor or send an alert based on a Windows event to the Microsoft SCOM platform. In case of SmartTAP 360°, the monitored events source should be configured to "SmartTAP 360°" with Event ID 4096.

For more information, see the following link: [Monitor](https://technet.microsoft.com/en-us/library/hh206051(v=sc.12).aspx) Event Log

# **Determining Storage Statistics**

The SmartTAP 360° server estimates the number of days remaining until the recordings storage device reaches its maximum. The Storage Usage Statistics screen shows parameters used for this calculation. The calculation not only takes account of size and rate of the new recordings, but also the size and rate for which older recordings (that exceeded the retention value) are deleted. The notification threshold allows the network administrator to set up an automated notification to trigger when the number of days of storage remaining falls below the Notification Threshold Value. TBD, save

| <b>Storage Usage Statistics</b><br>E<br>From Dec 1, 2018 To Jan 1, 2019<br><b>Net</b><br><b>Media</b><br><b>Total</b><br><b>Estimated</b><br><b>Storage</b><br><b>Recording</b><br>Path<br>Left<br><b>Time Left</b><br><b>Storage</b><br>Rate/day<br>127.0.0.1:161 |                                                                                             |                |  |  | <b>Storage Statistics</b> |
|----------------------------------------------------------------------------------------------------|---------------------------------------------------------------------------------------------|----------------|--|--|---------------------------|
|                                                                                                    |                                                                                             |                |  |  |                           |
|                                                                                                    | Set/Modify<br><b>Notification</b><br><b>Threshold</b><br><b>Threshold</b><br>Value<br>Value | <b>Samples</b> |  |  |                           |
| C:/media_nj 59.45GB<br>n/a<br>10.04GB<br>n/a<br>December 31,<br>2018 12:38:12                                                                                                    | <b>SUBMIT</b><br>0                                                                          | 0              |  |  | Monday,                   |

**Figure 6-14: Storage Statistics Screen**

Use the table below as reference.

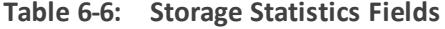

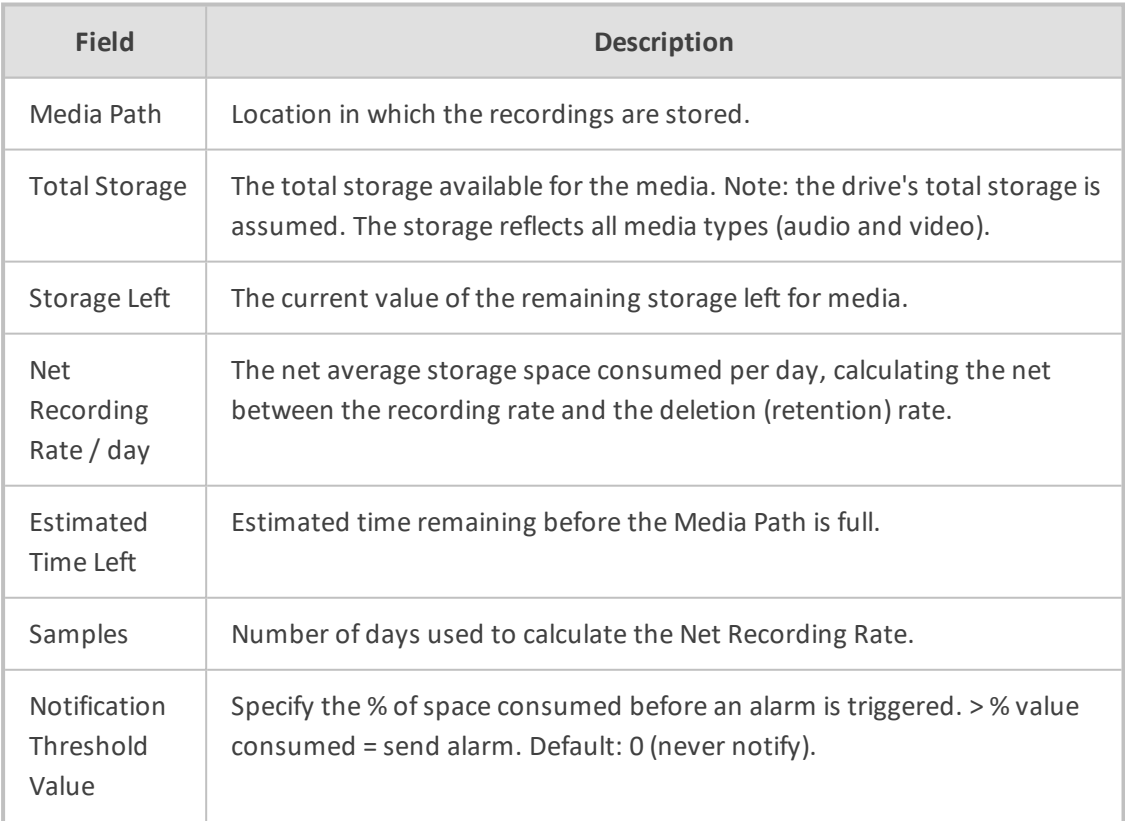

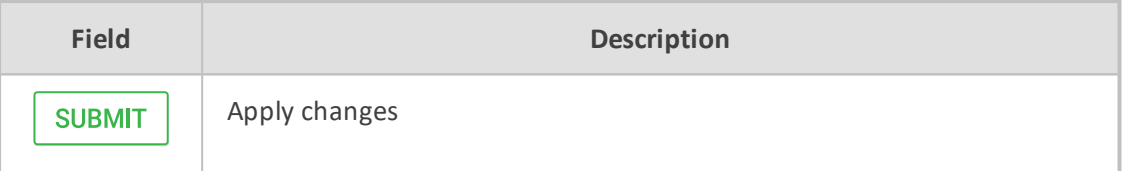

#### ➢ **To receive the 'Resource Threshold Exceeded' alarm:**

- **1.** Configure the Notification Threshold value:
	- **●** Access the Storage Usage Statistics (**System** tab > **Monitoring** Folder > **Storage Statistics**).
	- **●** In the Storage Statistics screen, change 'Notification Threshold Value' to the number of days, to send notification, before the disk is full.
	- **Click SUBMIT** to submit changes.
- **2.** Select the users who will receive the automated notification when the threshold is crossed:
	- **●** Access the View/Modify Alarm Notifications (System tab > System Folder > Notifications menu).
	- Click Modify *C* on the 'I/O Error' Alarm.
	- **●** Move the users to receive Email Notifications for this alarm from the 'Non Recipients' side to the 'Recipients'.
	- **Click SUBMIT** to submit changes.

# **Using Call Tagging**

Call Tagging can be implemented in two ways: The network administrator can define tags allowing users to enter data manually on their screen during the course of a call, or via a thirdparty application. Calls can be tagged with relevant information and subsequently used for quick and easy retrieval. Call Tagging provides the following benefits:

- Categorizes calls by type or outcome, making searches easy (i.e., Malicious, Account ID, etc.). By default, the Notes tag is already defined within the system.
- Saves money by dramatically reducing the time to find individual recorded calls.
- Improves internal processes by using the call tags as searchable data fields for other applications.

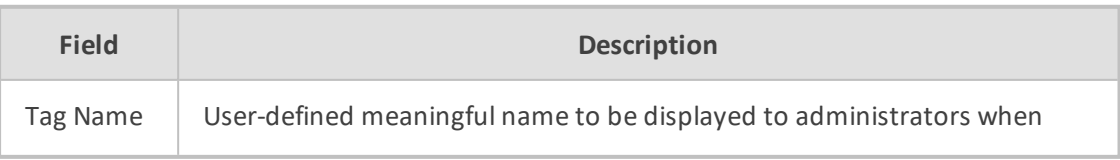

### **Table 6-7: Call Tagging Fields**

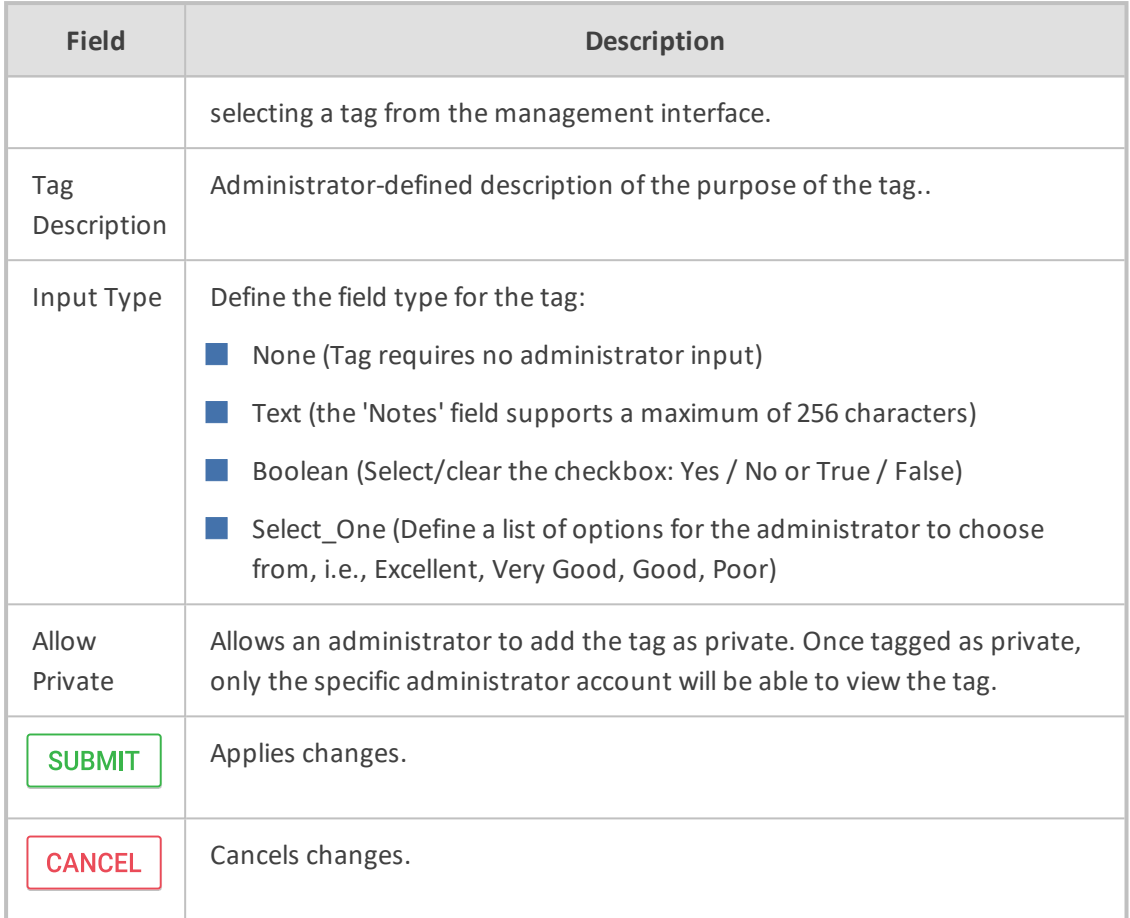

# **Adding a Call Tag**

This section describes how to add a new call tag.

## ➢ **To add a new Call Tag**

**1.** Open the Call Tagging screen (**System** tab > **System** folder > **Call Tagging** > **Add Tag**).

**Figure 6-15: Add Call Tag Screen**

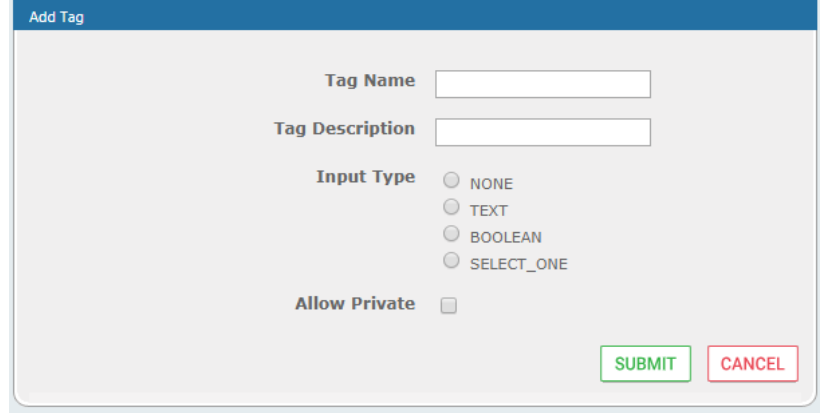

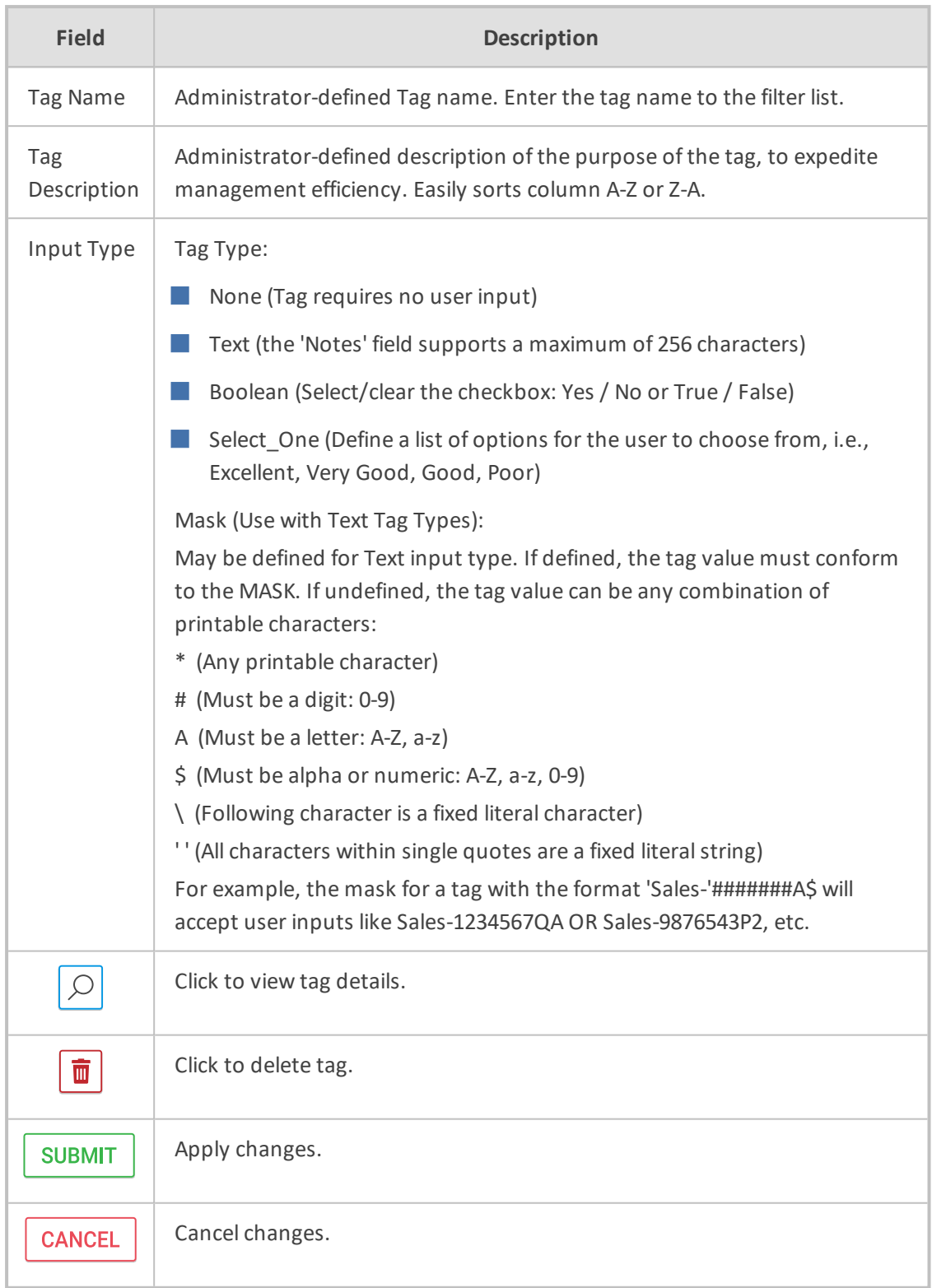

## **Table 6-8: Call Tagging Fields**

Previously added tags can be viewed and deleted from SmartTAP 360°; however not modified.

# **Viewing / Deleting a Call Tag**

The View / Delete Call Tags screen below indicates how to view and/or delete a call tag.

| View/Delete Call Tags         |                                      |                                                              |                                |                     |                         |
|-------------------------------|--------------------------------------|--------------------------------------------------------------|--------------------------------|---------------------|-------------------------|
| $\Diamond$<br><b>Tag Name</b> | $\Diamond$<br><b>Tag Description</b> | $\Diamond$<br><b>Input Type</b>                              | <b>Input Format</b>            | View                | Delete                  |
| Note                          | Notes about the call.                | <b>TEXT</b>                                                  |                                | $\varphi$           | 面                       |
| Company                       | Company Name                         | <b>TEXT</b>                                                  |                                | $\varphi$           | 面                       |
| <b>Malicious Call</b>         | <b>Malicious Call</b>                | <b>NONE</b>                                                  |                                | $\varphi$           | Ō                       |
| Account ID                    | <b>Customer Account ID</b>           | <b>TEXT</b>                                                  | $AA'$ -'#####                  | $\varnothing$       | 面                       |
| Follow Up                     | Requires Follow Up                   | <b>BOOLEAN</b>                                               |                                | $\varphi$           | 面                       |
| Feedback                      | <b>Customer Feedback</b>             | SELECT ONE                                                   | [Great, Poor, Good, Very Good] | $\varphi$           | Ō                       |
| Test                          | Test                                 | <b>TEXT</b>                                                  |                                | $\varphi$           | πī                      |
| Service Request               | <b>Ticket ID Number</b>              | <b>TEXT</b>                                                  | $S$ R#'######                  | $\varphi$           | $\overline{\textbf{m}}$ |
| Sales Order                   | Sales Order Number                   | <b>TEXT</b>                                                  | $'SO#$ '#######                | $\varphi$           | Ō                       |
| <b>Bus Dev</b>                | <b>Interop Partner</b>               | <b>NONE</b>                                                  |                                | $\varphi$           | $\overline{\text{m}}$   |
| File                          | File related to the call             | <b>TEXT</b>                                                  |                                | $\varphi$           | 面                       |
| Content                       | Notes about the call.                | <b>TEXT</b>                                                  |                                | $\circlearrowright$ | 面                       |
| Subject                       | Notes about the call.                | <b>TEXT</b>                                                  |                                | $\varphi$           | ŵ                       |
| Participants                  | Notes about the call.                | <b>TEXT</b>                                                  |                                | $\varphi$           | 面                       |
| ActionItem                    | Notes about the call.                | <b>TEXT</b>                                                  |                                | $\varphi$           | Ò                       |
| text                          | Notes about the call.                | <b>TEXT</b>                                                  |                                | $\varphi$           | ŵ                       |
| Tittle                        | Notes about the call.                | <b>TEXT</b>                                                  |                                | $\varphi$           | Ō                       |
| Participents                  | Notes about the call.                | <b>TEXT</b>                                                  |                                | $\varphi$           | 面                       |
| <b>Listening Reason</b>       | Reason why a user played a call      | <b>TEXT</b>                                                  |                                | $\varnothing$       | ŵ                       |
| guy                           | test                                 | <b>BOOLEAN</b>                                               |                                | $\Omega$            | πī                      |
|                               | $20 \times$<br>$14 - 44$             | $\mathbf{1}$<br>(1 of 1)<br>$\vert \nu \rangle$<br><b>FL</b> |                                |                     |                         |

**Figure 6-16: View/Delete Call Tags Screen**

## **Assigning Values to a Call Tag and Applying to Call**

This section describes how to apply a call tag to a call.

#### ➢ **To apply a call tag:**

- **1.** Search for call records (as described in [Searching](#page-129-0) for Calls on page 123)
- **2.** Select the call record to tag and ensure that the Tags column is displayed.
- **3.** Double-click the Tags icon in the call record.
- **4.** In the Tag field, select the type of tag that you wish to add and enter the desired value in the Value field.
- **5.** Select the Private check box to list a personal reminder (only visible to the person defining the tag).
- **6.** In the Value field, enter the text note that you wish to assign to the tag. In the example below "Schedule Meeting" (see highlighted in the figure below).
- **7.** Click SUBMIT

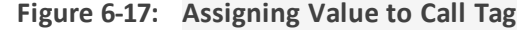

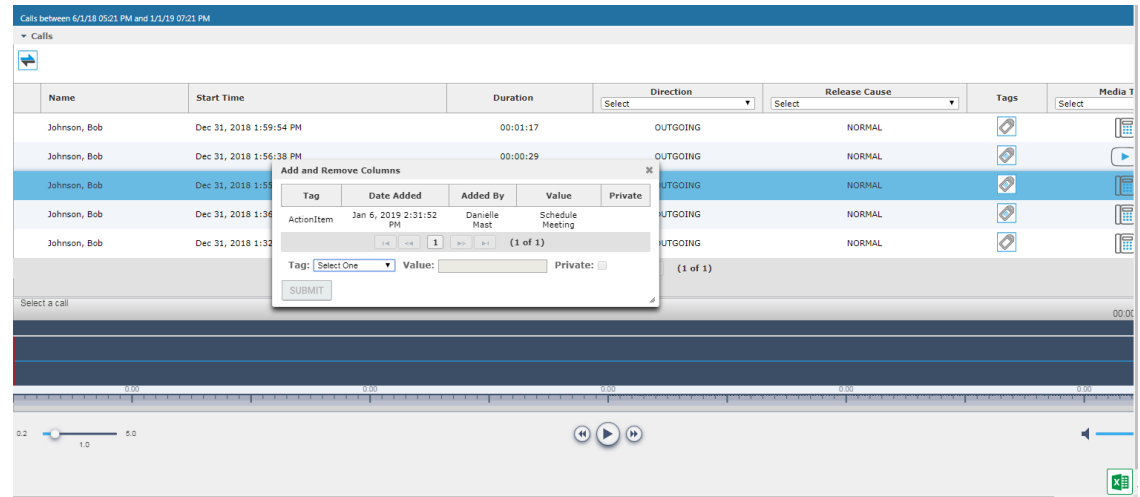

# <span id="page-55-0"></span>**Generating and Loading HTTPS Certificates**

SmartTAP 360° server by default operates in non-secure (HTTP) mode. This section describes how to optionally implement SSL/TLS (HTTPS) for the following:

- Securing the connection between your Web browser and the SmartTAP 360° server
- Digitally signing audio files

SmartTAP 360° supports HTTPS/TLS 1.2.

## **Browser Connection Certificate Requirements**

The certificate issued should contain the SAN (Subject Alternative Name) extension field, populated with all the correct URLs used to refer to the AS server:

- The FQDN (Fully Qualified Domain Name) of the AS server
- The Hostname (short server name, sans domain)
- The public IP of the AS server
- Any other CNAME used to refer to the AS server

In addition, ensure the following:

- All SAN entries are resolvable via the DNS configured on participating servers/workstations. Make sure the "DNS Suffixes" IPv4 setting is configured correctly.
- Whenever the network is installed with Microsoft Enterprise CA (as opposed to Microsoft Standalone CA), the Domain's root CA certificate is automatically distributed to all domain member servers and workstations. No further action is required.
- Servers/Workstations that are not members of the forest where Microsoft Enterprise CA is installed, and house SmartTAP 360° components or used to manage SmartTAP 360° via

browser, should have the root CA certificate imported into Windows' "Trusted Root Certificates" store.

■ When using 3rd party Certificate Management Suite to self-issue a private certificate chain (as opposed to using a Global CA to issue a Global Certificate), the root CA certificate and intermediate certificates should be imported to certificate localstore (Root certificate to 'Trusted Root Certificates', Intermediate certificate to 'Intermediate certificates') on all servers where SmartTAP 360° components reside, and all computers used to manage SmartTAP 360° via its web interface.

# **Step 1: Generate Certificate Signing Request (CSR)**

To obtain a certificate, first generate a CSR (Certificate Signing Request) from the SmartTAP 360° server. A CSR is an encoded file that provides you with a standardized way to send the necessary details to a trusted authority in order to have the certificate created. When you generate a CSR, the software prompts for the following information - common name (e.g., www.example.com), organization name, location (country, state/province, city/town).

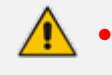

- The CSR is listed in the Certificate list as a self-signed certificate if you choose not to get a signed certificate from a trusted authority.
- **●** To create a CSR, SmartTAP 360° will automatically use Key type = RSA, Key size = 2048 and Cryptographic Hash = SHA-256.

#### ➢ **This section shows how to generate a CSR. To generate a CSR:**

**1.** Under the **System** tab, select **Create Signing Request**.

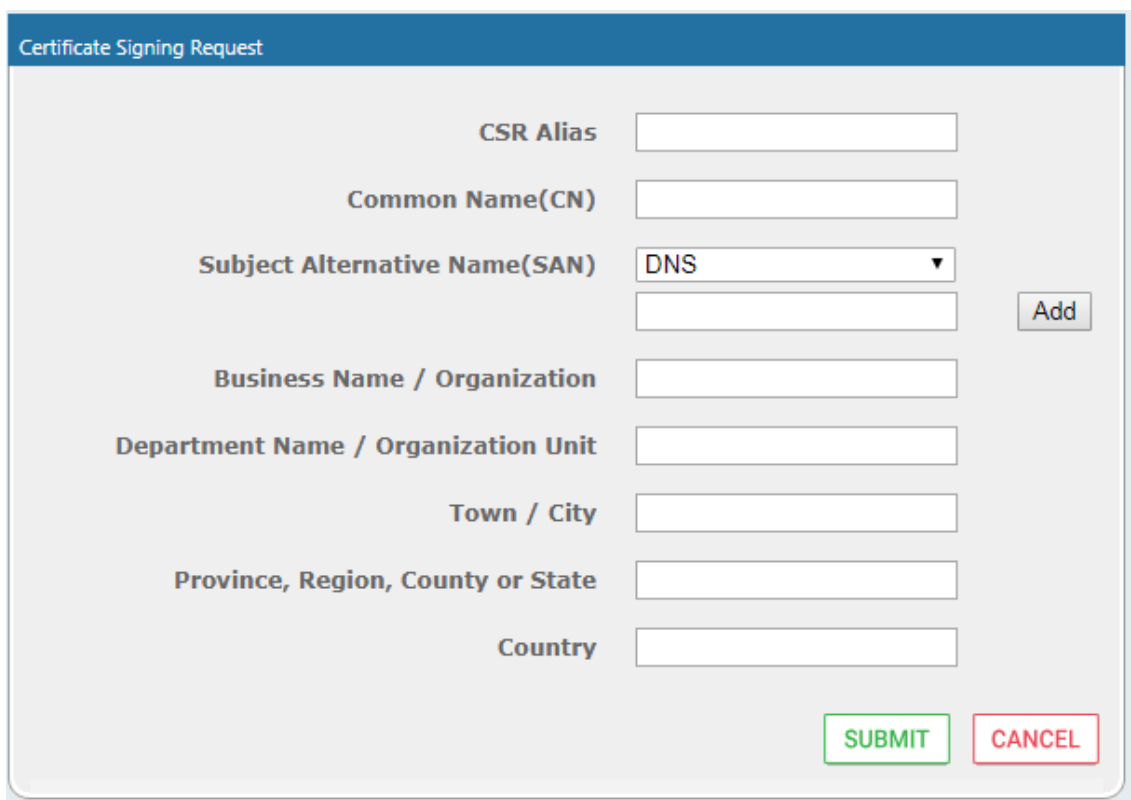

**Figure 6-18: Certificate Signing Request Screen**

**2.** Use the table below as reference when defining the fields.

## **Table 6-9: Certificate Signing Request Screen**

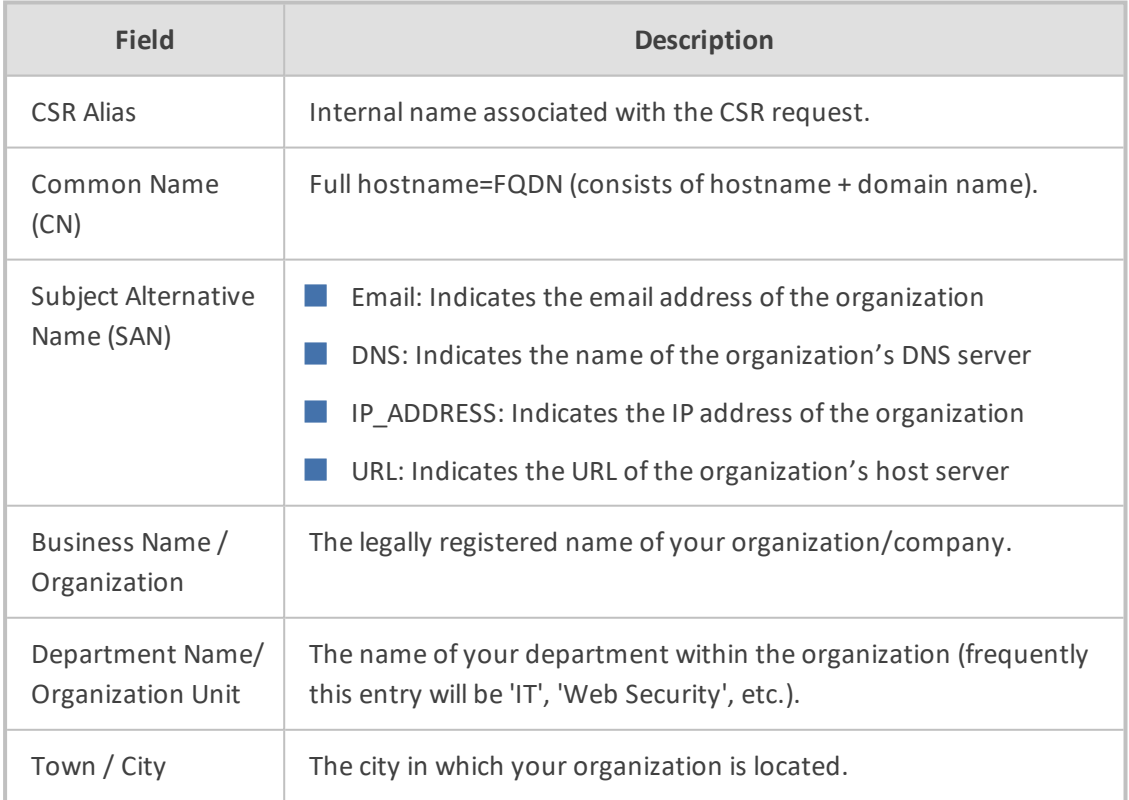

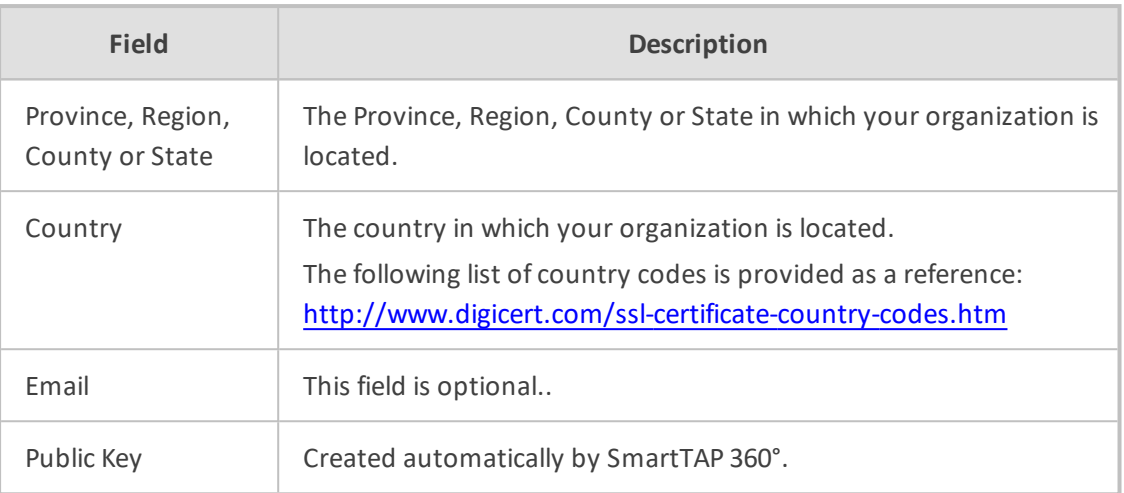

It's inadvisable to abbreviate any information except for the country codes (i.e., enter New Jersey rather than NJ), to make sure there are no issues when you send the CSR to a trusted authority in order to generate the certificate, else it may be rejected.

**3.** Click SUBMIT ; the CSR is automatically available for download from the browser.

**4.** Save the 'filename.csr' file and send it to the trusted authority.

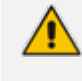

Go to the View/Modify Certificate List to upload the official certificate from the trusted authority, in order to continue.

## **Viewing/Modifying the Certificate List**

## **Figure 6-19: Viewing/Modifying the Certificate List**

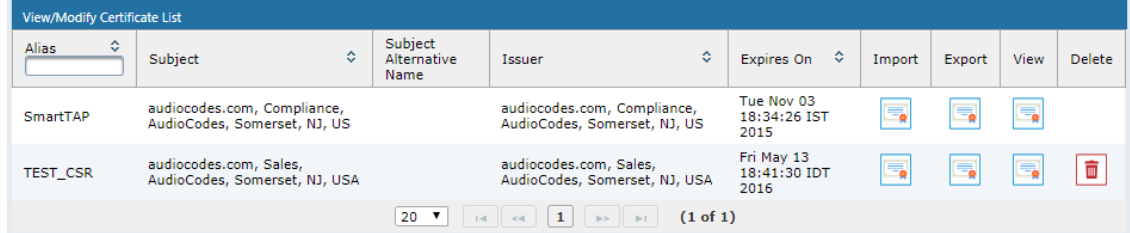

### **Table 6-10: Viewing/Modifying the Certificate List**

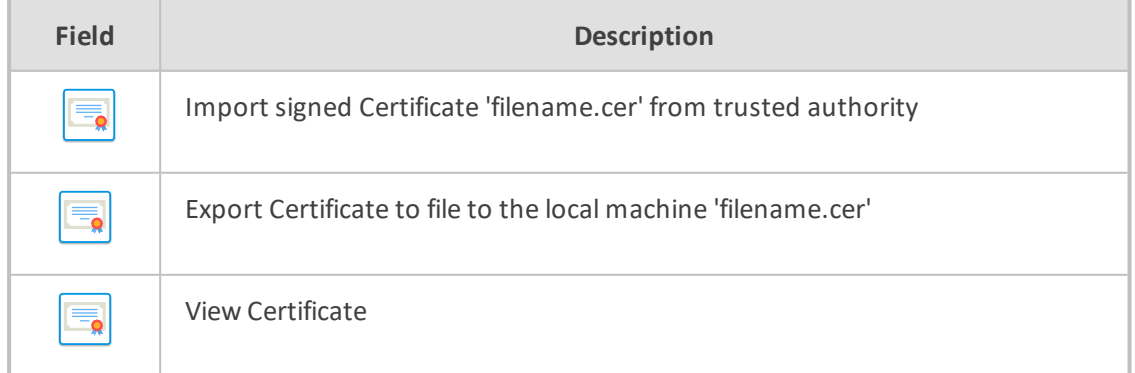

➢ **To import a certificate:**

- From the View/Modify Certificate List, click the Import icon.
- Click the Browse button and navigate to the location of the appropriate certificate file: 'filename.cer'

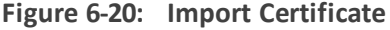

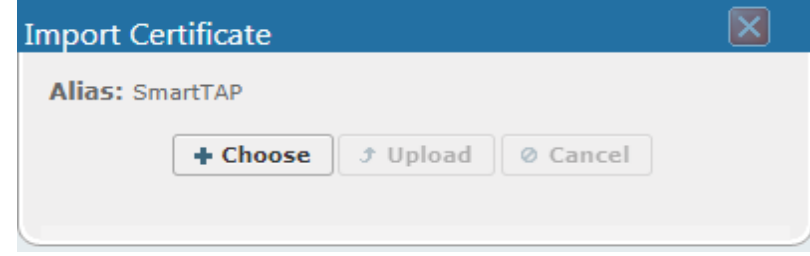

■ Once selected, click the Upload link.

 $\sim$ 

■ Once the upload completes, you should see a success message in the 'Command Execution Results' area.

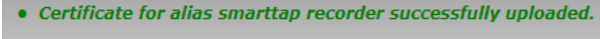

#### ➢ **To export a certificate:**

- From the View/Modify Certificate List, click the Export icon
- The Certificate should now be available for download to the local PC.

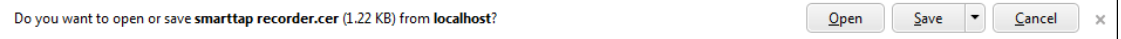

#### ➢ **To view a certificate:**

■ From the View/Modify Certificate List, click the View icon.

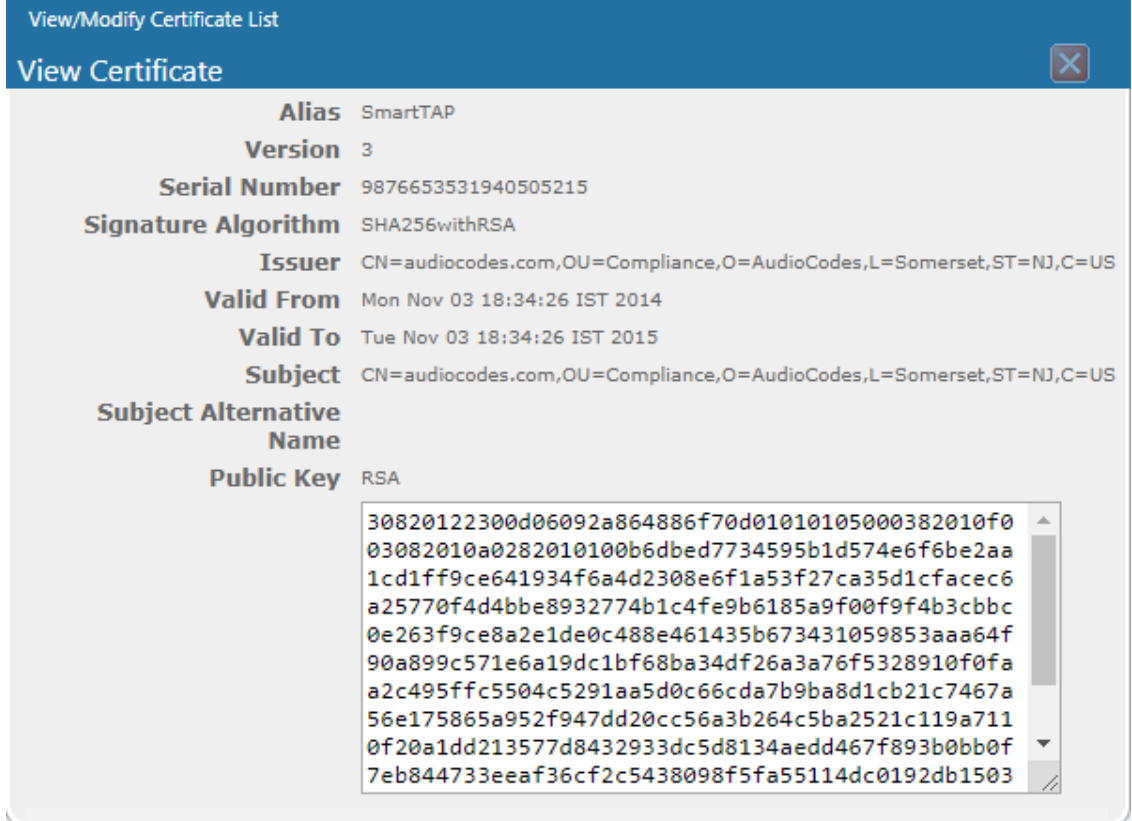

#### **Figure 6-21: View Certificate**

# **Step 2: Load Certificates**

Once a certificates are available, load them to secure the connection between a Web browser and the SmartTAP 360° server and for securing digital files.

## **Loading Web Browser Certificate**

This section describes how to load the certificate to secure the connection between your Web browser and the SmartTAP 360° server.

#### ➢ **To load the Web browser certificate:**

**1.** Open the HTTPS page (**System** tab > **Web** folder > **HTTPS**).

#### **Figure 6-22: HTTPS Certificate**

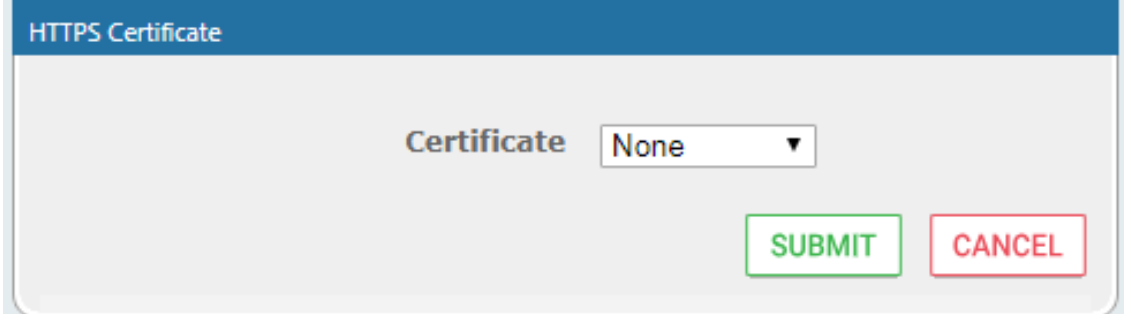

- **2.** From the Certificate drop-down list, select the certificate that you wish to load and click **SUBMIT** .
- **3.** Restart the SmartTAP 360° server.

### **Loading Digital Files Certificate**

This section describes how to load to certificate that you wish to secure digital recording files.

#### ➢ **To load the digital files certificate:**

- **1.** Open the Digital Signature page (**System** tab > **Media** folder > **Digital Signature**).
- **2.** Select the appropriate certificate from the Certificate list box.

```
3. Click SUBMIT
```
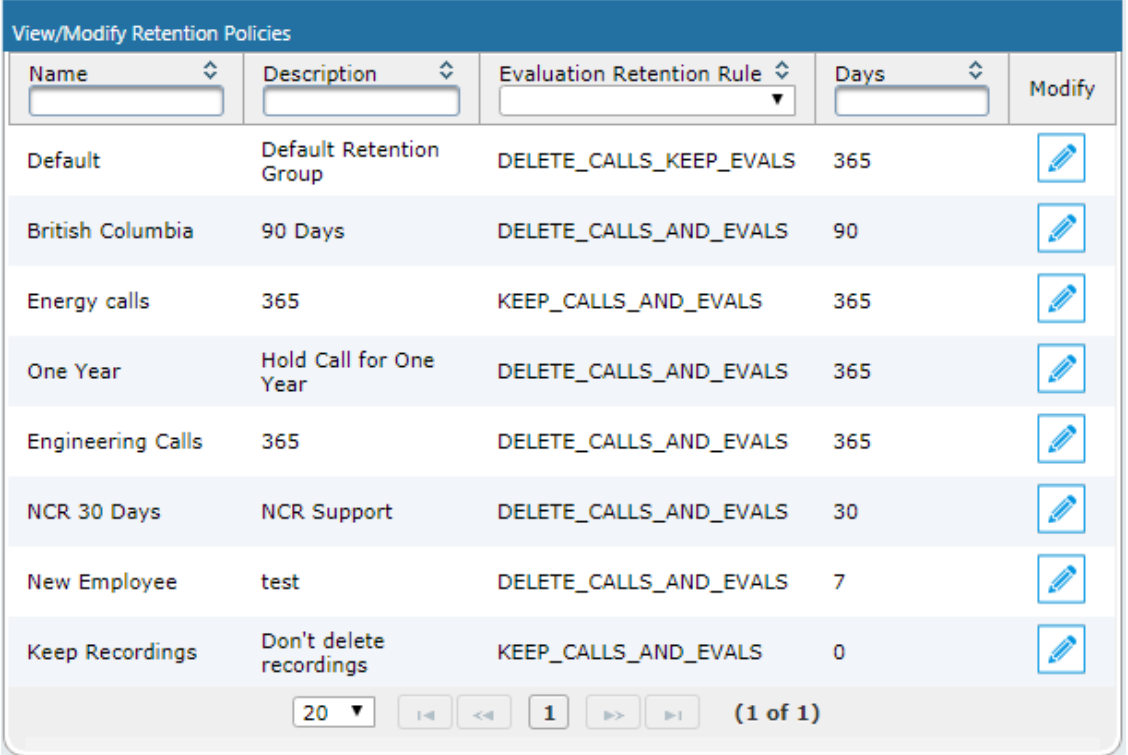

## **Figure 6-23: Digital Signature**

If a user 'optionally' chooses to add a Digital Signature during the download process, the configured certificate is used to digitally sign the audio file. The SmartTAP 360° Digital Signature file properties add-on must be installed on the local user PC to properly view the digital signature in the downloaded audio file.

Once installed, the Digital Signatures tab appears in the file properties of the downloaded audio recording. Click it to view the certificate and make sure it's from a trusted source. The certificate must be installed on the local PC in the Trusted Root authority.

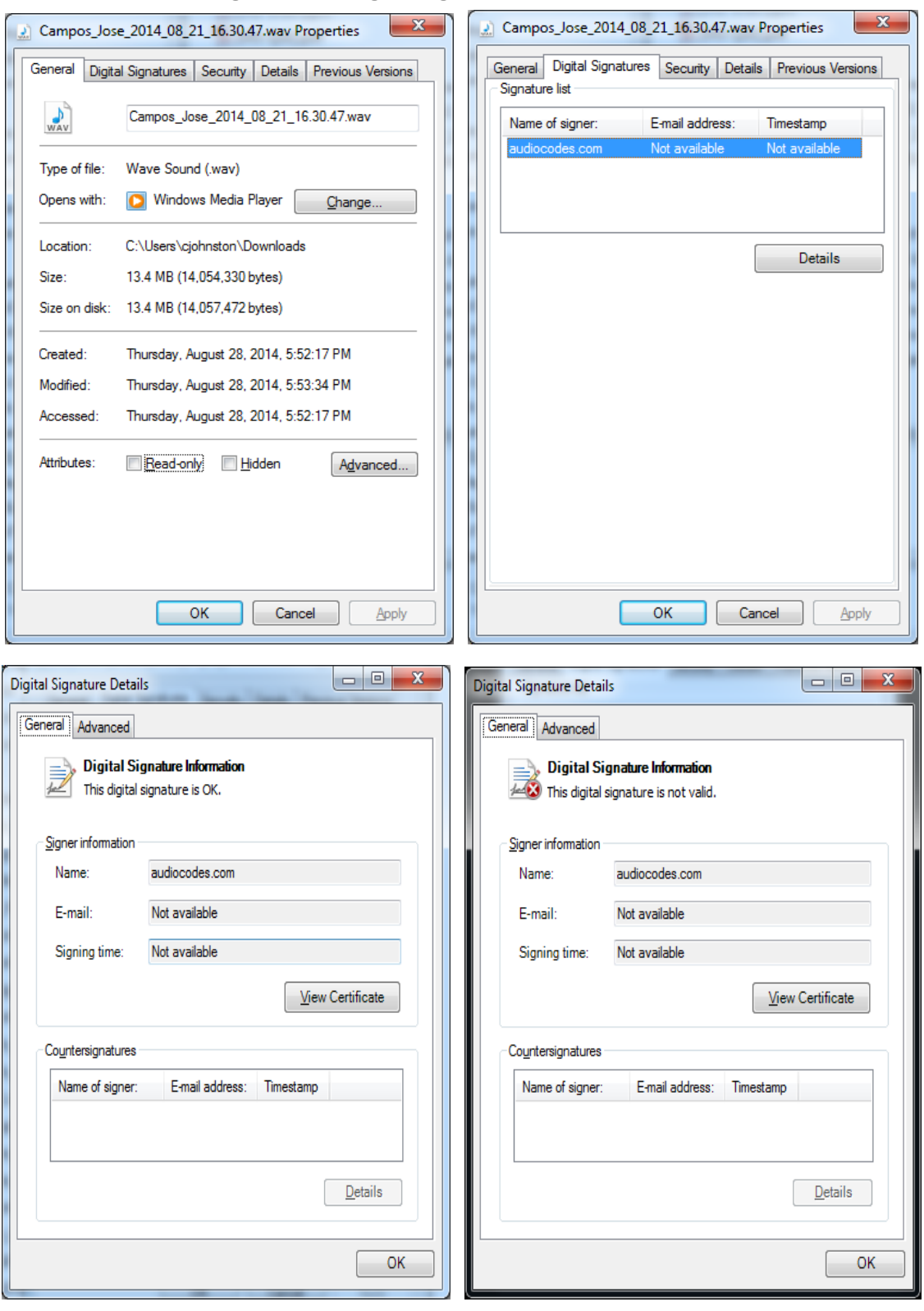

**Figure 6-24: Digital Signature Details**

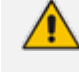

Refer to the *SmartTAP 360° Installation Guide* for instructions on how to install the addon.

# **Configuring Call Retention**

Call retention is the number of days to keep recordings in storage. Default: 0 indicates that recordings are never deleted. Use the default with caution since eventually the storage location will be completely consumed. To meet business requirements, it's highly recommended to set the retention value to a positive number.

SmartTAP 360° deletes calls that exceed the retention period once a day. A network administrator with appropriate security profile credentials has the option to add / modify retention policies.

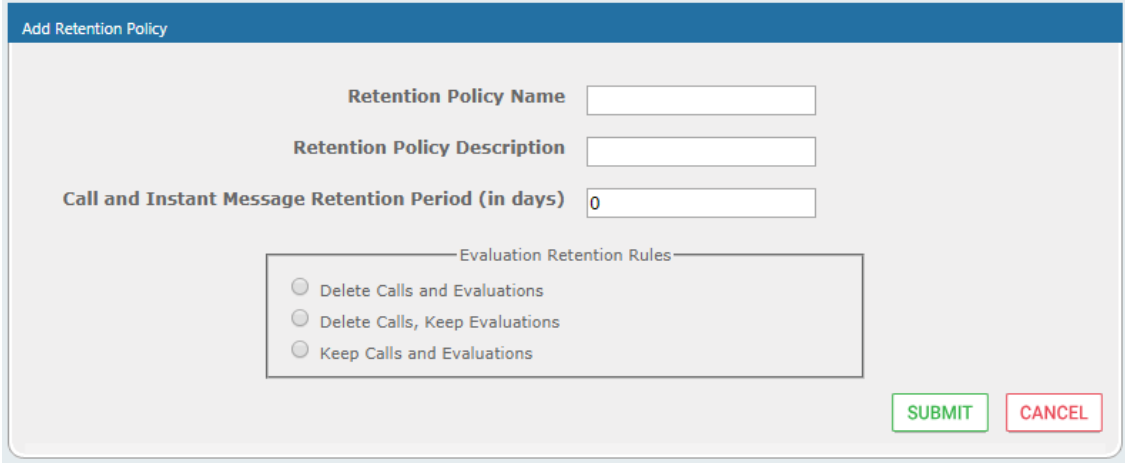

**Figure 6-25: Call Retention Screen – Add Retention Policy**

## **Table 6-11: Call Retention Screen**

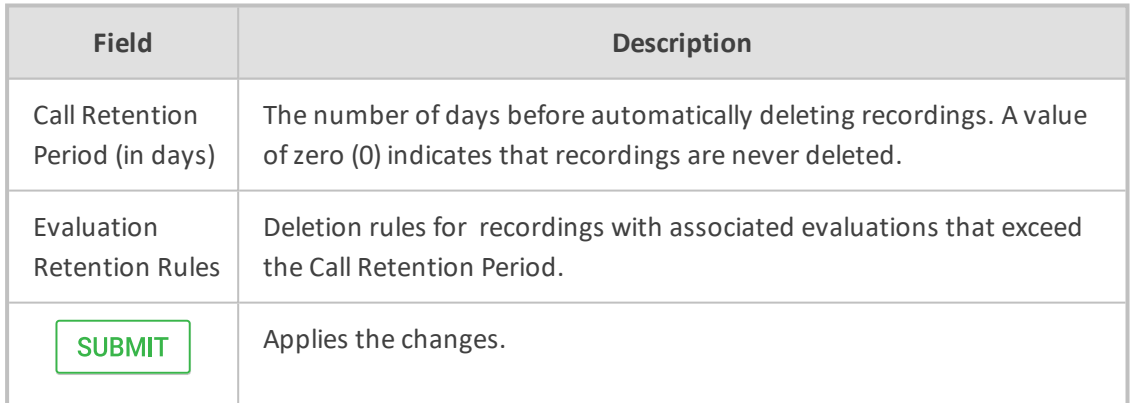

The Evaluation Retention Rules determine whether recordings older than the retention period are deleted, based on whether there are evaluations associated with the recordings to delete.

### **Table 6-12: Evaluation Retention Rules**

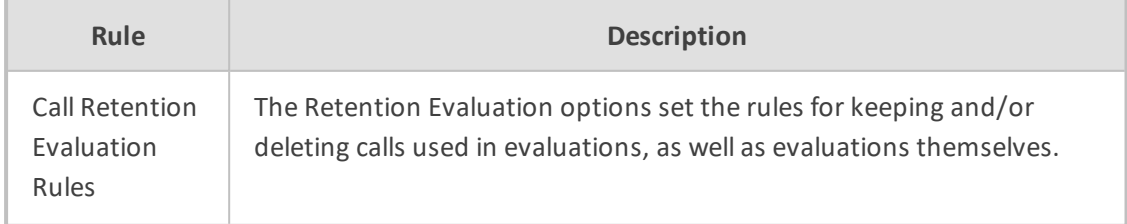

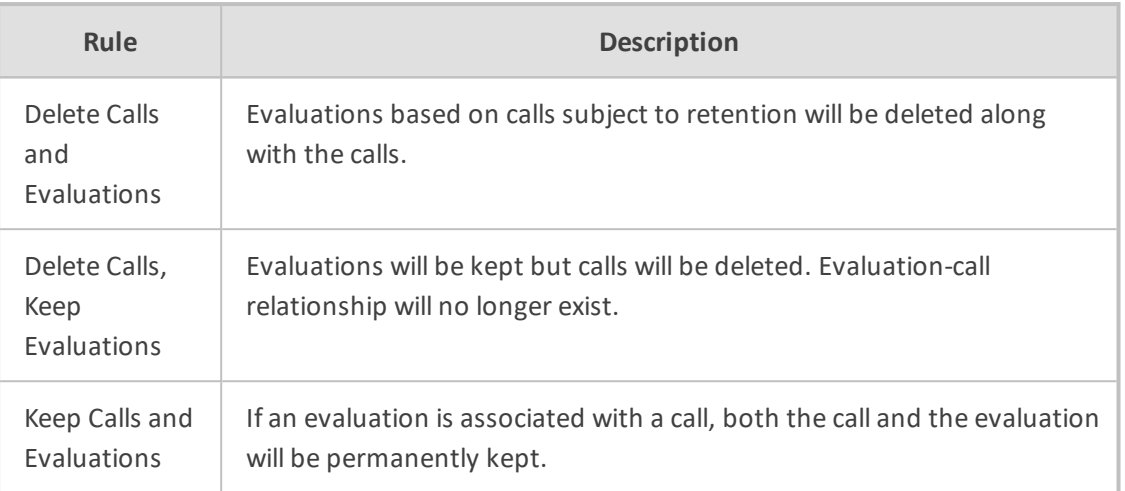

# ➢ **To add a new retention policy:**

- **1.** Open the Call Retention screen (**System** tab > **Retention** folder > **Add Policy**).
- **2.** Enter the policy name (i.e., Agent, Sales, etc.).
- **3.** Enter a description to describe who / what the policy applies to.
- **4.** Enter the value for the Call Retention Period.
- **5.** Select the appropriate 'Evaluation Retention Rule' assuming Evaluation is enabled.
- **6.** Click **SUBMIT** to submit changes.

## ➢ **To view / modify a retention policy:**

- **1.** Open the Call Retention screen (**System** tab > **Retention** > **View** / **Modify Policies**).
- **2.** Click Modify **1** for a specific policy and modify the necessary fields.
- **3.** Click **SUBMIT** to apply changes.

| <b>View/Modify Retention Policies</b> |                            |                                                 |           |        |
|---------------------------------------|----------------------------|-------------------------------------------------|-----------|--------|
| ٠<br>Name                             | ≎<br>Description           | Evaluation Retention Rule $\hat{\triangledown}$ | ≎<br>Days | Modify |
| Default                               | Default Retention<br>Group | DELETE_CALLS_KEEP_EVALS                         | 365       |        |
| <b>British Columbia</b>               | 90 Days                    | DELETE_CALLS_AND_EVALS                          | 90        |        |
| Energy calls                          | 365                        | KEEP CALLS AND EVALS                            | 365       | Í      |
| One Year                              | Hold Call for One<br>Year  | DELETE_CALLS_AND_EVALS                          | 365       |        |
| <b>Engineering Calls</b>              | 365                        | DELETE_CALLS_AND_EVALS                          | 365       | Í      |
| NCR 30 Days                           | <b>NCR Support</b>         | DELETE_CALLS_AND_EVALS                          | 30        |        |
| New Employee                          | test                       | DELETE_CALLS_AND_EVALS                          | 7         |        |
| Keep Recordings                       | Don't delete<br>recordings | KEEP_CALLS_AND_EVALS                            | $\circ$   |        |
|                                       | 20<br>▼                    | (1 of 1)<br>$\mathbf{1}$<br>$\mathbb{R}$        |           |        |

**Figure 6-26: View / Modify Retention Screen**

# **Save on Demand Call Retention**

This features enables the recording of a Save on Demand call after the call is no longer active. Such a call can be recorded after an elapsed time period of up to 10 minutes. By default, this parameter is set to 0 (a Save on Demand call cannot be recorded after it is no longer active). This feature is designed to prevent hoax callers from compromising the security and integrity of the Enterprise or Call Center.

- ➢ **To configure a time elapse for the recording of Save on Demand calls:**
- 1. Open the SOD Configuration screen (**System** tab > **Retention** folder > **Save on Demand**).
- 2. Configure the SOD Threshold value in seconds (up to 10 minutes-600 seconds)

**Figure 6-27: SOD Configuration**

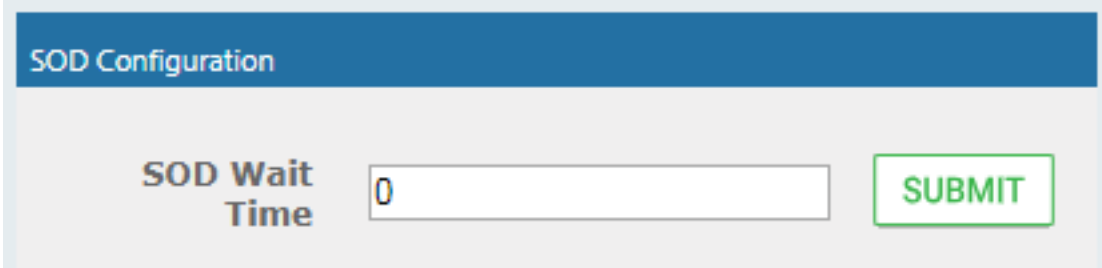

# **Configuring System Settings**

Under 'System Settings', the administrator can configure interfaces pertaining to services or devices that are external to the system. From this folder, the administrator can configure the following:

- Digital Signature to ensure that an electronic document (e-mail, spreadsheet, audio file, etc.) is authentic.
- SMTP interface to allow the SmartTAP 360° server to send outbound emails
- LDAP interface to allow SmartTAP 360° to use Active Directory users, groups, and security profiles
- Media storage location which may be stored on a network device
- End-user Web timeout

# **Configuring a Digital Signature**

A digital signature is a way to make sure that an electronic document (e-mail, spreadsheet, audio file, etc.) is authentic. Authentic means that you know who created the document and that it was not altered in any way since that person or system downloaded it.

Select the appropriate certificate to use from the dropdown list. To generate a valid certificate, see Generating and Loading HTTPS [Certificates](#page-55-0) on page 49.

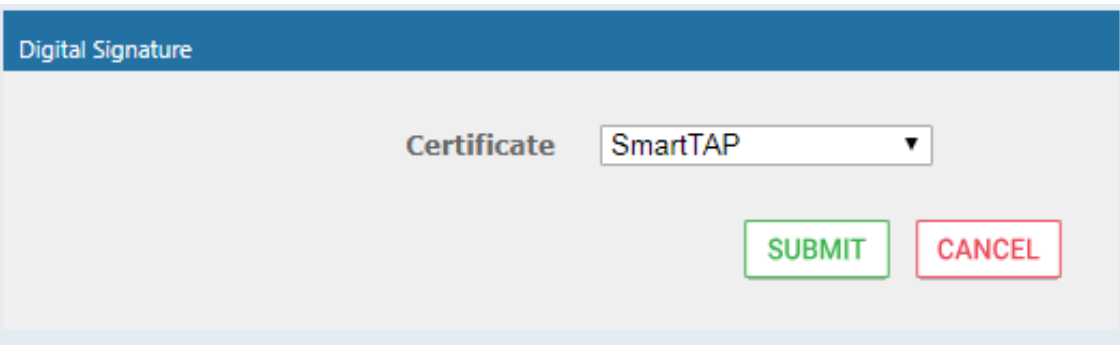

**Figure 6-28: Digital Signature**

# **Configuring Email Server Settings**

SmartTAP 360° sends automated email notifications and allows users to send emails directly from the user interface. The Email Configuration screen configures the SMTP mail server settings.

## ➢ **To configure email:**

**1.** Open the Emailscreen (**System** tab > **Email** folder > **SMTP**).

## **Figure 6-29: Email**

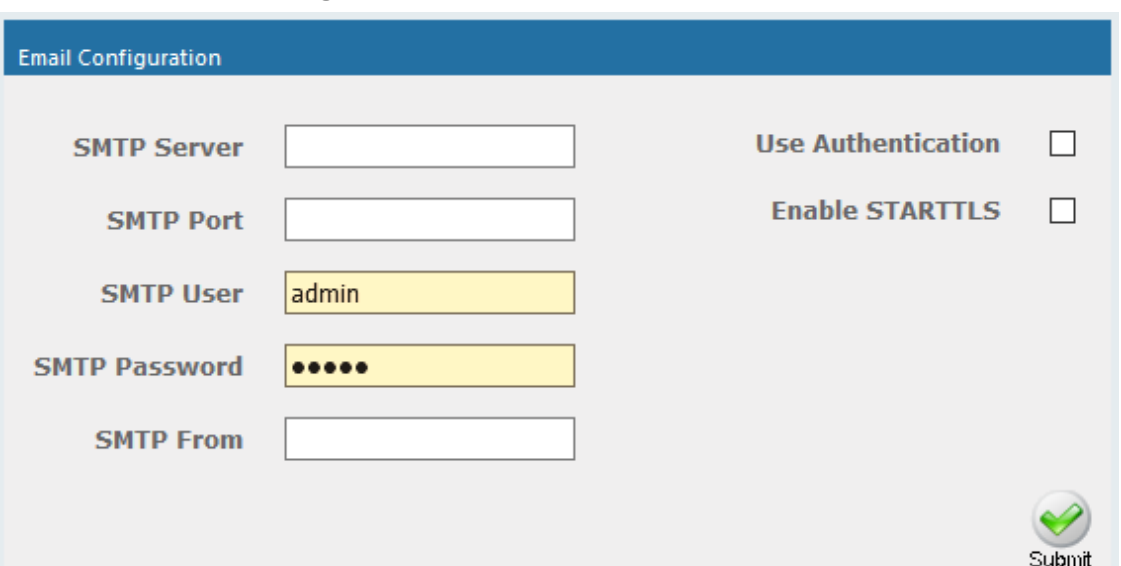

- **2.** Enter the SMTP server information (provided by the SMTP administrator).
- **3.** Use the table below as reference.

## **Table 6-13: Email Screen**

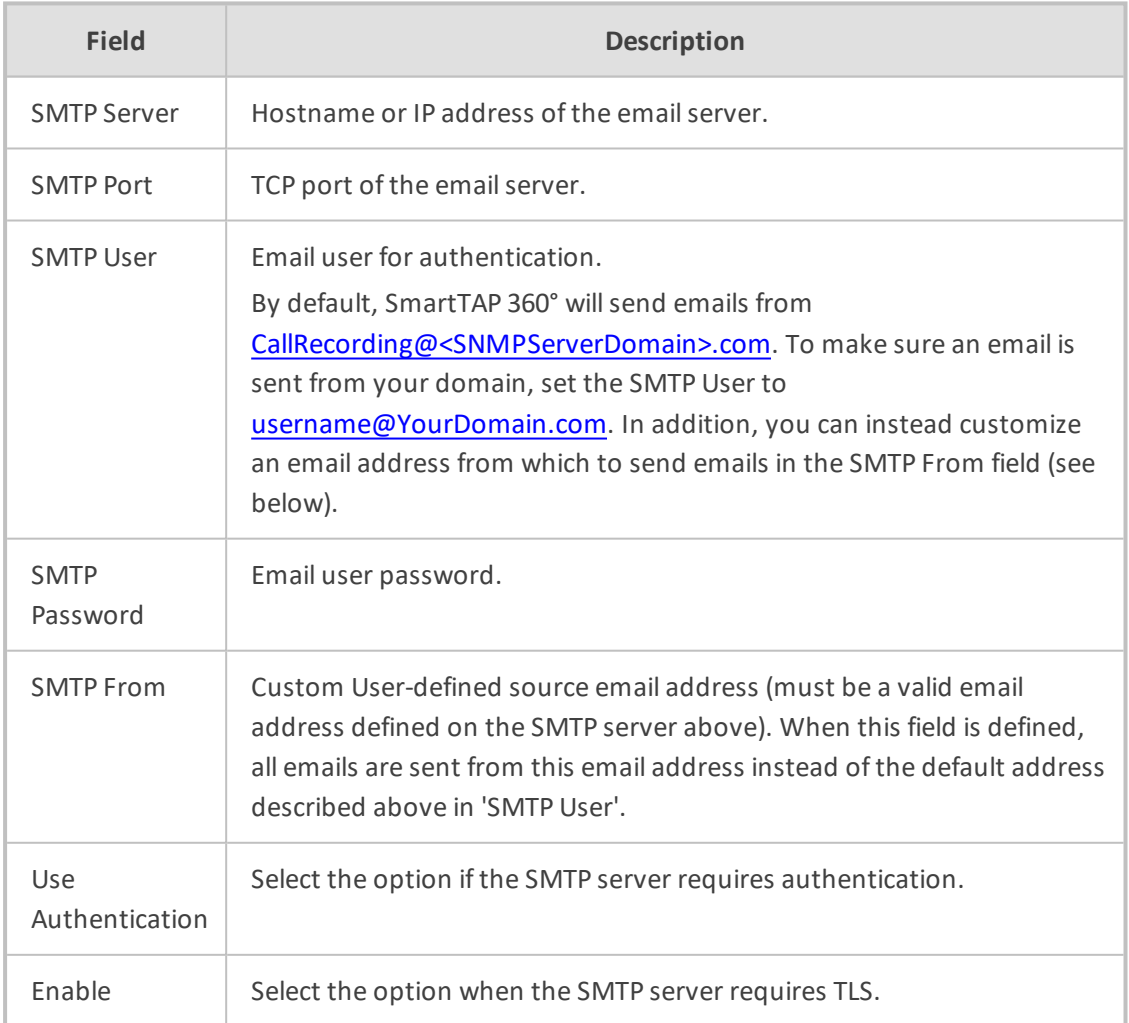

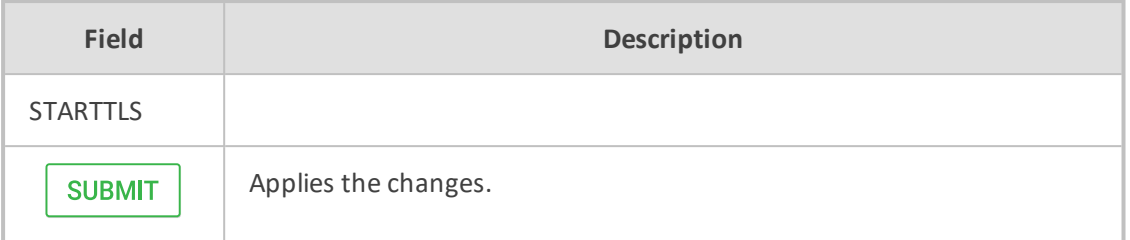

- **4.** Apply changes (SmartTAP 360° tests the Email interface when the user clicks the **SUBMIT** button to apply the changes).
	- **●** A successful configuration results in a message in green font in the command execution Results area.
	- **●** A failed configuration results in a failure message and code in red font in the command execution Results area.

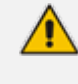

Email must be set up for SmartTAP 360° to send email notifications, new user passwords, reset passwords, email recordings, email messages, etc.

# **Configuring Media**

This section shows how to configure the items under the 'Media' folder shown in the figure below. Use the table below as a reference when accessing the items in the Media folder.

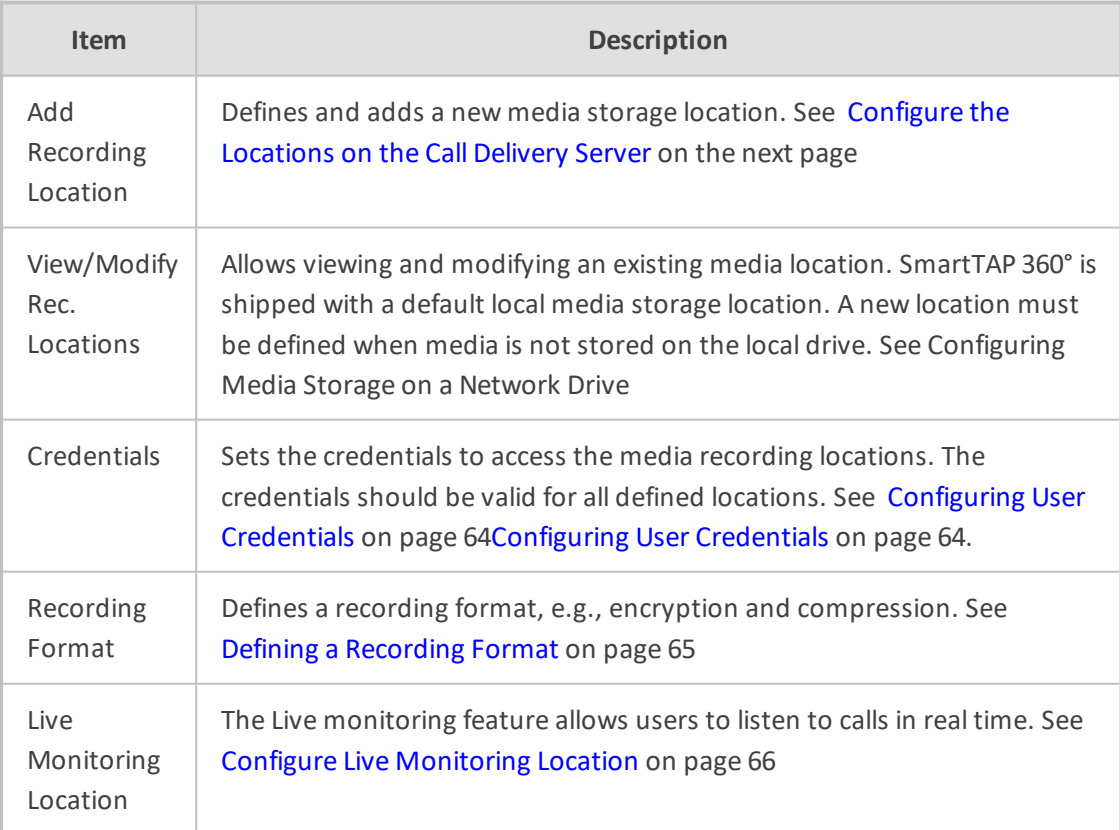

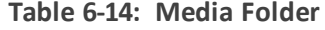

## <span id="page-69-0"></span>**Configure the Locations on the Call Delivery Server**

Media configuration identifies the type and location of the storage for the recordings. The recordings may be stored on a local disk on the SmartTAP 360° server, or on an SMB network accessible drive, i.e., Windows shared drive.

### **Modifying a Recording Location**

This section shows how to modify a recording location.

### ➢ **To modify a recording location:**

**1.** Open the View/Modify Rec. Locations screen (**System** tab > **Media** folder > **View**/**Modify Rec. Locations**).

The default location cannot be modified.

#### **Figure 6-30: View/Modify Recording Locations - with Default Location Only**

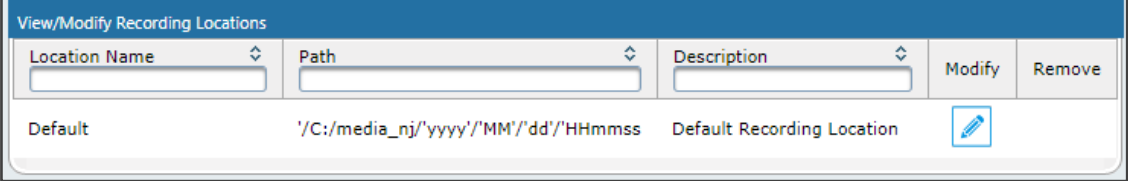

#### **Figure 6-31: View/Modify Recording Locations - with Additional Recording Locations**

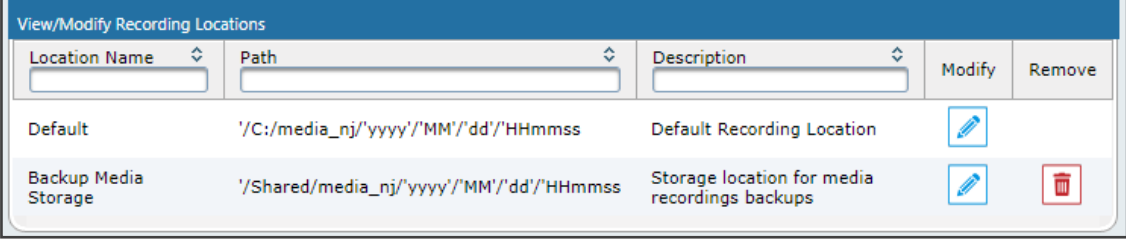

**2.** Click to open the Modify Recording Location screen.

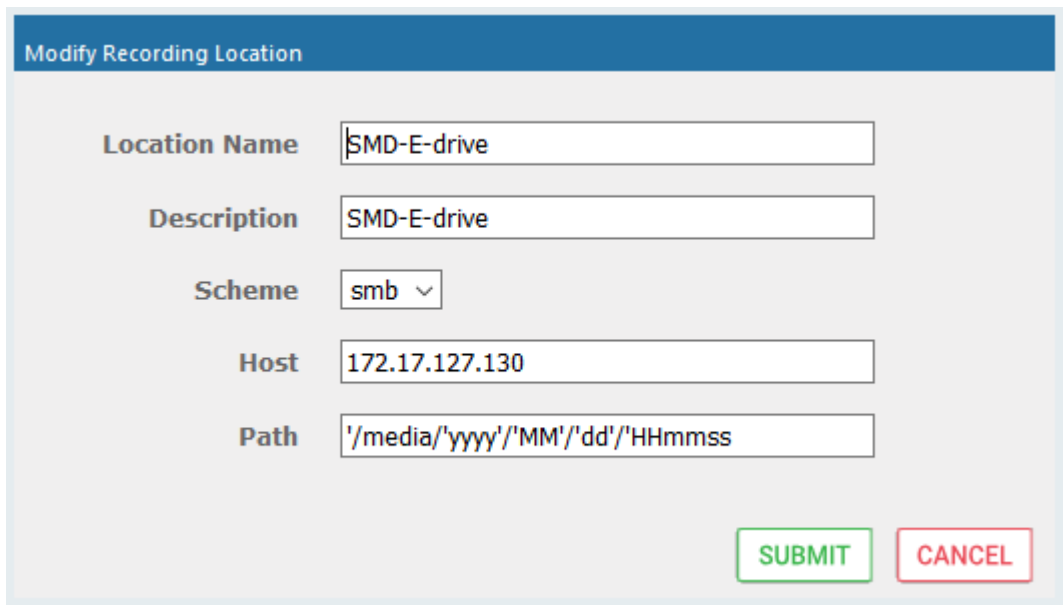

Use the table below as a reference when viewing/modifying recording location.

**Table 6-15: Modify Recording Location**

| Parameter        | <b>Description</b>                                                                         |
|------------------|--------------------------------------------------------------------------------------------|
| Location<br>Name | Defines a name for the media location. The Location Name of Default<br>cannot be modified. |
| Description      | Description of the location name.                                                          |
| Scheme           | Defines the type of database scheme (smb or file).                                         |
| Host             | The IP address or FQDN of the SMB Scheme host machine.                                     |
| Path             | Defines the media path pattern.                                                            |

- Its recommended to define the SMB Scheme host machine with an FQDN instead of an IP address. This prevents situations where the System administrator changes the IP address of the SmartTAP 360° application server and as a consequence, the media files can no longer be accessed.
	- If you define the media location in a different domain to the SmartTAP 360° AS, ensure that write permissions are set for the directory to which you wish to save the media files.

## <span id="page-70-0"></span>**Configuring User Credentials**

This section shows how to define credentials for accessing shared resources. Whenever you add or modify the location for saving recording or live monitoring files, SmartTAP 360° verifies whether this location is accessible to the user defined in this procedure.

You must define credentials before adding an SMB recording location (as described in [Configure](#page-69-0) the Locations on the Call Delivery Server on page 63[Configure](#page-69-0) the Locations on the Call [Delivery](#page-69-0) Server on page 63) else the attempt to add the location will fail and you'll need to exit the screen, set the credentials, and then try to add the recording location again.

## ➢ **To define credentials:**

**1.** Open the credentials page (**System** tab > **Media** folder > **Credentials**).

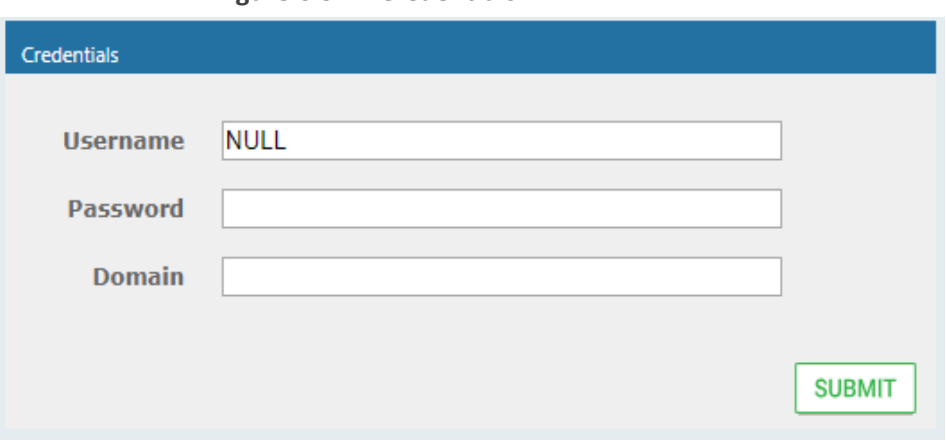

**Figure 6-32: Credentials**

**2.** Use the table below as a reference when defining credentials.

### **Table 6-16: Credentials**

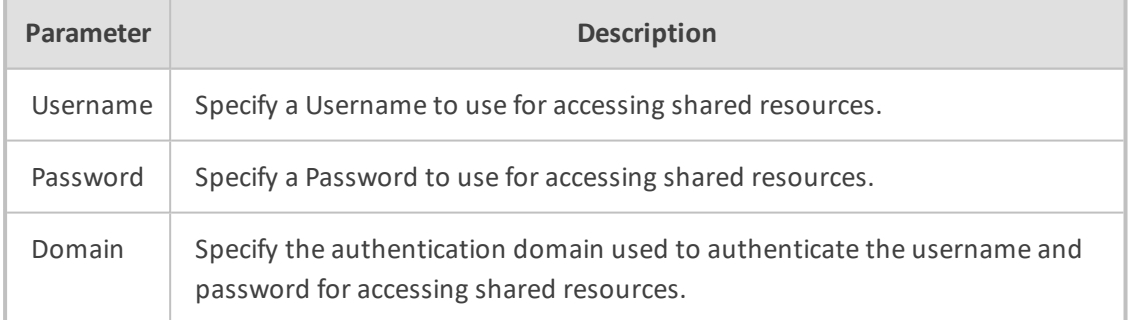

### <span id="page-71-0"></span>**Defining a Recording Format**

This section shows how to define a recording format.

#### ➢ **To define a recording format:**

**1.** Open the Media Storage Location screen (**System** tab > **Media** folder > **Recording Format**.
#### **Figure 6-33: Recording Format**

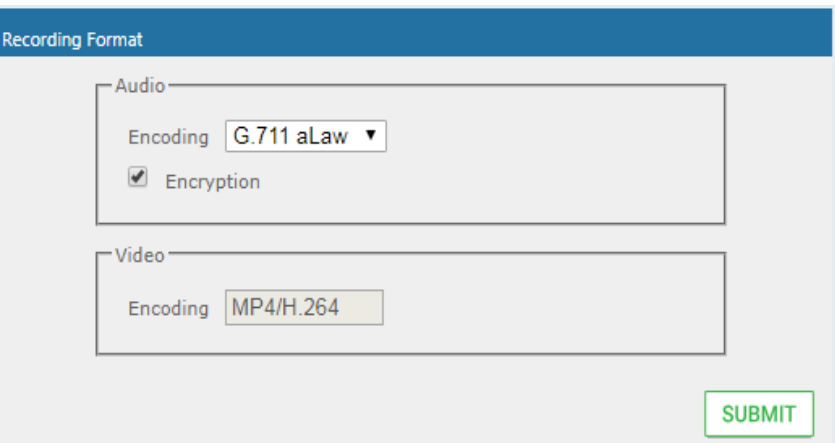

**2.** Use the table below as a reference when defining a recording format.

#### **Table 6-17: Recording Format**

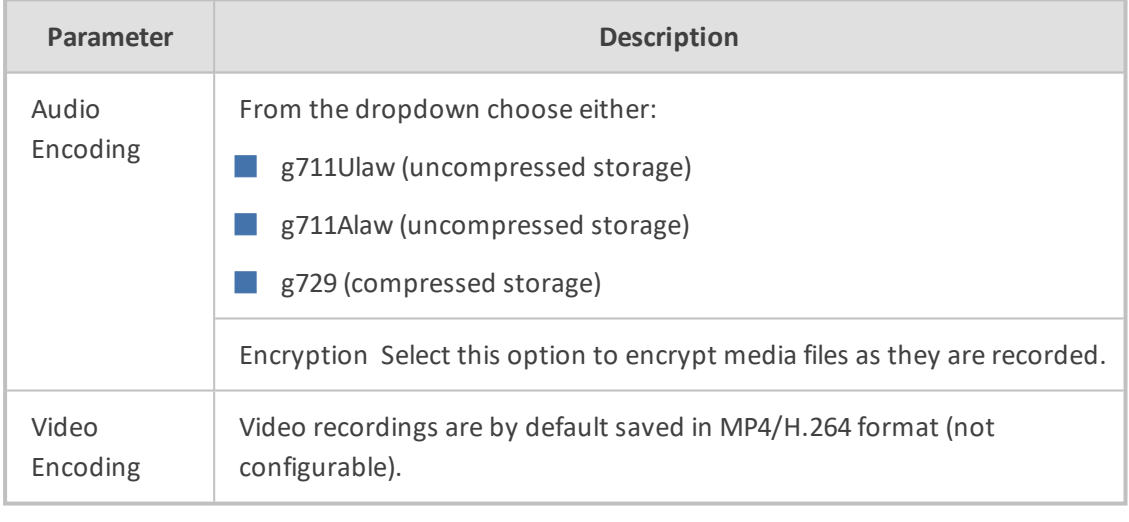

**3.** Click SUBMIT to submit changes.

#### **Configure Live Monitoring Location**

The Live monitoring feature allows users to listen to calls in real time. When this feature is enabled for a site, Live monitoring media files are buffered to a playlist. The playlist and files are stored in the "Live Monitoring Location" which can be configured using this procedure. The live monitoring content is constantly refreshed by the SmartTAP 360° client and can be played back by the user by clicking the Live Monitor microphone button (see [Determining](#page-24-0) [User/Device](#page-24-0) Status on page 18).

#### ➢ **To configure Live Monitoring file location:**

■ Open the Live Monitoring page (**System** tab > **Media** folder> **Live Monitoring**).

**Figure 6-34: Modify Live Monitoring Location**

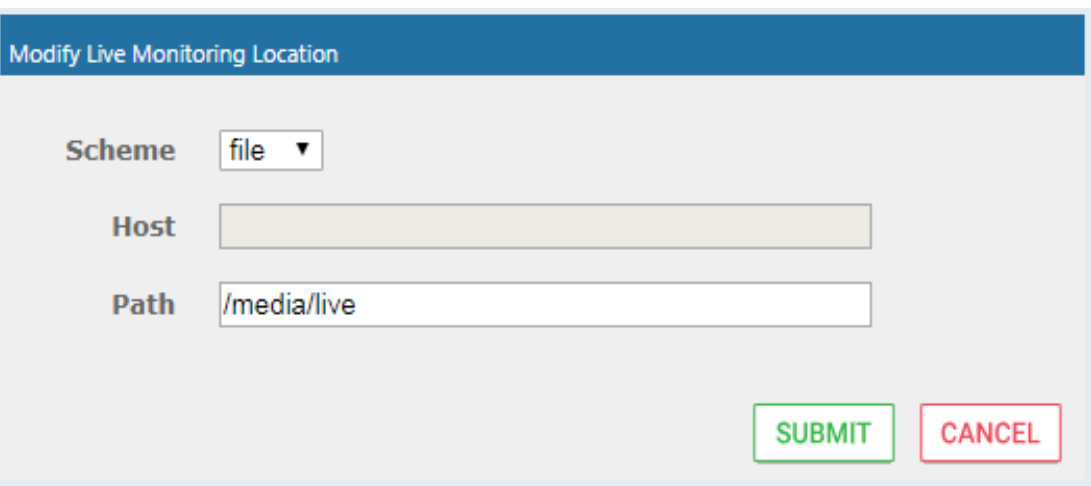

In this page, the following can be configured:

- Scheme: A protocol for storing and retrieving live monitoring files. Two options for scheme are available:
	- **●** File: Used when recordings are stored on the same server as the Application Server.
	- **●** Smb: Server Message Block (SMB) also known as CIFS, is used to remotely access shared files and directories on SMB file servers (i.e. a Microsoft Windows "share").
- Host: Media files are stored on the host.
- Path: Sets the media path for recorded files. The path input is a plain path e.g., C:\Media (no string pattern is available).

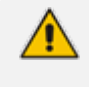

When the changes are submitted, the target folder path is verified for read/write access according to the credentials defined in the Credentials page (see [Configuring](#page-70-0) User [Credentials](#page-70-0) on page 6[4Configuring](#page-70-0) User Credentials on page 64).

When the Live Monitoring Location has been successfully updated, a confirmation message is displayed at the top of the dialog:

**Figure 6-35: Modify Live Monitoring Location-Successfully Update**

 $\bullet$  Live Monitoring location successfully undated.

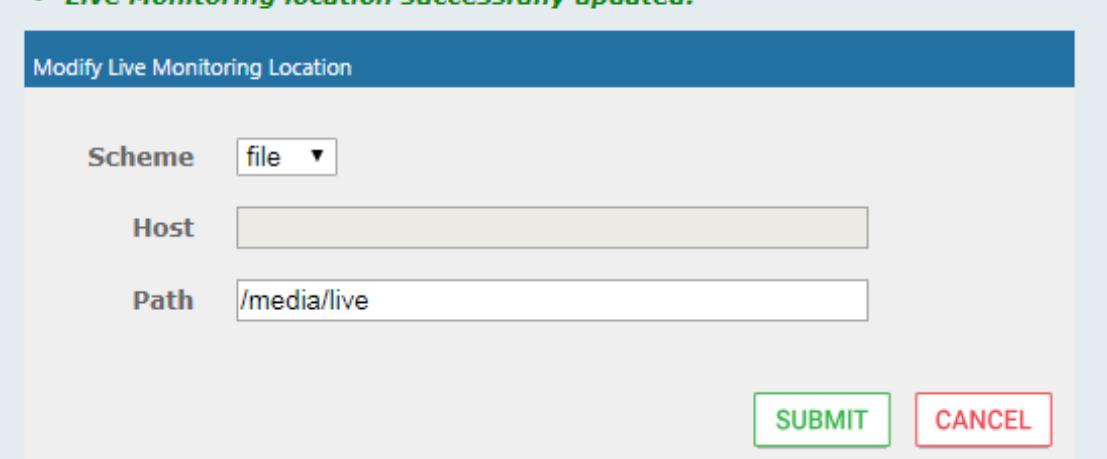

In the case of failure, an error message describing the problem is displayed at the top of the dialog:

#### **Figure 6-36: Modify Live Monitoring Location-Update Error**

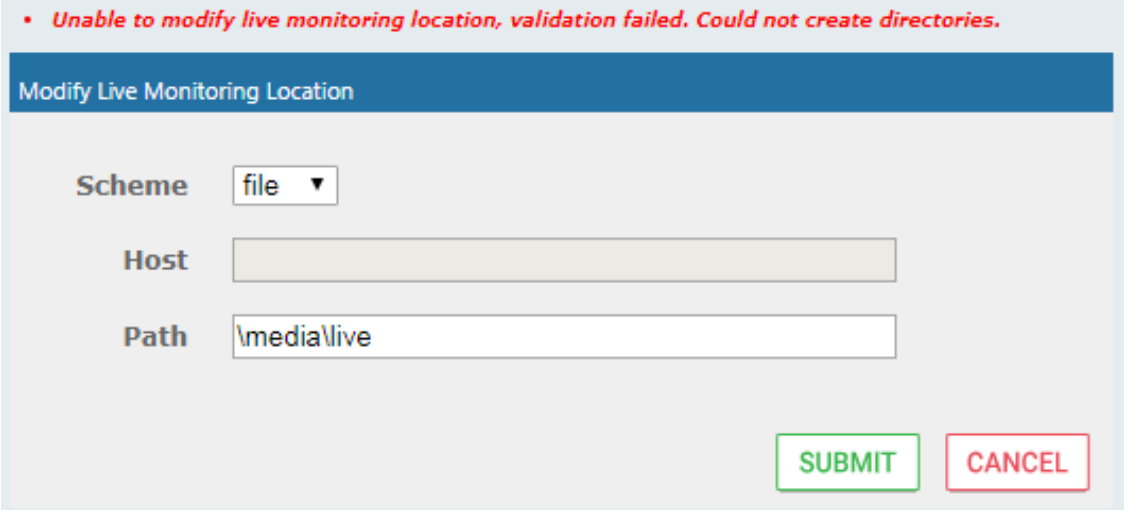

# **Configuring Single Sign-On**

Single Sign-on (SSO) simplifies the login process for domain administrators. The administrator logs into their machine using domain credentials. The user then attempts to access the Application Server's Web service via a Web browser such as IE, Chrome or Firefox. Without SSO, the administrator is directed to a login form where Username and Password are entered and authenticated with the SmartTAP 360° server. When SSO is enabled, the administrator is authenticated in the background through Active Directory using the same domain credentials that were used to log into the machine. This bypasses the login page and immediately opens the Welcome page. Initially, SSO is disabled, so the usual login form must be used. Log in with any account with permissions such as the default administrative user admin to make system changes to SmartTAP 360°.

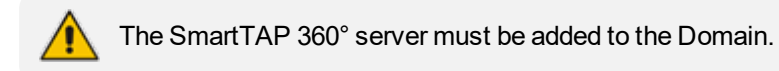

#### ➢ **To configure Single Sign-On:**

**1.** Open the Single Sign-On page (**System** tab > **Web** folder > **Single Sign**-**On**).

**Figure 6-37: Single Sign-On**

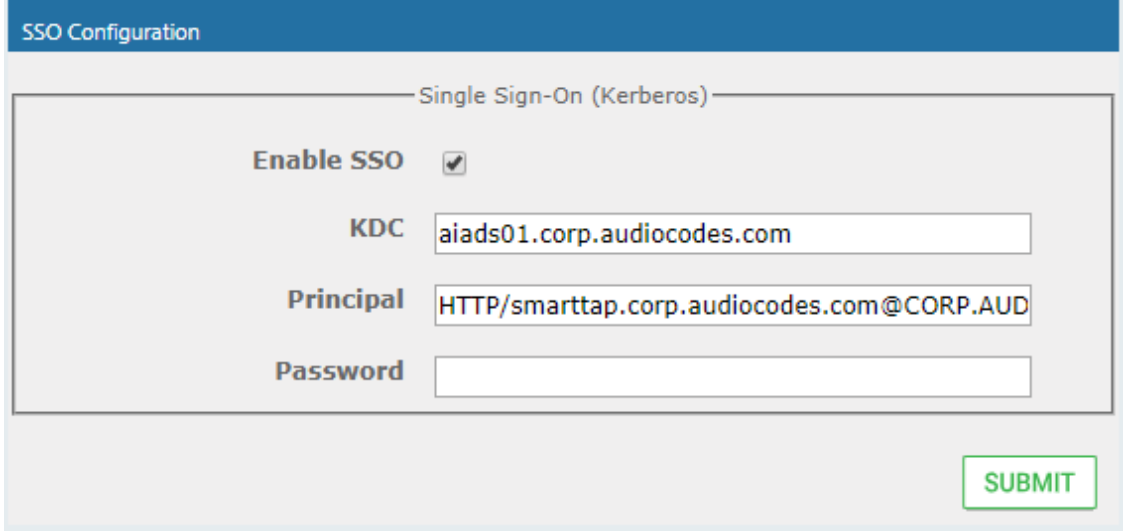

**2.** Configure the parameters described in the table below.

**Table 6-18: SSO Configuration Parameters**

| <b>Parameter</b>     | <b>Description</b>                                                                                                    |
|----------------------|----------------------------------------------------------------------------------------------------|
| Enable<br><b>SSO</b> | Select this option to enable Single Sign-On.                                                                                                    |
| <b>KDC</b>           | Key Distribution Center, which is probably located on the Active Directory<br>server. Enter {kdc}. In the example shown in this Appendix,<br>ad.myDomain.local is used.                                                                  |
| Principal            | The Service Principal Name mapped in the previous steps. Enter {principal}.<br>Note: The principal name must include the security realm. HTTP/SmartTAP<br>360°.myDomain.local@MYDOMAIN.LOCAL is used in the example in this<br>Appendix. |
| Password             | The password set previously in Service Principal Name Mapping. Enter {user<br>password}. testUserPassword is used in the example in this Appendix.                                                                                       |

- **3.** When you have completed the configuration click **SUBMIT**
- **4.** A status notification indicates that the entries were validated and applied; a popup advises to restart the Application Server for the changes to take effect.

#### **Validating SSO**

The validation page validates some of the parameters entered and validates that SSO is functioning correctly.

- The KDC hostname is resolved to an IP address. If the name cannot be resolved, an error is given indicating that the KDC is invalid.
- The Principal name is parsed to ensure it contains the service, hostname and realm, i.e., there is some text for the service (HTTP), followed by a '/' followed by more text for the principal name and a '@' followed by the text for the realm. Each individual piece of this name is not checked and will be used as given.
- $\blacksquare$  The password is not validated in anyway and is taken as entered.

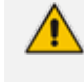

Refer to Appendix (Single Sign-on appendix) Searching for [Messages](#page-182-0) on page 176 for other necessary steps to configure SSO.

# **Configuring Web Session Timeout**

You can configure the Web Session Timeout (in minutes) using the Web Configuration screen. The Web configuration screen shows the current Web Session Timeout in minutes. Changes to this value will only affect logins after the change takes place. Valid range is 1 to 60 minutes. The time a user session may be left idle before the system automatically logs the user off is configurable. The default is 20 minutes and may be changed by someone with the appropriate security profile credentials.

#### ➢ **To configure Web Session Timeout:**

**1.** Open the Session Timeout page (**System** tab > **System Settings** folder > **Session Timeout**).

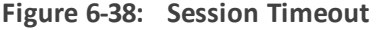

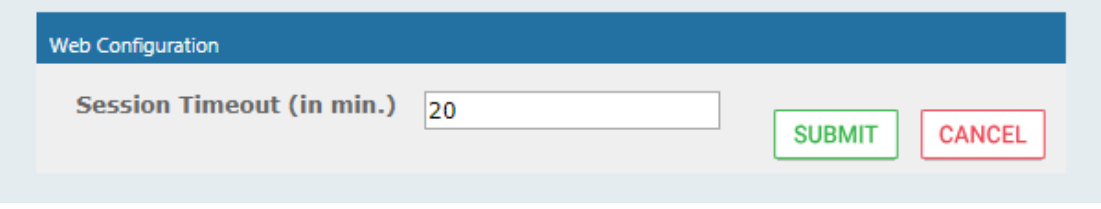

- **2.** Specify the appropriate Session Timeout.
- **3.** Click **SUBMIT** to accept changes.

#### **Configuring an LDAP Connection**

The LDAP Configuration page shown below allows configuration of an LDAP Provider. The information required to connect to the LDAP server, along with the user, group, and security group attribute mappings, are all configured from this page. Once the connection information

is correctly entered and submitted, the list of object classes and attributes for mapping the various user, group, and security group properties will be obtained from the LDAP server.

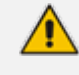

SmartTAP 360° existing local users that match LDAP-obtained users are treated as the same unique user.

#### ➢ **To add an LDAP connection:**

**1.** Open the Add LDAP Connection screen (**System** > **LDAP** > **Add LDAP Connection**).

**Figure 6-39: LDAP Connection Configuration**

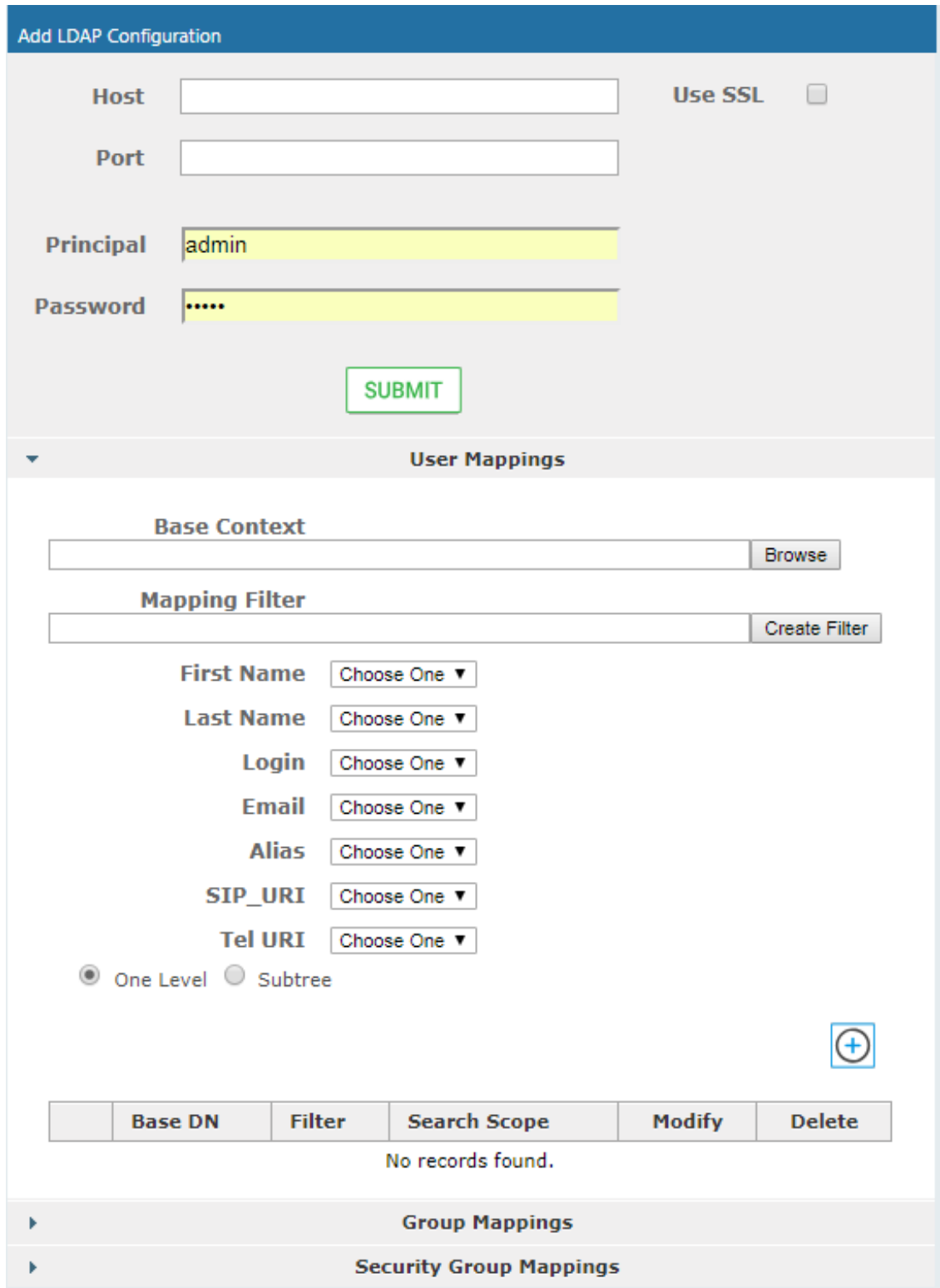

**2.** Use the table as reference to the screen parameters.

#### **Table 6-19: LDAP Connection Configuration Screen**

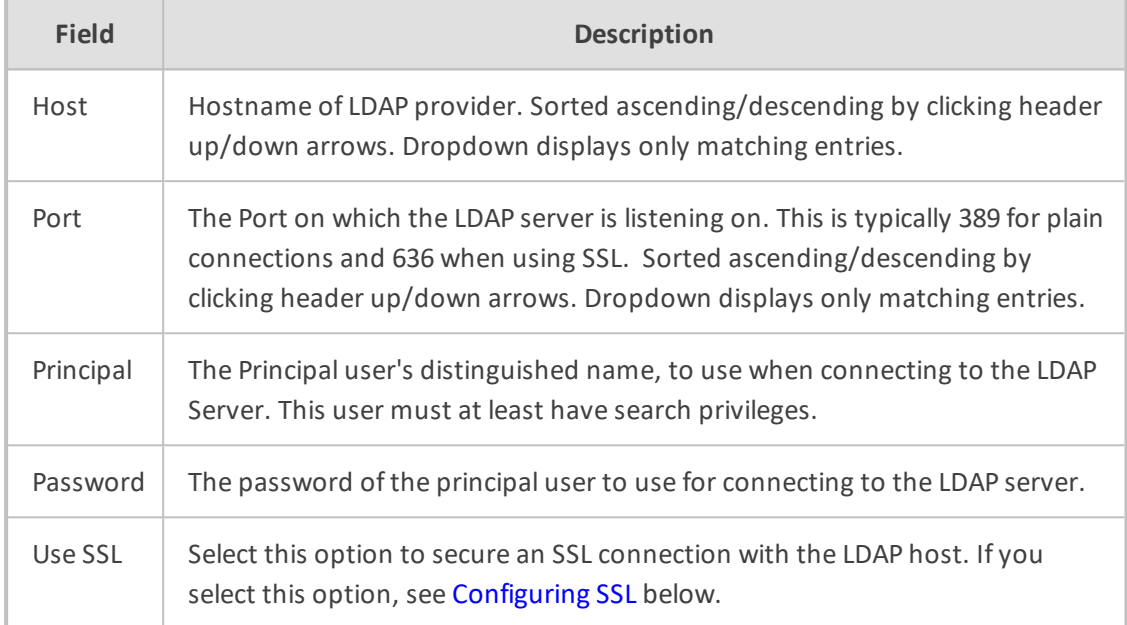

#### ➢ **To configure an LDAP connection from the Domain Controller:**

- **1.** Run Active Directory Explorer on the domain controller
- **2.** Find the distinguishedName of the Administrator account (or whatever account has full read access to the entire LDAP database). (i.e. CN=A-Administrator,CN=Users,DC=qalabEE,DC=local)

#### ➢ **To configure an LDAP connection from SmartTAP 360°:**

- **1.** Enter the IP or Name of the domain controller in the 'Host' field.
- **2.** Enter distinguishedName in the 'Principal' field.
- **3.** Enter the Port number in the 'Port' field.
- **4.** Provide the password for the distinguishedName account used.
- **5.** Check 'Use SSL' if required (see [Configuring](#page-79-0) SSL below).
- **6.** Click SUBMIT to apply changes; 'LDAP Provider Configuration successfully saved.' is displayed above the LDAP Configuration screen title bar.

# <span id="page-79-0"></span>**Configuring SSL**

This section shows how to enable SSL encryption between SmartTAP 360° and AD for all LDAP transactions.

- ➢ **To enable encryption between SmartTAP 360° and AD for all LDAP transactions:**
- **1.** On the server that stores the certificate authority (typically, the domain's active directory server), run from a command prompt:

certutil -ca.cert client.crt

**2.** Copy client.crt from the Active Directory server to the SmartTAP 360° server, copy from ---- --BEGIN CERTIFICATE----- to -----END CERTIFICATE----.

**Figure 6-40: Copy Client Certificate From Active Directory**

| <b>ex</b> Select Administrator: Command Prompt                                                                                                    |  |  |
|----------------------------------------------------------------------------------------------------|--|--|
| -- Display times as GMT<br>$-$ qmt<br>$-$ seconds<br>-- Display times with seconds and milliseconds<br>-- Split embedded ASN.1 elements, and save to files<br>$-split$<br>-- Verbose operation<br>$-\mathbf{u}$<br>-- Display password and private key data<br>$\neg$ private $\mathbf{keV}$<br>-config Machine\CAName<br>-- CA and Machine name string                                                                                                    |  |  |
| CertUtil -?<br>-- Display a verb list (command list)<br> CertUtil −ca.cert −?<br>-- Display help text for the "ca.cert" verb<br> CertUtil −v −?<br>-- Display all help text for all verbs                                                                                                    |  |  |
| C:\Users\Administrator><br> C:\Users\Administrator><br>C:\Users\Administrator>certutil -ca.cert client.crt<br> CA cert[0]: 3 -- Valid<br>CA cert[0]:<br>-----BEGIN CERTIFICATE-----<br>MIIDbzCCAlegAwIBAgIQGo4xz2d6IotAfjh/bwwxvzANBgkqhkiG9w0BAQUFADBK<br>MRUwEwYKCZImiZPyLGQBGRYFbG9.iYWwxFzAUBgoJkiaJk/IsZAEZFgdxYWxhYkUF<br>MRgwFgYDUQQDEw9xYWxhYkUFLUFĒREMtQ0EwHhcNMTEw0TMwM.jM1MTMwWhcNMzEx<br>MDAxMDAwMTI5WjBKMRUwEwYKCZImiZPyLGQBGRYFbG9jYWwxFzAUBgoJkiaJk/Is<br>ZAEZFgdxYWxhYkUFMRgwFgYDUQQDEw9xYWxhYkUFLUFEREMtQ0EwggEiMA0GCSgG<br>  SIb3DQEBAQUAA4IBDwAwggEKAoIBAQC2dHX0Cdu4kGZX/drEv9fU+YHVtgidiDi9<br> A91xeR1G8pMCnOUBUPg/+rg77zI9rMMYzvoGAw5uLImx+2oikrcY+zFpZd+gGJw2<br>lr46YupUwAP5jd3bgq4kbwDpxvXmSiXfw4CDYTD0oN4Gute+38miejzWd25vPY5qs<br>lki/ihUKQteAlip1PPfLY+zLmKR71yvLt5vXveZiJp8Q8DnZWw7ARQ1TtsJu1Q+d3<br>UbfN7/clc8a4hsUxFDTp4bTSq8Vf6cv9HSoj9QD8GtfTLqc5+We6So/JS6HtK5Fr<br> 2TKKoTYGJD1e.j1XZB.jOcdOBxFfha8.jyCSWCYA405S6bJQMUUC/AtAgMBAAG.jUTBP<br>MAsGA1UdDwQEAwIBh.jAPBqNUHRMBAf8EBTADAQH/MB0GA1UdDqQWBBRh4ofriwZM<br> GK6kLidd8PRjsoc2nDAQBgkrBgEEAYI3FQEEAwIBADANBgkqhkiG9w0BAQUFAAOC<br>hQEASusySykyTvZOi+9N1MOfR+QFt0RWbjaw2goWCMUxT%I1S1sx2bPHIUYujD1<br>W4t9b/FJWu16FU+wpWzyjK4OLp8uIPmymoBHtw6vTXnJ3wnC9fb6eDSjL1jx6dOL<br> rQh7XShPhNI0+zDJZ0B2ggLHUPe1T3.jR3zFFi02S,j1g5wq1bA8mDdcw0pkbGqGIB<br>IncSZtUDhNFug500sG1QksmDUiRoX1kZ9bWaU+f2zS8ESGeIfCEXX1BdfxGBfIbEC<br> zwUkz9MJ0/mcXCxJ0dGZ45MdLedtd0maDgZhEXytpFNeDWN0YpQJWhrdExsxYSft<br>lsZkBB6trtS7vptX72kk+hwAB/w==<br>-----END CERTIFICATE-----<br>EncodeToFile returned The file exists. 0x80070050 (WIN32: 80)<br>CertUtil: -ca.cert command FAILED: 0x80070050 (WIN32: 80)<br> CertUtil: The file exists. |  |  |
| C:\Users\Administrator>_                                                                                                    |  |  |

**3.** Copy client.crt to the SmartTAP 360° machine. From the Java directory (C:\Program Files\Java\<jre\_version>\ on SmartTAP 360°) run the following:

\bin\keytool -import -keystore .\jre\lib\security\cacerts -file c:\YOURPATHHERE\client.crt

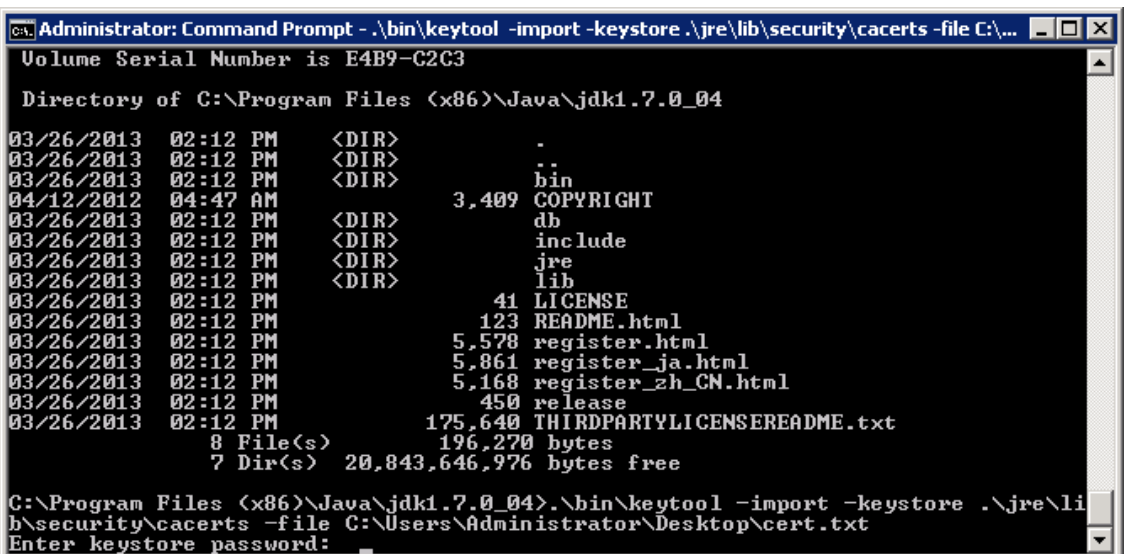

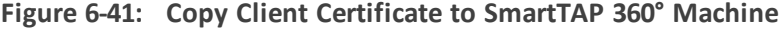

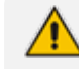

The keytool will prompt you for a password. The default keystore password is changeit.

- **●** Make sure you replace YOURPATHHERE with the actual path to where the client.crt file is.
- When prompted Trust this certificate? [no]: enter yes to confirm the key import.
- **4.** Restart the SmartTAP 360° Application server for the new certificate to be loaded.
- **5.** The default port for LDAPS (LDAP with SSL support) is 636 (see the figure below).
- **6.** Check the 'Use SSL' checkbox (see the figure below).
- **7.** Click **SUBMIT** to continue (see the figure below).

#### **Figure 6-42: LDAP SSL Configuration**

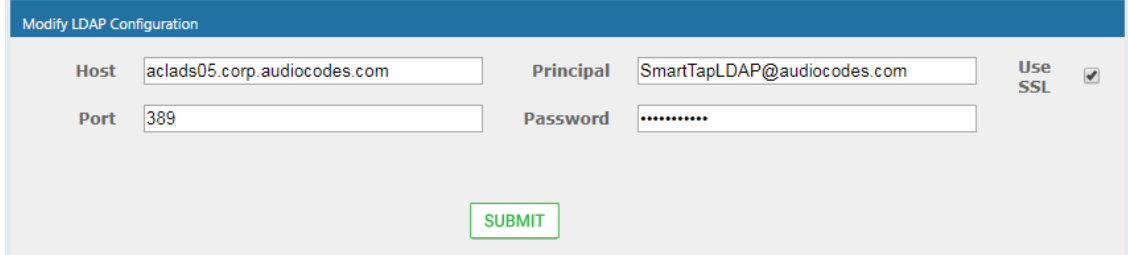

## **Configuring an LDAP User**

This section describes how to map an Active Directory/LDAP user to Microsoft Active Directory. The following entities must be configured:

- User Mappings ([Configuring](#page-82-0) User Mappings on the next page
- Group Mappings ([Configuring](#page-87-0) Group Mappings on page 81
- Security Group Mappings ([Configuring](#page-90-0) Security Group Mappings on page 84

Active Directory/LDAP user mapping is not supported for Microsoft Teams deployments.

# <span id="page-82-0"></span>**Configuring User Mappings**

The procedure below describes how to configure User Mappings.

#### ➢ **To configure User Mappings:**

**1.** Open the User Mappings screen shown below.

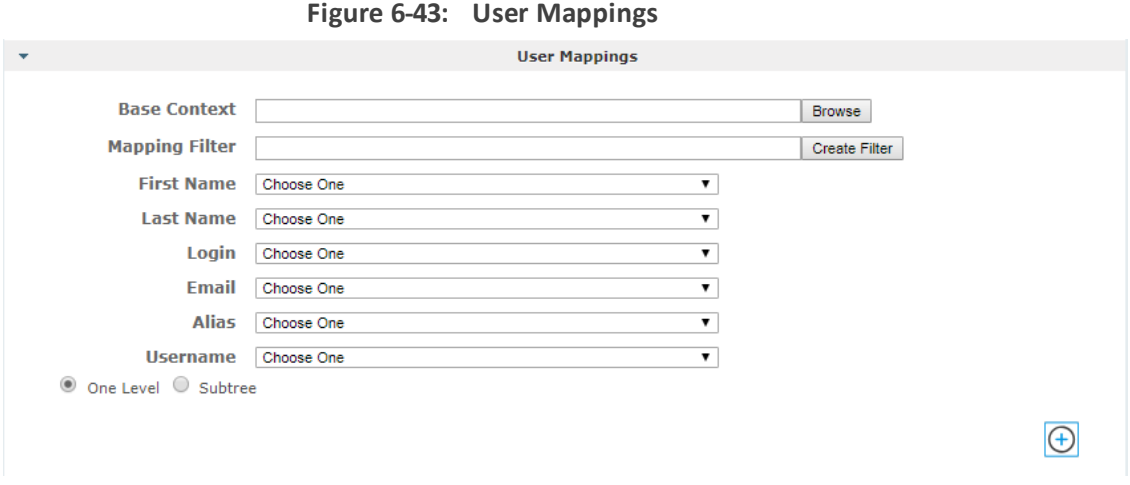

**2.** Use the table below as reference.

## **Table 6-20: User Mappings – Field Descriptions**

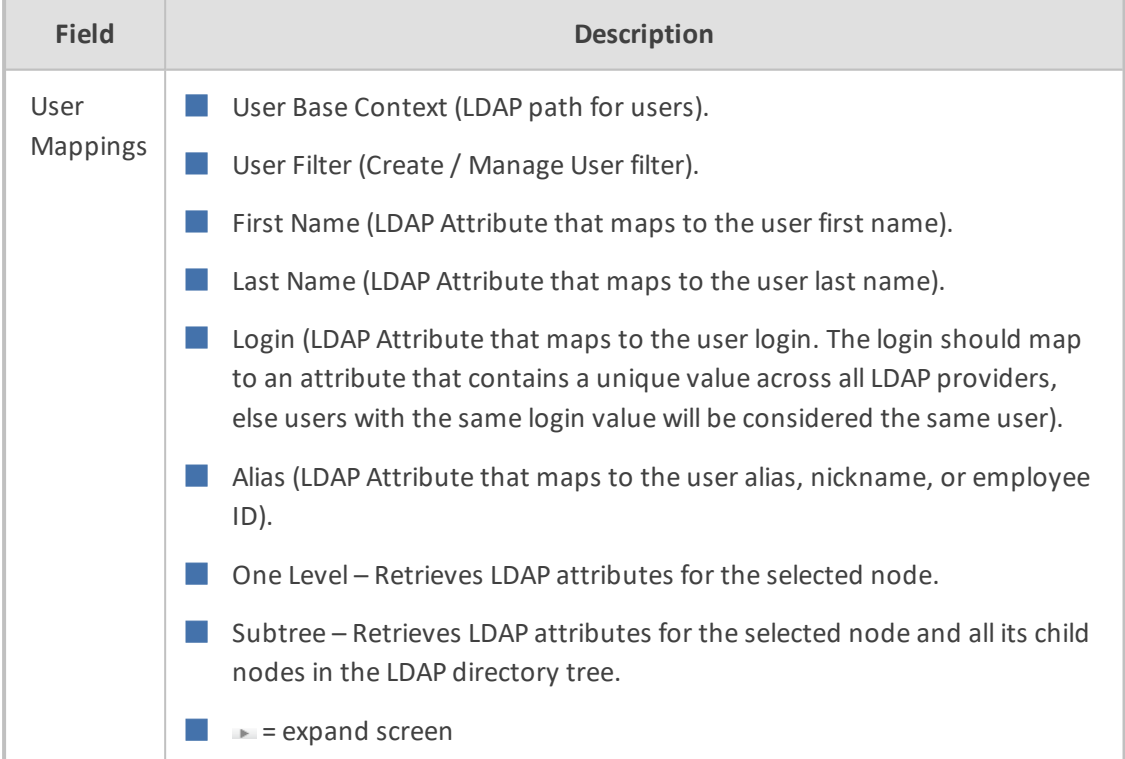

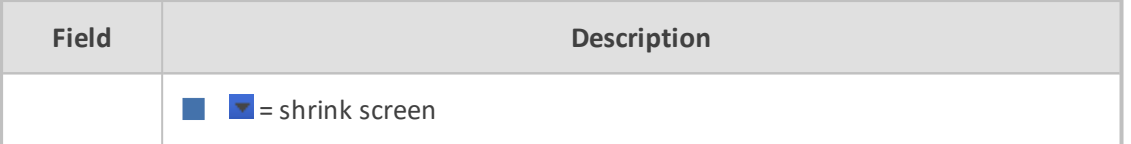

- **3.** Enter the User Mappings Information in the 'User Mappings' screen (click in if necessary to expand the screen).
- **4.** The default user location in Windows is displayed as follows:

OU=Ai-Logix,OU=USA,OU=AudioCodes,DC=corp,DC=audiocodes,DC=com

**5.** Click **Browse** and navigate to the appropriate OU.

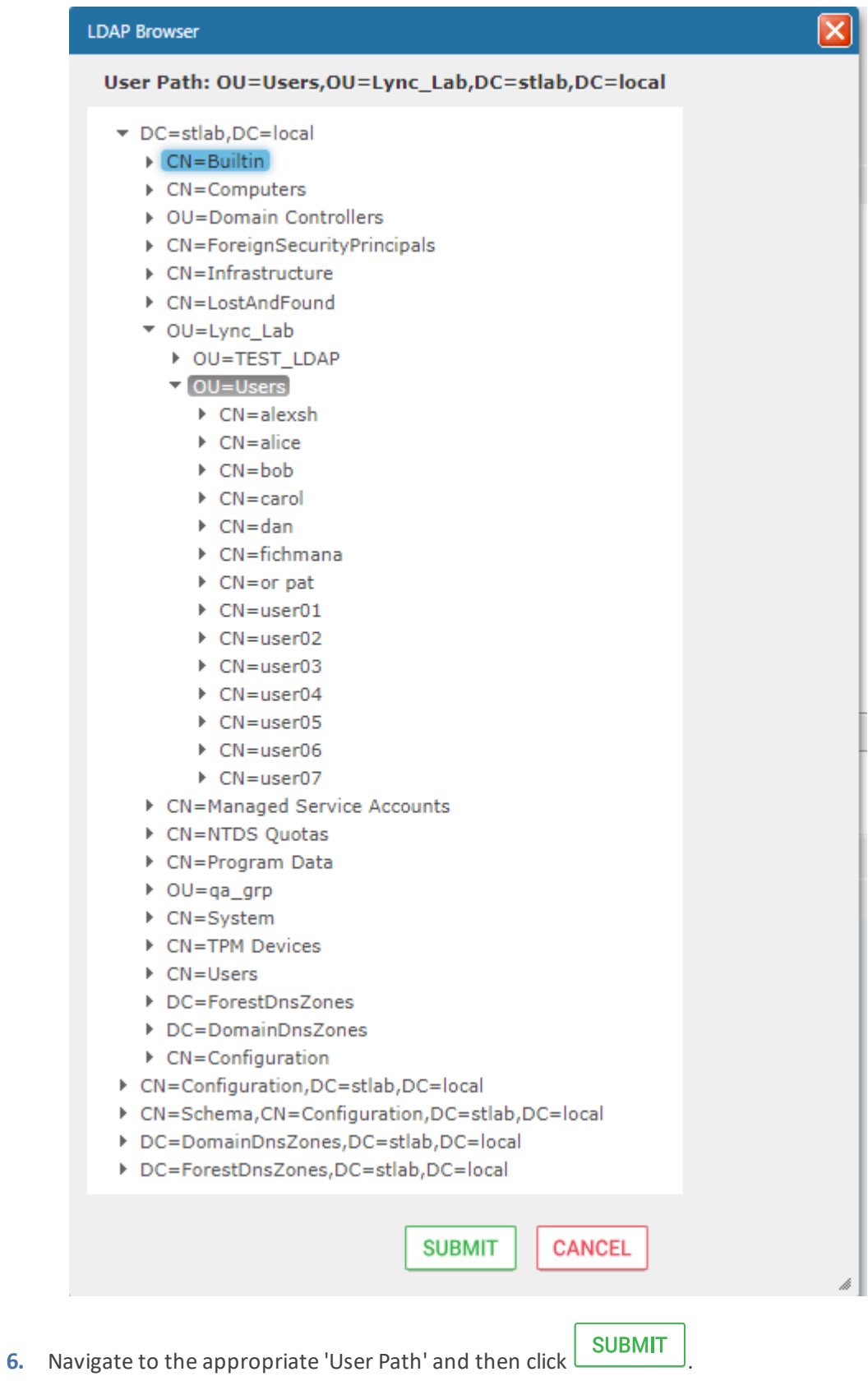

## **Figure 6-44: LDAP Browser**

**7.** Use filtering if you prefer not to add all users.

#### ➢ **To add a filter:**

- **1.** Select the **Create Filter** button.
- **2.** Select the appropriate Conditional Operator (And, Or, Not)
- **3.** Select the appropriate Attribute
- **4.** Select the appropriate Equality Operator (>=, =, ~=, <=)
- **5.** Specify value = (objectClass = user) recommended
- **6.** Click **SUBMIT** to apply changes.
- **7.** Click the  $\boxed{\equiv^+}$  icon to add an additional filter condition and repeat above filter steps.
- **8.** Click the  $\left| \Xi^{\pm} \right|$  icon to add a new Sub filter and repeat above filter steps.

#### **Figure 6-45: LDAP Filter Builder Example**

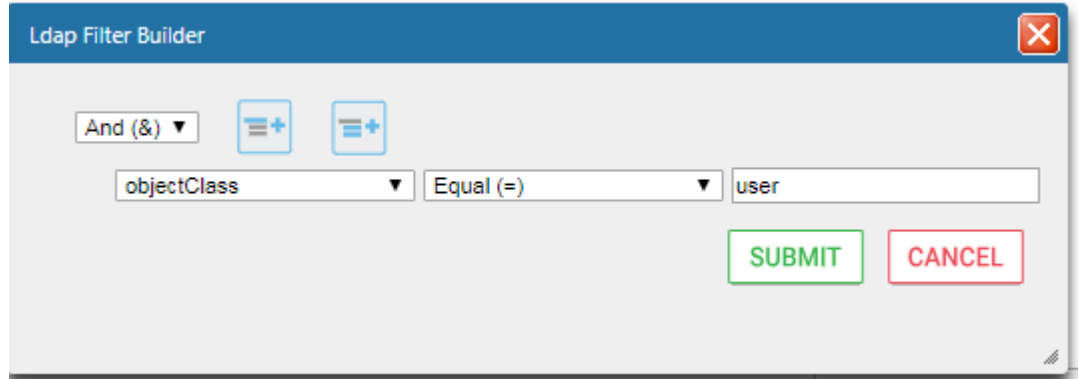

- **9.** Scroll through the list and select the First Name, Last Name, Login, Email and Alias user attributes:
	- **●** If you created any SmartTAP 360° Attributes, they will appear in the list of user attributes as well.
	- **●** Those attributes that were created with 'Network Mapping' defined will be used to trigger recording.
	- **●** 'Ext' and 'SIP URI' in the image above are examples of SmartTAP 360° User attributes added for recording purposes.
- **10.** Map SmartTAP 360° attributes to appropriate AD user attributes.

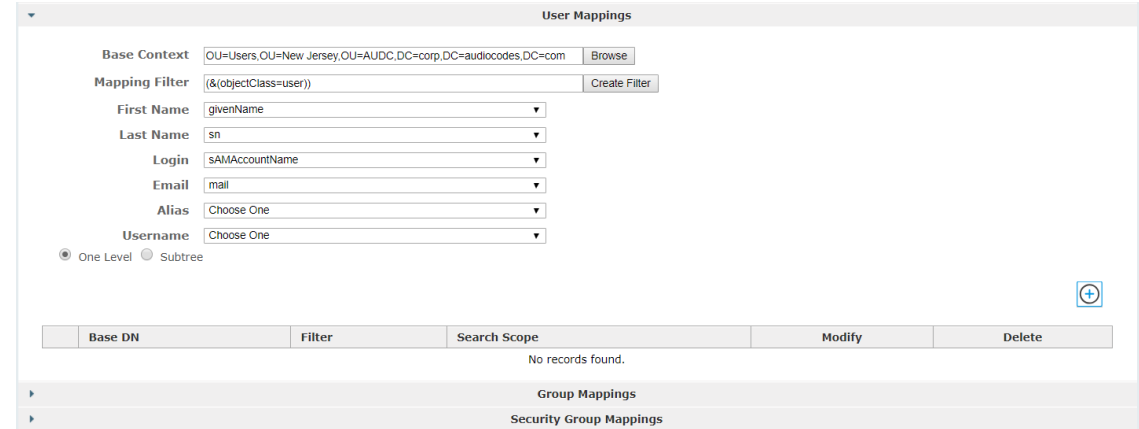

**Figure 6-46: User Filtering Screen**

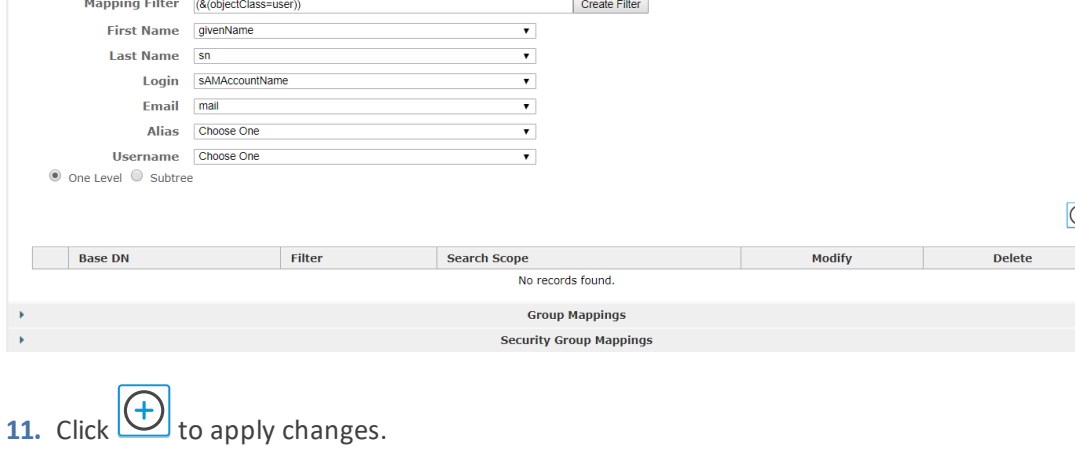

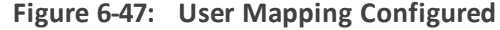

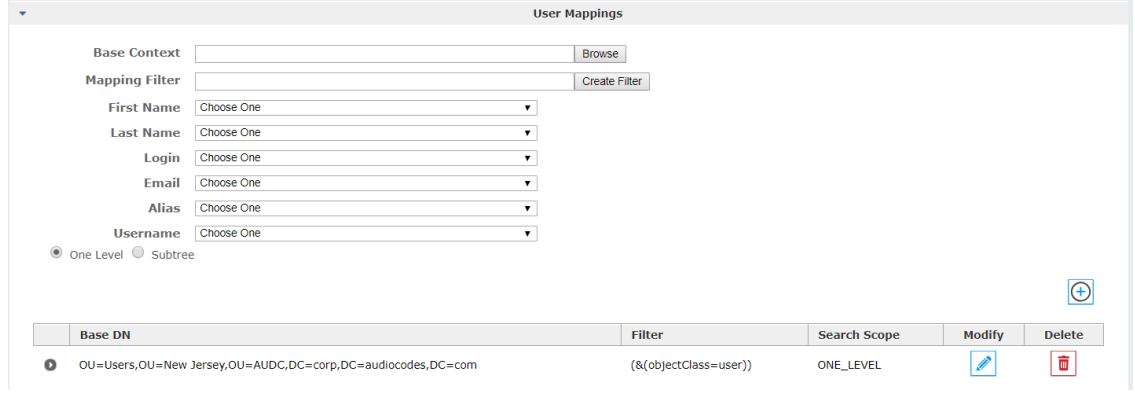

- **12.** Click SUBMIT to apply changes; the added User Mapping should be listed in the table as shown in the figure below.
- **13.** Add additional User Mappings as needed.
- **14.** Go to the User tab (**Users** > **User Management** > **View**/**Modify Users**) to see the list of users added from the Active Directory.

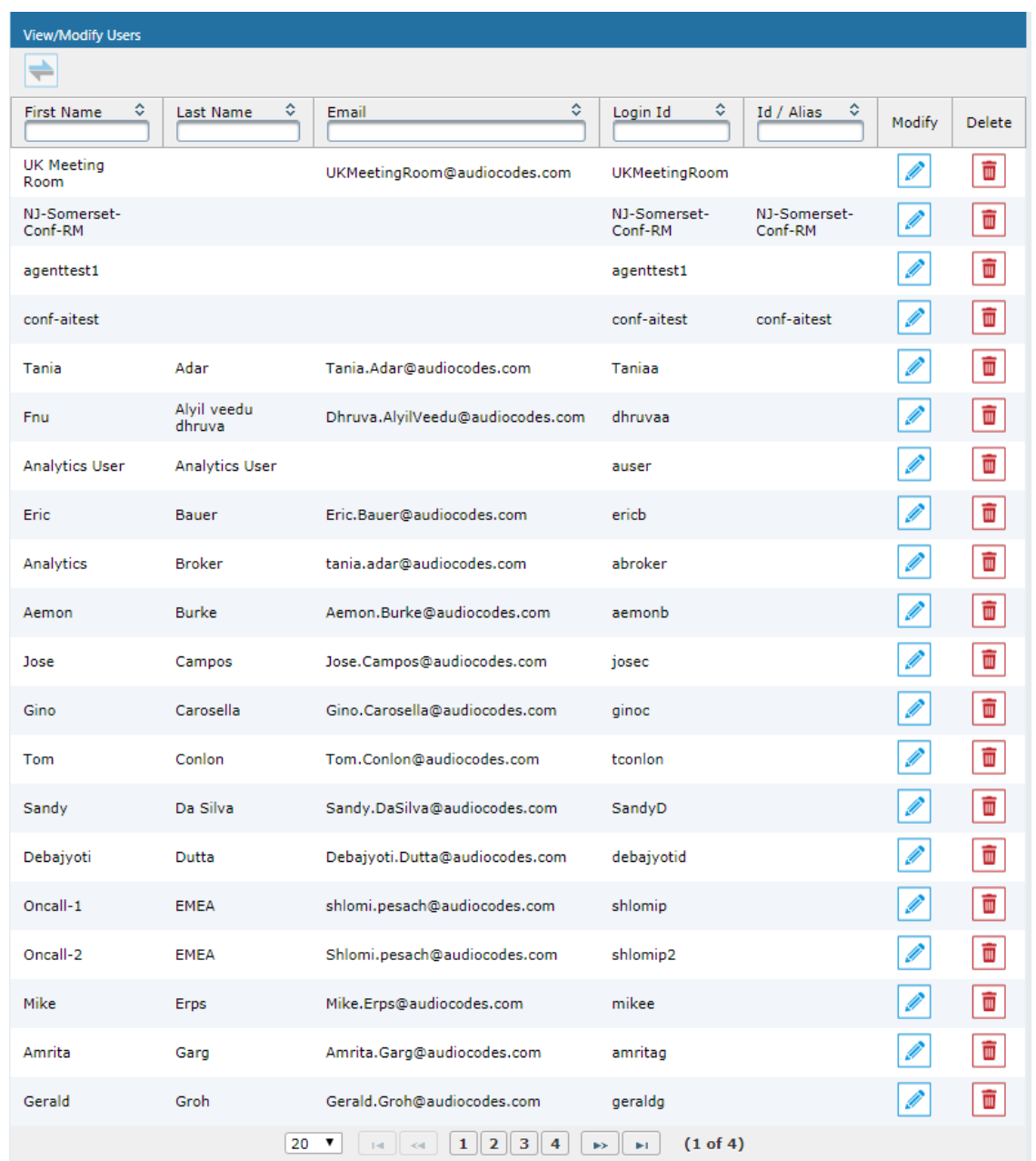

#### **Figure 6-48: View/Modify Users**

## <span id="page-87-0"></span>**Configuring Group Mappings**

The procedure below describes how to configure Group Mappings.

## ➢ **To configure Group Mappings:**

- **1.** Open LDAP Providers screen (**System** tab > **LDAP** folder > **Add LDAP Config**).
- **2.** Open the Group Mappings screen (click in if necessary to expand screen).

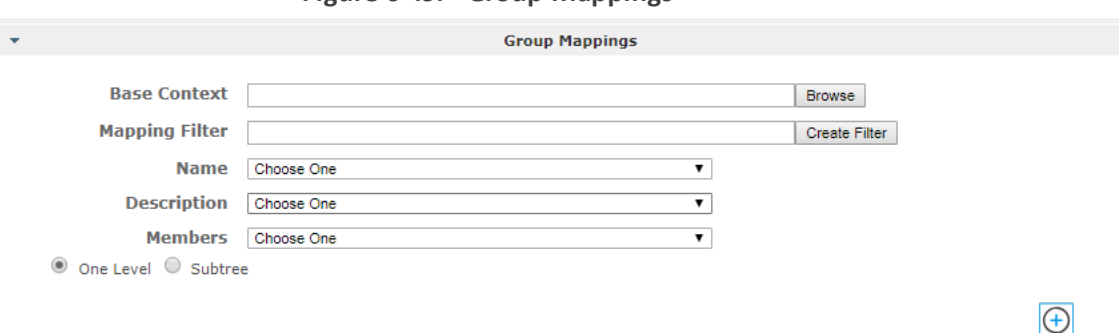

**Figure 6-49: Group Mappings**

**3.** Use the table below as reference.

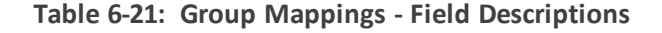

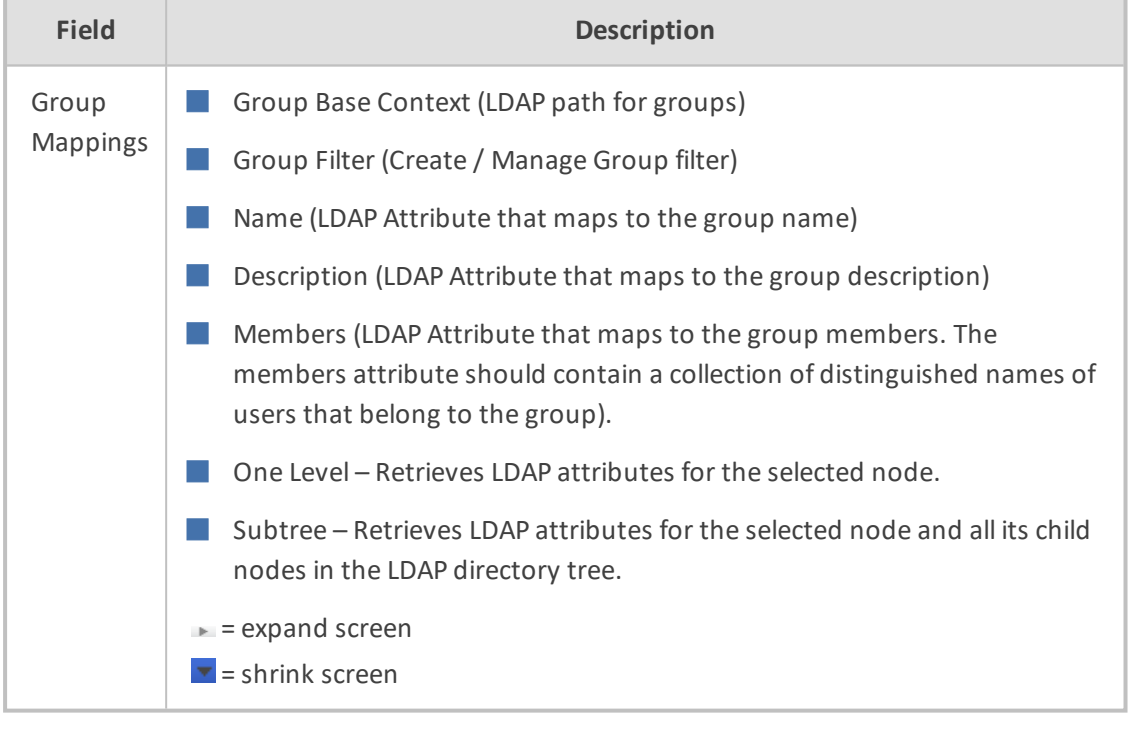

- **4.** Enter the Group Mappings Information in the 'Group Mappings' screen (i.e. (Groups,DC=qalabEE,DC=local)
- **5.** Navigate to appropriate 'Group Path' and then click **SUBMIT**
- **6.** Use filtering if you prefer not to add all groups.

#### ➢ **To add a Group Filter:**

- **1.** Select the appropriate Conditional Operator (And, Or, Not).
- **2.** Select the appropriate Attribute.
- **3.** Select the appropriate Equality Operator  $(>=, =, \sim =, \sim =).$
- **4.** Specify a value.

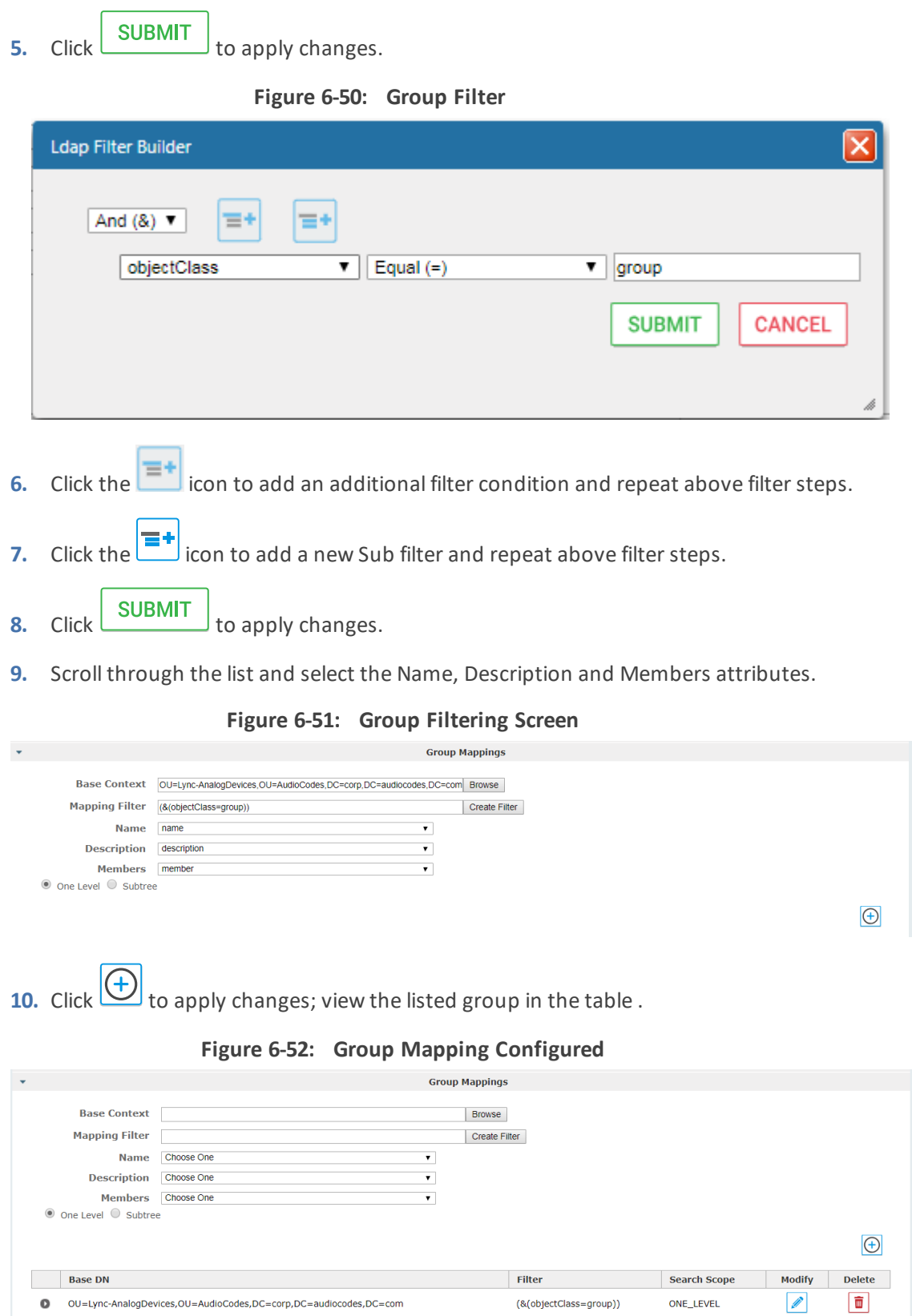

**11.** Select the **Group Mapping** tab page to see the list of groups added from the Active Directory. If you only see the 'Default' group listed in the table, the group mapping is incorrect.

 $\begin{minipage}{.4\linewidth} \textbf{O} & \textbf{O} \\ \textbf{O} & \textbf{O} \\ \textbf{O} & \textbf{O} \\ \textbf{O} & \textbf{O} \\ \textbf{O} & \textbf{O} \\ \textbf{O} & \textbf{O} \\ \textbf{O} & \textbf{O} \\ \textbf{O} & \textbf{O} \\ \textbf{O} & \textbf{O} \\ \textbf{O} & \textbf{O} \\ \textbf{O} & \textbf{O} \\ \textbf{O} & \textbf{O} \\ \textbf{O} & \textbf{O} \\ \textbf{O} & \textbf{O} \\ \textbf{O} & \textbf{O$ 

 $($ & $($ objectClass=group $))$ 

ONE\_LEVEL

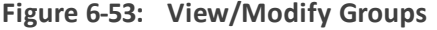

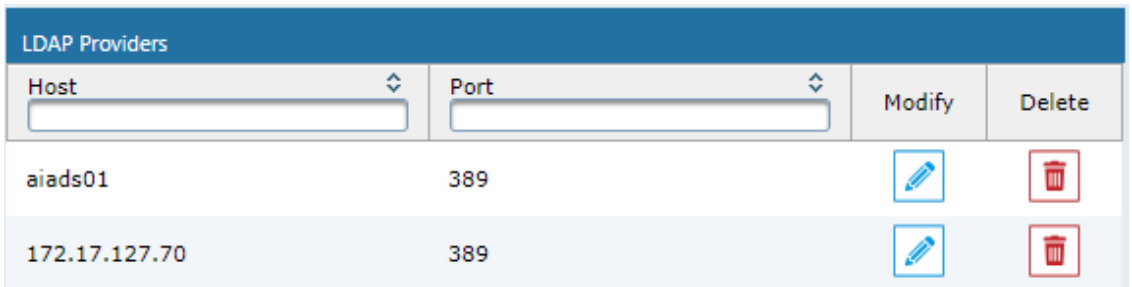

# <span id="page-90-0"></span>**Configuring Security Group Mappings**

This section shows how to configure Security Group Mappings. All mapped Active Directory security groups automatically become SmartTAP 360° Security Profiles.

By default, new security profiles are granted no SmartTAP 360° permissions.

#### ➢ **To configure Security Group Mappings:**

- **1.** Open the Add LDAP Config screen (**System** tab > **LDAP** folder > **Add LDAP Config**).
- **2.** Open the Security Group Mappings screen (click in if necessary to expand the screen).

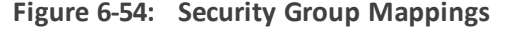

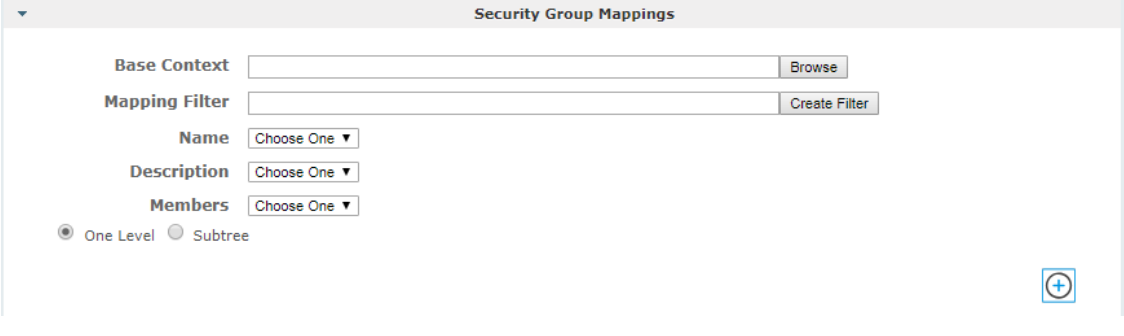

**3.** Enter the Security Group Mappings Information in the Security Group Mappings screen. Use the table below as reference.

#### **Table 6-22: Security Group Mapping – Field Descriptions**

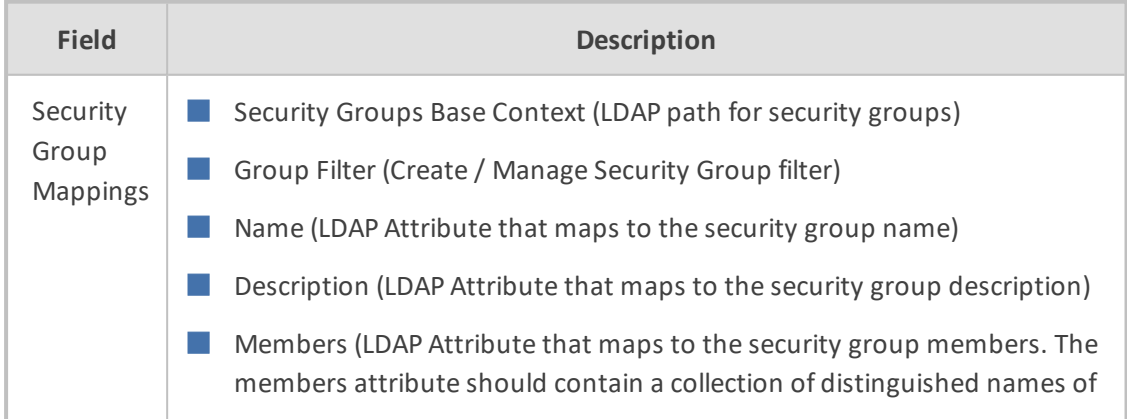

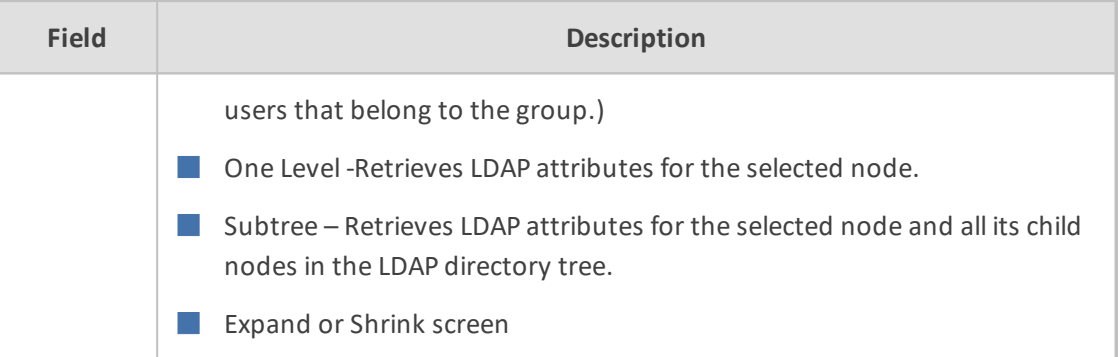

**4.** Use filtering if you prefer not to add all security groups.

#### ➢ **To add a Security Group Filter:**

- **1.** Select the appropriate Conditional Operator (And, Or, Not).
- **2.** Select the appropriate Attribute.
- **3.** Select the appropriate Equality Operator ( $>=, =, \sim =, \ll =$ ).
- **4.** Specify a value.
- **5.** Click **SUBMIT** to apply changes.

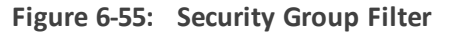

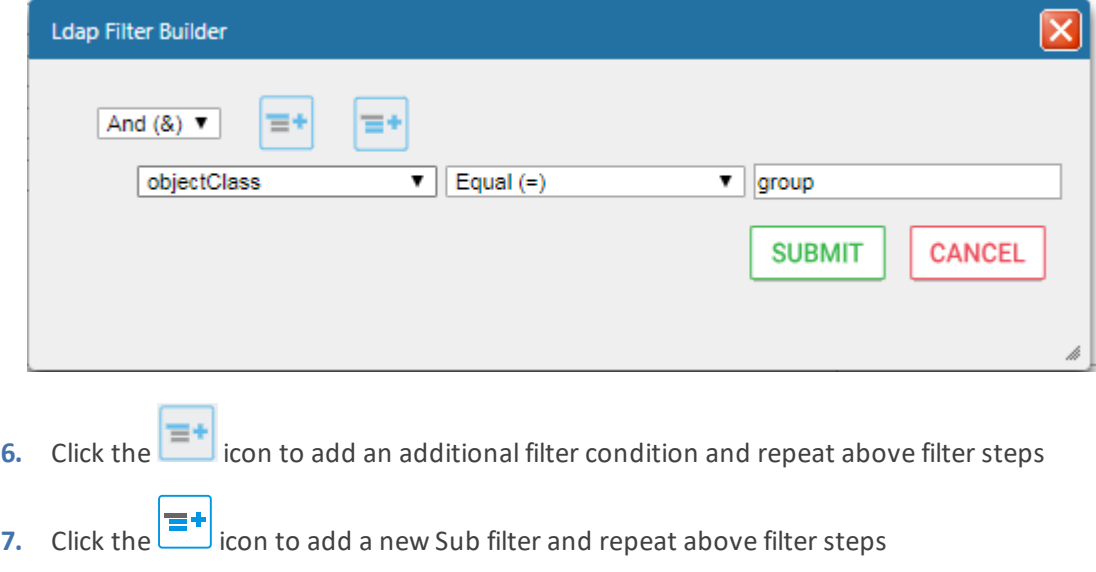

**8.** Click **SUBMIT** to apply changes.

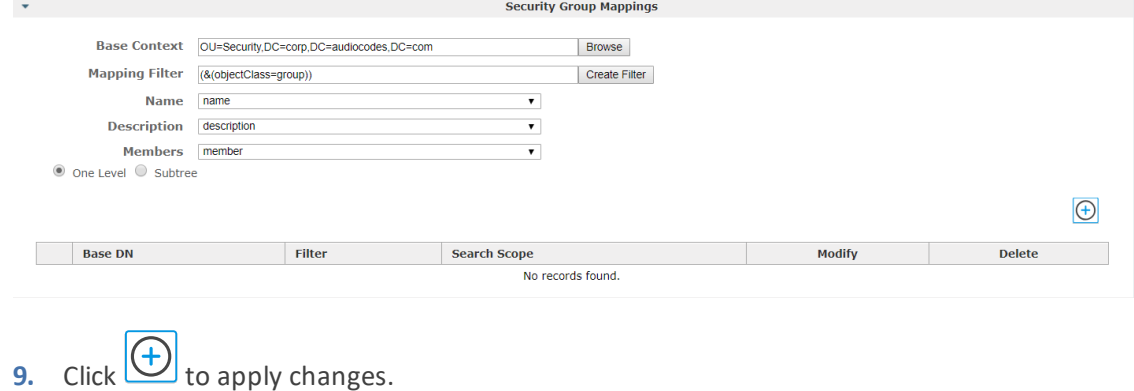

#### **Figure 6-56: Security Group Filtering Screen**

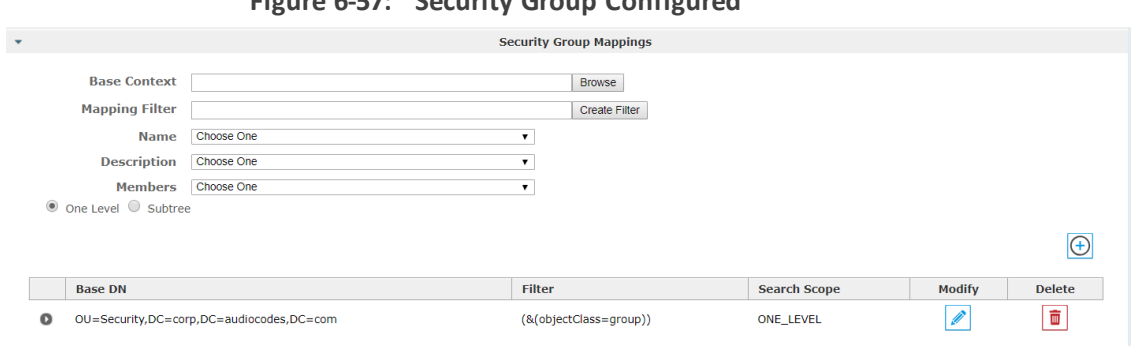

**Figure 6-57: Security Group Configured**

10. Click  $\bigoplus$  to easily add additional Security Group Mappings.

# **Configuring OVOC Connection**

This section describes how to setup the connection to the OVOC server. SmartTAP 360° is managed under AudioCodes One Voice Operations Center in a similar way to other entities that are managed by OVOC (e.g. devices, endpoints and links). This includes the aggregation of alarms and statuses that are raised by the SmartTAP 360° components and forwarded to OVOC from the SmartTAP 360° Application server. OVOC Agents are installed on the SmartTAP 360° Application server for this purpose (refer to the *SmartTAP 360° Installation Guide* for details).

#### ➢ **To configure the connection with the OVOC server:**

**1.** Open the OVOC Settings screen (**System** tab > **Monitoring** > **OVOC**)

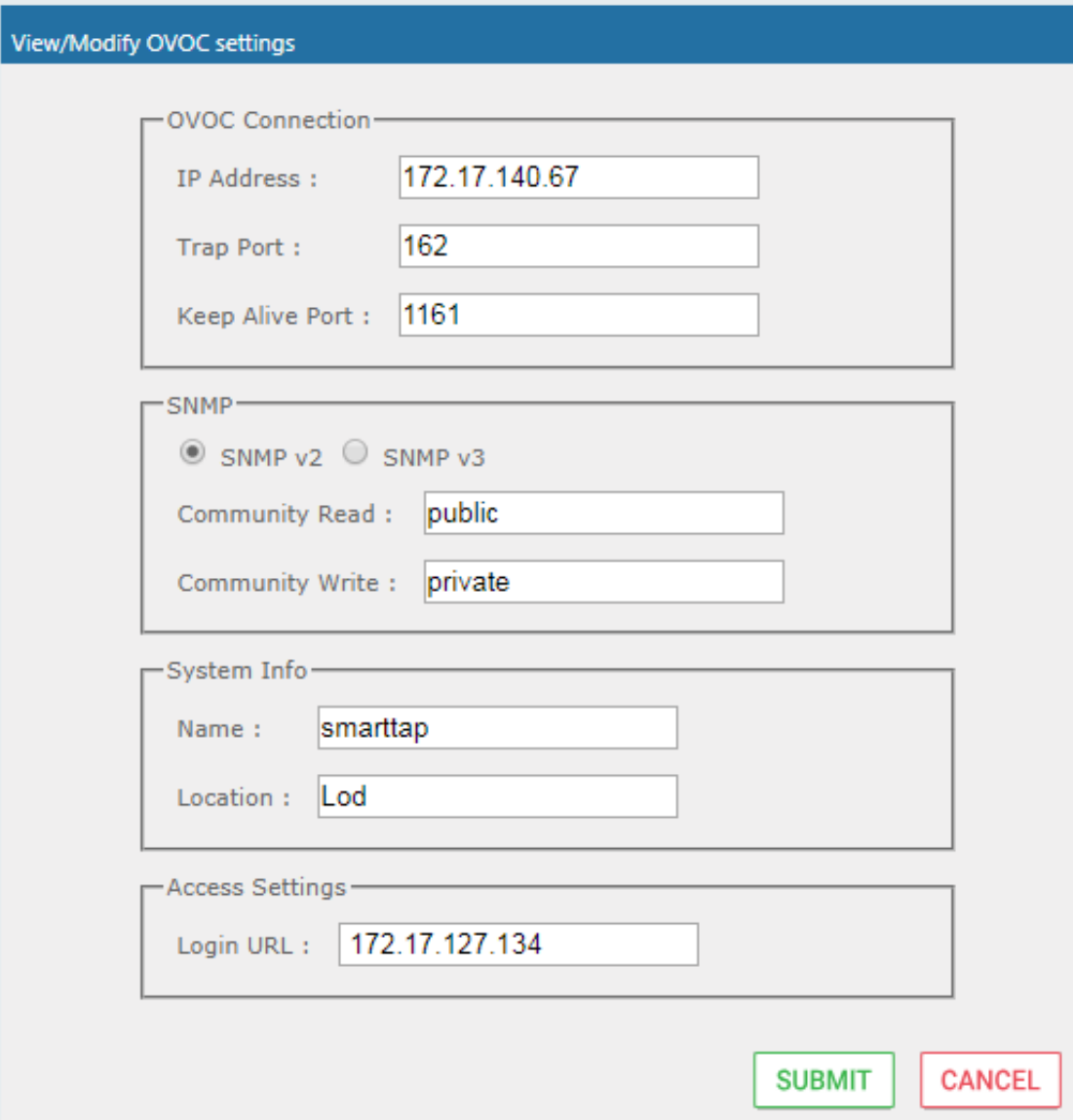

**Figure 6-58: OVOC Settings**

- **2.** Configure the following settings:
	- **●** OVOC IP Address
	- **●** Trap Port
	- **●** Keep-alive Port
- **3.** Configure the SNMPv2 community strings:
	- **●** SNMPv2 Community Read string
	- **●** SNMPv2 Community Write string
- **4.** Configure SNMPv3 settings:
	- **●** Security Name-Security Name of the SNMPv3 operator
	- **●** Authentication Protocol-the SNMPv3 authentication protocol (SHA or MD5)
	- **●** Authentication Key- the authentication password.
- **●** Private Protocol-the SNMPv3 privacy protocol (AES 128 or DES)
- **●** Private Key-the private key

The SNMPv2 and SNMPv3 settings should be identically configured on both O, SmartTAP 360° and the OVOC server.

**Figure 6-59: SNMPv3 Settings**

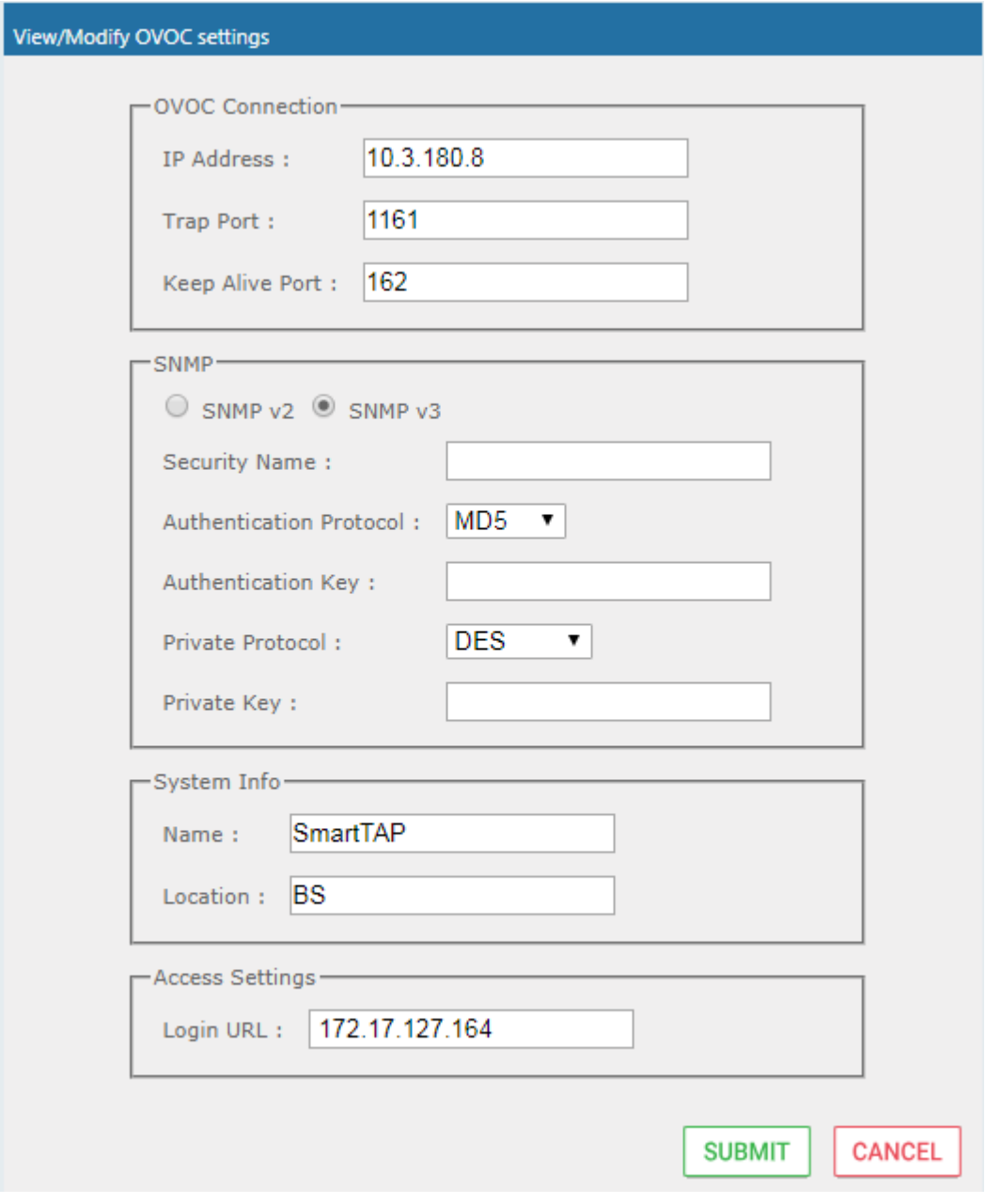

- **5.** Configure System Information:
	- **●** Name
	- **●** Location

**●** Login URL- this login is used for logging into the SmartTAP 360° Web interface from OVOC (Device Information Page)

# **Managing Users**

This section shows how to perform user management. This section describes the following:

- Adding a user (see below)
- View and Modify Users on [page 118](#page-124-0)
- Update an Admin User on [page 119](#page-125-0)
- Reset User [Password](#page-126-0) on page 120
- Modify a User [Password](#page-126-1) on page 120
- **[Uploading](#page-127-0) an Image on page 121**
- ➢ **To add a user:**
- **1.** Open the Add User screen (**Users** tab > **User Management** folder> **Add User**).

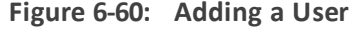

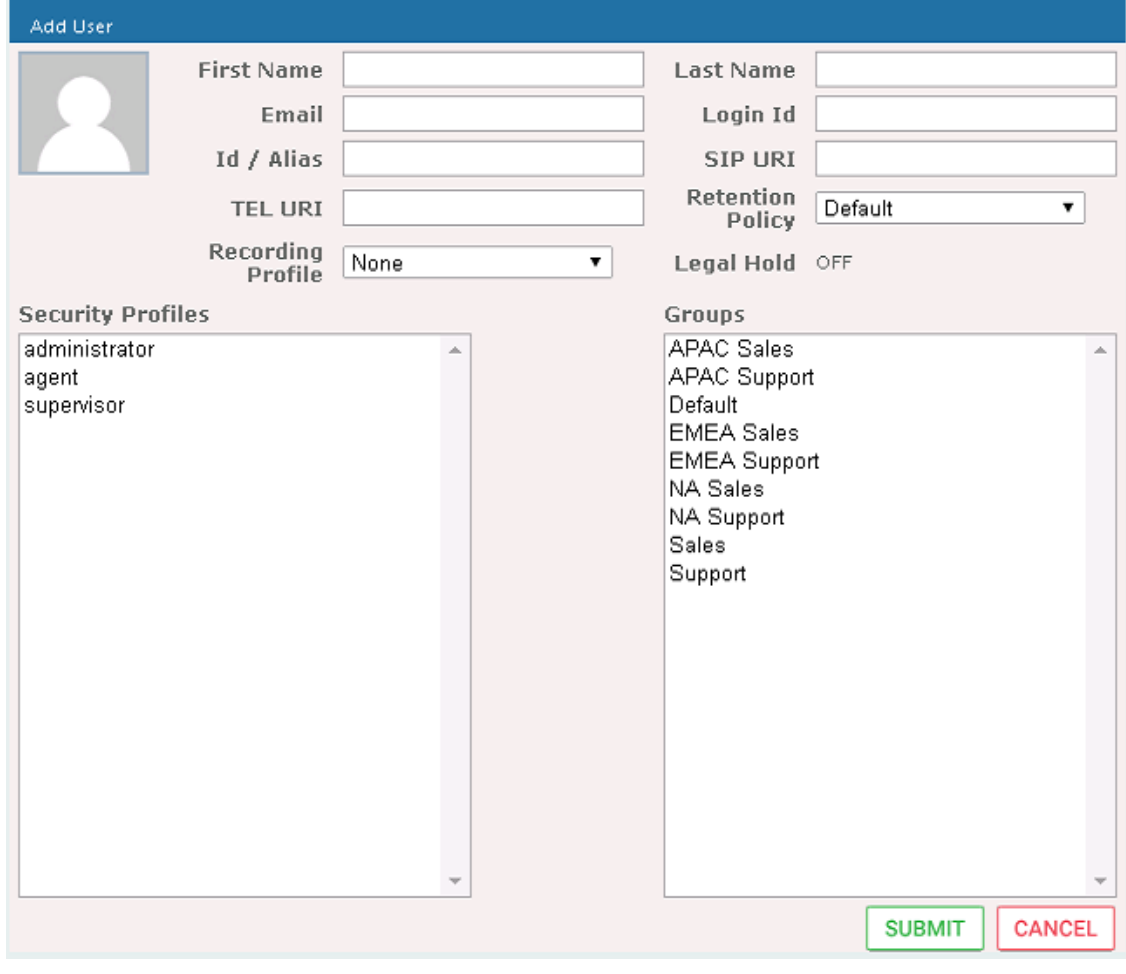

**2.** Enter the user's First Name.

- **3.** Enter the user's Last Name.
- **4.** Optionally enter the user's email (SmartTAP 360° sends initial password to this email address).
- **5.** Optionally enter ID / Alias (this is free-form text that can be used to enter the employee ID or any other data).
- **6.** Select an appropriate retention policy for the user (Default: 'default').
- **7.** Select an appropriate recording profile for the user (Default: 'None').
- **8.** Select the security profile or profiles by highlighting them (see the notes on the Add User screen field descriptions, above, for how to select more than one profile).
- **9.** Select the group or groups to which the new user is to be added.
- **10.** Add the appropriate value to any attribute fields that are designated for recording.

If SmartTAP 360° is configured for LDAP, any SmartTAP 360° attributes mapped to AD attributes will be auto populated.

- **11.** Click SUBMIT to apply changes; a successful configuration results in a message in green font in the command execution Results area; a failed configuration results in a failure message encoded in red font in the command execution Results area. SmartTAP 360° sends an email to the user with their login and initial password, assuming that an email was provided.
- **12.** Use the table below as reference.

**Table 6-23: Adding a User**

| <b>Field</b>         | <b>Description</b>                                                              |
|----------------------|---------------------------------------------------------------------------------|
| First<br>Name        | First name of the user.                                                         |
| Last<br>Name         | Last name of the user.                                                          |
| Email                | Email of the user (must be valid as a new password is sent to this email).      |
| Login Id             | User login name.                                                                |
| Id / Alias           | Free text (can be anything).                                                    |
| Retention<br>Policy  | Select an appropriate retention policy for the user.                            |
| Recording<br>Profile | Select an appropriate recording profile for the user.                           |
| Security             | Lists the Security Profiles that can be assigned to the user. Highlighted items |

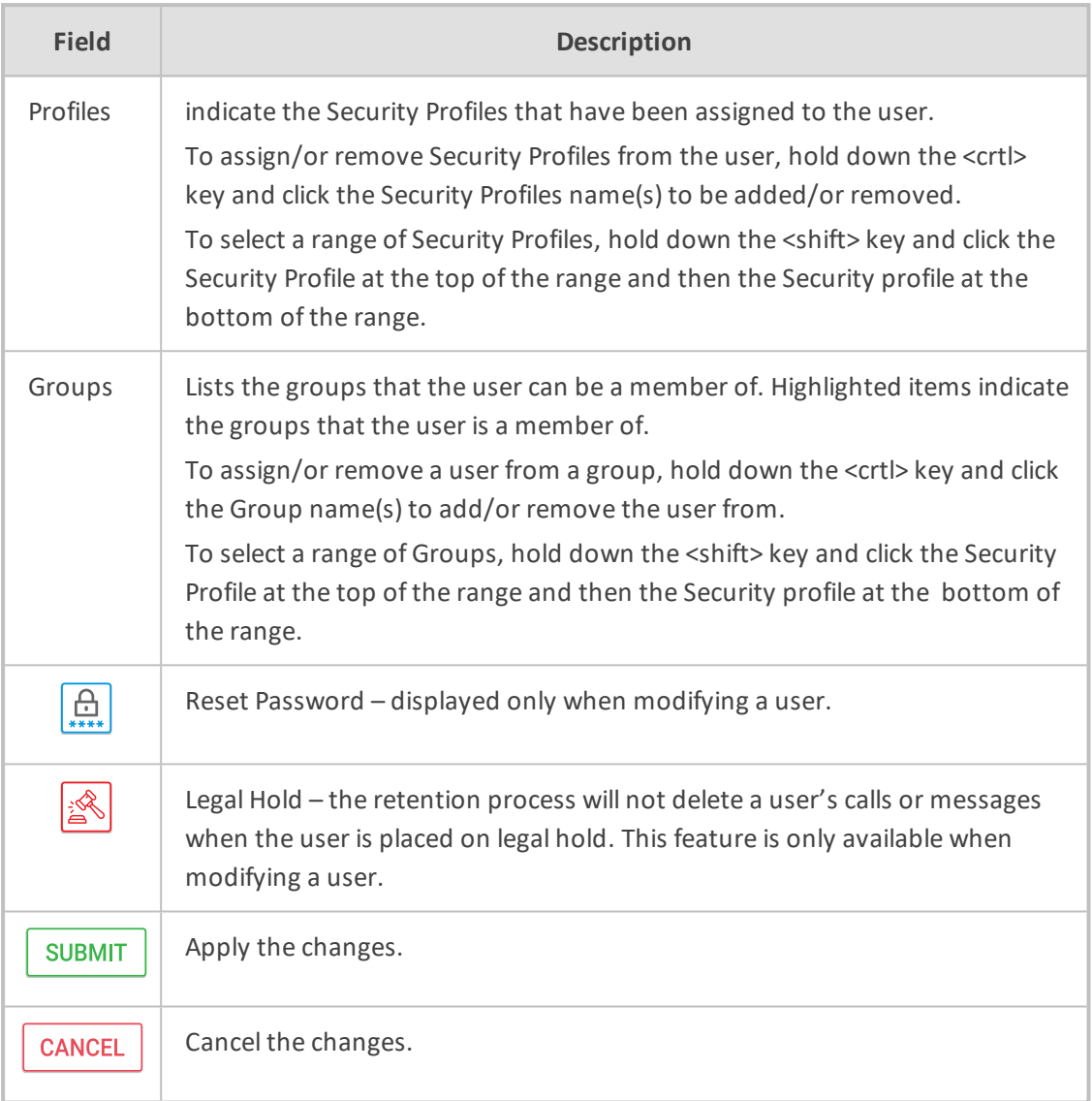

# **Sending Email**

The Email screen allows the network administrator to send emails directly from the SmartTAP 360° Web interface.

#### ➢ **To send an Email:**

**1.** Open the Email screen.

**Figure 6-61: Email**

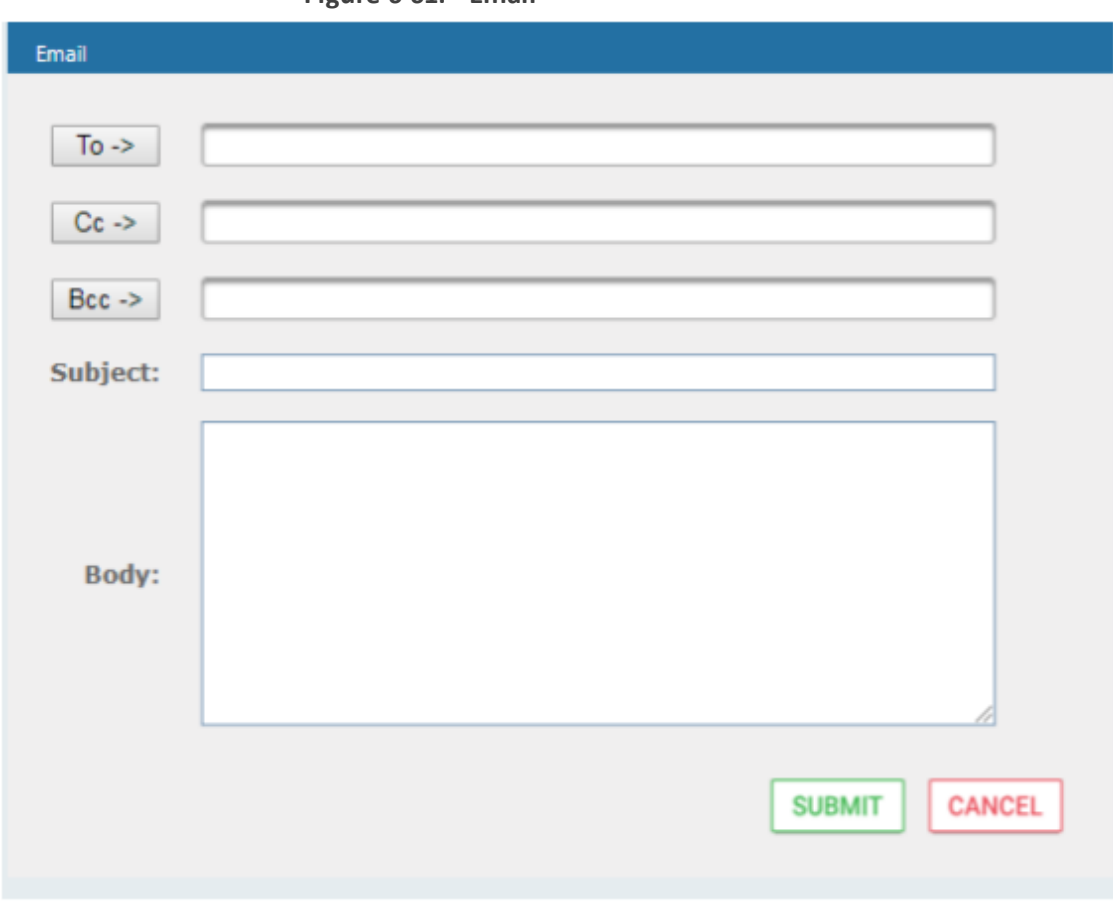

**2.** Configure the fields using the table below as reference.

#### **Table 6-24: Email Field Descriptions**

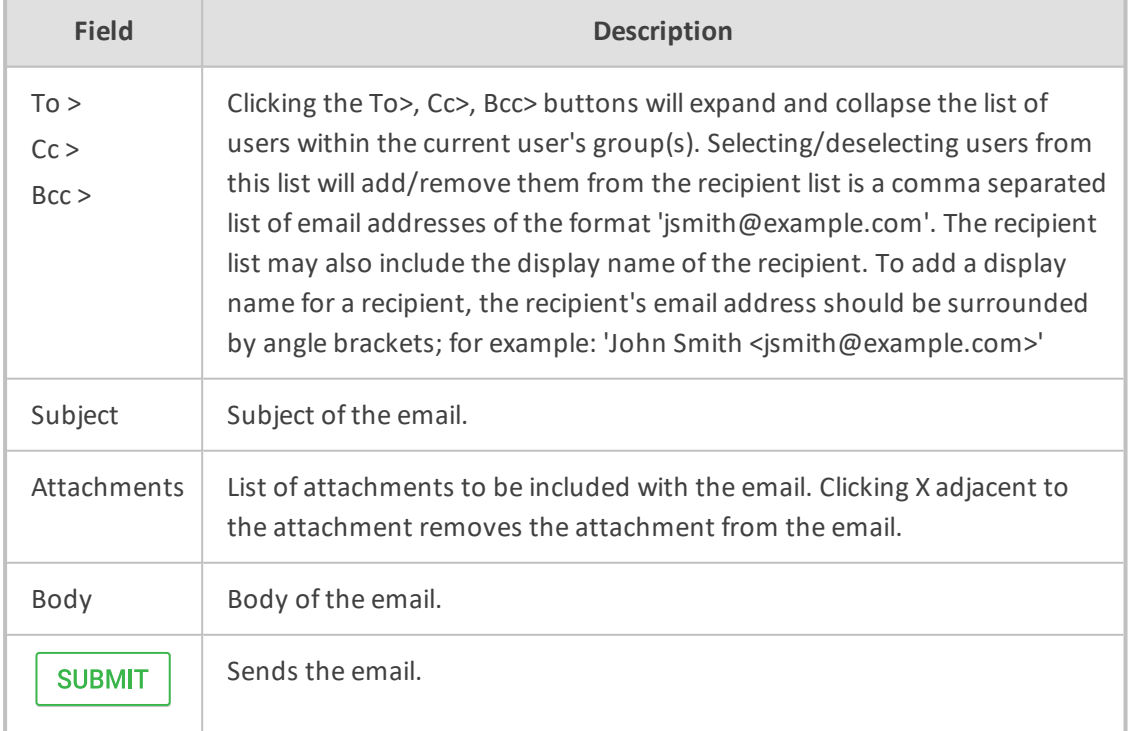

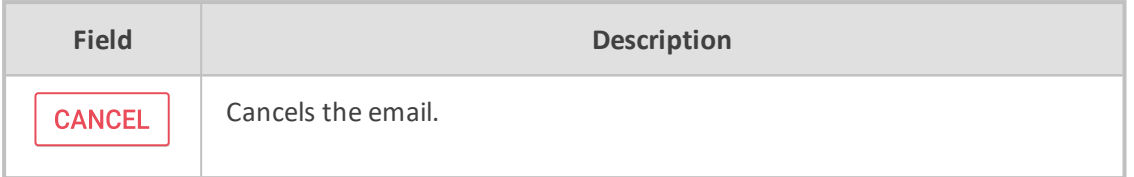

# **Managing Groups**

This section describes how to create, modify and delete groups and sub groups.

➢ **To add a Group and associated sub groups:**

**1.** Open the Add Group screen (**Users** tab > **Group Management** folder > **Add Group**).

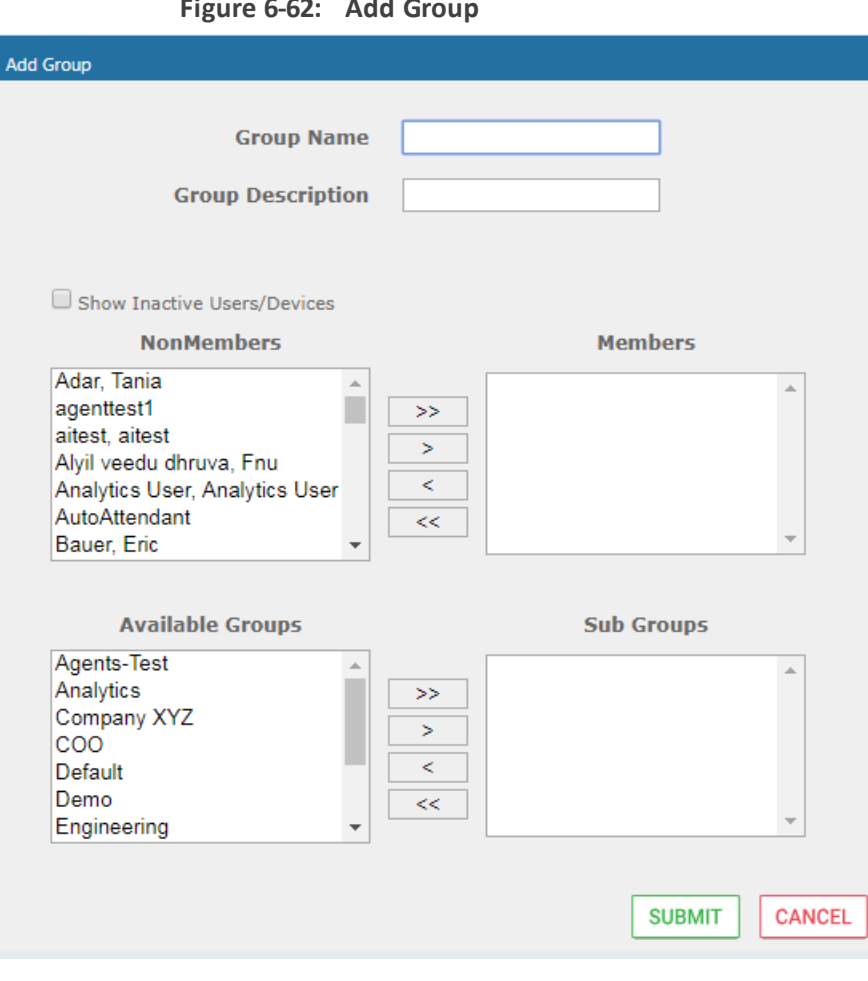

**Figure 6-62: Add Group**

Use the table below as reference.

**Table 6-25: Group Screen Settings**

| <b>Field</b>      | <b>Description</b>               |
|-------------------|----------------------------------|
| <b>Group Name</b> | Name of group to add.            |
| Group             | Description of the group to add. |

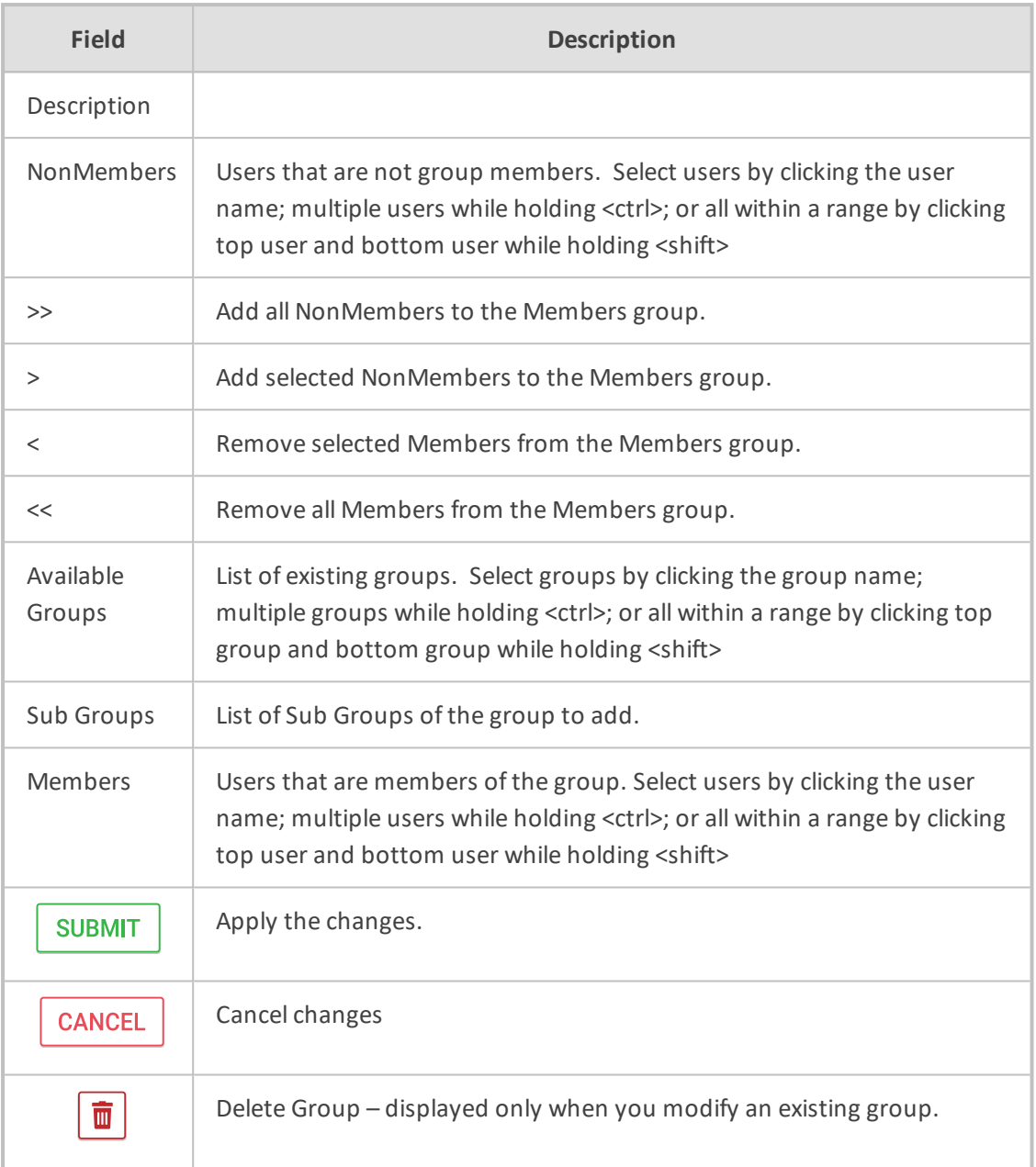

- **2.** Enter the Group Name.
- **3.** Enter the Group Description.
- **4.** From the list of NonMembers select the users and move them to the Members side by clicking the buttons in between the NonMembers and Members windows.
- **5.** (Optionally, Sub Groups for the Group just being added can be entered from the Add Group screen).
- **6.** Click SUBMIT

#### ➢ **To view/modify a Group:**

**1.** Open the screen View/Modify Group screen as shown in the figure below.

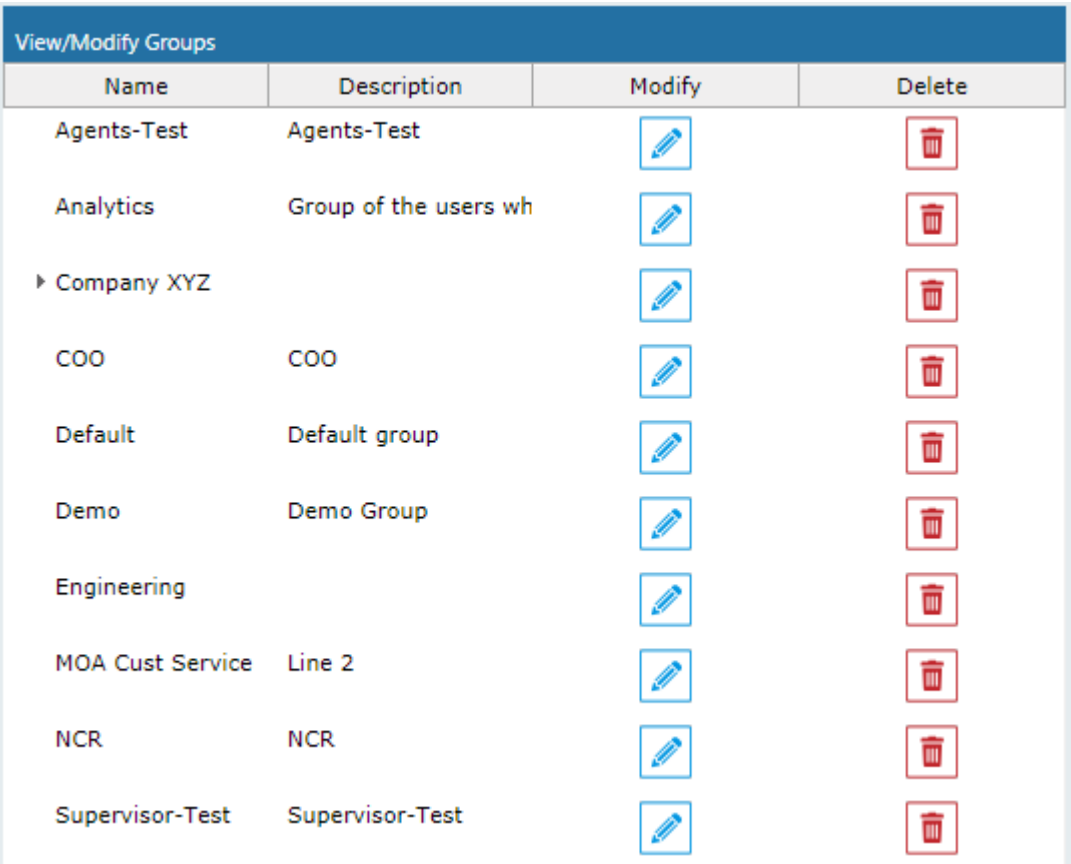

**Figure 6-63: View/Modify Group**

In this screen you can change or delete existing groups. Use the table below as reference.

#### **Figure 6-64: View/Modify Groups – Field Descriptions**

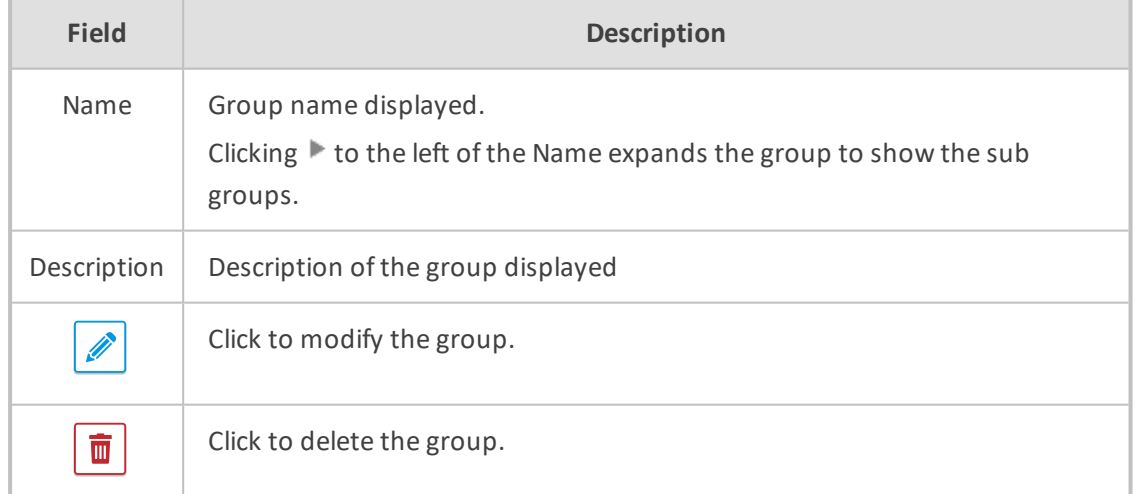

#### ➢ **To modify/delete a group:**

- **1.** In the Modify Group screen, change the Membership by moving users to/from the Members window.
- **2.** Change the Sub Groups by moving Groups to/from the Sub Groups window.

**3.** Click  $\boxed{\text{SUBMIT}}$  to apply changes, or click the  $\boxed{\overline{\mathbf{m}}}$  button to delete the group.

# **Managing Security Profiles**

This section describes how to create, view, modify and delete security profiles and to delete calls and messages. The screen allows the administrator to control system access and permissions. The security profiles assigned to users provides a flexible way to access SmartTAP 360° resources.

#### ➢ **To add a Security Profile:**

**1.** Open the Add Security Profile screen (**Users** > **Security Profile** > .**Add Security Profile**).

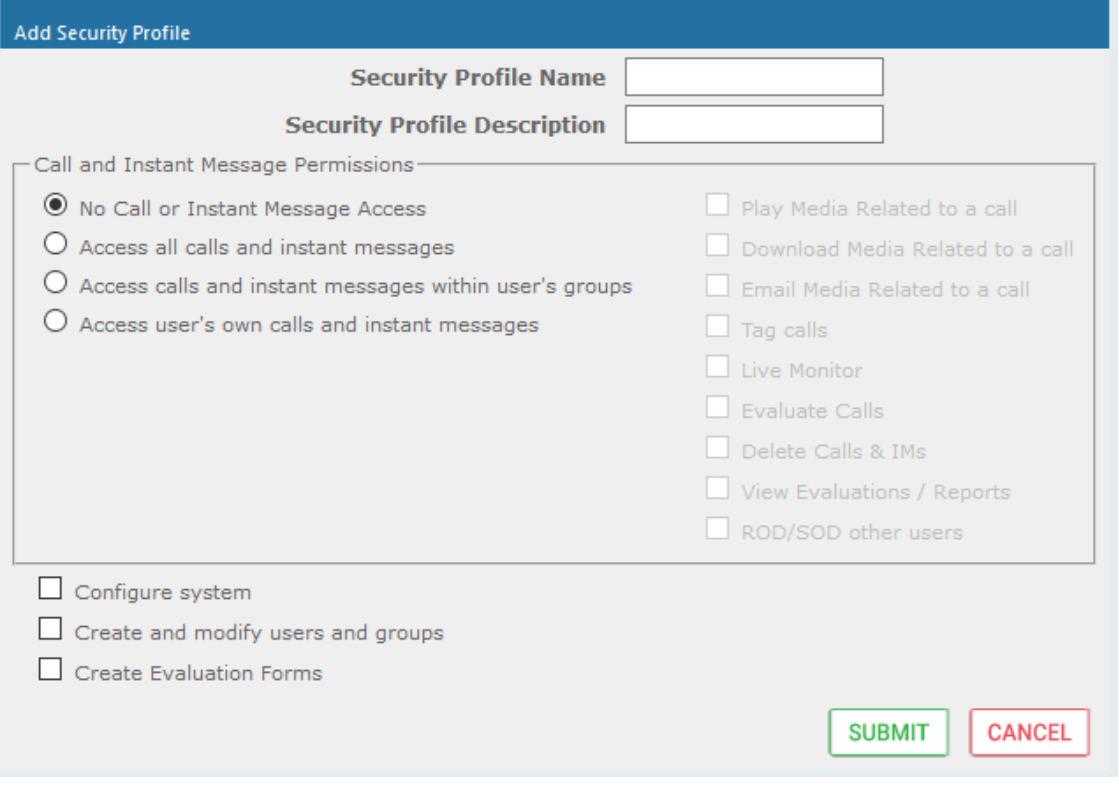

**Figure 6-65: Add Security Profile**

**2.** Use the table below as reference.

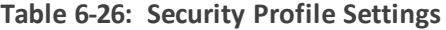

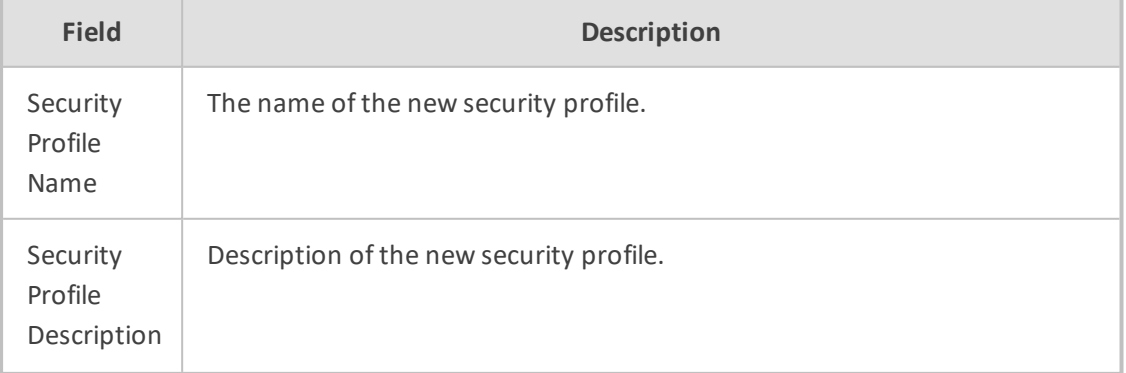

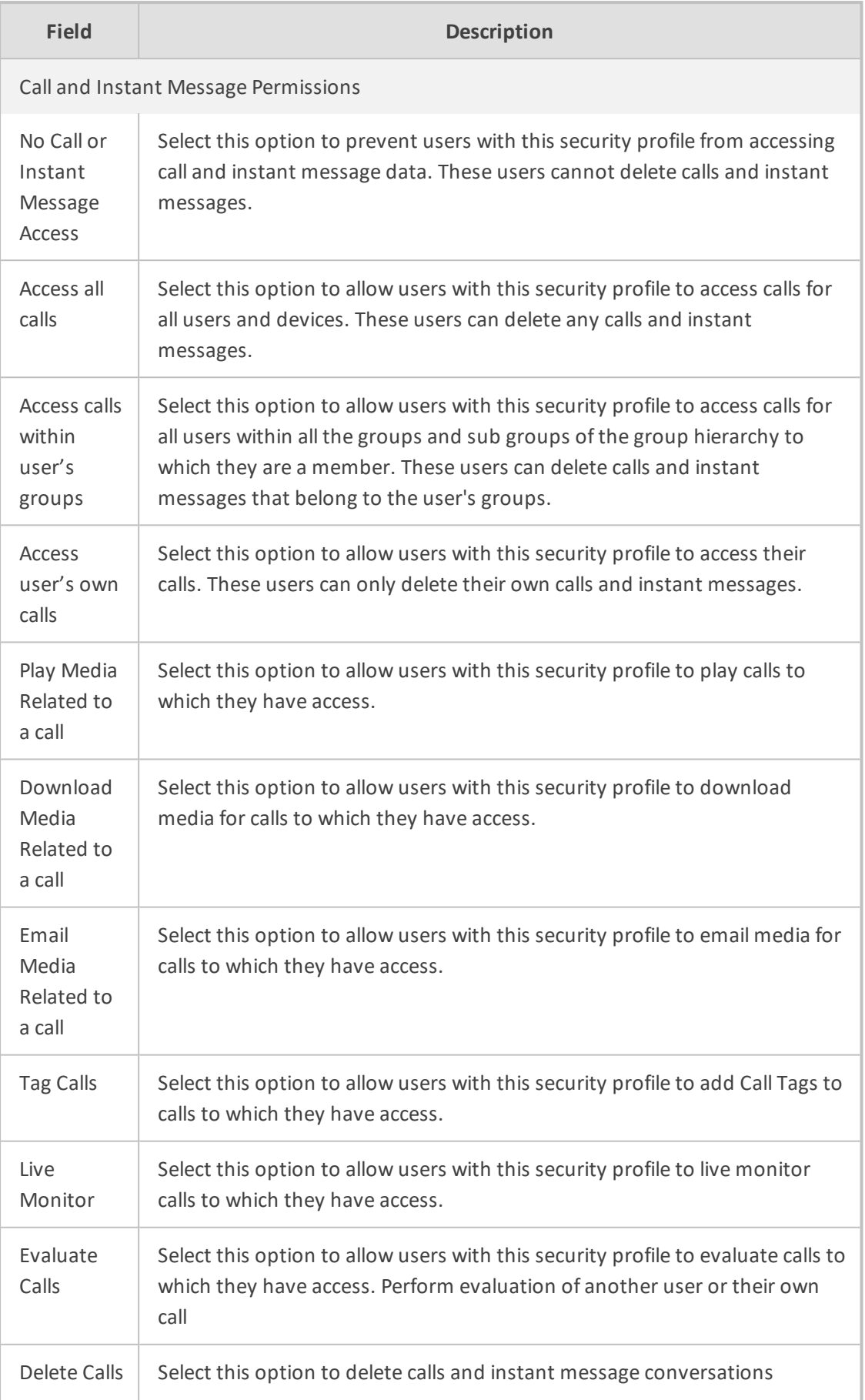

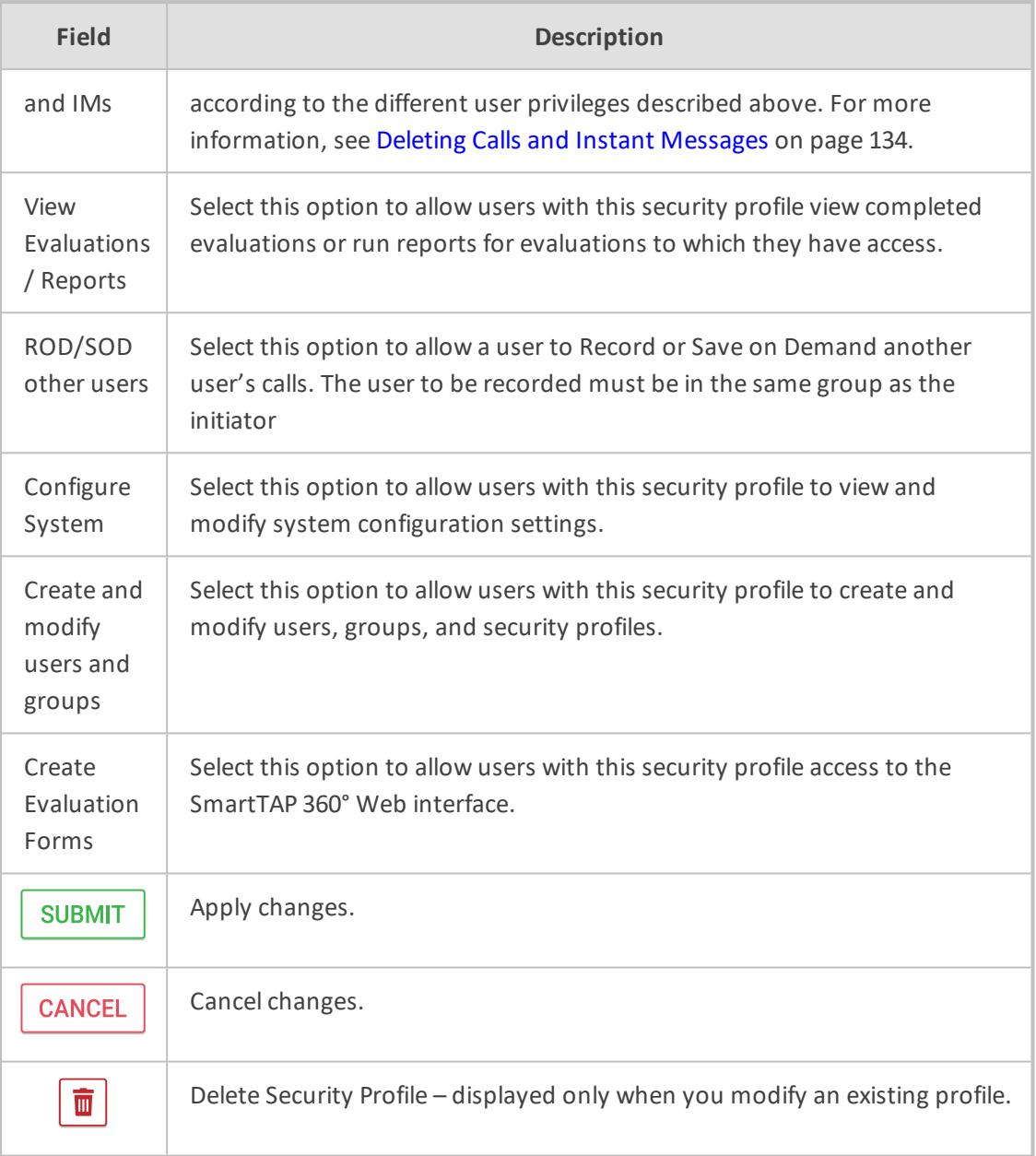

- **3.** Enter the Security Profile Name.
- **4.** Enter the Security Profile Description.
- **5.** Select the Call Permissions option.
- **6.** Selecting 'No Call Access' disables the permissions on the right side of the Call Permissions.
- **7.** Select the configuration permissions at the bottom of the form.
- 8. Click SUBMIT

#### ➢ **To view/modify Security Profiles:**

**1.** Open the View/Modify Security Profiles screen.

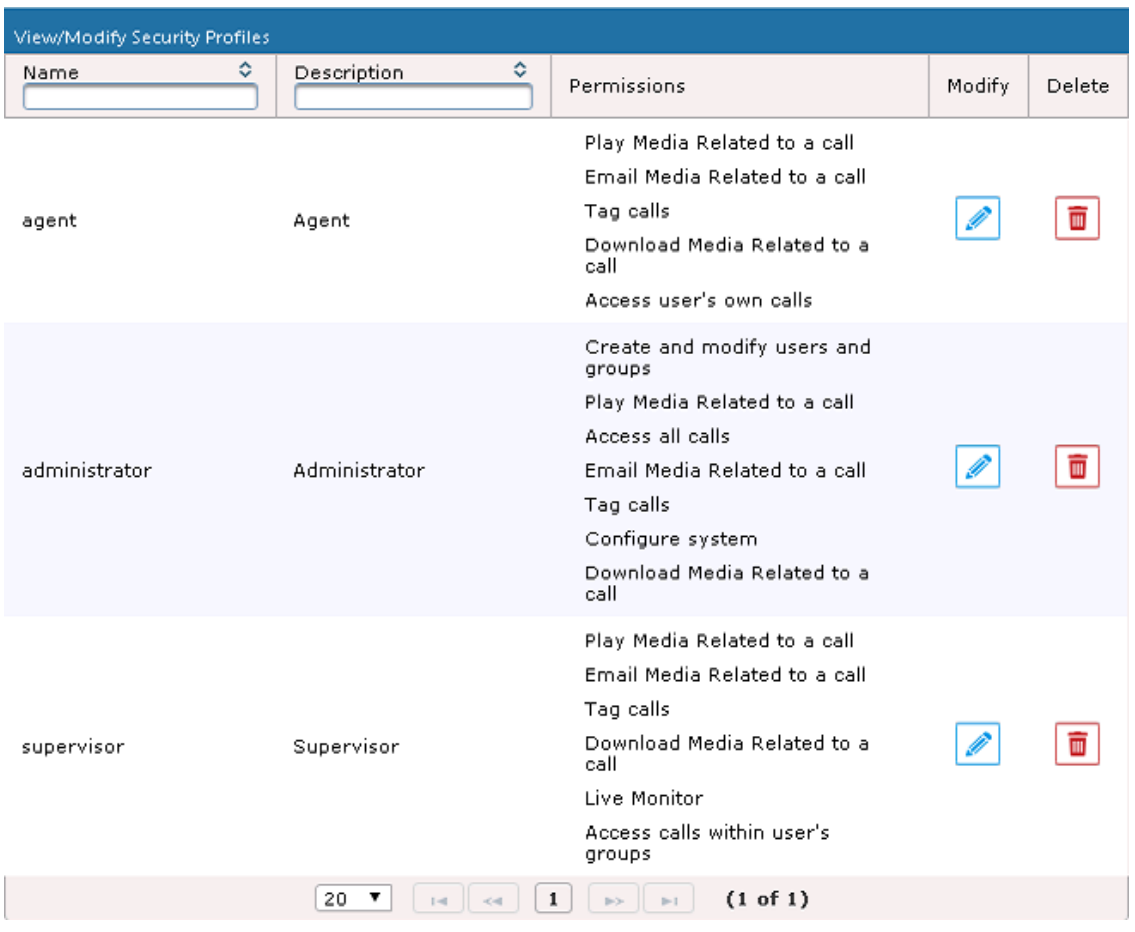

# **Figure 6-66: View/Modify Security Profiles**

**2.** Use the table below as reference.

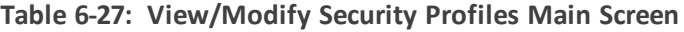

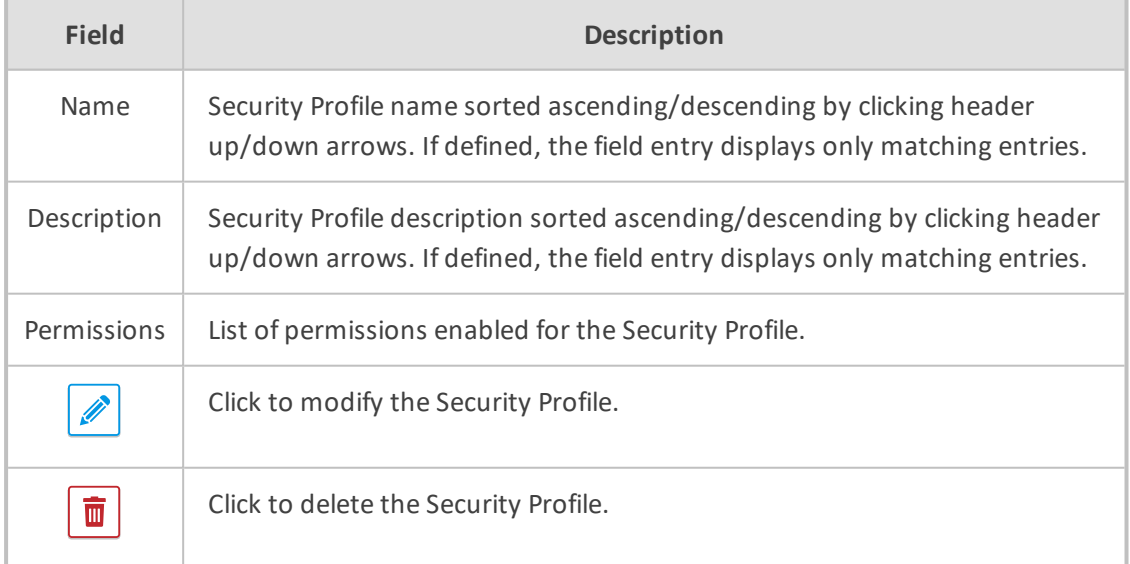

# **Managing Recording Profiles**

Recording profiles determine the method by which a user or device is recorded. A profile may be assigned to one or more users or devices. The Recording profile includes the following settings:

■ **Call:**

- **●** Recording Type: Full Time, Record on Demand, Save on Demand or none.
- **●** Video enable if video call recording is desired
- **●** Desktop sharing enable if desktop sharing recording is desired
- **●** Pause or Resume enable if the assign with profile user should be able to pause and resume call recordings
- **Call Type:** All, Internal (incoming, outgoing); PSTN (inbound, outbound); Federated (inbound, outbound); Calls with Internal Conference; Referred by Response Group
- **Annoucements:** Enable annoucements for one or more of the above call types.
- **Recording Beep tone:** Play a beep tone in the background during the recording.
- **Instant Messages:** Enable if Instant Messaging recording is desired

#### ➢ **To add a Recording Profile:**

**1.** Open the Add Recording Profile screen (**Users** tab > **Recording Profiles** folder > **Add Recording Profile**).

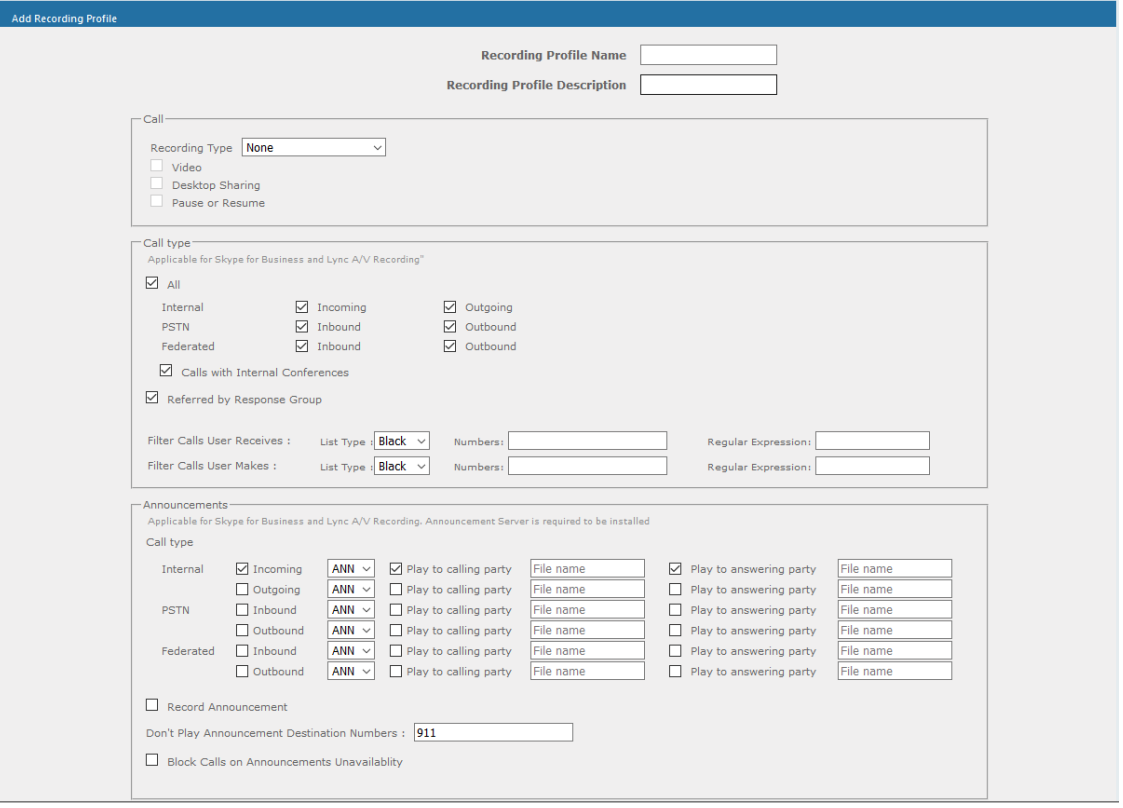

**Figure 6-67: Add Recording Profile**

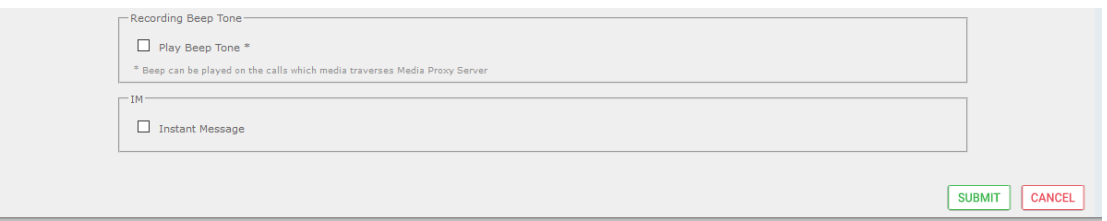

- **2.** In the Call pane ,from the Drop-down list, select a Recording Type and select the appropriate check box For more information, use table below as a reference.
- **3.** In the Call type pane, select a Call type. Note that the corresponding announcement profile is activated in the Annoucements pane. For more information, use table below as a reference.
- **4.** In the Annoucements pane, assign audio files to play to the Calling party, the Answering party or both according to your selection in the Call type pane. For example, if you selected "Federated Inbound" calls in the Call type pane, then you can assign audio files to play to the calling party and to the answering party. For more information, see example figures and table below as references.
- **5.** Assign Announcement WMA media files or IVR JSON script files to play to the Calling party, to the Answering party or to both for incoming and outgoing calls for Internal, PSTN and Federated Call Types. You can assign a different media file to play to the Calling party and to the Answering party.

Ensure that you have setup the Announcement server to support this functionality [Announcement](#page-226-0) Server (Skype for Business) on page 220

- **●** See example configurations in SectionExample [Annoucement](#page-231-0) Server Scenarios on [page 225](#page-231-0)
- **●** See
- **6.** Fill in the required fields using the tables below as a reference.
- **7.** Click SUBMIT

#### **Table 6-28: Recording Profile**

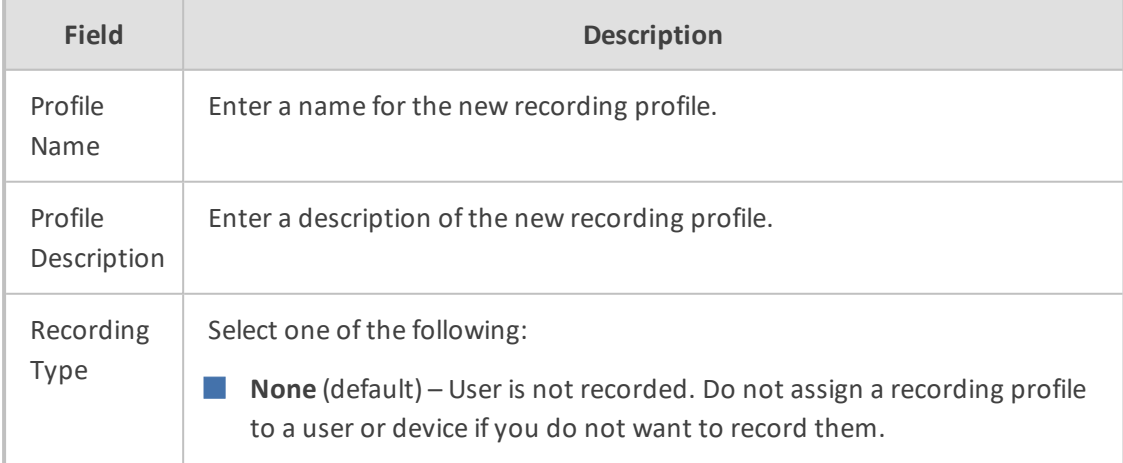
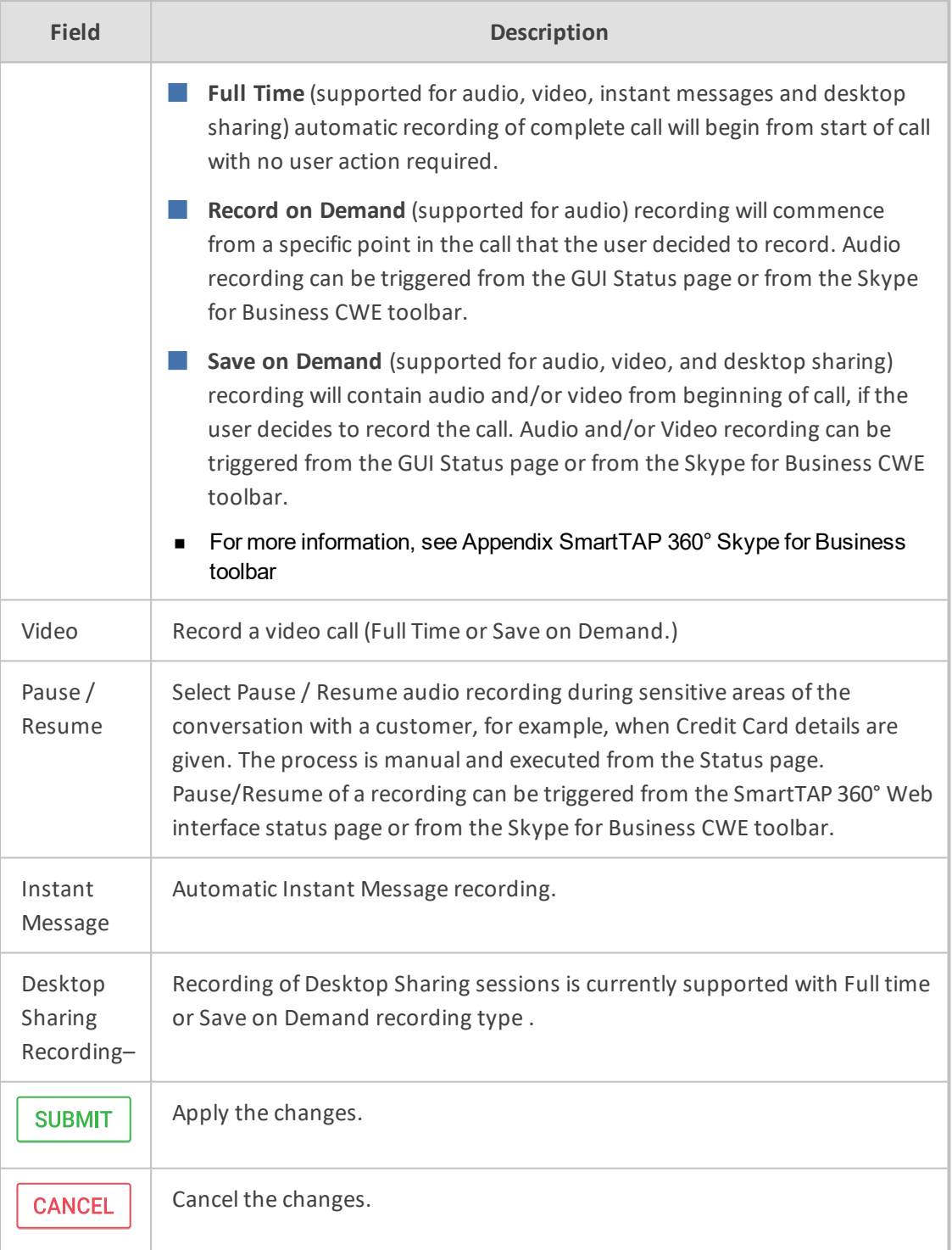

#### ■ **Call Type**

The Recording profile contains call types that can be selected and recorded. The call types described in the following table are supported. The options below relate to SmartTAP 360° users and devices regardless of the users or devices location (intranet, internet, mobile device).

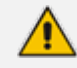

These call types are relevant for Skype For Business; Audio; Video and Desktop

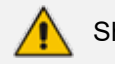

Sharing recording.

## **Table 6-29: Call Type**

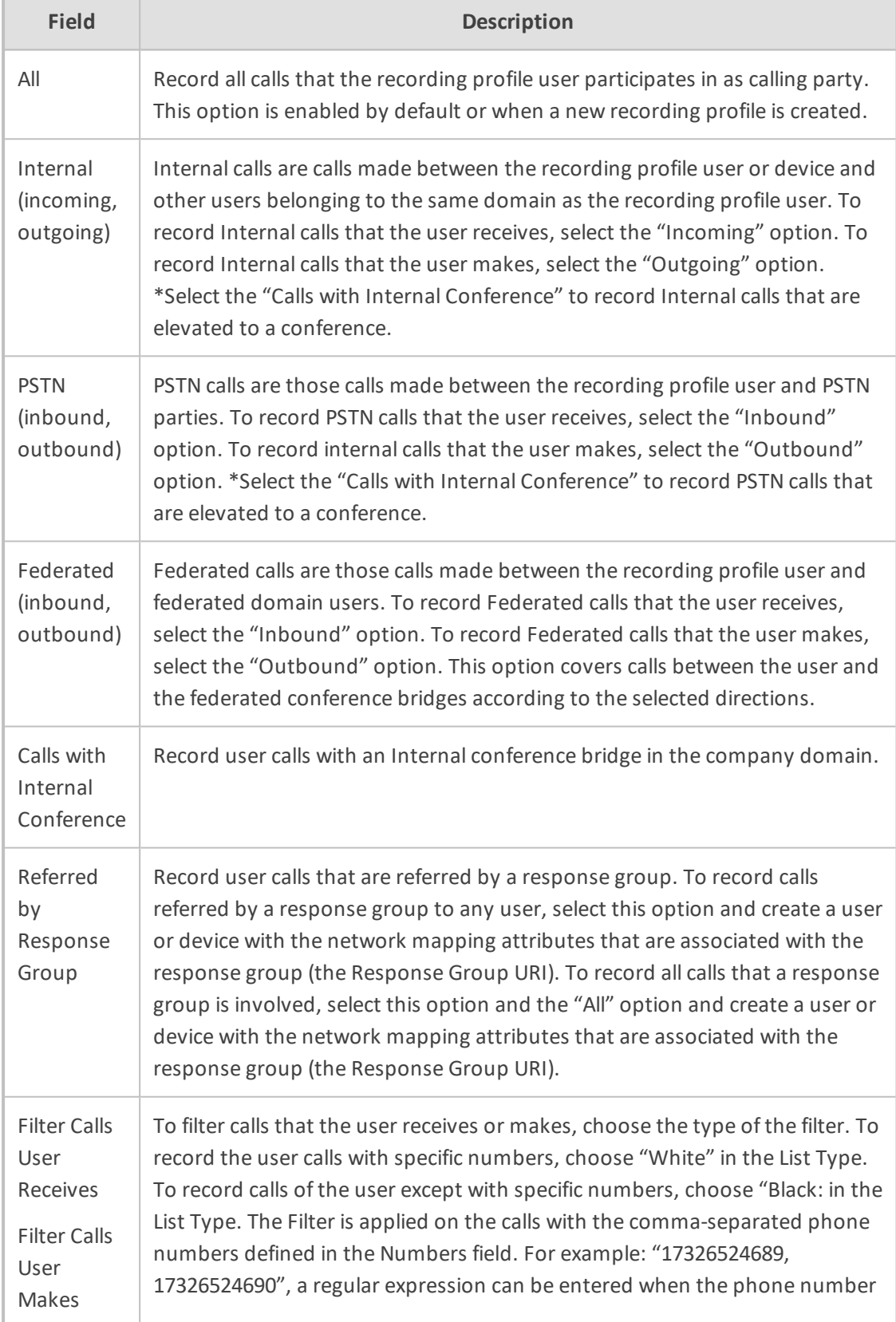

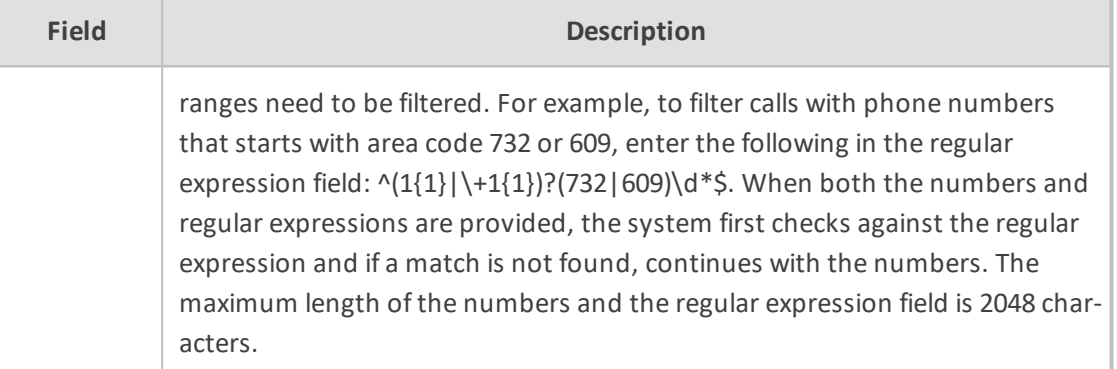

#### ■ **Annoucements**

Recording profile contains announcements configuration that can be selected and applied on the recorded user calls according to the options in the following table.

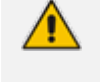

- The configuration options below are supported for Skype For Business calls.
- The Announcement server must be installed.
- **●** The configuration options below relate to SmartTAP 360° users and devices, regardless of the user or device location (intranet/internet, mobile device).

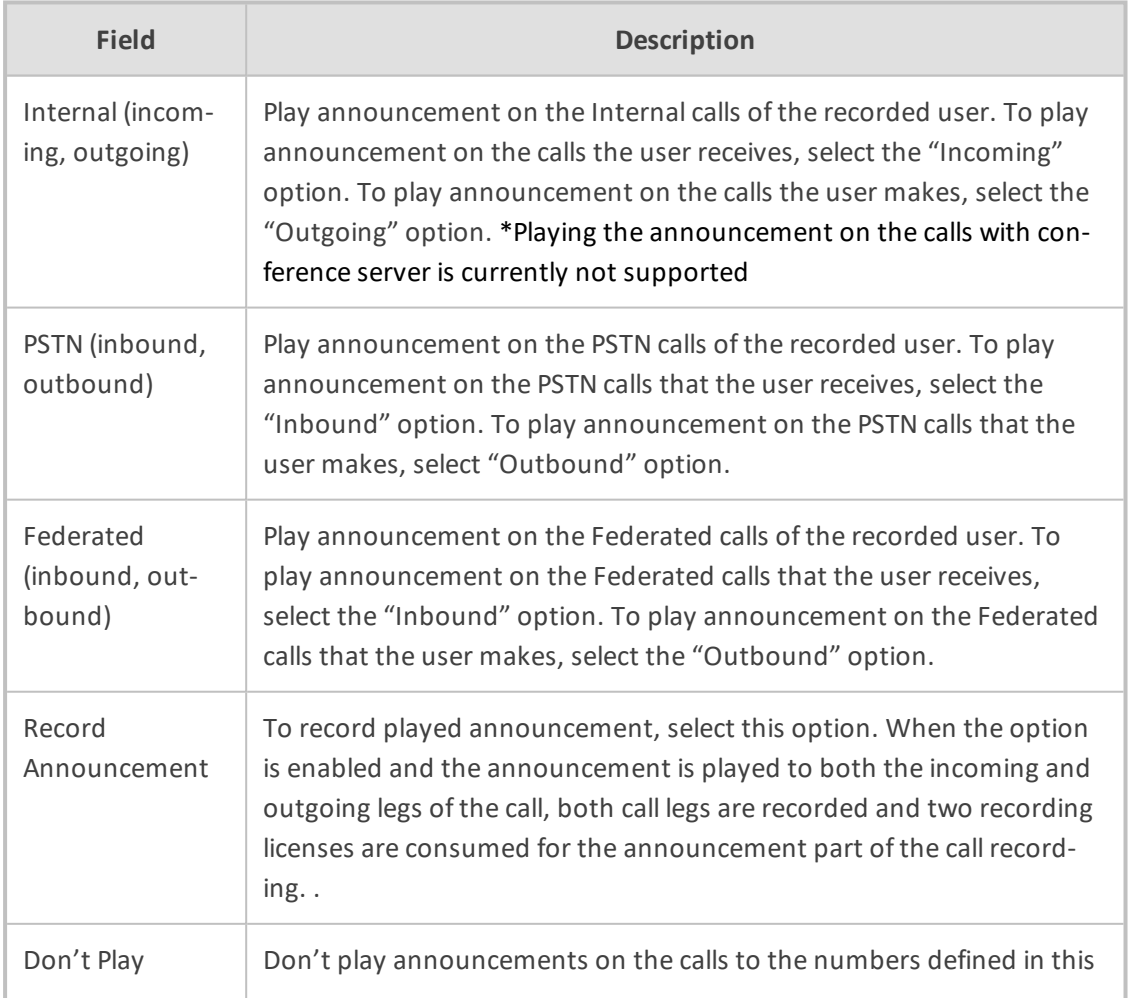

#### **Table 6-30: Announcements**

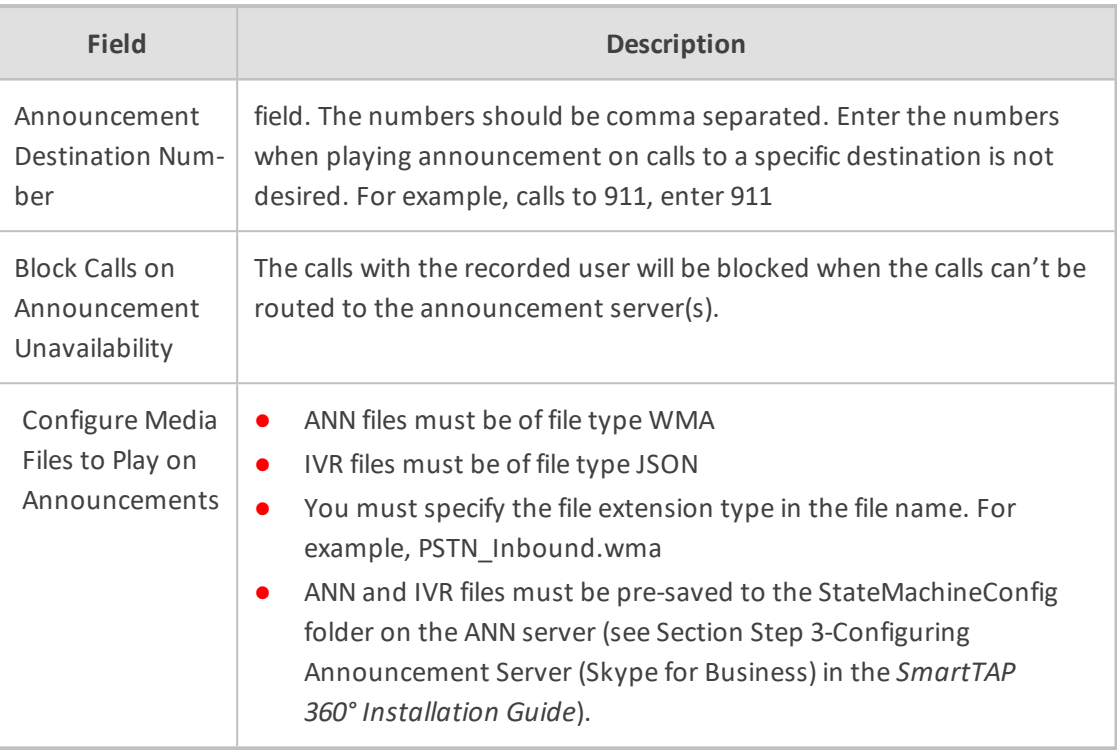

■ **Beep Tone:** Beep tones can be played on the calls which media traverses the Media Proxy Server only. . See additional tone configuration parameters in the SmartTAP 360° Installation Guide.

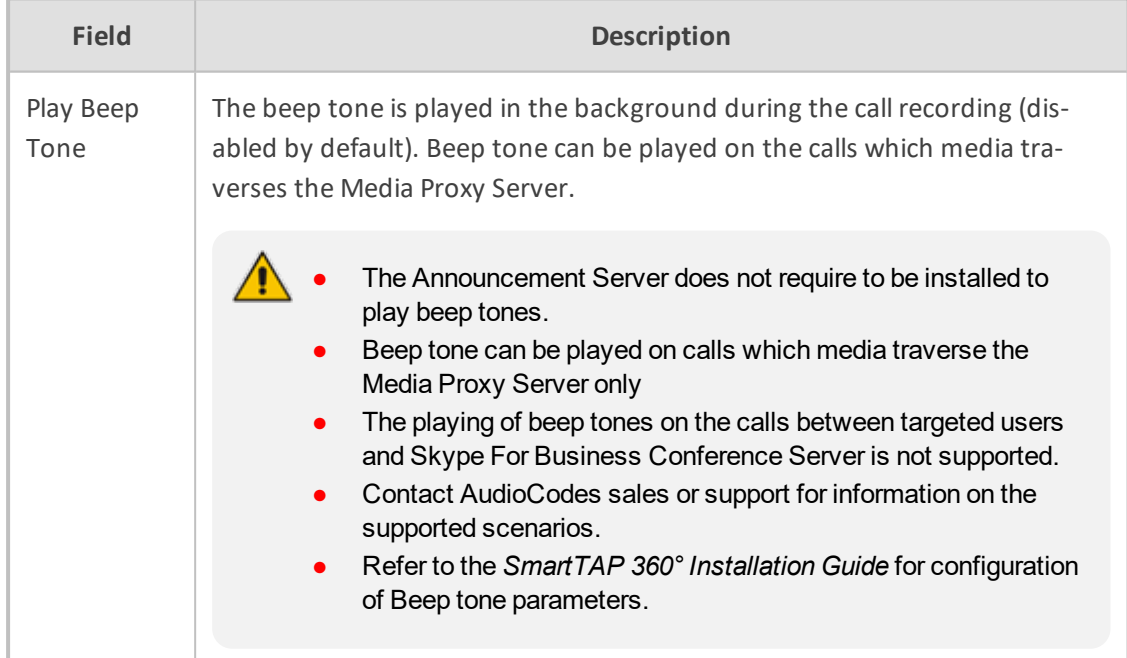

### ■ **Instant Messages**

Enables Automatic Instant Message recording.

# **Viewing or Modifying Recording Profiles**

This section describes how to view or modify recording profiles.

## ➢ **To view/modify Recording Profiles:**

**1.** Open the View/Modify Recording Profiles screen (**Users** tab > **Recording Profiles** folder > **View**/**Modify Recording Profiles**).

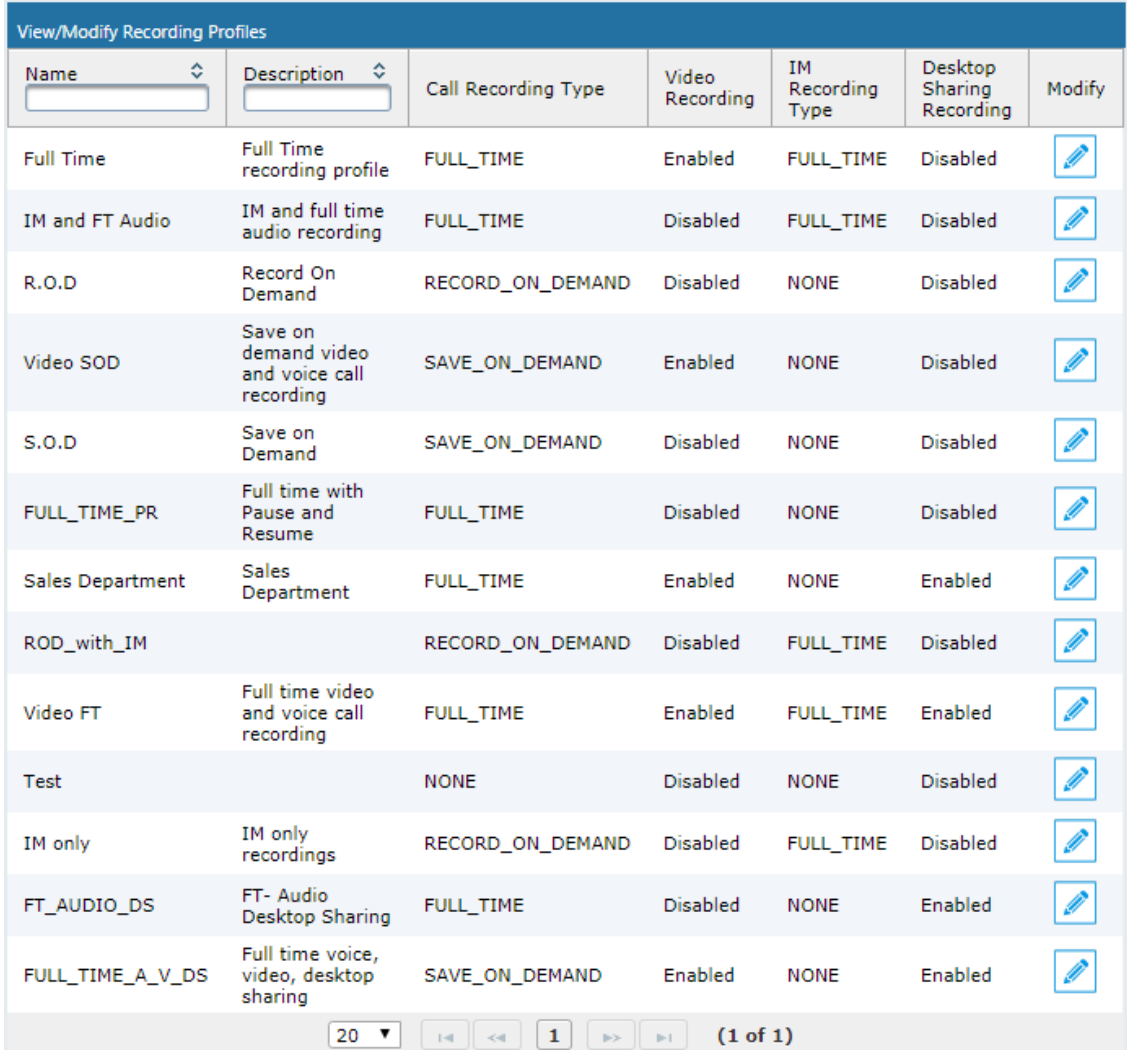

#### **Figure 6-68: View/Modify Recording Profiles**

**2.** Use the table below as reference.

#### **Table 6-31: View/Modify Recording Profiles – Field Descriptions**

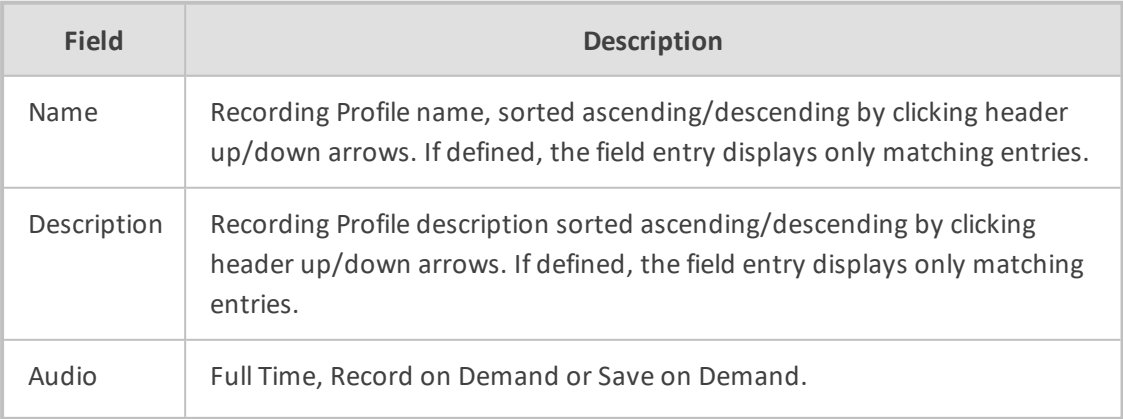

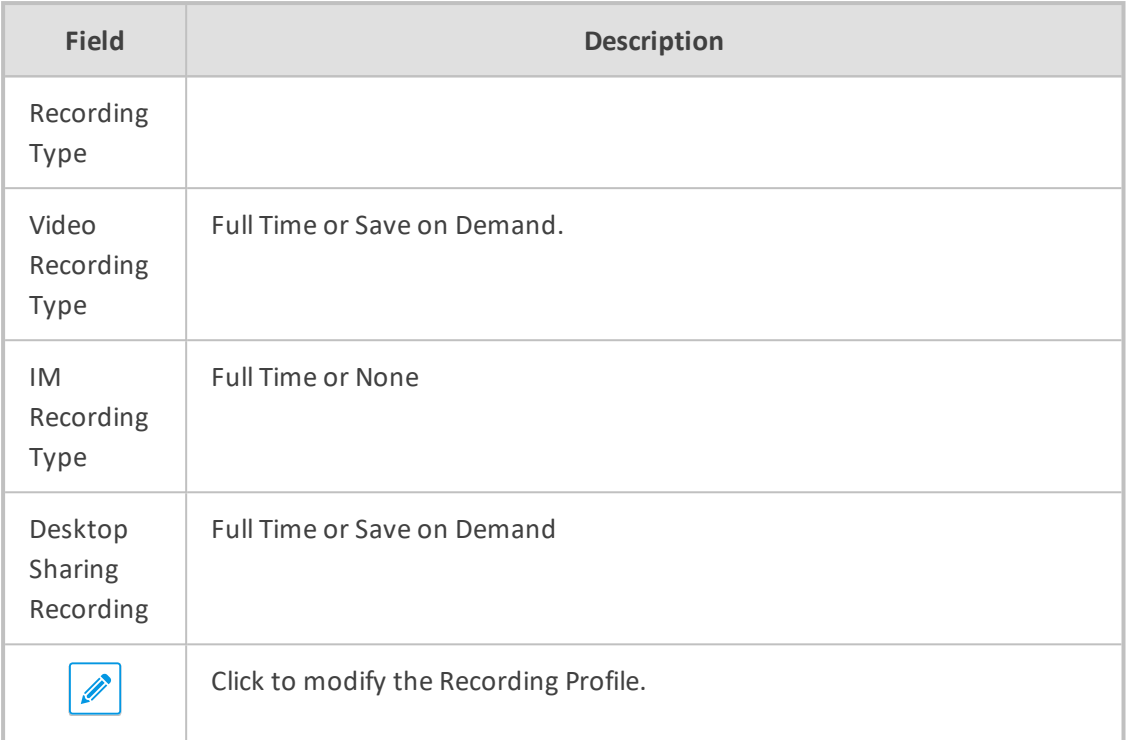

#### **Assigning Recording Profile to User or Device**

This section describes how to assign a recording profile to a user or device.

- ➢ **To assign a recording profile to a User / Device account:**
	- **Option method #1:** Add the recording profile to the account manually when the user account is created in SmartTAP 360°. To create a new user account and assign a Recording Profile:
		- **a.** Under the User tab, select **View/Modify Users**.
		- **b.** Click
		- **c.** From the 'Recording Profile' dropdown, select the required profile (i.e., R.O.D).
		- **d.** Click **SUBMIT** to apply the changes.
	- **Optional method #2:** Under the User tab, select Recording Profiles | Users / Devices to assign a single or bulk list of users / devices their recording profile. To manage a single or bulk assignment of recording profiles for existing user / device accounts:
		- **a.** Under the User tab, select Recording Profile | User / Devices.
		- **b.** Using the arrows, move single or bulk list of user / devices from the left screen to one of the recording profiles available.
		- **c.** Click Submit to apply changes.

**●** By default, SmartTAP 360° includes the 'Full Time' recording profile.

**●** All users imported from Active Directory will not have a recording profile assigned. Use optional method # 2 above to quickly assign multiple users the appropriate recording profile.

#### ➢ **To assign a single/multiple user(s)/device(s) to the appropriate recording profile:**

**1.** Open the Add Users to Recording Profiles screen shown below.

## **Figure 6-69: Add Users to Recording Profiles**

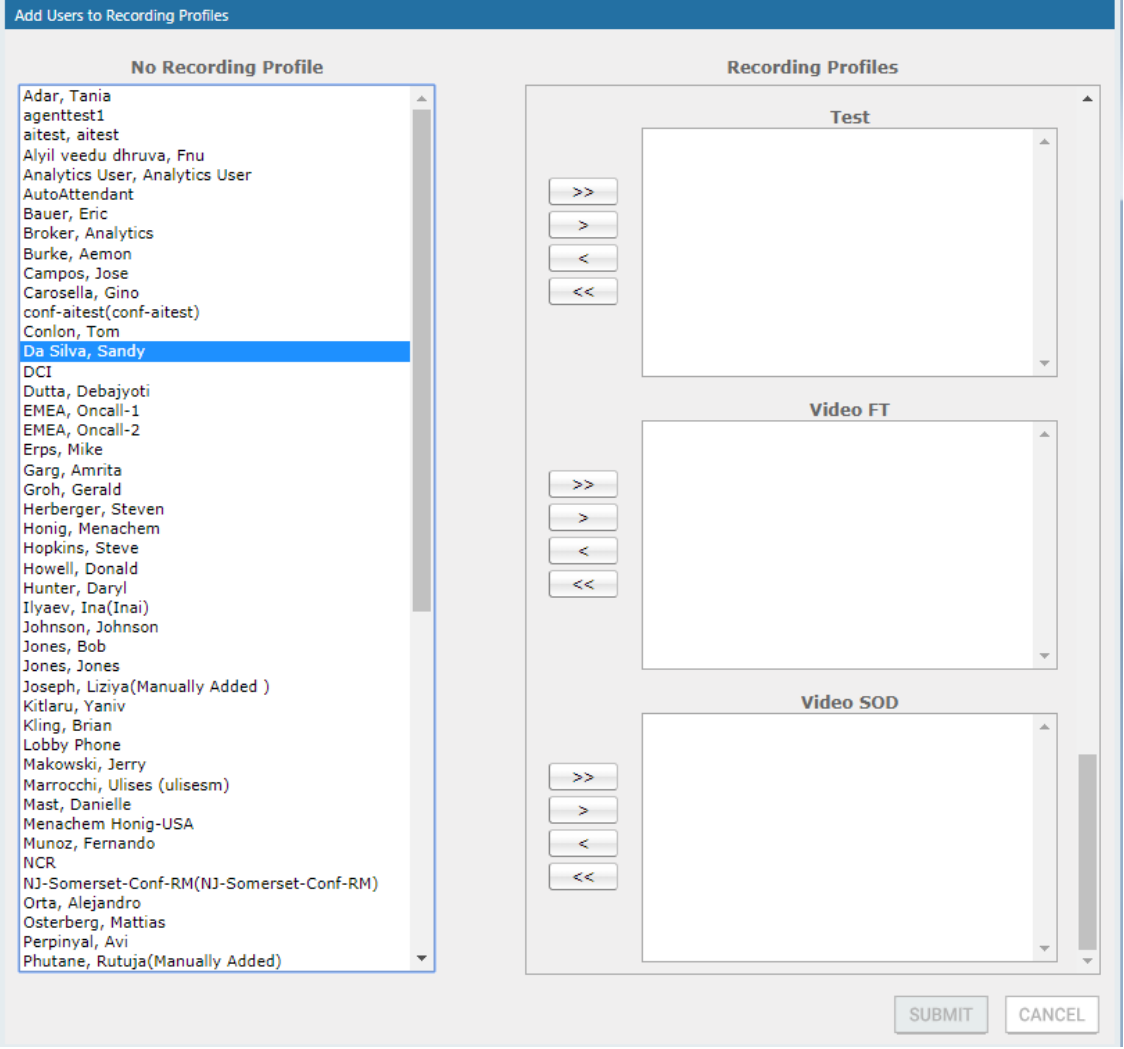

**2.** Use the table below as reference.

#### **Table 6-32: Add Users to Recording Profiles Screen**

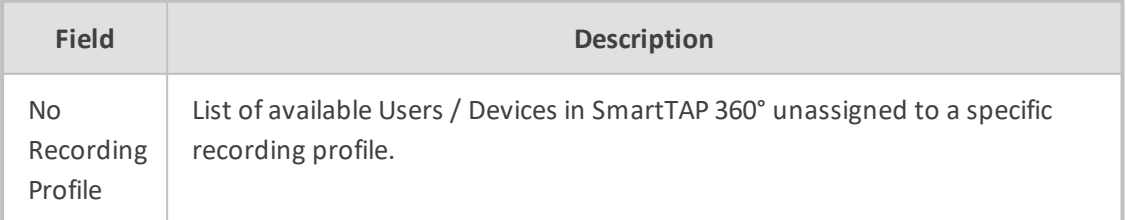

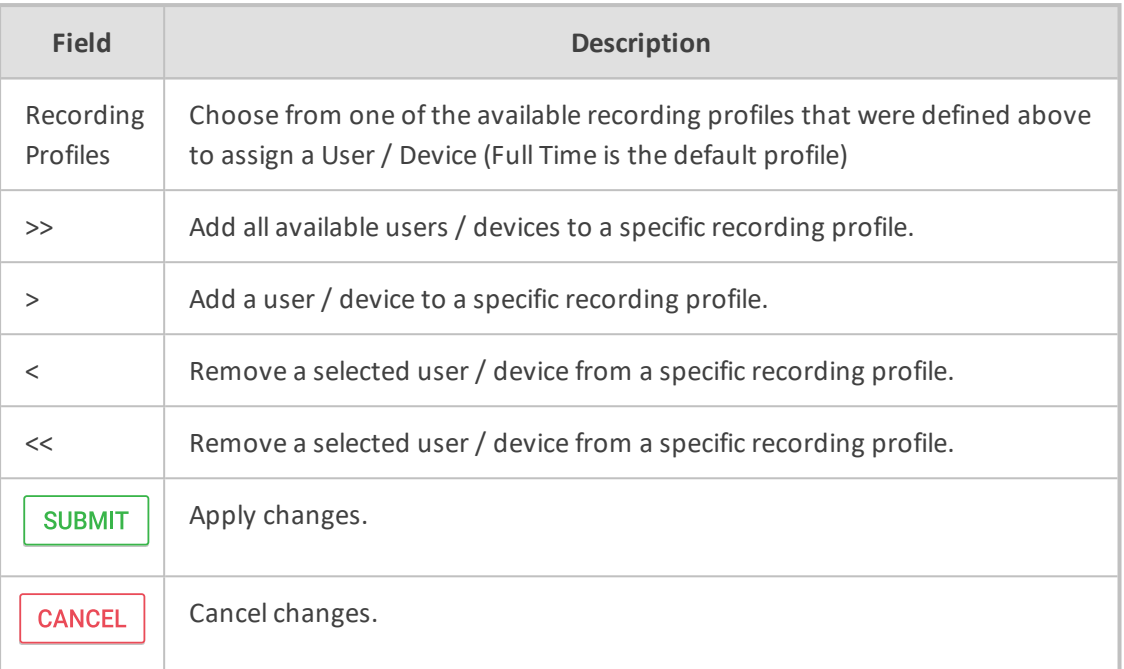

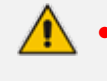

**●** In addition to assigning a user / device with a recording profile, you must add a recording attribute and a targeting value.

**•** SmartTAP 360° will use the added targeting value to trigger recording once detected in the call signaling.

## **Managing Recordable Devices**

This section shows how to manage recordable devices.

## ➢ **To add a Recordable Device:**

**1.** Open the Add Recordable Device screen (**Users** tab > **Recording Profile** > **Add Recordable Device**).

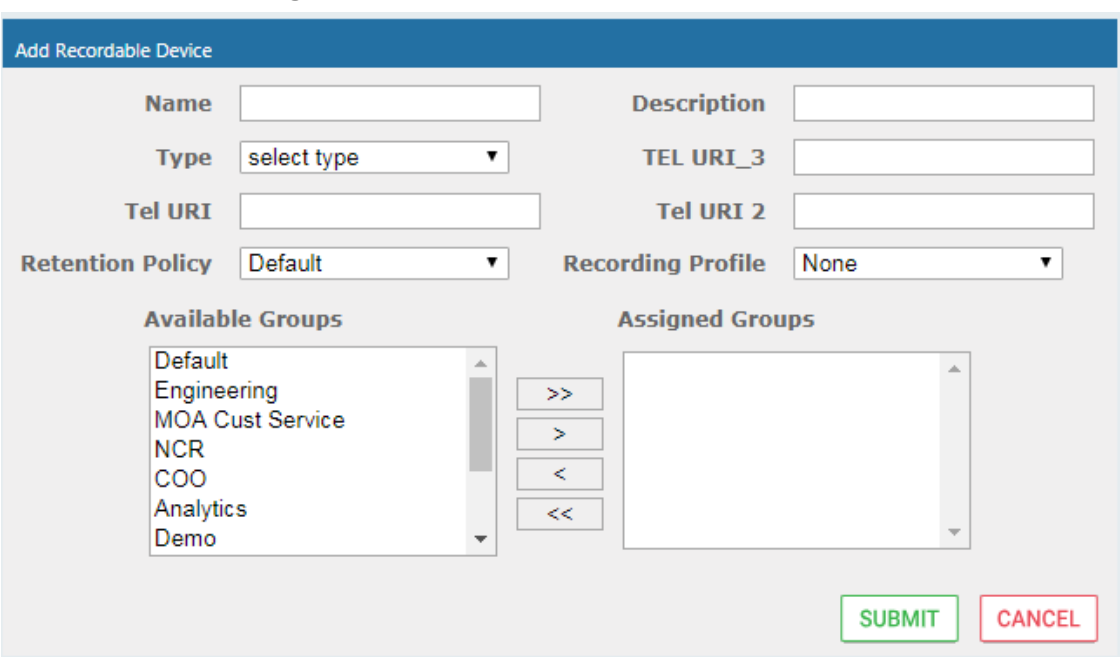

**Figure 6-70: Add Recordable Device**

- **2.** [Use the table below as reference] Enter a Name for the device.
- **3.** Enter a Description for the device.
- **4.** Select the Type from the dropdown menu.
- **5.** From the list of Available Groups, select the groups and move them to the Assigned Groups by clicking the > / >> buttons.
- **6.** Click Submit to apply changes.

## **Table 6-33: Recordable Device – Settings Descriptions**

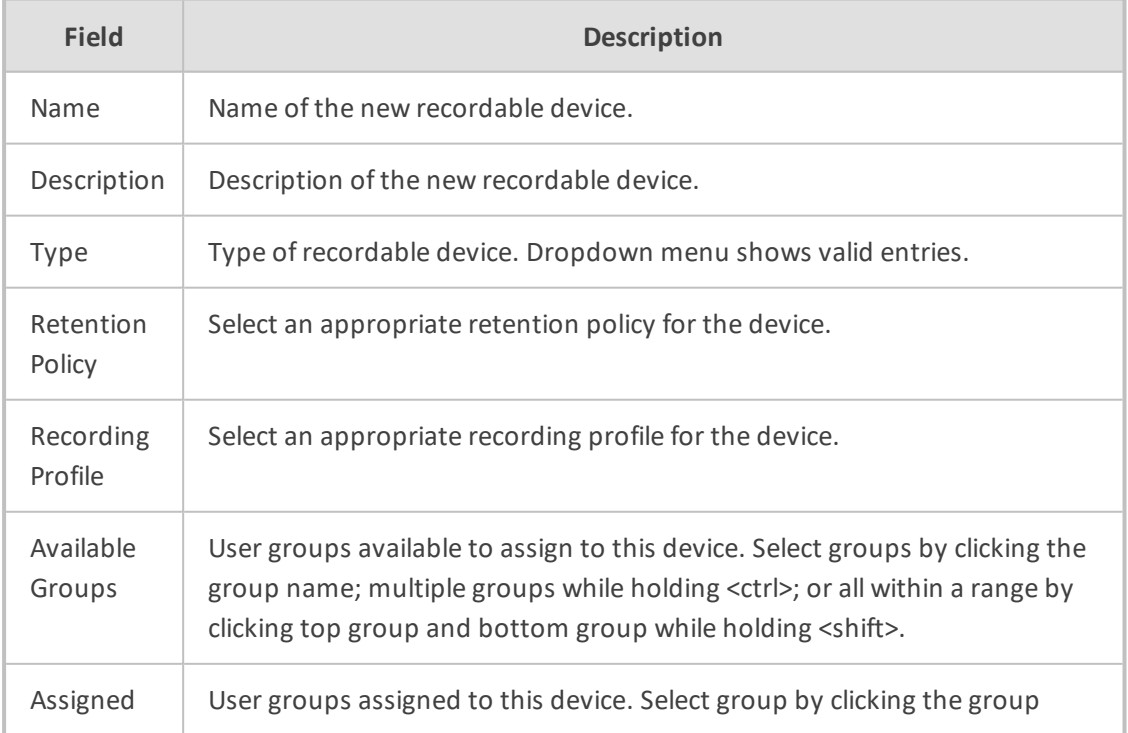

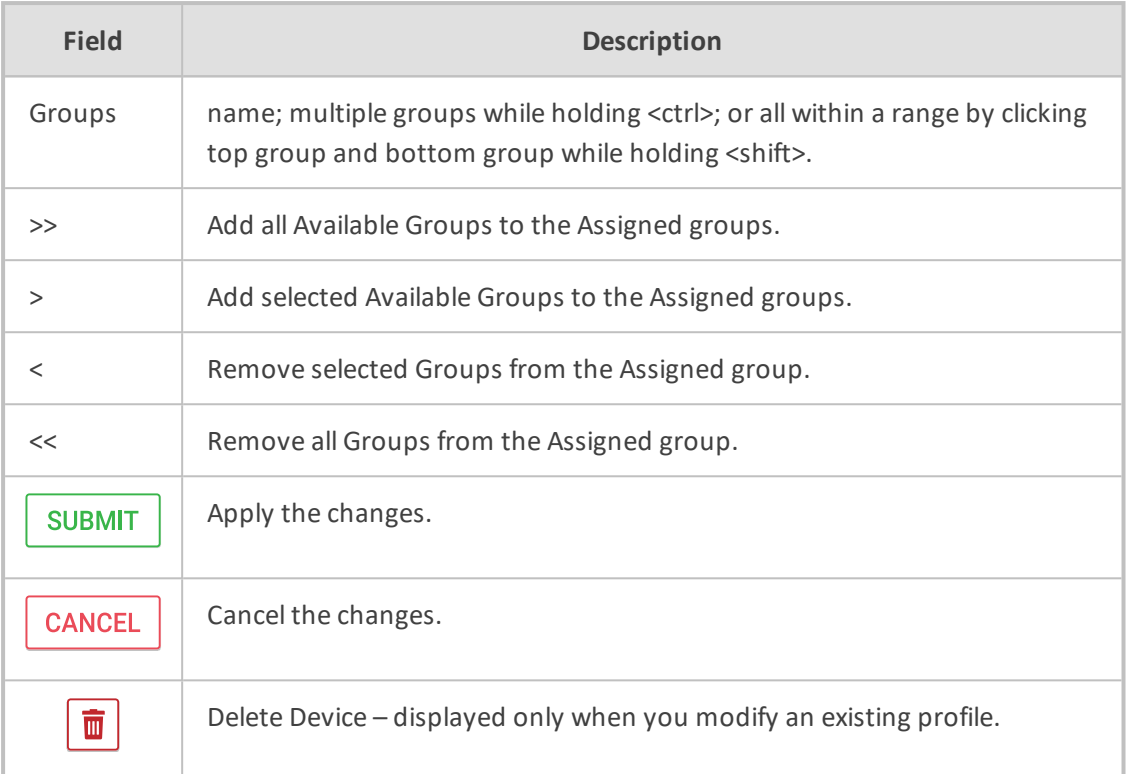

## ➢ **To view/modify a Recordable Device:**

**1.** Open the View/Modify Recordable Device screen as shown in the figure below.

**Figure 6-71: View/Modify Recordable Devices**

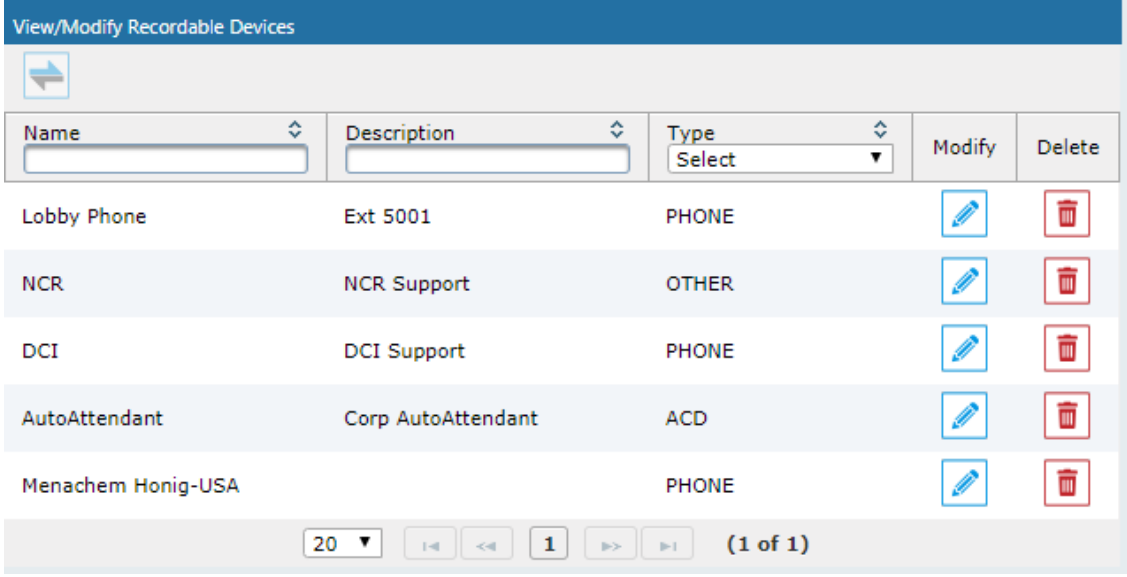

**2.** Use the table below as reference.

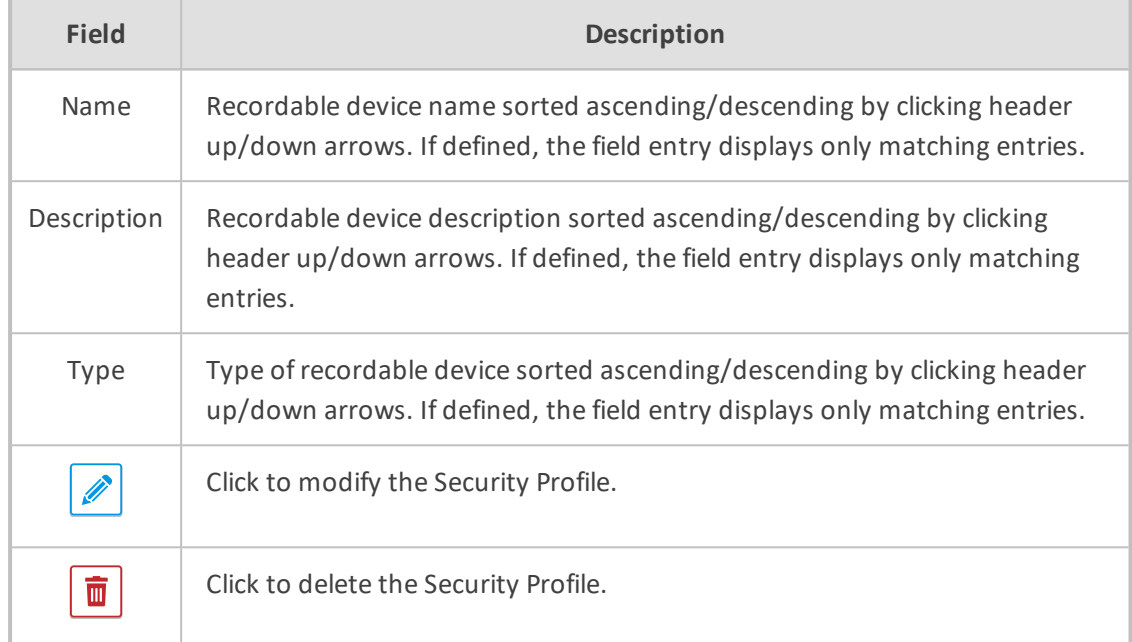

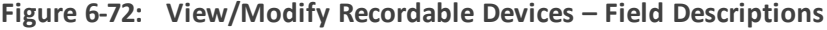

## **Recording Profile-Call Type Configuration Examples**

This section describes configuration examples for different call type settings.

■ Record inbound PSTN calls:

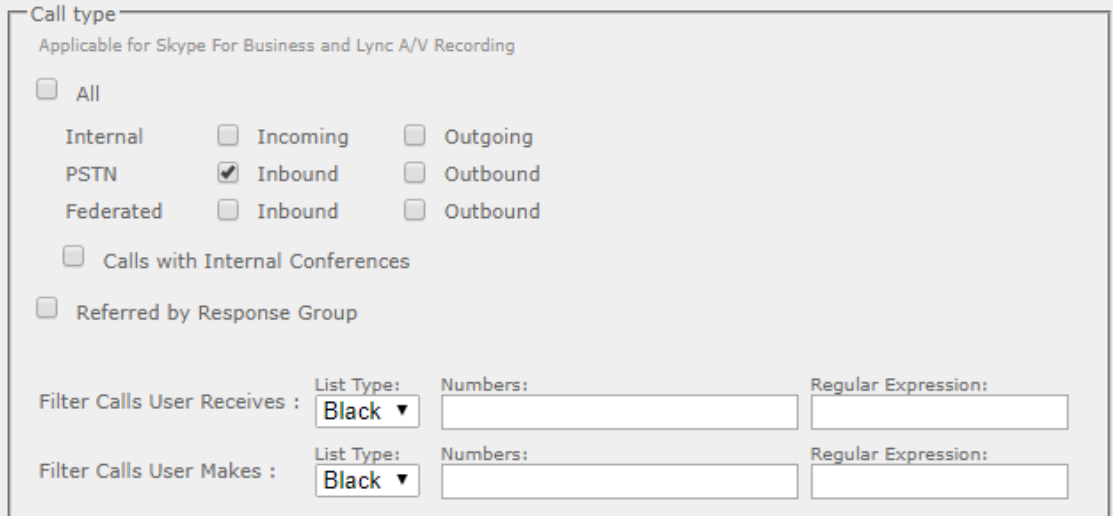

■ Record all PSTN Calls:

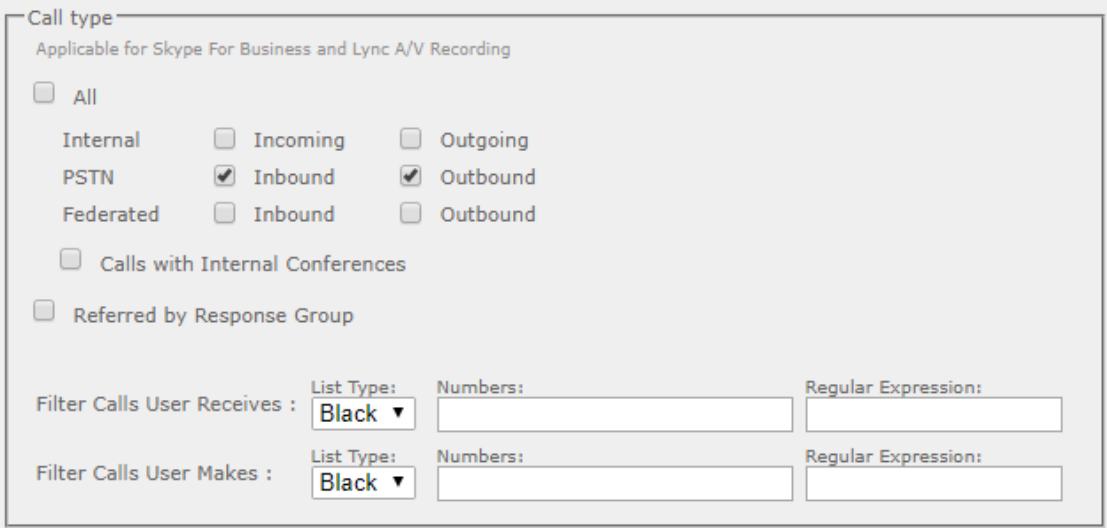

■ Record External calls (PSTN and Federation):

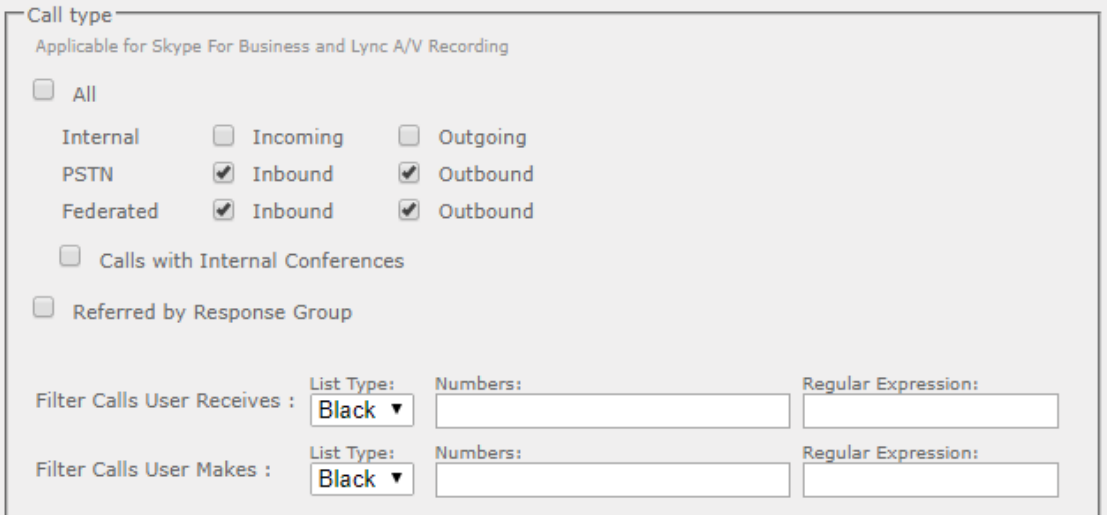

■ Record PSTN inbound calls and calls from Response Group

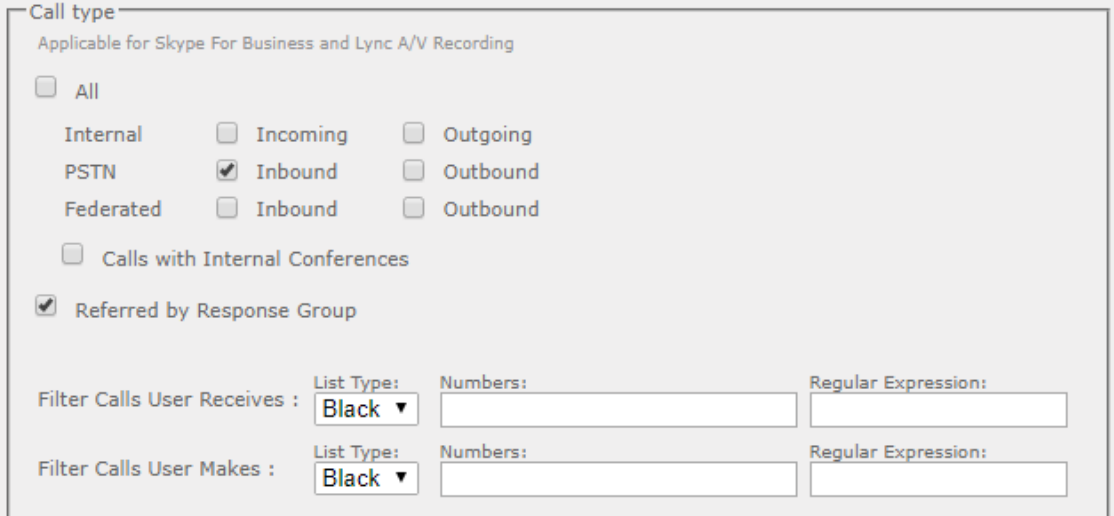

# **Adding a Device Attribute**

This section describes how to add a SmartTAP 360° device attribute. The table below describes the purposes of these attributes.

| <b>Attribute</b><br><b>Purpose</b>      | <b>Priority</b> | <b>Description</b>                                                                                                    |
|-----------------------------------------|-----------------|----------------------------------------------------------------------------------------------------|
| <b>Trigger</b><br>Recording             | Critical        | To designate to SmartTAP 360° what to use to trigger recording.<br>(i.e., Add SIP URI attribute and provide a value to be assigned to<br>the device. If the device makes a SIP call, SmartTAP 360° will<br>trigger a recording based on the SIP URI). See also below. |
| Provide<br>Additional<br>device<br>Info | Optional        | Add additional information to the device account within<br>SmartTAP 360°. (i.e. Ext, Tel URI, Mobile, etc.) for information<br>purposes only. See also 'To add a general device attribute'<br>below.                                                                  |

**Table 6-34: SmartTAP 360° Device Attributes**

Enhance the integration by mapping SmartTAP 360° attributes to Active Directory attributes to auto populate device information within SmartTAP 360°. To map a device attribute to an Active Directory device attribute, see [Configuring](#page-76-0) an LDAP Connection on page 70

## **Table 6-35: User Attributes**

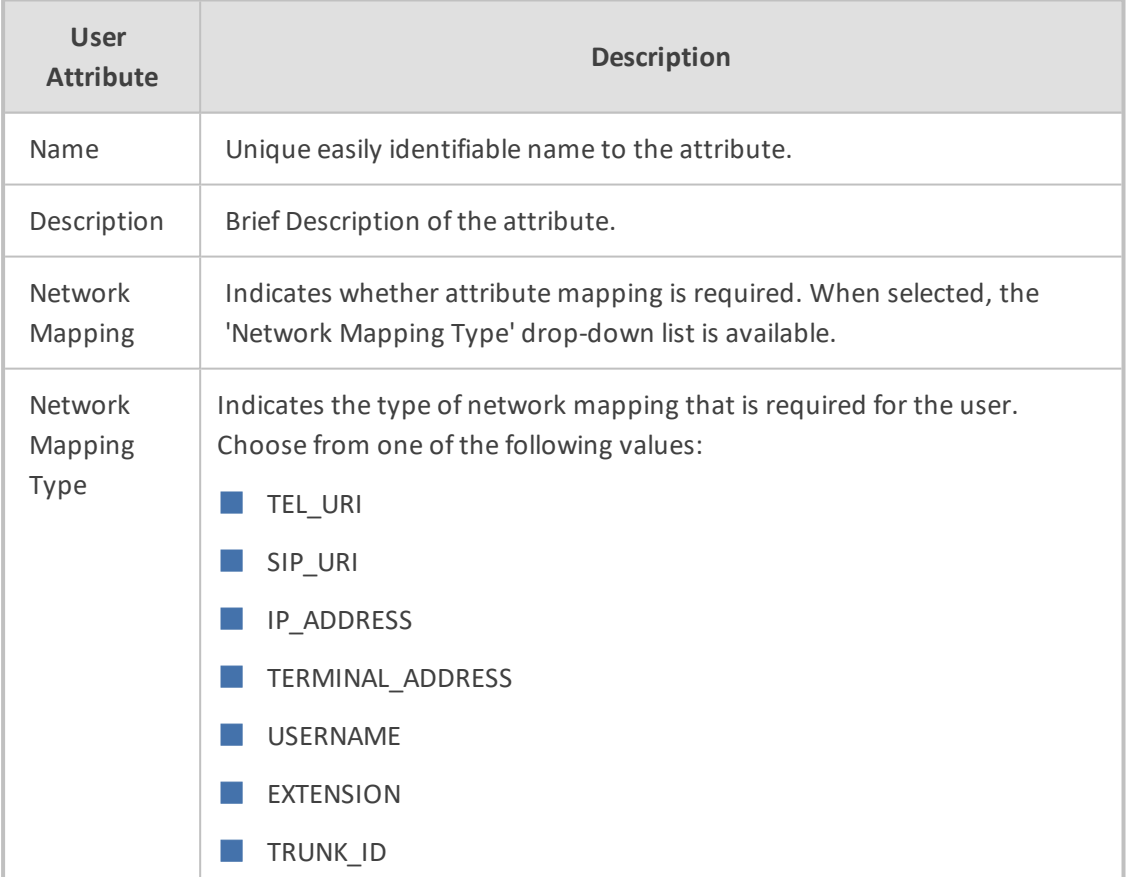

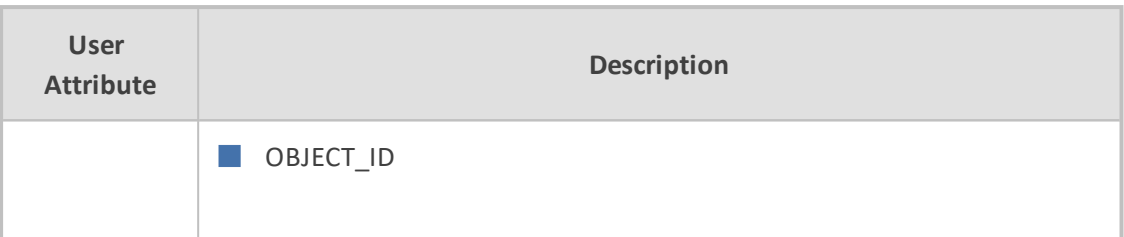

You can add the following types of attributes:

- Adding a General Device [Attribute](#page-121-0) below
- Adding a Device Attribute for [Recording](#page-122-0) on the next page
- Adding a [Microsoft](#page-123-0) Teams User Attribute on page 117

**Figure 6-73:**

#### <span id="page-121-0"></span>**Adding a General Device Attribute**

This section describes how to add a general device attribute. A general device attribute is not used for recording purposes.

#### ➢ **To add a general device attribute:**

**1.** Open the Add Device Attribute screen (**Users** > **User Management** > **Add Device Attribute**).

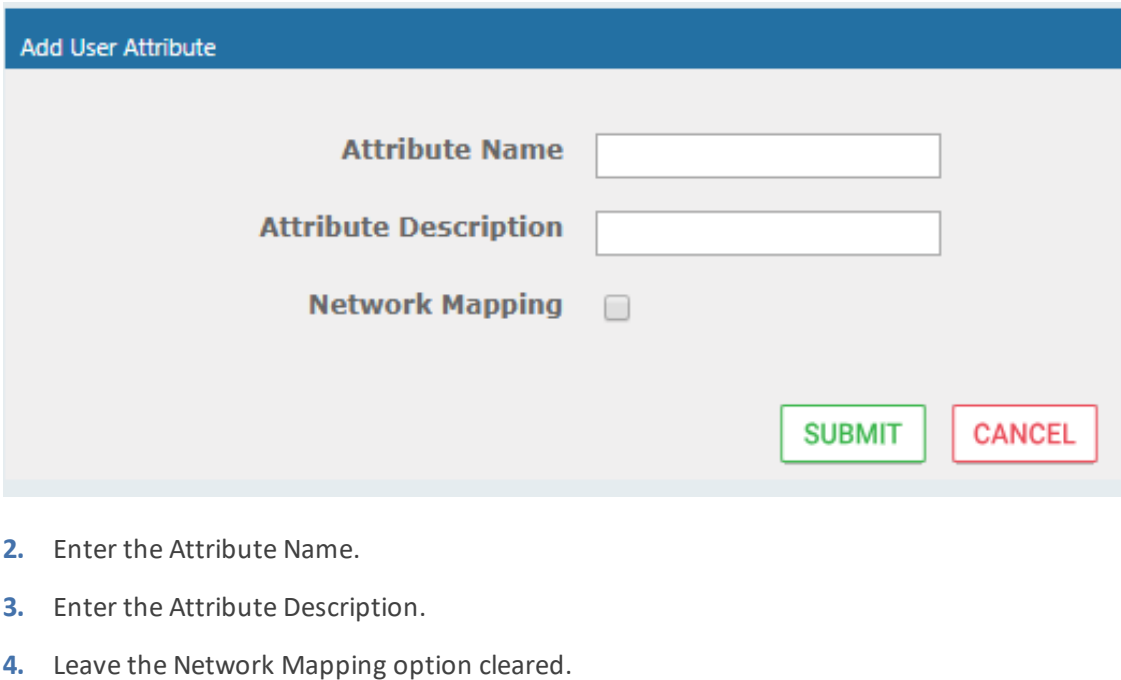

#### **Figure 6-74: Add General Device Attribute**

**5.** Click **SUBMIT** to apply new device attribute or **CANCEL** to exit.

## <span id="page-122-0"></span>**Adding a Device Attribute for Recording**

This section describes how to add a recording device attribute.

- ➢ **To add a device attribute for recording purposes:**
- **1.** Open the Add Device Attribute screen (**Users** > **User Management** > **Add Device Attribute**).
- **2.** Enter the Attribute Name.
- **3.** Enter the Attribute Description.
- **4.** Select the **Network Mapping** option.
- **5.** From the Network Mapping drop-down list, select the appropriate Network Mapping type e.g. 'SIP\_URI'
- **6.** Click **SUBMIT** to apply new device attribute or **CANCEL** to exit.
	-

Following are examples of device attributes created for recording purposes:

#### **Figure 6-75: Add Device Attribute - Example 1**

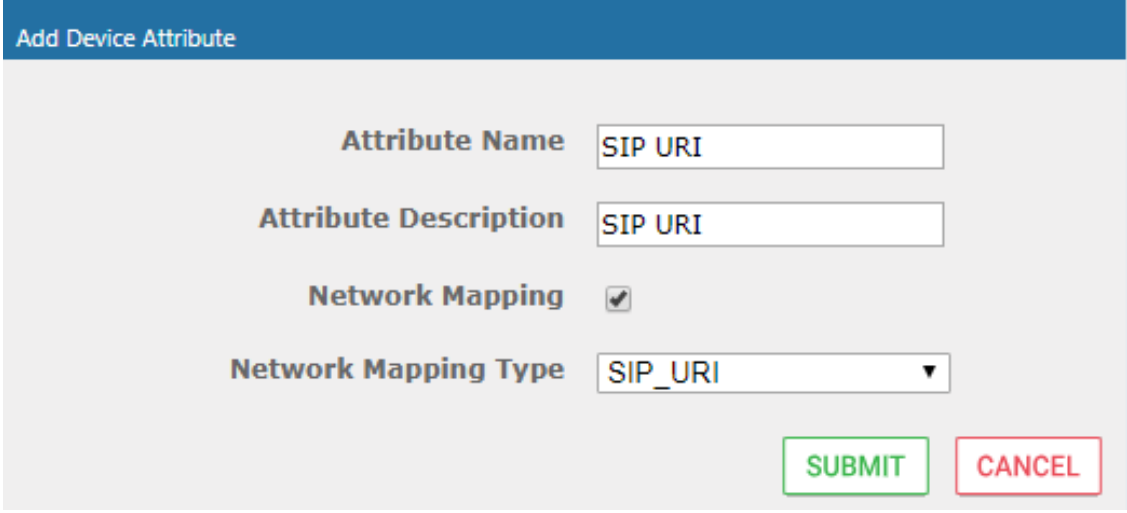

**Figure 6-76: Add Device Attribute - Example 2**

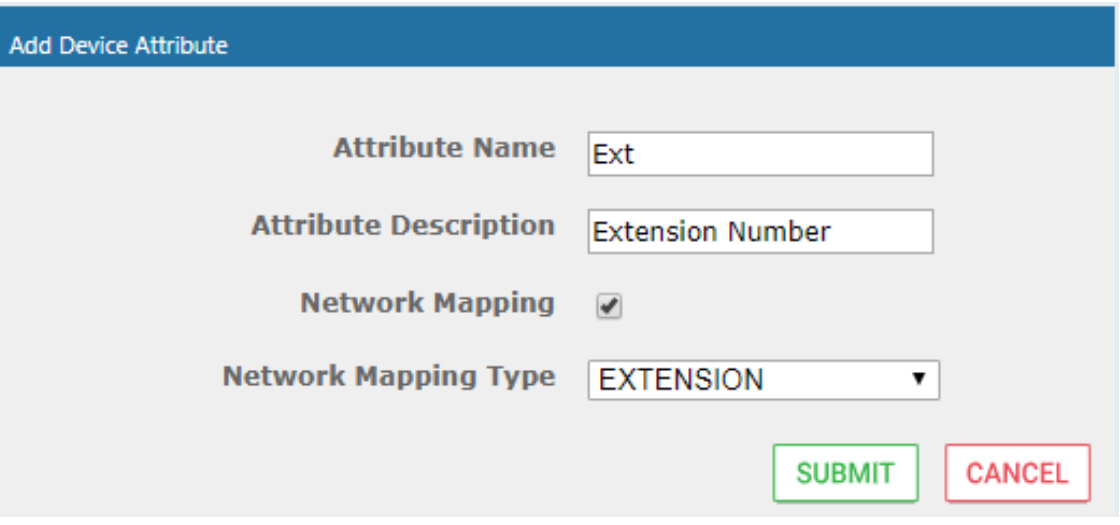

#### <span id="page-123-0"></span>**Adding a Microsoft Teams User Attribute**

This section describes how to add a custom user attribute for mapping the Object ID of the Microsoft Teams user Active Directory attribute. When the Object ID is assigned its mapped to the value 'id' which can then be configured in the mapping profile in the Active Directory Con-figuration (see Step 5 Add Azure Active Directory Mapping in [SmartTAP](#page-250-0) 360° on page 244).

#### ➢ **To map SmartTAP 360° user to Object ID attribute:**

- **1.** Open the Add Device Attribute screen (**Users** > **User Management** > **Add Device Attribute**).
- **2.** Enter the Attribute Name.
- **3.** Enter the Attribute Description.
- **4.** Select the **Network Mapping** option.
- **5.** Select the Network Mapping type 'OBJECT\_ID'

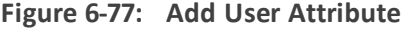

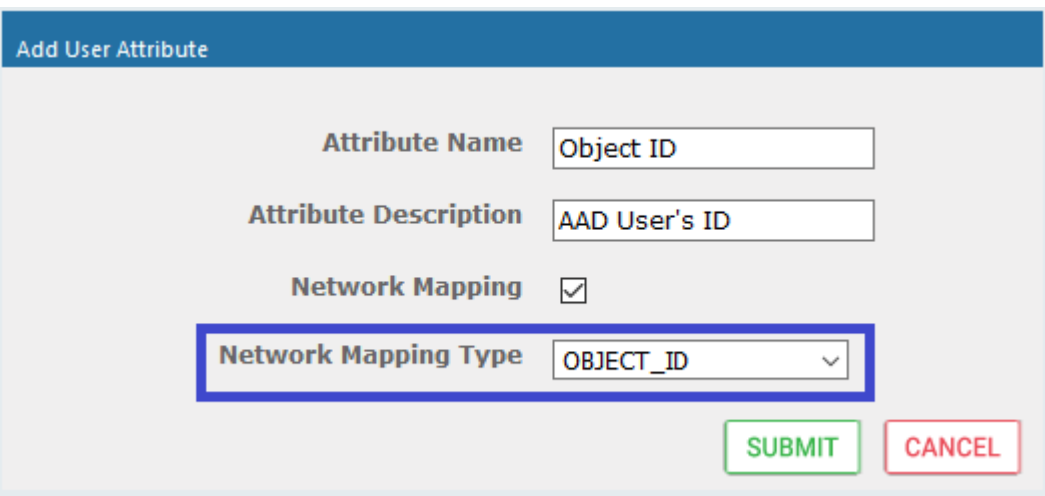

**6.** Click **SUBMIT** to apply new device attribute or **CANCEL** to exit.

#### **View and Modify Users**

This section describes how to view and modify users.

#### ➢ **To view/modify users:**

- **1.** Open the View/Modify Users screen (**Users** tab > **User Management** folder> **View/Modify User**).
- **2.** Use the table below as reference to search for a specific user to modify.

**Figure 6-78: View/Modify Users**

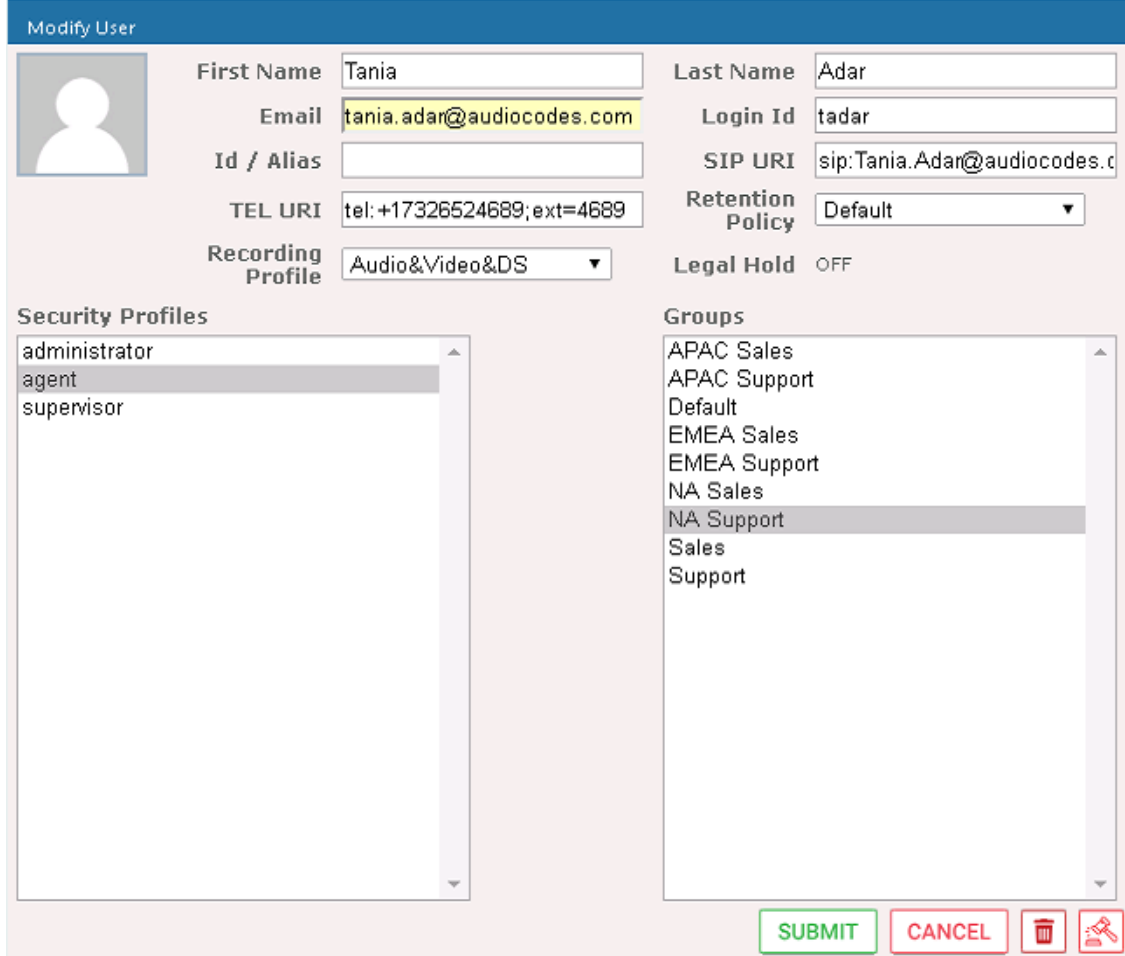

#### **Table 6-36: View/Modify Users**

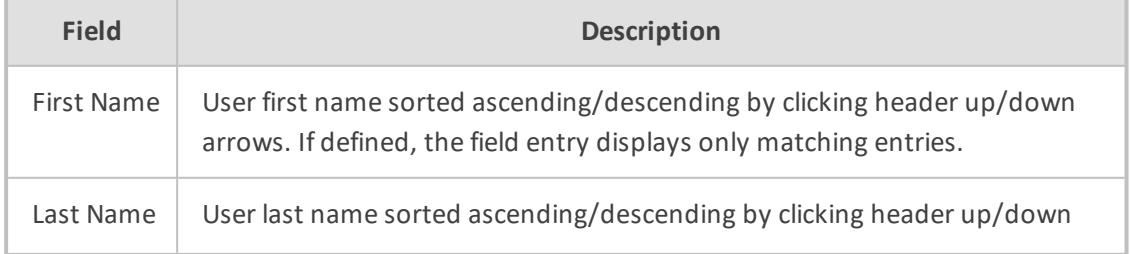

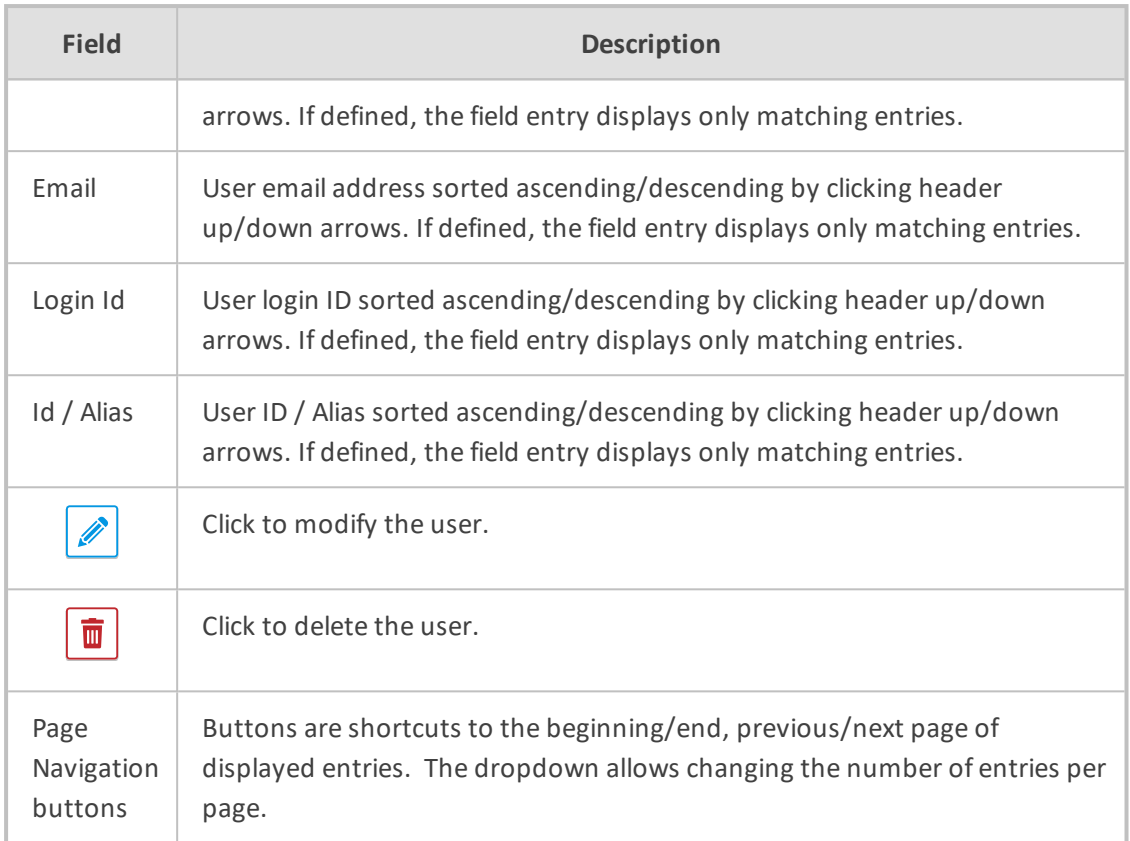

- **3.** Click adjacent to the user that you wish to change.
- **4.** Modify the fields to change.
- **5.** Click **SUBMIT** to apply changes.

## **Update an Admin User**

This section describes how to update an Admin user.

#### ➢ **To update an Admin User (optional):**

■ After logging in, the 'admin' user can create a new administrator account or just edit the information and modify the password for this account.

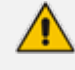

Ensure that you configure SMTP settings (see .[Configuring](#page-66-0) Email Server Settings on [page 60\)](#page-66-0).

## ➢ **To modify / update an Admin User:**

- **1.** Log in as user 'admin'.
- **2.** Open the View/Modify User screen (**Users** tab > **User Management** folder> **View/Modify User**).

| View/Modify Users |                         |                                 |                                          |                            |                                                                                                    |        |
|-------------------|-------------------------|---------------------------------|------------------------------------------|----------------------------|----------------------------------------------------------------------------------------------------|--------|
| $\Rightarrow$     |                         |                                 |                                          |                            |                                                                                                    |        |
| ≎<br>First Name   | ≎<br>Email<br>Last Name | ٠<br>≎<br>Login Id              | ≎<br>SIP URI                             | ≎<br>TEL URI               | Modify                                                                                                    | Delete |
| Tania             | Adar (admin)            | admin                           |                                          |                            | Í                                                                                                    | ŵ      |
| Tania             | Adar (x3051)            | tadar                           | sip:user3051@lcent4.local                | tel:+17005553051;ext=3051  | Í                                                                                                    | Ŵ      |
| Eric              | Banks (x3056)           | ebanks                          | sip:user3056@lcent4.local                | tel: +17005553056;ext=3056 | <b>D</b>                                                                                                    | Ŵ      |
| Lorenzo           | Barrett                 | <b>Ibarrett</b>                 | sip:user3057@lcent4.local                | tel:+17005553057;ext=3057  | Í                                                                                                    | πī     |
| Rosie             | Huff                    | rhuff                           | sip:user3055@lcent4.local                | tel:+17005553055;ext=3055  | $\begin{picture}(20,20) \put(0,0){\line(1,0){10}} \put(15,0){\line(1,0){10}} \put(15,0){\line(1,0){10}} \put(15,0){\line(1,0){10}} \put(15,0){\line(1,0){10}} \put(15,0){\line(1,0){10}} \put(15,0){\line(1,0){10}} \put(15,0){\line(1,0){10}} \put(15,0){\line(1,0){10}} \put(15,0){\line(1,0){10}} \put(15,0){\line(1,0){10}} \put(15,0){\line(1$ | Ŵ      |
| Edgar             | Jenkins                 | ejankins                        |                                          |                            | Í                                                                                                    | 面      |
| Barbara           | Warner                  | bwarner                         |                                          |                            |                                                                                                    | Ū      |
|                   |                         | 20<br>$\mathbf{v}$<br>$14 - 44$ | (1 of 1)<br>$\mathbf{1}$<br><b>BS BI</b> |                            |                                                                                                    |        |

**Figure 6-79: Modify User**

- **3.** Update the user information (First name, Last name, Email, Login Id).
- **4.** Make sure the email is a valid email.
- **5.** Id/Alias is an optional text field that can be used to enter any data. For example, employee ID or nickname to help identify the user if there are multiple users with the same first & last name.

#### **Reset User Password**

This section describes how to reset user passwords.

#### ➢ **To reset a user password:**

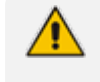

Only users who belong to profiles with 'Create and modify users and groups' privileges are allowed to reset other users' passwords. All users can reset their own passwords.

- **1.** Open the View/Modify Users screen (**Users** tab > **Users** folder > **User Management** > **View/Modify Users**).
- **2.** Open the Modify User screen by clicking in the View/Modify User main screen display for the user to reset password.
- **3.** Click the **Reset Password and the Reset Password** button.

#### **Modify a User Password**

This section describes how to modify a user password.

#### ➢ **To modify a user password:**

**1.** Open the Change Password screen (**Users** tab > **Users** folder > **User Management** > **Modify Password**).

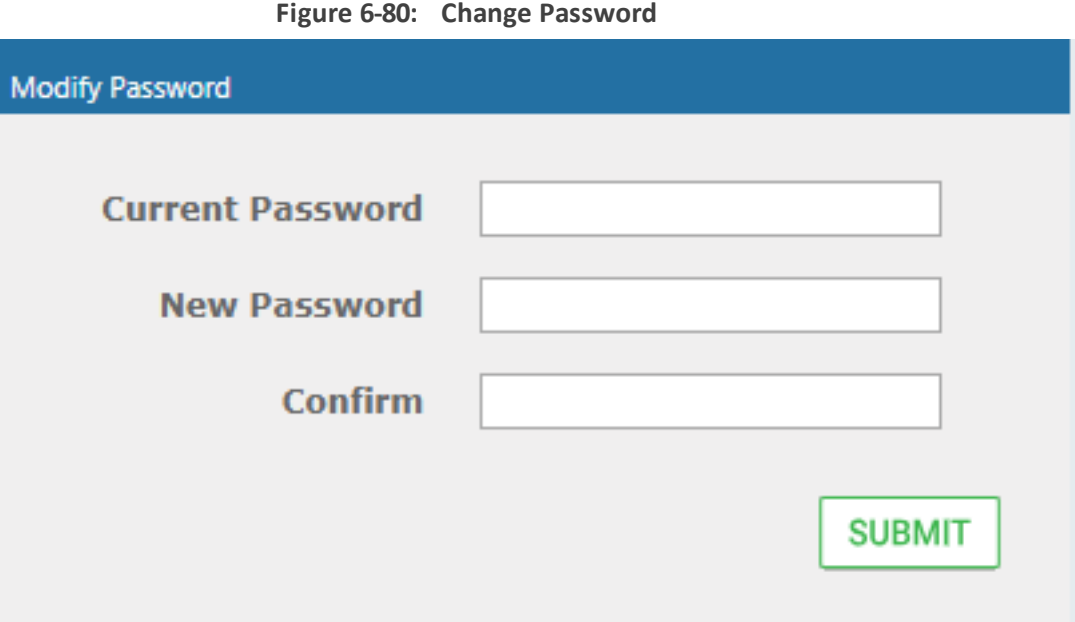

- **2.** [Use the table below as reference]. Enter the current password.
- **3.** Enter the new password.
- **4.** Confirm the new password.
- **5.** Click SUBMIT to change the password; the system automatically logs off and the user is required to log in with the new password.

**Figure 6-81: Change Password**

| <b>Field</b>     | <b>Description</b>                                   |
|------------------|------------------------------------------------------|
| Current Password | Current password.                                    |
| New Password     | The password that will replace the current password. |
| Confirm          | Reenter the new password.                            |
| <b>SUBMIT</b>    | Apply the changes.                                   |

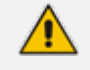

The only means to regain access to the SmartTAP 360° system after a lost password, is by having a user with user Add/Modify privileges reset this user password.

## **Uploading an Image**

This section describe how to upload an image.

#### ➢ **To upload an image:**

Select this option to upload your own image.

**Figure 6-82: Upload User Image**

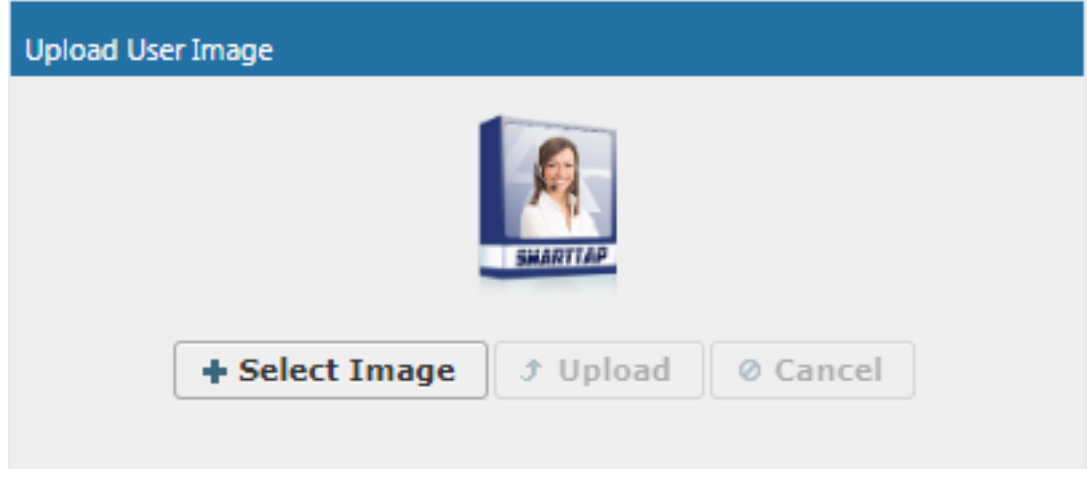

#### ➢ **To upload an image**

- **1.** Click the Browse button and navigate to the appropriate folder to select the image.
- **2.** Click **Upload** to load the image or click Clear to select a different image.

# **Managing Calls**

This section shows how to manage calls. They're managed under the Calls tab in the Search Calls Navigation screen, shown and described below.

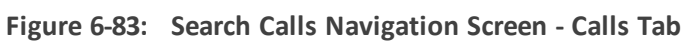

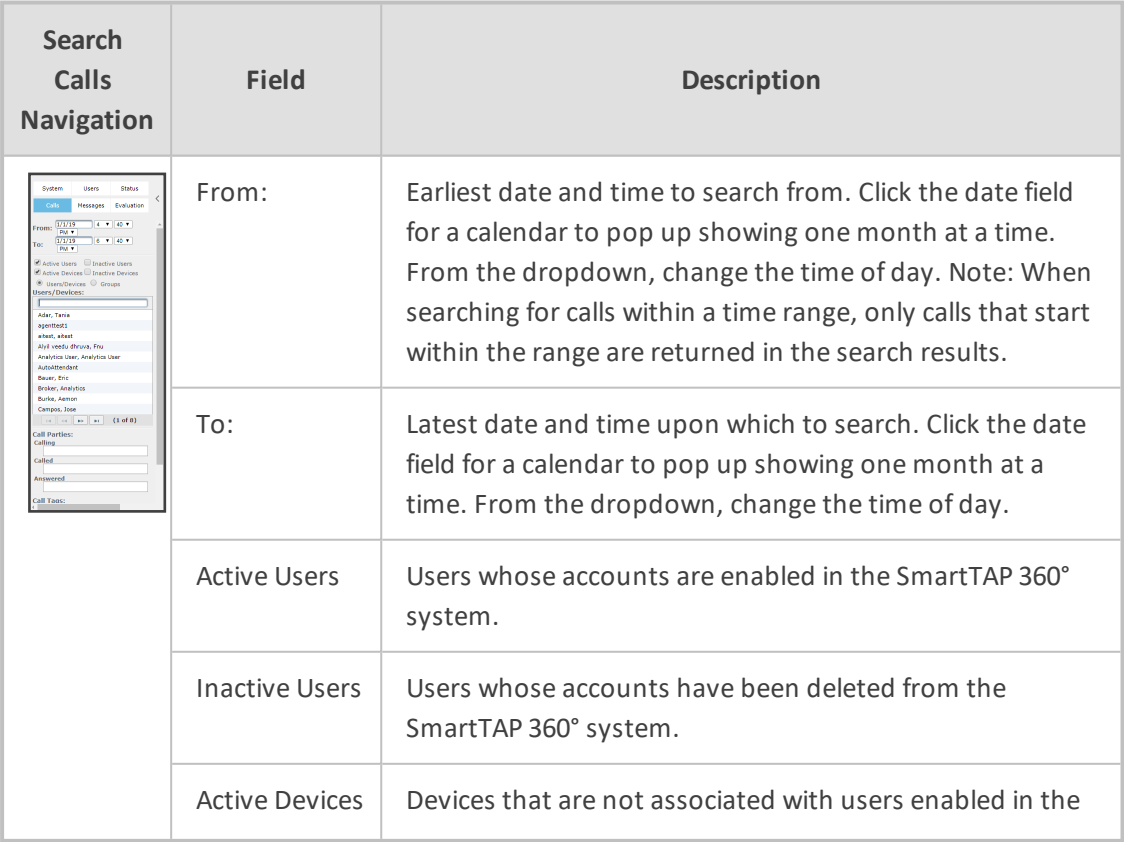

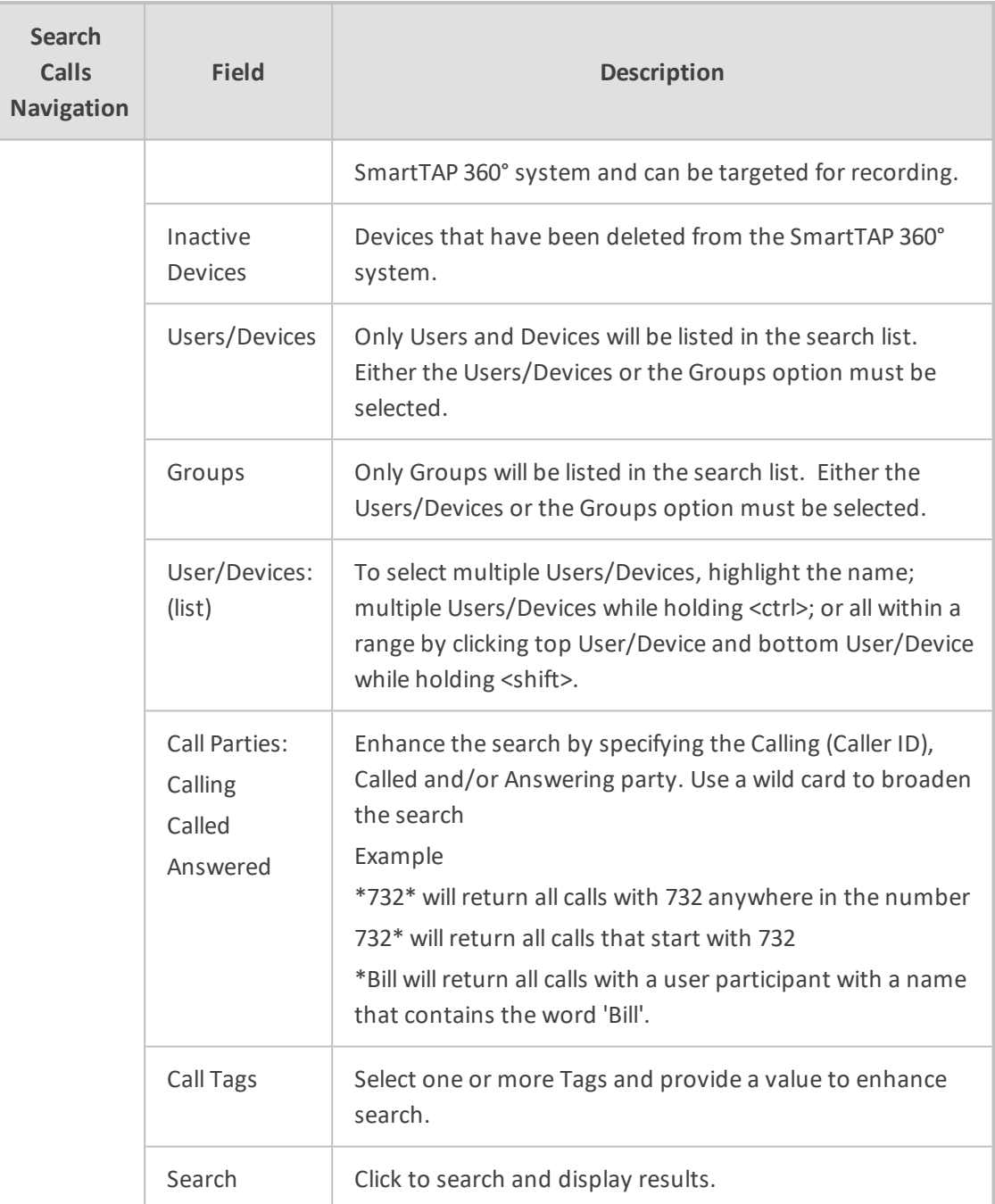

# <span id="page-129-0"></span>**Searching for Calls**

Ί

This section shows how to search for calls.

The search fields' logical operations are: Selected Users/Devices or Users/Devices within selected Groups AND Call Parties AND Call Tags

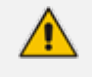

where Call Parties Calling, Called, Answered are logically ORed and Call Tags (Call Tag1 … Call TagN) are logically ORed.

## ➢ **To search for calls:**

- **1.** Open the Search Calls screen by clicking the **Calls** tab.
- **2.** In the Search Critiera pane, from the Drop-down list, select one of the following search criteria:
	- **●** Last Hours
	- **●** Last Days
	- **●** Last Weeks
	- **●** Custom Dates (enables you to customize the day and time range using the calendar)

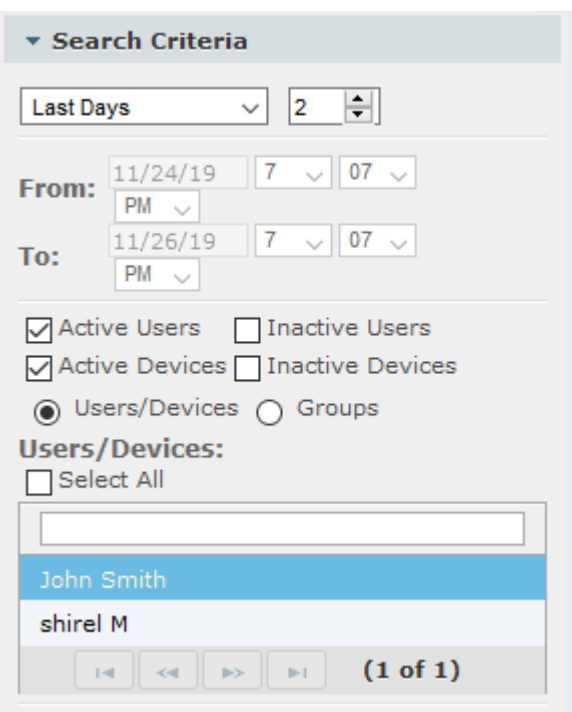

**Figure 6-84: Search Criteria-Last Two Days**

**3.** If you selected Last Hours, Last Days or Last Weeks, use the arrow keys adjacent to the selected option to toggle to the desired value. If you selected Custom Dates, set the desired time and date range using the calendar. The figure below shows a calendar search from November 24 2019 at 06:00 am to November 26 at 12:00 am.

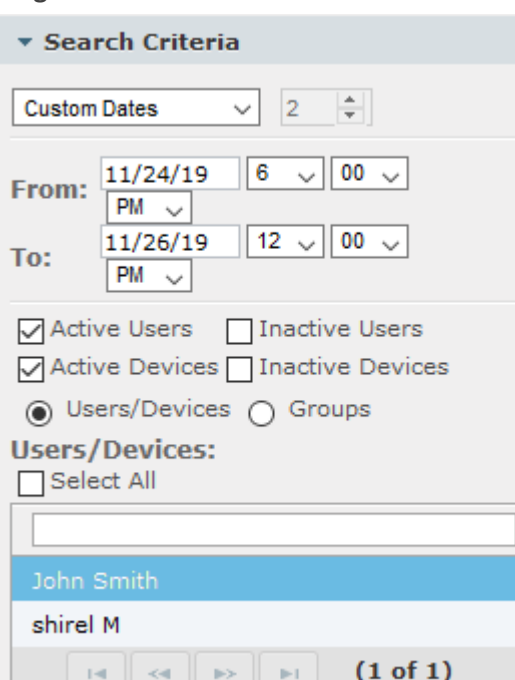

**Figure 6-85: Calendar Search**

- **4.** Select the type of Users and Devices.
- **5.** Select either the Users/Devices or Groups Radio button.
- **6.** Selecting the User/Devices option changes the display below to show a list of Users/Devices.
- **7.** Selecting the Groups option changes the display below to show a list of Groups and Sub Groups (if the Search Sub Groups option is selected).
- **8.** Select one of more User/Devices or Groups by highlighting them in the list (see notes on Search Calls Navigation screen field descriptions above on how to select more than one User/Device or Group).
- **9.** Optionally, specify a Calling, Called and/or Answered party.
- **10.** Click **Search** to start the search for calls matching the search criteria; the Results are displayed in the Search Calls Results screen to the right. The figure below shows a search for the last two days for user "John Smith"..

| <b>CC</b> audiocodes smartTAP360°                                            |         | . סייים       | ℯ                                                     | $\sim$ $\sim$ $\sim$ $\sim$ |                                       | --             |                      |                                         |                      | added and the above the                |                                     |                                               |                          | Initial User (PLEASE DELETE)              | $\mathbb{R}$      | $\mathbb{G}$<br>Voice AI             |
|------------------------------------------------------------------------------|---------|---------------|-------------------------------------------------------|-----------------------------|---------------------------------------|----------------|----------------------|-----------------------------------------|----------------------|----------------------------------------|-------------------------------------|-----------------------------------------------|--------------------------|-------------------------------------------|-------------------|--------------------------------------|
| Status<br>System<br>Users                                                    |         |               | Calls between 11/24/19 06:41 PM and 11/26/19 06:41 PM |                             |                                       |                |                      |                                         |                      |                                        |                                     |                                               |                          |                                           |                   |                                      |
| $\langle$<br>Calls<br>Messages                                               | ⊭       | * Calls       |                                                       |                             |                                       |                |                      |                                         |                      |                                        |                                     |                                               |                          |                                           |                   | ≣                                    |
| * Search Criteria                                                            |         |               |                                                       |                             |                                       |                |                      |                                         |                      |                                        |                                     |                                               |                          |                                           |                   |                                      |
| $\vee$ 2 $\circ$<br>Last Days                                                |         | <b>Name</b>   | ಿ<br><b>Start Time</b>                                | Answered                    | $\ddot{\circ}$<br><b>Released</b>     | $\ddot{\circ}$ | <b>Duration</b><br>c | Direction $\hat{v}$<br>Select<br>$\sim$ | <b>Calling Party</b> | <b>Called Party</b>                    | <b>Answering Party</b>              | <b>Recording Type</b><br>Select<br>$\backsim$ | Tags                     | <b>Media</b><br>Type<br>Select $\backsim$ | Media<br>Status 0 | <b>Media Status</b><br><b>Reason</b> |
| $11/24/19$ 6 $\sqrt{41}$ $\sqrt{2}$<br>From:<br>PM<br>11/26/19<br>$6 - 41 -$ |         | John<br>Smith | Nov 26, 2019<br>12:38:39 PM                           | Nov 26, 2019<br>12:38:40 PM | Nov 26, 2019<br>12:39:07 PM           |                | 00:00:28             | <b>OUTGOING</b>                         | pool1usr010          | shire/test3                            | shirehest3                          | <b>FULL TIME</b>                              | $\overline{\mathcal{O}}$ |                                           | А                 | No Nedia                             |
| To:<br>PH                                                                    | $\circ$ | John<br>Smith | Nov 26, 2019<br>11:56:08 AM                           | Nov 26, 2019<br>11:56:12 AM | Nov 26, 2019<br>11:56:21 AM           |                | 00:00:13             | <b>OUTGOING</b>                         | pool1usr010          | 7001                                   | 7001                                | <b>FULL_TIME</b>                              | ⊘                        | 圖                                         | ۰                 | None                                 |
| Active Users   Inactive Users<br>Active Devices   Inactive Devices           | $\circ$ | John<br>Smith | Nov 26, 2019<br>11:37:01 AM                           | Nov 26, 2019<br>11:37:02 AM | Nov 26, 2019<br>11:37:38 AM           |                | 00:00:37             | <b>OUTGOING</b>                         | pool1usr010          | shire/test3                            | shireRest3                          | <b>FULL_TIME</b>                              | 10                       | 幅                                         | ø                 | None                                 |
| (a) Users/Devices ( Groups<br><b>Users/Devices:</b>                          | $\circ$ | John<br>Smith | Nov 26, 2019<br>11:36:52 AM                           | Nov 26, 2019<br>11:36:55 AM | Nov 26, 2019<br>11:37:02 AM           |                | 00:00:10             | <b>OUTGOING</b>                         | pool1usr010          | shire/test3                            | shireltest3                         | <b>FULL_TIME</b>                              | ⊘                        | 圖                                         | ۰                 | None                                 |
| □ Select All                                                                 | $\circ$ | John<br>Smith | Nov 26, 2019<br>11:36:51 AM                           | Nov 26, 2019<br>11:36:55 AM | Nov 26, 2019<br>11:37:02 AM           |                | 00:00:11             | <b>OUTGOING</b>                         | pool1usr010          | shire/test3                            | shireRest3                          | <b>FULL_TIME</b>                              | ⊘                        | 圖                                         | ø                 | None                                 |
| John Smith<br>shire! M                                                       | $\circ$ | John<br>Smith | Nov 26, 2019<br>11:36:11 AM                           |                             | Nov 26, 2019<br>11:36:29 AM           |                | 00:00:18             | <b>OUTGOING</b>                         | pool1usr010          | 7001                                   |                                     | <b>FULL TIME</b>                              | ⊘                        |                                           |                   | None                                 |
| (1 of 1)<br>14 04 10 10 11                                                   | $\circ$ | John<br>Smith | Nov 26, 2019<br>11:33:47 AM                           |                             | Nov 26, 2019<br>11:34:56 AM           |                | 00:01:09             | <b>OUTGOING</b>                         | pool1usr010          | 7001                                   |                                     | FULL TIME                                     | Ø                        |                                           |                   | None                                 |
| <b>Call Parties:</b><br>Calling                                              | $\circ$ | John<br>Smith | Nov 26, 2019<br>11:31:22 AM                           |                             | Nov 26, 2019<br>11:31:46 AM           |                | 00:00:24             | <b>OUTGOING</b>                         | pool1usr010          | 7001                                   |                                     | FULL TIME                                     | ⊘                        |                                           |                   | None                                 |
| Called                                                                       | $\circ$ | John<br>Smith | Nov 26, 2019<br>11:22:39 AM                           | Nov 26, 2019<br>11:22:45 AM | Nov 26, 2019<br>11:23:04 AM           |                | 00:00:25             | <b>OUTGOING</b>                         | pool1usr010          | shire/test3                            | shireRest3                          | <b>FULL_TIME</b>                              | ⊘                        | 幅                                         | ۰                 | None                                 |
| Answered                                                                     | $\circ$ | John<br>Smith | Nov 26, 2019<br>11:22:33 AM                           | Nov 26, 2019<br>11:22:33 AM | Nov 26, 2019<br>11:22:45 AM           |                | 00:00:12             | <b>OUTGOING</b>                         | pool1usr010          | shire/test3                            | AnnouncementsApp-<br>s4b-2015-site1 | <b>FULL TIME</b>                              | ⊘                        | 圖                                         | $\bullet$         | None                                 |
| Call Tags:<br><b>D</b> Active Tags<br>□ Inactive Tags                        |         |               |                                                       |                             |                                       |                |                      | $10$ $\vee$                             | $14$ 23              | <b>BR BE</b><br><b>Total calls: 26</b> | (1 of 3)                            |                                               |                          |                                           |                   |                                      |
| <b>Tag Name</b><br><b>Tag Value</b><br>Select One<br>v                       |         |               | John Smith 11/26/19 12:38:39 PM                       |                             |                                       |                |                      |                                         |                      |                                        |                                     |                                               |                          |                                           |                   | 00:00:00   00:00:27                  |
| Search                                                                       |         |               |                                                       |                             |                                       |                |                      |                                         |                      |                                        |                                     |                                               |                          |                                           |                   |                                      |
| > Saved Searches                                                             |         |               |                                                       |                             |                                       |                |                      |                                         |                      |                                        |                                     |                                               |                          |                                           |                   |                                      |
|                                                                              |         |               | 2.70<br>_________                                     |                             | فستستعد والمتعارض والمتعاص والمتعاصمة | 8.10           |                      |                                         |                      | 13.50                                  |                                     | 18.05                                         |                          |                                           | 24.30             |                                      |
|                                                                              |         |               |                                                       |                             |                                       |                |                      | المستحقق والمستحدث المتحدث              |                      |                                        |                                     |                                               |                          |                                           |                   |                                      |
|                                                                              | 0.2     | 1.0           | $-50$                                                 |                             |                                       |                |                      |                                         |                      |                                        |                                     |                                               |                          |                                           |                   | $-10$                                |
|                                                                              |         |               |                                                       |                             |                                       |                |                      |                                         |                      |                                        |                                     |                                               |                          |                                           | ×<br>lQ+          | $\mathord{\times}$                   |

**Figure 6-86: Retrieved Calls List for Specific User**

**11.** Optionally, specify a Call Tag & Value.

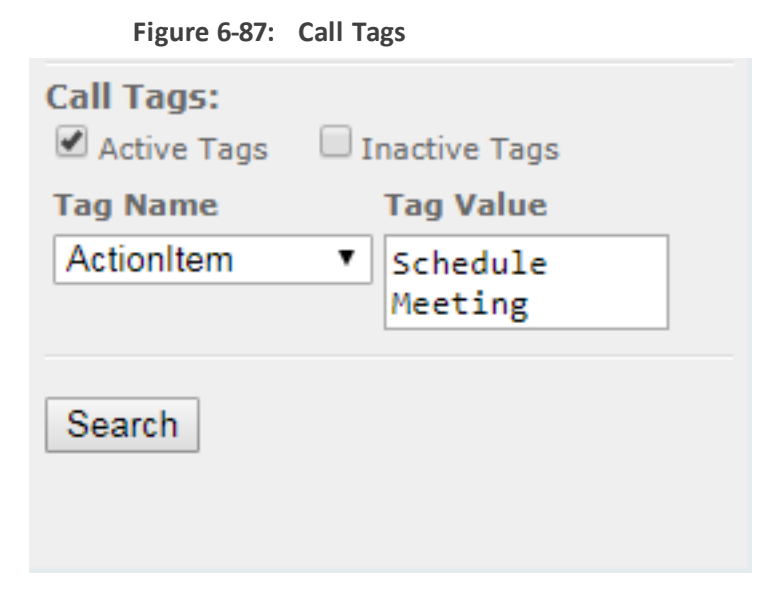

**12.** Right click the initial tag row to 'Insert' or 'Delete' an existing tag from the search. Add additional search tags as needed to fine tune the search.

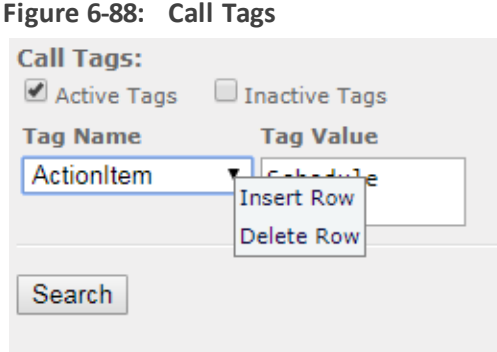

**ac**quidiocod

 $\triangleright$   $\rightarrow$  (1 of 1)

Search

Call Tags:<br>⊡ Active Tags □ Inactive Tag **Tag Name**<br>Personal Call  $\begin{array}{c}\n\text{Tag V} \\
\hline\n\end{array}$ 

 $0.2$ 

ری .

÷

 $-140$ 

B Q+ 图 上

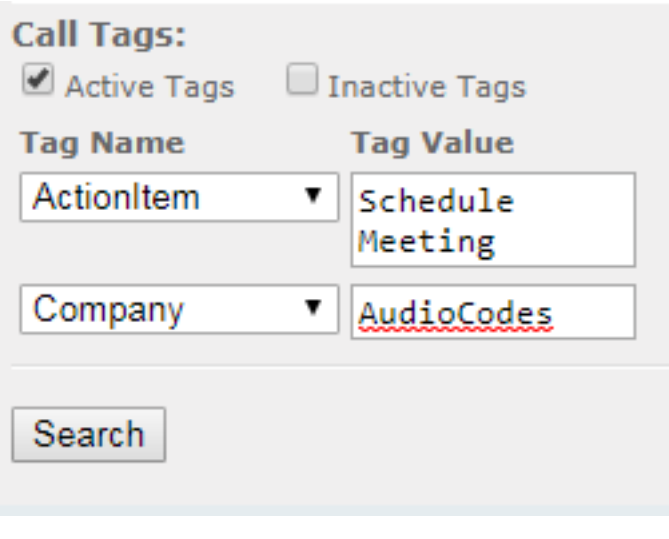

**13.** Ensure that the Active Tags check box is selected and then click **Search** to start the search for calls matching the search criteria; the Results are displayed in the Search Calls Results screen. The figure below shows an example of a retrieved call with an assigned Call Tag Action Item with value 'Personal Call' \*. Calls with Call Tag Action Item with note value 'Personal Call' value are retrieved for the specified user and specified time frame. Note that this tag is of type "boolean"and therefore the "Tag Value" check box must be selected in order to retrieve results.

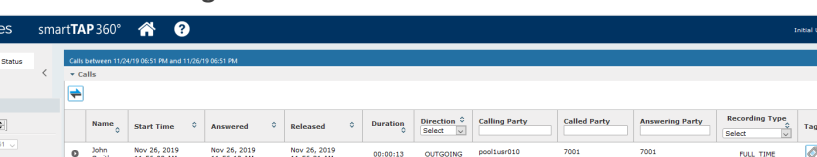

Date Added<br>Nov 26, 2019<br>6-49-04 PM

Personal<br>Call

Tag: Select One ... Value

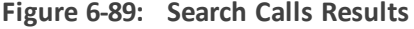

Notice the difference in the search results displayed in the above figure and how wild cards can affect the results.

 $\alpha$   $\boxed{1}$   $\alpha$ 

 $true$ 

 $10$   $\sim$ 

Initial User (PLEASE

 $\frac{\text{other}}{\text{cm} \cdot \boxed{1}}$   $\boxed{\text{m} \cdot \boxed{\text{m}}$  (1 of 1)

 $(1 of 1)$ 

**14.** To delete calls, select the **button** adjacent to each call that you wish to delete. The

button becomes red . For more information, see Deleting Calls and Instant [Messages](#page-140-0) on [page 134](#page-140-0).

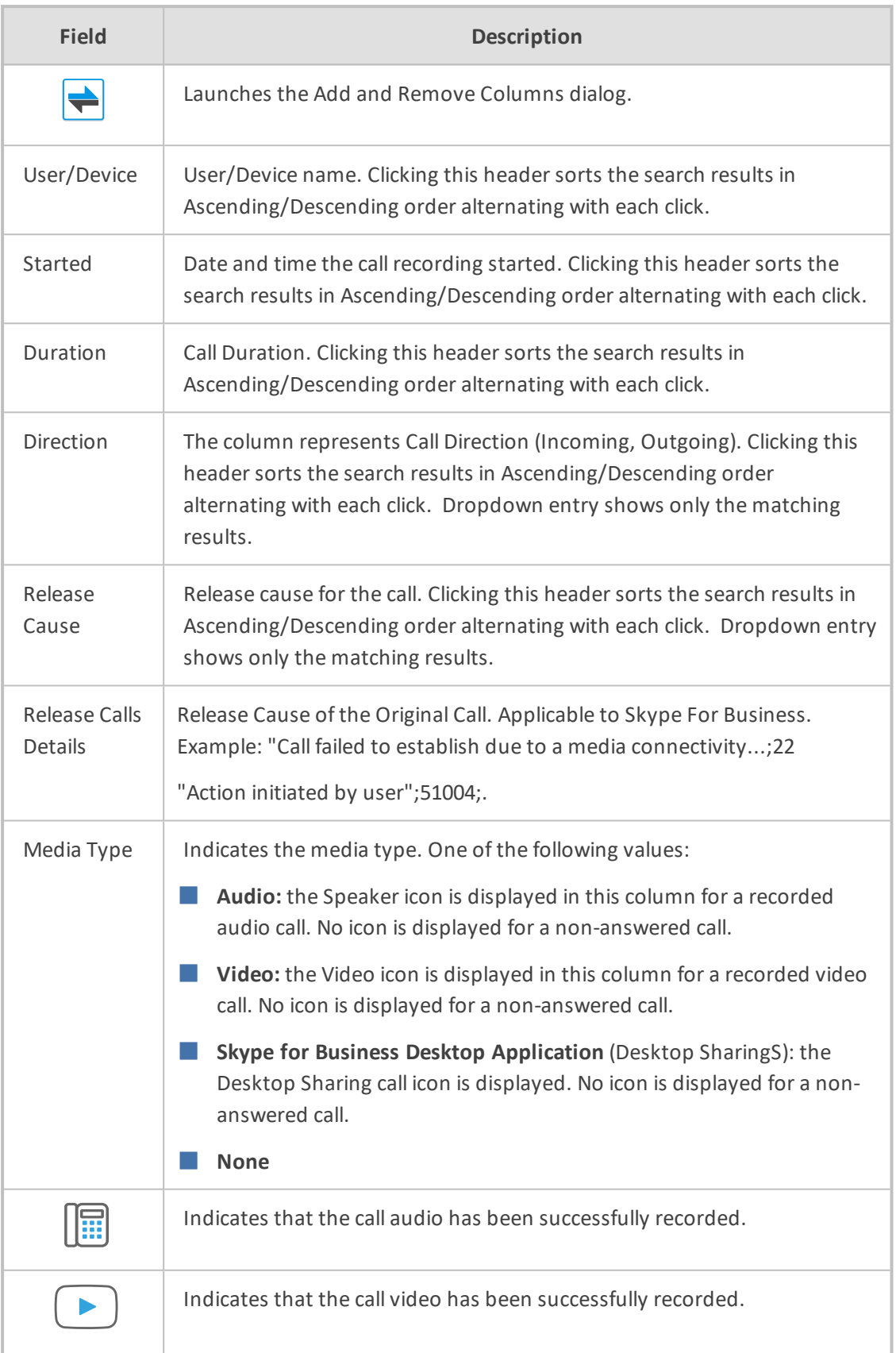

#### **Table 6-37: Search Calls Results**

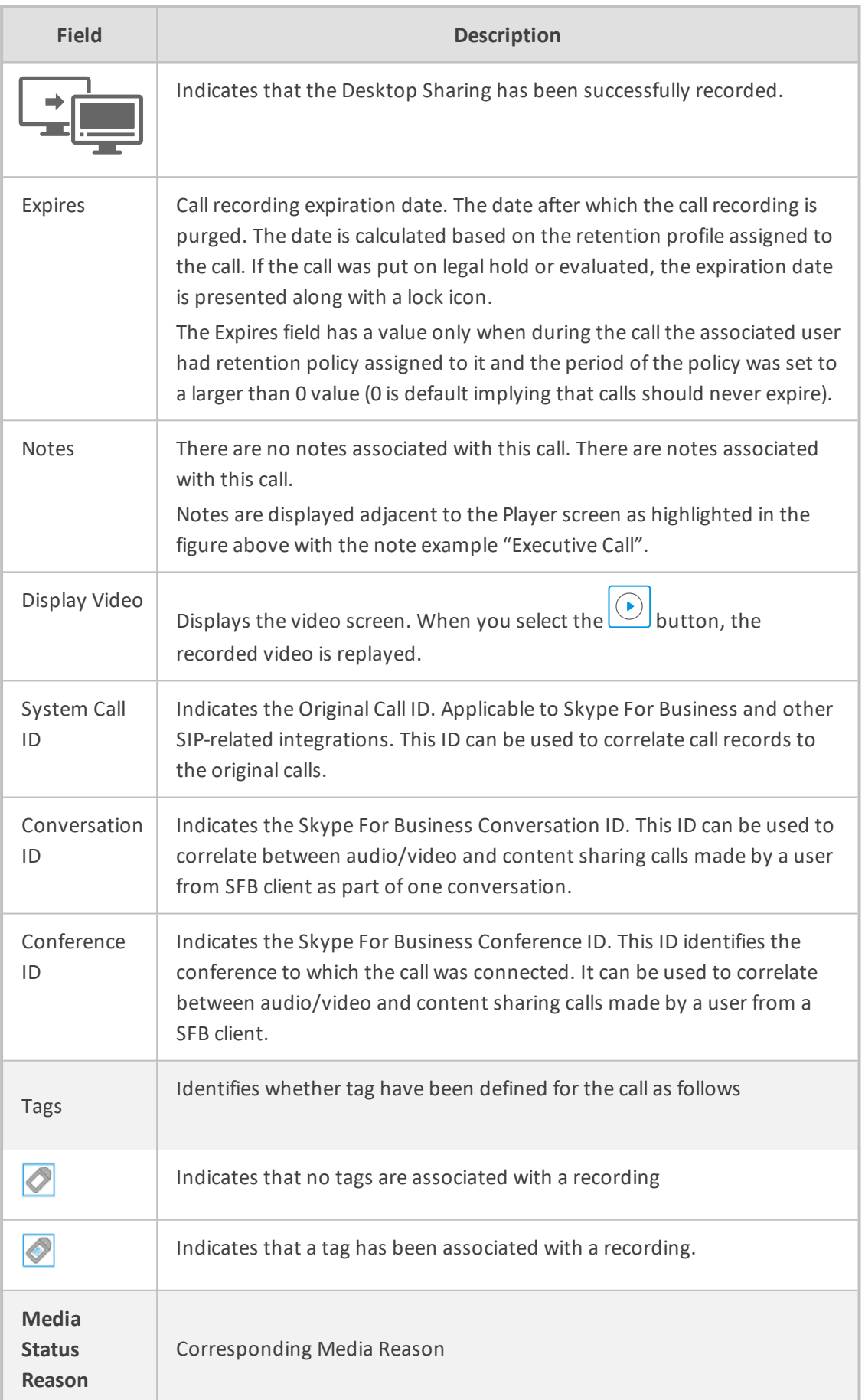

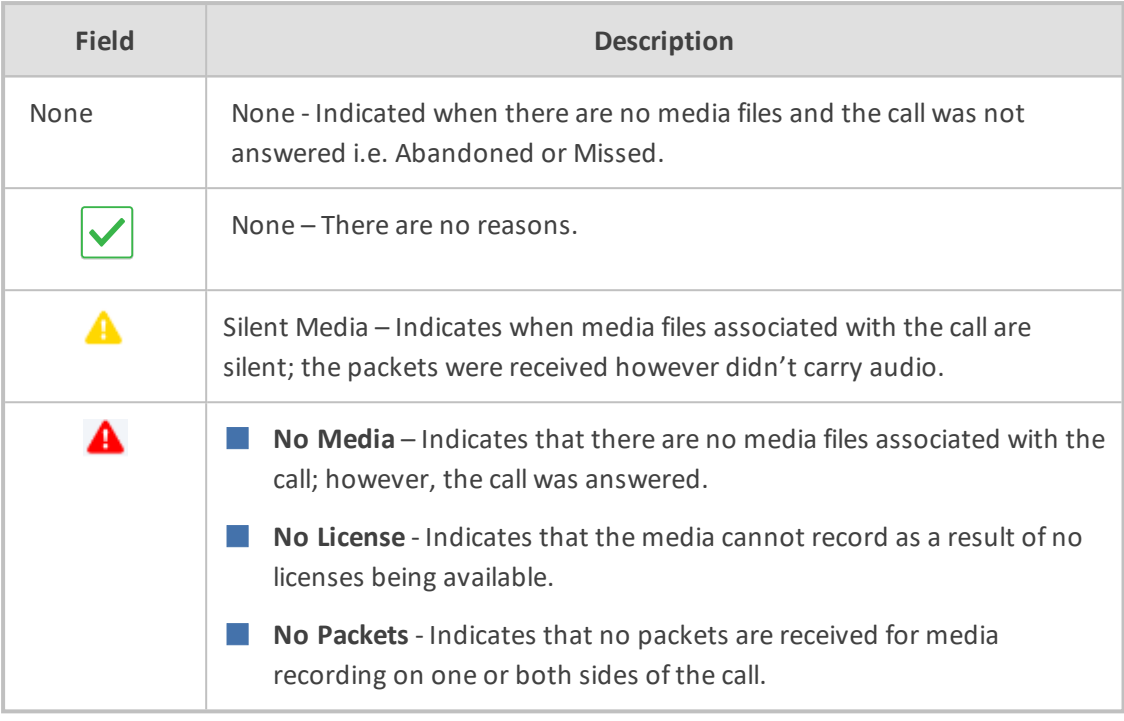

#### ➢ **To filter search results:**

- Click a column heading to sort A-Z or Z-A.
- To apply additional filters, type into the text box below the column heading where applicable.
- Use a <sup>\*</sup> wild card to enhance the filter.
- Filter 'abc' will search the field for any string that starts with 'abc'.
- Filter '\*abc' will search the field for any position within the string to match 'abc'.

#### ➢ **To add/remove columns from the Search Call Results:**

#### **Figure 6-90: Add/Remove Columns from the Search Call Results Screen**

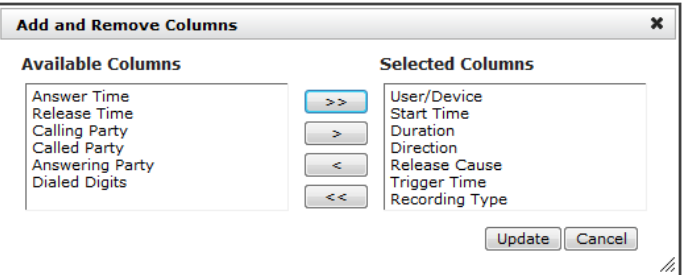

**Table 6-38: Add and Remove Columns – Field Descriptions**

| <b>Field</b>         | <b>Description</b>                                             |
|----------------------|----------------------------------------------------------------|
| Available<br>Columns | List of columns that can be added to the search results table. |

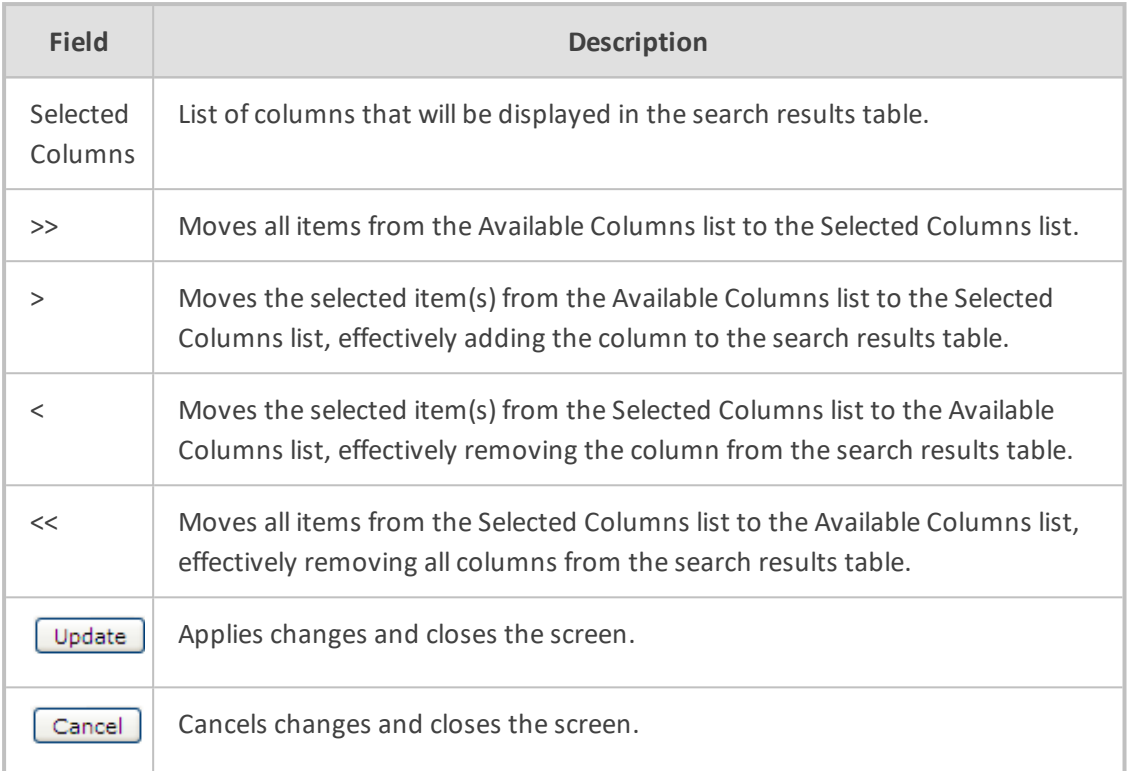

## ➢ **To add/remove columns from the Search Call Results:**

- **1.** Click the **button** in the 'Search Calls' results screen to open the 'Add and Remove Columns' dialog.
- **2.** Move the Columns to display to the 'Select Columns' side of the screen. Use the table below as reference.
- **3.** Click Update to apply the changes and close the screen.

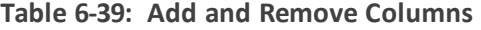

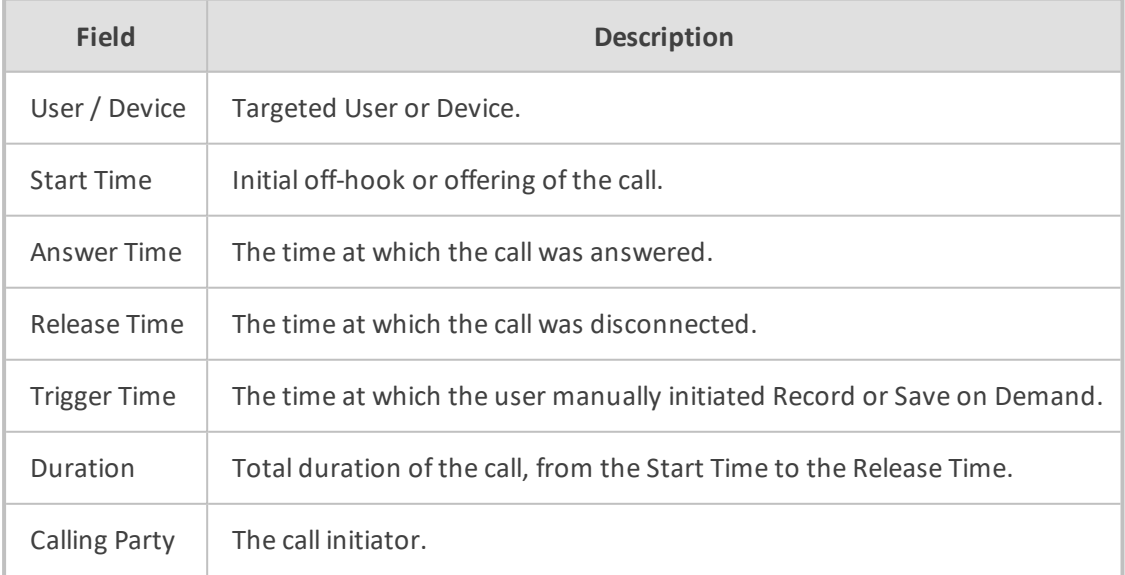

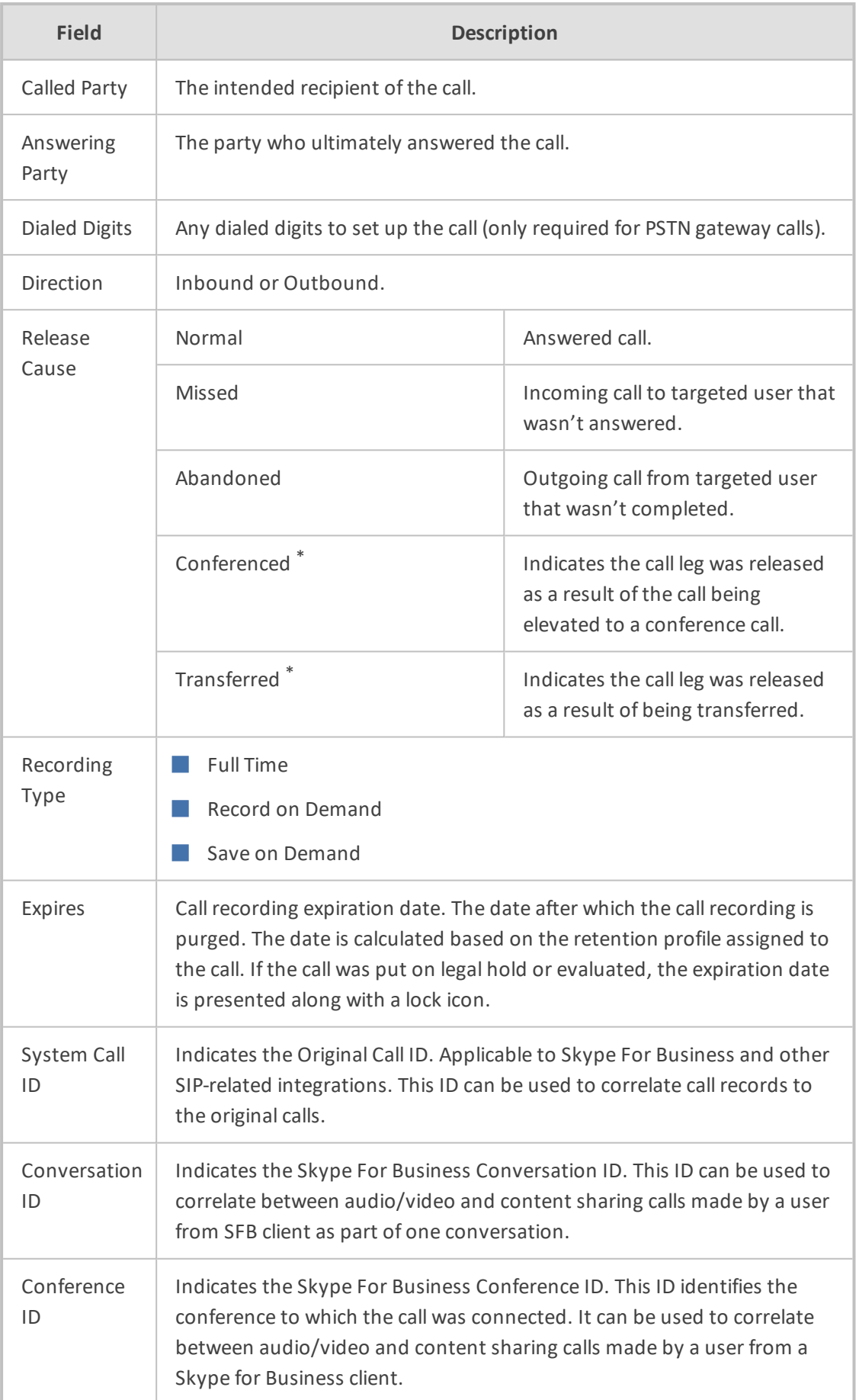

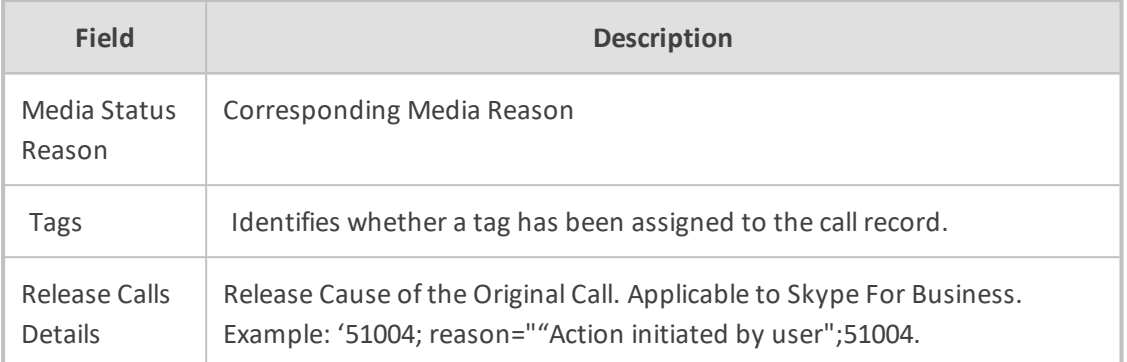

#### **Saving Search Queries**

You can save search criteria as a query and then later retrieve it. Save the search criteria by  $Q +$ selecting the in the bottom right-hand corner of the screen. The saved query is added to

the Saved Searches pane in the bottom left-hand corner of the screen. In the figure below "Last Two Days" is added as the saved query.

**Figure 6-91: Save Search Query**

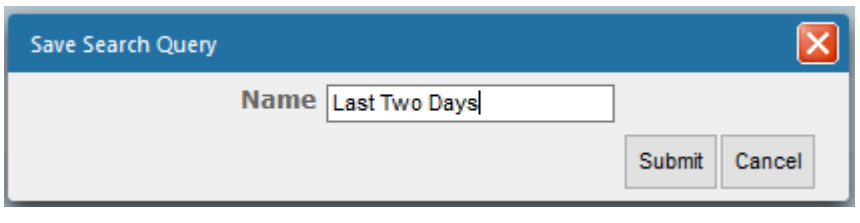

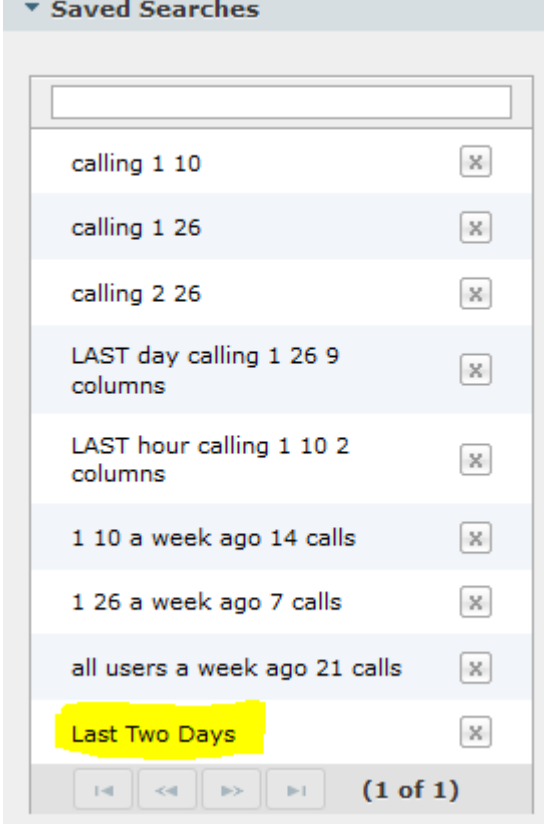

#### <span id="page-140-0"></span>**Deleting Calls and Instant Messages**

SmartTAP 360° is deployed in several recording scenarios such as compliance, quality monitoring and for malicious call recordings. While regulatory compliance requires that recordings are deleted automatically after a regulated time frame, quality monitoring scenarios requires the ability to manually delete recordings. Consequently, calls and instant messages conversations can be deleted on demand by users with the appropriate permissions in security profiles (see .[Managing](#page-102-0) Security Profiles on page 96).

- This feature is enabled through the SmartTAP 360° Call Deletion license (SW/SMTP/CALLDEL)
	- **●** If a user in on Legal Hold, their Calls and Instant Messaging cannot be deleted (see [Managing](#page-95-0) Users on page 89)
	- When calls or messages are deleted, any associated evaluations are also deleted.

## ➢ **To delete calls:**

- **1.** Search for calls according to desired search criteria (see [Searching](#page-129-0) for Calls on page 123).
- **2.** Select the button adjacent to each call that you wish to delete. The button becomes red  $\boxed{\blacksquare}$

Only the filtered and selected recordings are deleted.

|              | Calls between 9/1/19 11:28 AM and 12/31/19 12:28 PM |             |                          |                          |             |                                                            |             |                                     |                                |                                                                           |
|--------------|-----------------------------------------------------|-------------|--------------------------|--------------------------|-------------|------------------------------------------------------------|-------------|-------------------------------------|--------------------------------|---------------------------------------------------------------------------|
|              | v Calls                                             |             |                          |                          |             |                                                            |             |                                     |                                |                                                                           |
| ⇛            | 面                                                   |             |                          |                          |             |                                                            |             |                                     |                                | ≣<br>ميعيد                                                                |
|              | ∣®<br><u>_</u>                                      | <b>Name</b> | $\overline{\phantom{a}}$ | <b>Start Time</b>        | ÷           | ó.<br><b>Duration</b>                                      | Select      | ۰<br><b>Direction</b><br>$\backsim$ | <b>Release Cause</b><br>Select | ۰<br><b>Media Type</b><br>$\backsim$<br>$\overline{\mathbf{v}}$<br>Select |
| $\bullet$    | Б                                                   | Smith, John |                          | Dec 31, 2019 9:38:41 AM  |             | 00:00:17                                                   |             | <b>OUTGOING</b>                     | <b>NORMAL</b>                  | $\mathbb{R}$                                                              |
| $\circ$      | B                                                   | Smith, John |                          | Dec 31, 2019 10:54:19 AM |             | 00:00:15                                                   |             | <b>INCOMING</b>                     | <b>NORMAL</b>                  | 圖                                                                         |
| $\mathbf{o}$ | Ď                                                   | Smith, John |                          | Dec 31, 2019 11:20:50 AM |             | 00:00:00                                                   |             | INCOMING                            | <b>MISSED</b>                  |                                                                           |
| $\bullet$    | <b>B</b>                                            | Smith, John |                          | Dec 31, 2019 11:28:00 AM |             | 00:00:07                                                   |             | <b>OUTGOING</b>                     | <b>NORMAL</b>                  | 圖                                                                         |
| $\bullet$    | B                                                   | Smith, John |                          | Dec 31, 2019 12:26:36 PM |             | 00:00:11                                                   |             | <b>OUTGOING</b>                     | <b>NORMAL</b>                  | 偏                                                                         |
| $\mathbf{o}$ | <b>B</b>                                            | Smith, John |                          | Dec 31, 2019 9:38:42 AM  |             | 00:00:15                                                   |             | <b>OUTGOING</b>                     | <b>NORMAL</b>                  | $\mathbb{R}$                                                              |
| $\bullet$    | <b>B</b>                                            | Smith, John |                          | Dec 31, 2019 10:54:20 AM |             | 00:00:14                                                   |             | INCOMING                            | NORMAL.                        | $\mathbb{R}$                                                              |
| $\mathbf{o}$ | <b>B</b>                                            | Smith, John |                          | Dec 31, 2019 11:21:00 AM |             | 00:00:16                                                   |             | <b>INCOMING</b>                     | <b>NORMAL</b>                  | 圖                                                                         |
| $\bullet$    | B                                                   | Smith, John |                          | Dec 31, 2019 12:09:04 PM |             | 00:00:12                                                   |             | INCOMING                            | <b>NORMAL</b>                  | $\mathbb{R}$                                                              |
| $\mathbf{o}$ | <b>B</b>                                            | Smith, John |                          | Dec 31, 2019 9:38:57 AM  |             | 00:00:15                                                   |             | <b>OUTGOING</b>                     | <b>NORMAL</b>                  | $\mathbb{R}$                                                              |
|              |                                                     |             |                          |                          | $10$ $\vee$ | $1 \t2 \t3 \t4 \t5$<br>$14 - 14$<br><b>Total calls: 43</b> | <b>BOTH</b> | (1 of 5)                            |                                |                                                                           |

**Figure 6-92: Delete Calls**

**3.** Click  $\boxed{\mathbf{w}}$ , a confirmation dialog is displayed:

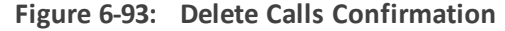

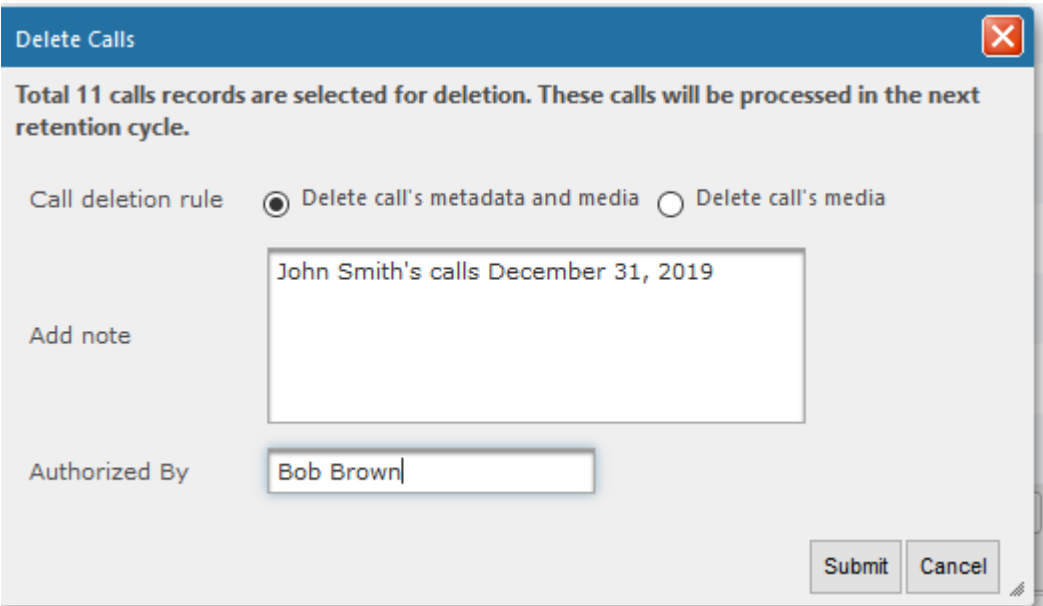

You can add a note and also indicate who authorized the deletion.

**4.** Click **Submit**. You are prompted to confirm the deletion.

You can monitor the deletion process in the Audit Trails page:

#### **Figure 6-94: Audit Trail Page**

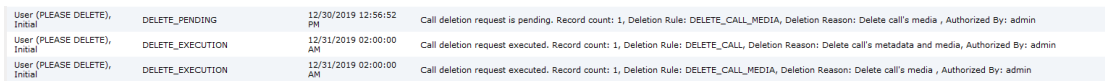

Instant Messages can be deleted in a similar manner.

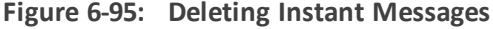

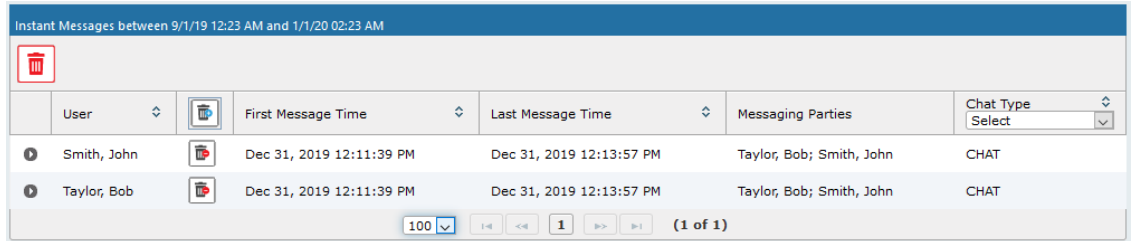

## **Playing Back Recorded Media**

This section describes how to listen to call audio, view a call video and view a desktop application recording. Use the Player interface, available when a call is selected and shown below, to listen to, email, or download a call recording.

The Web browser support for the SmartTAP 360° HTML5 player is listed below:

**●** Audio:

- ◆ Audio Playback: Google Chrome Ver. 58 and later, Mozilla Firefox Ver. 53 and later, Microsoft Internet Explorer 11
	- ◆ Wave form rendering: Google Chrome Ver. 58 and later, Mozilla Firefox Ver. 53 and later
	- ◆ Stereo wave form rendering: Google Chrome Ver. 58 and later
	- ✔ Playing while loading: Google Chrome Ver. 58 and later, Microsoft Internet Explorer 11
- **●** Video:
	- ✔ Video: Google Chrome Ver. 58 and later, Mozilla Firefox Ver. 53 and later
	- $\blacktriangleright$  Playback with 'Display Video' selected is limited to five concurrent sessions.
- **●** Skype for Business Desktop Application Recording (Desktop Sharing): Skype for Business desktop sharing over VBSS (Video Based Screen Sharing) recording is supported. Refer to the link below for more information on Skype for Business VBSS client and server support:
	- ✔ [https://docs.microsoft.com/en-us/skypeforbusiness/manage/video-based](https://docs.microsoft.com/en-us/skypeforbusiness/manage/video-based-screen-sharing%23clients-and-servers-support)[screen-sharing#clients-and-servers-support](https://docs.microsoft.com/en-us/skypeforbusiness/manage/video-based-screen-sharing%23clients-and-servers-support)

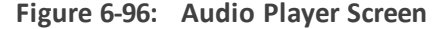

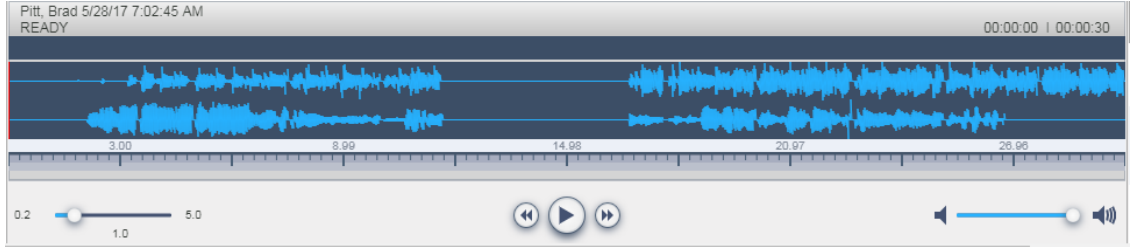

**Table 6-40: Player Screen Overview**

| <b>Field</b>   | <b>Description</b>                                                                                         |
|----------------|----------------------------------------------------------------------------------------------------|
|                | Call details for the selected call                                                                         |
|                | Volume control                                                                                             |
|                | Status and other information (see more information below).                                                 |
|                | Playback the entire recording or a selected segment.                                                       |
| <b>O PAUSE</b> | Pause the playback of the recording.                                                                       |
|                | Rewind to immediately replay the selected segment of the recording from<br>the start point of the segment. |
|                | Return to the start point of the selected segment of the recording, then<br>o replay the segment.          |

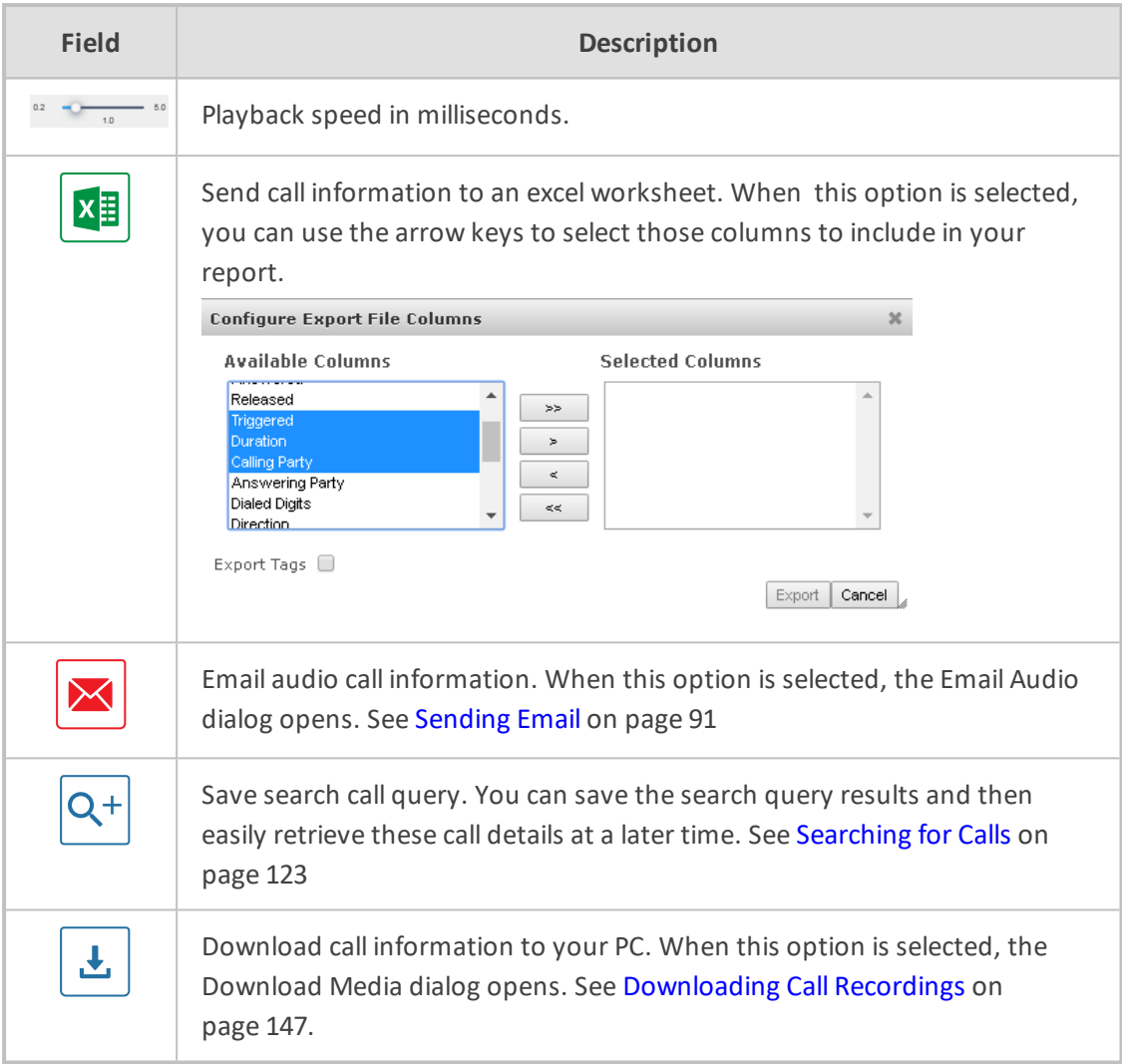

## **Listening to Call and Viewing Call Video**

This section describes how to listen to a call and view a video.

### ➢ **To listen to a call and view call video:**

- **1.** Follow the instructions described in [Searching](#page-129-0) for Calls on page 123 [Searching](#page-129-0) for Calls on [page 123](#page-129-0)to search for calls.
- **2.** If you wish to view call video, ensure that you have selected the "Display Video" check box.
- **3.** In the retrieved calls list, select the desired call entry that you wish to listen.

The call recorder is displayed with the frequency spectrum of the call.

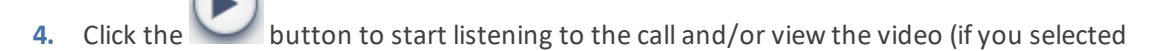

"Display Video" check box); the button changes to  $\circledcirc$  **PAUSE** while the call is playing, to allow the administrator to pause the player while playing the audio or video.
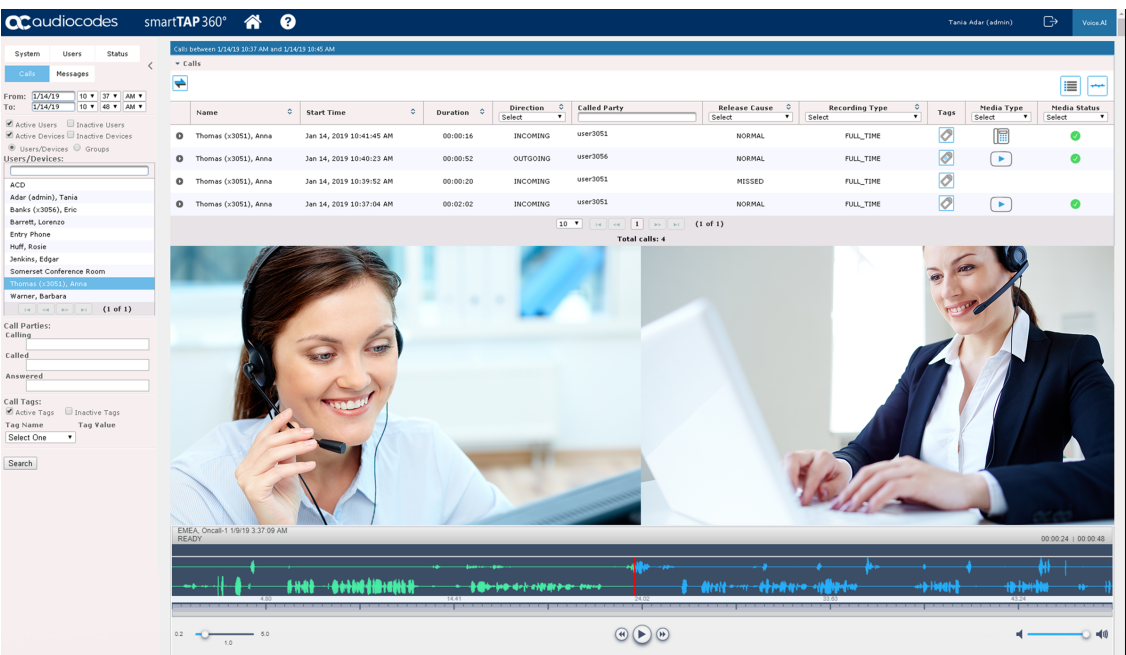

**Figure 6-97: Viewing Video**

When the call is played back, the played back segments are colored green and the audio signaling playback data is displayed at the top of the dialog (shown by the yellow lines at the top of the dialog below).

You can also view multiple participants in a conference as shown in the figure below:

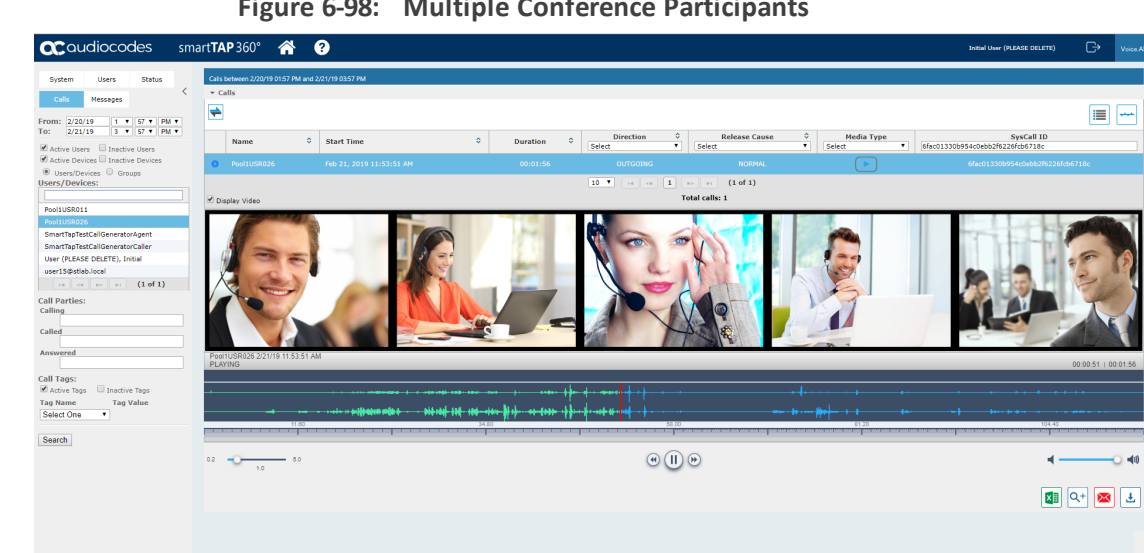

**Figure 6-98: Multiple Conference Participants**

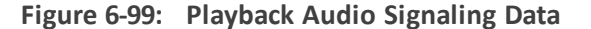

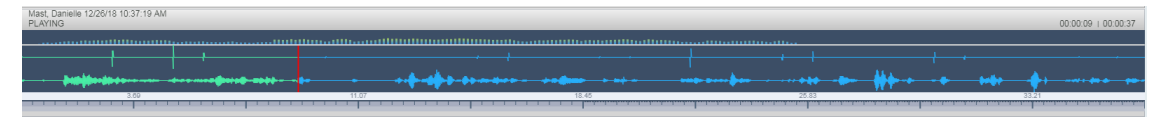

Information at the top-left hand side of the screen includes the user name, date and time and status e.g. "PLAYING". On the top-right hand side of the screen includes the elapsed playback time and the total playing time.

Mast, Danielle 12/26/18 10:37:19 AM

The timeline of the recording segments (in minutes and seconds) is displayed below the recording signal data.

- **5.** Manipulate the call recording in the following ways:
	- Move the cursor to any random point in the recording and left-click and release;
	- The selected segment is colored green. Click the **button**; the call recording is played from the left-click selection point forward (shown by the red line in the figure below).

#### **Figure 6-100: Random Selection Point in Call Recording**

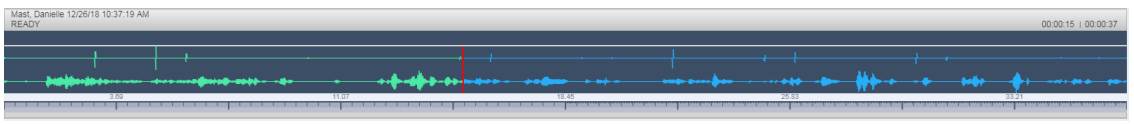

Left-click and drag the mouse over the desired segment in the call recording and

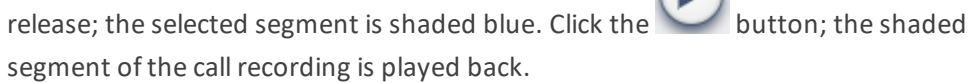

### **Figure 6-101: Highlighted Segment in Call Recording**

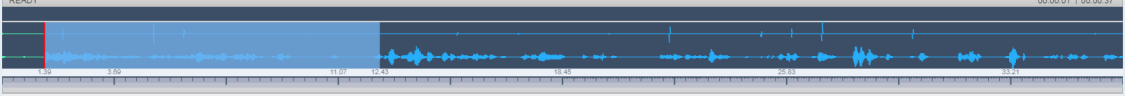

- Select the **button to return to the start point of the selection; the selected** segment is immediately played back.
- Select the **button to return to the start point of the selection. You must then**

button to playback the selected segment.

## **Skype for Business and Teams Desktop Sharing**

This section describes how to playback a desktop sharing recording.

#### ➢ **To playback desktop sharing recording :**

- **1.** Follow the instructions described in [Searching](#page-129-0) for Calls on page 123 to search for calls.
- **2.** From the Media Type drop-down list, select Sharing to filter the search results for the desktop sharing recordings.

|                                                                                            | ້                   |                                                                         | . .                     |   |                 |                           | ັ                          |                   |                                |                   |                                   |  |
|--------------------------------------------------------------------------------------------|---------------------|-------------------------------------------------------------------------|-------------------------|---|-----------------|---------------------------|----------------------------|-------------------|--------------------------------|-------------------|-----------------------------------|--|
| Status<br>System<br><b>Users</b>                                                           |                     | Calls between 7/16/20 09:08 AM and 7/16/20 10:08 AM                     |                         |   |                 |                           |                            |                   |                                |                   |                                   |  |
| Calls<br>Messages                                                                          | $\star$ Calls       |                                                                         |                         |   |                 |                           |                            |                   |                                |                   |                                   |  |
|                                                                                            | 面<br>÷              |                                                                         |                         |   |                 |                           |                            |                   |                                |                   | ⋹                                 |  |
| $\Delta$<br><b>v Search Criteria</b>                                                       | __                  |                                                                         |                         |   |                 |                           |                            |                   |                                |                   |                                   |  |
| <b>Custom Dates</b><br>$\checkmark$                                                        | $T = 0$<br>E<br>$-$ | ÷<br><b>Name</b>                                                        | <b>Start Time</b>       | ÷ | <b>Duration</b> | $\boldsymbol{\mathsf{A}}$ | <b>Direction</b><br>Select | ۰<br>$\checkmark$ | <b>Release Cause</b><br>Select | ۰<br>◡<br>SHARING | <b>Media Type</b><br>$\checkmark$ |  |
| $9 \sqrt{8} \times$ AM $\sqrt{2}$<br>From: 7/16/20<br>10 v   08 v   AM v<br>To:<br>7/16/20 | E                   | ST-Teams38                                                              | Jul 16, 2020 9:50:57 AM |   | 00:02:07        |                           | <b>INCOMING</b>            |                   | <b>NORMAL</b>                  |                   | ی ک                               |  |
| Active Users   Inactive Users                                                              | в<br>$\circ$        | ST-Teams35                                                              | Jul 16, 2020 9:50:56 AM |   | 00:02:08        |                           | <b>INCOMING</b>            |                   | <b>NORMAL</b>                  |                   | لي                                |  |
| Active Devices   Inactive Devices<br>● Users/Devices ○ Groups                              | в<br>$\circ$        | ST-Teams36                                                              | Jul 16, 2020 9:50:56 AM |   | 00:02:08        |                           | INCOMING                   |                   | <b>NORMAL</b>                  |                   | لي                                |  |
| <b>Users/Devices:</b><br>Select All                                                        | E<br>$\circ$        | ST-Teams34                                                              | Jul 16, 2020 9:50:56 AM |   | 00:02:09        |                           | INCOMING                   |                   | NORMAL                         |                   | لي                                |  |
|                                                                                            | Б<br>$\circ$        | ST-Teams39                                                              | Jul 16, 2020 9:50:56 AM |   | 00:02:09        |                           | <b>INCOMING</b>            |                   | <b>NORMAL</b>                  |                   | جها                               |  |
| ST-Teams10<br>ST-Teams11                                                                   | Б<br>$\bullet$      | ST-Teams37                                                              | Jul 16, 2020 9:50:56 AM |   | 00:02:08        |                           | <b>INCONING</b>            |                   | <b>NORMAL</b>                  |                   | لي                                |  |
| ST-Teams12                                                                                 | в<br>$\circ$        | ST-Teams33                                                              | Jul 16, 2020 9:50:55 AM |   | 00:02:09        |                           | <b>INCOMING</b>            |                   | <b>NORMAL</b>                  |                   | لپ                                |  |
| ST-Teams13<br>ST-Teams14                                                                   | Б<br>$\circ$        | ST-Teams11                                                              | Jul 16, 2020 9:32:56 AM |   | 00:02:08        |                           | INCOMING                   |                   | <b>NORMAL</b>                  |                   | $\Box$                            |  |
| ST-Teams17                                                                                 | в<br>$\circ$        | ST-Teams13                                                              | Jul 16, 2020 9:32:56 AM |   | 00:02:08        |                           | <b>INCOMING</b>            |                   | NORMAL                         |                   | جها                               |  |
| ST-Teams18<br>ST-Teams19                                                                   | Б<br>$\circ$        | ST-Teams14                                                              | Jul 16, 2020 9:32:55 AM |   | 00:02:10        |                           | <b>INCOMING</b>            |                   | <b>NORMAL</b>                  |                   | ↴                                 |  |
| ST-Teams20                                                                                 |                     |                                                                         |                         |   |                 |                           |                            |                   |                                |                   |                                   |  |
| ST-Teams21                                                                                 |                     | $14$ $-1$ $2$ $-1$<br>(1 of 2)<br>$10 \times$<br><b>Total calls: 18</b> |                         |   |                 |                           |                            |                   |                                |                   |                                   |  |
| $14$ $10$ $10$ $10$ $(1015)$                                                               |                     |                                                                         |                         |   |                 |                           |                            |                   |                                |                   |                                   |  |

**Figure 6-102: Media Type-Desktop Sharing with Teams**

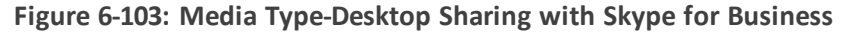

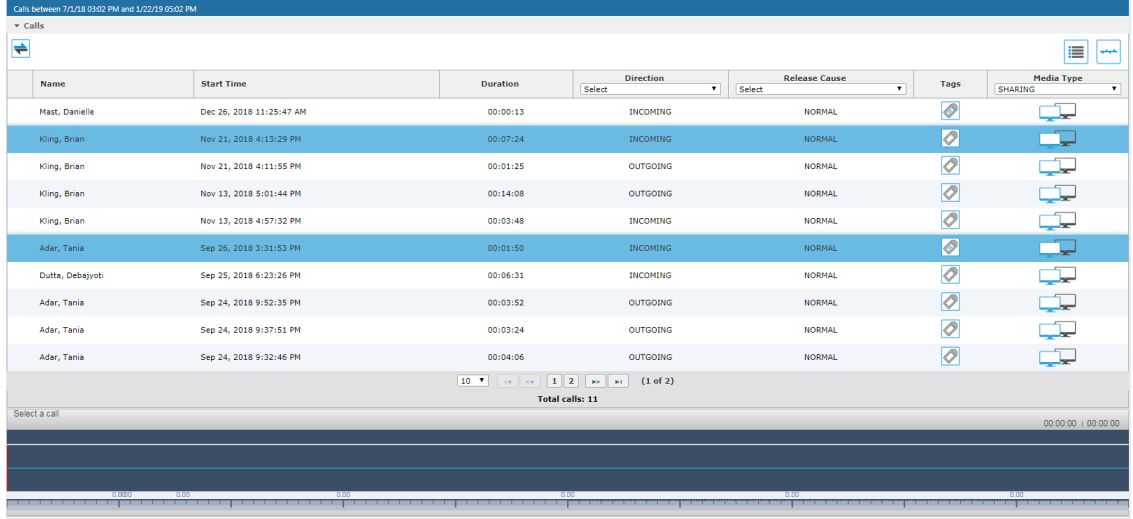

**3.** Double-click a row to display the desktop sharing recording.

**Figure 6-104: Desktop Sharing Recording**

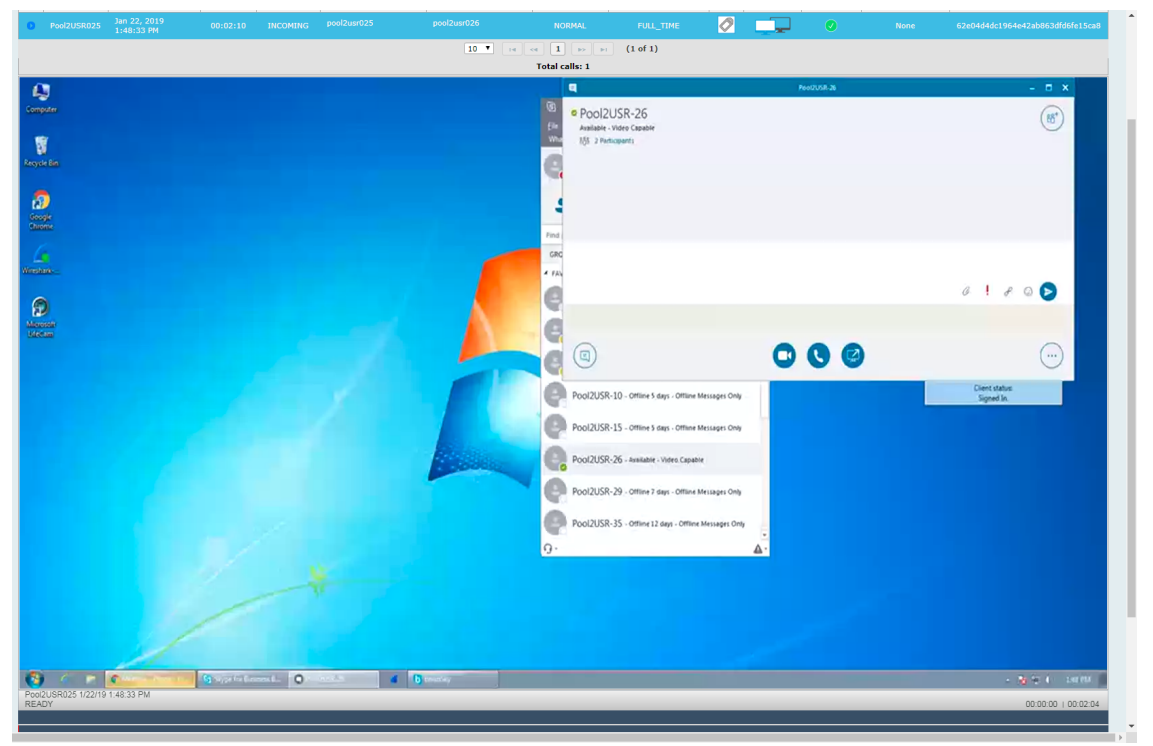

**4.** Click the button to playback the selected segment; view the keyboard and mouse actions of the user for the recorded application segment.

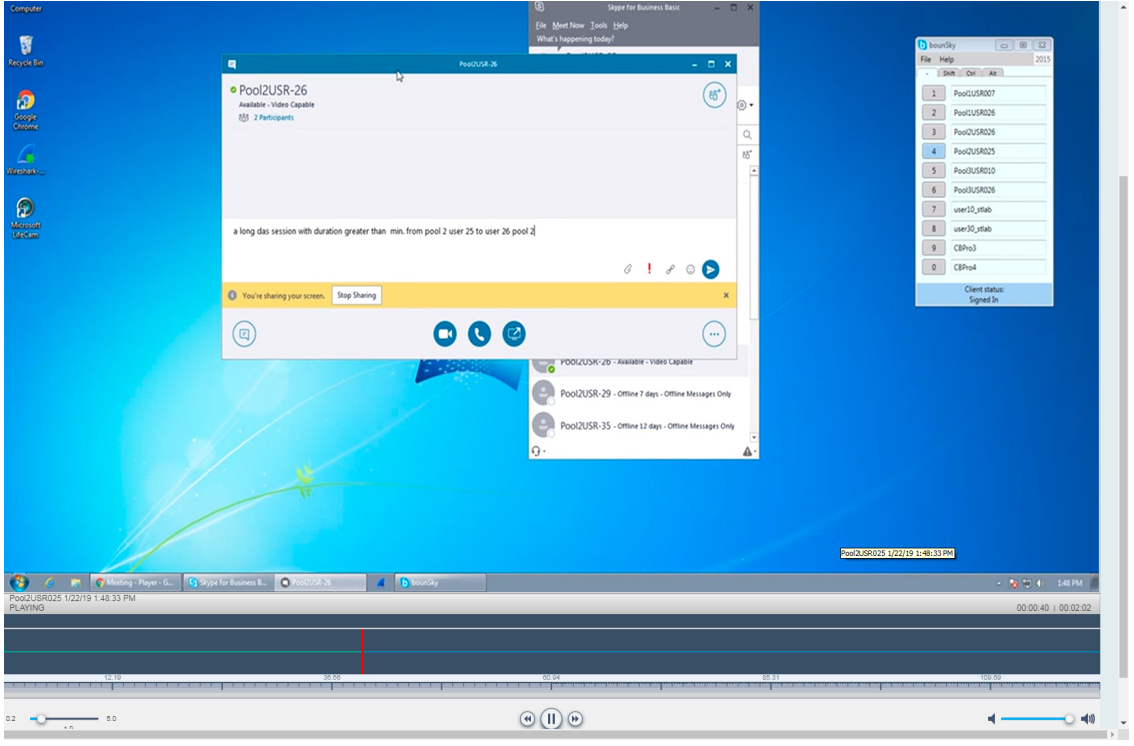

- **5.** Click the button to return to the start point of the selection; the selected segment is immediately played back.
- **6.** Click the **b** button to return to the start point of the selection. You must then click the

button to playback the selected segment.

## **Time Line View**

You can view call data for a specific user/device over a time line. Zooming in using the mouse roller or navigation buttons enables you to view the details of call.

#### ➢ **To manage calls using the timeline feature:**

**1.** Follow the instructions described in [Searching](#page-129-0) for Calls on page 12[3Searching](#page-129-0) for Calls on [page 123](#page-129-0) to search for calls.

### **Figure 6-105: Calls List**

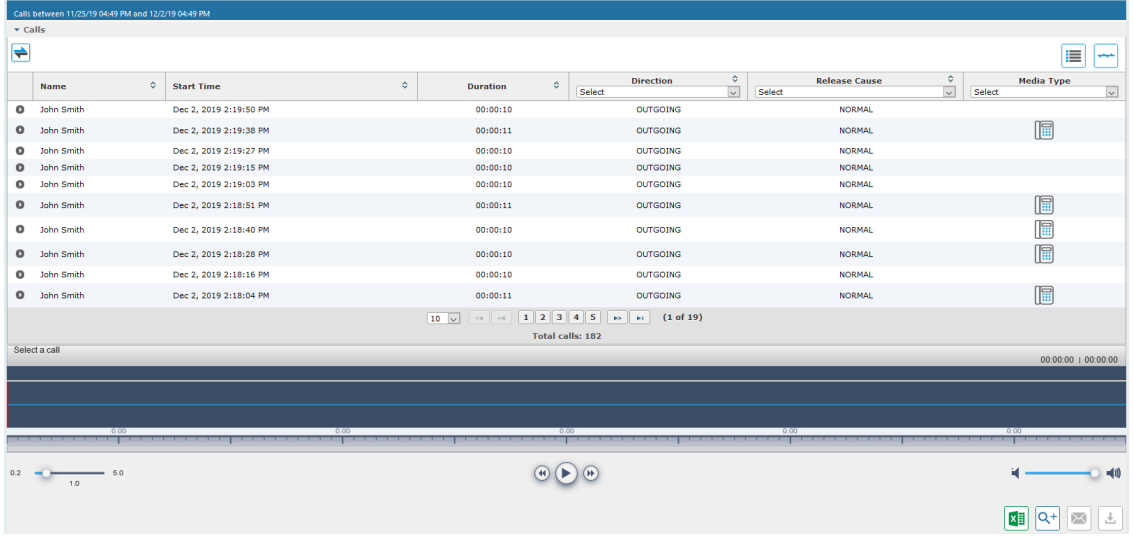

**2.** Select the Timeline view icon ... A screen similar to the following is displayed:

## **Figure 6-106: Select User in Timeline View**

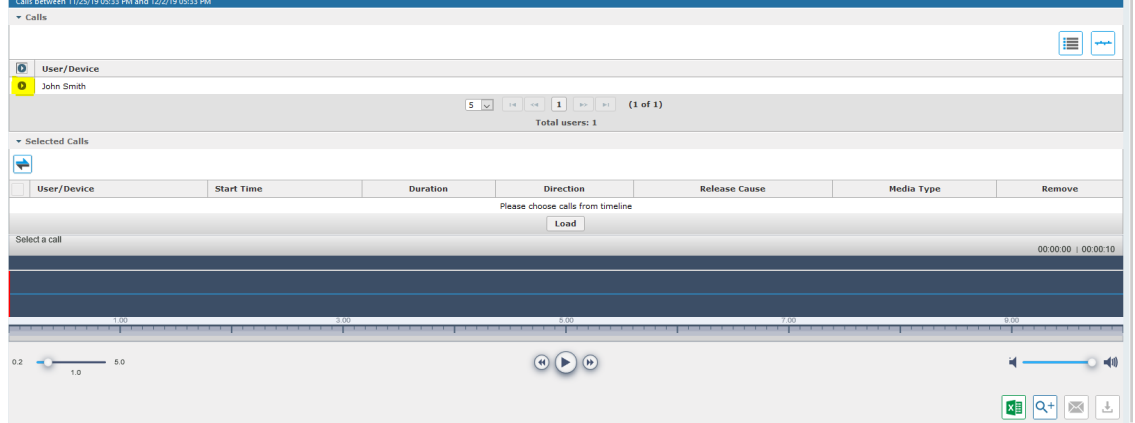

**3.** Select the arrow adjacent to the User/Device whose timeline you wish to view. The Calls List is displayed:

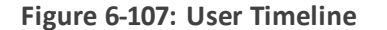

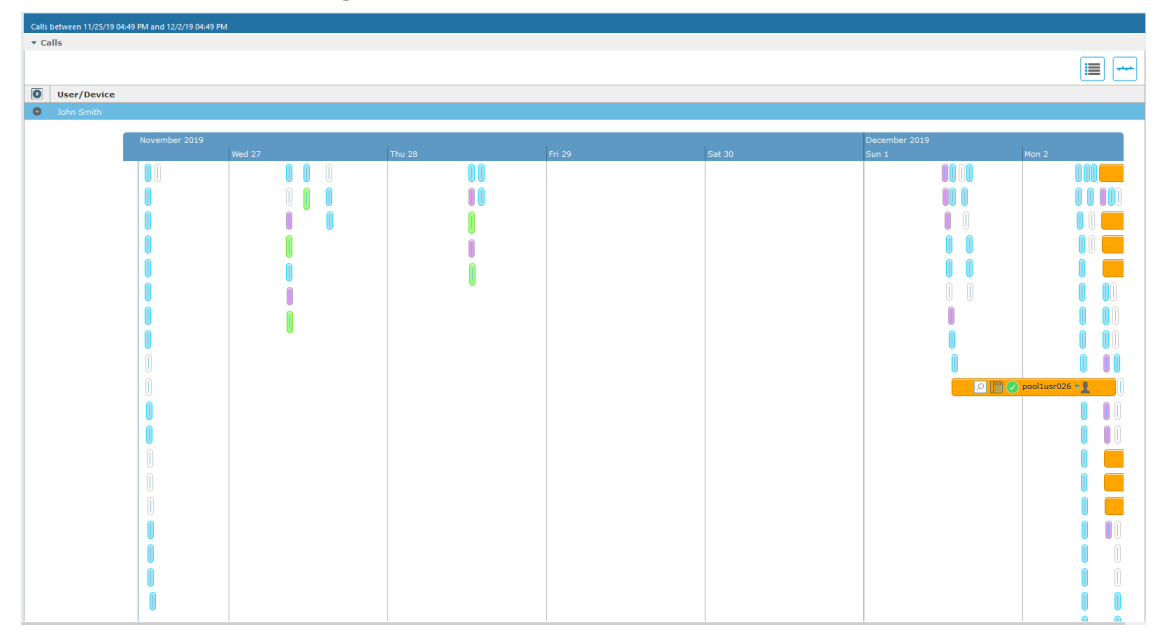

**4.** Hover over a call event to view details of the call.

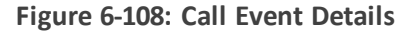

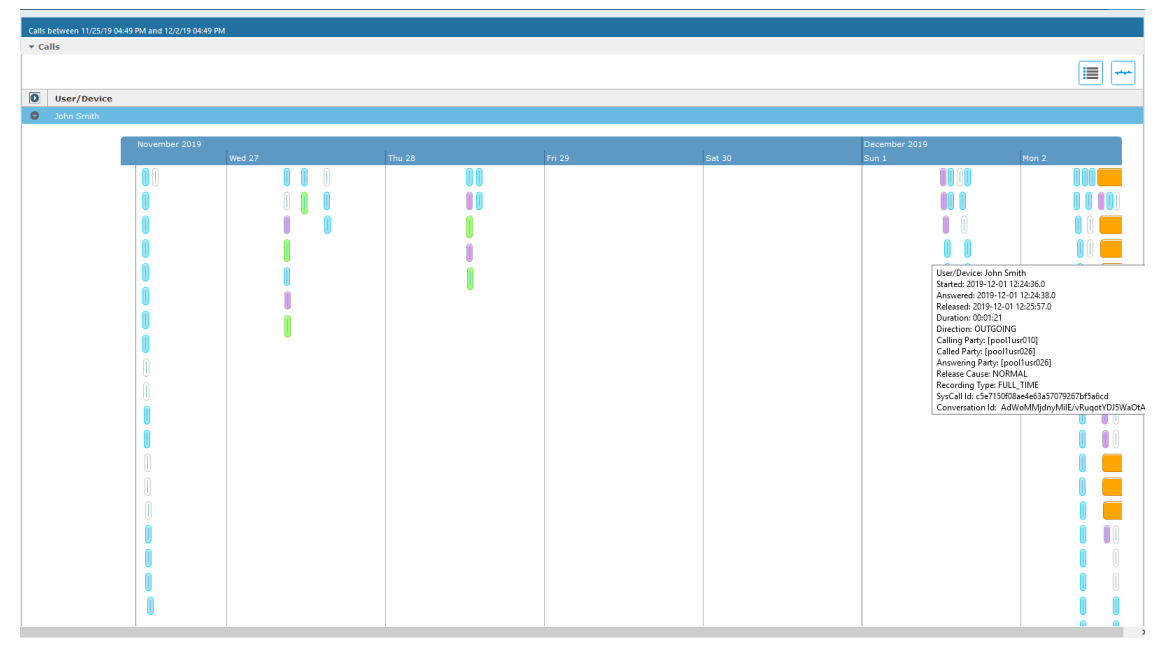

**5.** Zoom in on a specific day to view the details using either the mouse roller or the navigation buttons that are highlighted below.

#### **Figure 6-109: Zoom In**

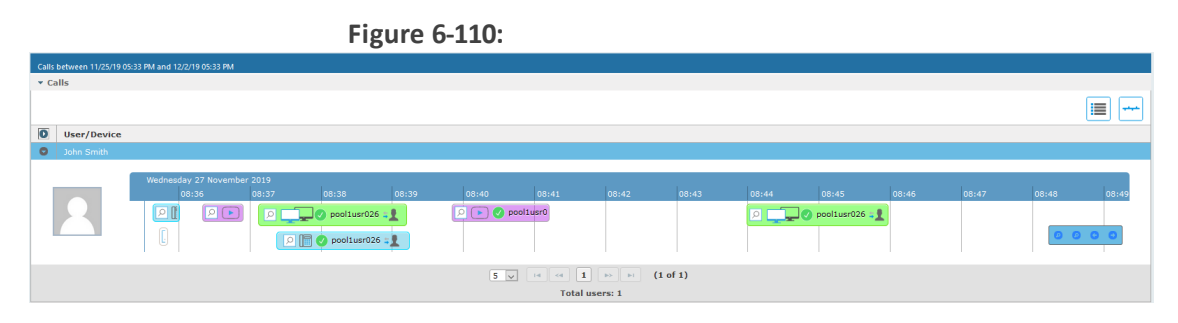

- In timeline view, the calls are grouped according to their target type. Each target type is represented by a different color (see table below). Calls for the same target type are displayed as events in a continuous timeline.
- Call events from one or more timelines can be selected to a playable table. Calls from the playable list can be loaded to the player by clicking an icon in the timeline and then clicking the Load button.

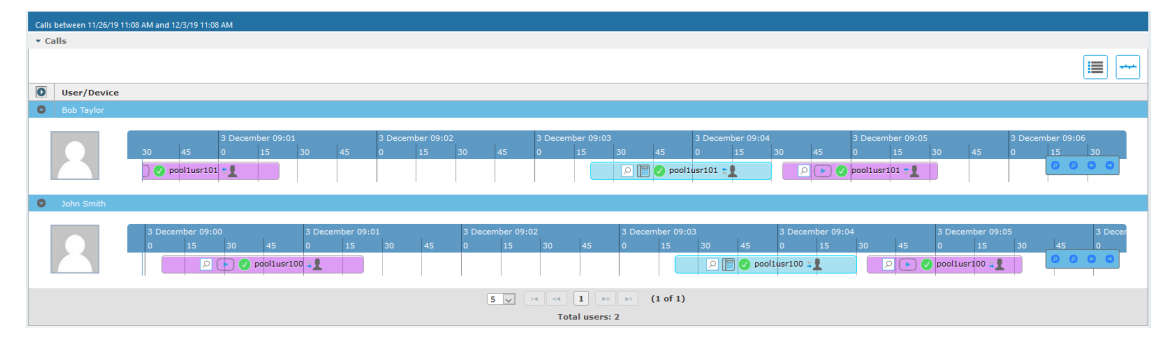

#### **Figure 6-111: Call Events from Multiple Timelines**

The following rules are applied when more than one call is selected to play from the playable list:

- Only calls for the same user can be selected to be played together.
- If multiple selected segments include video or Desktop Sharing, the total playback time should not exceed six hours, otherwise the total playback time can be up to 24 hours.
- Only calls of different types can overlap:
	- An Audio call segment can overlap with a Desktop Sharing call segment
	- **•** An Audio Video call segment can overlap with a Desktop Sharing call segment
	- **●** An Audio callsegment can't overlap with another Audio or Audio Video callsegment
	- **●** A Desktop Sharing callsegment can't overlap with another Desktop Sharing call segment

## **Table 6-41: Call Events Description**

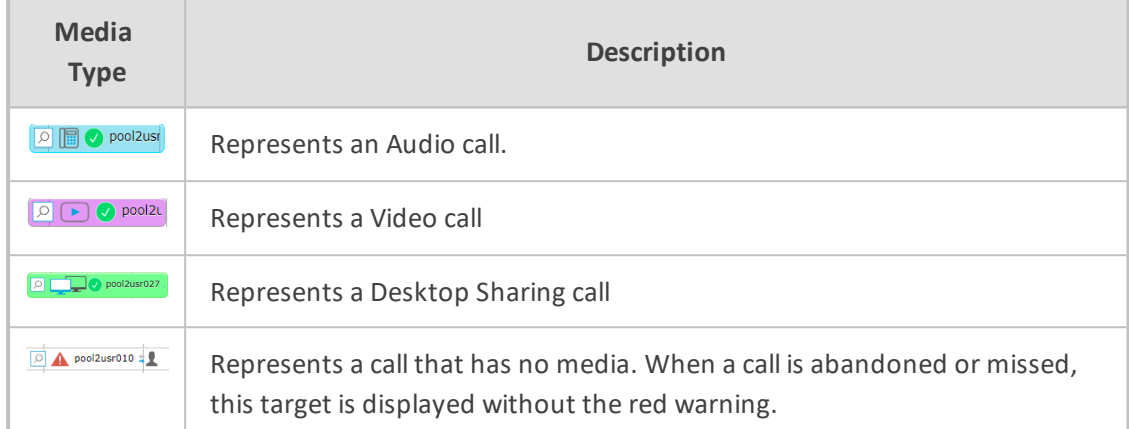

Each event includes different call information statuses as shown in the table below:

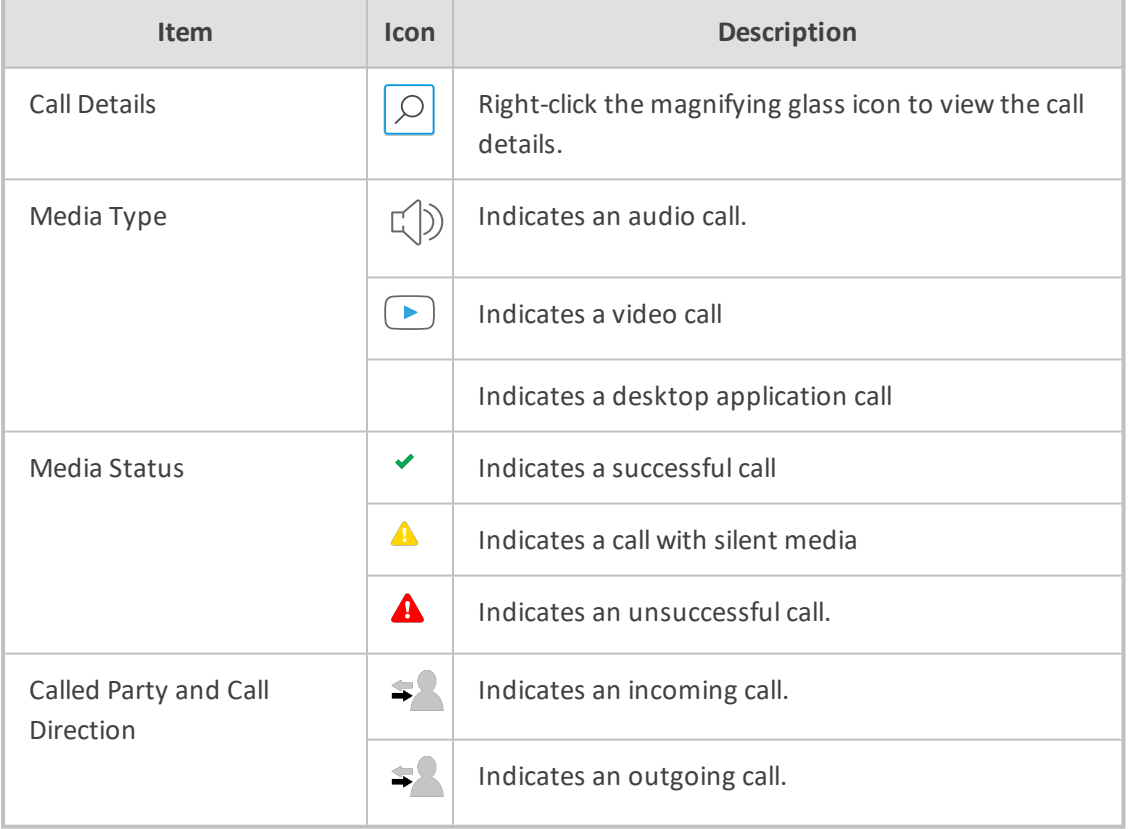

## **Table 6-42: Call Icons**

**1.** Select the check box adjacent to each call that you wish to playback and click **Load**. The Media Player is loaded.

## **Figure 6-112: Load Media Player**

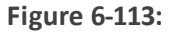

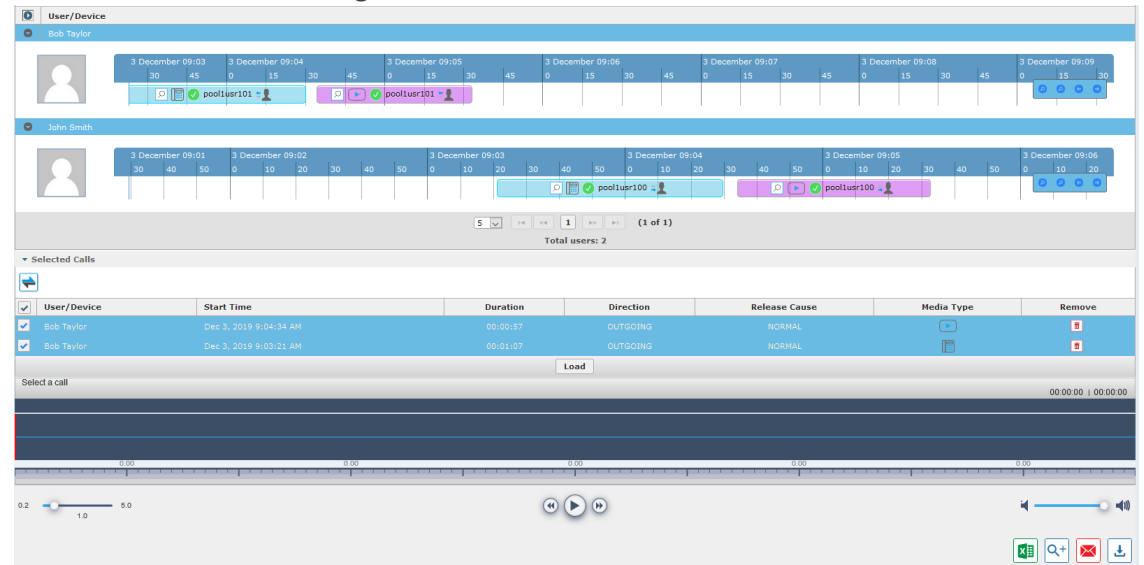

The selected files are loaded to the Media Player.

**Figure 6-114: Loading Files to Media Player**

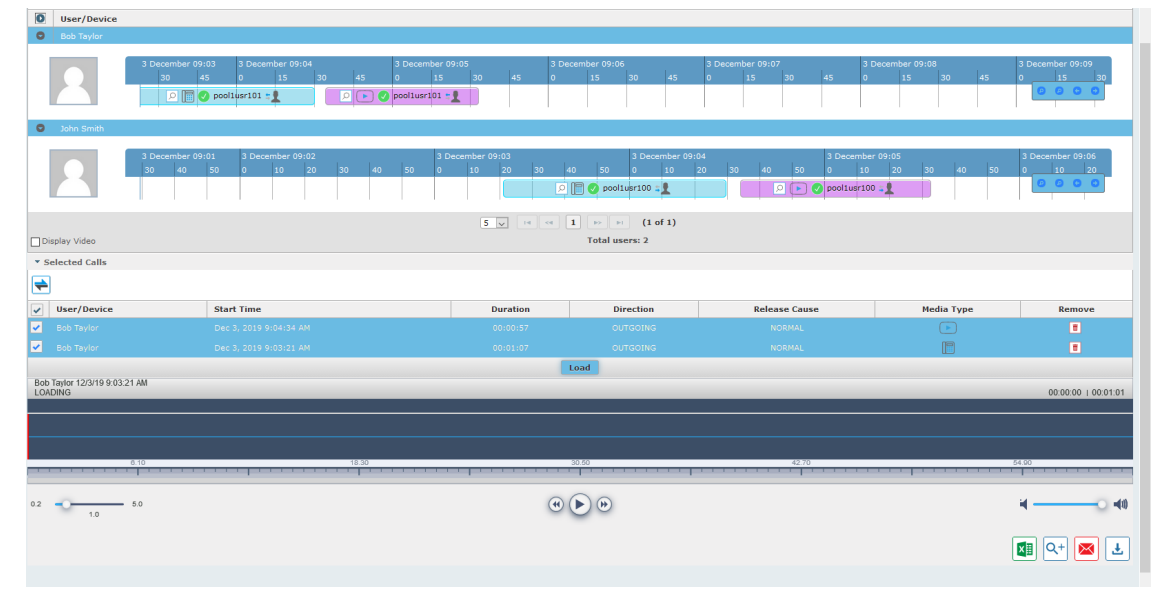

**Figure 6-115: Files Ready to Play**

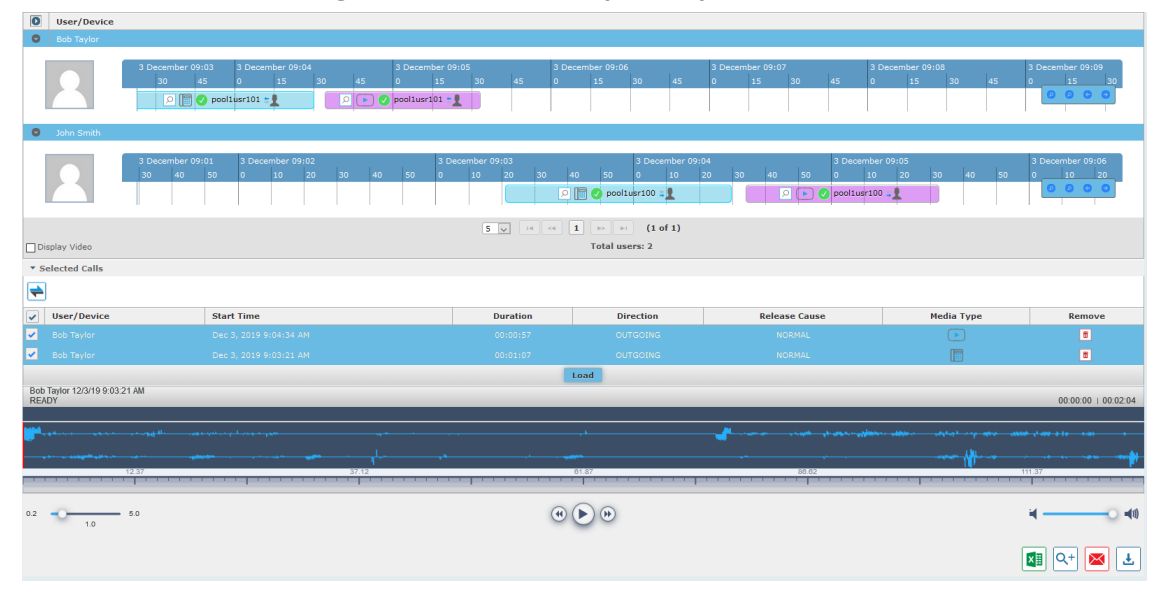

**2.** Click to play the selected call.

## **Figure 6-116: Play Call**

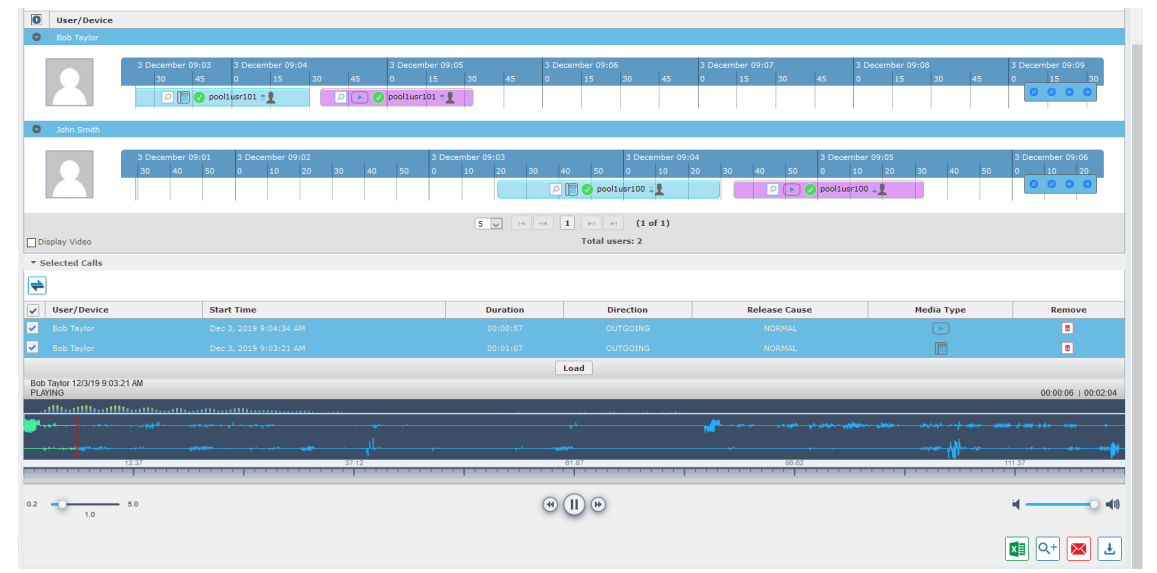

## **Downloading Call Recordings**

You can download both audio and video call recordings components to your PC.

Download with 'Display Video' selected is limited to five concurrent sessions.

## **Downloading an Audio Call**

This section describes how to download an audio call.

## ➢ **To download an audio call:**

- **1.** Follow the instructions in [Searching](#page-129-0) for Calls on page 123 to search for the call to download.
- **2.** From the Media Type drop-down list, select **Audio**.
- **3.** Select the call that you wish to download.
- **4.** The Player screen opens; click the open the download menu.
- **5.** Select 'Basic' or 'Advanced' format depending on file formats, encoding, and mixing for the download files.

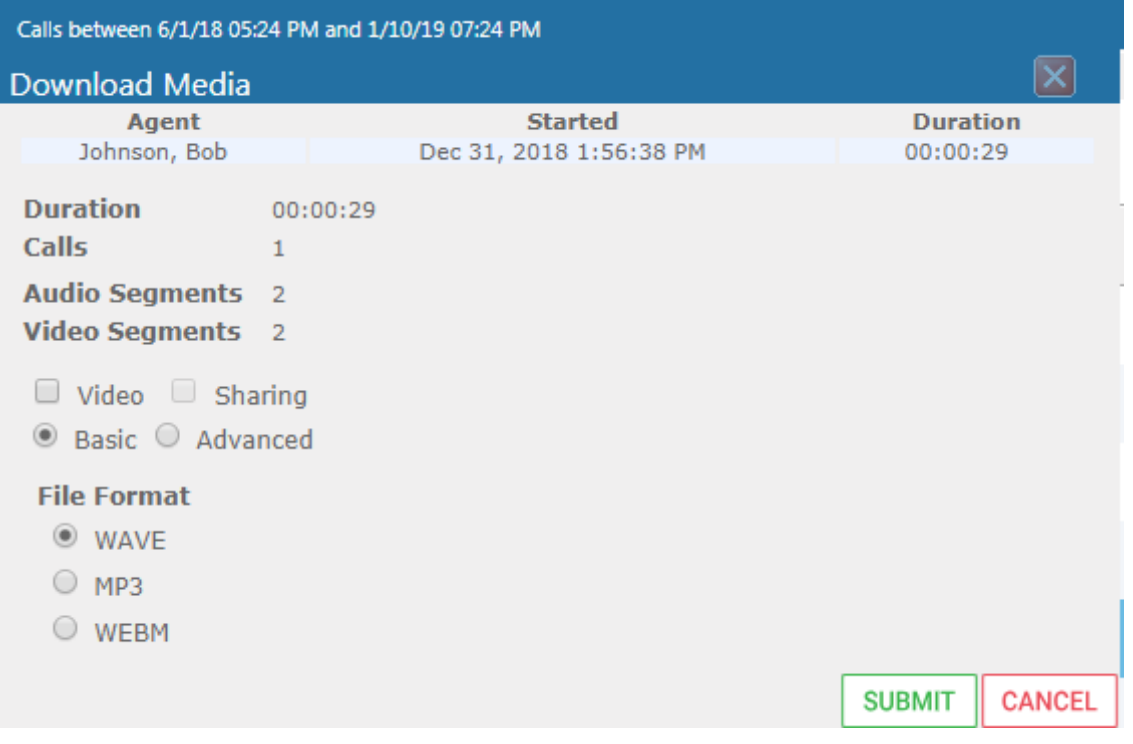

#### **Figure 6-117: Basic Audio Download**

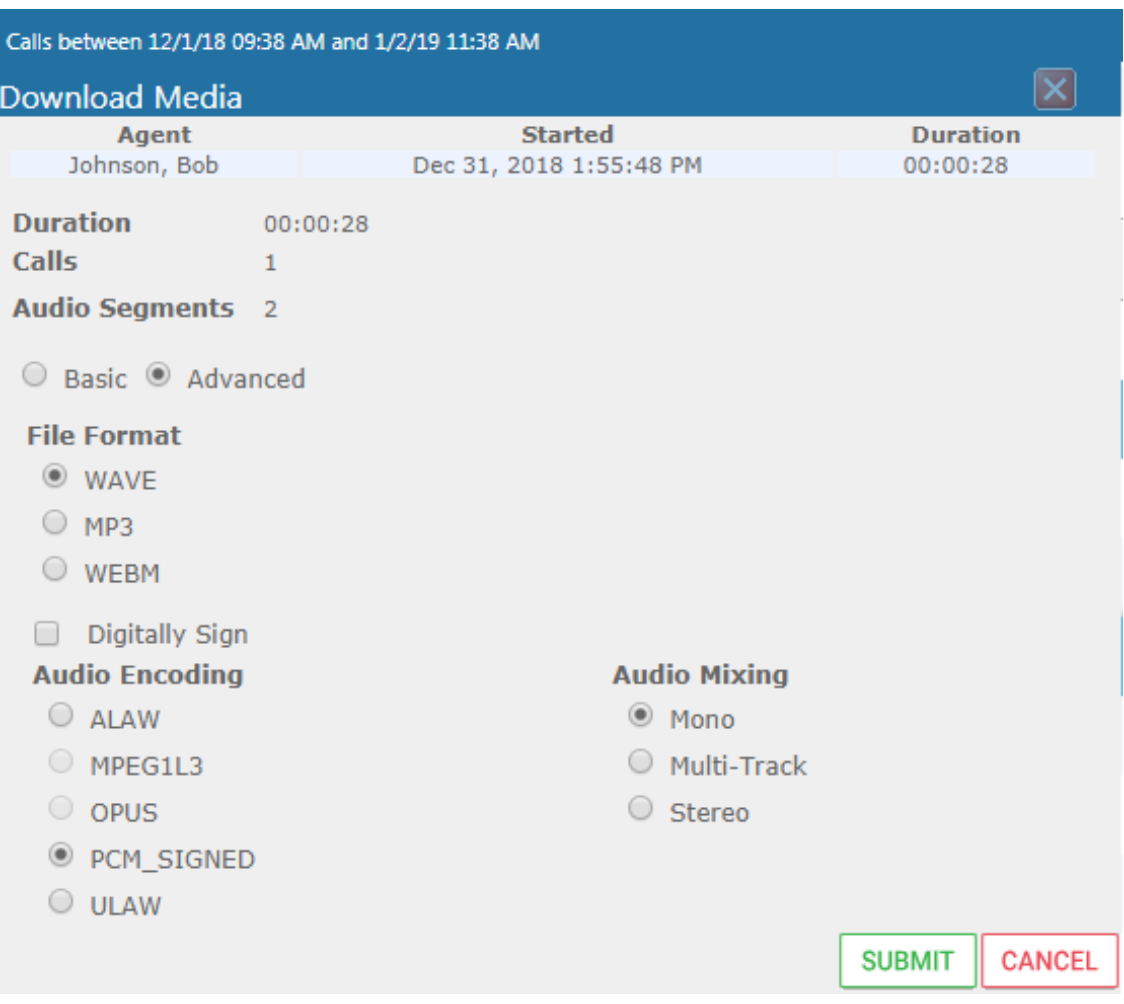

#### **Figure 6-118: Advanced Audio Download**

## **Downloading a Video Call**

This section describes how to download a video call.

## ➢ **To download a video call:**

- 1. Follow the instructions in [Searching](#page-129-0) for Calls on page 123Searching for Calls on page 123 to search for the call to download.
- **2.** From the Media Type drop-down list, select **Video**.
- **3.** Select the video you wish to download.
- **4.** Select the Video check box.
- **5.** Select 'Basic' or 'Advanced' format depending on file formats, encoding, and mixing for the download files.

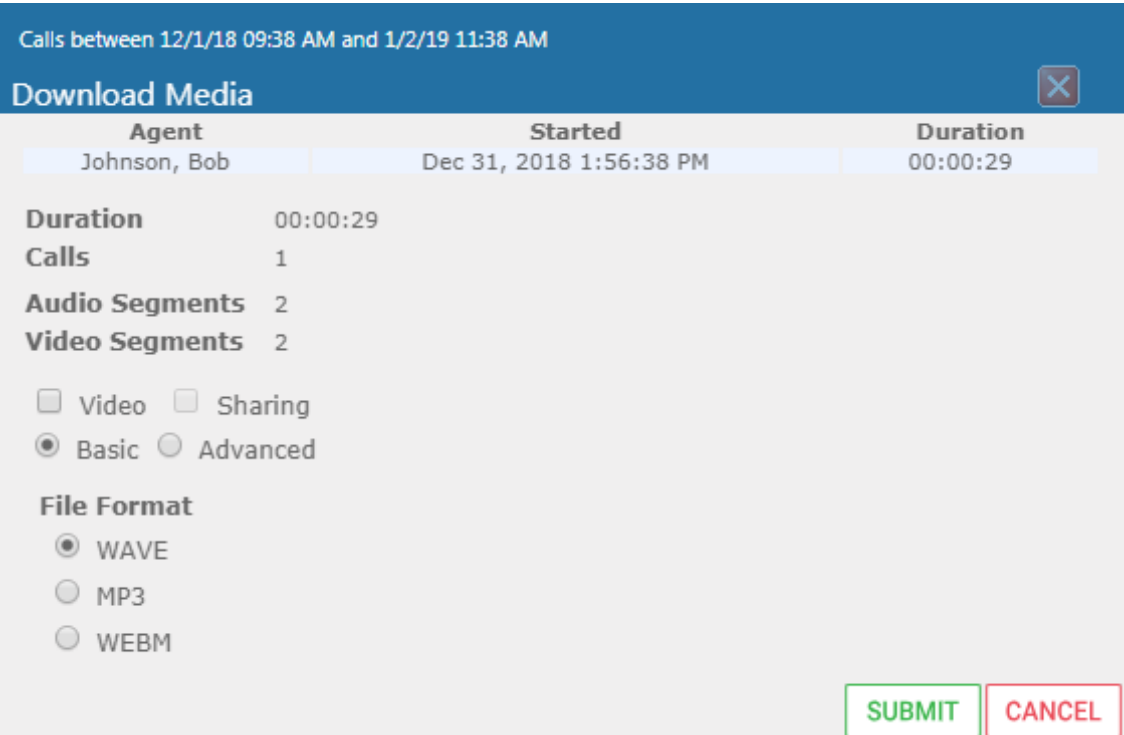

## **Figure 6-119: Basic Video Download**

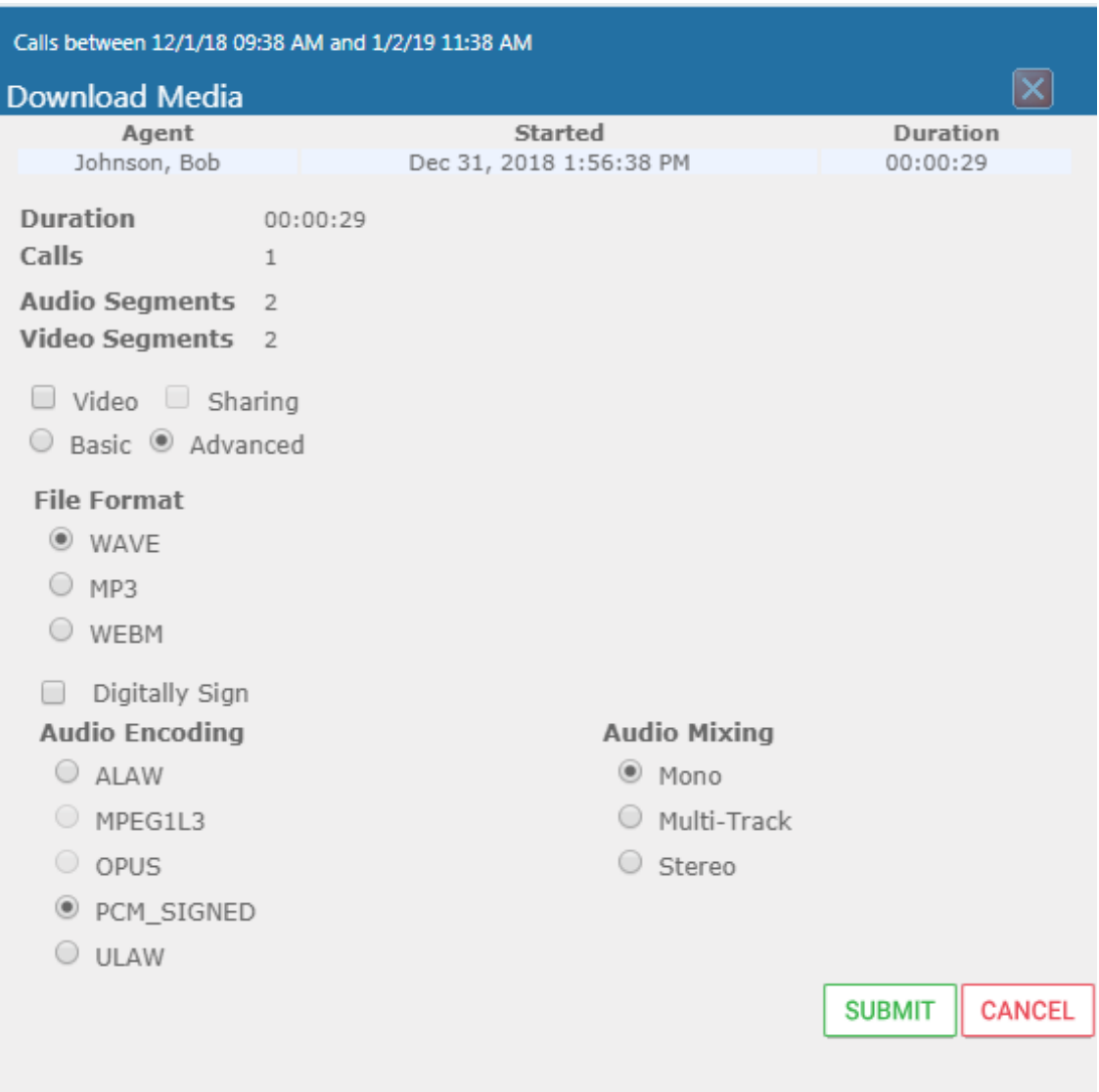

#### **Figure 6-120: Advanced Video Download**

## **Downloading a Desktop Sharing Call**

This section describes how to download a Desktop Sharing call.

#### ➢ **To download a desktop sharing call:**

- **1.** Follow the instructions in [Searching](#page-129-0) for Calls on page 123 to search for the call to download.
- **2.** From the Media Type drop-down list, select Sharing.
- **3.** Select the desktop sharing session you wish to download.
- **4.** Select the Sharing check box.

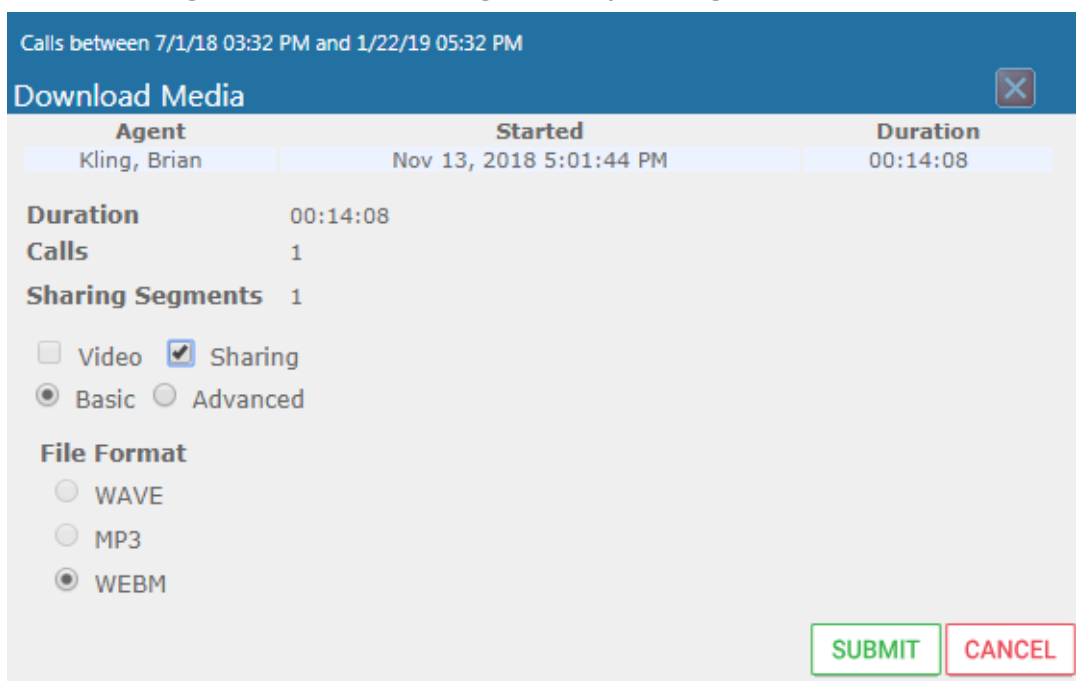

### **Figure 6-121: Downloading a Desktop Sharing Call**

**5.** Use the table below as a reference.

## **Table 6-43: Download Media Screen**

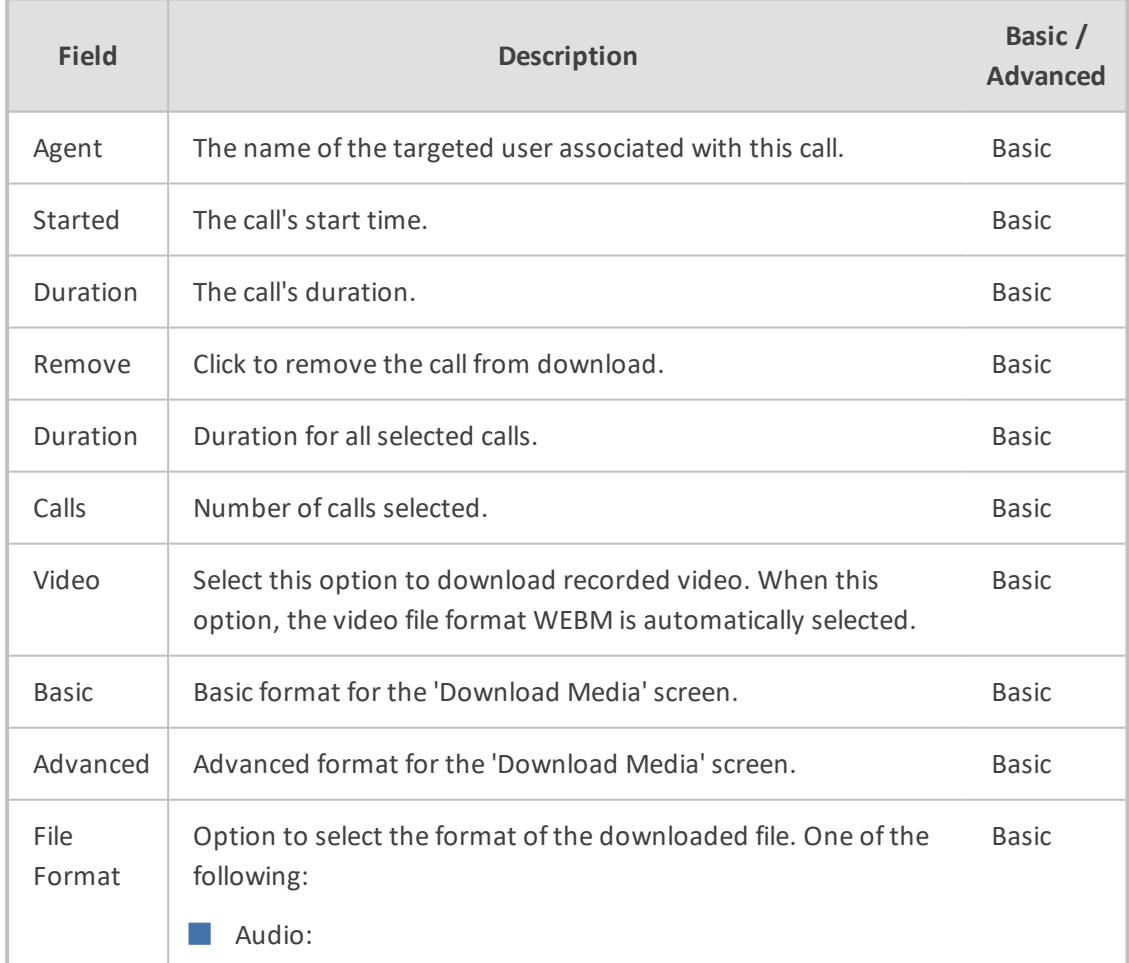

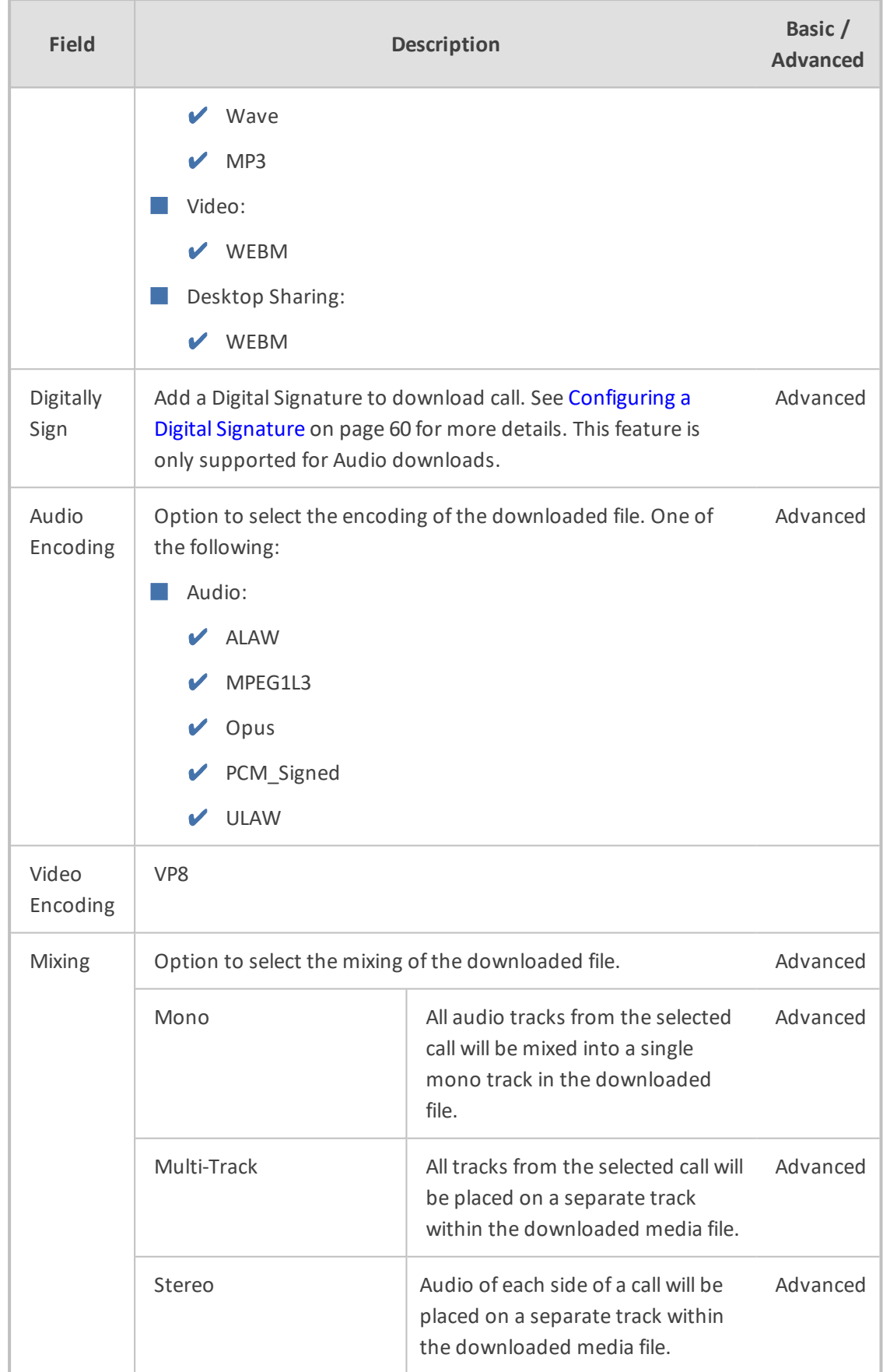

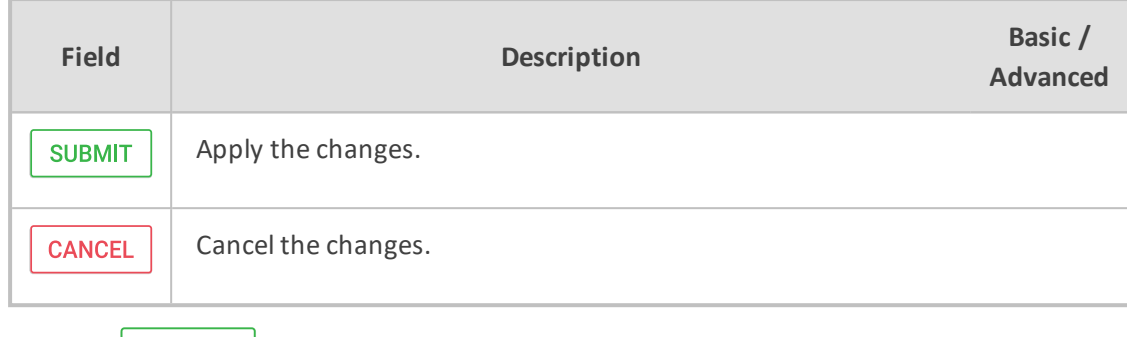

**6.** Click SUBMIT to download and save the file on the local computer.

## **Emailing Call Recordings**

You can send call recordings to an email address. Note that when this option is selected, only the audio components of the call are sent to an email address.

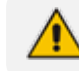

Video components cannot be sent by email.

## ➢ **To email a call:**

- **1.** Follow the instructions in 'Searching for Calls' (see [Searching](#page-129-0) for Calls on page 123 to find the call to email.
- **2.** Select the call entry to email and then click the email button  $\left[\frac{\times}{\sim}\right]$ ; the Email screen opens.

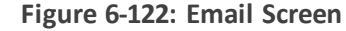

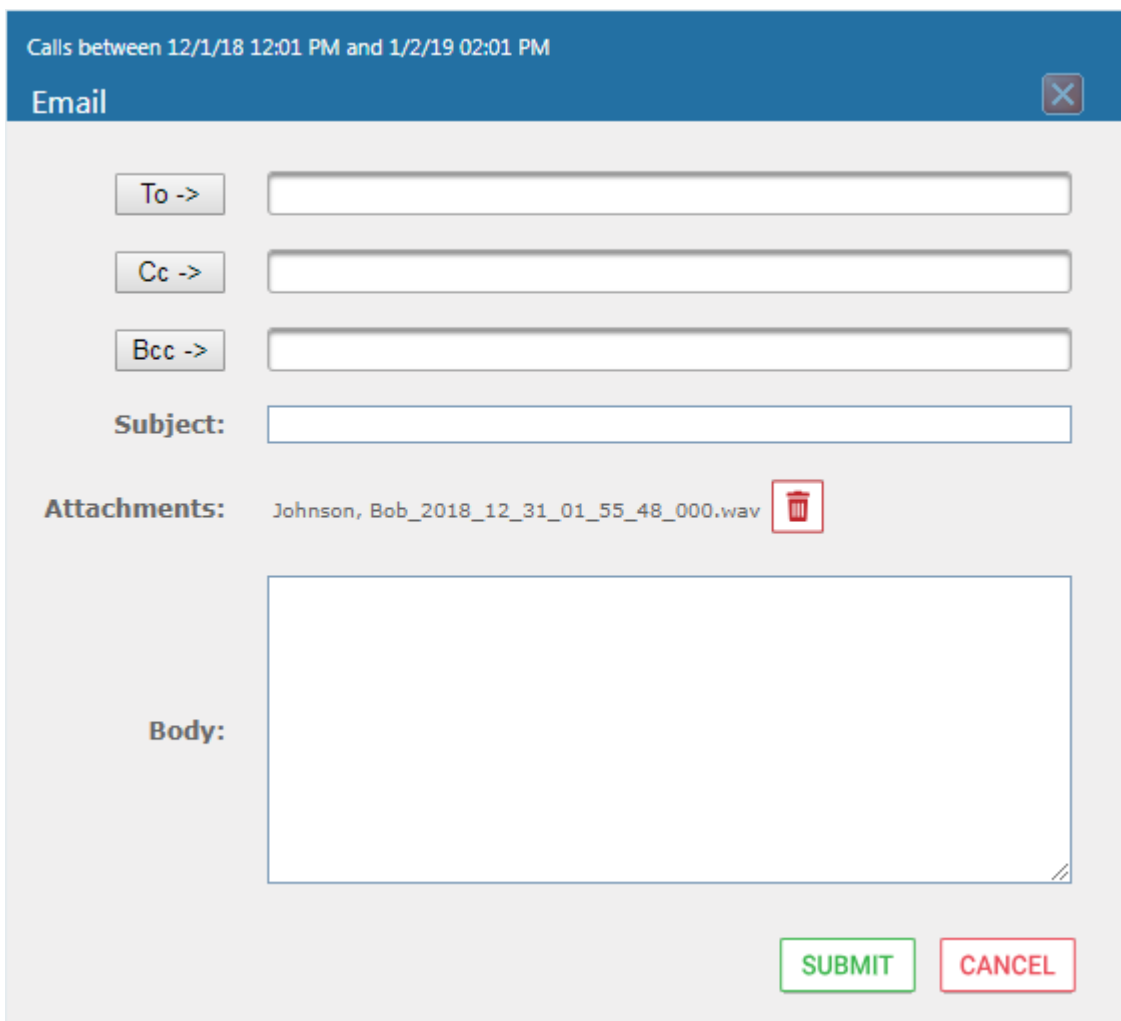

- **3.** Use the table below as reference. Enter the recipients email addresses, or select from the dropdown.
- **4.** Enter Cc and Bcc recipients if appropriate.
- **5.** Enter Subject and Body.

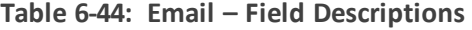

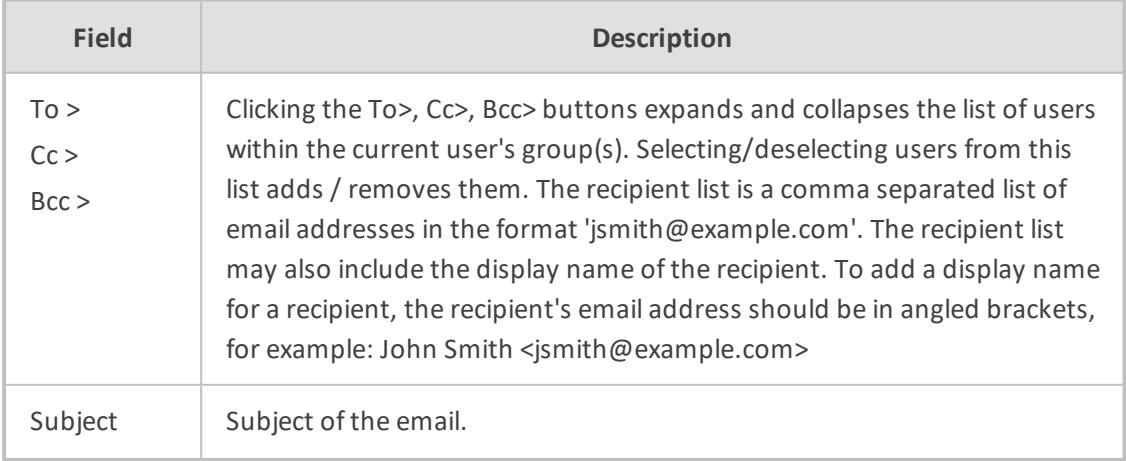

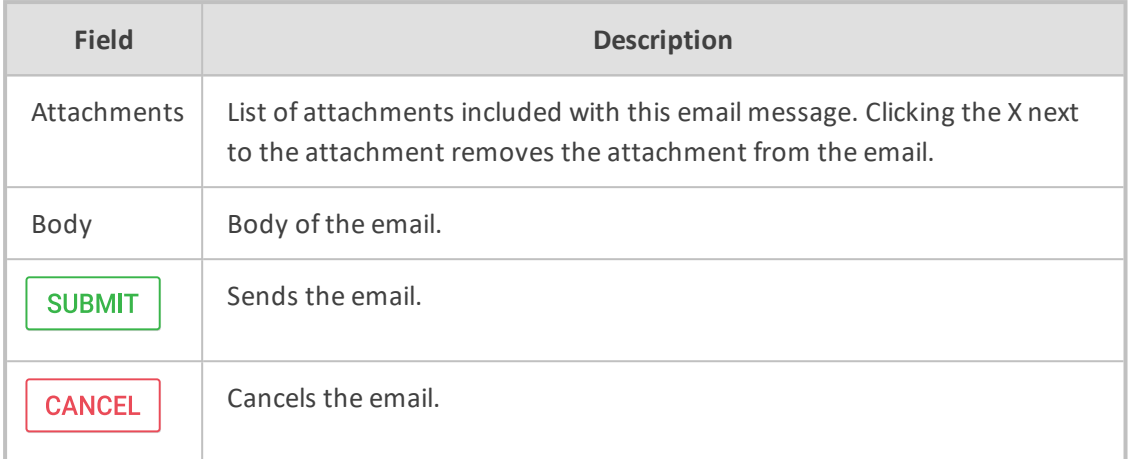

**6.** Click Submit to send the email.

# **Using the Evaluation Feature**

The Evaluation tab accesses all functions related to the SmartTAP 360° evaluation feature. From under this tab, evaluation forms to be used for evaluations are created. Later, evaluation reviews and reports can be generated. The Evaluation Forms screens, shown in the figure below, provides access to all evaluation-related features.

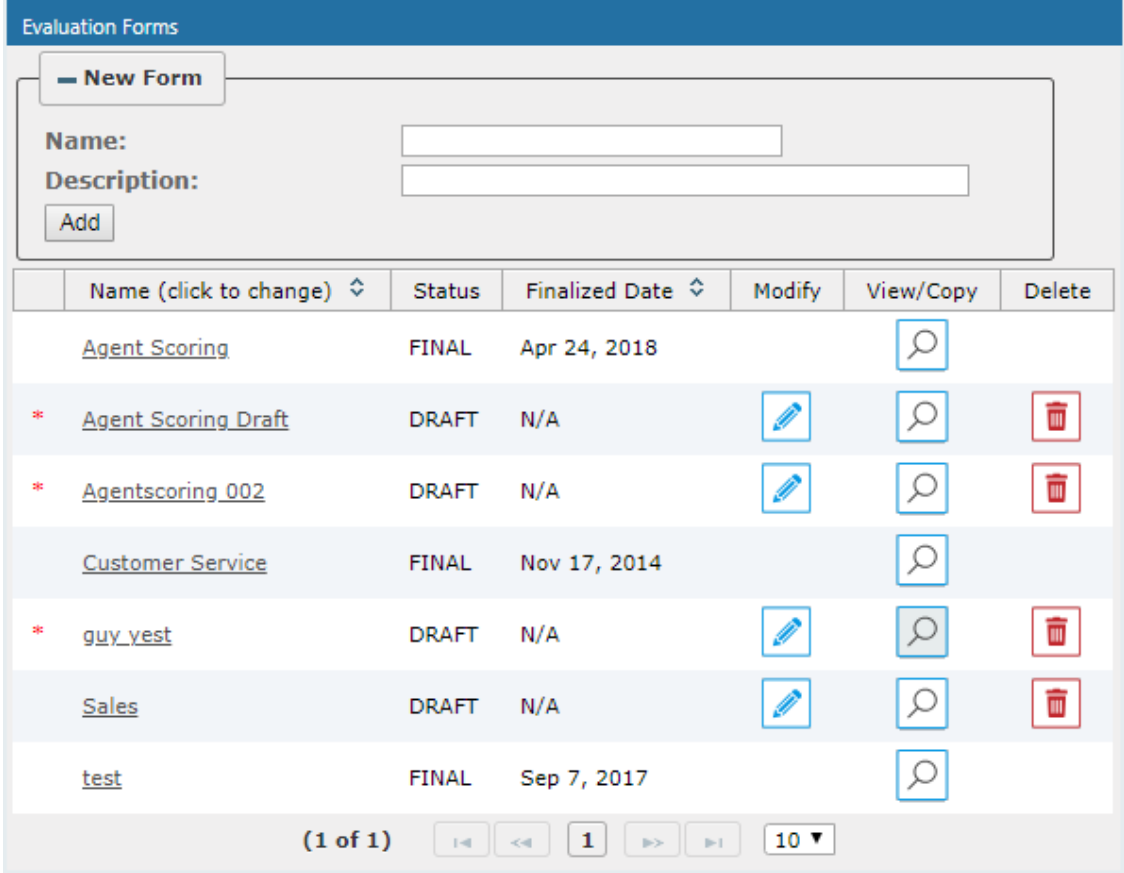

**Figure 6-123: Evaluation Forms – New Form Subscreen**

Use the table below as reference.

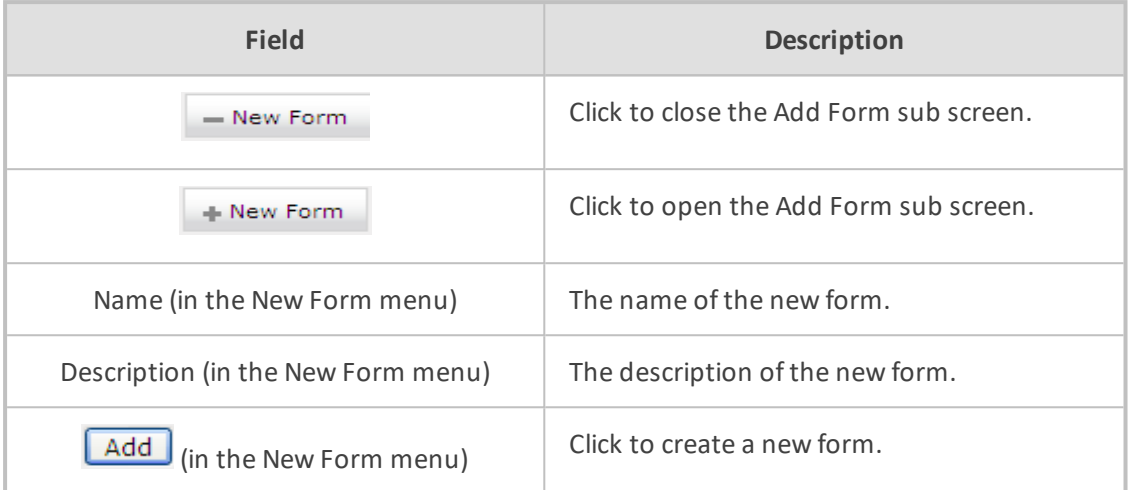

#### **Table 6-45: Evaluation Forms – New Form Subscreen**

This section includes the following procedures:

- Adding a New [Evaluation](#page-163-0) Form below
- Viewing and Copying an [Evaluation](#page-165-0) Form on page 159
- Adding a New Section [\[Evaluation](#page-166-0) Forms] on page 160
- Adding Questions and Answers to an [Evaluation](#page-167-0) Form on page 161
- <span id="page-163-0"></span>**[Finalizing](#page-170-0) Forms on page 164**

## **Adding a New Evaluation Form**

This section describes how to add a new evaluation form.

#### ➢ **To add a new evaluation form:**

- **1.** Open the Evaluation Forms screen (**Evaluation** tab > **Evaluation** Folder > **Evaluation Forms**).
- **2.** In the New Form subscreen, enter the Name of the new form and a Description.
- **3.** Click  $\overline{\phantom{a}}$  **Add** to create the form
- **4.** The new form is added to the display with an (asterisk)  $*$  on the rightmost column.
- **5.** Use the Modify **button to define the form.**

#### ➢ **To rename a form:**

- **1.** Open the Evaluation Forms screen (**Evaluation** tab > **Evaluation** folder > **Evaluation Forms**).
- **2.** In the Evaluation Forms screen, click the 'Name' of the form to rename.
- **3.** Change the Name and/or Description of the form in the 'New Form' subscreen.

**4.** Click  $\boxed{\text{Add}}$  to rename the form.

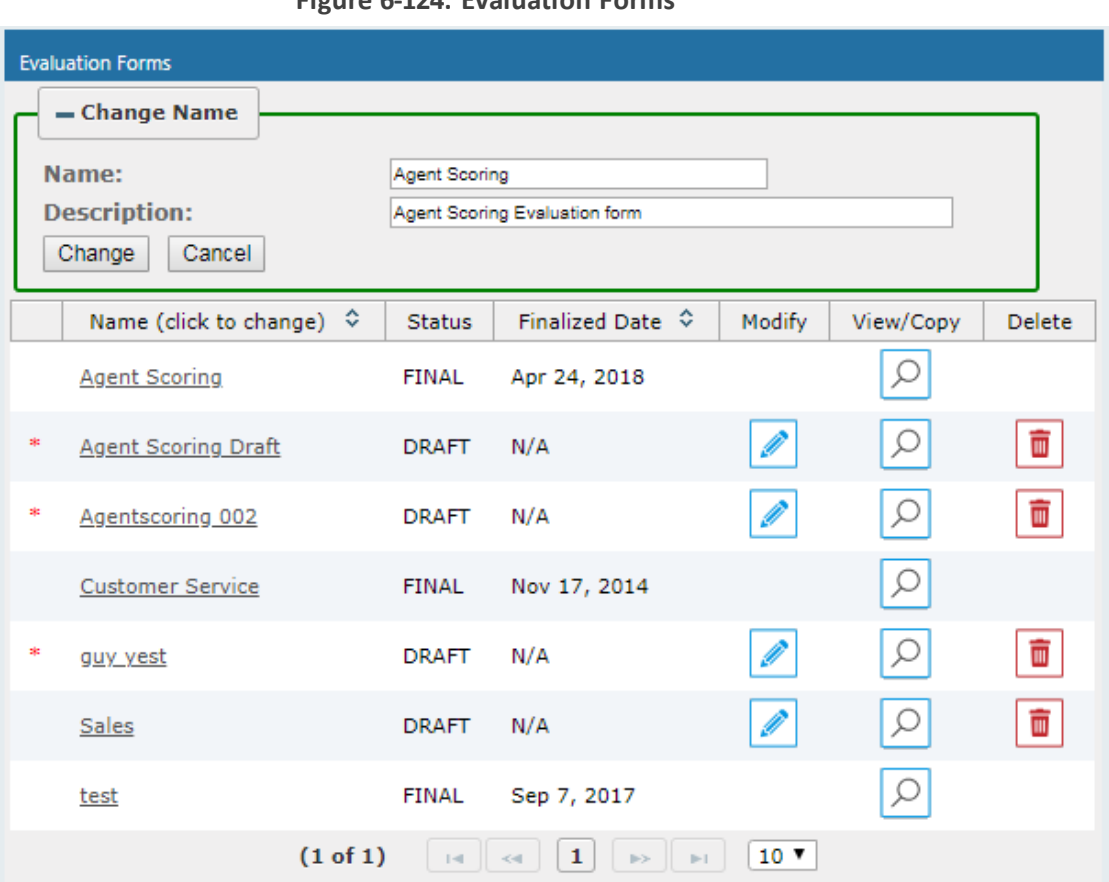

## **Figure 6-124: Evaluation Forms**

## **Table 6-46: Evaluation Forms – Field Descriptions**

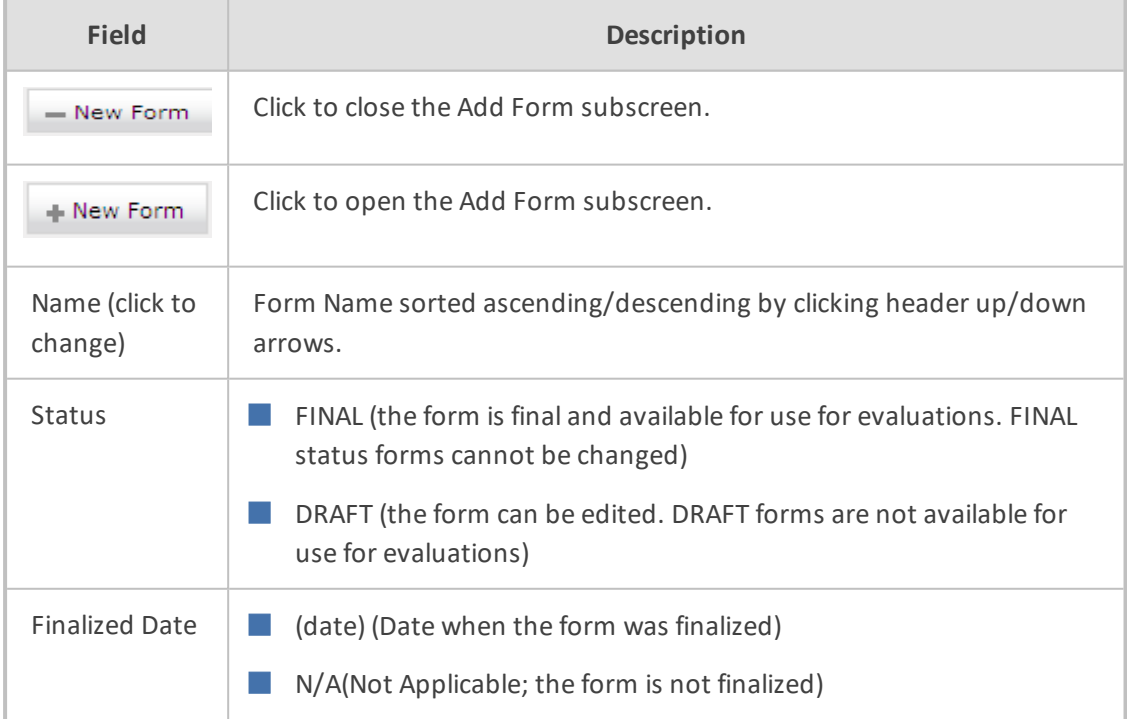

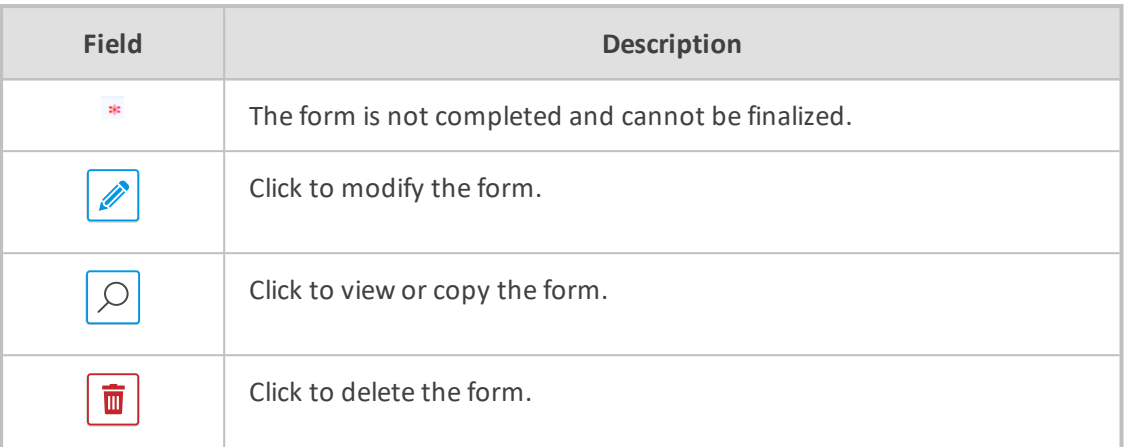

## **Figure 6-125: View/Copy Evaluation**

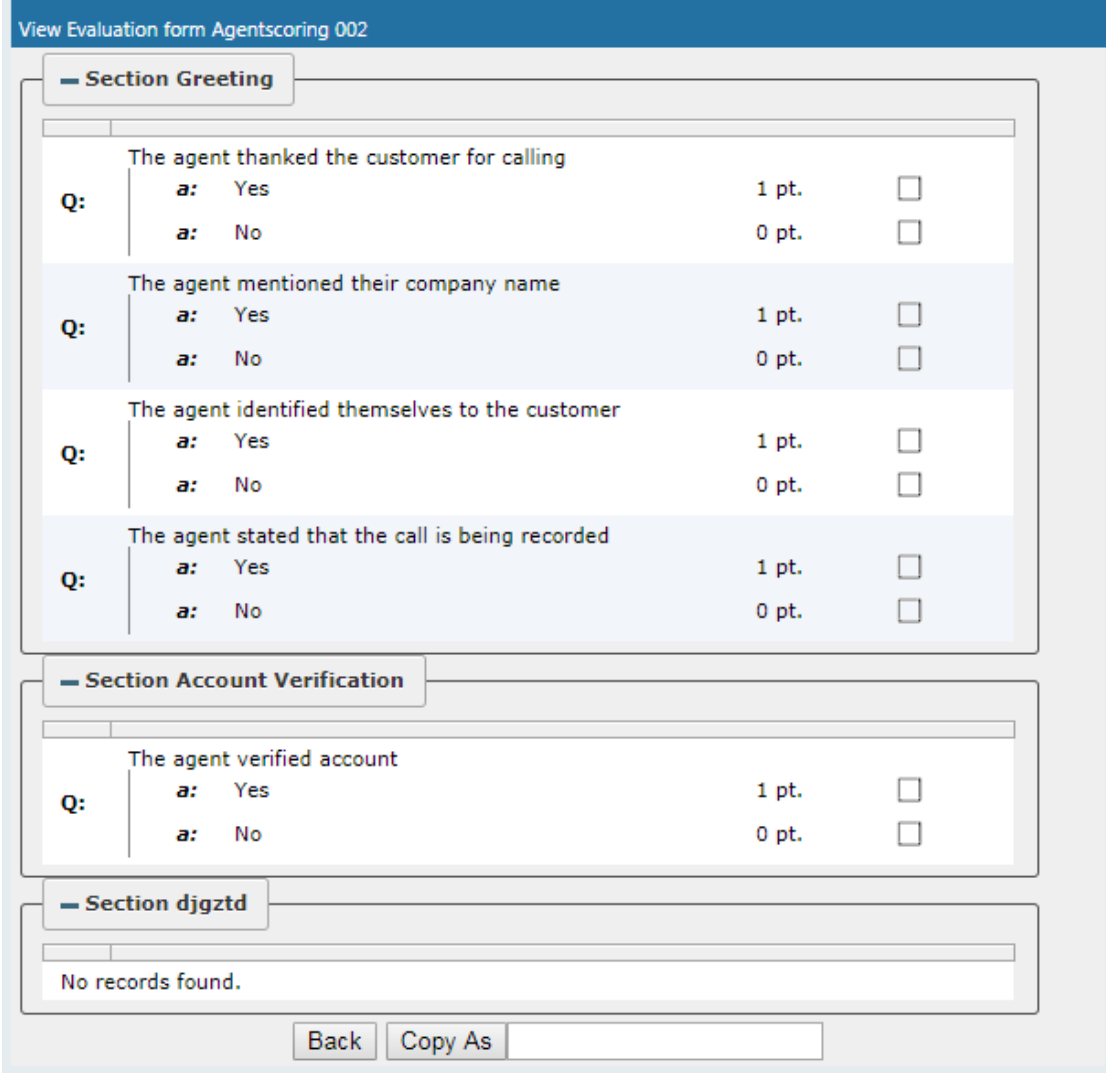

## <span id="page-165-0"></span>**Viewing and Copying an Evaluation Form**

This section describes how to view and copy an evaluation form.

#### ➢ **To view/copy an evaluation form:**

- **1.** Open the form to view or copy by clicking the View/Copy button **I** in the row associated with the form in the Evaluation Forms main screen.
- **2.** Enter the Name for the new form and click Copy As
- **3.** The View closes and the new form is added to the list of forms in the 'Evaluation Forms' screen.
- <span id="page-166-0"></span>**4.** Add a New Section

## **Adding a New Section [Evaluation Forms]**

This section describes how to add a new section to an evaluation form.

#### ➢ **To add a new section to an evaluation form:**

- **1.** Open the form (**Evaluation** tab > **Evaluation** folder > **Evaluation Forms** ).
- **2.** Click on the row listing the form to change to open it.

#### **Figure 6-126: Sections of Evaluation Form – New Section Subscreen**

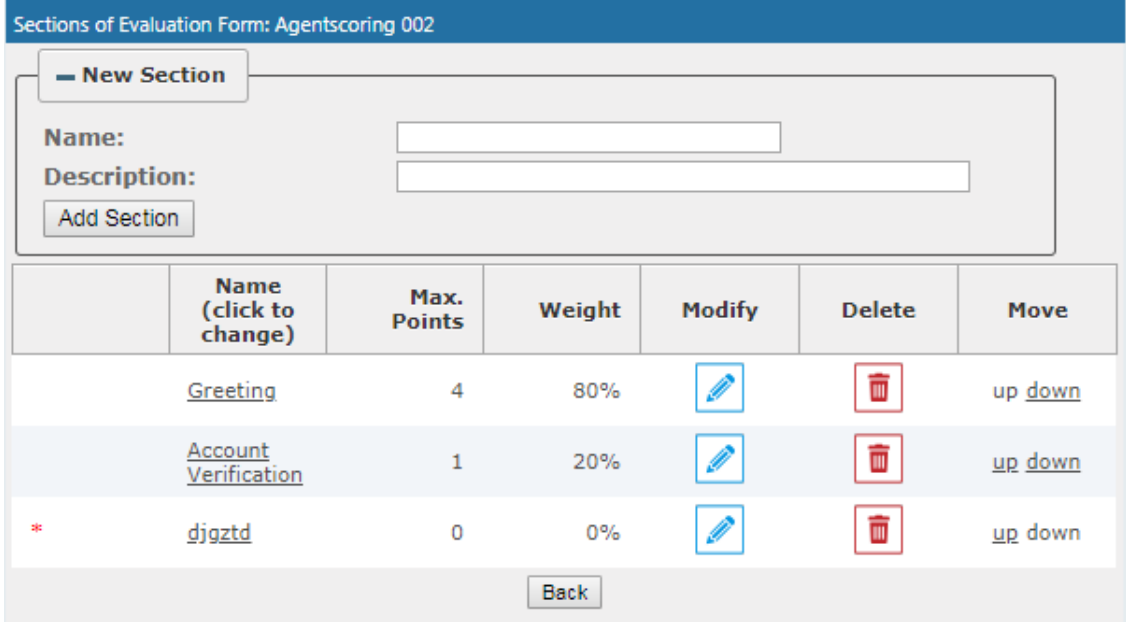

- **3.** [Use the table below as reference] Enter the new section Name and Description in the New Section subscreen.
- **4.** Click **Add Section** to create the new section; the new Section appears in the form with an asterisk  $*$  on the leftmost column indicating that the form is missing fields and cannot be finalized.

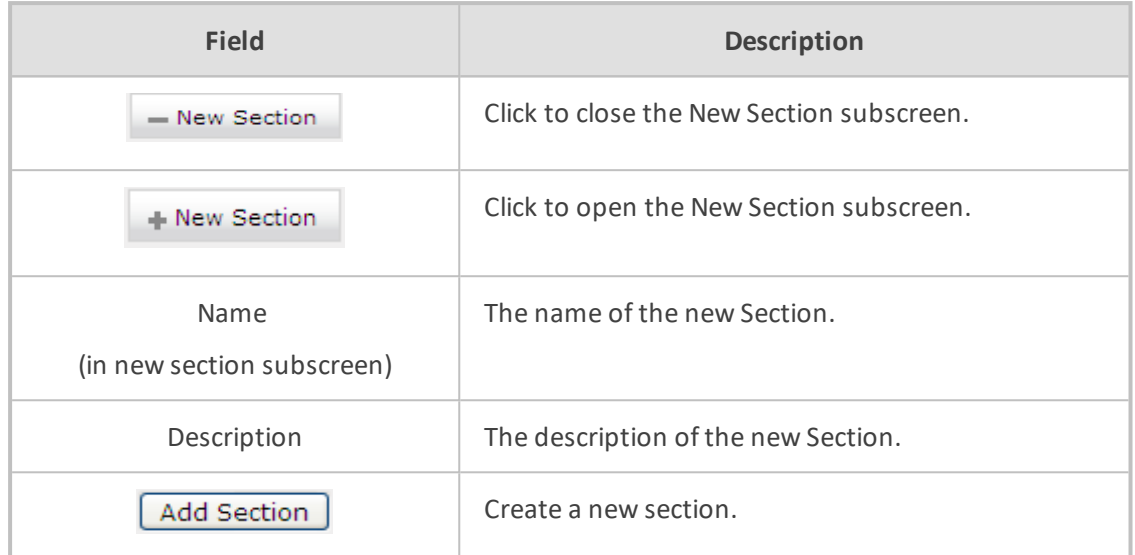

## **Table 6-47: Sections of Evaluation Form – Field Descriptions**

## <span id="page-167-0"></span>**Adding Questions and Answers to an Evaluation Form**

This section describes how to add questions to an evaluation form.

## ➢ **To add New Questions [Evaluation Forms]:**

## **Figure 6-127: Sections of Evaluation Form – New Questions Subscreen**

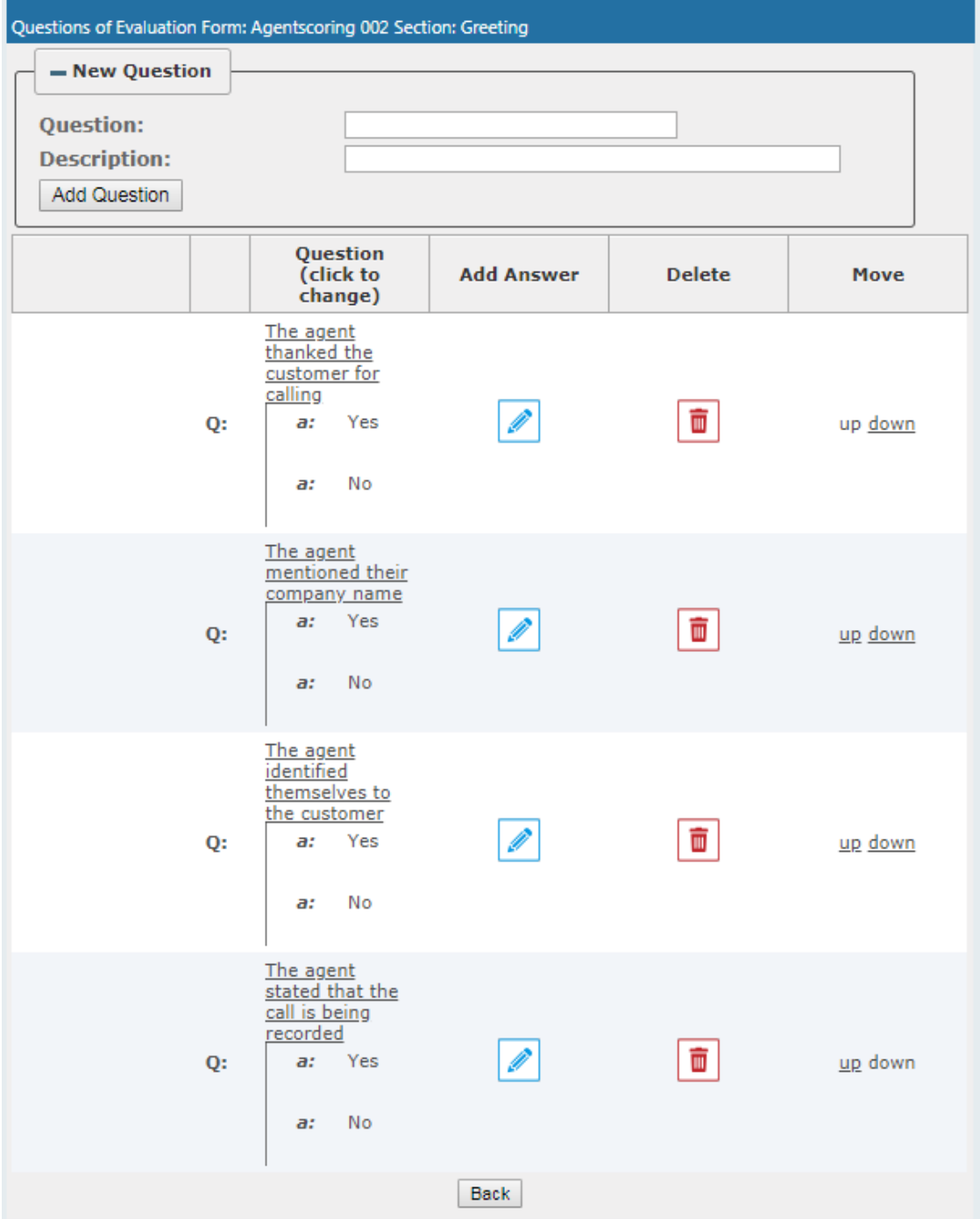

#### **Table 6-48: Sections of Evaluation Form – New Question Subscreen**

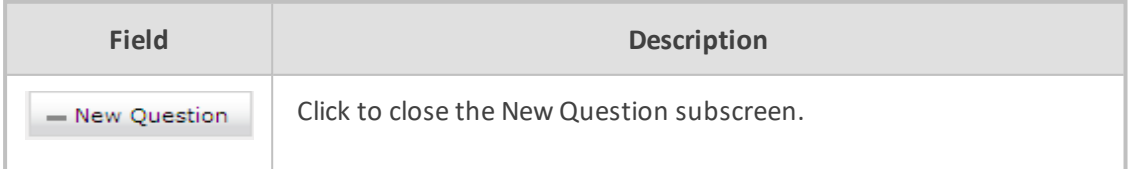

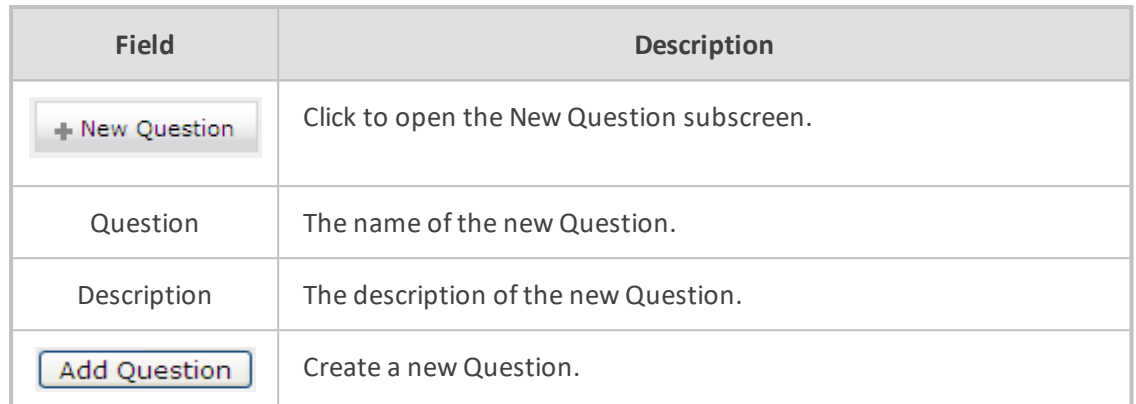

#### ➢ **To add a New Question:**

- **1.** Open the form (**Evaluation** tab > **Evaluation** folder > **Evaluation Forms**).
- **2.** Click on the row listing the Form to change, to open it.
- **3.** Click on the row listing the Section to change, to open it.
- **4.** Enter the new Question Name and Description in the New Question subscreen.
- **5.** Click **Add Question** to create the new Question; the new Question appears in the form with an asterisk  $*$  on the leftmost column indicating that the form is missing fields and cannot be finalized.

#### ➢ **To add a New Answer [Evaluation Forms]:**

#### **Table 6-49: Sections of Evaluation Form – New Answer Subscreen**

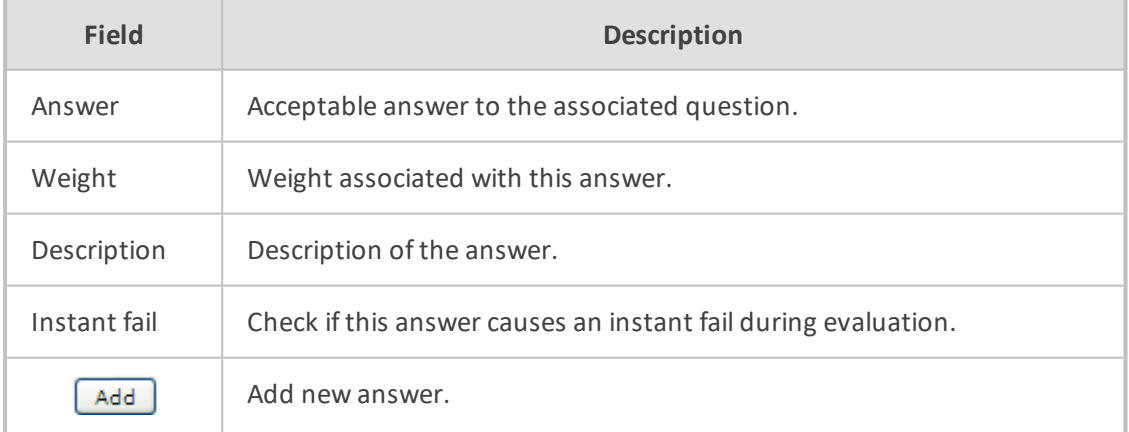

#### ➢ **To add a new answer:**

- **1.** Open the form (**Evaluation** tab > **Evaluation** folder > **Evaluation Forms** > **Form**).
- **2.** Click on the row listing the Form to change, to open it.
- **3.** Click on the row listing the Section to change, to open it.
- **4.** Click on the row listing the Question to launch the Answer screen.

**Figure 6-128: Sections of Evaluation Form - New Answer Subscreen**

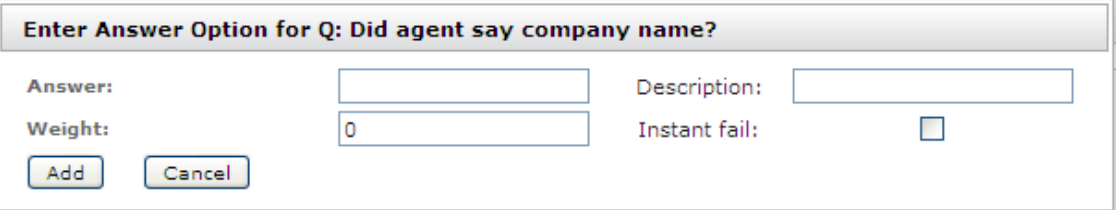

**5.** Enter the new Answer information.

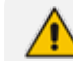

You must provide at least two answers for each question.

**6.** Click  $\begin{bmatrix} \n\text{Add} \\
\end{bmatrix}$  to create the new Answer; the new Answer will appear in the form with an asterisk  $\ast$  on the leftmost column indicating that the form is missing fields and cannot be finalized. There is a minimum of two (2) answers required before a form can be finalized.

## <span id="page-170-0"></span>**Finalizing Forms**

This section describes how to finalize forms.

#### ➢ **To finalize a Form [Evaluation Forms]:**

#### **Figure 6-129: Form Subscreen**

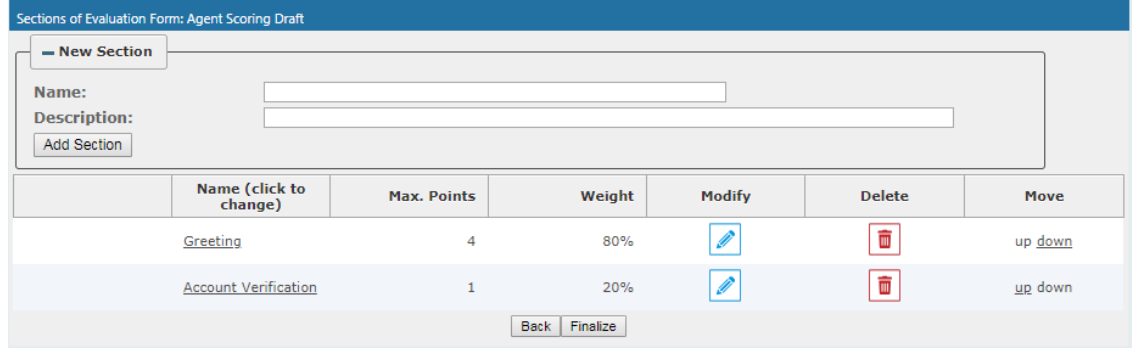

## ➢ **To finalize a form:**

- **1.** Open the form (**Evaluation** tab > **Evaluation** folder > **Evaluation Forms** > **Form**).
- **2.** Click **Finalize** to open the Finalize Evaluation form subscreen.
- **3.** Click **Finalize** to change the form status from DRAFT to FINAL; the form Status on the

Evaluation Forms screen changes to FINAL, and is no longer available to change the form.

# **Performing an Evaluation**

An administrator with privileges to perform an evaluation selects a finalized evaluation form, selects the call to evaluate, and from the Perform Evaluation screen, selects the appropriate answers to the questions in the evaluation form.

When all answers in the evaluation form are provided, the user may save the evaluation for later review.

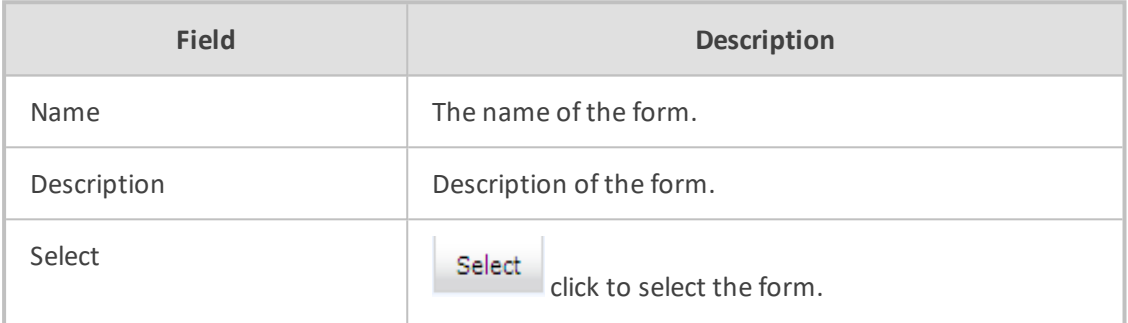

#### **Table 6-50: Select Evaluation Form Screen**

#### **Figure 6-130: Call Search/Selection Evaluation Form**

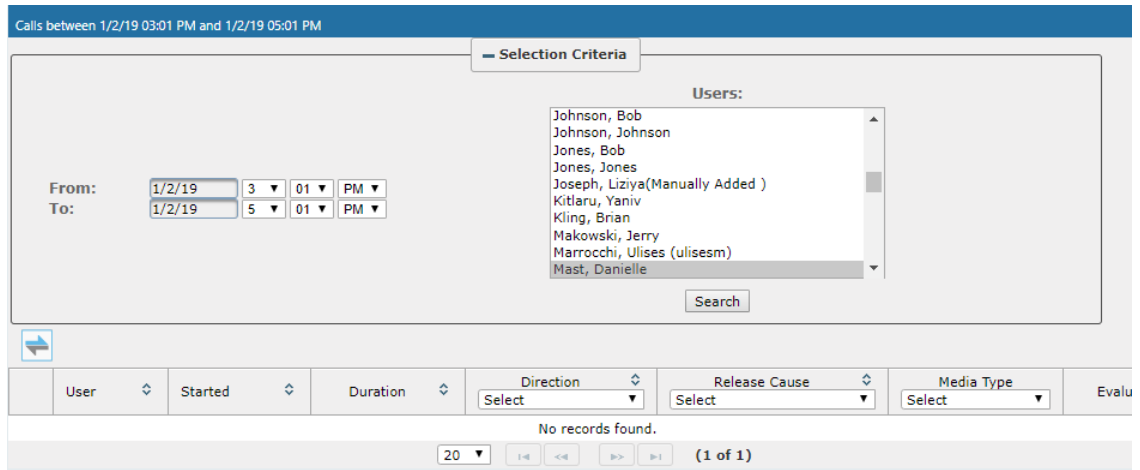

#### **Table 6-51: Call Search/Evaluation Form – Field Descriptions**

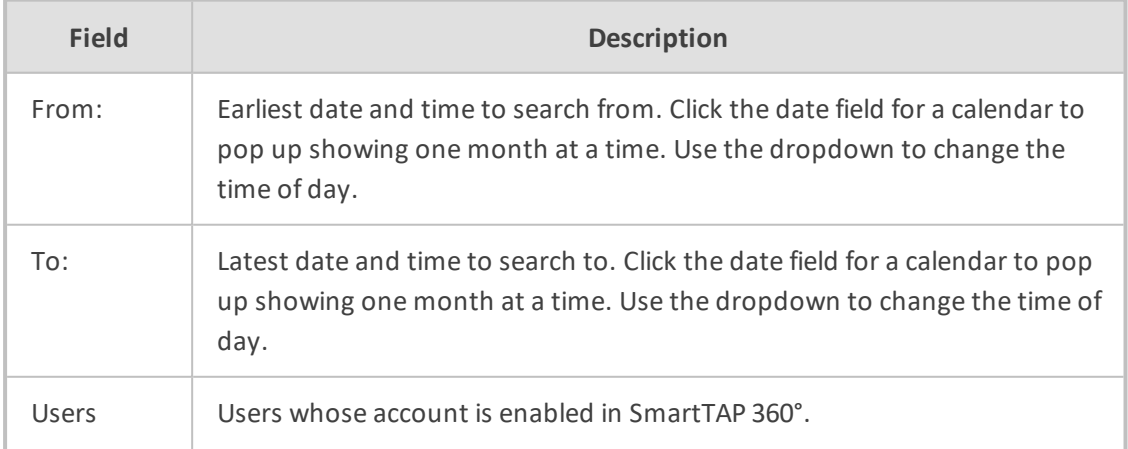

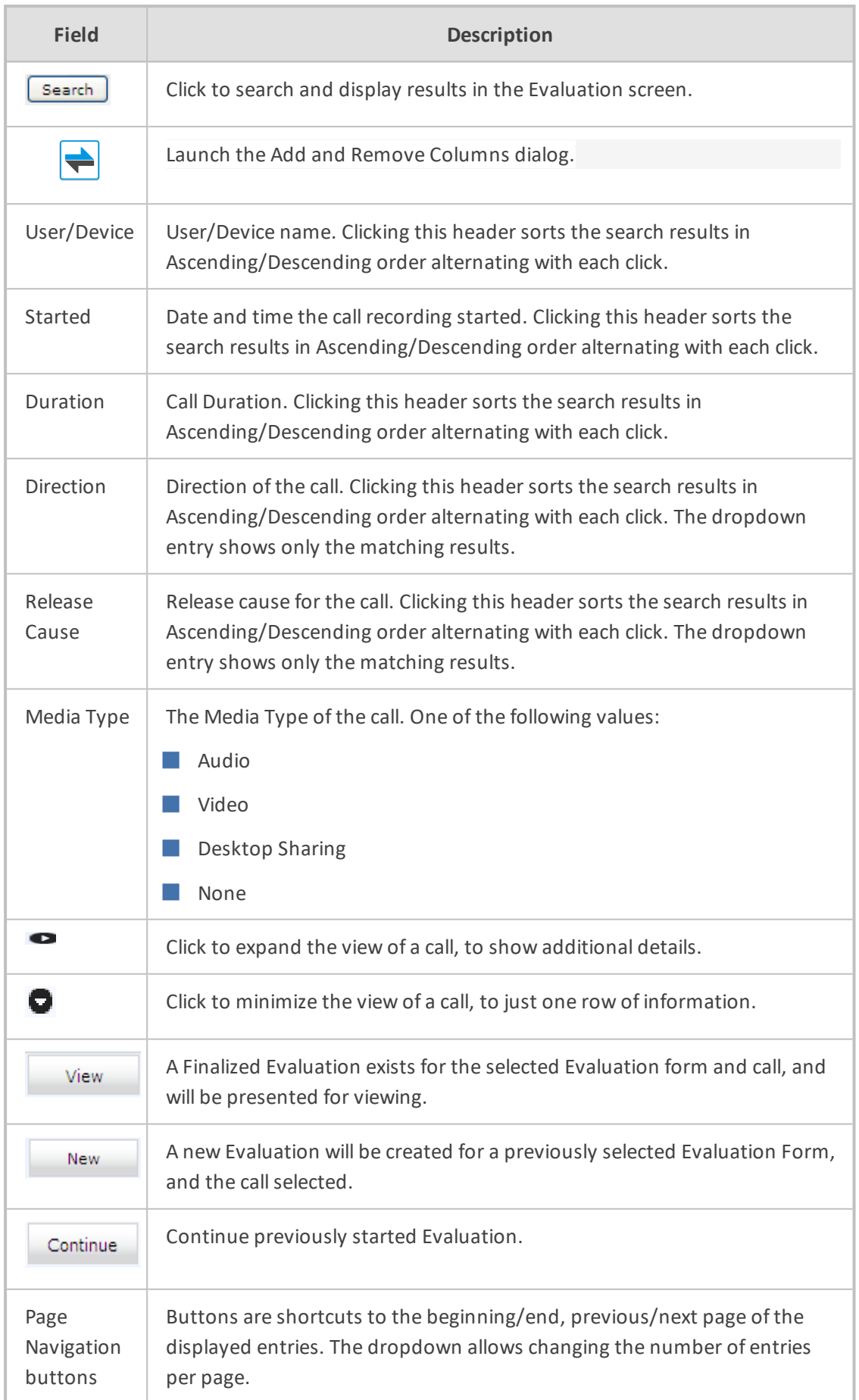

#### ➢ **To start an evaluation:**

**1.** Open the Select Evaluation Form (Evaluation tab > Evaluation folder > Perform Evaluation).

**Figure 6-131: Select Evaluation Form**

| Select Evaluation Form  |                                                                                                    |        |  |  |  |  |  |  |
|-------------------------|----------------------------------------------------------------------------------------------------|--------|--|--|--|--|--|--|
| ≎<br>Name               | <b>Description</b>                                                                                                    | Select |  |  |  |  |  |  |
| <b>Customer Service</b> | Evaluate service team, quality of answers, responsiveness and ability to resolve customer issue even when customer may be hostile                                              | Select |  |  |  |  |  |  |
| test                    |                                                                                                    | Select |  |  |  |  |  |  |
| Agent Scoring           | Agent Scoring Evaluation form                                                                                                    | Select |  |  |  |  |  |  |
|                         | $\begin{bmatrix} 14 \\ 24 \end{bmatrix}$ cd $\begin{bmatrix} 1 \\ 1 \end{bmatrix}$ as $\begin{bmatrix} 1 \\ 1 \end{bmatrix}$ [10 $\blacktriangledown$ ]<br>$(1 \text{ of } 1)$ |        |  |  |  |  |  |  |

**Figure 6-132: Evaluation Form User Selection**

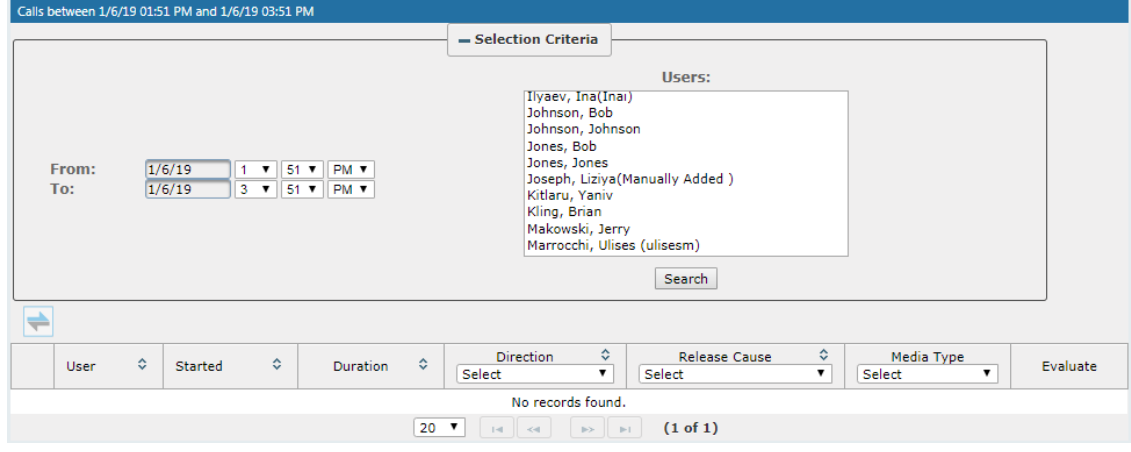

- **2.** Select the user to evaluate, select a search date range and then click  $\boxed{\text{Search}}$ . A list of call records for the selected user is displayed.
- **3.** Click select the form for this evaluation; the Call Search/Selection screen launches for the user to select the calls to evaluate.

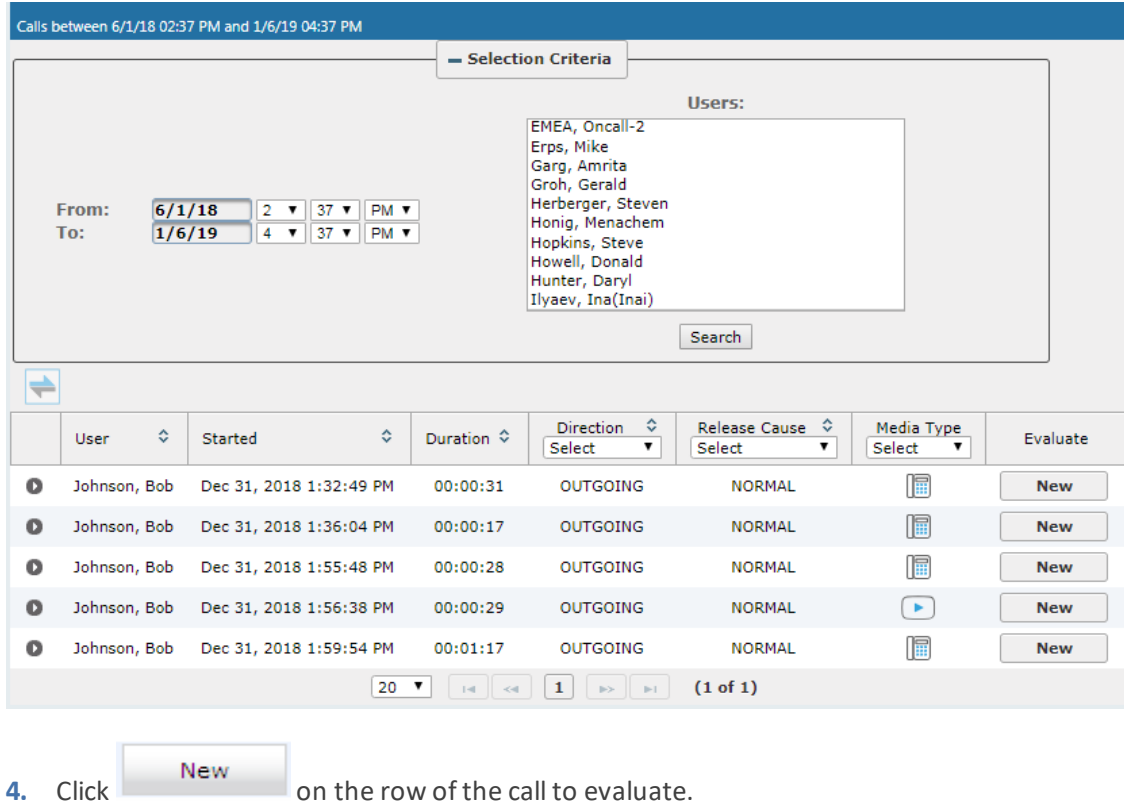

## **Figure 6-133: Select Call to Evaluate**

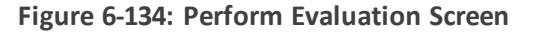

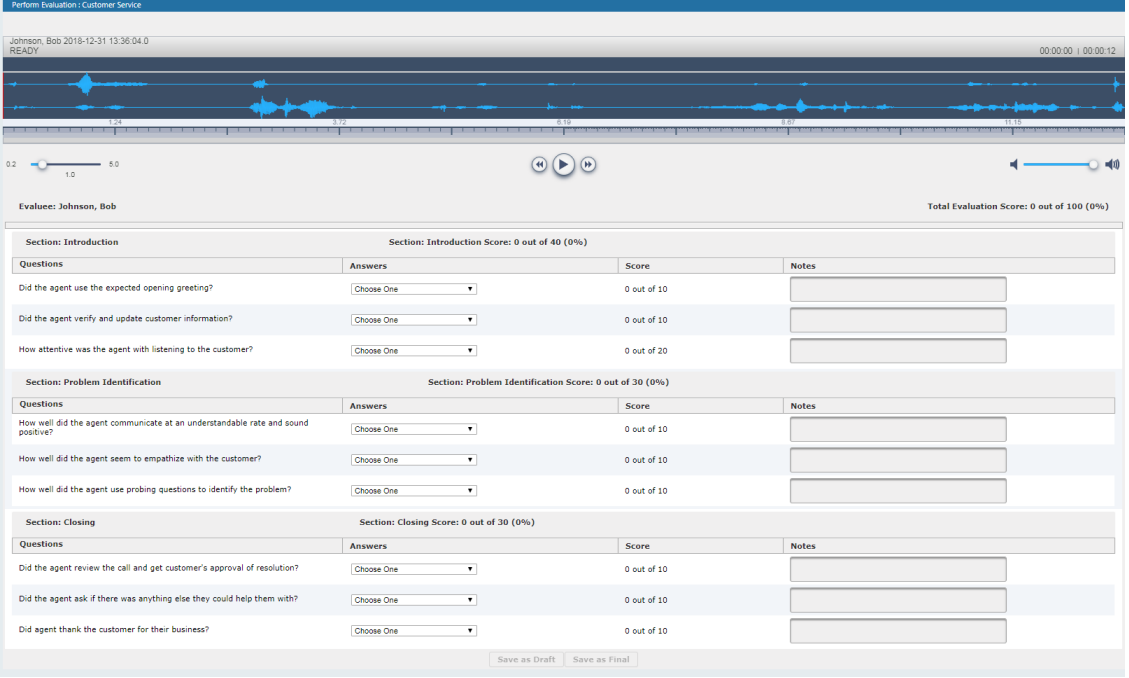

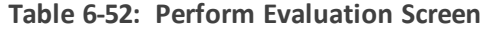

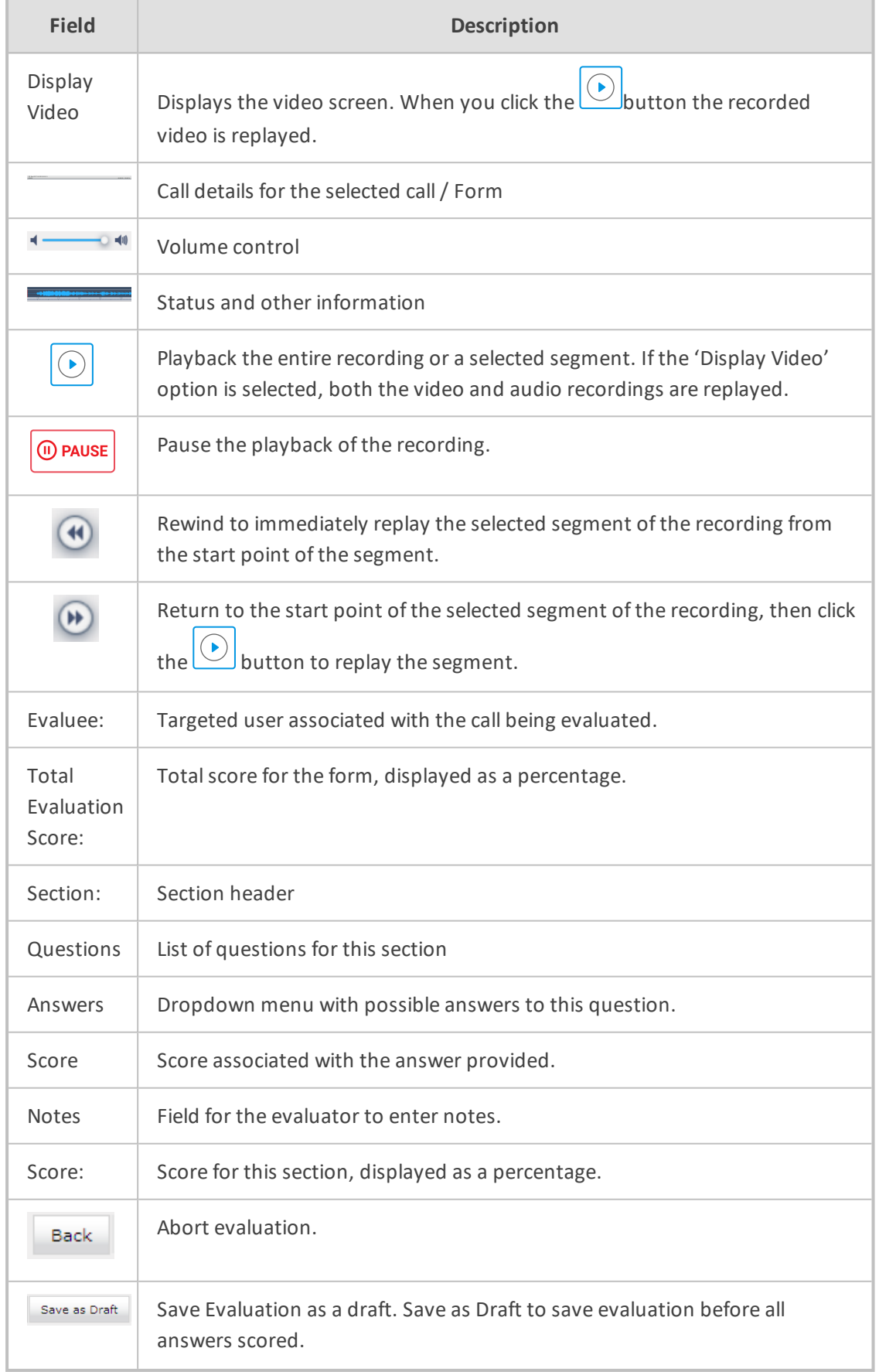

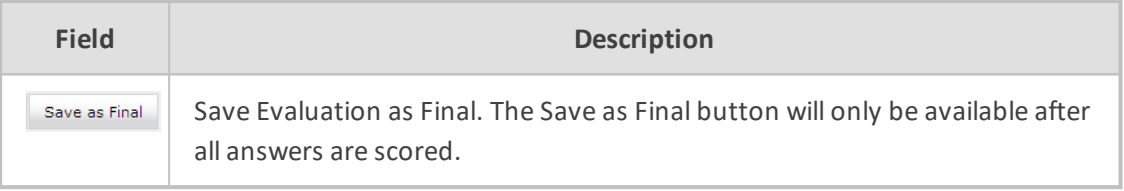

#### ➢ **To perform the evaluation:**

- **1.** Start the evaluation as described previously.
- **2.** If an evaluation was previously started, click the **continue** button to resume it.
- **3.** Start the evaluation by clicking the player buttons (Play/Stop) and moving back/forward by dragging the audio position indicator in the player.
- **4.** For every Question, select the appropriate answers and optionally add notes in the Notes area.
- **5.** To stop the evaluation before completing the form, select save as Draft to save the current evaluation and resume later.
- **6.** After all questions are answered, the save as Final button becomes available.
- **7.** Click save as Final to complete the evaluation.

#### ➢ **To review evaluations:**

#### **Figure 6-135: Review Evaluations**

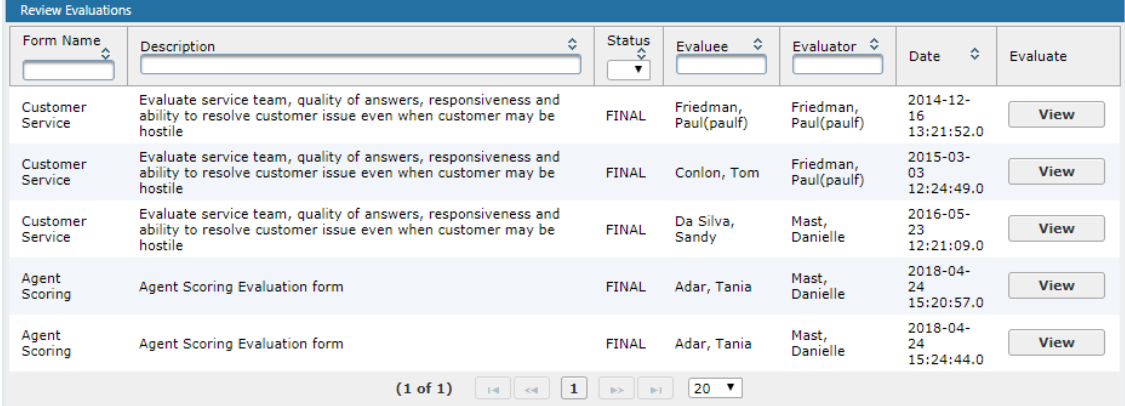

#### **Table 6-53: Review Evaluations – Field Descriptions**

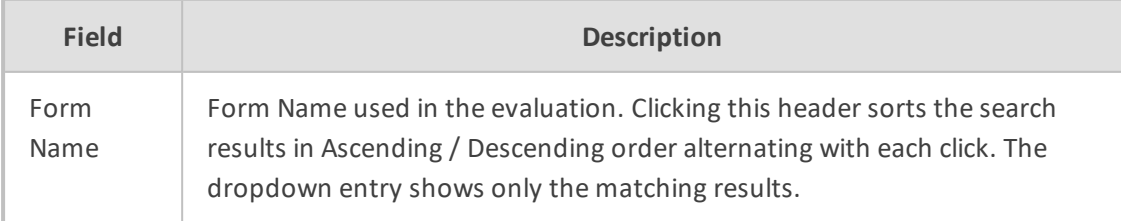

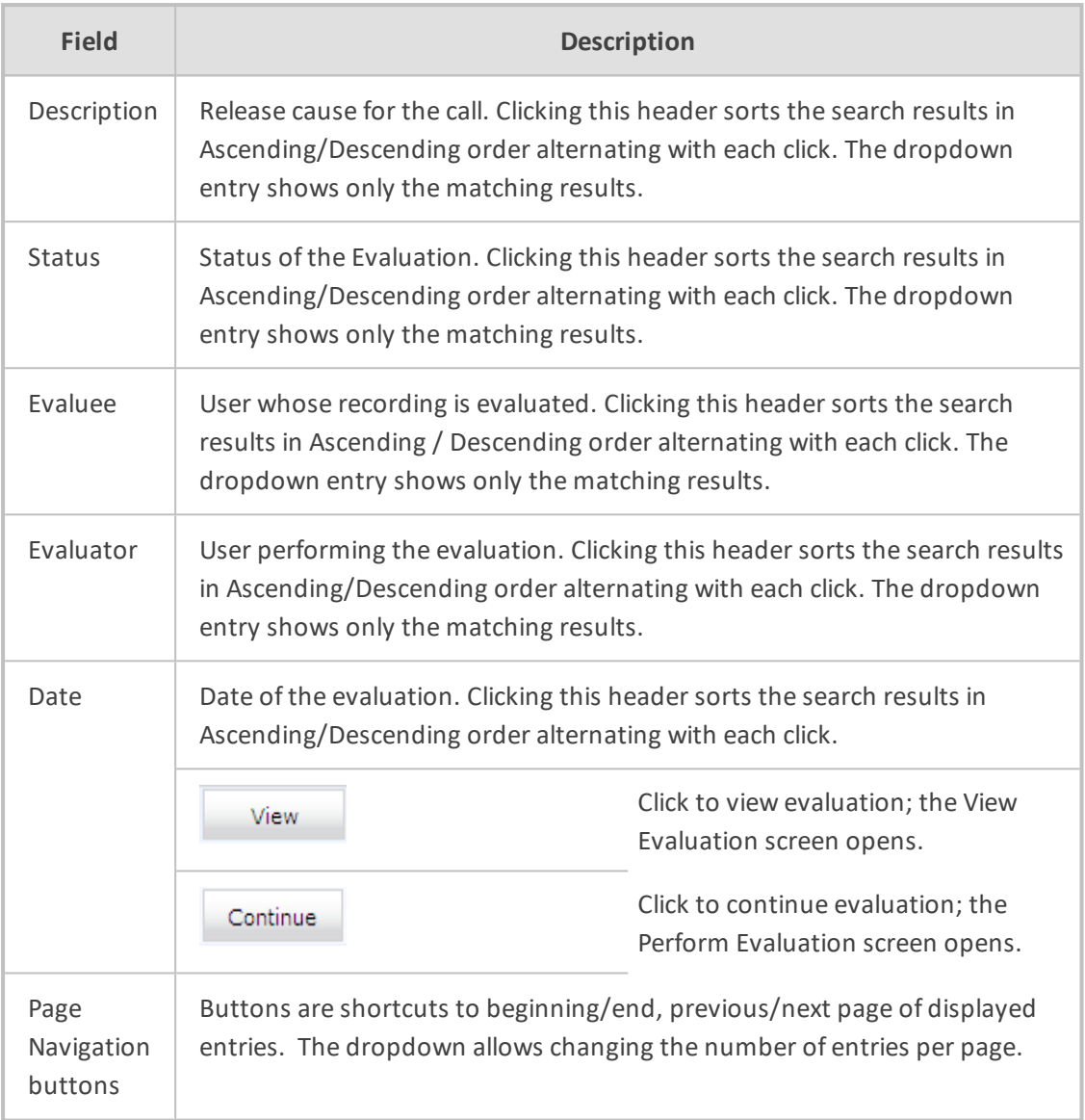

#### ➢ **To review evaluations:**

- **1.** Open the Review Evaluations screen (**Evaluation** tab > **Evaluation** > **Review Evaluations**).
- **2.** Click to open the View Evaluation screen, or continue to open the Perform Evaluation screen to complete the evaluation.

## ➢ **To create an Average Score Report:**

**1.** Open the Average score report screen (**Evaluation** tab > **Evaluation** folder > **Report**).

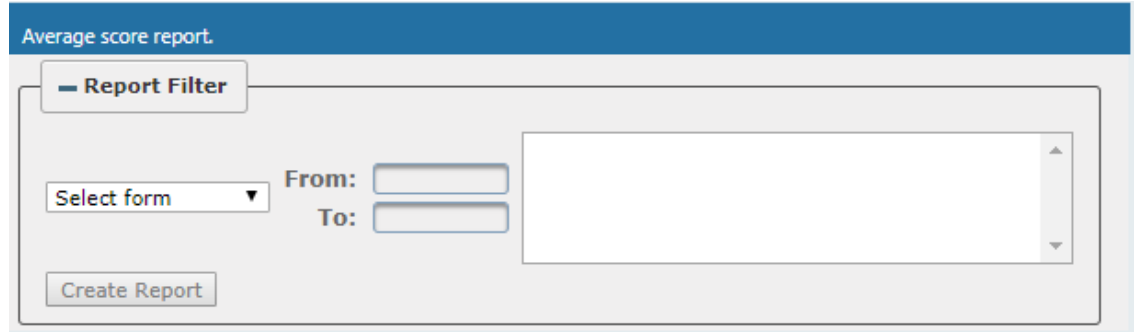

- **2.** Select the evaluation by entering the search data into the report filter area.
- **3.** Click **Create Report** to create the report; the report is displayed on the screen.

#### ➢ **To export a report (to Excel):**

**1.** Create the report as described above.

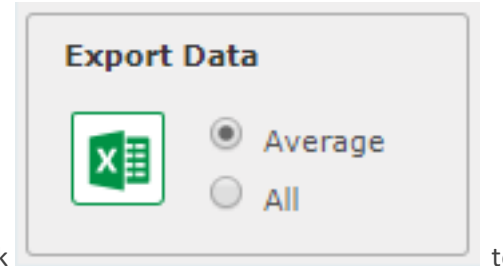

**2.** Select the Average or All button and click the export to export the data; you're prompted to save or open the exported file.

## **Figure 6-136: Average Score Report**

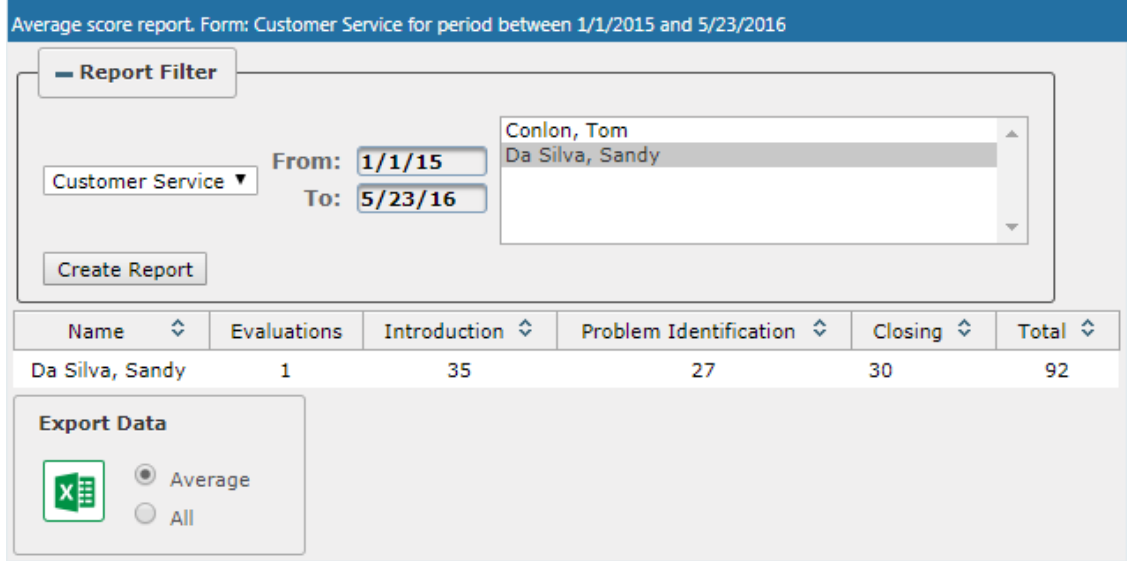

#### **Table 6-54: Average Score Report – Field Descriptions**

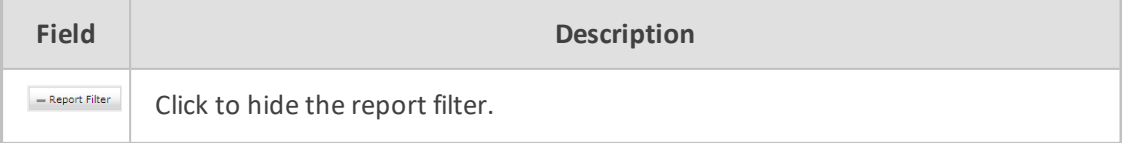

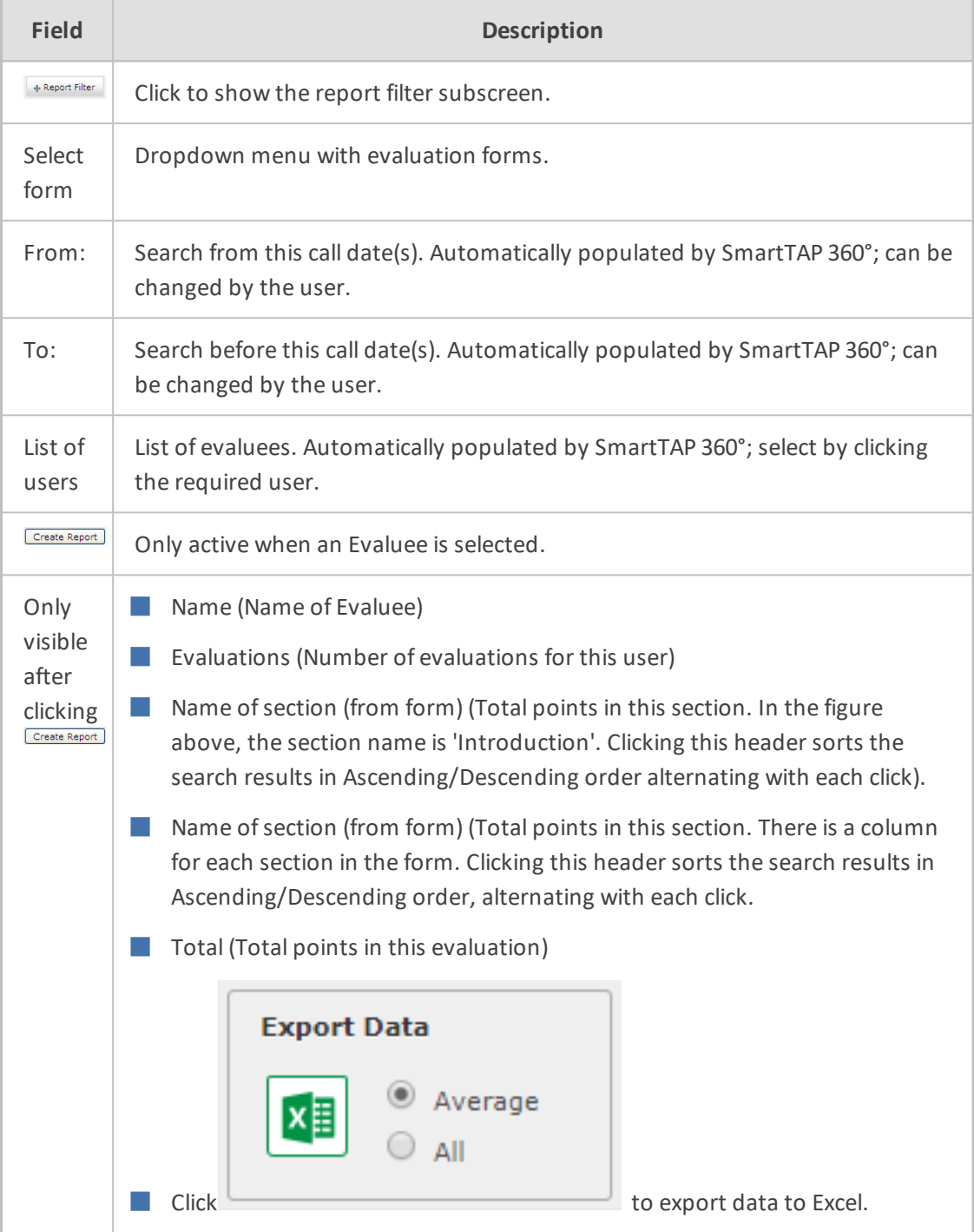

## **Managing Instant Messages**

Instant Messages are managed in the Search Messages Navigation screen, under the Messages tab. These messages reflect either person-to-person chat between two users or group chat between two or more users. When you select a conversation record (as shown below), you can view the action conversation made between the parties (as shown below).
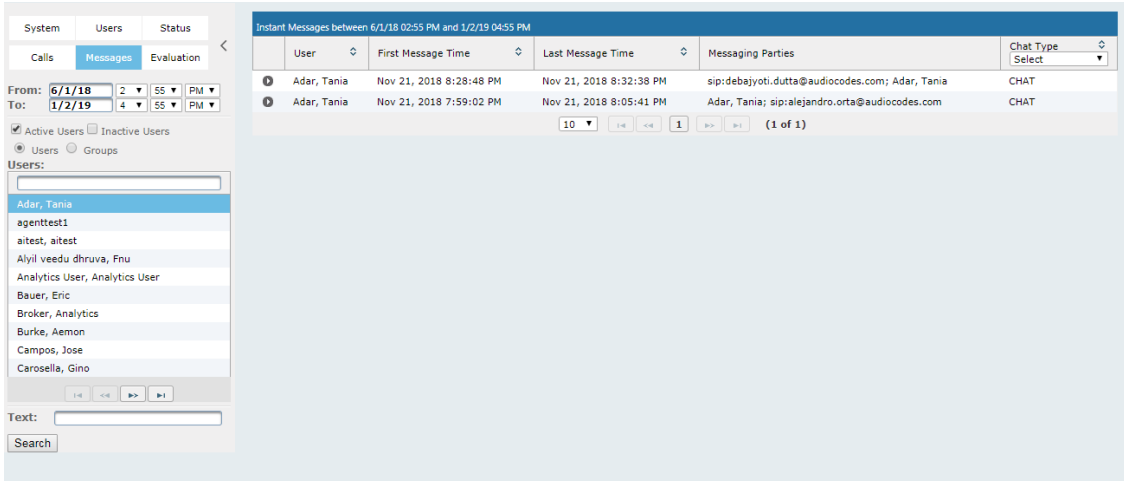

### **Figure 6-137: Managing Messages**

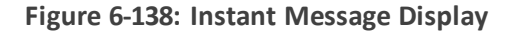

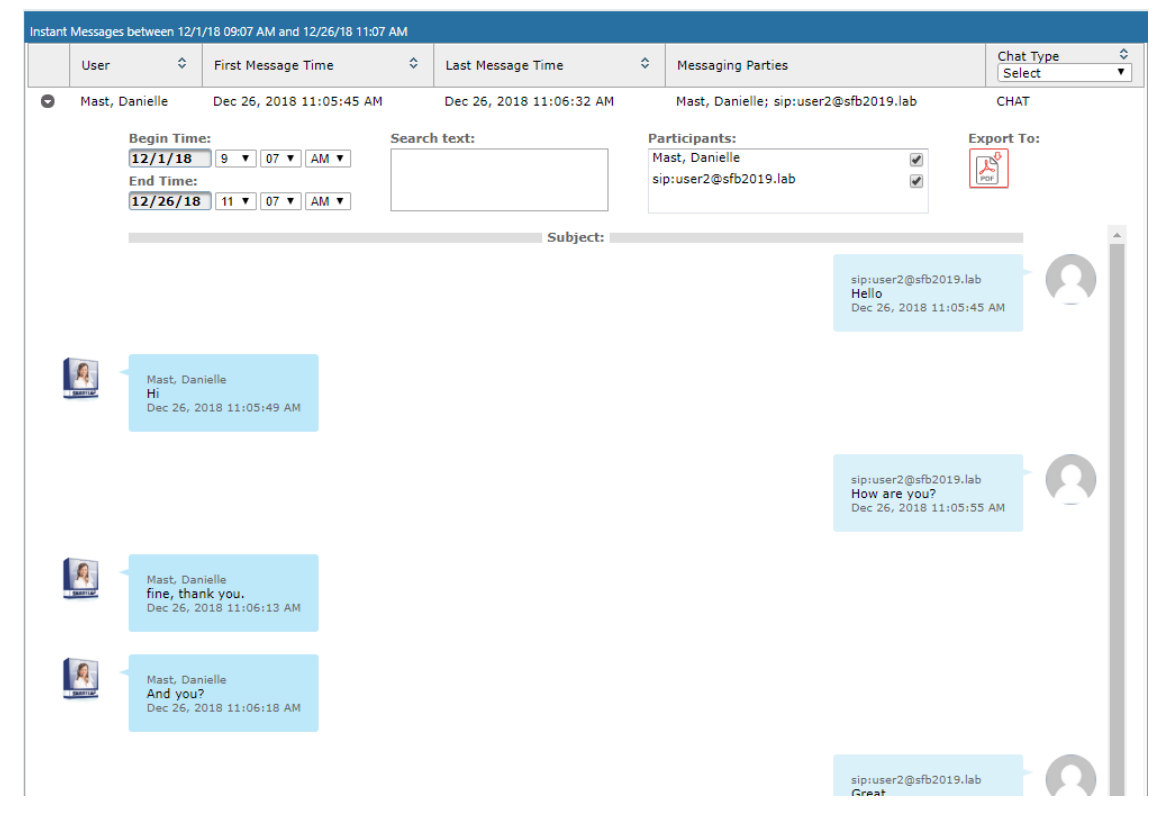

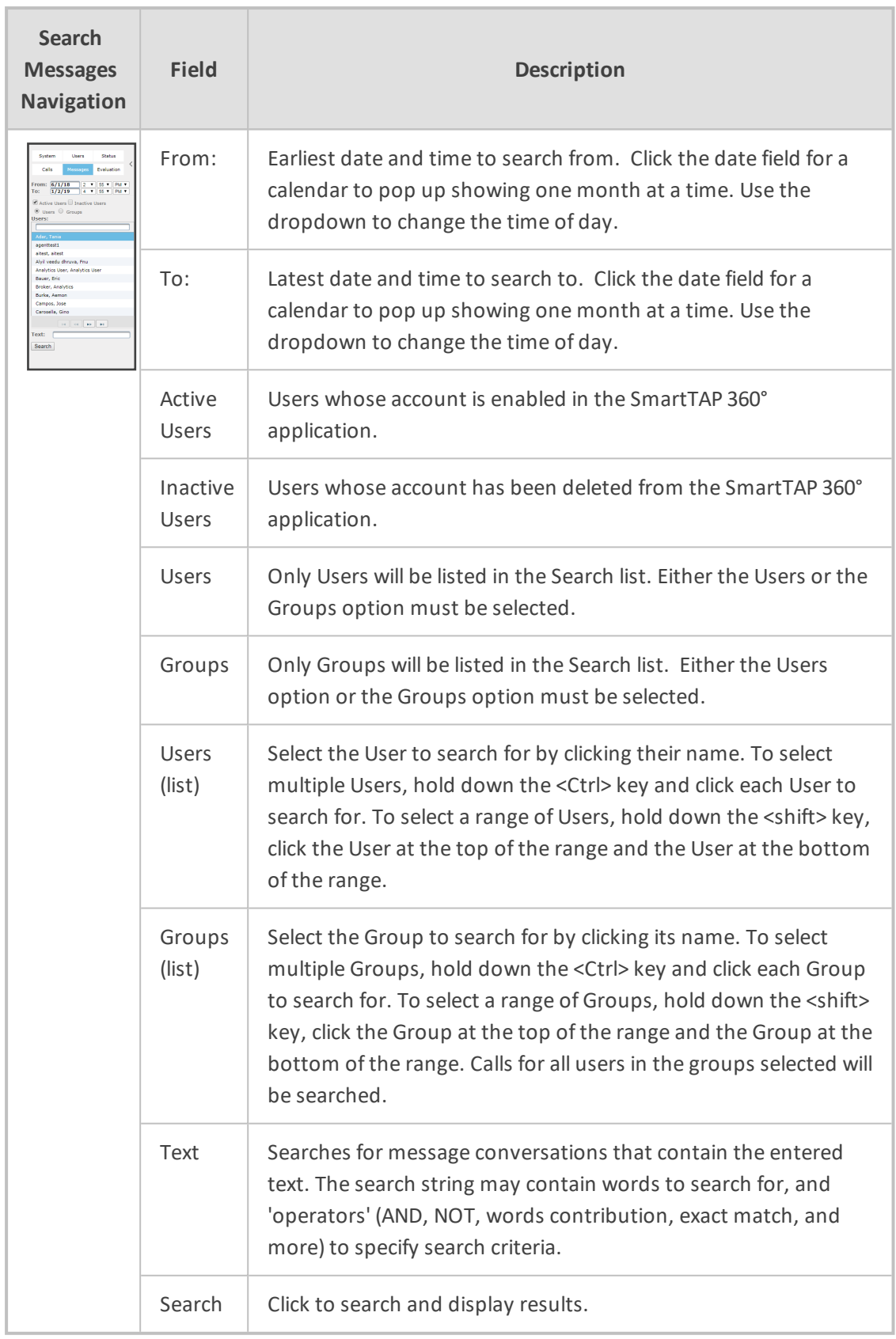

### **Table 6-55: Search Messages Navigation Screen - Messages Tab**

### <span id="page-182-0"></span>**Searching for Messages**

This section shows how to search for messages.

#### ➢ **To search for messages:**

**1.** Click the **Messages** tab to open the Search Messages screen.

**Figure 6-139: Instant Message Search**

| <b>Status</b><br>System<br><b>Users</b>                                                                                                    |                                   | Instant Messages between 1/6/19 03:37 PM and 1/6/19 05:37 PM |                                         |                          |                                                                 |
|----------------------------------------------------------------------------------------------------|-----------------------------------|--------------------------------------------------------------|-----------------------------------------|--------------------------|-----------------------------------------------------------------|
| $\langle$<br>Calls<br>Evaluation<br>Messages                                                                                                    | $\hat{\mathbf{v}}$<br><b>User</b> | $\Diamond$<br>First Message Time                             | $\hat{\mathbf{v}}$<br>Last Message Time | <b>Messaging Parties</b> | $\hat{\mathbf{v}}$<br>Chat Type<br>$\pmb{\mathrm{v}}$<br>Select |
| From: $\sqrt{1/6/19}$<br>3 7 37 7 PM 7<br>$5 \times 37 \times 10^{10}$<br>To:<br>1/6/19                                                                                                    | No records found.                 |                                                              |                                         |                          |                                                                 |
| Active Users Inactive Users<br>◎ Users ◎ Groups<br>Users:<br>Adar, Tania                                                                                                    |                                   |                                                              |                                         |                          |                                                                 |
| agenttest1                                                                                                    |                                   |                                                              |                                         |                          |                                                                 |
| aitest, aitest<br>Alyil veedu dhruva, Fnu                                                                                                    |                                   |                                                              |                                         |                          |                                                                 |
| Analytics User, Analytics User<br>Bauer, Eric                                                                                                    |                                   |                                                              |                                         |                          |                                                                 |
| <b>Broker, Analytics</b>                                                                                                    |                                   |                                                              |                                         |                          |                                                                 |
| Burke, Aemon<br>Campos, Jose                                                                                                    |                                   |                                                              |                                         |                          |                                                                 |
| Carosella, Gino<br>$\  \cdot \  = \left\  \cdot \left\  \cdot \right\  = \left\  \cdot \right\  = \left\  \cdot \right\ $ |                                   |                                                              |                                         |                          |                                                                 |
| Text:                                                                                                    |                                   |                                                              |                                         |                          |                                                                 |
| Search                                                                                                    |                                   |                                                              |                                         |                          |                                                                 |

**2.** In the Search Navigation screen (left side of the screen), enter the time range, and then select the type of Users.

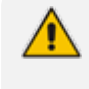

When searching for messages within a time range, only conversations that contain messages within the provided time range will be returned in the search results.

- **3.** Select either the Users or the Groups option.
	- Selecting the User option changes the display below to show a list of Users.
	- Selecting the Groups option changes the display below to show a list of Groups and Sub Groups (if the Search Sub Groups option is selected).
- **4.** Select one of more User or Groups by highlighting them in the list (see the notes above on Search Calls Navigation screen fields and on how to select more than one User or Group).
- **5.** Optionally, enter the text for search output conversations to contain. Instant messages and conversations can be filtered using SmartTAP 360°'s Full-Text search feature built on top of 'MySQL Boolean Full-Text Search'. The search field value is logically ANDed and applied to the instant messages search criteria. All instant message conversations that have at least one message with the matching search text as part of the message body will be displayed in the instant message conversations table. MySQL Boolean full-text search supports the operators shown in the table below. More detailed examples can be found inside MySQL online documentation, available at

<http://dev.mysql.com/doc/refman/5.6/en/fulltext-boolean.html>

**6.** If files are sent between two call parties, you can search for the filename in the free 'Text' field (see example "File Transfer Messages" in Searching for [Messages](#page-182-0) on the previous [page](#page-182-0)).

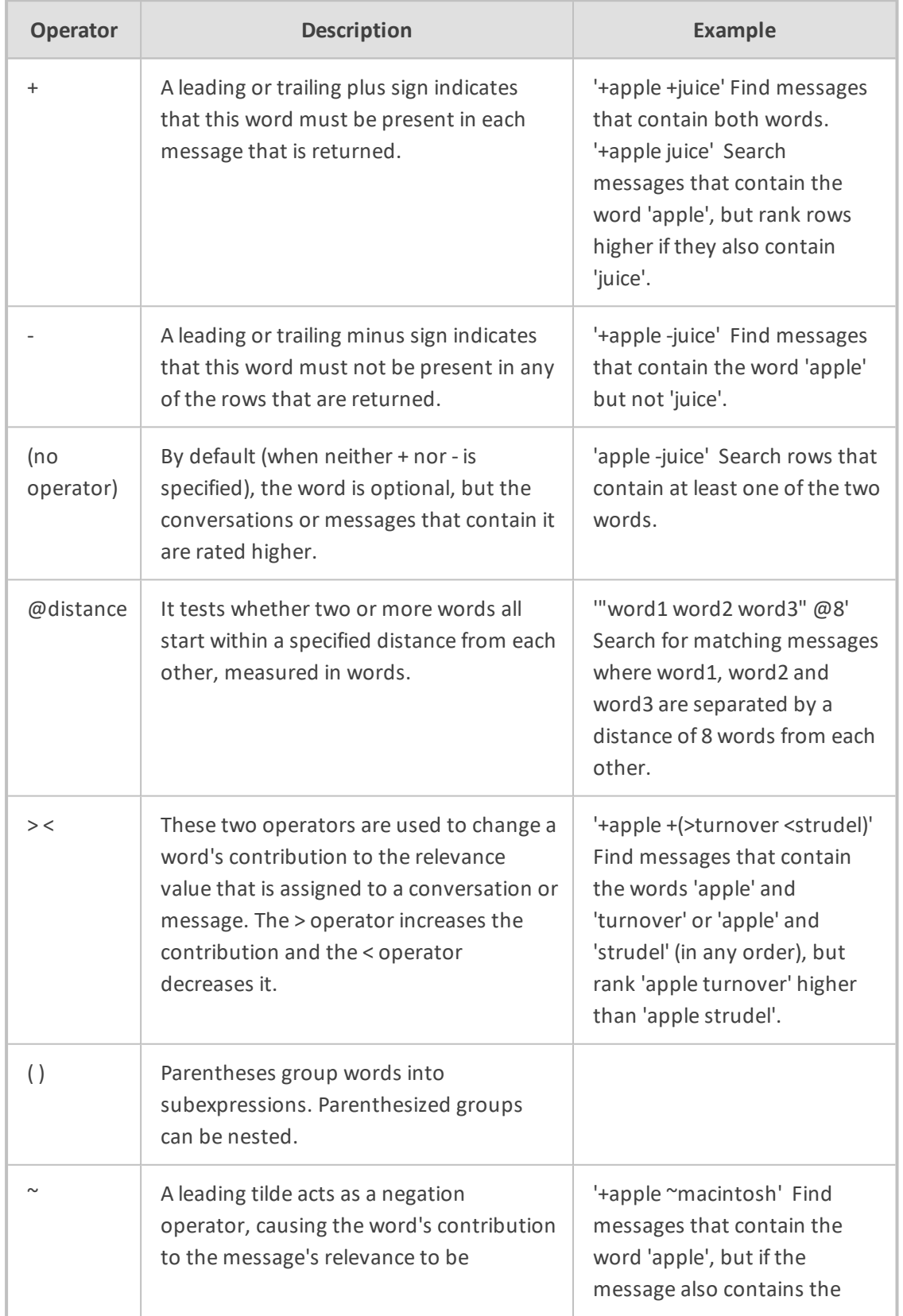

### **Table 6-56: Operators Supported by MySQL Boolean Full-Text Search**

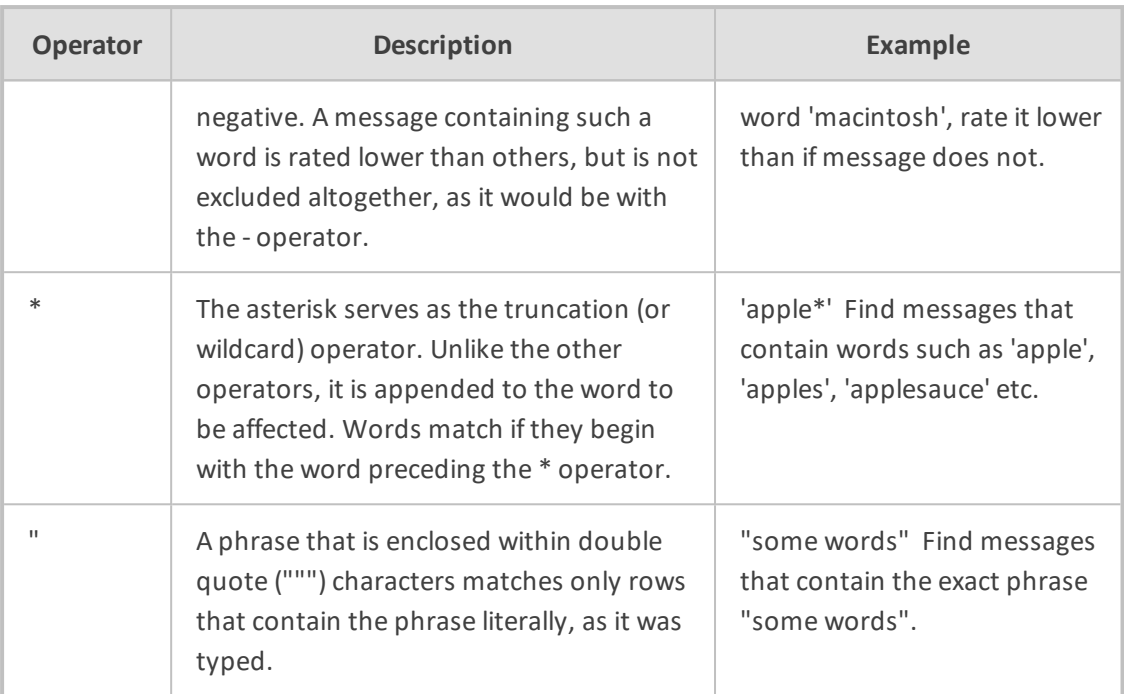

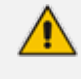

Some words (also known as stopwords) are ignored in full-text searches. In SmartTAP 360°, the minimum length of the word for full-text searches is 2.

- **7.** Click to start the search for the Messages matching the search criteria; the results are displayed in the Search Messages Results screen to the right.
- **8.** From the Chat Type drop-down list, select either Chat or Group Chat; the results are filtered accordingly.

### **Figure 6-140: Search Messages Results-Person-to-Person Chat**

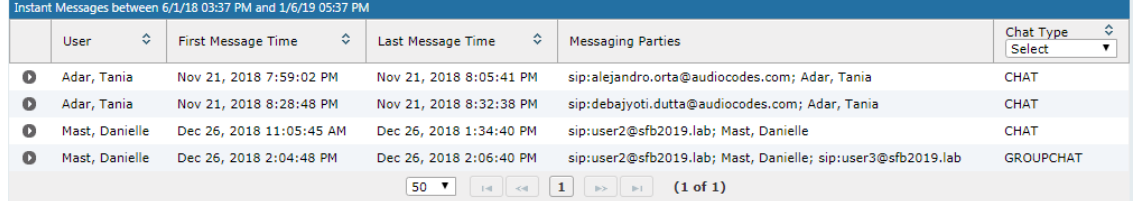

### **Figure 6-141: Search Messages Results-Group Chat**

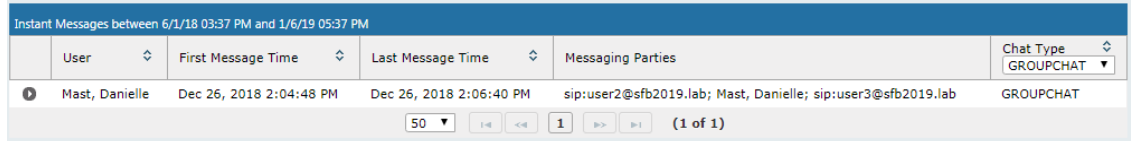

The search result fields are described in the table below.

**Table 6-57: Search Messages Results**

| <b>Field</b> | <b>Description</b>                                          |
|--------------|-------------------------------------------------------------|
| User         | User name. Clicking this header sorts the search results in |

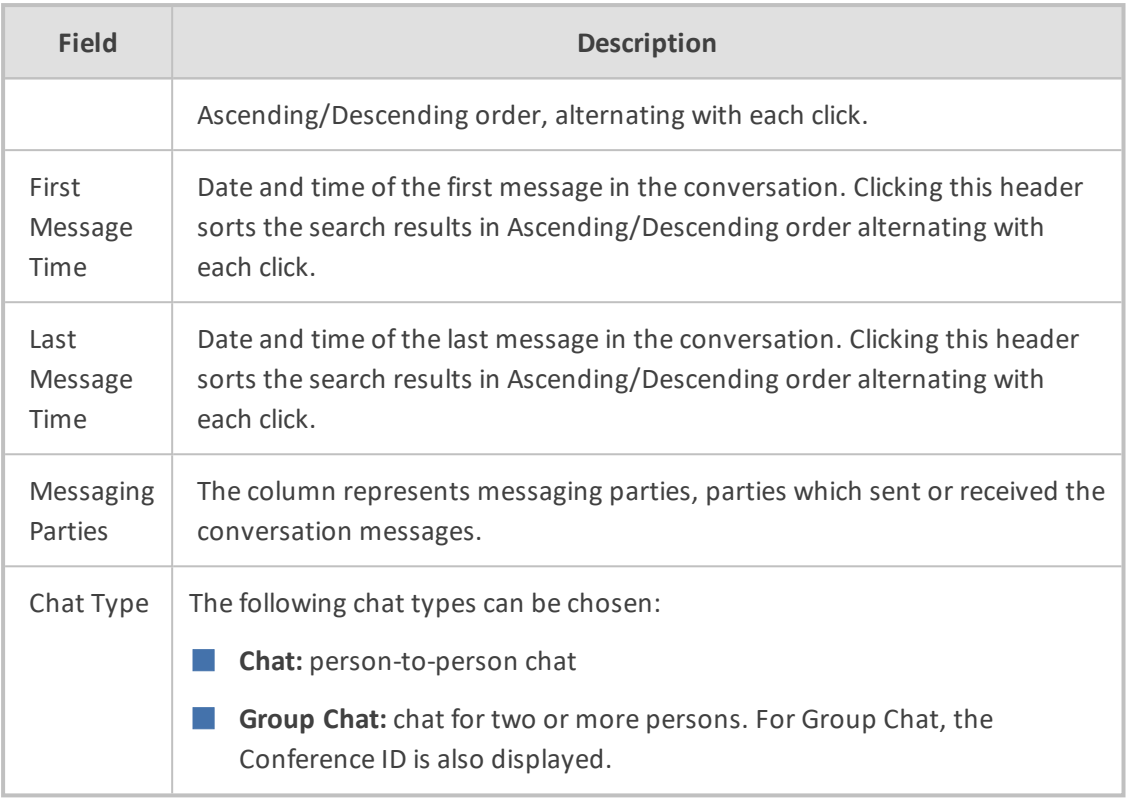

**9.** Click the arrow adjacent to the message whose conversation details you wish to view.

Example conversations are displayed below. Note that when files are sent between two parties, the file information is also displayed in the conversation dialog (see example "File Transfer Messages" in Searching for [Messages](#page-182-0) on page 176).

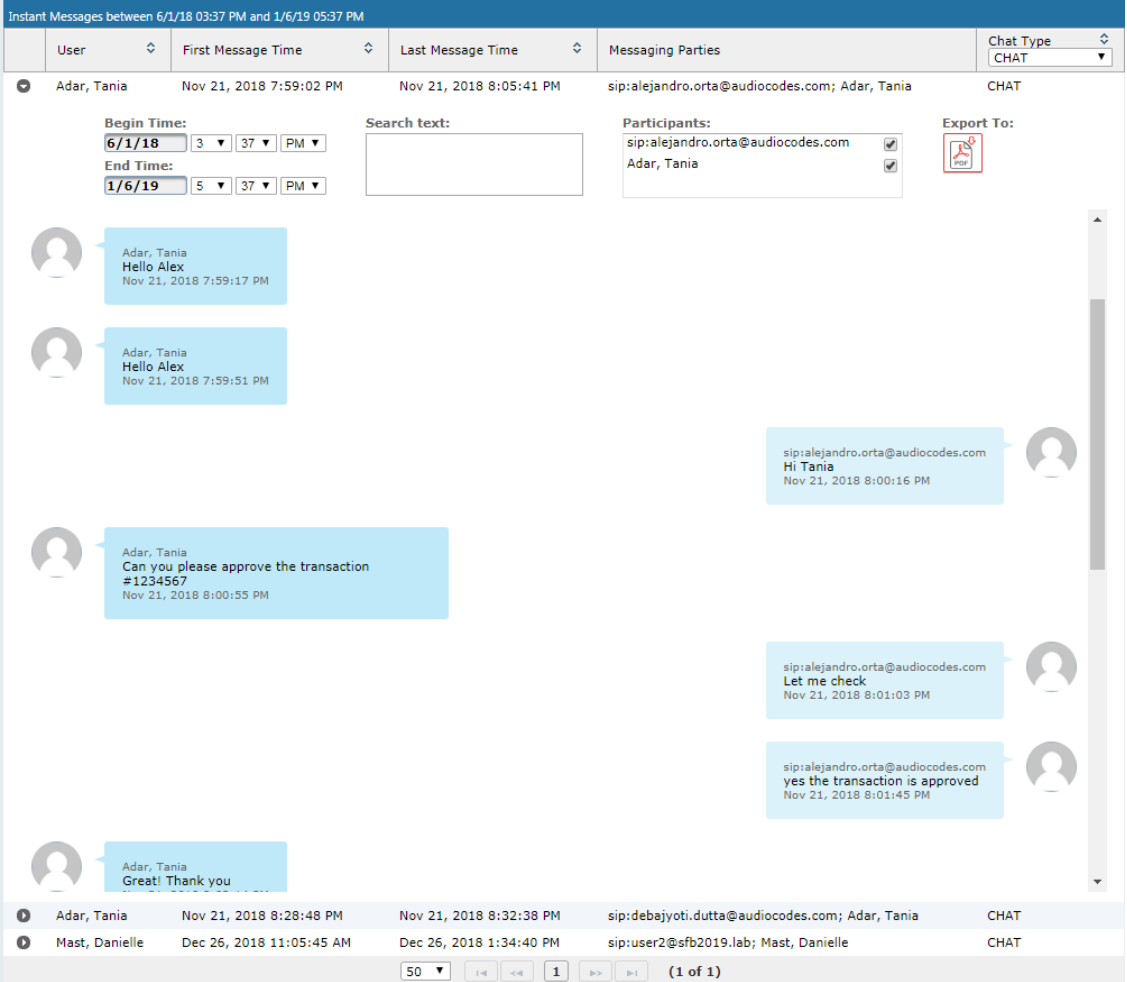

### **Figure 6-142: Search Messages Results-Person to Person Chat**

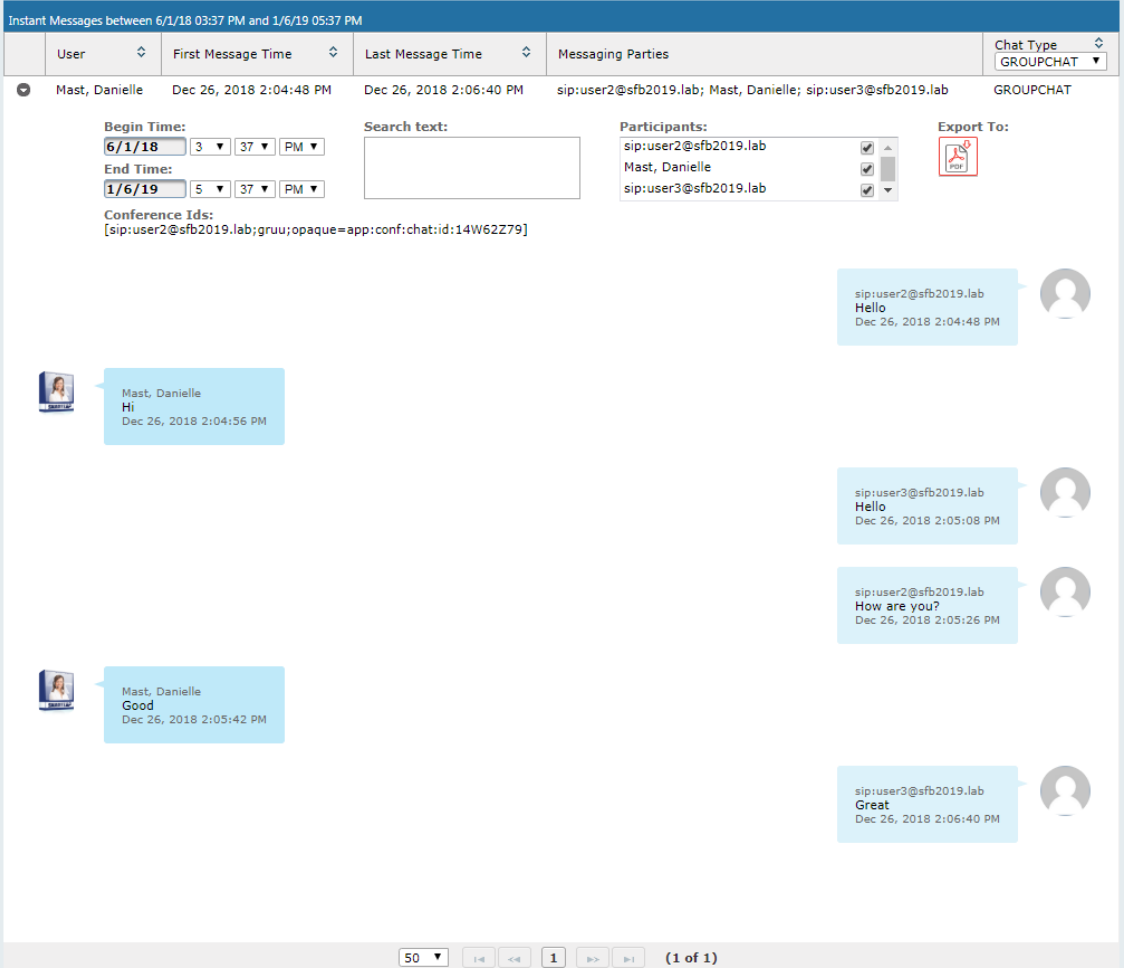

### **Figure 6-143: Group Chat Recording**

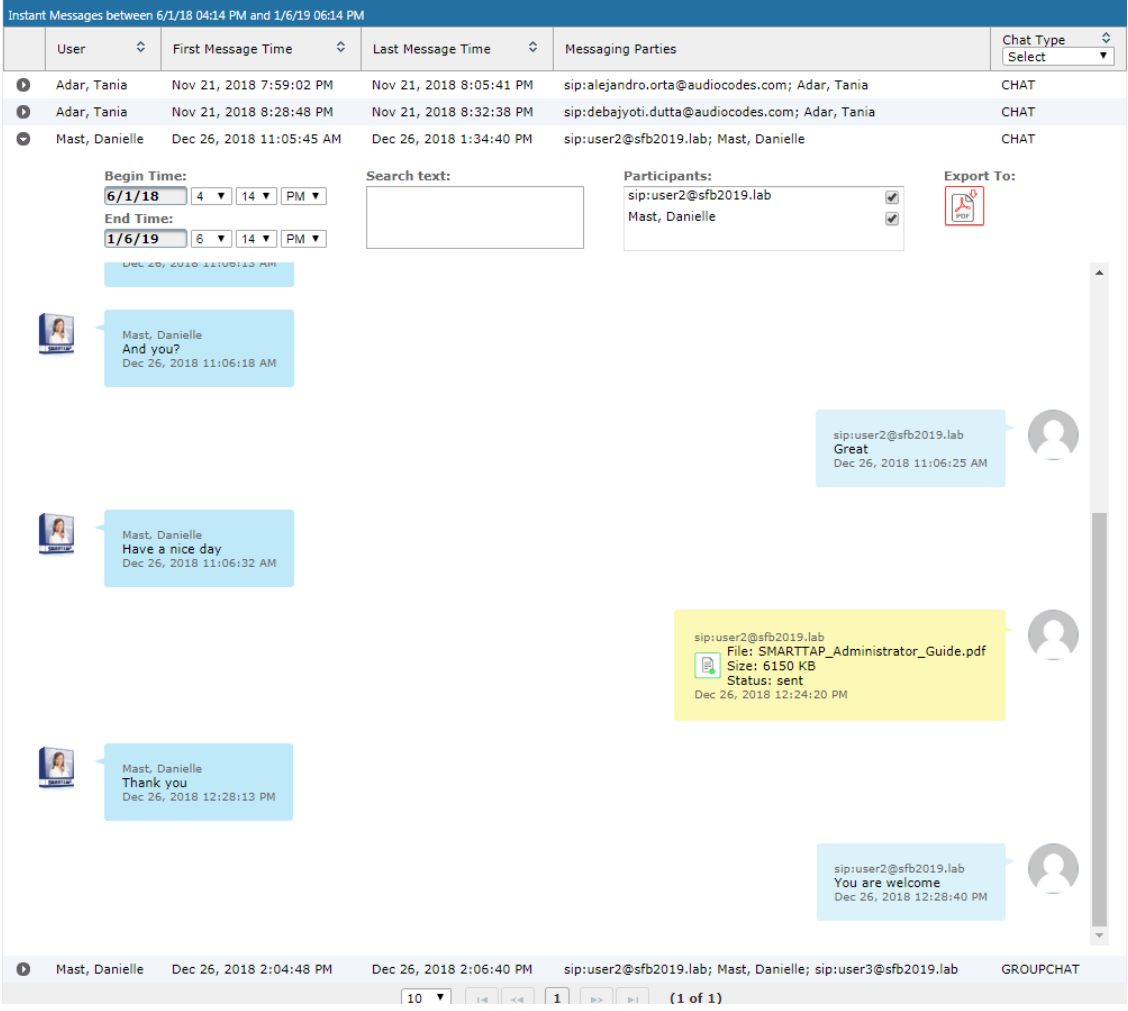

### **Figure 6-144: File Transfer Messages**

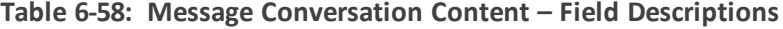

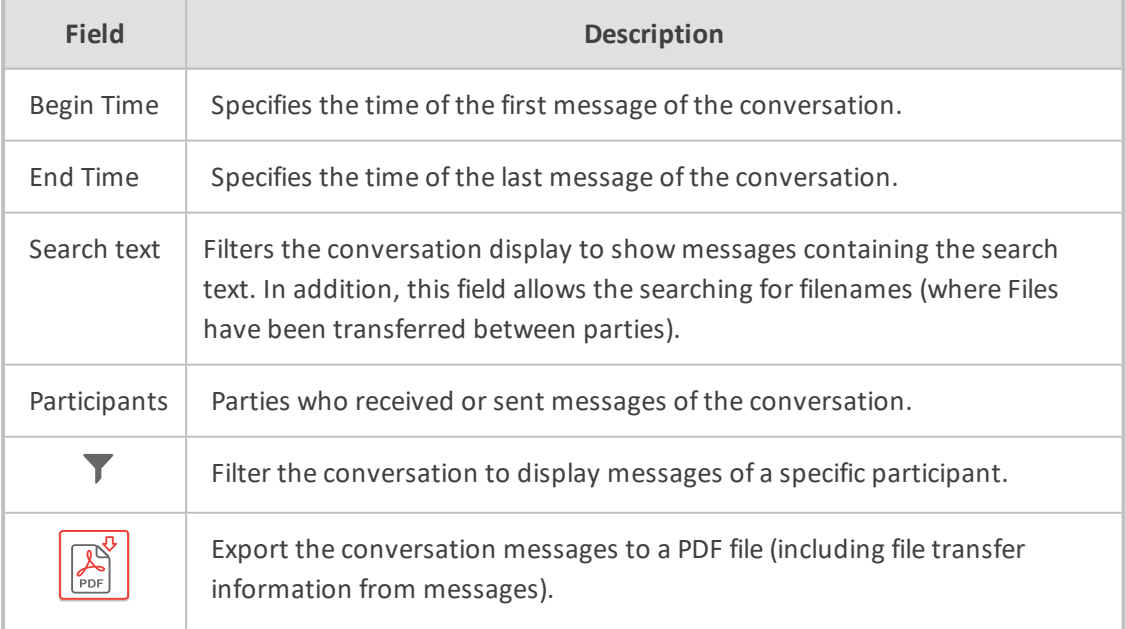

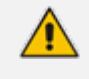

SmartTAP 360° displays a collection of messages in one conversation based on the time and participants.

# **7 Single Sign-On for SmartTAP 360°**

This chapter describes the Single Sign-On functionality for SmartTAP 360°. Single Sign-On (SSO) simplifies the login process for domain users. The user logs into their machine using domain credentials and then attempts to access the SmartTAP 360° Web server via a Web browser such as IE, Chrome or Firefox. Without SSO, the user is directed to a simple login form in which a Username and Password are entered and given to SmartTAP 360° to authenticate. When SSO is enabled, the user is authenticated in the background through Active Directory using the same domain credentials that were used to log into the machine. This bypasses the login page and immediately opens the Welcome page. This allows for a streamlined entry to the SmartTAP 360° Web interface and for quick access to to different SmartTAP 360° pages.

### **Figure 7-1: Simple and Protected GSS-API Negotiation Mechanism (SPNEGO) Web Authentication Ser-**

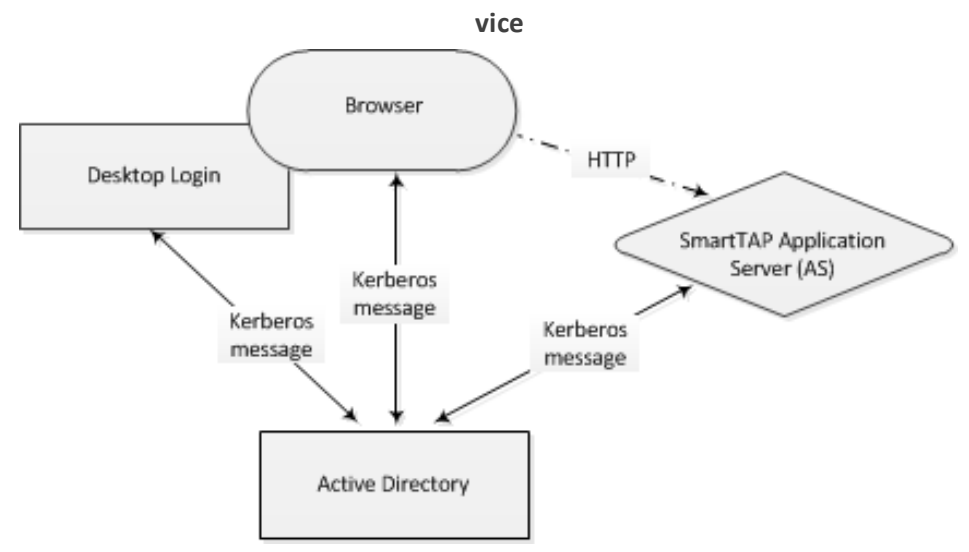

- **●** Before getting started, contact AudioCodes support to make sure your network is SSO-ready. In some environments, problems may arise if users from two different domains attempt to perform SSO to the SmartTAP 360° server.
	- **●** SSO was successfully tested with both Client Users and the SmartTAP 360° server on the same domain with a single LDAP Active Directory server.
	- SSO was successfully tested with Client Users on one domain and with the SmartTAP 360° server on a separate domain, with one-way forest trust between the domains.

### ■ **Prerequisites**

LDAP configuration is optional if all Clients using SSO were manually added to the SmartTAP 360° database. If they were not manually added, then LDAP must be configured so that SmartTAP 360° can validate the user and find the user's Roles/Permissions (see [Configuring](#page-79-0) SSL on page 73

### ■ **Terms**

Before configuration, it's best to get acquainted with the terms used (see also the Variables List in Section Variables List below). Use the table below as a reference.

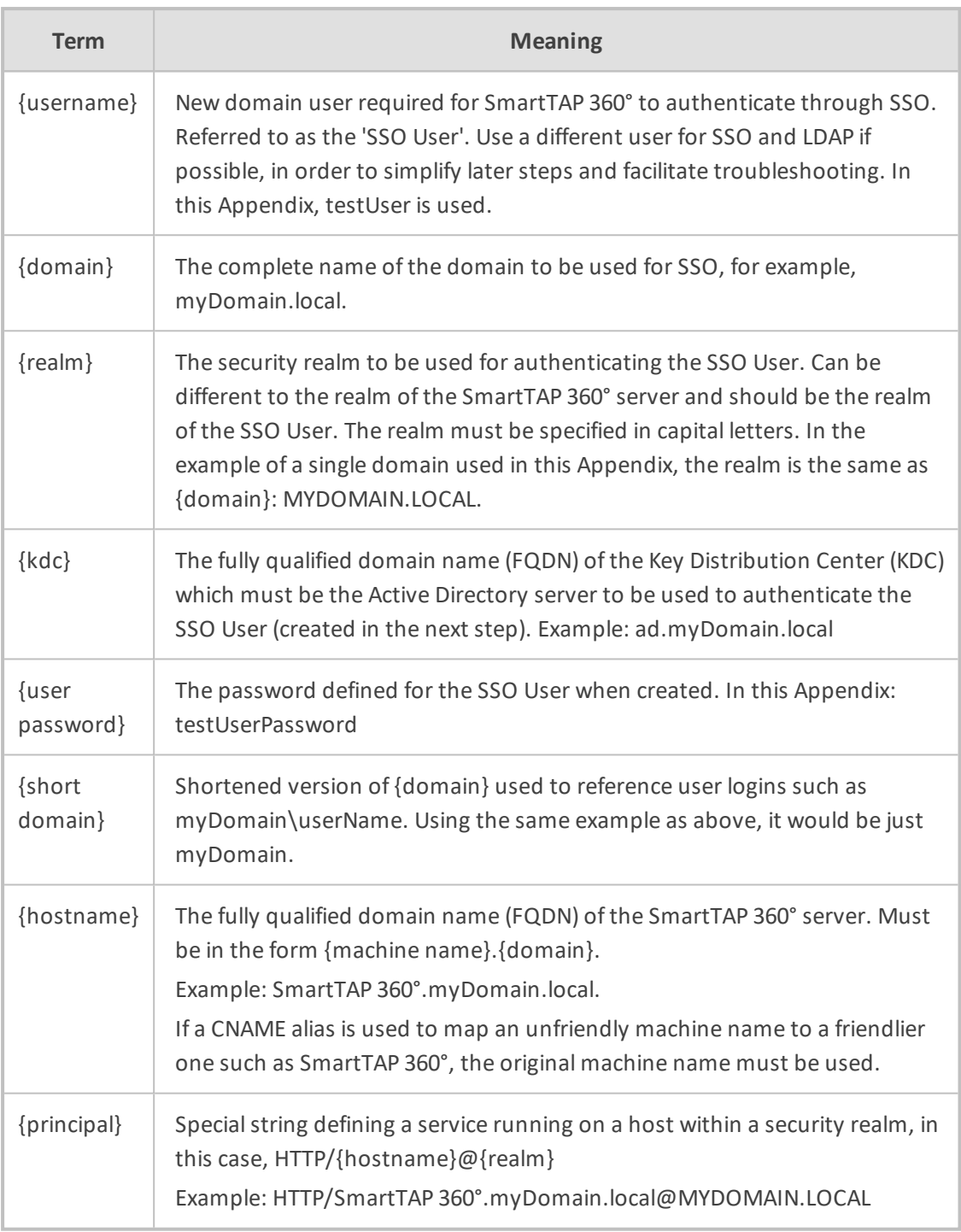

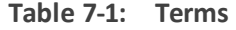

# **Single Sign-On Variables**

### ■ **Variable List:**

For reference, note your variables here. It may be useful to print out this page and write them all down, or to fill in these details in this or another document.

{username}\_\_\_\_\_\_\_\_\_\_\_\_\_\_\_\_\_\_\_\_\_\_\_\_\_\_\_\_\_\_\_\_\_\_\_\_\_\_\_\_\_\_\_\_\_\_\_\_\_\_\_\_\_\_\_\_\_

{user password} \_\_\_\_\_\_\_\_\_\_\_\_\_\_\_\_\_\_\_\_\_\_\_\_\_\_\_\_\_\_\_\_\_\_\_\_\_\_\_\_\_\_\_\_\_\_\_\_\_\_\_\_

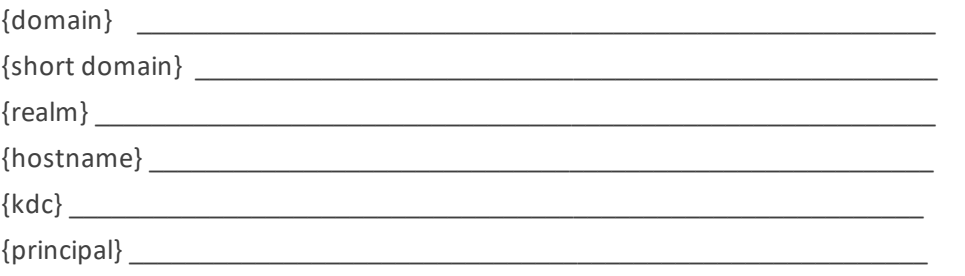

### ■ **Validate the Hostname to be Used for the Principal Name**

A CNAME alias for the SmartTAP 360° server can cause problems when used as part of the Principal Name. A Client machine will request a Kerberos ticket for the FQDN using the actual hostname, not the version using the CNAME. So the Principal to be used must contain the name that the Client will be requesting.

Validate that the hostname is OK to use in the Principal by pinging the name from the command shell:

ping {hostname}

The command shell then prints out

Pinging {ping destination name} [IP Address]

If {ping destination name} is the same as {hostname}, then this is the correct hostname to use for the Principal. If different, then the correct hostname must be investigated further. Most likely, {ping destination name} is the correct one to use. However, SSO may have to be configured in SmartTAP 360° and Wireshark run in order to see what hostname the Client machine will use when requesting a ticket from Kerberos.

### ■ **Windows KTPASS Command and Choice of User**

Active Directory must then be commanded to map the HTTP service on the SmartTAP 360° server to the newly created user. The ktpass command included on Windows servers will be used. It must also be run on the Active Directory server.

ktpass changes the SSO user's attributes. It strips the realm from the data specified in the command when setting the user attribute. The realm must be specified in the command as it will be part of the next attribute that is modified. Using the setspn command does the same thing. The user's userPrincipalName is then changed to be the complete Principal Name. This makes it appear as if the user's login ID is now the Principal Name but sAMAccountName is unchanged.

ktpass most importantly creates the keytab for the Principal. SmartTAP 360° does not need this file to be exported. The Client obtains an encrypted version of the keytab and sends it to SmartTAP 360° as part of the authentication process.

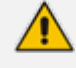

**Choice of User & Security Concerns:** The domain administrator for security reasons may not want to run the ktpass command with the user's password within the command arguments, as others can discover the username and password by

### watching the process and its input arguments.

Instead of entering the password, the domain administrator can use the -pass \* option. The user is then prompted for the password. Although more secure, in some cases this changes the user's password within Active Directory. If this user is used by SmartTAP 360° for SSO only, this is acceptable. If the user is also used for LDAP, LDAP authentication will fail after the password is changed. Manually resetting the user's password in Active Directory corrects the LDAP authentication error but breaks the mapping performed by ktpass and therefore SSO fails.

The only way to use SSO and LDAP while also using the -pass \* option is to use two separate users for SmartTAP 360° – one for SSO and one for LDAP. For simplicity, try to use two different users for LDAP and SSO to facilitate troubleshooting and configuration.

#### ■ **User Properties – Before and After Running ktpass**

Before and after running the ktpass command, observe the changes to the SSO User to determine what user properties are modified. Use the screenshots below as reference. If the command is successful, the user's properties will not need be validated in Active Directory.

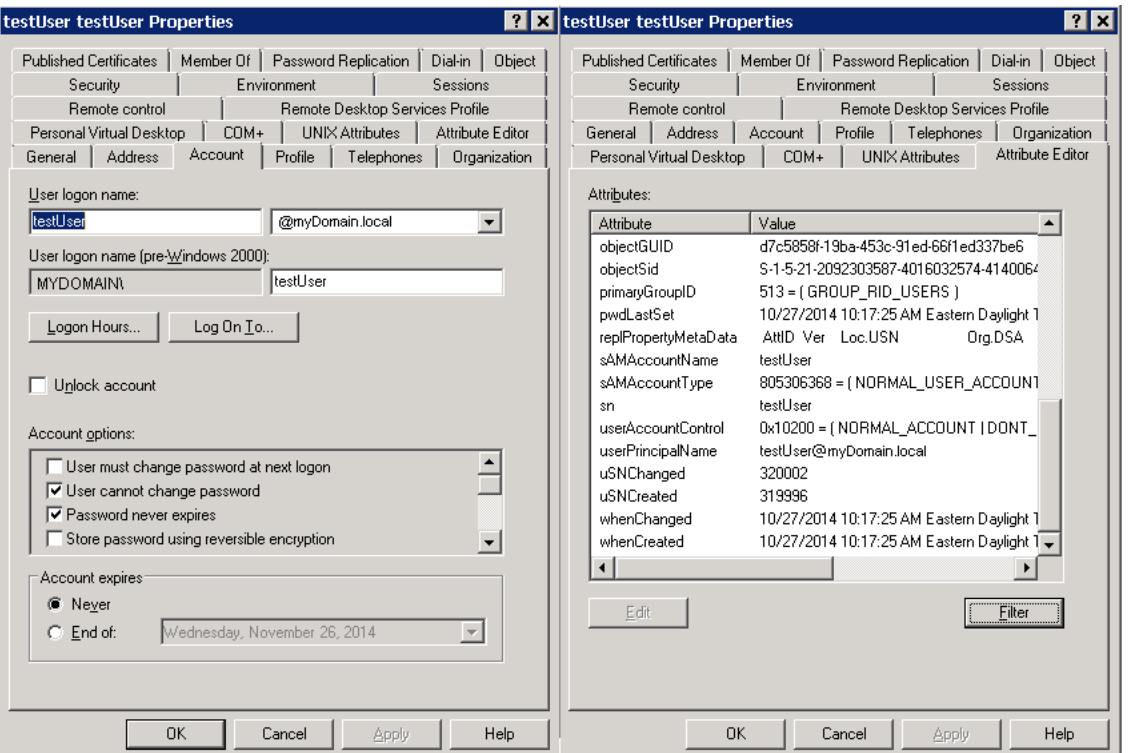

### **Figure 7-2: Before Running the ktpass Command**

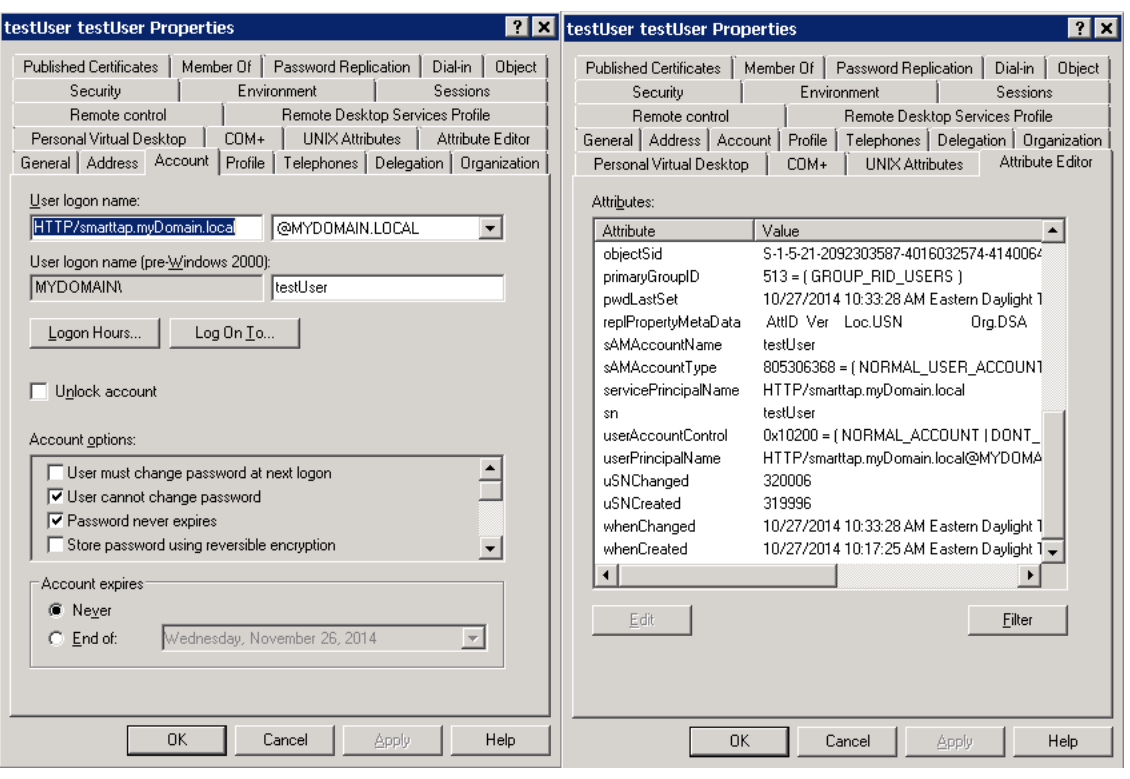

**Figure 7-3: After Running the ktpass Command**

### **Configuring Active Directory for Single Sign-On**

This section describes the steps required for configuring the Active Directory for Single Sign-On.

### ■ **Create a New Domain User:**

A dedicated user called 'Single Sign On User' or 'SSO User' is required on the domain for the SmartTAP 360° Application Server to use for authenticating clients login attempts. The SSO User is only to be used within SmartTAP 360° and should not be used to log into any machine on the domain, including the SmartTAP 360° server. It is recommended to create this user and to select the options 'Password never expires' and 'The user cannot change password' as shown in the figure below. Assign the username a login ID of {username} and a password of {user password}.

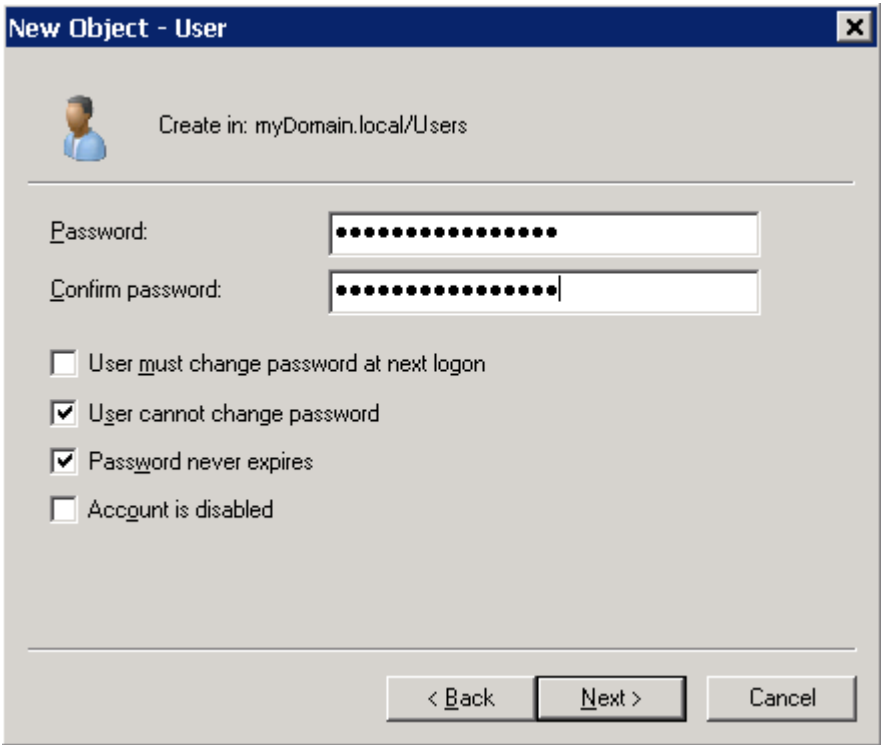

**Figure 7-4: Create a New Domain User**

### ■ **Active Directory Commands - ktpass:**

Run the ktpass command on the Active Directory server that corresponds to the domain for the SSO User. You must use the exact syntax shown below. This is critical for flawless SSO operation. Mistakes are difficult to troubleshoot. Note that the –out option is not used to output the keytab file.

ktpass –princ {principal} –mapuser {short domain}\{username} –pass {user password} -ptype KRB5\_NT\_PRINCIPAL -kvno 0 -crypto AES128-SHA1

The Level of the Encryption Used:. SmartTAP 360° supports encryption types as high as AES- 128 though not all Windows Server OS versions support this level of encryption. It only depends on the OS version, not on the domain's Functional Level.

- If the Active Directory server is Windows Server 2008 or higher, the –crypto parameter must specify AES128-SHA1.
- If the Active Directory server is Windows Server 2003, the –crypto parameter must specify RC4-HMAC-NT.

### **Example:**

ktpass –princ HTTP/SmartTAP 360°.myDomain.local@MYDOMAIN.LOCAL – mapuser myDomain\testUser -pass testUserPassword -ptype KRB5\_NT PRINCIPAL –kvno 0 –crypto AES128-SHA1

When running flawlessly, the command outputs:

Targeting domain controller: <DC hostname> Successfully mapped {principal} to {username}. Key created.

The command may take a few minutes to propagate through the network. It's recommended to log out and then back in on any client machines that will attempt SSO, in order to speed up the process for laboratory testing. This ensures that the Client machine is not caching any Kerberos tickets that will be out of date after making changes to the User in Active Directory. If the Client machine used for testing has not previously accessed the SmartTAP 360° server, logging out is unnecessary.

The command parser sometimes gets invalid characters when copy/pasting the command. If you see the error unknown option 'Oprinc'. try manually typing the command in or try retyping all the '-' characters again. Note the error indicates ûprinc instead of -princ.

■ **Verify the User's Credentials**

AudioCodes has observed cases in which the ktpass command changed the user's password even when explicitly defined in the ktpass command. To avoid confusion later, make sure the user's credentials are still correct. From the command prompt on either the SmartTAP 360° server or the Active Directory server, run the command:

runas /user:{short domain}\{username} cmd

A new command window is opened using the SSO user's credentials. You're prompted for the SSO user's password. Enter it.

- **●** If a new command window launches, the password is correct and you can continue to the next step.
- **●** If the password is incorrect, an error will be displayed in the command window. Some errors indicate that the user credentials are incorrect, thus the password is no longer valid. Other errors indicate that the user credentials are OK, but the command failed for other reasons.

Error 1326: Logon failure: unknown user name or bad password indicates that the credentials are incorrect. Make sure the username and password are correct. If this error persists it means the user's password must have been changed. If this fails to run and SmartTAP 360° is configured with the same password, then Single Sign-On will fail. Try resetting the password in Active Directory and re-running the ktpass command to make sure the password is correct. Repeat this test to validate that the user's credentials are still known before continuing.

Error 1385: Logon failure: the user has not been granted the requested logon type at this computer indicates that the password is correct but the SSO user is disallowed from running the command. This is acceptable for testing purposes.

### <span id="page-197-0"></span>**Single Sign-On Client Browser Settings**

After enabling SSO on SmartTAP 360° , the Web server requests that each client's Web browser negotiate authentication. Most browsers are configured to prompt the authentication negotiation request without making any changes and present this condition to users differently.

### ■ **Internet Explorer**

When browsing to the SmartTAP 360° Web server, IE prompts the user for credentials. This is not the SmartTAP 360° login form but rather a prompt from IE. The user could enter the domain credentials to log in but this would not be SSO.

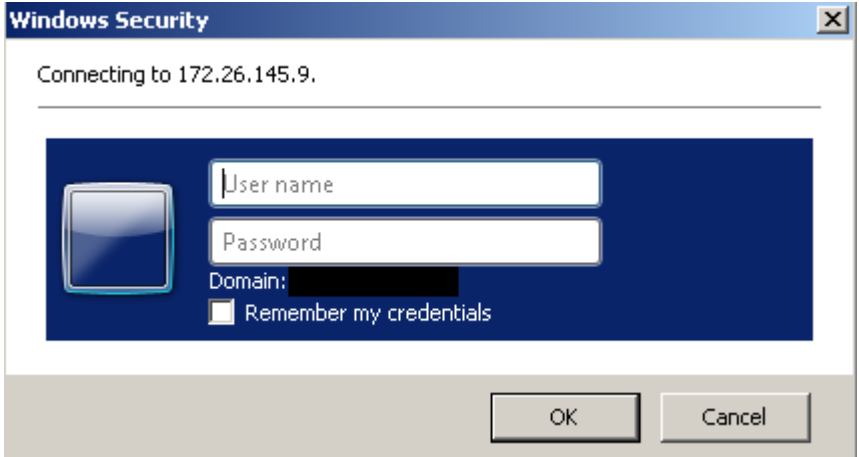

You must allow IE to negotiate with the SmartTAP 360° Web server. Each browser features a different way of enabling this security feature. IE must be configured to 'trust' the SmartTAP 360° server. IE must be instructed that the SmartTAP 360° server is part of the local intranet so that IE can send proper authentication to the SmartTAP 360° Web server.

- **a.** In IE, open Internet Options > Security tab > Local Intranet zone > Sites… > Advanced… > add the SmartTAP 360° FQDN to the local Intranet zone.
- **b.** Click **OK** to close all windows. All IE instances must be closed.

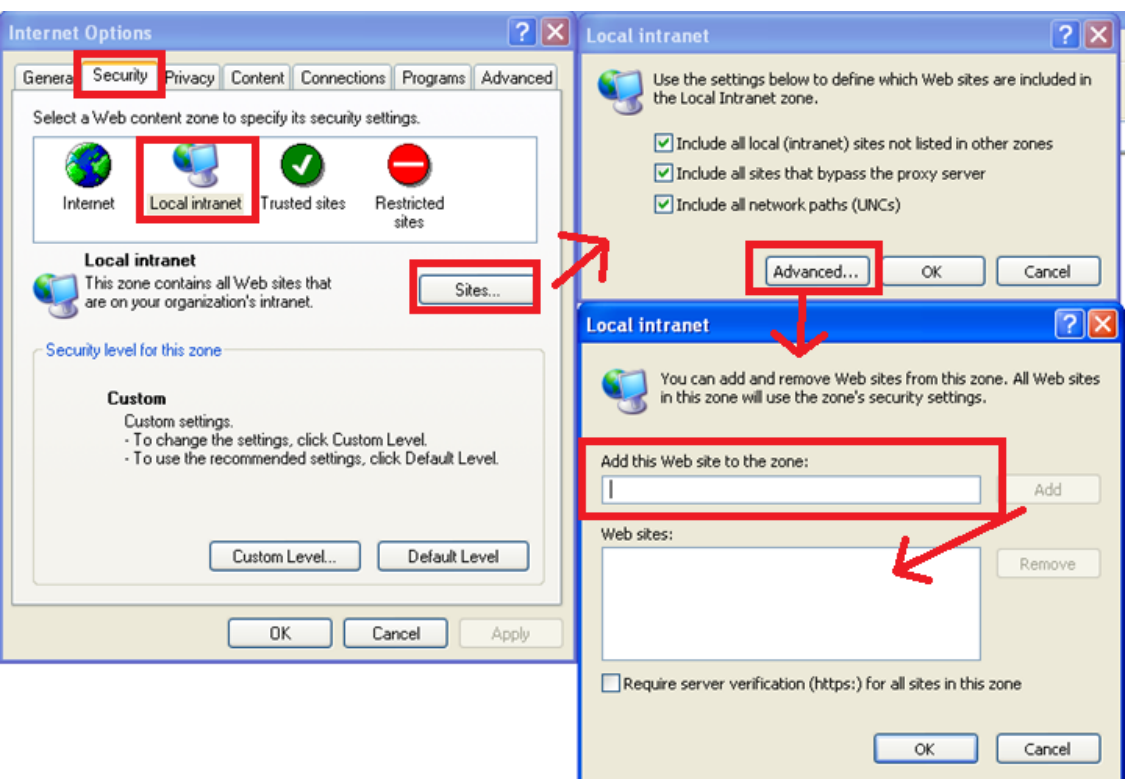

**Figure 7-5: Internet Explorer Browser Settings**

#### ■ **Firefox Browser Settings**

Firefox issues a 401 error code instead of negotiating security.

**a.** Open Firefox, enter the URL about:config and then press Enter; Firefox warns you're updating its internal settings.

**Figure 7-6: Firefox Advanced Settings**

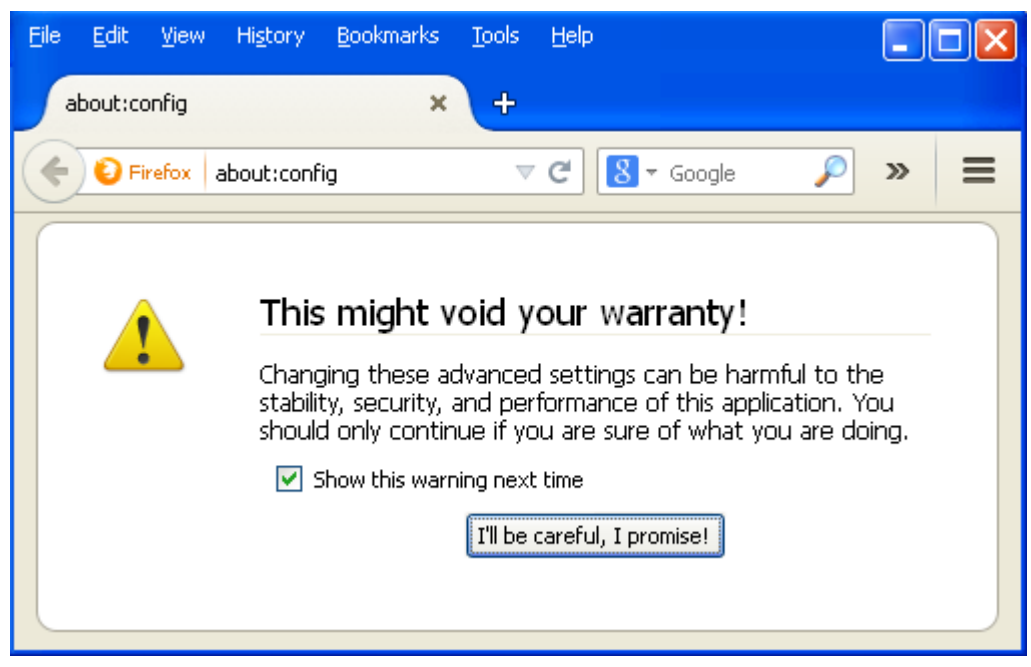

- 192 -

**b.** Click the button to continue; Firefox lists all the internal configuration options in the Web page, allowing changes to be made.

| <b>Bookmarks</b><br>File<br>Edit<br><b>History</b><br>Help<br>View<br><b>Tools</b> |               |
|------------------------------------------------------------------------------------|---------------|
| $\ddot{\textbf{+}}$<br>about:config<br>×                                           |               |
| Firefox<br>about:config<br>c<br>Google<br>÷                                        | $\gg$         |
| Search:                                                                            |               |
| Preference Name<br>Status<br>Value<br>Type                                         | 閃             |
| default<br>boolean<br>accessibility.accesskeycausesactivation<br><b>true</b>       | $\frac{1}{2}$ |
| default<br>accessibility.blockautorefresh<br>boolean.<br>false                     |               |
| accessibility.browsewithcaret<br>default.<br>boolean.<br>false                     |               |
| default<br>boolean.<br>accessibility.browsewithcaret_shortcu<br>true               |               |
| accessibility.delay plugin time<br>default<br>integer<br>10000                     |               |
| accessibility.delay_plugins<br>default<br>boolean.<br>false                        |               |
| default<br>accessibility.force_disabled<br>0<br>integer                            |               |
| accessibility.mouse_focuses_formcontrol default<br>boolean<br>false                |               |
| accessibility tabfocus.<br>default.<br>7<br>integer                                |               |

**Figure 7-7: Firefox about:config**

**c.** In the 'Search' field, enter network.negotiate-auth to show all negotiation options. SmartTAP 360° FQDN must be added to the list of trusted URIs by updating the option network.negotiate-auth.trusted-uris. Restart Firefox; SSO now functions on Firefox.

| <b>Bookmarks</b><br>File<br>Edit<br><b>History</b><br><b>Tools</b><br>View | <b>Help</b>                                   |       |
|----------------------------------------------------------------------------|-----------------------------------------------|-------|
| 4<br>about:config<br>×                                                     |                                               |       |
| Firefox<br>C<br>about:config<br>$\overline{\mathbb{V}}$                    | * Google                                      | $\gg$ |
| network.negotiate-auth<br>Search:                                          |                                               | ×     |
| Preference Name                                                            | Value<br><b>Status</b><br>Type                | 巴     |
| network.negotiate-auth.trusted-uris                                        | smarttap.myDomain.local<br>string<br>user set |       |
| network.negotiate-auth.allow-insecure-ntlm-v1                              | default<br>false<br>boolean.                  |       |
| network.negotiate-auth.allow-insecure-ntlm-v1-https                        | default<br>boolean.<br><b>true</b>            |       |
| network.negotiate-auth.allow-non-fgdn                                      | default.<br>boolean false                     |       |
| network.negotiate-auth.allow-proxies                                       | default<br>boolean true                       |       |
| network.negotiate-auth.delegation-uris                                     | default<br>string                             |       |
| network.negotiate-auth.gsslib                                              | default<br>string                             |       |
| network.negotiate-auth.using-native-gsslib                                 | default<br>boolean<br>true                    |       |

**Figure 7-8: Firefox about:config**

Additional changes may be required for Firefox. If SSO does not function immediately after these changes, see Single Sign- On Client [Browser](#page-197-0) Settings on [page 191](#page-197-0)Troubleshooting . [Tested: Firefox 32.0.3 on Windows XP and Windows 7.

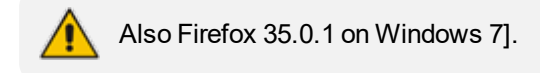

### ■ **Google** Chrome

Without changes to the configuration, Google Chrome prompts the user for Domain Credentials, similarly to IE. The Google Chrome browser uses the same underlying network configuration that IE uses. Configure IE and Chrome will accept the same settings.

**a.** Open the Chrome browser and click the menu icon  $\equiv$  located to the right of the address field, and then select Settings. Alternatively, browse to chrome://settings.

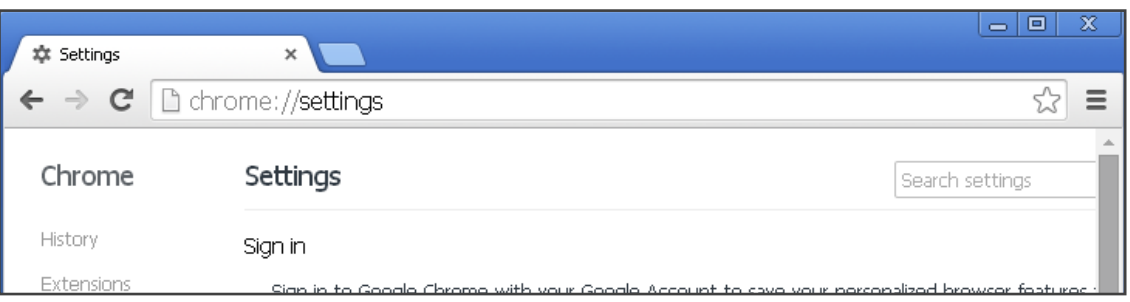

**Figure 7-9: Google Chrome Browser Settings**

**b.** Scroll down to the bottom of the page and click the link Show advanced settings…If the advanced settings are already displayed, you can skip this step.

#### **Figure 7-10: Google Chrome Browser Settings – Show advanced settings**

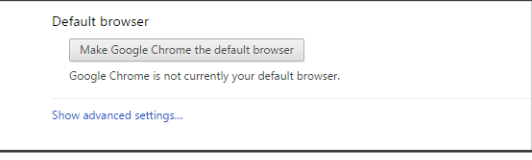

**c.** Locate the 'Network' setting and click the button Change proxy settings…; the same Internet Options window used for Internet Explorer opens, but it opens in Chrome under the Connections tab instead of the General tab as in IE.

**Figure 7-11: Google Chrome Browser Settings – Change proxy settings**

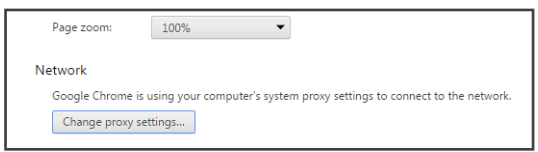

- **d.** Follow the same instructions as IE (Security tab > Local Intranet zone > Sites… > Advanced… > add the SmartTAP 360° FQDN to the local Intranet zone).
- **e.** Close all Google Chrome windows and restart; SSO now functions.

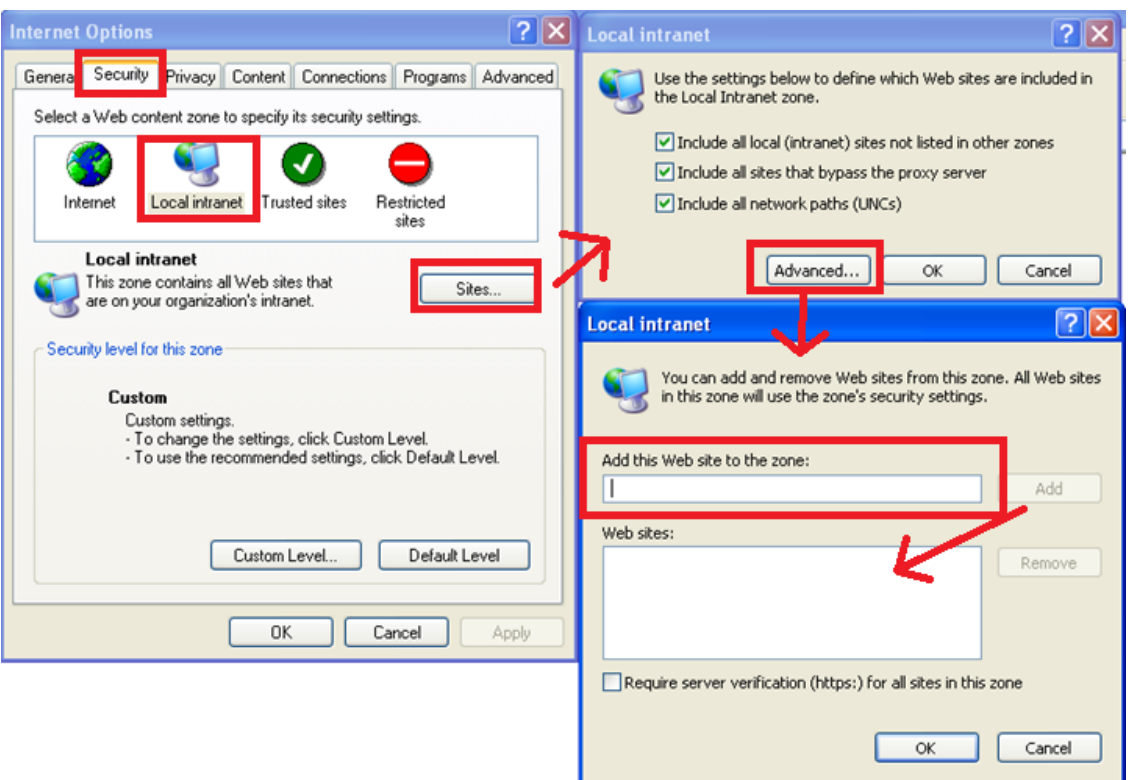

### **Figure 7-12: Google Chrome Browser Settings – Adding a Web Site to the Zone**

## **Testing Single Sign-On**

After logging into the domain computer and configuring the browser to trust the SmartTAP 360° server as described in previous sections, you can browse to the SmartTAP 360° Web server, preferably via the SmartTAP 360° server's FQDN. You may briefly see the Redirecting notification:

### Redirecting

You're then brought directly to the Home page that corresponds to your user. The figure below shows the Home page of an Agent by the name user2011.

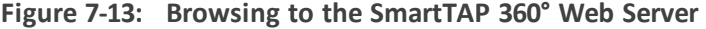

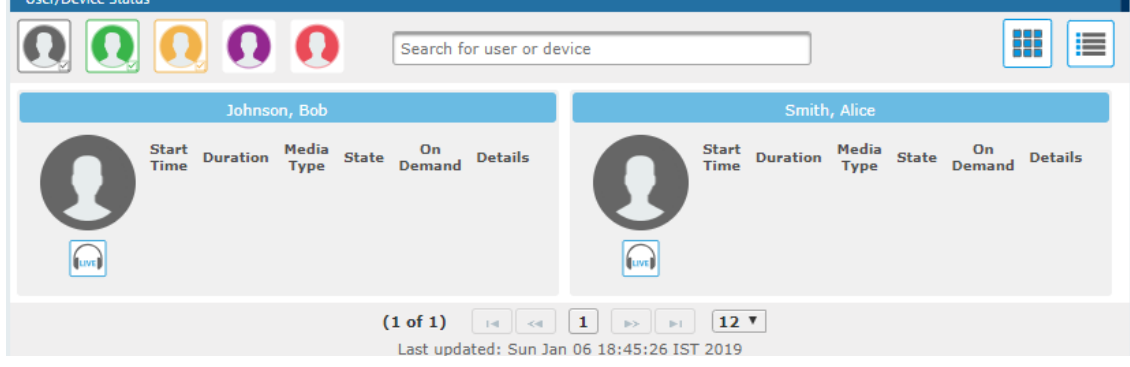

<span id="page-202-0"></span>If an error page is displayed, or if the normal login form for SmartTAP 360° is displayed, SSO has malfunctioned – see [Troubleshooting](#page-202-0) Single Sign-On below.

### **Troubleshooting Single Sign-On**

### ■ **Frequently Asked Questions**

When SSO is enabled, how can I log in as the default SmartTAP 360° administrative user?

SSO is enabled, so all login attempts will automatically attempt SSO as the domain user logged into the client machine. The SmartTAP 360° administrative user (default username = admin) will likely not be a user in Active Directory, so it cannot be used to log into the client machine and log in to SmartTAP 360° via SSO. The form login page of SmartTAP 360° must be accessed in order to log in as this user.

It is recommended that a domain user be given valid SmartTAP 360° permissions to make system changes so that the default SmartTAP 360° administrative user can be removed.

How can the form login page be accessed for non-SSO logins?

There are a few ways to do this:

- **●** Browse to the SmartTAP 360° server using its IP address instead of the FQDN. SSO will not function this way, so the form page will be displayed. The IP address can be obtained by pinging the hostname from a command prompt.
- **●** Access the SmartTAP 360° Web server from a machine that is not on a domain. As a result, no domain credentials will be available, SSO will fail, and the form login page will be displayed.
- **●** For some internet browsers such as IE, if the trust relationship is not present (SmartTAP 360° server hostname is not configured as an Intranet site), you may be able to access the form login page. See the next question.

Why do I see a popup window in my Web browser asking me for credentials?

When a client accesses the SmartTAP 360° Web server, the server requests the client browser to negotiate authentication. If the browser can determine the credentials from the user's login, it will be used. However, if the browser does not trust the Website, or the user is not in the domain, the internet browser will often prompt the user for credentials, displaying a popup window. Example (IE):

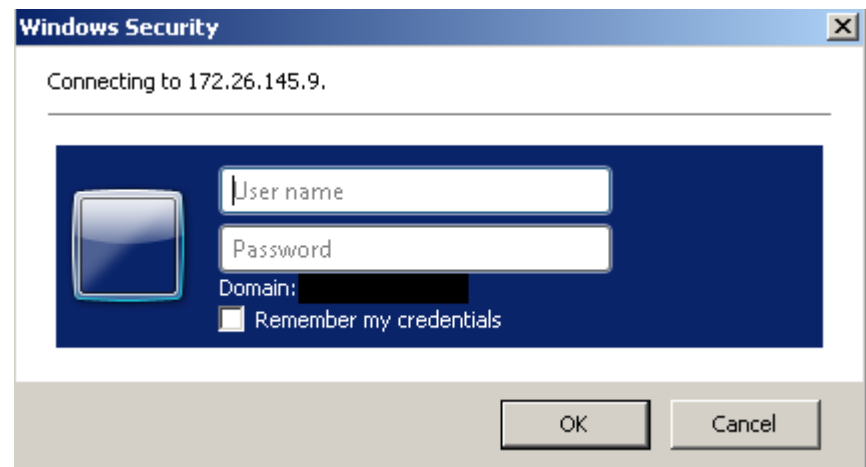

This prompt is prompting for the client's domain credentials, not the SmartTAP 360° login credentials.

What can I do with this login prompt?

There are a few directions this prompt can go.

- **●** Enter a valid username and password for a domain user; SSO will be attempted using those credentials. If successful, you will be logged into SmartTAP 360° as that user.
- **●** Clicking the Cancel button aborts the login attempt and presents you with a 401 error page.
- **●** Entering an invalid username and password combination will attempt SSO but it will fail and the form login page will be displayed.

### ■ **Troubleshooting**

**● HTTP Error Codes**

HTTP error codes can provide you with more information about why SSO might fail.

| <b>Error Code</b>     | <b>Description</b>                                                                                                    |  |  |
|-----------------------|----------------------------------------------------------------------------------------------------|--|--|
| 400<br>Bad<br>Request | Indicates that part of the HTTP Request is malformed. When using<br>SmartTAP 360° for SSO, the likely cause is that the authentication header<br>being sent by the client is too large. This can occur when the client has<br>many authentication details to send. Simpler networks (such as a<br>laboratory test domain) don't require much data for authentication. As of<br>SmartTAP 360° Version 2.6, the default maximum header length is 8 KB,<br>but instances in which 32 KB was required for authentication information<br>have been observed. A system property must be added to the SmartTAP<br>360°.xml file for the SmartTAP 360° Application Server:<br>org.a-<br>pache.coyote.http11.Http11Protocol.MAX_HEADER_SIZE must be set to<br>an appropriate value. The following tool, available from Microsoft<br>(tokensz), can be used to determine the maximum Kerberos Token size,<br>the<br>main<br>factor<br>authentication<br>size:<br>in<br>large<br>http://www.microsoft.com/en-us/download/details.aspx?id=1448. |  |  |
| 401<br>Unauthorized   | Indicates that the HTTP request requires authentication that was not<br>provided by the browser. Occurs when the user cancels out of the browser<br>prompt for domain credentials, or, if the browser does not have a trust<br>relationship with the SmartTAP 360° server. Can also indicate that the<br>browser is blocking access to the page because it requires some<br>authentication and the security settings are preventing the page from<br>loading. When using Firefox, see Appendix Troubleshooting Single Sign-On<br>on the previous pageFirefox Browser Settings.                                                                                                    |  |  |
| 403<br>Forbidden      | The user is forbidden from viewing this page. The user was authenticated<br>correctly (SSO is functioning) but is trying to view a restricted page. Can                                                                                                    |  |  |

**Table 7-2: HTTP Error Codes**

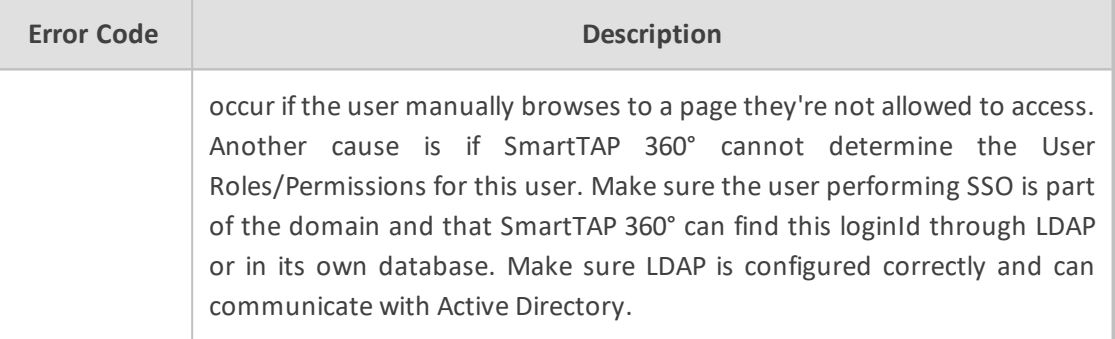

### ■ **SmartTAP 360° Application Server Errors**

If SSO authentication fails, the Application Server redirects the user to the form page. To determine the reason why SSO fails, you need to review the Application Server logs. This section shows common error messages from the Application Server logs. These are logged at ERROR level so no changes will be necessary in order to view them.

- **● No Errors – Using Firefox browser**
	- ◆ The Firefox browser will by default just display the 401 Unauthorized error page until the configuration is changed to trust the SmartTAP 360° server (see Appendix [Troubleshooting](#page-202-0) Single Sign-On on page 196Firefox Browser Settings ) though instances occur in which the Firefox browser does not attempt to authenticate even when the SmartTAP 360° server is trusted. In these instances, the user is immediately presented the form login page. When this occurs, no errors are shown in the Application Server since the browser is not attempting authentication.
	- One instance involved using an older version of Firefox and then upgrading to the latest version (35.0.1). After upgrading, SSO didn't function. However, this same version was tested to function on a fresh install and other browsers were found to function with SSO without errors. The error was likely that some previous configuration from the older version of Firefox conflicted with the configuration of the newer version of Firefox. It has not been determined exactly what configuration was causing this error. See Appendix Resetting the Configuration to Firefox Browser for instructions on resetting the configuration of the Firefox browser.
- org.ietf.jgss.GSSException is thrown when authenticating with Kerberos server. The failure is unspecified at the GSS-API level (Mechanism level: Encryption type AES256 CTS mode with HMAC SHA1-96 is not supported/enabled)
	- The Application Server is trying to decrypt a Kerberos ticket/token that is encrypted using encryption type aes256-cts-hmac-sha1-96 to be referred to in this Appendix as AES256. The 256-bit encryption is not supported on the Application Server so it must not be used.
	- The error was observed when the SSO user was configured in Active Directory with the option This account supports Kerberos AES 256 bit encryption. The highest encryption that can be supported on the SSO user is AES 128.
- ◆ The error was also observed when the Principal Name contained a CNAME instead of the correct hostname. This caused the Principal Name to query encryption types for the host machine (Server 2008), giving its maximum supported encryption level of AES256. This can be confirmed using WireShark to view the Kerberos request from the client PC when attempting to log in; it will be a different Principal Name to that configured for SmartTAP 360°.
- **●** Javax.security.auth.login.LoginException: Pre-authentication information was invalid  $(24)$ 
	- ◆ The likely cause of this error is that the SSO user's password does not match that configured in the SmartTAP 360° GUI.
	- ◆ Validate whether the user's password was changed or not see Verify the User Credentials.
	- ◆ To resolve the error, reset the SSO user's password, re-enter this same password into the SmartTAP 360° GUI for the SSO credentials. You may also need to regenerate the keytab using the ktpass command.
- **●** Javax.security.auth.login.LoginException: Checksum failed
	- ◆ Occurs when the Kerberos ticket obtained by the client is out of date. Most frequently, during SSO testing, when a client cached a Kerberos ticket for the first SSO login attempt and an attribute for the SSO user was then changed.
	- $\bullet$  To resolve this, log out on the client PC and then log back in; this immediately flushes the cache of Kerberos tickets and requires the cache to obtain a new ticket when trying to access the SmartTAP 360° server.
- **●** Org.ietf.jgss.GSSException is thrown when authenticating with Kerberos server. Defective token detected (Mechanism level: GSSHeader did not find the right tag)
	- Indicates that the client machine did not send the correct authentication token to SmartTAP 360°. The most likely cause is that the client machine did not send any token at all.
	- ◆ Observed with a non-domain client machine accessing SmartTAP 360° from a Firefox browser, with trusted site configured.

### ■ **Troubleshooting with More Detailed SmartTAP 360° Application Server Logging**

If more detailed logging is required to troubleshoot these issues within the Application Server, configure the following loggers. Consult with AudioCodes technical support before making any changes to the SmartTAP 360° logging.

The loggers can be configured through the SmartTAP 360° Application Server Web interface - browse to [http://localhost:9990](http://localhost:9990/). Note that this requires running the add\_ user.bat script to configure a user for accessing the Admin Console, or it can be configured in the SmartTAP 360°.xml configuration file - which requires a restart of the Application Server service.

com.audiocodes.auth--> TRACE com.audiocodes.ngp.web.security--> TRACE com.audiocodes.ngp.web.system--> DEBUG org.apache.catalina.authenticator--> TRACE

#### ■ **Resetting the Configuration for Firefox Browser**

In certain situations, it may be necessary to reset the configuration for the Firefox browser in order to use SSO with SmartTAP 360°. To do this, see the Mozilla guide at <https://support.mozilla.org/en-US/kb/reset-preferences-fix-problems>.

This wipes out all saved settings for the browser such as bookmarks, history, tabs, passwords, cookies, etc. [https://support.mozilla.org/en-US/kb/reset-preferences-fix](https://support.mozilla.org/en-US/kb/reset-preferences-fix-problems)[problems](https://support.mozilla.org/en-US/kb/reset-preferences-fix-problems)

The following sections summarize the guide.

### ■ **Refresh Firefox**

This section instructs you how to refresh Firefox.

- **a.** Click the menu button  $\equiv$ , click help  $\Omega$  and select Troubleshooting Information; the Troubleshooting Information tab opens.
- **b.** Click the Refresh Firefox button in the uppermost right corner of the Troubleshooting Information tab.
- **c.** When prompted to confirm, click the Refresh Firefox button again; Firefox closes to refresh itself. When finished, a window is displayed listing your imported information. Click Finish; Firefox reopens.
- **d.** If previously set, the 'Trusted URIs' configuration will be lost. Follow the steps in the Firefox Browser configuration to assign the SmartTAP 360° server as a trusted server.
- **e.** Attempt SSO again; if SSO still doesn't work, delete Firefox preference files as shown in the next section.

### ■ **Delete Firefox Preference Files**

This section instructs you how to delete Firefox preference files.

#### ➢ **To delete Firefox preference files:**

- **a.** Click the menu button  $\equiv$ , click help  $\Omega$  and select Troubleshooting Information; the Troubleshooting Information tab opens.
- **b.** Under the Application Basics section, click Show Folder; a window opens displaying your profile files.
- **c.** Click the menu button  $\equiv$  and then click Exit  $\cup$ .
- **d.** Locate and delete the file prefs.js (or rename it, for example, to prefs.jsOLD, to keep the old file as a backup. If you find more than one, a prefs.js.moztmp file or a user.js file, delete (or rename) these as well.
- **e.** Close the profile folder and open Firefox.
- **f.** If previously set, the 'Trusted URIs' configuration will be lost. Follow the steps in the Firefox Browser configuration to assign the SmartTAP 360° server as a trusted server.
- **g.** Attempt SSO again; if SSO still does not work, uninstall and reinstall Firefox as shown in the next section.

#### ■ **Uninstall & Reinstall Firefox**

- **a.** Uninstall Firefox through the Windows Control Panel.
- **b.** Make sure all Firefox data stored in the following locations is removed:

C:\Users\<user>\AppData\Local\Mozilla\ C:\Users\<user>\AppData\Roaming\Mozilla\ [Optional] Reboot the machine.

- **c.** Reinstall the latest version of Firefox. It may be a good idea to download the latest version from Mozilla again, to be safe.
- **d.** After the installation, follow the steps in the Firefox Browser configuration to assign the SmartTAP 360° server as a trusted server.
- **e.** Attempt SSO again.

# **8 SmartTAP 360° Skype for Business Toolbar**

The SmartTAP 360° Skype for Business Toolbar functions in conjunction with the Skype for Business Conversation Window Extension (CWE) which allows the user to have access to in-call features like 'Save on Demand', 'Call Tagging', etc., without needing to open a browser window to access the SmartTAP 360° GUI separately.The toolbar is by default not enabled and must be installed / configured by AudioCodes, a certified AudioCodes Partner or by your local IT expert.

To learn more about Microsoft Skype for Business CWE, refer to:

[http://msdn.microsoft.com/en-us/library/office/jj933101\(v=office.15\).aspx](http://msdn.microsoft.com/en-us/library/office/jj933101(v=office.15).aspx)

### **Toolbar Features**

- Single Sign-On
- Save on Demand, Record on Demand or Full Time Recording
- Pause / Resume Recording
- Call Tagging

See more information in this document to understand how to use the features above with the CWE window.

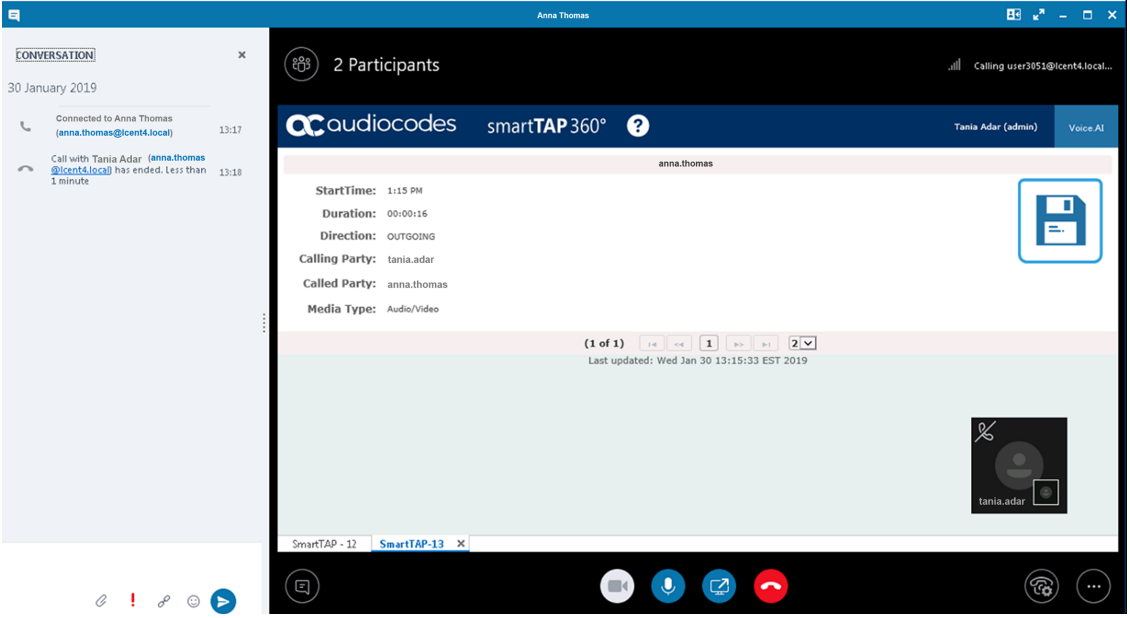

**Figure 8-1: SmartTAP 360°: Save On Demand (SOD)**

**Figure 8-2: Record on Demand (ROD)**

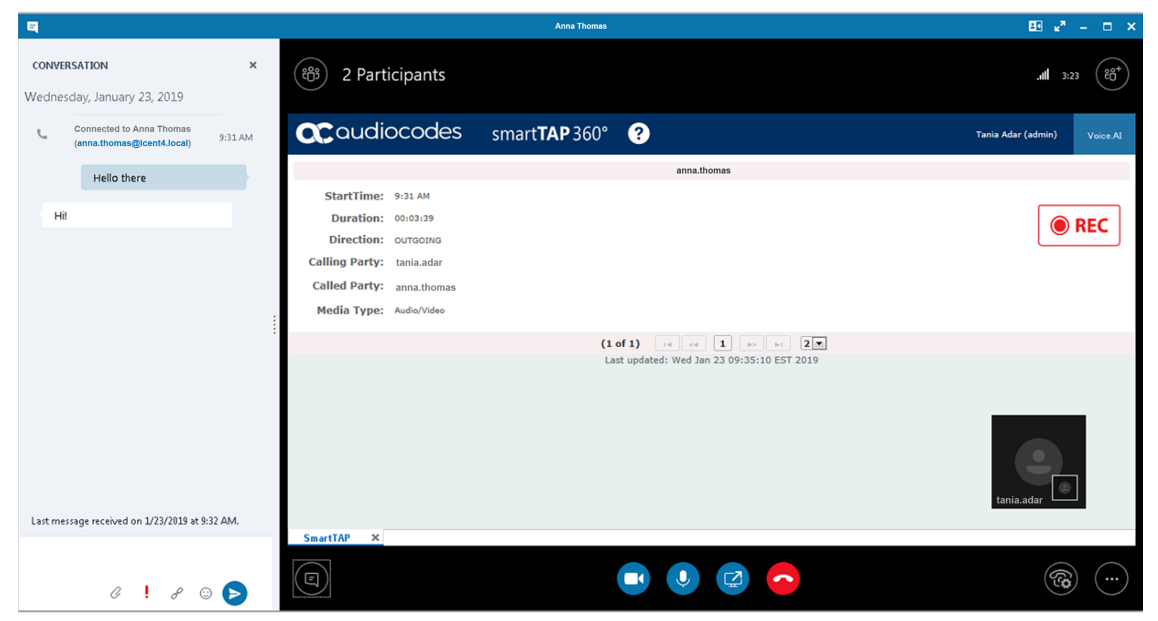

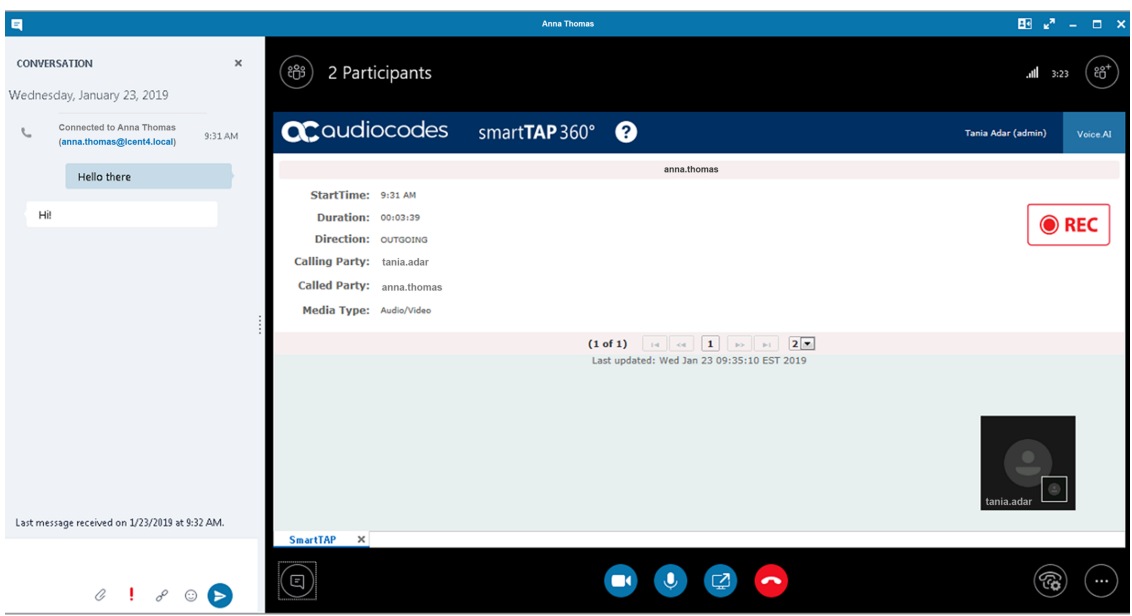

**Figure 8-3: SmartTAP 360° Skype for Business CWE Toolbar (Pause / Resume)**

# **9 Media Exporter**

Media Exporter is a separate desktop application useful for compliance officers or for those who need to download bulk calls from SmartTAP 360° for a specific user or for all users within a date/time range.

The number of exported recordings is limited to 1500. The download time depends on the system specifications and load. It takes approximately 10-15 minutes to download 100 call recordings with an average duration of 5 minutes on an idle system with 4 cores. It is not recommended to export a higher number of records during system working hours.

The search parameters are similar to the SmartTAP 360° UI. Administrators must enter their credentials to access the application. Security credentials assigned by SmartTAP 360° determine which users will be visible and whose associated calls will be available for downloading.

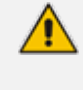

Currently both audio and video call types can be exported together. The video component of video calls is not exported in the current version. Alternatively, only the audio of video calls is exported in this version.

- **1.** Run the MediaExporter.exe tool from your Windows PC.
- **2.** Enter the access details and credentials:
	- **●** SmartTAP 360° URL to be used to access the SmartTAP 360° UI
	- **●** Enter the username (same as that used to access the SmartTAP 360° UI)
	- **●** Enter the password

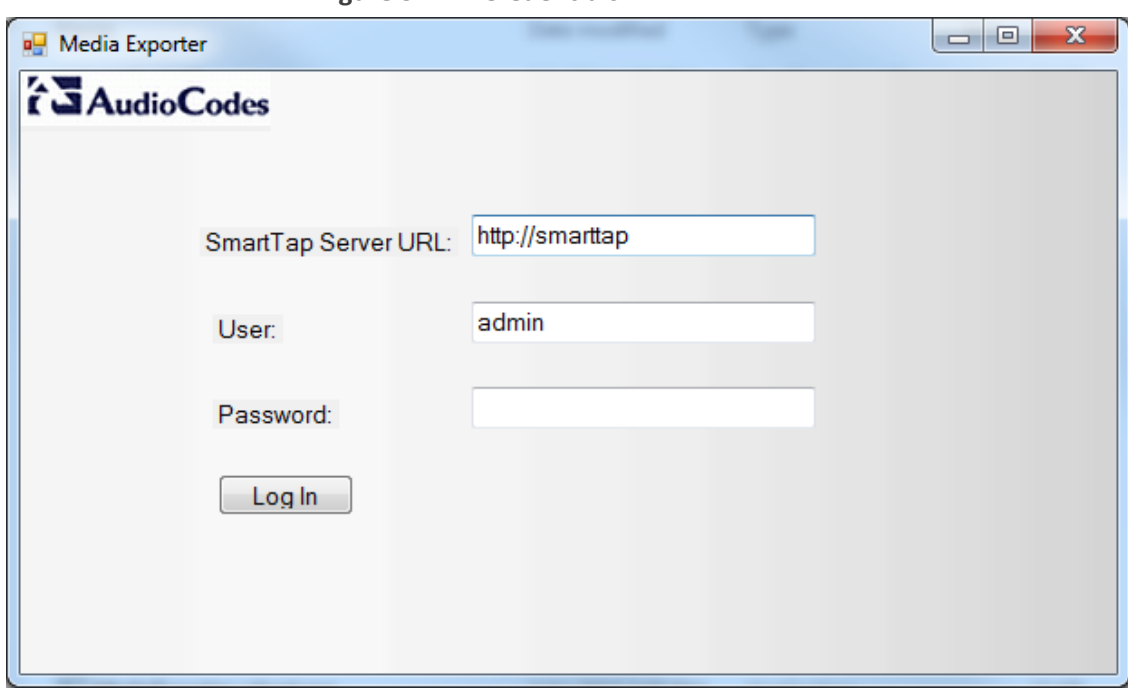

**Figure 9-1: Credentials**

**3.** Enter the Search Criteria.

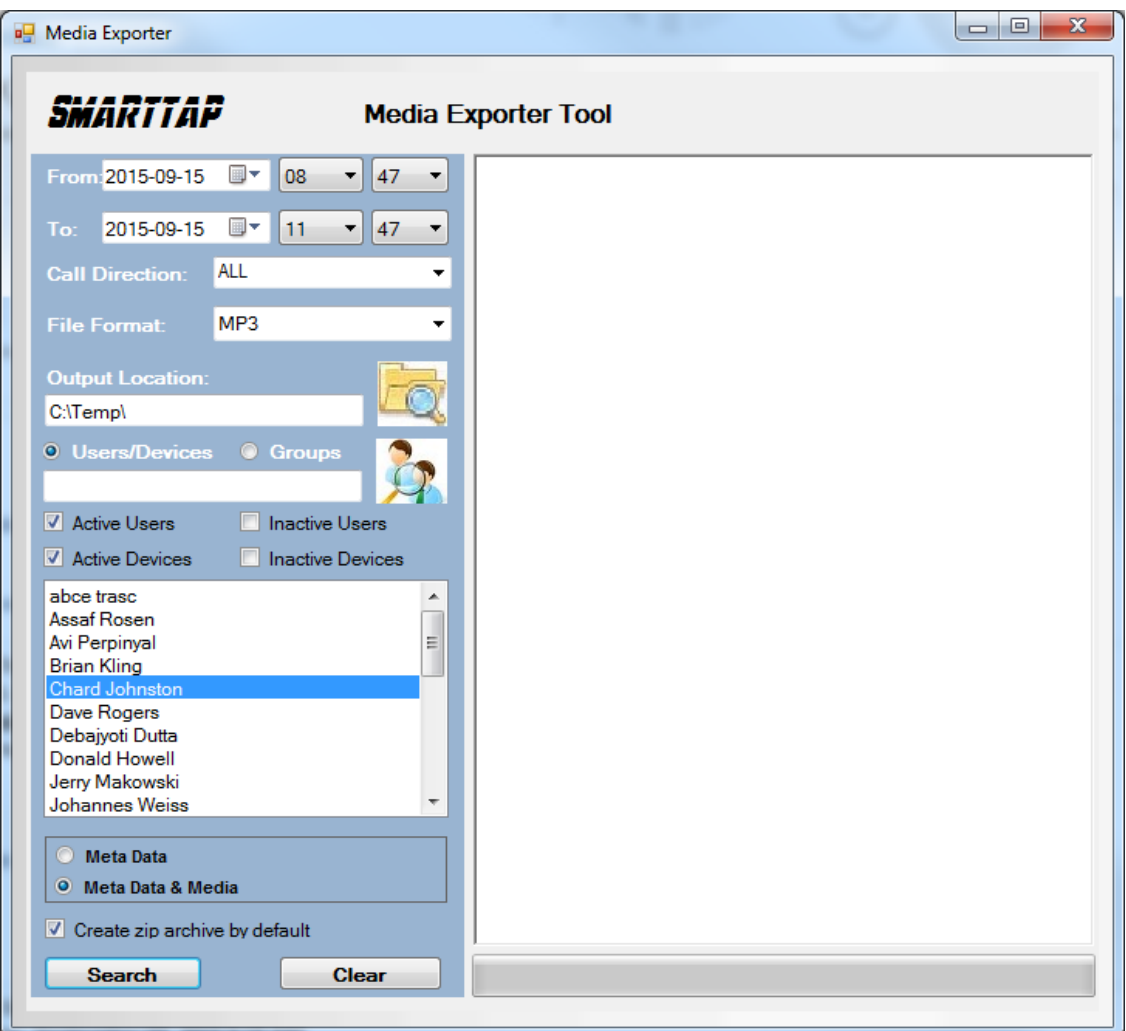

**Figure 9-2: Enter the Search Criteria**

- **●** The following search criteria definitions are identical to those of the SmartTAP 360° Web interface:
	- ◆ File Format (MP3, WAV) Either format can be played using standard Media Player
	- ◆ Output location: Where do you want the zip file and contents to be saved?
	- ◆ Meta Data or Meta Data & Media: Download only the Call Records or the Call Records and the Audio Files
	- ◆ Create zip archive by default: The Meta Data and audio files will be zipped for convenient storage and distribution.

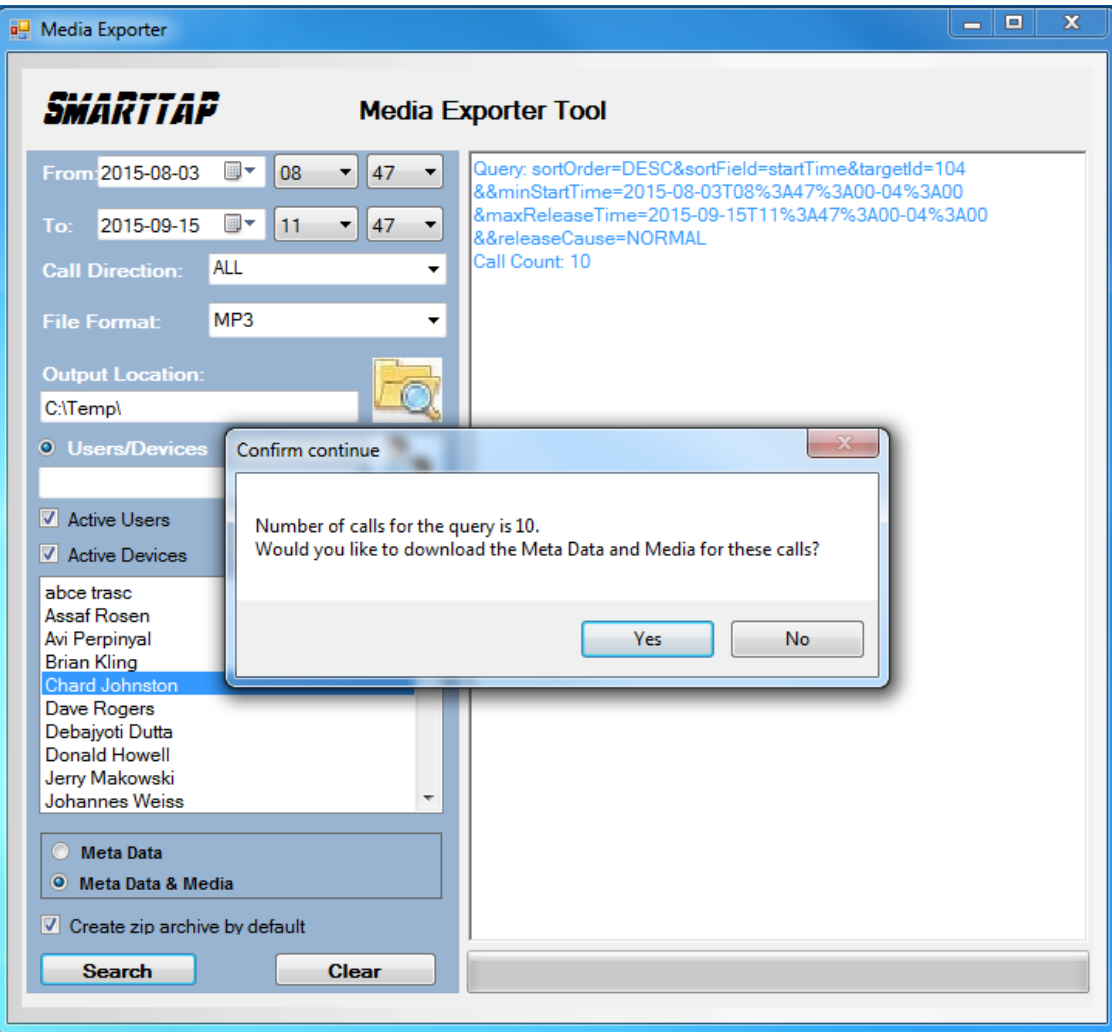

**Figure 9-3: Search Results**

**4.** Select Yes to start downloading the calls.

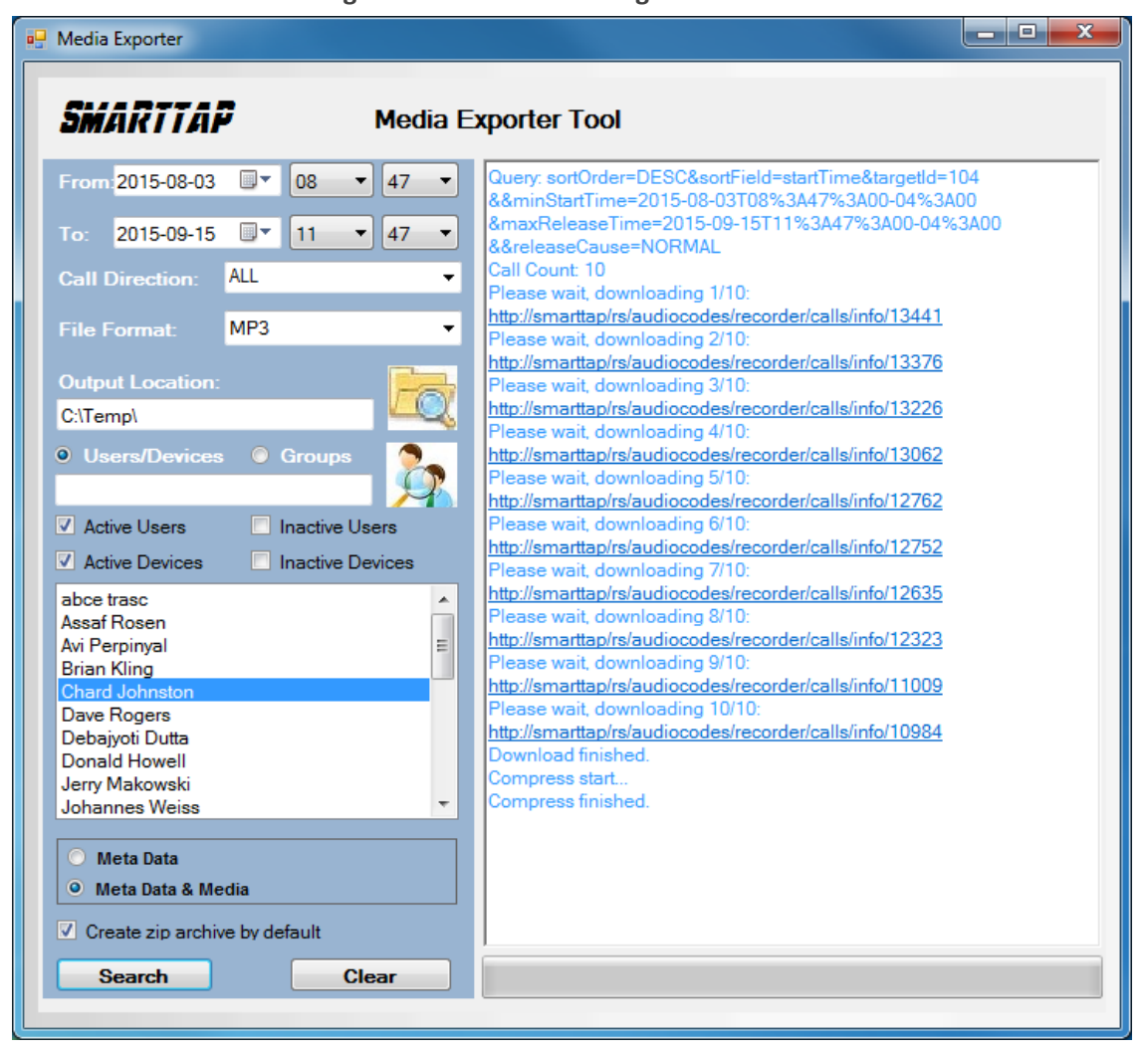

After the download completes, the default browser automatically opens presenting the Call Manifest for the calls from the search results.

**Figure 9-5: Call Manifest**

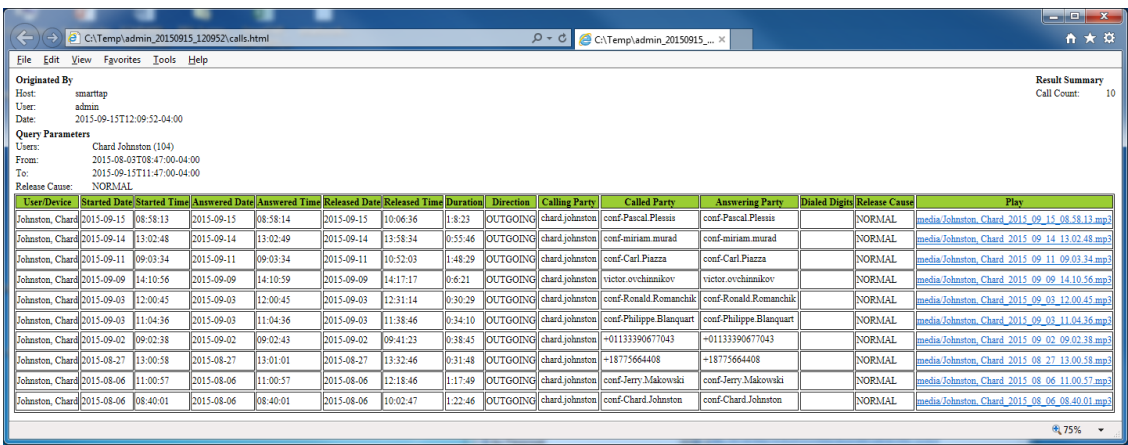

**Output Location:**

#### **Figure 9-4: Downloading**
In the output location, you'll find the unzipped data and a zip file which contains the Call Manifest and all the associated audio files.

| or or company on                                                                        | -----<br>$\begin{array}{c c c c c c} \hline \multicolumn{3}{ c }{0} & \multicolumn{3}{ c }{0} \end{array}$ |                                |                  |           | $\mathbf{x}$                              |  |             |
|-----------------------------------------------------------------------------------------|----------------------------------------------------------------------------------------------------|--------------------------------|------------------|-----------|-------------------------------------------|--|-------------|
| B ▶ Computer ▶ Local Disk (C:) ▶ Temp ▶                                                 |                                                                                                    |                                |                  |           | $\bullet$ $\bullet$ $\bullet$ Search Temp |  | م           |
| <b>Eile</b><br>He<br>Edit<br>View Tools                                                 |                                                                                                    |                                |                  |           |                                           |  |             |
| <b>Open</b><br>Include in library $\blacktriangledown$<br>Organize $\blacktriangledown$ | New folder<br>Share with $\blacktriangledown$<br>Burn                                                      |                                |                  |           | 888 -                                     |  | $\circledR$ |
| Local Disk (C:)<br>$\overline{\phantom{a}}$                                             | ≖<br>Name                                                                                                  | Date modified                  | Type             | Size      |                                           |  |             |
| Chard                                                                                   | admin_20150915_120952                                                                                      | 9/15/2015 12:23 PM File folder |                  |           |                                           |  |             |
| Intel<br>media<br><b>MSOCache</b>                                                       | admin_20150915_120952.zip                                                                                  | 9/15/2015 12:23 PM             | Compressed (zipp | 32,681 KB |                                           |  |             |
| PerfLogs<br><b>Program Files</b><br>Program Files (x86)                                 |                                                                                                    |                                |                  |           |                                           |  |             |
| ProgramData                                                                             |                                                                                                    |                                |                  |           |                                           |  |             |
| SmartTAP                                                                                |                                                                                                    |                                |                  |           |                                           |  |             |
| Temp<br>Salesia, 20150015, 120052                                                       |                                                                                                    |                                |                  |           |                                           |  |             |
| admin_20150915_120952 Date modified: 9/15/2015 12:23 PM<br>File folder                  |                                                                                                    |                                |                  |           |                                           |  |             |
| 1 item selected                                                                         |                                                                                                    |                                |                  |           | Computer                                  |  |             |

**Figure 9-6: Output Location**

Folder Name: User Name of User that downloaded calls + Date + Time.

**Figure 9-7: Contents of Folder**

|                                                                                        |                                                                                                    |                    |                      |              | $\Box$<br>$\mathbf{x}$<br>$\blacksquare$ |  |
|----------------------------------------------------------------------------------------|----------------------------------------------------------------------------------------------------|--------------------|----------------------|--------------|------------------------------------------|--|
|                                                                                        | Search admin_20 p<br>Computer ▶ Local Disk (C:) ▶ Temp ▶ admin_20150915_120952 ▶<br>$\mathbf{v}$ $\mathbf{t}$ |                    |                      |              |                                          |  |
| Tools Help<br><b>Eile</b><br>Edit<br>View                                              |                                                                                                    |                    |                      |              |                                          |  |
| Share with $\blacktriangledown$<br>Include in library<br>Organize $\blacktriangledown$ | New folder<br>Burn                                                                                            |                    |                      |              | 988 -<br>$\circledcirc$                  |  |
| Chard<br>٠                                                                             | ≖<br>Name                                                                                                    | Date modified      | Type                 | Size         |                                          |  |
| Intel                                                                                  | media                                                                                                    | 9/15/2015 12:23 PM | <b>File folder</b>   |              |                                          |  |
| media<br><b>MSOCache</b><br>PerfLogs<br><b>Program Files</b><br>Program Files (x86)    | $\epsilon$ calls.html                                                                                         | 9/15/2015 12:23 PM | <b>HTML Document</b> | 7 KB         |                                          |  |
|                                                                                        | calls.spreadsheet.xsl                                                                                         | 9/15/2015 12:10 PM | XSL File             | <b>11 KB</b> |                                          |  |
|                                                                                        | ₿<br>calls.xml                                                                                                | 9/15/2015 12:23 PM | <b>XML File</b>      | <b>18 KB</b> |                                          |  |
|                                                                                        | ⊟<br>calls.xsl                                                                                                | 9/15/2015 12:10 PM | <b>XSL File</b>      | <b>11 KB</b> |                                          |  |
|                                                                                        | calls_excel.xml                                                                                               | 9/15/2015 12:23 PM | <b>XML File</b>      | <b>12 KB</b> |                                          |  |
| ProgramData                                                                            | date.date.template.xsl                                                                                        | 2/11/2015 5:47 PM  | <b>XSL File</b>      | 4 KB         |                                          |  |
| SmartTAP                                                                               | date.difference.template.xsl                                                                                  | 2/19/2015 1:59 PM  | <b>XSL File</b>      | <b>16 KB</b> |                                          |  |
| Temp                                                                                   | n<br>date.time.template.xsl                                                                                   | 1/9/2015 3:50 PM   | <b>XSL File</b>      | 4 KB         |                                          |  |
| admin 20150915 120952<br>1. Salasin 20150015 120052 sin                                |                                                                                                    |                    |                      |              |                                          |  |
| 9 items                                                                                |                                                                                                    |                    |                      |              |                                          |  |
| 9 items                                                                                |                                                                                                    |                    |                      |              | Computer                                 |  |

Calls.html: Call Manifest

Calls.xml: Call Meta Data exported from SmartTAP 360° loaded with Calls.html

Calls\_excel.xml: Open file in Excel. Once in, Excel can be used to generate statistics and reports.

# **10 API Integration**

The SmartTAP 360° API is a RESTful Web Services API that provides complete access to and control over the SmartTAP 360° platform. The API provides:

- All administrative functions, including adding users and creating profiles
- Advanced call recording and search capabilities
- Retrieval of recordings & associated Meta Data
- Real-time call monitoring
- Others

Try the following example from your browser. Enter in the address bar: <http://url/rs/audiocodes/recorder/calls/info>

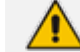

Change 'URL' to the IP address or the name of your SmartTAP 360° product.

http://SmartTAP [360°/rs/audiocodes/recorder](http://smarttap/rs/audiocodes/recorder/) - path to SmartTAP 360°

/calls - SmartTAP 360° Rest API resource

/info – Returns a collection of call detail records based on search criteria parameters

**Figure 10-1: API Integration**

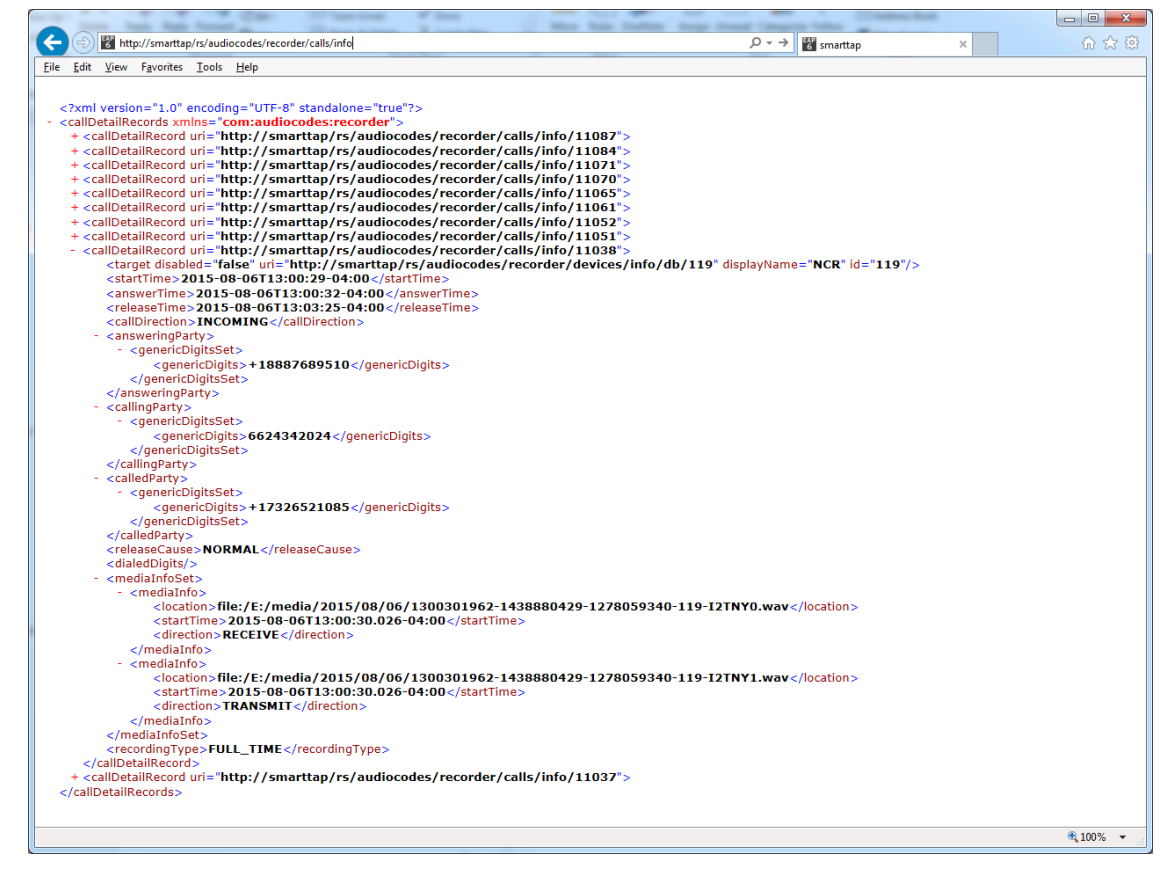

To learn more about the SmartTAP 360° REST API see the HTML documentation included with the SmartTAP 360° software distribution.

# **11 Recording Health Monitor**

The Recording Health Monitor (HM) service is used to monitor the health of the system by automatically monitoring users records and their associated media. It identifies and reports the following behavior:

- Number of recorded calls per enabled for recording user
- Silent or no media in answered call recordings
- Accessibility to associated media files in answered call recordings

The service utilizes the REST API to retrieve the data from an Application Service and to generate daily reports. The following daily report of calls for targeted, recording enabled, users are generated:

- $\blacksquare$  recording\_report\_YEAR-Month-Day.txt general report of all targeted users and calls in text format.
- recording\_summary\_report\_YEAR-Month-Day.csv general report of all targeted users and calls in CSV format (Excel).
- recording\_err\_warn\_report \_YEAR-Month-Day.csv warnings report in CSV format (Excel) that includes a list of possible recording issues such as no recordings for a targeted user, silent or zero media in answered call recordings, in CSV format (Excel).

See example reports below.

The reports generation schedule (default 11:00 pm) can be configured using HP configuration file, located in AudioCodes tools folder in Program Files under Config (ex. C:\Program Files\AUDIOCODES\Tools\HealthMonitor\Config). Email notification with generated reports can be sent via email (requires HealthMonitor SMTP configuration).

The Health Monitor is installed automatically on SmartTAP 360° server as a part of the SmartTAP 360° installation, under the AudioCodes tools folder in Program Files (ex. C:\Program Files\AUDIOCODES\Tools\HealthMonitor). The Health Monitor is installed as a Windows Service under the name "AudioCodes HM".

**B** General configuration:

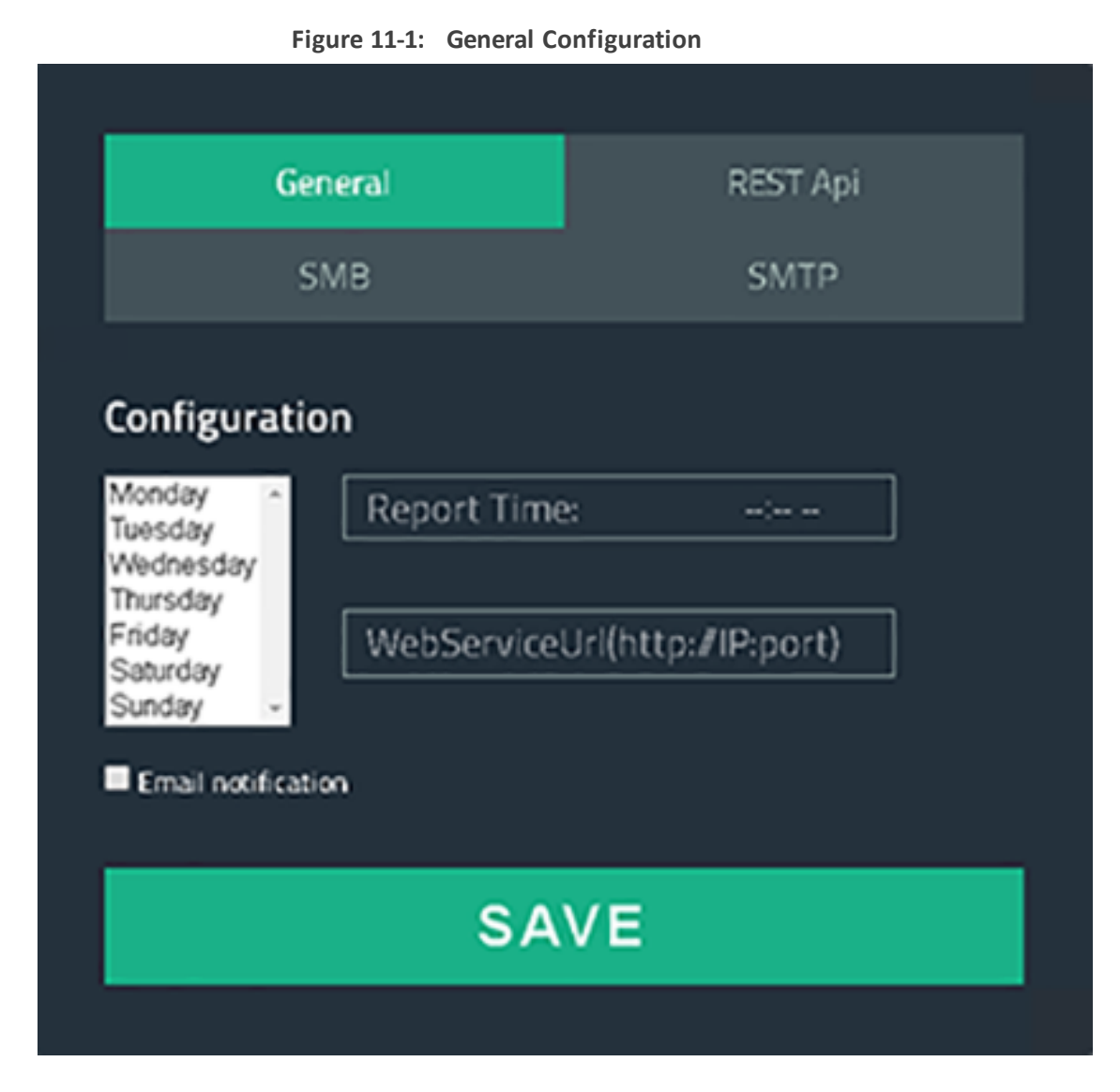

- Scheduled report monitoring days: HM monitors call activity for the selected days. If no days are selected, HM monitors all days. Default: All days.
- Report Time Health Monitor start time. Monitoring will start on scheduled time. Default: 11:00 pm.
- Report Retention Days Sets the number of days to store reports. Old reports are purged from the database accordingly. By default, this parameter is configured to 0. This default can be changed in the configuration file as follows:

AudioCodes\Tools\HealthMonitor\Config <ReportRetentionDays>10</ReportRetentionDays>

- WebServiceUrl Health Monitor Web Service configuration page. Default: [http://localhost:10101](http://localhost:10101/).
- **1.** Email notification enables email notification option. HM sends an email with attached daily reports on a scheduled time. SMTP configuration is required if this option is enabled. For more details see [Configuring](#page-66-0) Email Server Settings on page 60 Default: Disabled.

**B** REST API configuration:

**Figure 11-2: REST API Configuration**

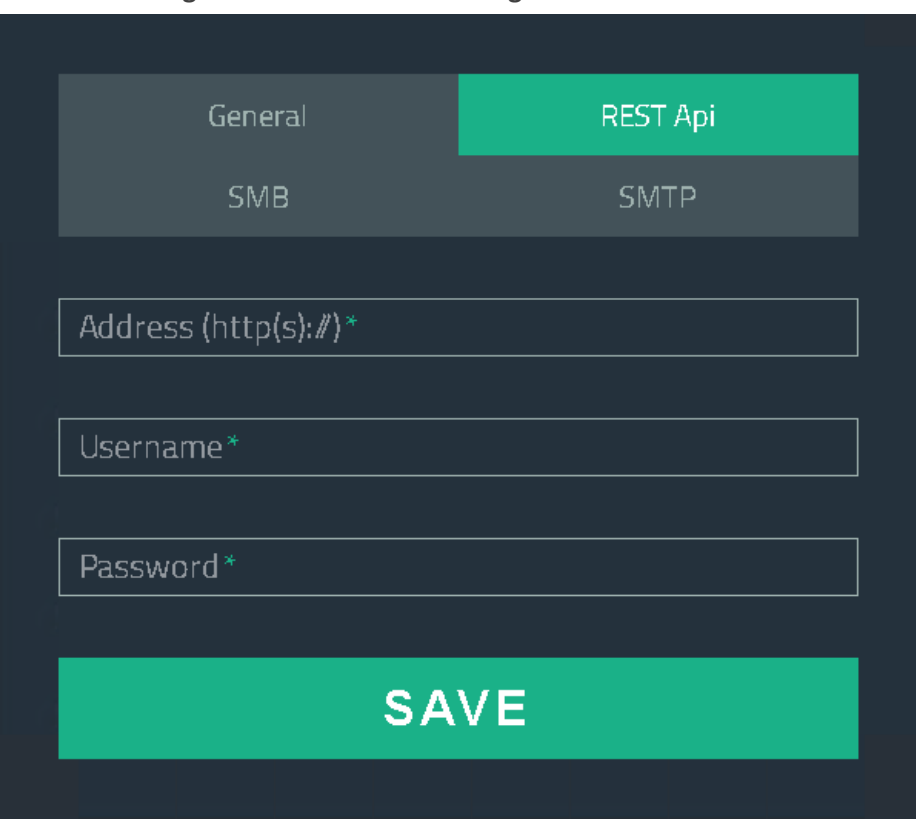

The Health Monitor uses a dedicated user for REST communication with Application Server. It is not necessary to modify this configuration (with the exception of the note below).

In case the Application server is configured for HTTPS only, the Address field should be changed to https://FQDN of Application Server, where FQDN should be the same as in the certificate that was issued for the Application Server. This is necessary for authentication purposes.

■ SMB – network media files location:

## **Figure 11-3: SMB Configuration**

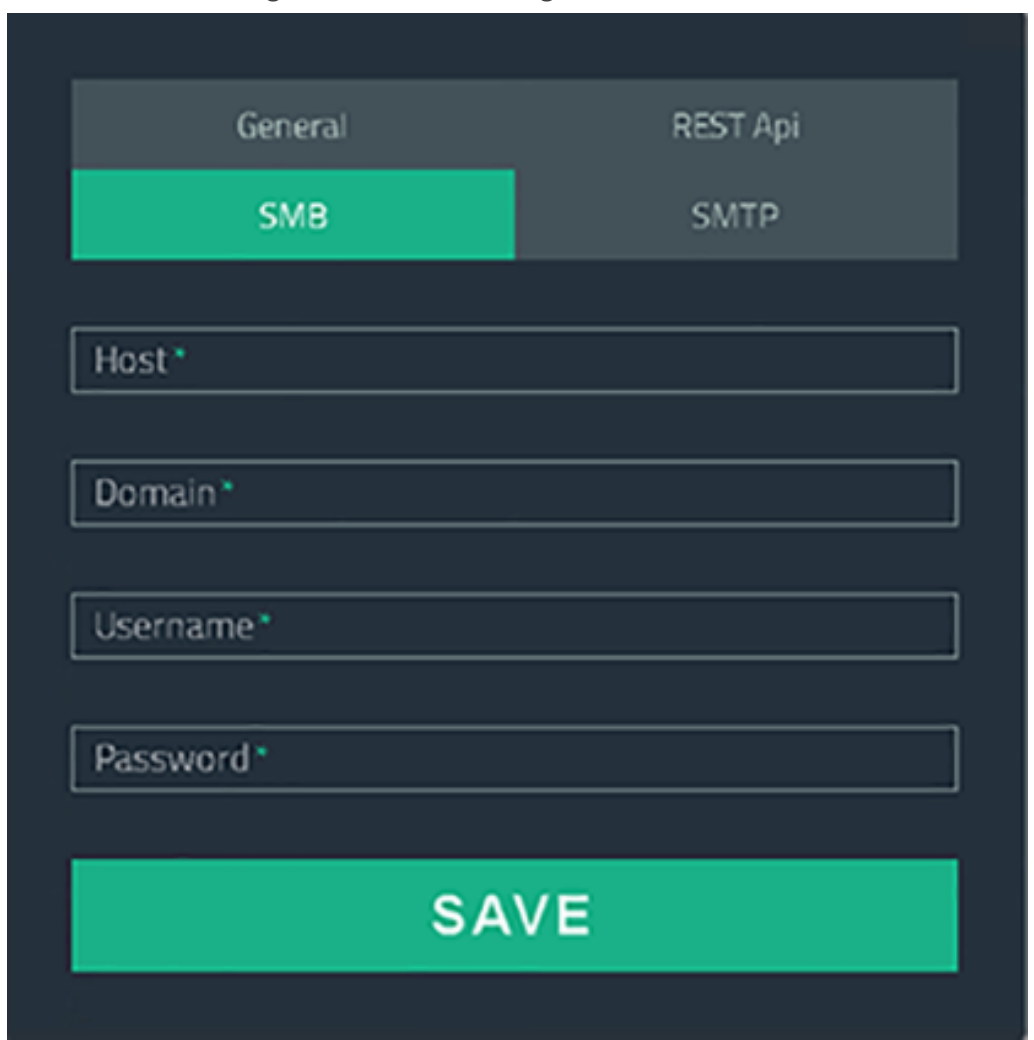

In case SmartTAP 360° uses a network location for media storage, this configuration must be updated with the following parameters:

- **●** Host hostname of network media server
- **●** Domain domain name of the remote network storage
- **●** Username/password remote network media storage credentials
- SMTP mail notification:

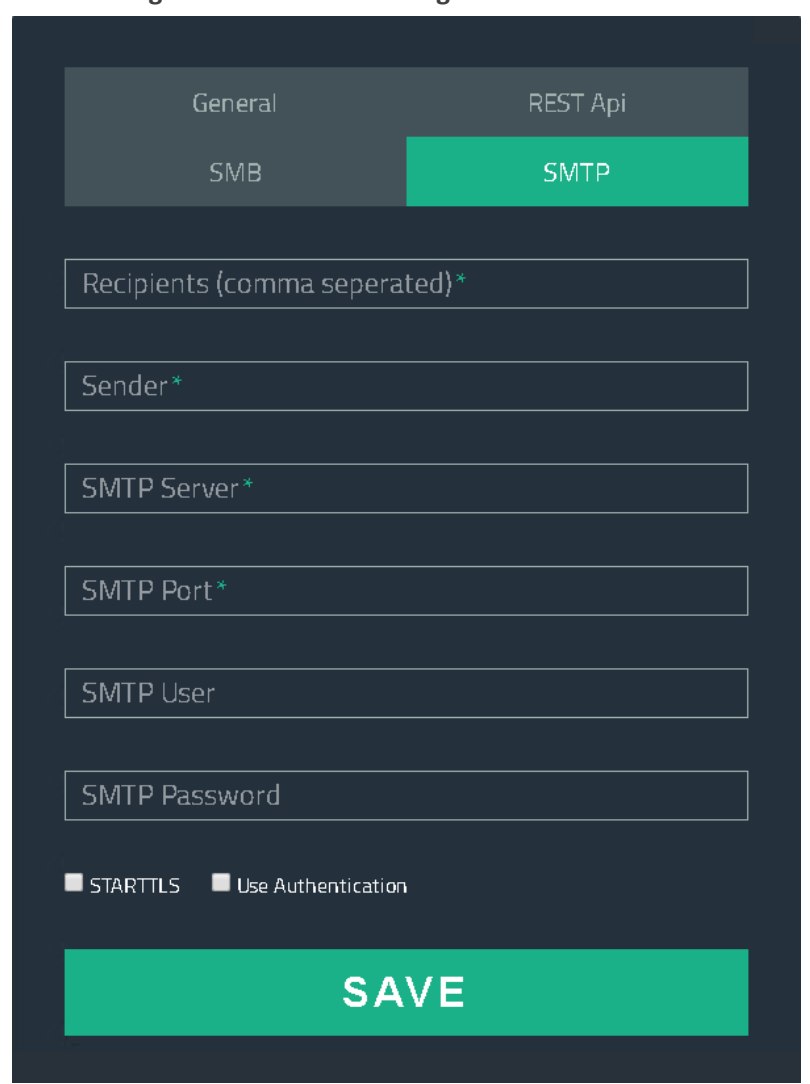

## **Figure 11-4: SMTP Configuration**

The following parameters can be configured in this screen:

- **●** Recipients mail notification recipient list. Comma separated format for multiple recipients.
- **●** Sender mail notification initiator address. All reports will be sent from this mail address.
- **•** SMTP Server mail server address (IP, FQDN).
- **•** SMTP Port mail server port.
- **•** SMTP User mail server user.
- **•** SMTP Password mail server password.
- **•** STARTTLS secure connection using SSL/TLS.
- **●** Use Authentication use authentication to connect to mailserver.

# **Report Formats**

The Health Monitoring utility generates a report including the following fields:

- Display name display name of targeted user
- $\blacksquare$  Recording profile assigned call recording type
- Number of answered calls total number of answered calls
- Warnings number of warnings
- $\blacksquare$  Errors number of errors

#### **Figure 11-5: Example 1: recording\_report\_YEAR-Month-Day.txt**

```
Display Name=qaTuser12; Recording profile=FULL_TIME; Number of answered calls=2; Warnings=0; Errors=2
\overline{\phantom{a}} \overline{\phantom{a}} \overline{\Called party - qatuser11
          Calling party - qatuser12
          SmartTAP call-id - 81
          Message - ERROR [NO_MEDIA]
                     file:/E:/media/2017/11/06/1417445-1509970655-1275549367-103-ICyc11.wav missing or not accessible
                     file:/E:/media/2017/11/06/1417445-1509970655-1275549367-103-ICycl0.wav missing or not accessible
\int_{a}^{b} Call details 2:
          Called party - qatuser11
          Calling party - qatuser12
          Answering party - 7010<br>Call answer time - 11/6/2017 3:57:32 PM
          Integration call-id - 20b38ef59d314e13b377f1e09c2afa7c
          SmartTAP call-id - 90
          Message - ERROR [NO_MEDIA]
                     file:/E:/media/2017/11/06/15573214-1509976648-1275549367-103-W9Wjp0.wav missing or not accessible
                     file:/E:/media/2017/11/06/15573214-1509976648-1275549367-103-W9Wjp1.wav missing or not accessible
```
Display Name=qaTuser15; Recording profile=FULL\_TIME; Number of answered calls=0; Warnings=0; Errors=0

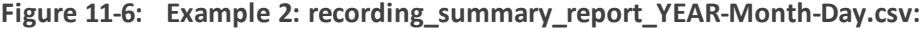

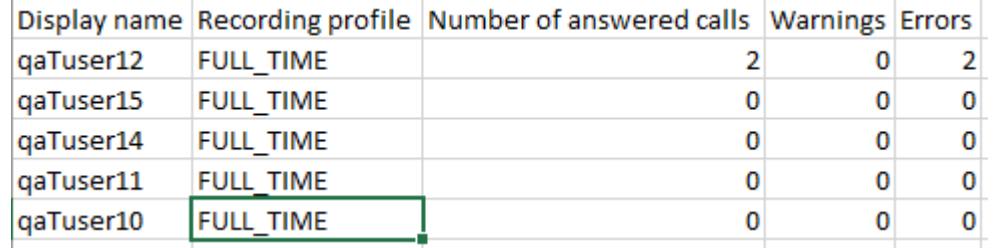

#### **Figure 11-7: recording\_err\_warn\_report \_YEAR-Month-Day.csv**

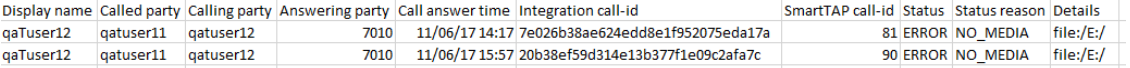

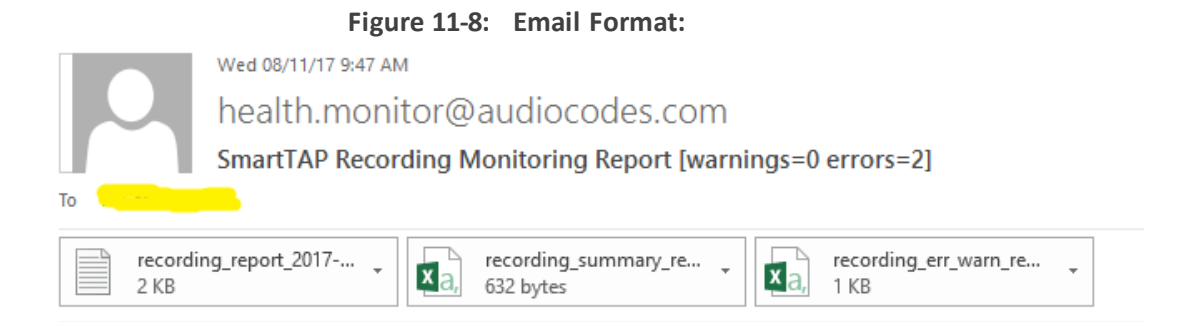

November 08, 2017 09:47:21 AM (GMT+2) Received from: http://172.17.127.133

# **12 Announcement Server (Skype for Business)**

SmartTAP 360° offers Announcement Server (AN) in the Microsoft Skype for Business environment to inform the call parties that their call will be recorded. When the Announcement Server (AN) is deployed, SmartTAP 360° redirects inbound, outbound, and internal calls with enabled for recording users (targeted users) to the Announcement Server. The Announcement Server plays the announcement according to the configuration in the Recording Profile (see[Managing](#page-106-0) Recording Profiles on page 100 and Announcement Server - Example Configurations). For installing and setting up the Announcement Server, refer to the *SmartTAP 360° Installation Guide*.

SmartTAP 360° requires two concurrent audio recording licenses to record both legs of the announcement part of the call. Make sure that the number of the system's concurrent recording licenses is equal to or higher than the number of concurrent announcements multiplied by 2.

This section includes the following:

- Simple [Annoucement](#page-226-0) below
- **IVR** on the next [page](#page-227-0)
- **Example [Annoucement](#page-231-0) Server Scenarios on page 225**
- **[Annoucement](#page-233-0) Server Configuration Parameters on page 227**
- <span id="page-226-0"></span>■ Announcement Server - Example Configurations

# **Simple Annoucement**

SmartTAP 360° can be configured to play announcements to the calling party and if required called parties on a call with a targeted user. The configuration enables setting of announcements to the calling party and if required called parties on a call with a targeted user.

#### ➢ **To configure a simple announcement:**

**1.** Create a WMA audio file. You can use the Windows Sound Recorder.

#### **Figure 12-1: Sound Recorder**

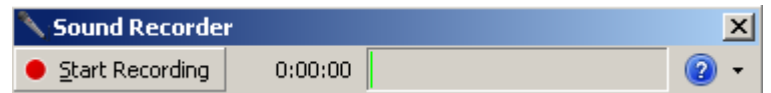

Example: "Thank you for calling Company A, your call may be recorded for quality assurance".

- **2.** When done, click Stop Recording and it will prompt for the new file destination.
- **3.** Save the file to the following location: Program Files\AudioCodes\SmartTAP 360°\AN\Config\StateMachineConfig

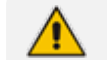

Ensure that you save the file in WMA format.

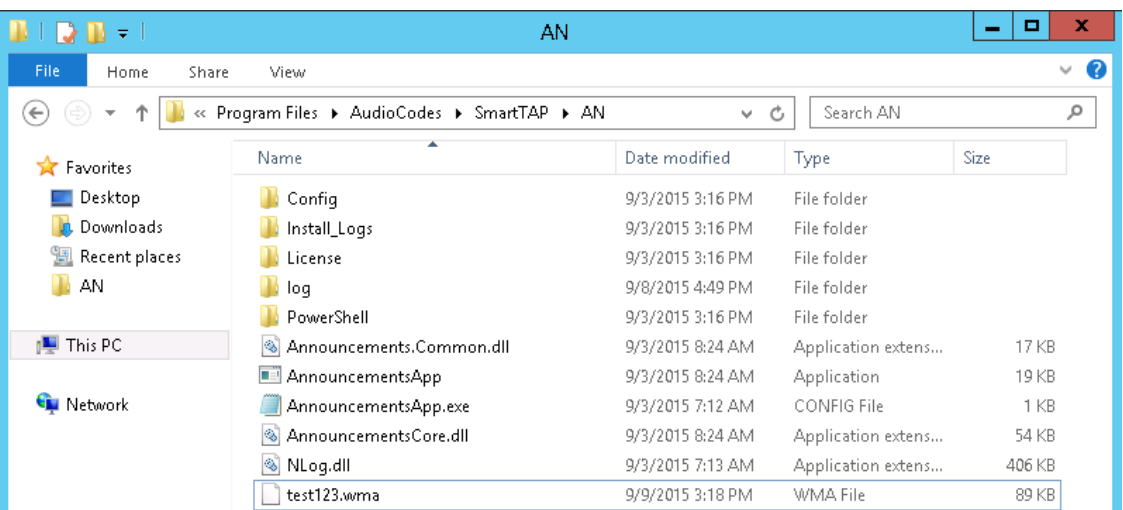

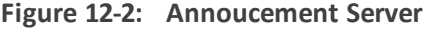

# <span id="page-227-0"></span>**IVR**

SmartTAP 360° supports interactive voice response (IVR) announcements. The IVR menus are configured by default to request recording consent from a call party(s). These menus can be can be customized:

- Text-to-speech support is available in 26 languages (see Enabling [Text-to-Speech](#page-228-0) Platform on the next [page](#page-228-0))
- Enable Consent to record calls (see Consent to Record Calls on [page 223](#page-229-0))

For details on configuring IVR files, see Section [Configuring](#page-227-1) IVR Script Files below. Once configured, the IVR files can be loaded to the user's Recording Profile (see Managing [Recording](#page-106-0) Profiles on [page 100](#page-106-0)).

# <span id="page-227-1"></span>**Configuring IVR Script Files**

The IVR files are located as follows:

- The prompt media files are located under ...\Program Files\AudioCodes\SmartTAP 360°\AN\Languages. USA English media files are under en-us folder.
- The IVR state machines are located under Program Files\AudioCodes\SmartTAP 360°\AN\Config\StateMachineConfig

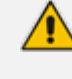

IVR scripts files must be saved in JSON format to the StateMachineConfig file in order to be configured in the Recording Profile (see Managing [Recording](#page-106-0) Profiles on [page 100](#page-106-0)).

■ The IVR sample state machines are located under Program Files\AudioCodes\SmartTAP 360°\AN\Config\Repo

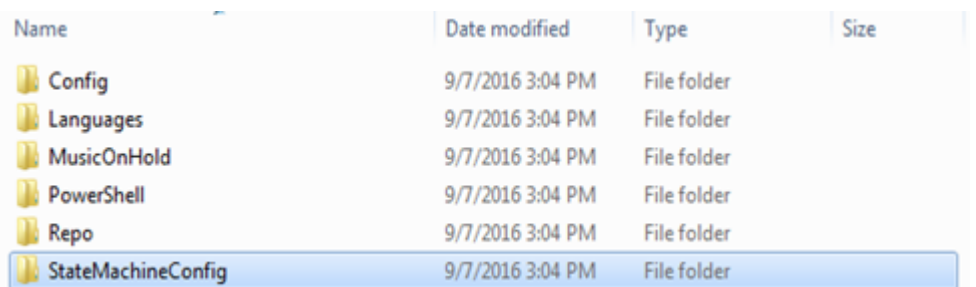

The AN state machine can be fine-tuned according to requirements in the state machine file. The following shows example IVR file :

| "Stype": "AnnouncementsCore.AnnTree.AnnStateMachine. AnnouncementsCore".<br>"DefaultLanguage": "en-us".<br>"AnnNodes": [ | "Stype": "AnnouncementsCore.AnnTree.AnnMenuNode, AnnouncementsCore",<br>"PromptName": "ivr.wma".<br>"AcceptDtmf": {<br>"Stype": "AnnouncementsCore.AnnTreeModel.DtmfAndOutput, AnnouncementsCore",<br>"Dimf": "1".<br>"NextId": "3" |
|----------------------------------------------------------------------------------------------------|----------------------------------------------------------------------------------------------------|
| "\$type": "AnnouncementsCore.AnnTree.AnnLanquageNode, AnnouncementsCore",                                                | ъ.                                                                                                    |
|                                                                                                    | "DeclineDtmf": {                                                                                                    |
| "PromptName": "chooseLanguage.wma",                                                                                      | "Stype": "AnnouncementsCore.AnnTreeModel.DtmfAndOutput, AnnouncementsCore",                                                                                                    |
| "Languages": [                                                                                                    | "Dumf": "O".                                                                                                    |
|                                                                                                    | "NextId": "4"                                                                                                    |
| "Stype": "AnnouncementsCore.AnnTreeModel.LanguageDtmf, AnnouncementsCore",                                               | ъ.                                                                                                    |
| "Dtmf": "1".                                                                                                    | "ToneHandlerConfig": {<br>"Stype": "AnnouncementsCore.AnnTreeModel.ToneHandlerConfig. AnnouncementsCore",                                                                                                    |
| "Language": "en-us",                                                                                                    | "MaxAttempts": 3.                                                                                                    |
| "NextId": "2"                                                                                                    | "WaitTimeDtmfSec": 5.                                                                                                    |
|                                                                                                    | "StartRecognizeAfterPromptDtmf": false                                                                                                    |
|                                                                                                    | $\mathbf{r}$                                                                                                    |
|                                                                                                    | "Id": "2".                                                                                                    |
| "Stype": "AnnouncementsCore.AnnTreeModel.LanguageDtmf. AnnouncementsCore".                                               | "NextId": "3".<br>"ErrorNextId": "5".                                                                                                    |
| "Dtmf": "2".                                                                                                    | "IsFirst": false                                                                                                    |
| "Language": "ru-ru".                                                                                                    | ν.                                                                                                    |
| "NextId": "2"                                                                                                    |                                                                                                    |
|                                                                                                    | "Stype": "AnnouncementsCore.AnnTree.AnnPlayPromptNode, AnnouncementsCore",                                                                                                    |
|                                                                                                    | "PromptName": "AcceptResultPrompt.wma",<br>"Id": "3".                                                                                                    |
| "ToneHandlerConfig":                                                                                                    | "NextId": null.                                                                                                    |
| "Stype": "AnnouncementsCore.AnnTreeModel.ToneHandlerConfig, AnnouncementsCore",                                          | "ErrorNextId": null.                                                                                                    |
| "MaxAttempts": 5,                                                                                                    | "IsFirst": false                                                                                                    |
| "WaitTimeDtmfSec": 5,                                                                                                    | Υ.                                                                                                    |
| "StartRecognizeAfterPromptDtmf": false                                                                                   | "Stype": "AnnouncementsCore.AnnTree.AnnPlavPromptNode. AnnouncementsCore".                                                                                                    |
|                                                                                                    | "PromptName": "DeclineResultPrompt.wma",                                                                                                    |
| ъ.                                                                                                    | "Id": "4".                                                                                                    |
| "Id": "1".                                                                                                    | "NextId": null.                                                                                                    |
| "NextId": "2".                                                                                                    | "ErrorNextId": null.                                                                                                    |
| "ErrorNextId": "5",                                                                                                    | "IsFirst": false<br>ъ.                                                                                                    |
| "IsFirst": true                                                                                                    |                                                                                                    |
|                                                                                                    | "Stype": "AnnouncementsCore.AnnTree.AnnPlayPromptNode, AnnouncementsCore",                                                                                                    |
|                                                                                                    | "PromptName": "errorPrompt.wma",                                                                                                    |
|                                                                                                    | "Id": "S".                                                                                                    |
|                                                                                                    | "NextId": null.<br>"ErrorNextId": null.                                                                                                    |
|                                                                                                    | "IsFirst": false                                                                                                    |
|                                                                                                    |                                                                                                    |
|                                                                                                    | <b>STATISTICS</b>                                                                                                    |

**Figure 12-3: Example IVR Script File**

# <span id="page-228-0"></span>**Enabling Text-to-Speech Platform**

The actual consent to record announcements can be played from a text-to-speech (TTS) file or from a recorded audio file. This section describes how to setup to use the TTS method.

### ➢ **To enable text-to-speech platform:**

**1.** Download and install Microsoft Speech Platform - Runtime (Version 11) from here:

<https://www.microsoft.com/en-us/download/details.aspx?id=27225>

**2.** After you have the platform installed, now you need to download and install TTS languages which you want to support in yours AN application. Microsoft Speech Platform - Runtime Languages (Version 11)

## <https://www.microsoft.com/en-us/download/details.aspx?id=27224>

The link above is for download the whole TTS (text to speech) and SR (speech recognition) files.

**3.** After you download it, you need to install each relevant file you want according to language. For example, if you want to support text to speech for Russian then install the file MSSpeech\_TTS\_ru-RU\_Elena.msi.

For English, install MSSpeech\_TTS\_en-US\_Helen.msi or MSSpeech\_TTS\_en-US ZiraPro.msi.

- It is not recommended to install Speech Recognition (SR) files because currently AN doesn't support speech recognition. This feature may be supported in the future. If you install SR files, this files will not be used and AN behavior is not affected.
	- **●** Install platform and language from the same Version 11. A combination of Versions 10 and 11 is invalid.
- **4.** To enable TTS copy over and if required modify state machine(s) from the folder ending with tts in …\Program Files\AudioCodes\SmartTAP 360°\AN\Repo to the Program Files\AudioCodes\SmartTAP 360°\AN\StateMachineConfig folder.

# <span id="page-229-0"></span>**Consent to Record Calls**

SmartTAP 360° supports interactive voice response (IVR) announcements requesting consent from the call party to record the conversation of the call. If the call party does not consent, the conversation is not recorded. Below is an example of a call consent prompt:

"This call may be recorded for quality assurance purposes. Press one to accept or press zero to continue without recording."

The Demo IVR files provided by SmartTAP 360°, by default, disable call consent.

The following figure illustrates the Call Consent process for Inbound and Outbound calls:

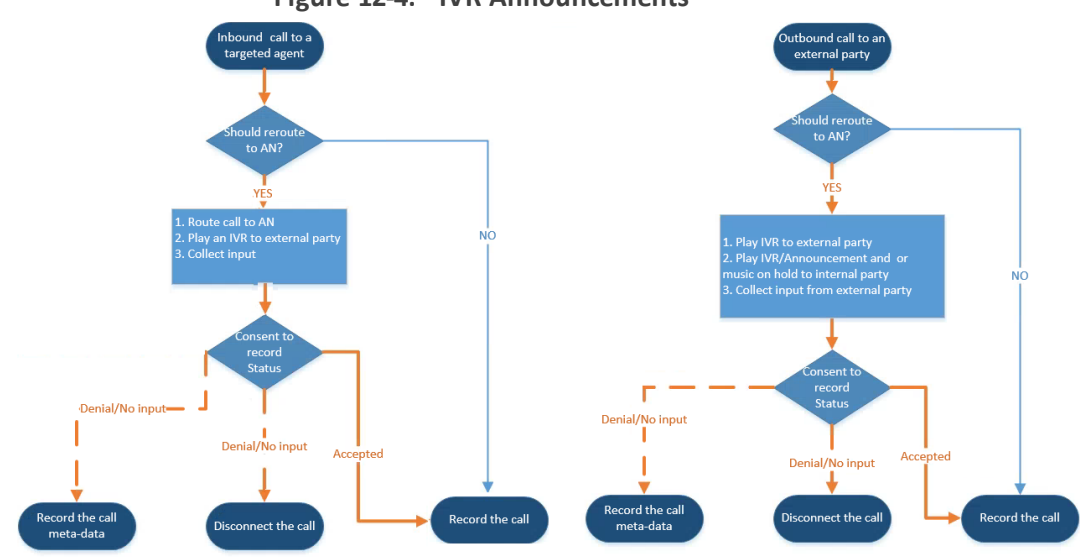

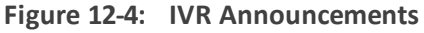

Consent result and action are displayed as part of call record meta-data as shown below:

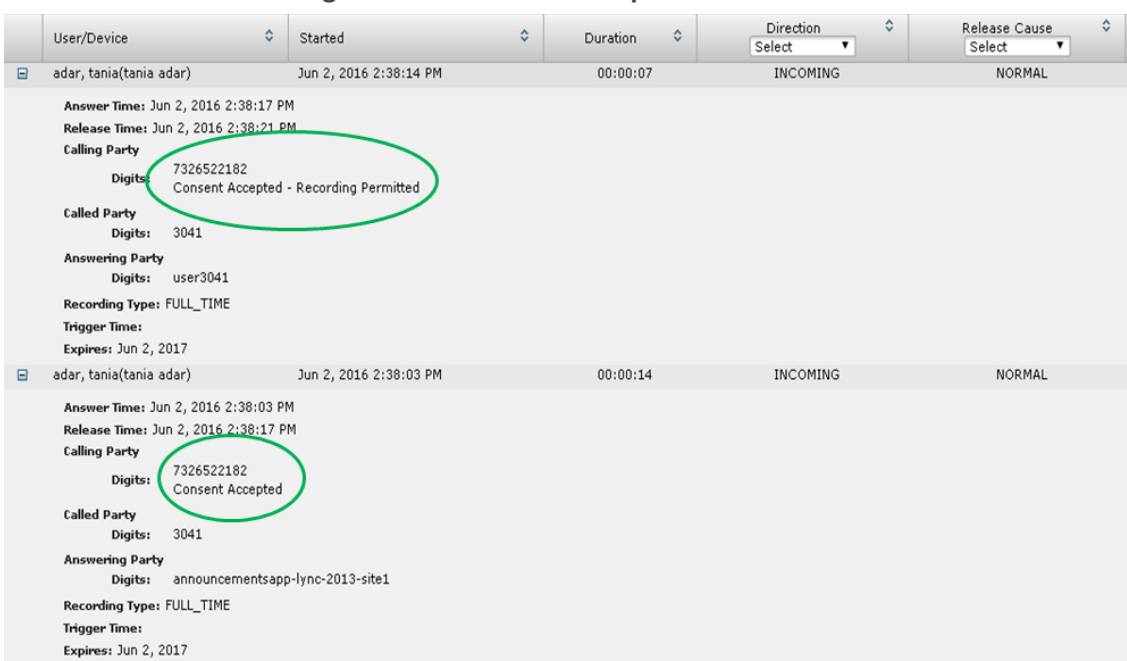

# **Figure 12-5: Consent Accepted**

## **Figure 12-6: Consent Declined**

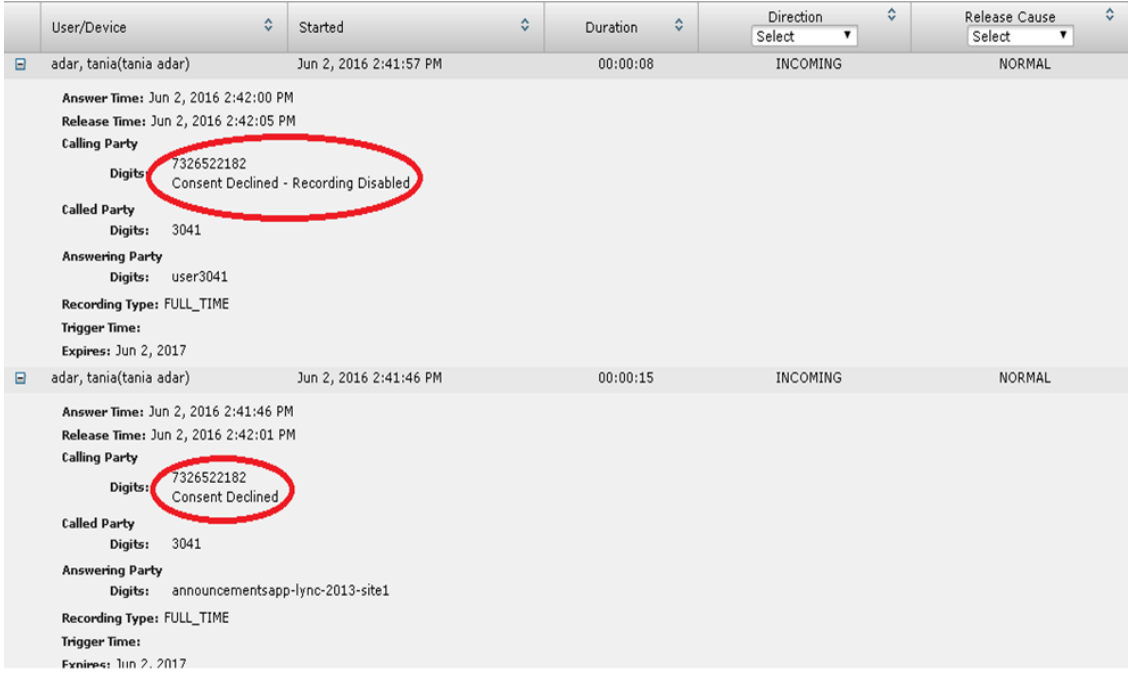

## Search calls based on the consent as shown below:

**Figure 12-7: Call Parties**

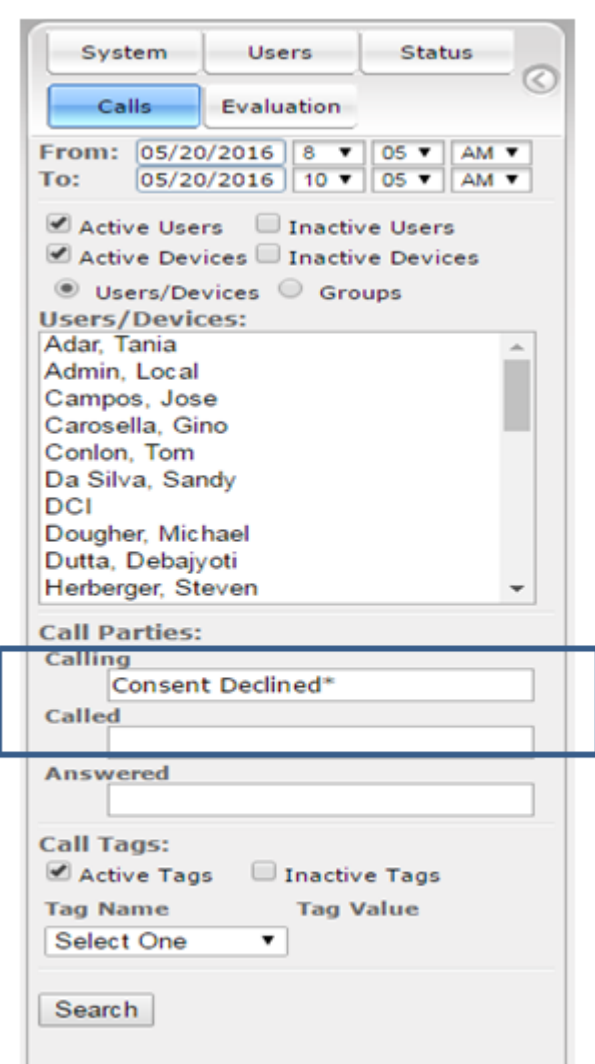

# <span id="page-231-0"></span>**Example Annoucement Server Scenarios**

This section describes the following example scenarios for assigning Media files and IVR script files for the Annoucement server using the Recording Profile (:

- **BE PSTN and [Federated](#page-231-1) Calls below**
- <span id="page-231-1"></span>**All [Inbound](#page-232-0) Calls on the next page**

# **PSTN and Federated Calls**

The figure below shows the attaching of announcement audio files for Federated and PSTN calls. An IVR file is configured to play to the Calling party for Inbound PSTN and Federated calls. Likewise, an ANN file is configured to play to the Answering party for Outbound PSTN and Federated calls.

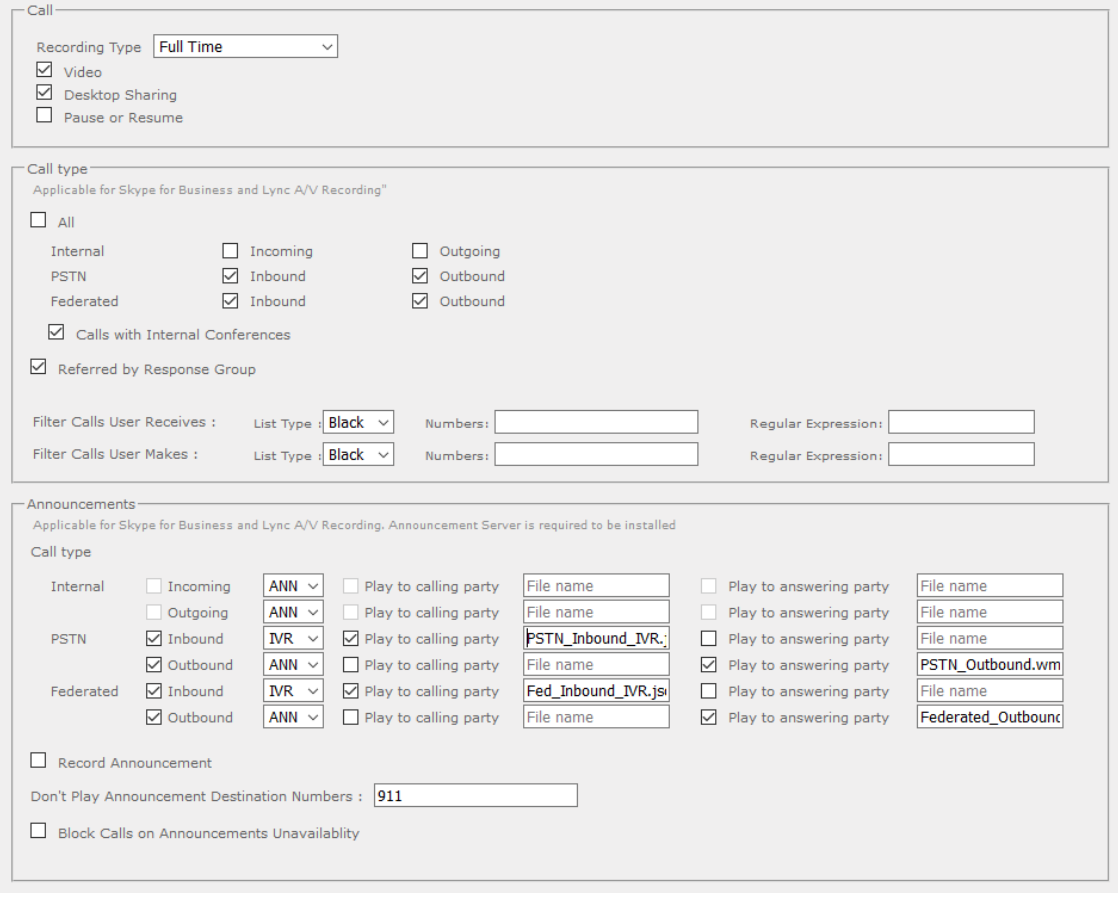

**Figure 12-8: PSTN and Federated Calls**

# <span id="page-232-0"></span>**All Inbound Calls**

The figure below shows the configuration of announcement audio files for Incoming Internal calls and Inbound PSTN and Federated calls. An ANN file is configured to play to the Calling party for Incoming Internal calls and for Inbound Federated calls. Likewise, an IVR file is configured to play to the Answering party for Inbound PSTN calls.

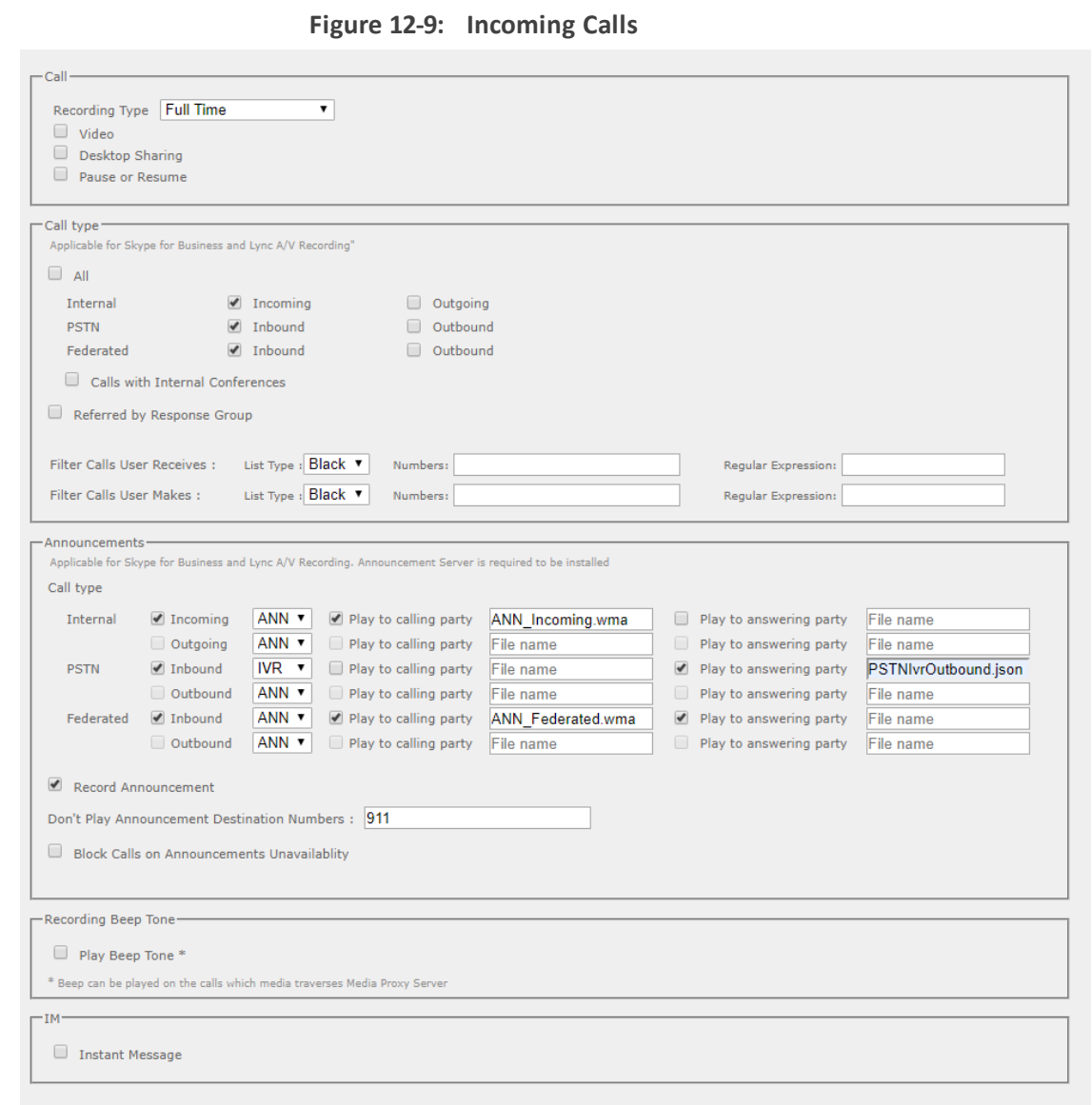

# <span id="page-233-0"></span>**Annoucement Server Configuration Parameters**

The table below describes the configuration parameters that can be configured in the System.config file.

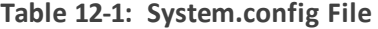

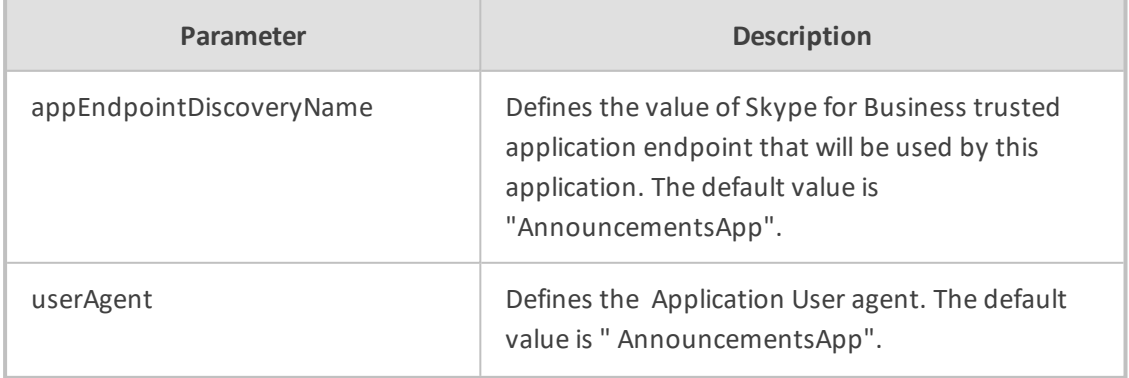

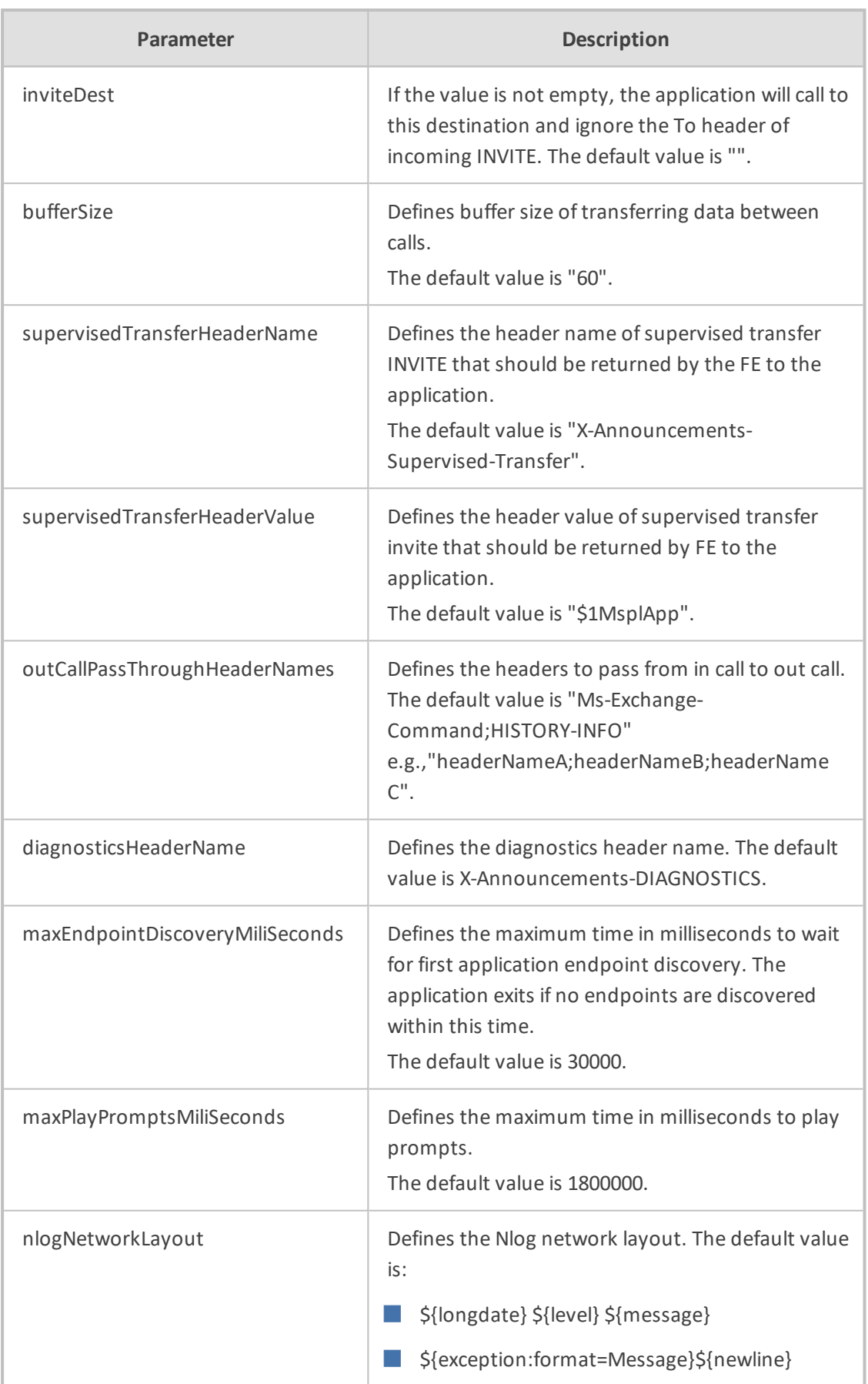

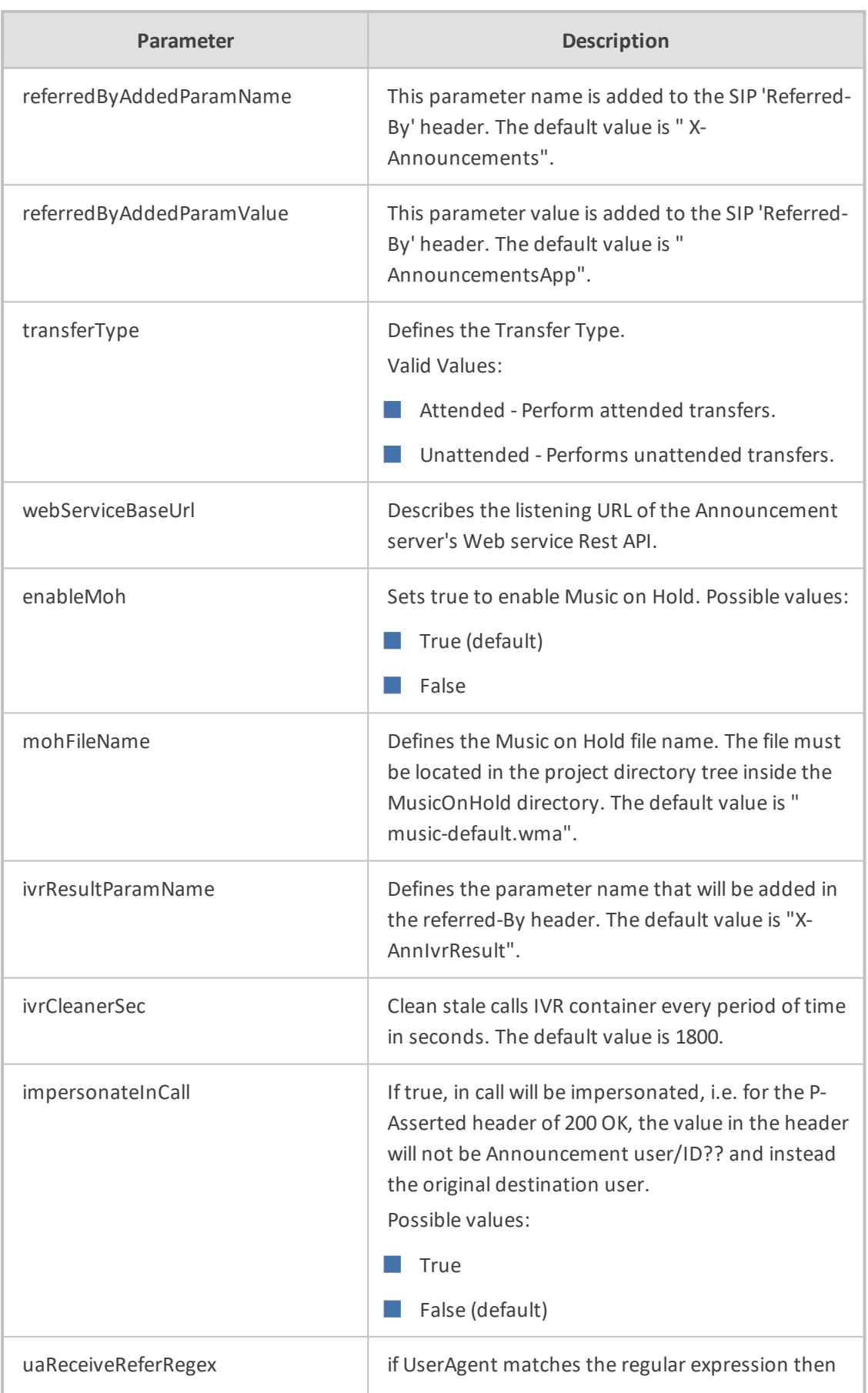

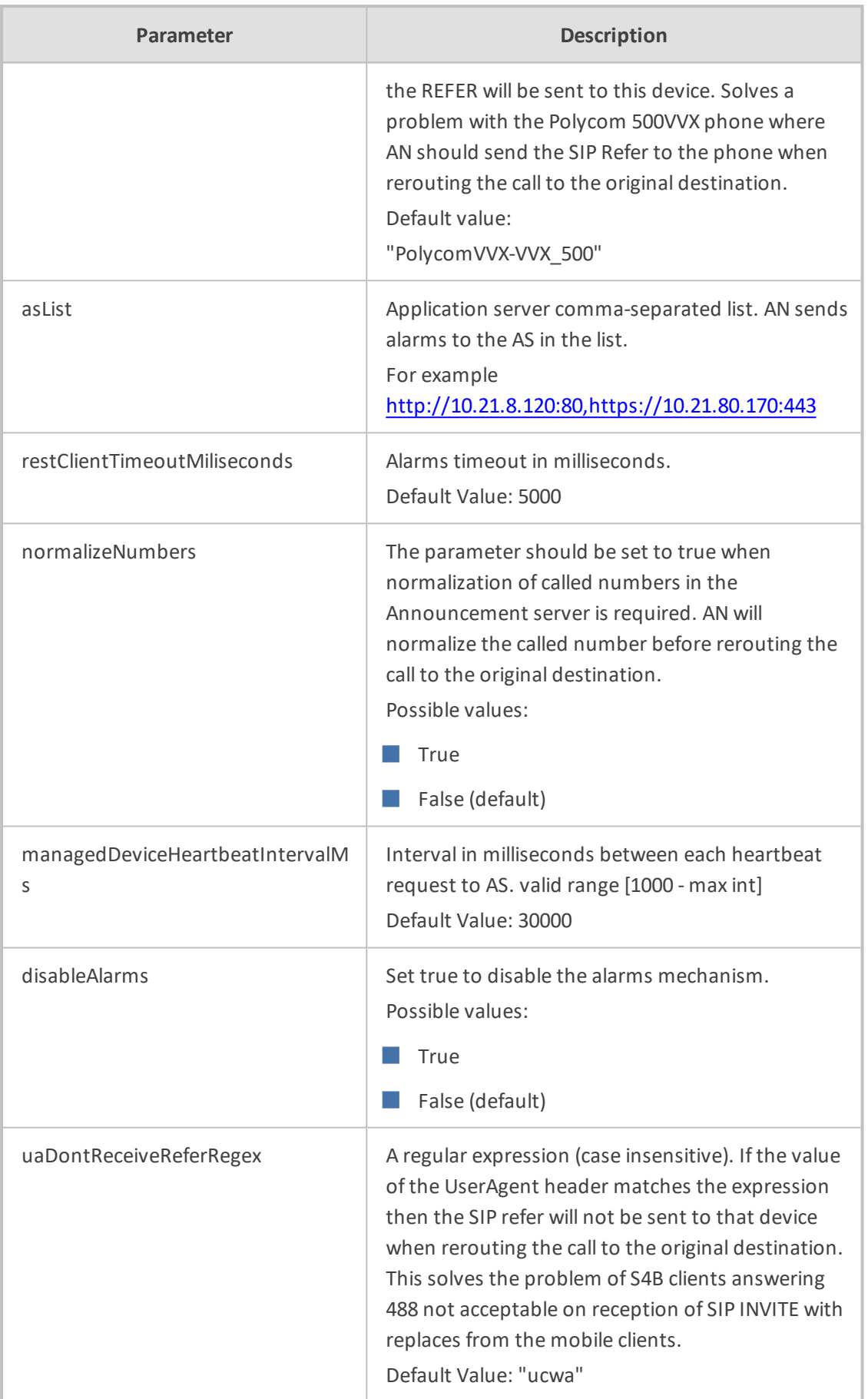

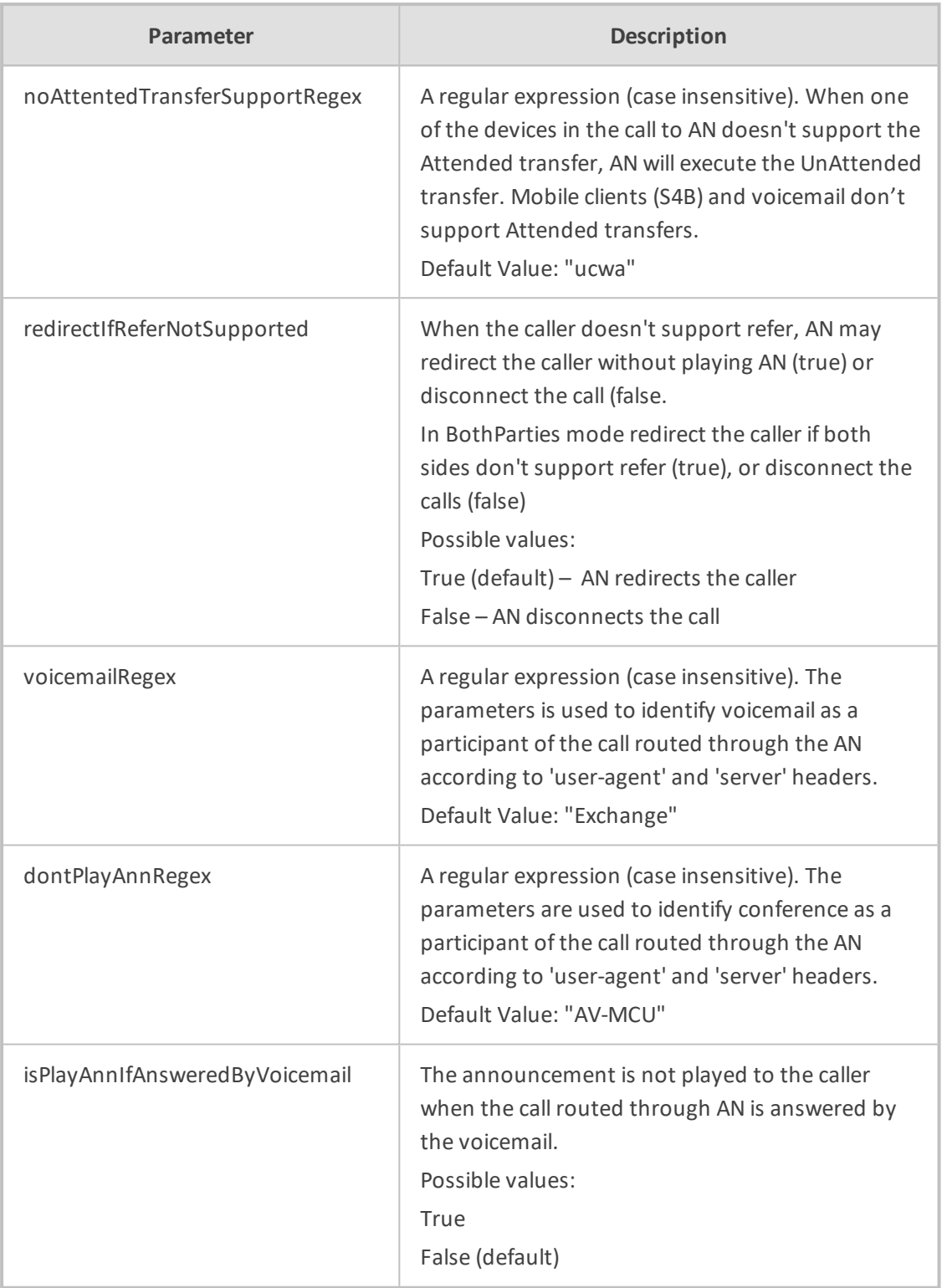

For AN Server installation instructions, refer to the *SmartTAP 360° Installation Guide*.

# **Annoucement Server Advanced Call Scenarios**

■ **Advanced Call Scenarios:** Targeted for recording users may participate in advanced call scenarios such as call transfer, call forwarding and conferencing. This section describes whether the configured announcement function is triggered in these advanced call

scenarios. The triggering of the announcement in the advanced scenarios doesn't depend on the ANN configuration except for the parameters that are mentioned in this section and therefore the configuration is not defined below.

■ **Call Transfers:** .The following table defines call transfer scenarios and the announcements generation. For all of the scenarios, A calls B, B answers the call, B puts A on hold, B calls to C (this doesn't take place in blind transfer scenario) and B transfers A to C.

| <b>Call Scenario</b>         | <b>Targeted</b><br><b>Users</b> | Flow and expected results from AN (the second line is<br>not applicable in case of blind transfer) |
|------------------------------|---------------------------------|----------------------------------------------------------------------------------------------------|
| Supervised/blind             | A                               | A calls B, B answers: announcement is played.<br>1.                                                |
| transfer                     |                                 | B places A on hold and calls C, C answers: no announce-<br>2.<br>ment is played.                   |
|                              |                                 | A connected to C: no announcement (set AllowMul-<br>3.<br>tipleAnnSameUser to true to play).       |
| Supervised/blind<br>transfer | B                               | A calls B, B answers: announcement is played<br>1.                                                 |
|                              |                                 | B places A on hold and calls C, C answers: announce-<br>2.<br>ment is played                       |
|                              |                                 | A connected to C: no announcement (set AllowMul-<br>3.<br>tipleAnnSameUser to true to play)        |
| Supervised/blind<br>transfer | C<br>1.<br>3.                   | A calls B, B answers: no announcement is played.                                                   |
|                              |                                 | B places A on hold and calls C, C answers: announce-<br>2. .<br>ment is played.                    |
|                              |                                 | A is connected to C: announcement is played.                                                       |
| Supervised/blind<br>transfer | $A + B$<br>1.<br>2.<br>3.       | A calls B, B answers: announcement played                                                          |
|                              |                                 | B places A on hold and calls C, C answers: announce-<br>ment played                                |
|                              |                                 | A is connected to C: no announcement is played(set<br>AllowMultipleAnnSameUser to true to play)    |
| Supervised/blind<br>transfer | $A + C$<br>1.<br>2.<br>З.       | A calls B, B answers: announcement is played                                                       |
|                              |                                 | B places A on hold and calls C, C answers: announce-<br>ment is played                             |
|                              |                                 | A connected to C: no announcement (set AllowMul-<br>tipleAnnSameUser to true to play)              |
| Supervised/blind             | $B + C$                         | A calls B, B answers: announcement is played<br>1.                                                 |

**Table 12-2: Call Transfer Scenarios**

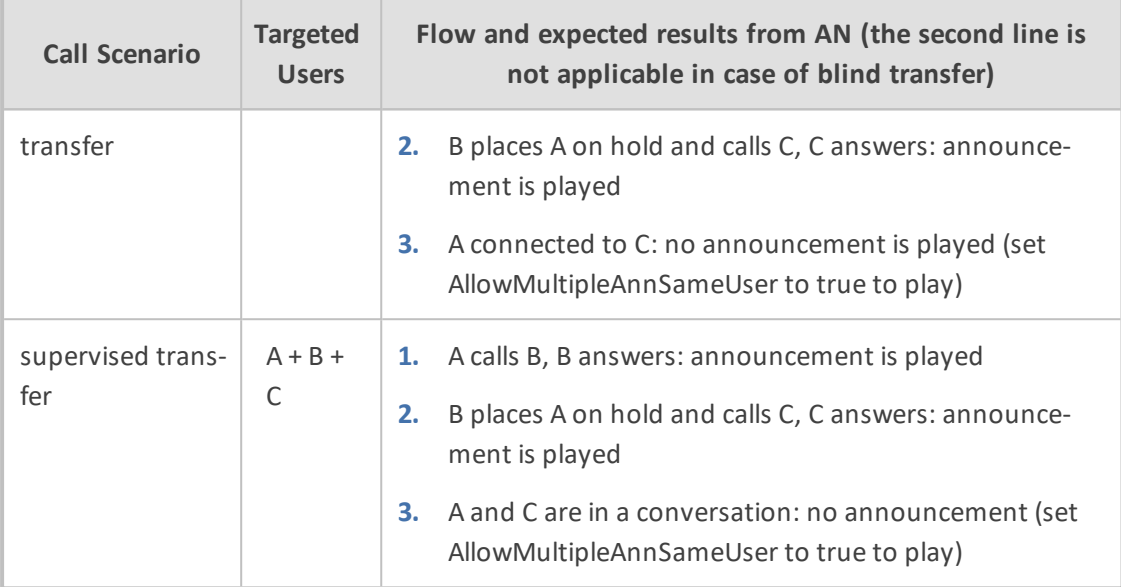

## ■ **Call Forward and Simultaneously Ring**

The following table defines playing announcements when a call to an internal user is answered by another user/number/group on behalf of the originally called user.

| <b>Call Scenario</b> | <b>Targeted Users</b> | Flow and expected results from ANN           |
|----------------------|-----------------------|----------------------------------------------|
| forward/team call    | Α                     | A calls B, C answers: announcement is played |
| forward/team call    | B                     | A calls B, C answers: announcement is played |
| forward/team call    | $\subset$             | A calls B, C answers: announcement is played |
| forward/team call    | $A + B$               | A calls B, C answers: announcement is played |
| forward/team call    | $A + C$               | A calls B, C answers: announcement is played |
| forward/team call    | $B + C$               | A calls B, C answers: announcement is played |
| forward/team call    | $A + B + C$           | A calls B, C answers: announcement is played |

**Table 12-3: Call Forwarding and Simultaneous Ringing**

■ Conferences: Playing announcements on the calls of targeted users with a conference bridge are not currently supported. with SmartTAP 360° team the feature status if you need it.

■ Video calls: Video calls routed to the ANN are handled as audio-only calls, the video part of the call is stripped. Once the call is transferred to the original destination the video of the call can be re-initiated.

■ Mobile Clients and Voice Mail: Announcements are played for calls with mobile clients as defined in previous sections with an exception to the following scenarios:

- The AN is configured to play an announcement to the calling party only mode (AnnouncementRecipients=CallingParty). The mobile client calls to another party where the mobile client, another party or both are targeted users. In this scenario, the announcement is not played.
- The AN is configured to play an announcement to both parties mode (AnnouncementRecipients=BothParty). The mobile client calls to another party where the mobile client, another party or both are targeted users. The call is answered by voice mail. In this scenario, the announcement is not played.
- The AN is configured to play an announcement to both parties mode (AnnouncementRecipients=BothParty). The mobile client calls to another Skype For Business party (not including voice mail), the announcement is played and when completed, the call is disconnected. A new call is automatically created by the other party to the mobile client that needs to answer to connect the call.

# **13 Microsoft Azure Active Directory**

This section describes how to setup Microsoft Azure Active Directory users and authentication:

- Azure Active [Directory](#page-241-0) User Mapping below
- Azure Active Directory User [Authentication](#page-253-0) on page 247

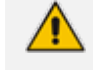

Microsoft Azure Active Directory is only supported for Microsoft Teams recordings. Support in other integration platforms is not available in this release.

# <span id="page-241-0"></span>**Azure Active Directory User Mapping**

SmartTAP 360° Version 5.1 and later allows mapping of an Organizations' (Tenant) users from Microsoft Azure Active Directory (AAD). SmartTAP 360° uses the Client Credential Flow to authenticate itself and access hosted resources such as Users and Groups from Azure Active Directory.

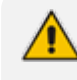

Refer to [https://docs.microsoft.com/en-us/azure/active-directory/develop/v2-oauth2](https://docs.microsoft.com/en-us/azure/active-directory/develop/v2-oauth2-client-creds-grant-flow) [client-creds-grant-flow](https://docs.microsoft.com/en-us/azure/active-directory/develop/v2-oauth2-client-creds-grant-flow).

The user mapping process involves the following steps:

- Step 1: Register an daemon client application in Azure Active Directory on behalf of SmartTAP 360° (see Step 1 Application [Registration](#page-241-1) in Microsoft Azure below).
- **Step 2:** Configure API permission for this app in AAD (see Step 2 Configure API [Permissions](#page-244-0) on [page 238](#page-244-0))
- **Step 3:** [Configure](#page-259-0) Certificates & Secrets for this app in AAD (see Step 3 Configure [Certificates](#page-259-0) & Secrets on page 253)
- **Step 4:** [Configure](#page-249-0) this client application in SmartTAP 360° (see Step 4 Configure Azure Active Directory Client in [SmartTAP](#page-249-0) 360° on page 243
- Step 5: Add new User Mappings in SmartTAP 360° (see Step 5 Add Azure Active [Directory](#page-250-0) Mapping in [SmartTAP](#page-250-0) 360° on page 244)

## <span id="page-241-1"></span>**Step 1 Application Registration in Microsoft Azure**

This step describes how to register an Application in Microsoft Azure.

➢ **Do the following:**

**1.** Login to the Microsoft Azure portal (https://portal.azure.com/).

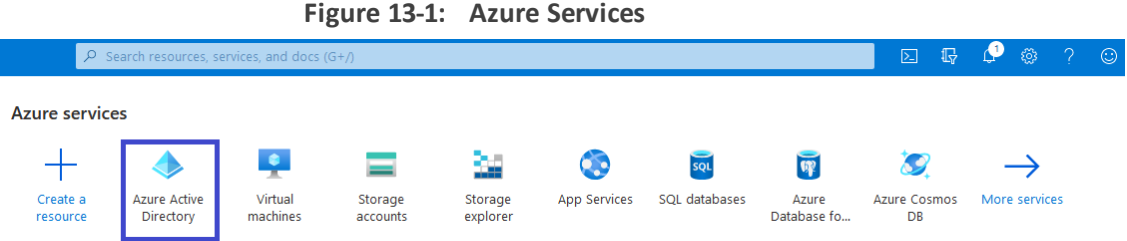

**2.** Click **Azure Active Directory**.

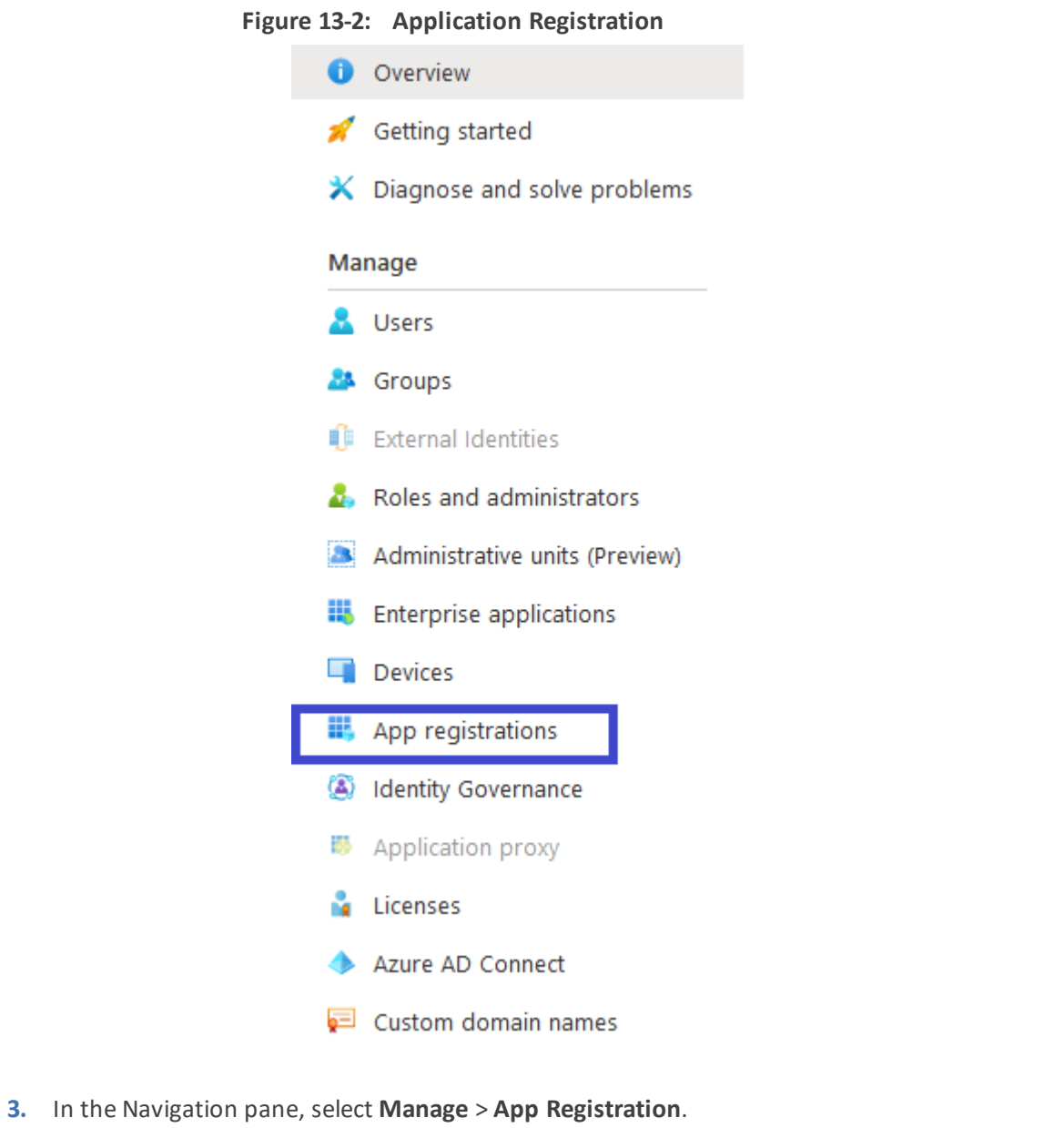

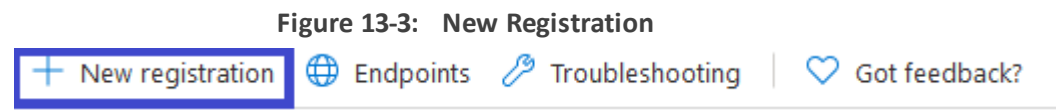

**4.** Click **+ New Registration**. The Register an application page is displayed.

#### **Figure 13-4: Sample Screens**

#### **Figure 13-5:**

## **Register an application**

#### \* Name

The user-facing display name for this application (this can be changed later).

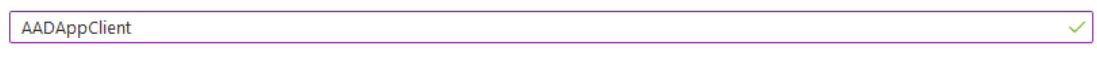

## Supported account types

Who can use this application or access this API?

Accounts in this organizational directory only (AudioCodes Ltd. only - Single tenant)

 $\bigcirc$  Accounts in any organizational directory (Any Azure AD directory - Multitenant)

○ Accounts in any organizational directory (Any Azure AD directory - Multitenant) and personal Microsoft accounts (e.g. Skype, Xbox)

Help me choose...

#### Redirect URI (optional)

We'll return the authentication response to this URI after successfully authenticating the user. Providing this now is optional and it can be changed later, but a value is required for most authentication scenarios.

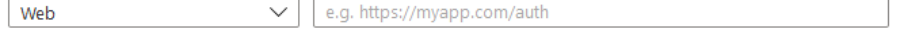

By proceeding, you agree to the Microsoft Platform Policies &

Register

- **5.** Enter the following details:
	- **●** Name: enter a name for the client application
	- **●** Supported account types: select the radio button for "Accounts in this organizational directory only (AudioCodes Ltd. only - Single tenant)"
	- **●** Redirect URI (optional): no action required.
- **6.** Click **Register** to confirm registration.

Upon successful registration, the following details are displayed.

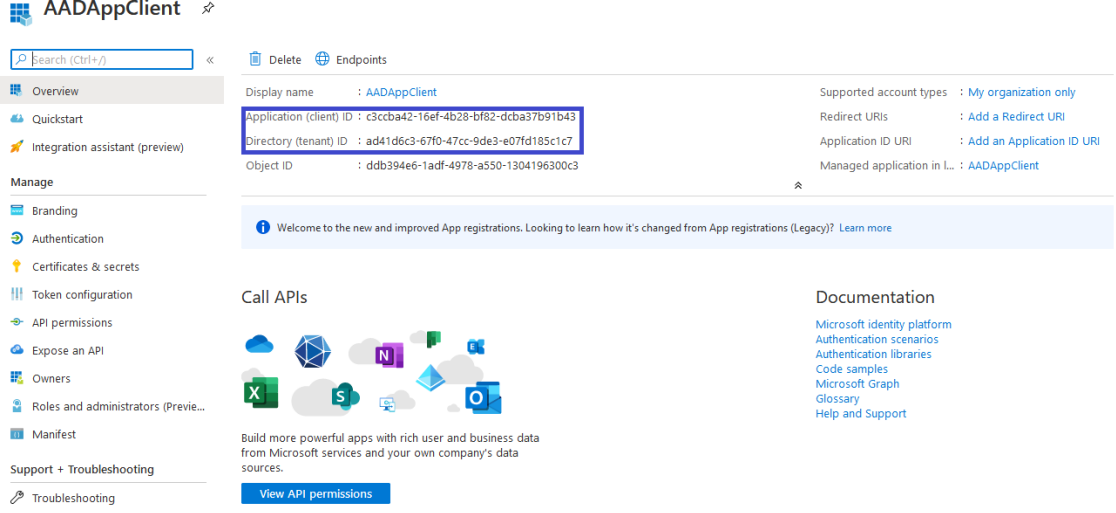

### **Figure 13-6: AADAppClient**

**7.** Copy the value of Application (client) ID and Directory (tenant) ID for Client Configuration in SmartTAP 360° (Step 4 Configure Azure Active Directory Client in [SmartTAP](#page-249-0) 360° on [page 243](#page-249-0)).

## <span id="page-244-0"></span>**Step 2 Configure API Permissions**

This step describes the configuration of API permissions.

## ➢ **Do the following:**

**1.** Open the API Permissions screen (**Manage** > **API permissions**).

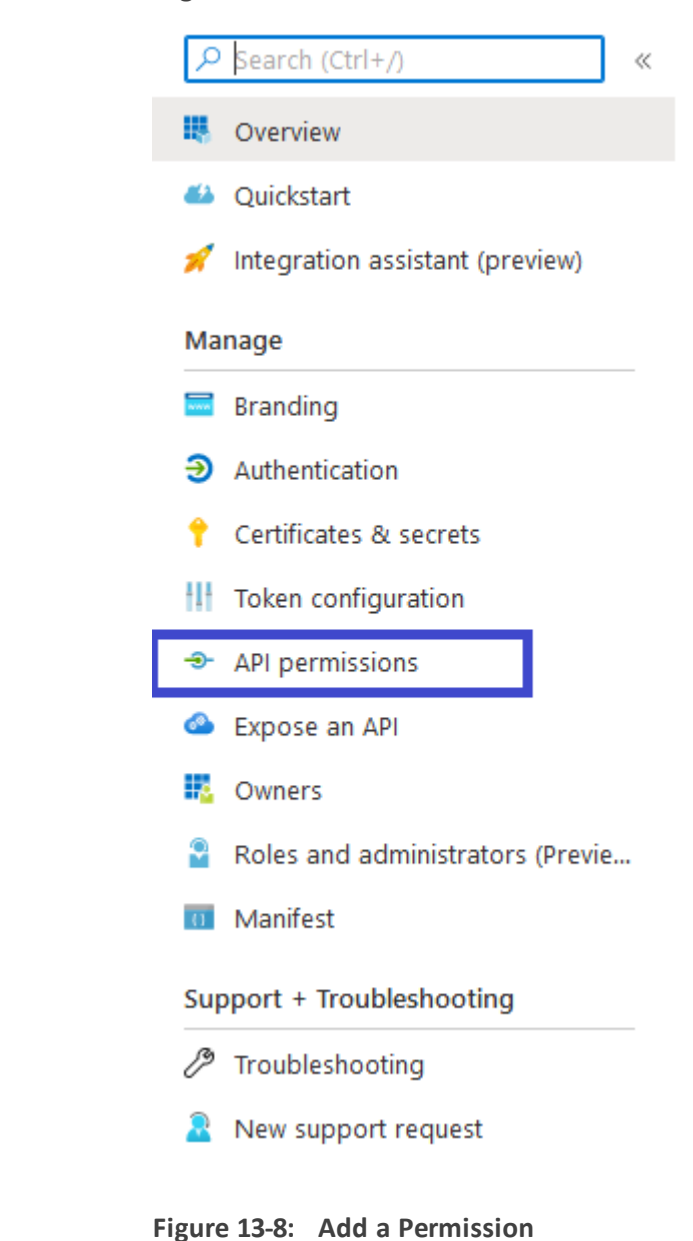

#### **Figure 13-7: API Permissions**

- App registrations > **Request API permissions**  $int | API$  permissions  $\hat{\mathcal{R}}$ Select an API ■ « ● ● Refresh Microsoft APIs APIs my organization uses My APIs Configured permissions Commonly used Microsoft APIs Applications are authorized to call APIs when they are granted permissions by include all the permissions the application needs. Learn more about permission Microsoft Graph (view) mucu Source II<br>Take advantage of the tremendous amount of data in Office 365, Enterprise Mobility + Security, and Windows 10.<br>Access Azure AD, Excel, Intune, Outlook/Exchange, OneDrive, OneNote, SharePoint, Planner, and mo + Add a permission | Grant admin consent for AudioCodes Ltd. **API / Permissions name** Type Description  $\vee$  Microsoft Graph (1) Azure Data Catalog Azure DevOps Azure Key Vault User.Read Delegated Sign in and read user p Manage your key vault<br>Manage your key vaults as well as the<br>keys, secrets, and certificates within your<br>Key Vaults Programmatic access to Data Catalog<br>Programmatic access to Data Catalog<br>data assets Integrate with Azure DevOps and Azure<br>DevOps server
- **2.** On right side panel, click **+ Add a permission** button and select "Microsoft Graph" link.
- **3.** In the Request API permissions section, click the **Application permissions** link.

**Figure 13-9: Request API Permissions**

# **Request API permissions**

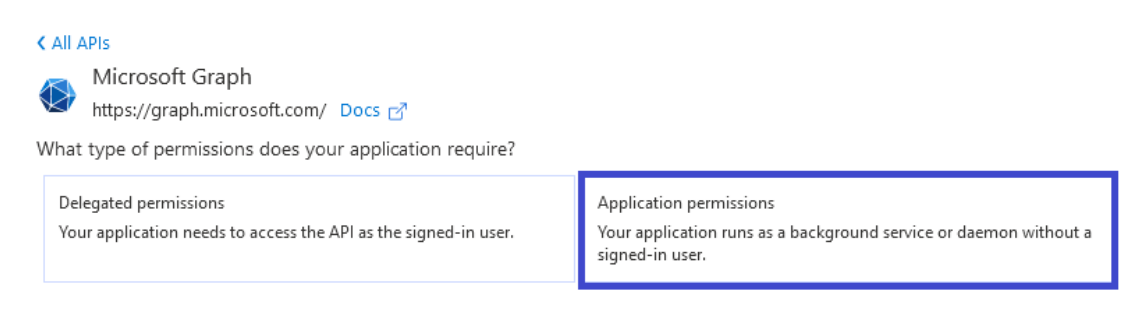

## **Figure 13-10: API Permission-Example 1**

## **Request API permissions**

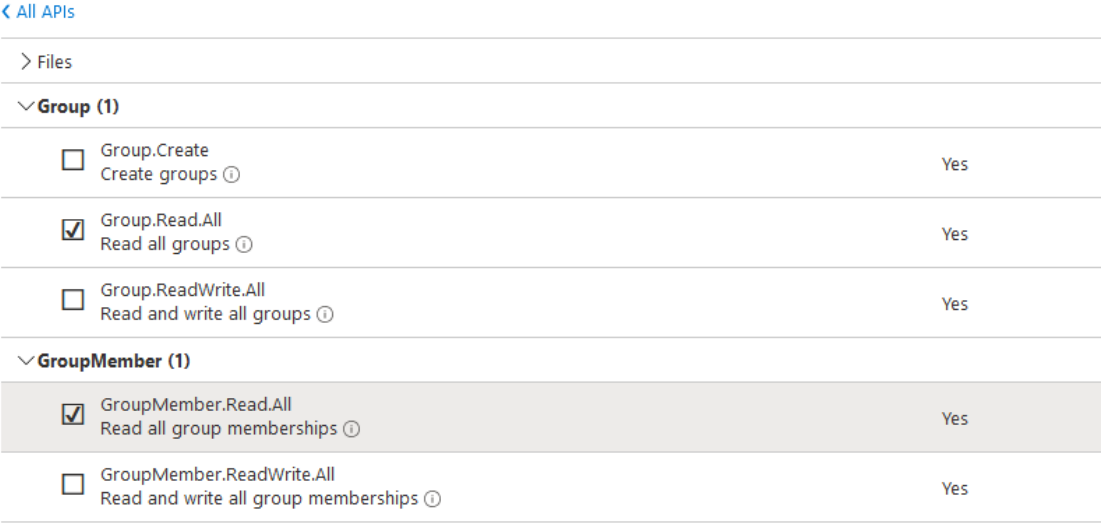

> IdentityProvider

### **Figure 13-11: API Permissions-Example 2**

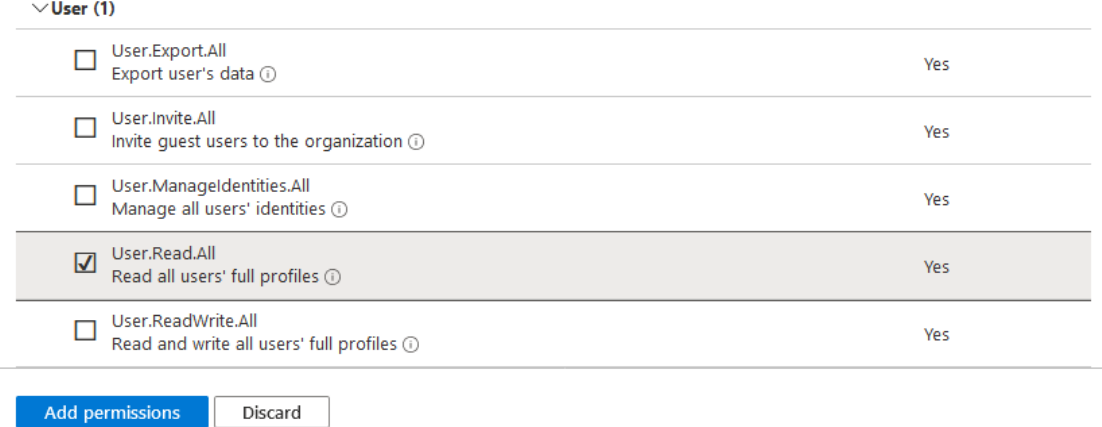

- **4.** Under "Select permissions" list, check the following permissions:
	- **●** Group Permissions:
- ◆ Select Group.Read.All checkbox
- **●** Group Members Permissions:
	- Select GroupMember.Read.All checkbox
- **●** User Permissions:
	- ◆ Select User.Read.All checkbox
- **●** Click **Add permissions**.
- **5.** Under the "Configure permission" section, some of the permission require Admin Consent to be available for use (highlighted in the screen below). Contact the administrator to grant these permissions.

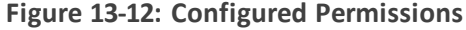

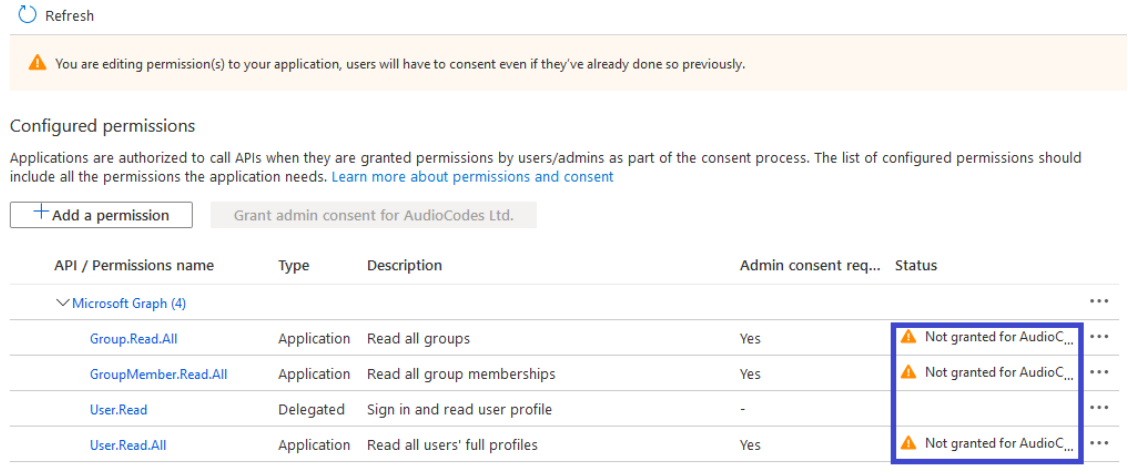

**6.** Once Admin Consent is granted, the permissions are displayed as follows:

### **Figure 13-13: Configured Permissions**

```
C Refresh
```
#### Configured permissions

Applications are authorized to call APIs when they are granted permissions by users/admins as part of the consent process. The list of configured permissions should include all the permissions the application needs. Learn

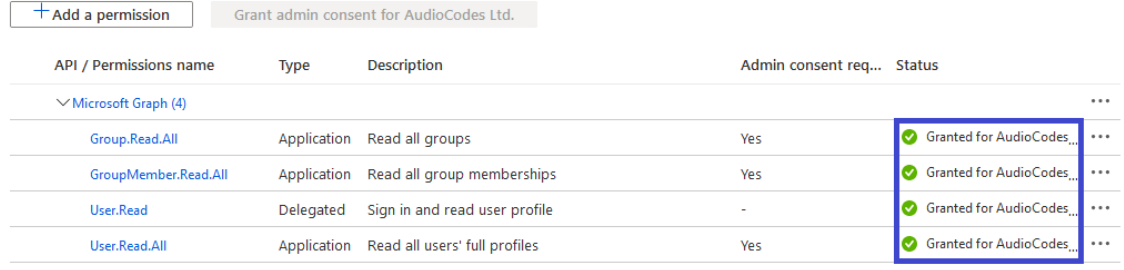

# **Step 3 Configure Certificates & Secrets for Azure AD Mapping**

This section describes how to configure certificates and secrets for Azure AD mapping.

## ➢ **Do the following:**

**1.** In the Navigation pane, select **Manage** > **Certificates & secrets.**

### **Figure 13-14: Certificates and Secrets**

• AADAppClient | Certificates & secrets \*

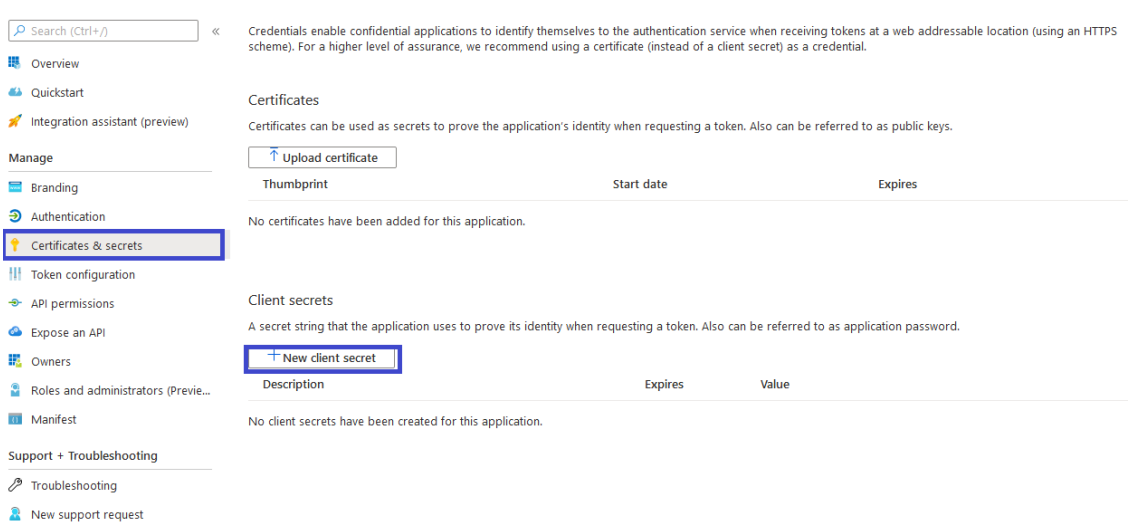

**2.** Click **<sup>+</sup> New client secret.**

AAD App Client Secret

**Figure 13-15: Add a Client Secret**

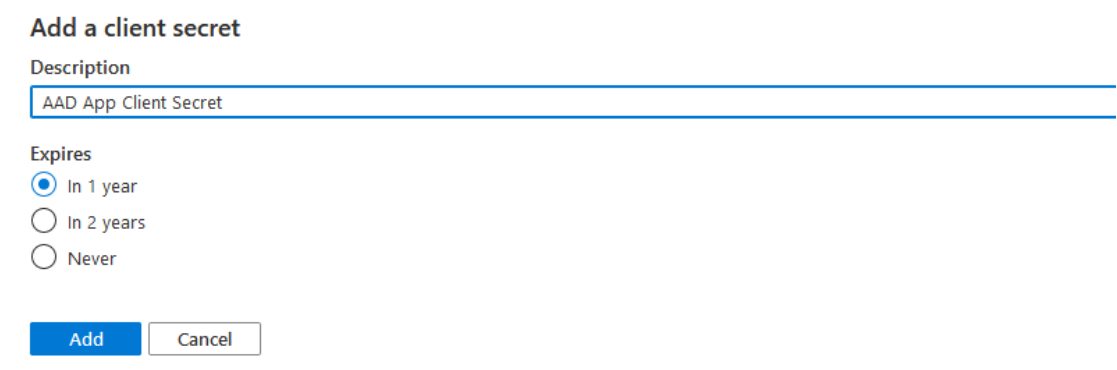

**3.** Enter a "Description", select "Expires" time and then click **Add**.

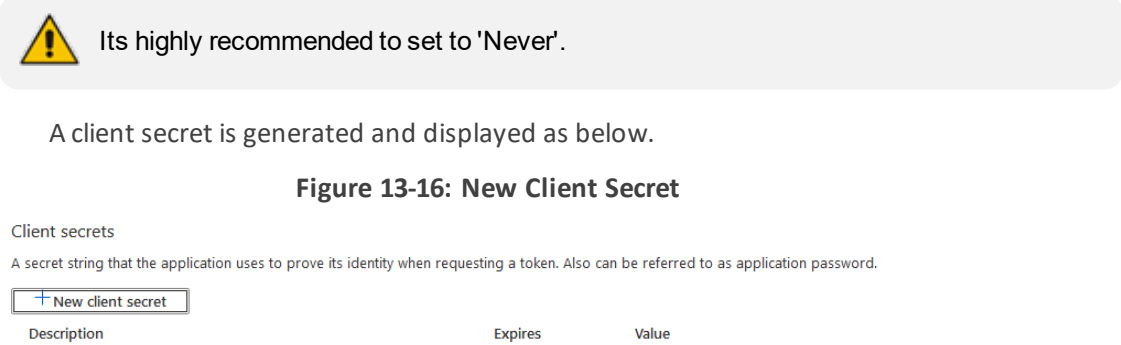

**4.** Copy the Value of the client secret for further configuration in SmartTAP 360° (see [Step](#page-249-0) 4 Configure Azure Active Directory Client in [SmartTAP](#page-249-0) 360° on the next page).

 $7/2/2021$ 

s07y53pN-V~jmW9Vyn260eNO.0\_L7tlc\_6

 $\hfill\Box$   $\hfill\Box$ 

# <span id="page-249-0"></span>**Step 4 Configure Azure Active Directory Client in SmartTAP 360°**

To configure the client application in SmartTAP 360°, ensure that you all the required details from AAD Configuration including:

- Application (Client) ID
- Directory (Tenant) ID
- Client Secret
- ➢ **Do the following:**
- **1.** Login to the SmartTAP 360° Web with Administrator role.
- **2.** Open the Add AAD Configuration screen (**System** > **AAD** > **Add AAD Configuration**).

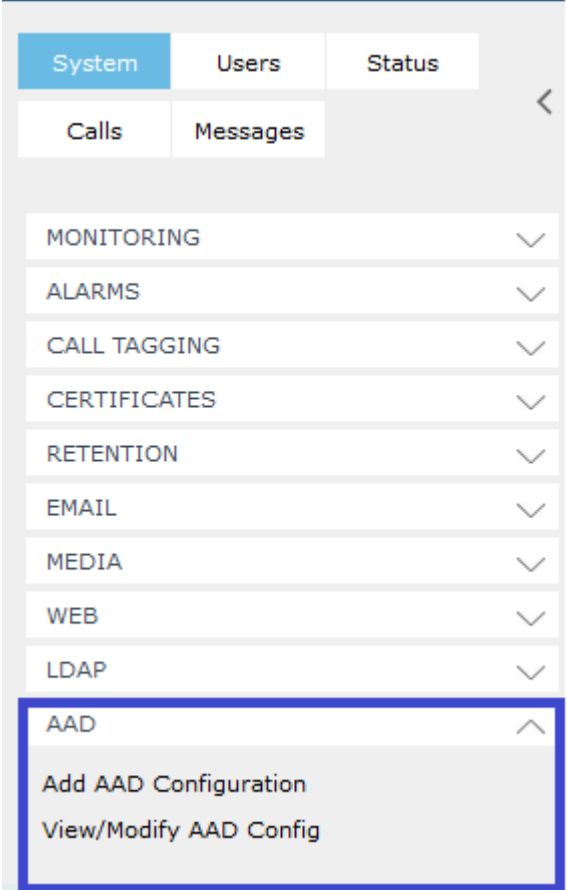

### **Figure 13-17: AAD Tab**

**Figure 13-18: Add Active Directory Configuration**

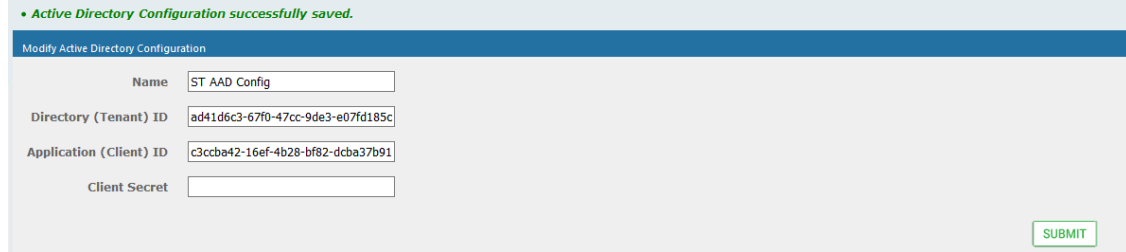

- **3.** Enter the name of the Active Directory configuration**.**
- **4.** Enter the Directory (Tenant) ID and the Application (Client) ID.
- **5.** Click SUBMIT . A success message is displayed at the top of the screen "Active Directory" Configuration successfully saved."

## <span id="page-250-0"></span>**Step 5 Add Azure Active Directory Mapping in SmartTAP 360°**

SmartTAP 360° allows mapping of AAD user from one or more member groups. Each group and it's subgroups are checked recursively to retrieve AAD users. For each group you can assign mapping profiles that map regular Active Directory user attributes as well as SmartTAP 360° custom user attributes. In this step, you must assign the custom user attribute that was defined in Adding a [Microsoft](#page-123-0) Teams User Attribute on page 117 for mapping the Teams users object ID. This attribute is assigned to the user mapping profile that is then attached to an AAD group. All users that are attached to this group inherit the attributes that are defined in the mapping profile.

## ➢ **Do the following:**

- **1.** Map the user attribute Object ID for the Microsoft Teams user (see Adding a [Microsoft](#page-123-0) Teams User [Attribute](#page-123-0) on page 117).
- **2.** In the SmartTAP 360° Web, open the View/Modify AAD Config page (**System tab**> **AAD** folder> **View**/**Modify AAD Config**).

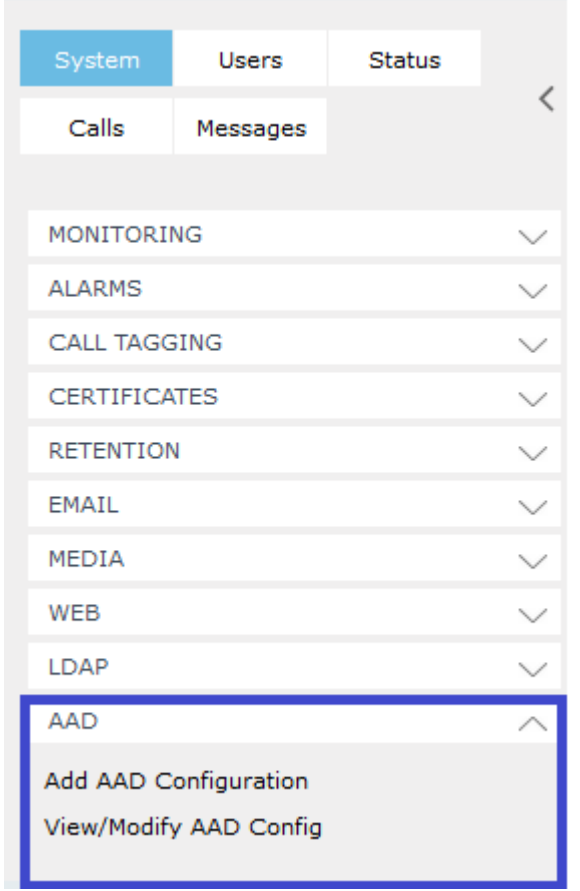

## **Figure 13-19: Add Active Directory Configuration**

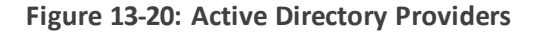

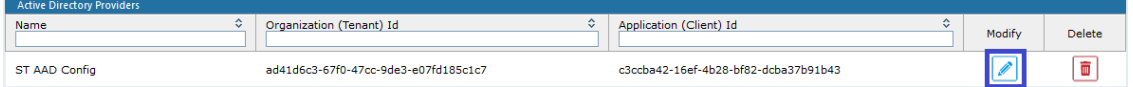

**3.** Select the provider entry that you configured in Step 4 [Configure](#page-249-0) Azure Active Directory

Client in [SmartTAP](#page-249-0) 360° on page 243 and then click
**Figure 13-21: Modify Active Directory Configuration**

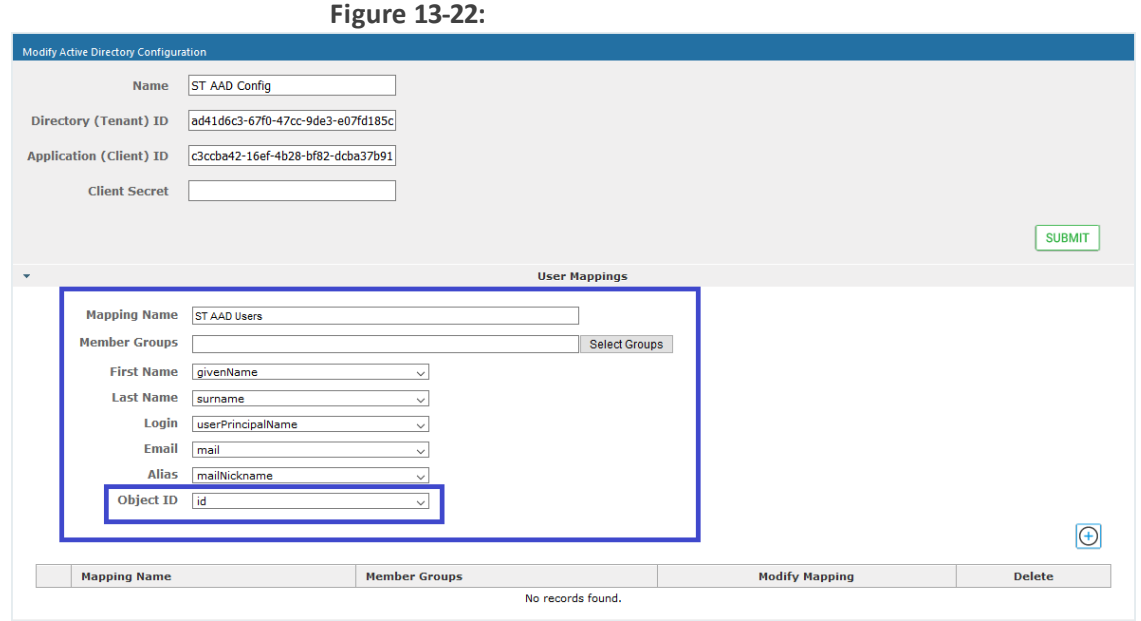

- **4.** In the "User Mappings" section the standard Active Directory attributes and the custom attributes are displayed:
	- **●** (Optional) Assign the regular Active Directory attributes as require.
	- **●** (Mandatory) Map the Custom User attribute that you added in Step 1 to the 'id' attribute. In the example in the Figure above, the custom attribute is named 'Object ID' (this may be any user-defined string).
- **5.** To map member groups, click **Select Groups**. In the pop up box all of the available AAD Groups and their OIDs are displayed.
- **6.** Select the groups from where users are mapped and click **SUBMIT**

#### **Figure 13-23: Select Member Groups**

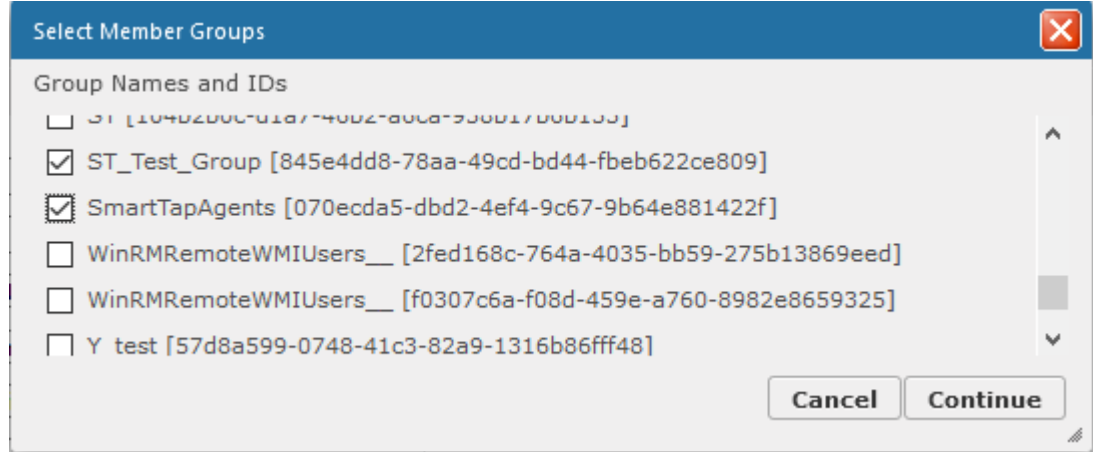

Selected groups are displayed comma-separated in the Member Groups file.

**7.** Click  $\bigoplus$  to add this mapping to SmartTAP 360°.

#### **Figure 13-24: Member Groups**

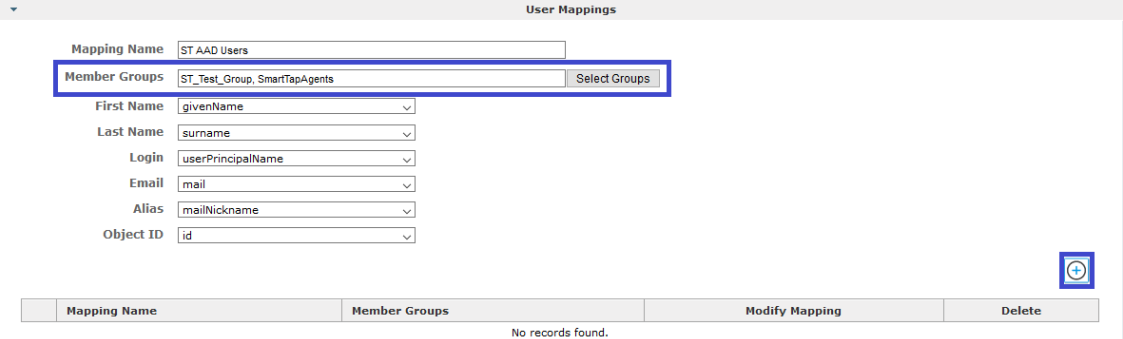

Successful user mapping is displayed under the User Mapping table.

**Figure 13-25: Mapping Successfully Added**

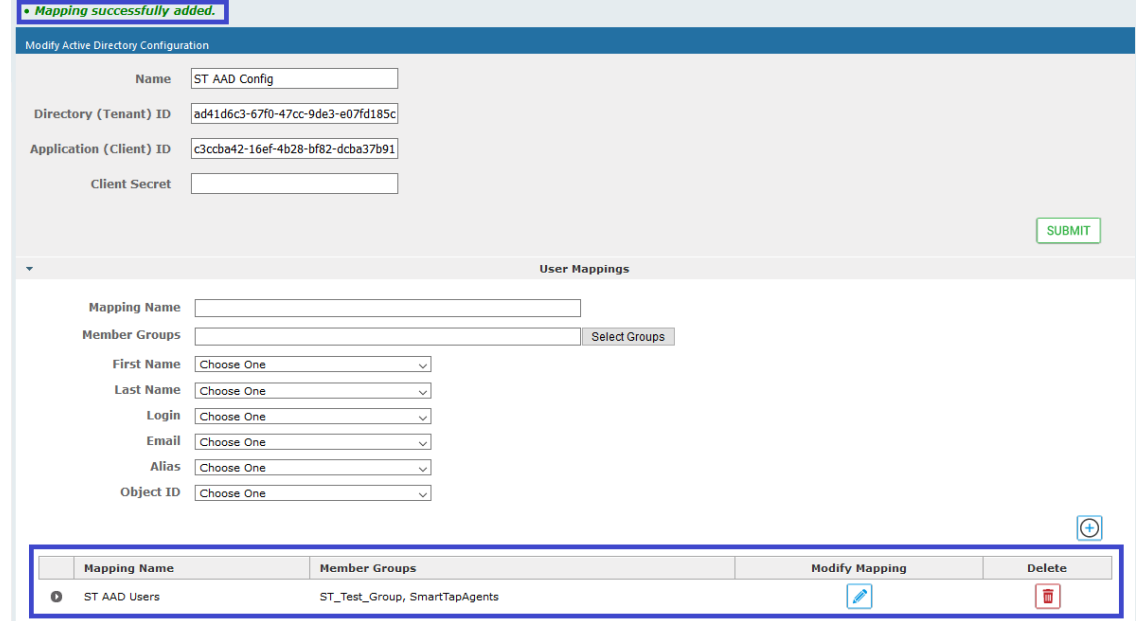

All mapped users are displayed in the **Users** > **View**/**Modify Users** page.

**Figure 13-26: Mapped Users**

| <b>View/Modify Users</b>                         |                                           |                                           |                                      |                  |
|--------------------------------------------------|-------------------------------------------|-------------------------------------------|--------------------------------------|------------------|
|                                                  |                                           |                                           |                                      |                  |
| ≎<br>$\hat{C}$<br><b>First Name</b><br>Last Name | ٥<br>Email                                | ÷.<br>Login ID<br><b>Alias</b>            | ≎<br>≎<br>Object ID                  | Modify<br>Delete |
| TeamsTestUser4-E5                                | TeamsTestUser4-E5@ai-logix.net            | TeamsTestUser4-E5@ai-logix.net            | 3b47f7f8-bd88-4cd7-a963-5c24a0f0cd03 |                  |
| ST-Teams20                                       | $ST-$<br>Teams20@SmartTAP.onmicrosoft.com | ST-<br>Teams20@SmartTAP.onmicrosoft.com   | f0ef13b3-b9e7-428d-97c2-4d80692080b4 | I                |
| ST-Teams32                                       | ST-<br>Teams32@smarttap.onmicrosoft.com   | ST-<br>Teams32@smarttap.onmicrosoft.com   | 23030c8b-81de-4cfe-95c9-a8f33b2f0e12 | I                |
| ST-Teams24                                       | ST-<br>Teams24@smarttap.onmicrosoft.com   | $ST-$<br>Teams24@smarttap.onmicrosoft.com | 3d811607-c0c0-471d-8ab8-8766102a3366 | I                |
| ST-Teams23                                       | ST-<br>Teams23@smarttap.onmicrosoft.com   | ST-<br>Teams23@smarttap.onmicrosoft.com   | 85291d87-392e-4415-b453-4219ac8330e1 | I                |

## **Azure Active Directory User Authentication**

For SmartTAP 360° version 5.1 and later users are mapped from Organizations' (Tenant) Azure Active Directory (AAD) and authenticate (login) with SmartTAP 360° Web using their Microsoft login credentials. SmartTAP 360° uses the OpenID Connect Authorization Code Flow) to authenticate users with Microsoft Identity Platform.

Refer to [https://openid.net/specs/openid-connect-core-1\\_0.html#CodeFlowSteps.](#page-254-0)

Azure Active Directory user authentication involves the following steps:

- **Step 1:** Register an web application (client) in Azure Active Directory on behalf of SmartTAP 360° (see Step 1 Register App in Azure Active Directory below).
- **Step 2:** Check the API permission for this app in AAD (see Step 2 Check API [Permissions](#page-257-0) on [page 251](#page-257-0))
- **Step 3:** [Configure](#page-259-0) Certificates & Secrets for this application in AAD (see . Step 3 Configure [Certificates](#page-259-0) & Secrets on page 253)
- **Step 4:** Configure this client in SmartTAP 360° Web as OpenID Connect (OIDC) authentication client, also known as Relying Party (see Step 4 [Configure](#page-261-0) OpenID Connect OIDC Client in [SmartTAP](#page-261-0) 360° on page 255).
- **[Step](#page-263-0) 5:** Assign Security Profile to Azure Active Directory user in SmartTAP 360° (see Step 5 Assign Security profile to Azure Active Directory user in [SmartTAP](#page-263-0) 360° on page 257)

#### <span id="page-254-0"></span>**Step 1 Register App in Azure Active Directory**

This step describes how to register the App in Azure Active Directory.

#### ➢ **To register app in ADD:**

- **1.** Login to Azure portal (<https://portal.azure.com/>)
- **2.** Access Azure Active Directory Service.

#### **Figure 13-27: Azure Services**

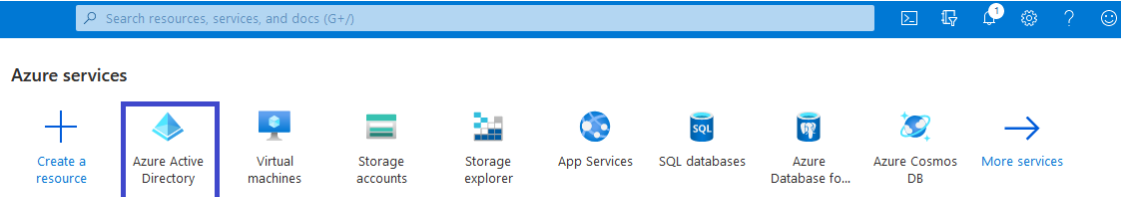

**3.** In the Navigation pane, click "App Registration" link.

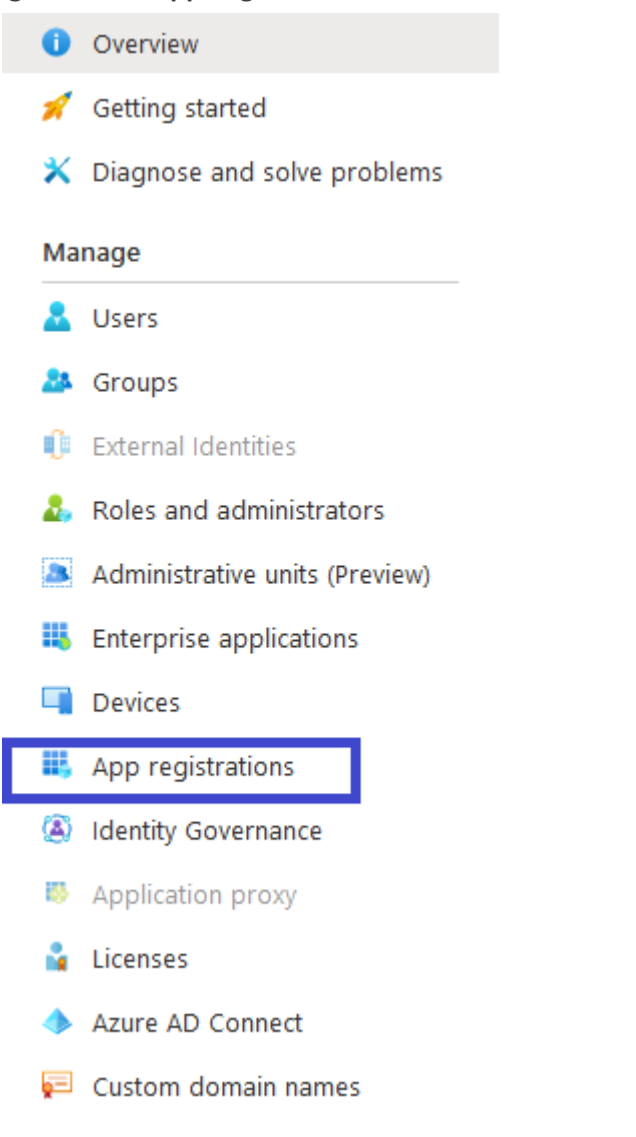

**Figure 13-28: App Registrations**

**4.** On Right side panel client "New Registration".

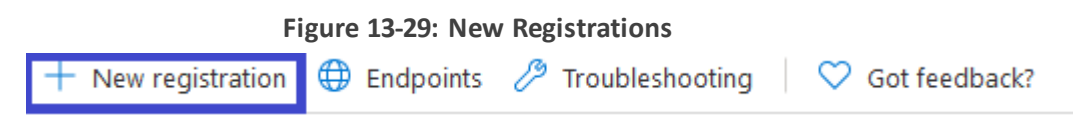

#### **Figure 13-30: Register an Application**

## **Register an application**

#### \* Name

The user-facing display name for this application (this can be changed later).

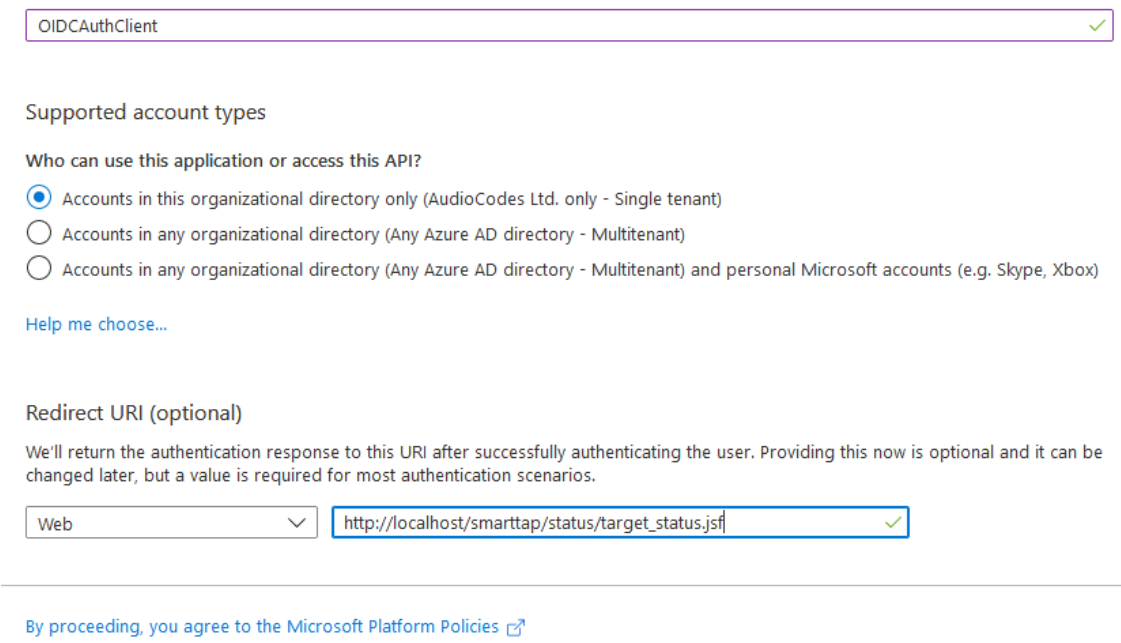

Register

- **5.** Enter the following details:
	- **●** Name: Enter a name for the client application
	- **●** Supported account types: select the radio button for "Accounts in this organizational directory only (AudioCodes Ltd. only - Single tenant)"
	- **●** Redirect URI (optional):
		- ◆ If only HTTP is configured in SmartTAP 360° enter [http://localhost/SmartTAP](http://localhost/smarttap/status/target_status.jsf) [360°/status/target\\_status.jsf](http://localhost/smarttap/status/target_status.jsf)
		- ◆ If HTTPS is configured in SmartTAP 360° enter [https://localhost/SmartTAP](https://localhost/smarttap/status/target_status.jsf) [360°/status/target\\_status.jsf](https://localhost/smarttap/status/target_status.jsf)
- **6.** Click **Register** to confirm registration.

On successful registration the following details will be displayed.

#### **Figure 13-31: OIDCAuthClient**

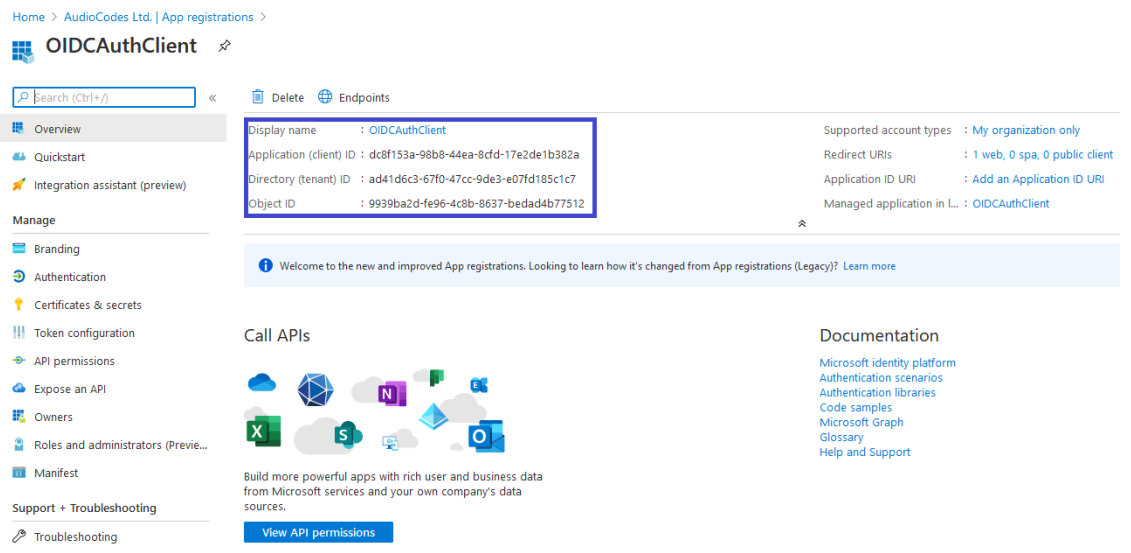

**7.** Copy the value of Application (client) ID and Directory (tenant) ID for later configuration in the SmartTAP 360° Web(see Step 4 Configure OpenID Connect OIDC Client in [SmartTAP](#page-261-0) 360° on [page 255](#page-261-0)).

## <span id="page-257-0"></span>**Step 2 Check API Permissions**

This step describes how to check API permissions.

#### ➢ **To check API permissions:**

**1.** Open the API Permissions screen (**Manage** > **API permissions**).

#### **Figure 13-32: API permissions**

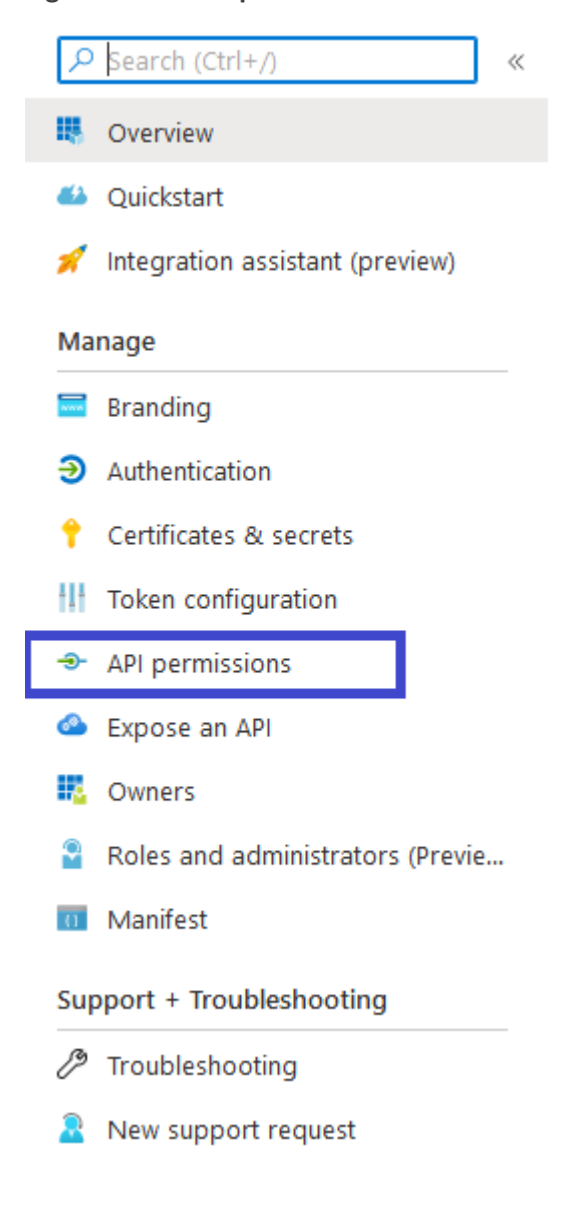

**2.** On right side panel click **Add a permission** and select "Microsoft Graph" APIs.

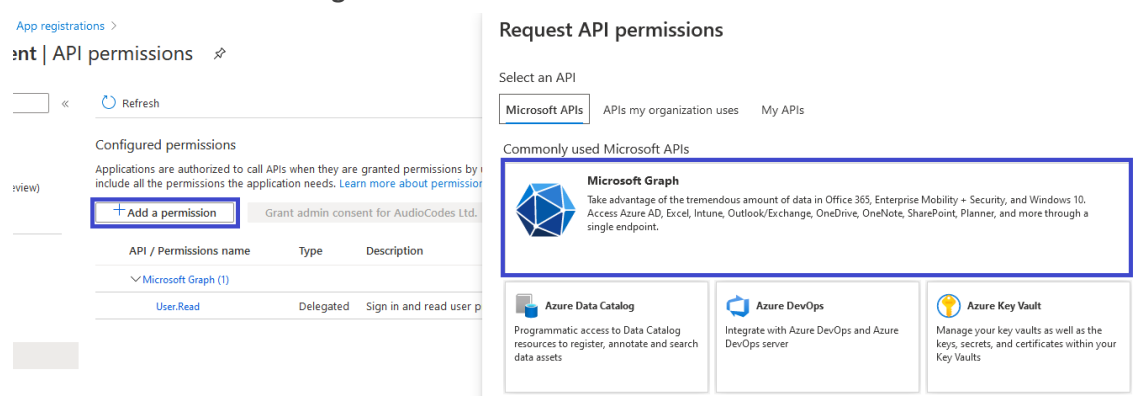

**Figure 13-33: Add Permissions**

**3.** On the Request API permissions section click **Application permissions** link.

#### **Figure 13-34: Application Permissions**

## **Request API permissions**

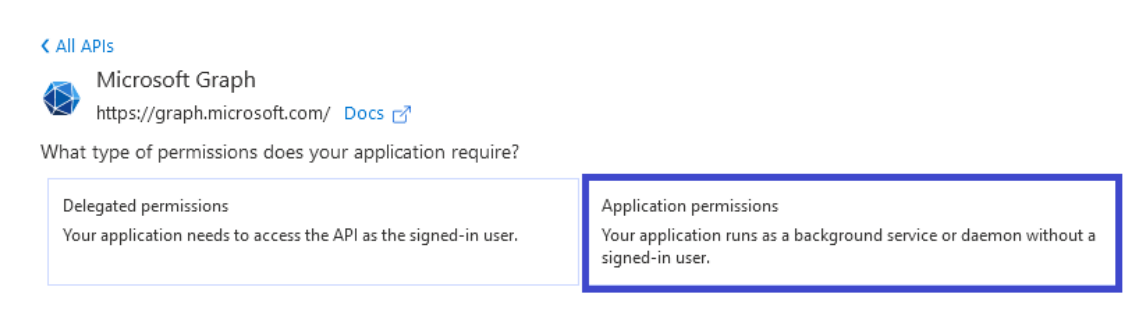

#### **Figure 13-35: Configured Permissions**

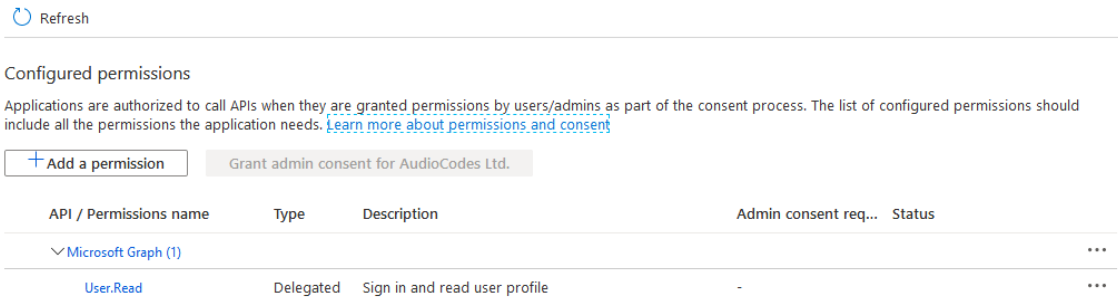

<span id="page-259-0"></span>**4.** Verify that the 'User.Read' permission is displayed.

### **Step 3 Configure Certificates & Secrets**

#### ➢ **Do the following:**

**1.** In the Navigation pane, open the Certificates & Secrets page (**Manage** > **Certificate & Secrets**).

#### **Figure 13-36: Certificates & Secrets**

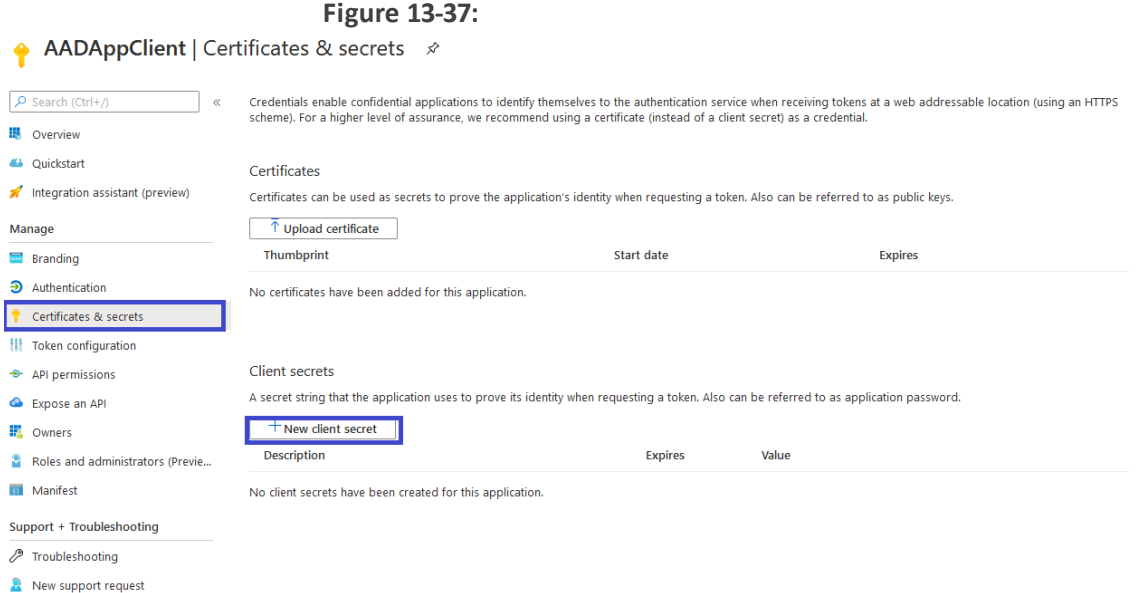

**2.** Click **+ New client secret link.**

#### **Figure 13-38: Add a client secret**

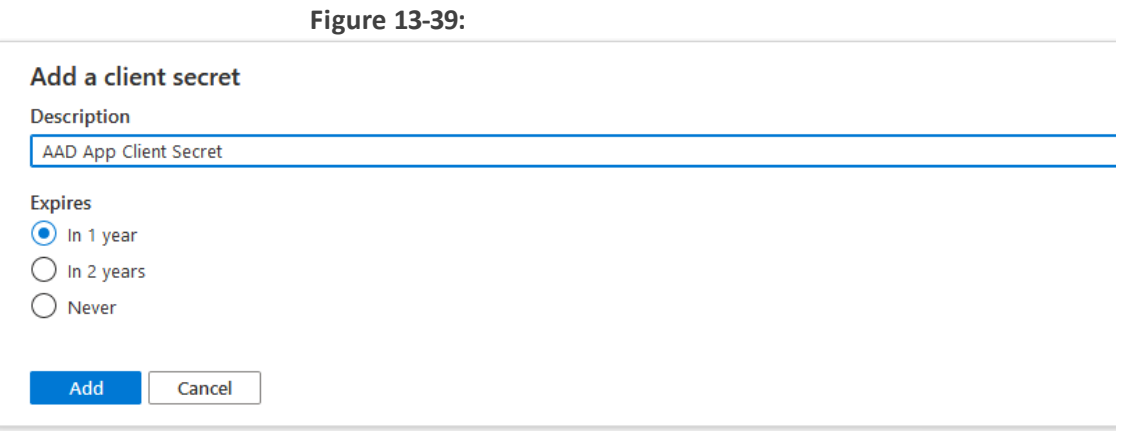

**3.** Enter a "Description", select "Expires" time and click **Add**.

A client secret is generated and displayed as below.

 $C$ liant cocroto

#### **Figure 13-40: Client Secret**

#### **Figure 13-41:**

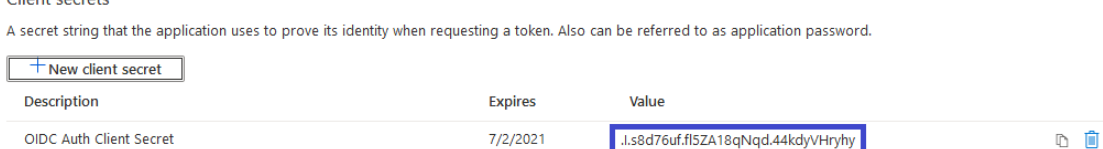

**4.** Copy the Value of the client secret for later configuration in the SmartTAP 360° Web (see Step 4 Configure Azure Active Directory Client in [SmartTAP](#page-249-0) 360° on page 243).

## <span id="page-261-0"></span>**Step 4 Configure OpenID Connect OIDC Client in SmartTAP 360°**

To configure the OIDC Client in SmartTAP 360°, first collect all the required details from Web Application Registration in AAD. This includes the following:

- Application (Client) ID
- Directory (Tenant) ID
- Client Secret
- Redirect URI
- ➢ **Do the following:**
- **1.** Login to the SmartTAP 360° Web with a user that has "sysAdmin" role.
- **2.** Open the OAuth Client Config screen (**System** > **WEB** > **OAuth Client Config**).

#### System **Status** Users  $\overline{\left\langle \right\rangle }$ Calls Messages **MONITORING**  $\checkmark$ **ALARMS**  $\checkmark$ CALL TAGGING  $\checkmark$ **CERTIFICATES**  $\checkmark$ **RETENTION**  $\checkmark$ EMAIL  $\checkmark$ MEDIA  $\checkmark$ WEB ∧ **HTTPS Session Timeout** Single Sign On OpenID Connect LDAP **AAD**

#### **Figure 13-42: OpenID Connect**

**Figure 13-43: OpenID Connect Client Configuration**

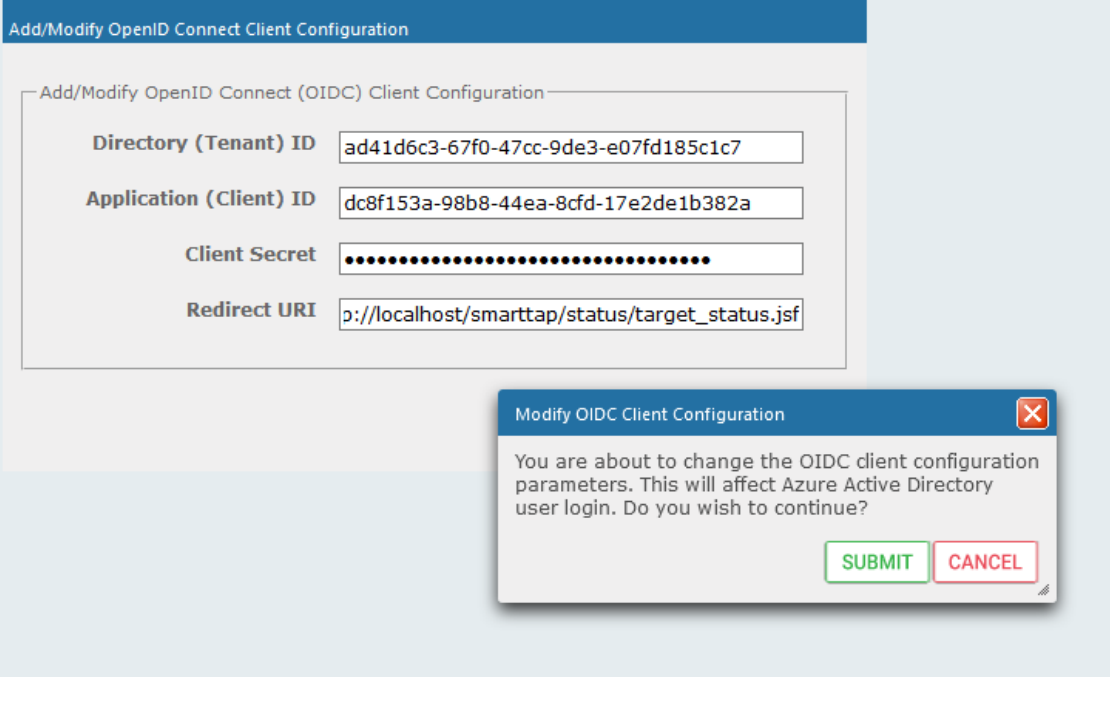

- **3.** Enter the details and then click **SUBMIT**
- **4.** A confirmation message is displayed that the OIDC client configuration has been successfully saved to SmartTAP 360°.

**Figure 13-44: OID Client Configuration Parameters Successfully Set**

• OIDC client configuration parameters successfully set.

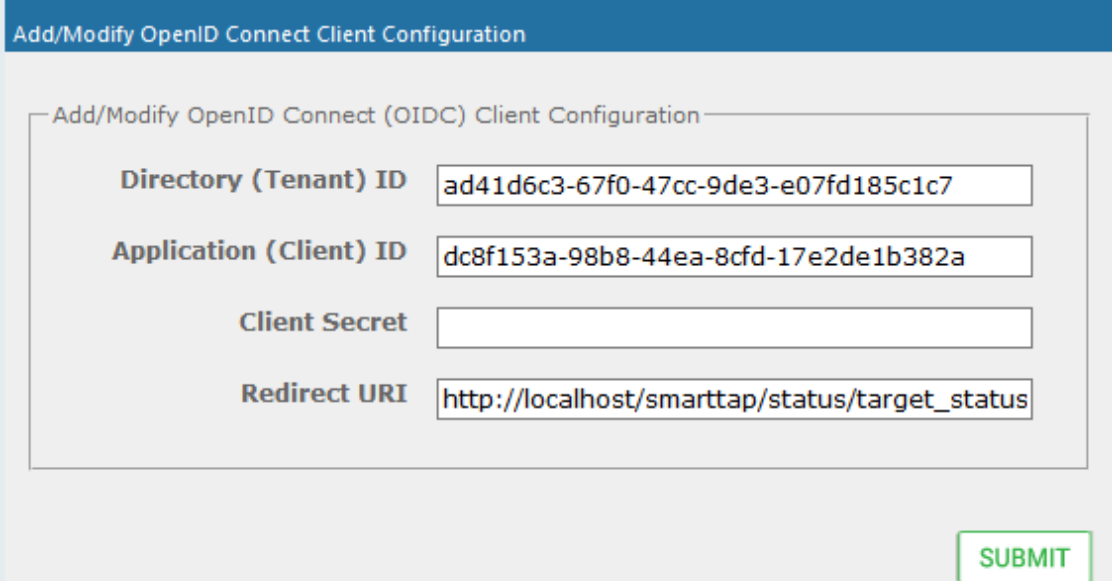

## <span id="page-263-0"></span>**Step 5 Assign Security profile to Azure Active Directory user in SmartTAP 360°**

This step describes how to assign a user to "agent" security profile in SmartTAP 360°.

#### ➢ **To assign a security profile:**

- **1.** Login to SmartTAP 360° with a user that has "userAdmin" permissionns.
- **2.** Open the View/Modify Users page (**Users** tab > **User Management** > **View/Modify Users**).

#### **Figure 13-45: View/Modify Users**

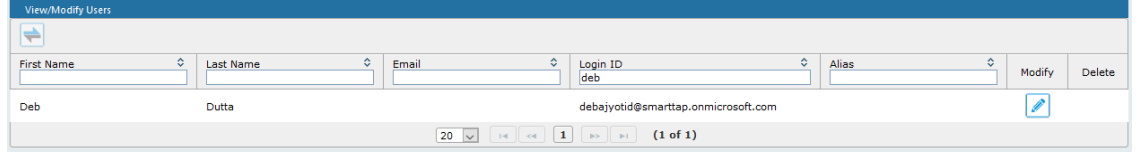

**3.** Assign "agent" security profile and then click **SUBMIT** . A confirmation message is displayed:

**Figure 13-46: User Successfully Updated**

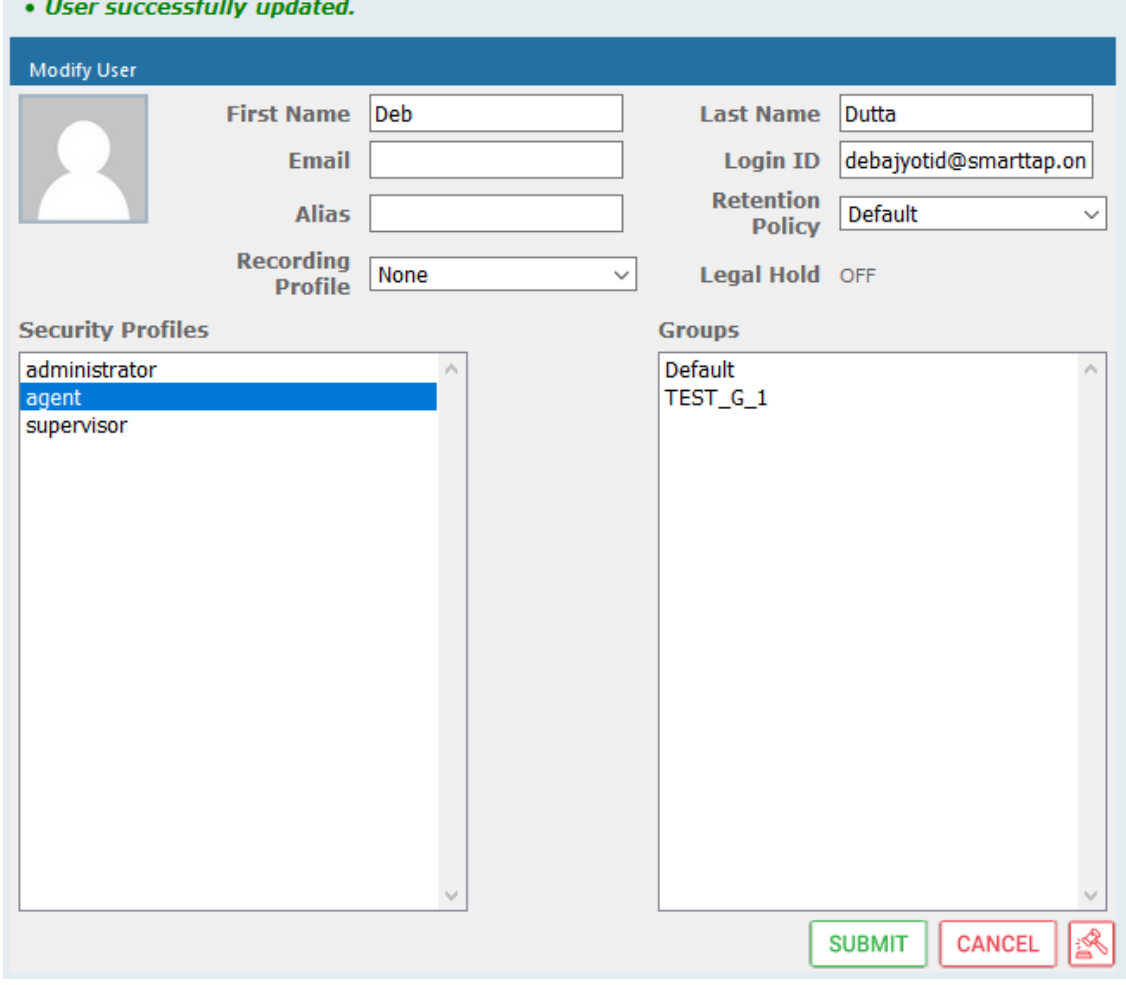

**4.** Login to SmartTAP 360° using Microsoft Login Credentials.

- **●** On the SmartTAP 360° login page, click **Sign In with Microsoft**.
	- **Figure 13-47: Microsoft Sign in**

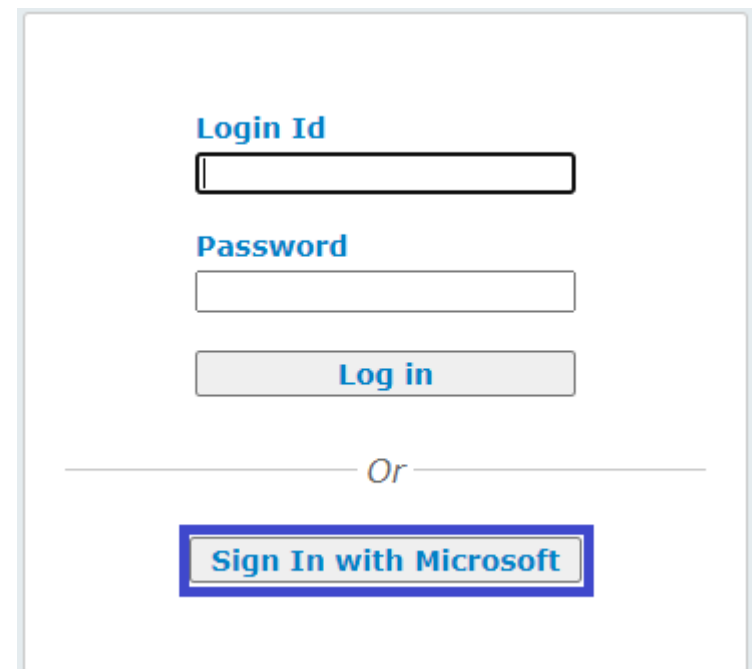

The user is redirected to Microsoft MFC Login page:

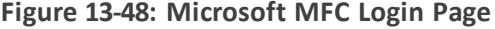

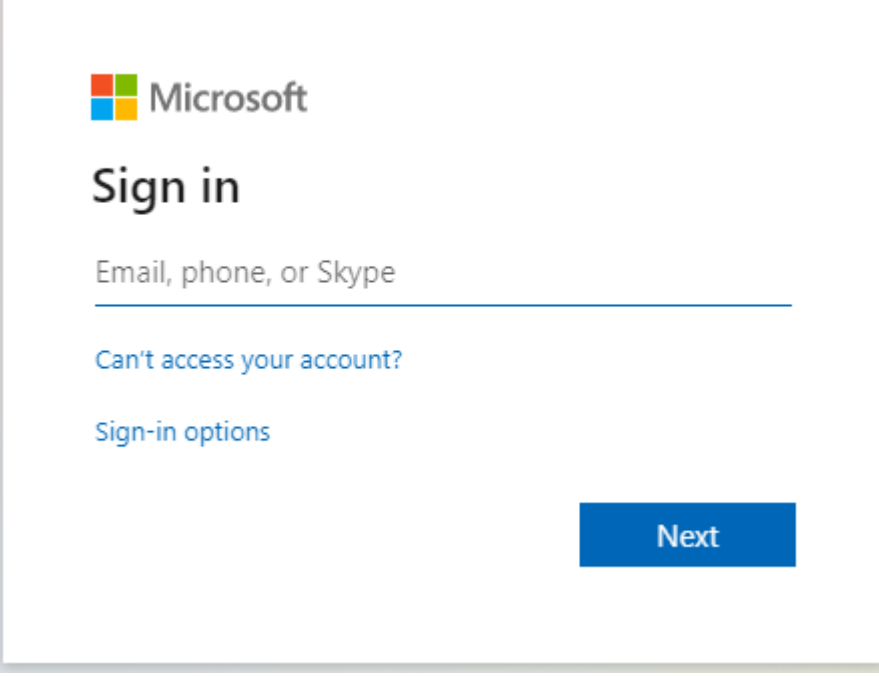

#### **Figure 13-49: Login id**

**●** Enter the Sign in info and password

#### **Figure 13-50: Sign In**

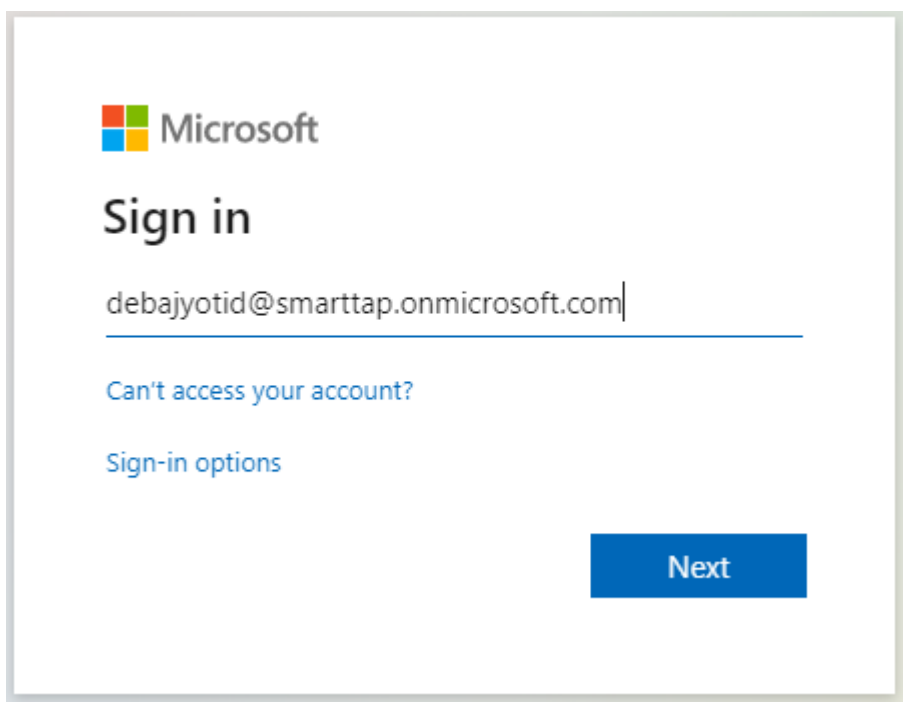

**●** Allow permission to the client app to use user authentication data.

#### **Figure 13-51: Permissions Requested**

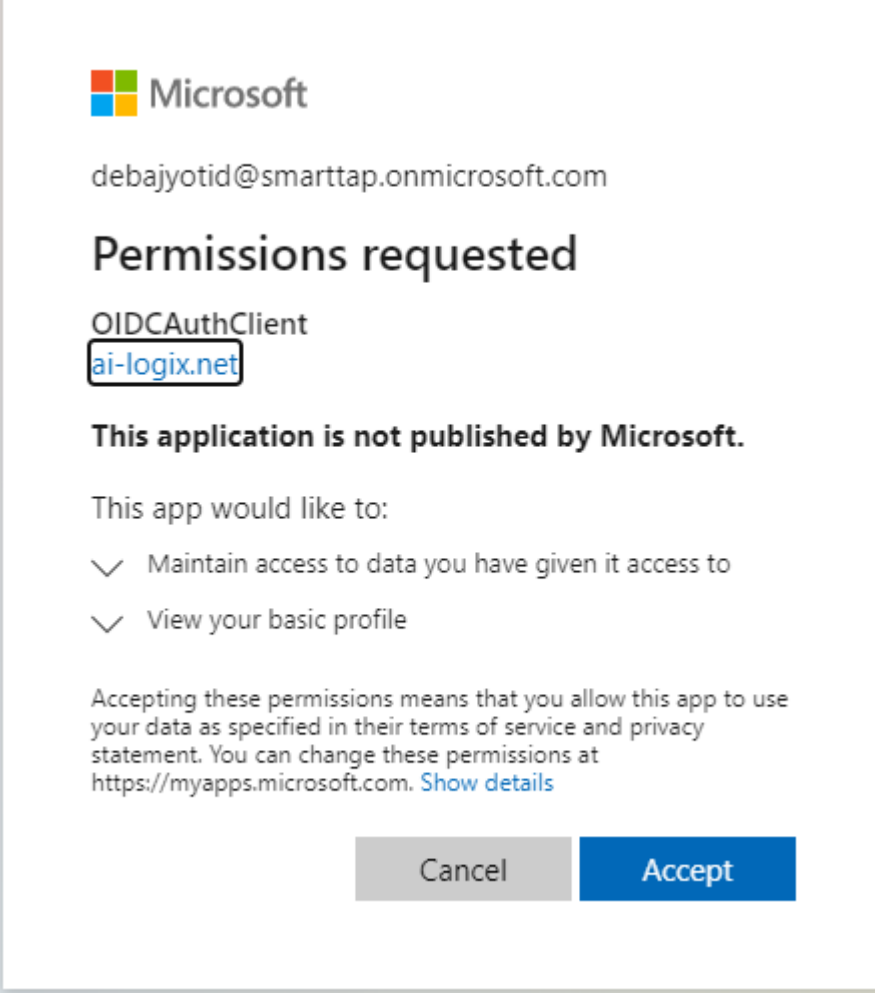

The user is re-directed to SmartTAP 360° URI configured in AAD (see Step 1 [Register](#page-254-0) App in Azure Active [Directory](#page-254-0) on page 248 i.e. [http://localhost/SmartTAP](http://localhost/smarttap/status/target_status.jsf) 360°/status/target\_ [status.jsf](http://localhost/smarttap/status/target_status.jsf)

#### **Figure 13-52: User Device Status**

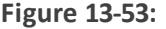

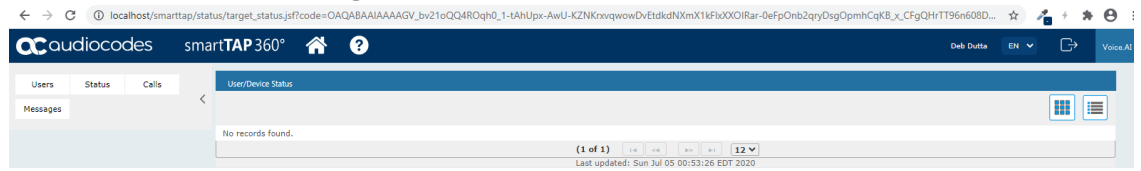

**5.** An Azure Active Directory user logs off from SmartTAP 360° Web.

#### **Figure 13-54: Logout**

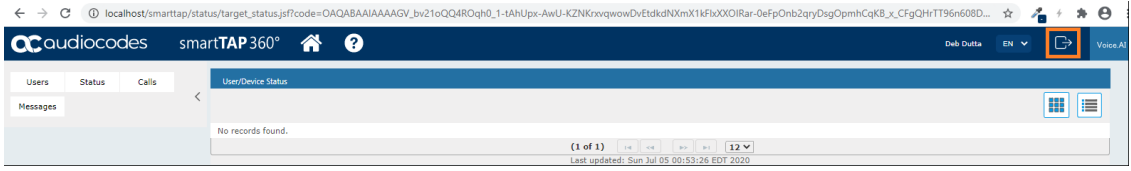

**6.** User is prompted to select the Microsoft account that needs to be signed out.

#### **Figure 13-55: Pick an Account**

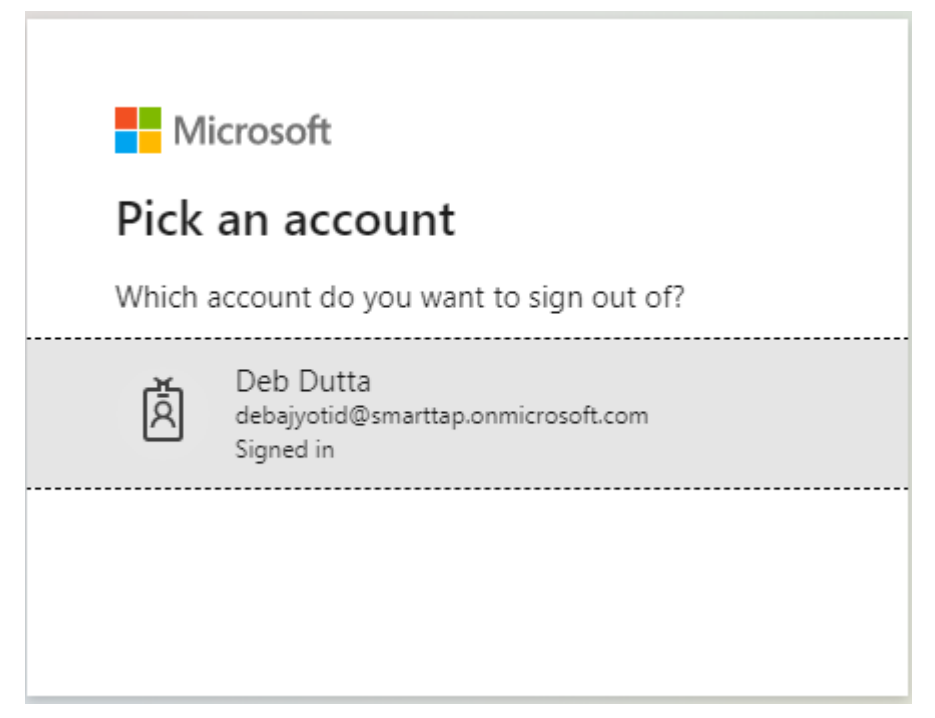

**7.** When the account is selected, the user is redirected to the SmartTAP 360° log off page.

#### **Figure 13-56: SmartTAP 360° LogOff Page**

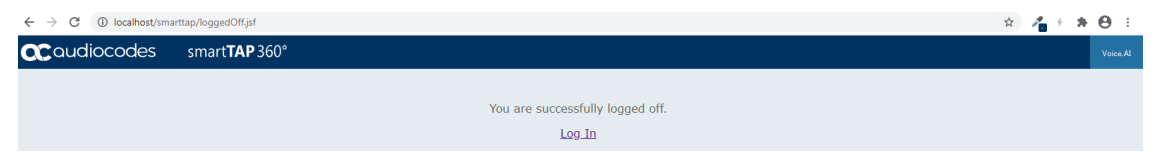

# **14 Microsoft Azure Blob Storage**

This procedure describes how to configure Microsoft Azure Blob Storage that is used for storing media recorded by the SmartTAP 360° BOT in the Microsoft Teams deployment.

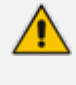

On-premises storage is currently not supported for SmartTAP 360° Microsoft Teams deployments.

#### ➢ **To configure Microsoft Blob:**

- **1.** Login to the Microsoft Azure portal (https://portal.azure.com/).
- **2.** Open the Storage account settings page.
- **3.** Create or use existing storage account.

#### **Figure 14-1: Microsoft Blob Storage Account**

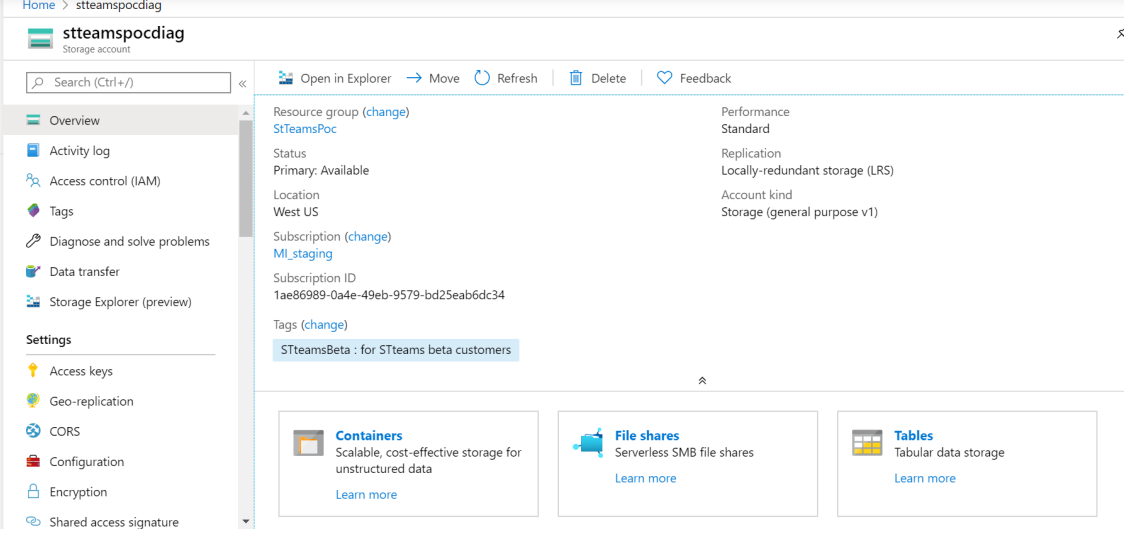

- **4.** Save the storage name for SmartTAP 360° settings.
- **5.** Create anew container for BLOB media storage and save the name.

**Figure 14-2: Create New Blob Container**

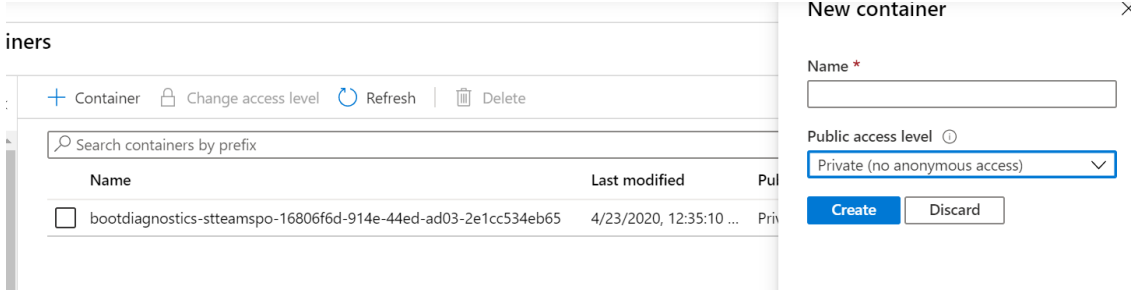

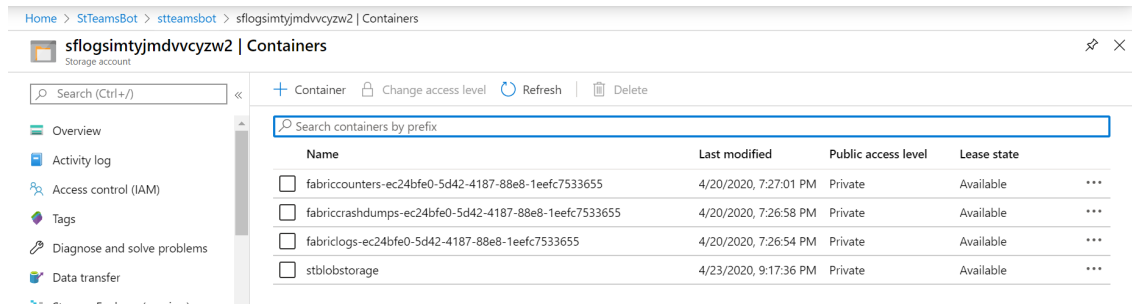

**6.** Save the storage name and credentials.

#### **Figure 14-3: Storage Name and Credentials**

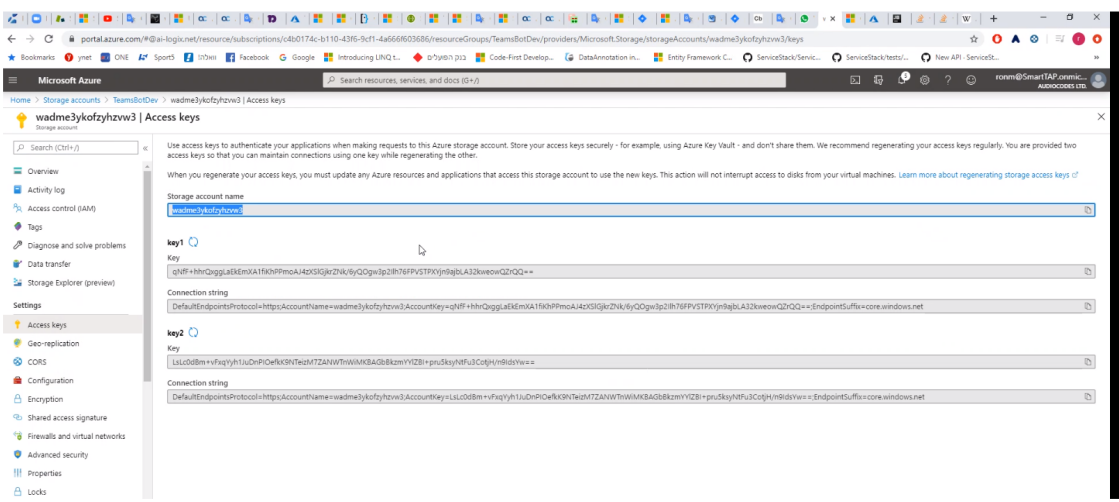

- **7.** Open the SmartTAP 360° Web interface and then open the Credentials screen (**System** menu > **Media** folder > **Credentials**):
	- **●** Set Username:" Storage account name" (where container was created).
	- **●** Set Password: "access key" (from the storage account).

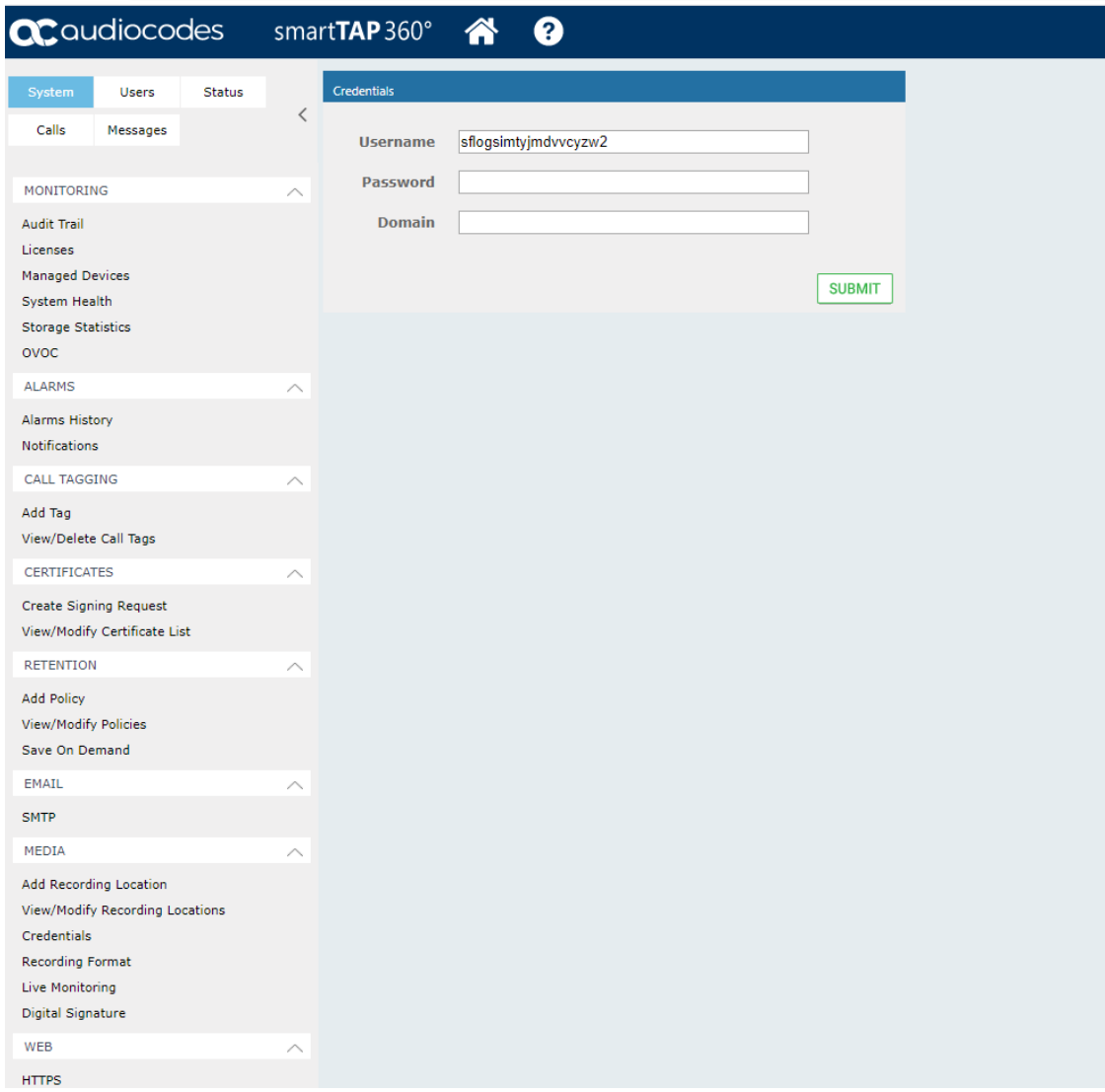

**Figure 14-4: Credentials Screen**

**8.** Open the Add Recording Location screen (**System** menu > **Media** folder > **Add Recording Location**).

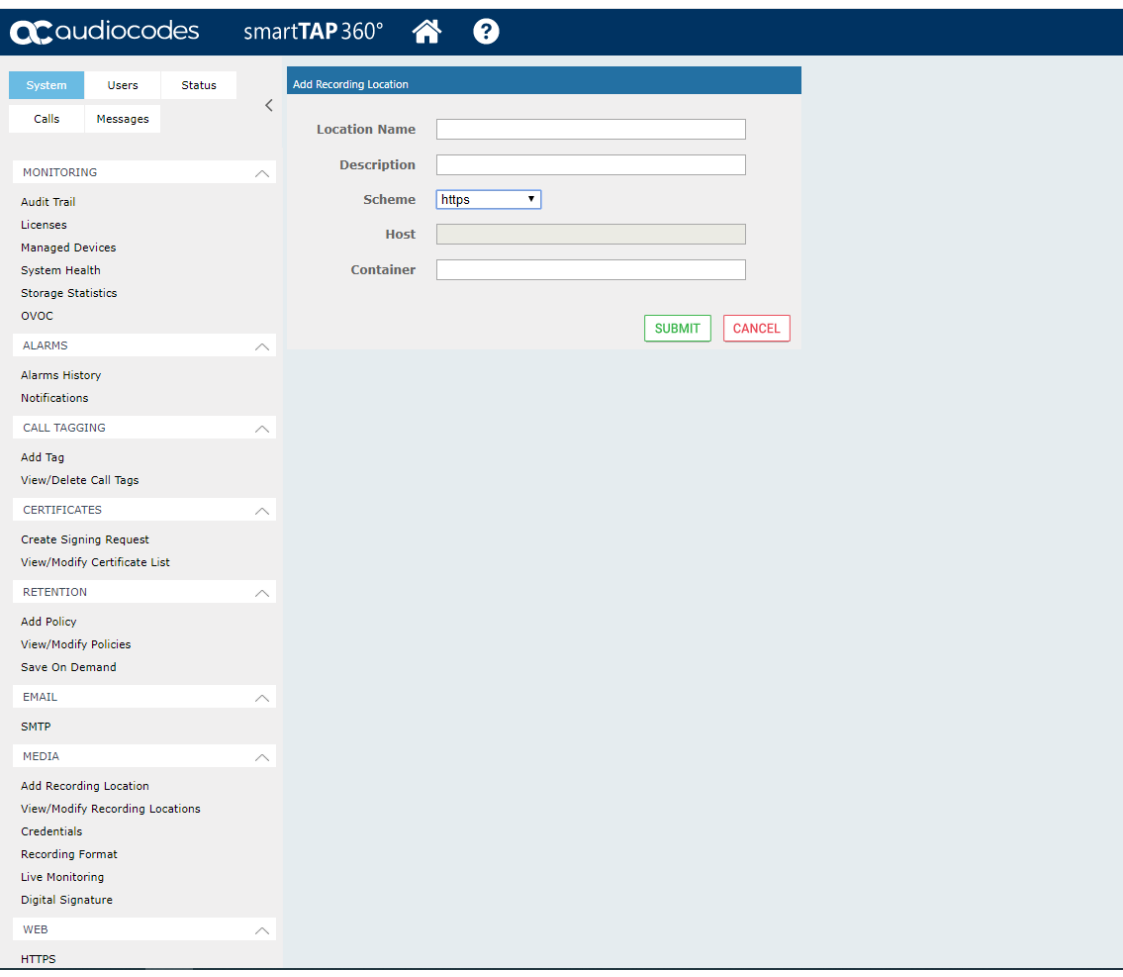

**Figure 14-5: Add Recording Location**

**9.** From the Scheme drop-down list, select 'https' and insert the container name created for the Azure storage account.

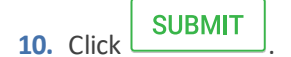

**This page is intentionally left blank.**

#### **International Headquarters**

1 Hayarden Street,

Airport City

Lod 7019900, Israel

Tel: +972-3-976-4000

Fax: +972-3-976-4040

**AudioCodes Inc.** 200 Cottontail Lane Suite A101E Somerset NJ 08873 Tel: +1-732-469-0880 Fax: +1-732-469-2298

**Contact us:** [https://www.audiocodes.com/corporate/offices-worldwide](http://https//www.audiocodes.com/corporate/offices-worldwide) **Website:** [https://www.audiocodes.com/](http://https//www.audiocodes.com/)

©2020 AudioCodes Ltd. All rights reserved. AudioCodes, AC, HD VoIP, HD VoIP Sounds Better, IPmedia, Mediant, MediaPack, What's Inside Matters, OSN, SmartTAP, User Management Pack, VMAS, VoIPerfect, VoIPerfectHD, Your Gateway To VoIP, 3GX, VocaNom, AudioCodes One Voice, AudioCodes Meeting Insights, AudioCodes Room Experience and CloudBond are trademarks or registered trademarks of AudioCodes Limited. All other products or trademarks are property of their respective owners. Product specifications are subject to change without notice.

Document #: LTRT-27174

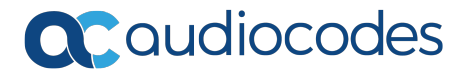